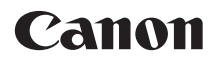

# **EOS 5Ds EOS 5DSR**

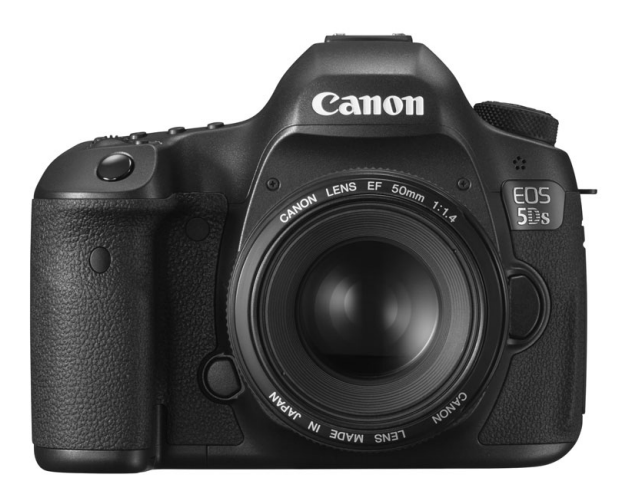

Les modes d'emploi (fichiers PDF) et les logiciels peuvent **FRANÇAIS** être téléchargés depuis le site Web de Canon (p. [4\)](#page-3-0). **<www.canon.com/icpd>**

MODE D'EMPLOI

## <span id="page-1-0"></span>**Introduction**

L'EOS 5DS/EOS 5DS R est un appareil photo numérique reflex à objectif interchangeable équipé d'un capteur CMOS plein format (environ 36,0 mm x 24,0 mm) d'environ 50,6 mégapixels, du processeur Dual DIGIC 6, d'une couverture de viseur d'environ 100 %, d'un écran LCD de 3,2 pouces et d'un système autofocus de grande précision et à grande vitesse doté de 61 collimateurs AF. Il offre une prise de vue en continu d'environ 5,0 images par seconde, une prise de vue avec Visée par l'écran et un enregistrement vidéo Full-HD (Full High-Definition).

#### **Avant de commencer à prendre des photos, lisez impérativement ce qui suit**

Afin d'éviter les photos bâclées ou les accidents, lisez en premier les « Consignes de sécurité » (p. [20](#page-19-0)-[22\)](#page-21-0) et les « Précautions d'utilisation » (p. [23](#page-22-0)[-25](#page-24-0)).

#### **Consultez ce mode d'emploi tout en utilisant votre appareil photo pour vous familiariser avec ce dernier**

Tout en lisant ce mode d'emploi, procédez à des essais de prise de vue pour voir le résultat. Ceci vous aidera à mieux connaître votre appareil photo.

#### **Essais de prise de vue avant utilisation et responsabilité**

Une fois les photos prises, affichez les images pour vérifier qu'elles ont bien été enregistrées. Canon ne peut être tenu responsable pour toute perte ou tout désagrément occasionné en cas de défectuosité de l'appareil ou de la carte mémoire faisant que les photos ne s'enregistrent pas ou que leur téléchargement est impossible sur un ordinateur.

#### **Droits d'auteur**

La loi régissant les droits d'auteur de votre pays peut interdire l'utilisation des images que vous avez enregistrées de certaines personnes et de certains sujets à des fins autres que strictement personnelles. Notez également que la prise de vue lors de représentations ou d'expositions publiques peut être interdite, même à des fins strictement personnelles.

#### **À propos de l'EOS 5DS R**

Le filtre optique passe-bas de l'EOS 5DS R est désactivé et l'effet éliminé pour obtenir une résolution supérieure.

Étant donné que le filtre optique passe-bas sert à réduire le moirage et les fausses couleurs, les images prises avec l'EOS 5DS R peuvent présenter plus de moirage et de fausses couleurs qu'avec l'EOS 5DS selon le sujet et les conditions de prise de vue.

## <span id="page-2-0"></span>**Liste de vérification des éléments**

Avant de commencer, vérifiez qu'il ne manque aucun des accessoires ci-dessous parmi les éléments fournis avec votre appareil photo. Si un accessoire venait à manquer, contactez votre revendeur.

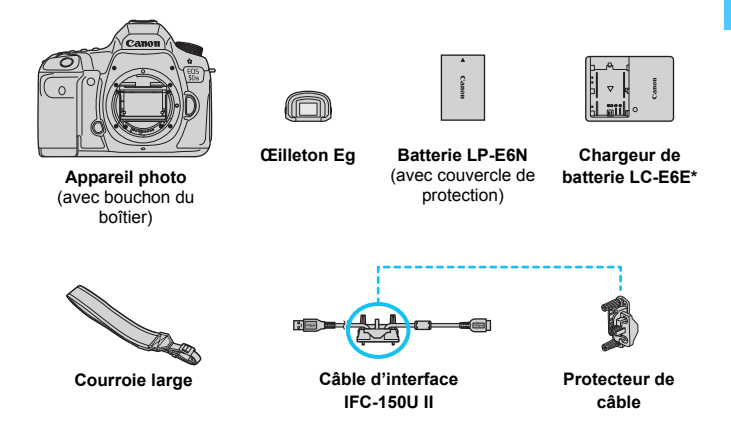

\* Le chargeur de batterie LC-E6E est livré avec un cordon d'alimentation.

- Les modes d'emploi et CD-ROM fournis sont répertoriés sur la page suivante.
- Veillez à ne perdre aucun des accessoires ci-dessus.

#### **Connexion à des périphériques externes**

Pour connecter l'appareil photo à un ordinateur ou une imprimante, utilisez le câble d'interface fourni ou un câble Canon. Lors du branchement d'un câble d'interface, utilisez également le protecteur de câble fourni (p. [36](#page-35-0)).

## <span id="page-3-1"></span>**Modes d'emploi et CD-ROM**

**Mode d'emploi de base de l'appareil photo**

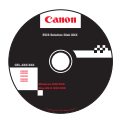

**EOS Solution Disk** (Software CD-ROM)

Contient des logiciels comme un logiciel d'édition d'images et les modes d'emploi des logiciels (fichiers PDF). Pour de plus amples informations sur les logiciels et la marche à suivre pour les installer, voir pages [504](#page-503-0) à [506](#page-505-0).

#### <span id="page-3-0"></span>**Téléchargement des modes d'emploi (fichiers PDF)**

Les modes d'emploi (fichiers PDF) peuvent être téléchargés du site Web de Canon sur votre ordinateur ou autre.

- **Site pour le téléchargement des modes d'emploi (fichiers PDF) :**
	- **Mode d'emploi de base de l'appareil photo**
	- **Mode d'emploi de l'appareil photo**
		- **<www.canon.com/icpd>**

Ħ **Pour consulter les modes d'emploi (fichiers PDF), Adobe Acrobat Reader DC ou une autre visionneuse Adobe PDF (version la plus récente recommandée) doit être installé.**

- Adobe Acrobat Reader DC peut être téléchargé gratuitement sur Internet.
- Double-cliquez sur un mode d'emploi (fichier PDF) téléchargé pour l'ouvrir.
- **Pour apprendre à utiliser le logiciel pour visualiser les fichiers PDF,** consultez la section Aide du logiciel ou autre.

## <span id="page-4-0"></span>**Cartes compatibles**

L'appareil photo peut utiliser les cartes suivantes quelle que soit leur capacité : **Si la carte est neuve ou a été formatée précédemment (initialisée) sur un autre appareil photo ou ordinateur, formatez-la avec cet appareil photo** (p. [67\)](#page-66-0).

- **Cartes CF** (CompactFlash) \* Type I, compatible mode 7 UDMA.
- **Cartes mémoire SD/SDHC\*/SDXC\*** \* Cartes UHS-I prises en charge.

#### **Cartes capables d'enregistrer des vidéos**

Pour enregistrer des vidéos, optez pour une carte de grande capacité ayant une vitesse de lecture/écriture rapide comme indiqué dans le tableau.

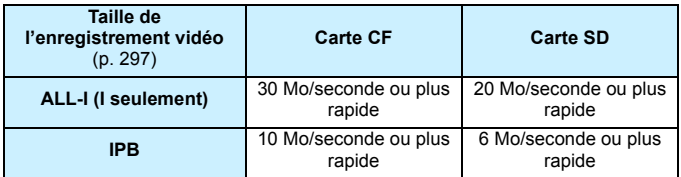

- **Pour enregistrer des vidéos, si vous utilisez une carte dont la vitesse** d'écriture est lente, l'enregistrement risque de ne pas s'effectuer correctement. En outre, si vous lisez une vidéo sur une carte dont la vitesse de lecture est lente, la vidéo risque de ne pas être lue correctement.
- Si vous souhaitez prendre des photos pendant que vous enregistrez une vidéo, il est nécessaire d'utiliser une carte encore plus rapide.
- **Pour vérifier la vitesse de lecture/écriture de la carte, consultez le** site Web du fabricant de la carte.

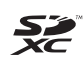

Dans ce mode d'emploi, « Carte CF » fait référence à une carte CompactFlash et « Carte SD » à une carte SD/SDHC/SDXC. « Carte » fait référence à toutes les cartes mémoire permettant d'enregistrer des images ou des vidéos.

\* **L'appareil est livré sans carte permettant l'enregistrement d'images/vidéos.** Vous devez l'acheter séparément.

## <span id="page-5-0"></span>**Guide de démarrage rapide**

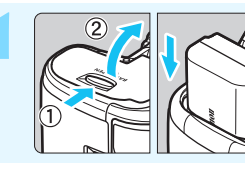

#### **1 Insérez la batterie** (p. [42](#page-41-0))**.**

Pour charger la batterie, voir page [40.](#page-39-0)

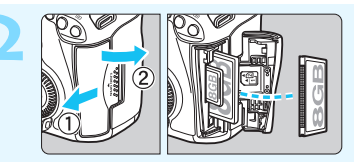

#### **2 Insérez la carte** (p. [43\)](#page-42-0)**.**

- L'emplacement à l'avant de l'appareil photo est destiné aux cartes CF, tandis que celui à l'arrière est destiné aux cartes SD.
- \* La prise de vue est possible avec une carte CF ou une carte SD insérée dans l'appareil photo.

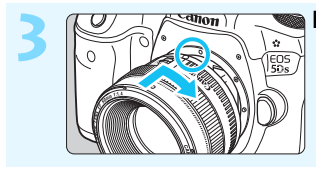

#### **3 Montez l'objectif** (p. [52\)](#page-51-0)**.**

Alignez-le sur le point rouge.

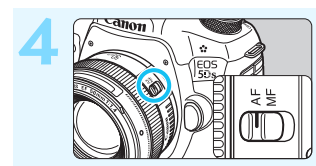

**4 Positionnez le sélecteur de mode de mise au point de l'objectif sur <**AF> (p. [52\)](#page-51-0).

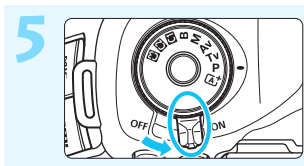

**5 A Positionnez le commutateur**<br>**d'alimentation sur <ON>** (p. [47](#page-46-0)).

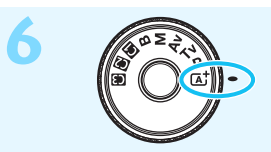

**6 Tout en maintenant enfoncé le centre de la molette de sélection des modes, placez-la sur <**A**> (Scène intelligente auto)** (p. [33\)](#page-32-0)**.**

Tous les réglages nécessaires de l'appareil photo sont définis automatiquement.

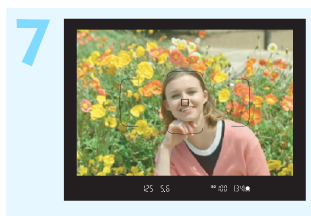

#### **7 Effectuez la mise au point sur le sujet** (p. [55\)](#page-54-0)**.**

- Regardez dans le viseur et orientez le centre du viseur sur le sujet.
- Enfoncez le déclencheur à micourse et l'appareil photo effectuera la mise au point sur le sujet.

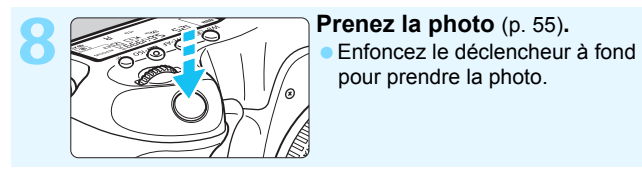

## pour prendre la photo.

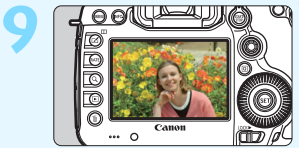

#### **9 Vérifiez l'image.**

L'image qui vient d'être capturée s'affiche pendant 2 secondes sur l'écran LCD.

Pour afficher à nouveau l'image, appuyez sur la touche  $\leq$   $\blacktriangleright$  (p. [320\)](#page-319-0).

- Pour prendre des photos tout en regardant l'écran LCD, voir « Prise de vue avec Visée par l'écran » (p. [255](#page-254-0)).
- Pour afficher les images capturées, voir « Lecture des images » (p. [320](#page-319-0)).
- Pour effacer une image, voir « Effacement des images » (p. [358\)](#page-357-0).

## <span id="page-7-0"></span>**Conventions utilisées dans ce mode d'emploi**

#### **Icônes utilisées dans ce mode d'emploi**

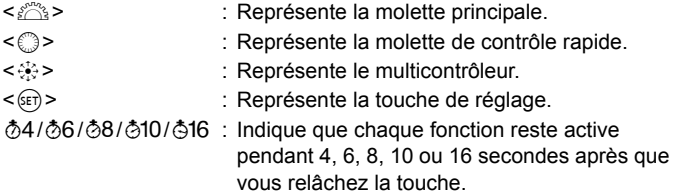

Dans ce mode d'emploi, les icônes et les repères représentant les touches, molettes et réglages de l'appareil correspondent aux icônes et aux repères figurant sur l'appareil et sur l'écran LCD.

- **MENU** : Indique une fonction modifiable en appuyant sur la touche <MENU> pour modifier ses réglages.
- $\star$  : Si cette icône apparaît dans le coin supérieur droit d'une page, elle indique qu'une fonction est uniquement disponible dans le mode < $P$ >, < $Tv$ >, < $Av$ >, < $M$ > ou < $B$ >.
- (p. \*\*) : Numéros des pages de référence pour de plus amples informations.
- $\mathbf{\Theta}$ : Avertissement pour prévenir les problèmes de prise de vue.
- Ä : Informations complémentaires.
- $\frac{1}{2} \sum_{i=1}^{N} \frac{1}{i}$ : Astuce ou conseil pour une meilleure prise de vue.
- $\overline{z}$ : Conseil de dépannage.

#### **Suppositions de base**

- Toutes les opérations décrites dans ce mode d'emploi supposent que le commutateur d'alimentation est positionné sur  $\langle ON \rangle$  et que le bouton <LOCK > est positionné à gauche (Verrouillage multifonction débloqué) (p. [47,](#page-46-1) [59](#page-58-0)).
- Il est supposé que tous les réglages des menus, les fonctions personnalisées, etc. sont définis par défaut.
- Les illustrations de ce mode d'emploi prennent comme exemple l'EOS 5DS équipé de l'objectif EF50mm f/1.4 USM.

## <span id="page-8-0"></span>**Chapitres**

**Les chapitres 1 et 2 décrivent les opérations de base de l'appareil et les procédures de prise de vue destinées aux utilisateurs débutants avec un appareil photo numérique reflex à objectif interchangeable.**

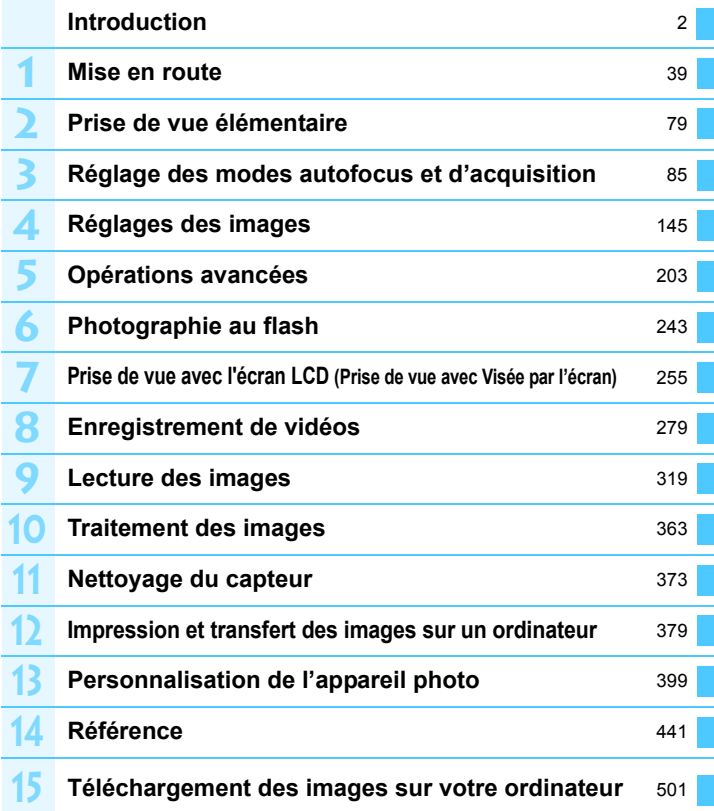

## **Table des matières**

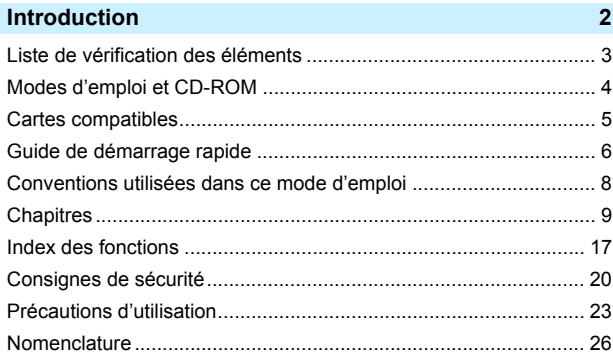

#### **[Mise en route](#page-38-0) 39**

**1**

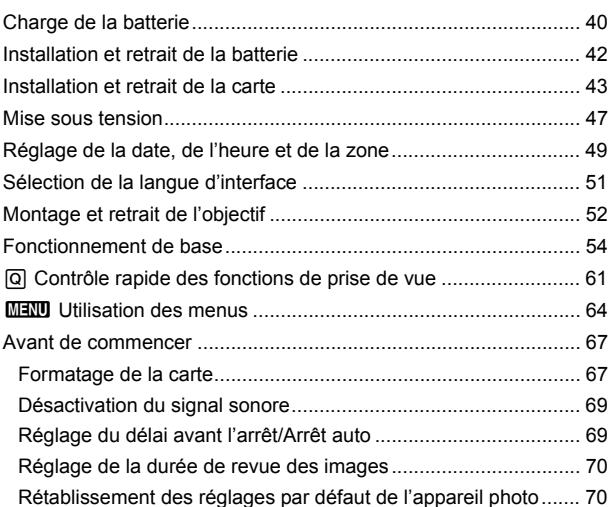

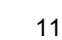

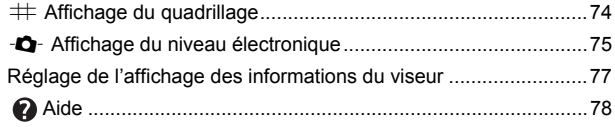

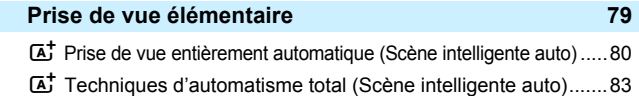

**2**

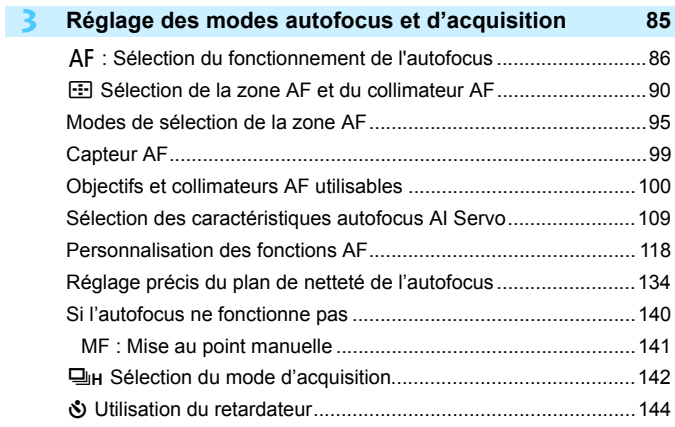

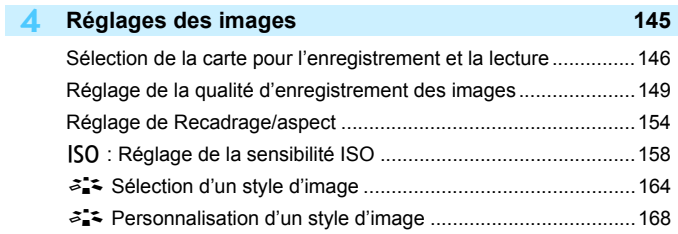

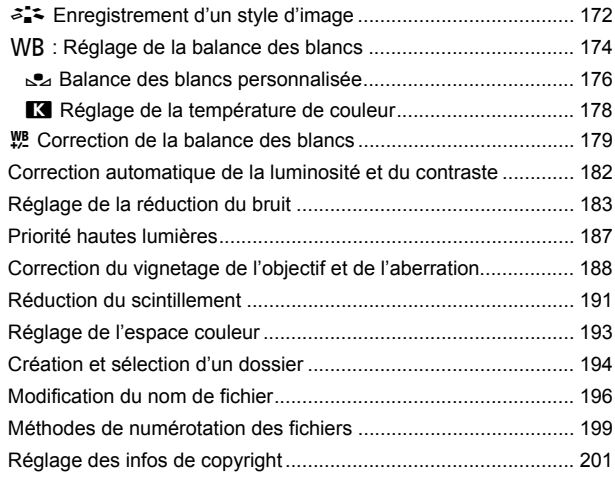

### **5 [Opérations avancées](#page-202-0) 203**

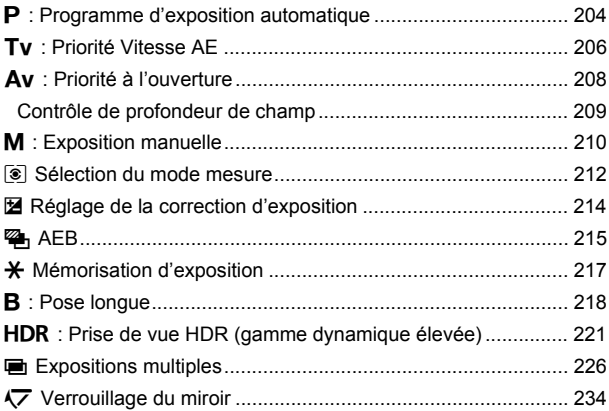

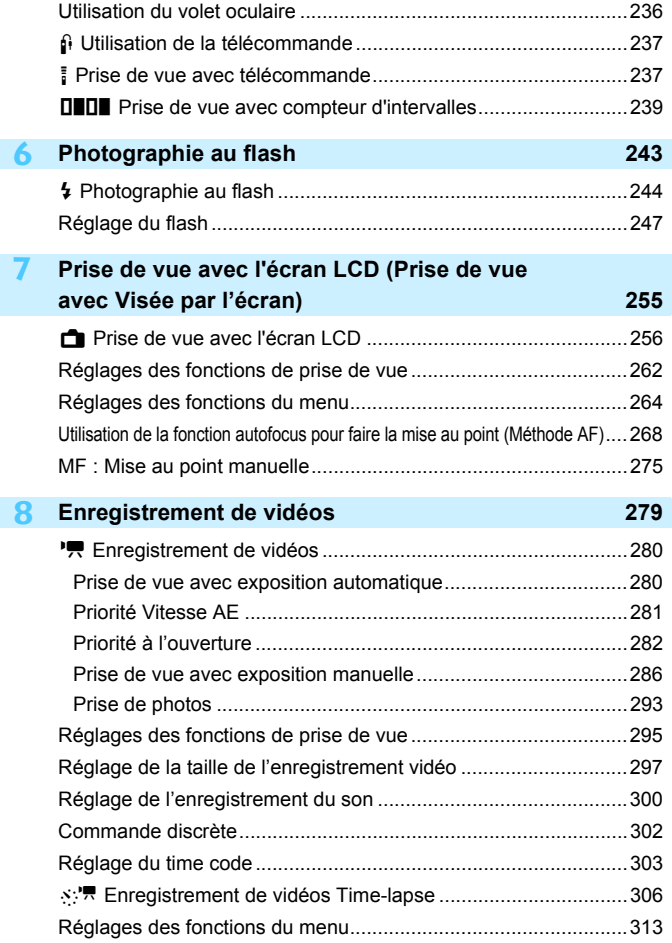

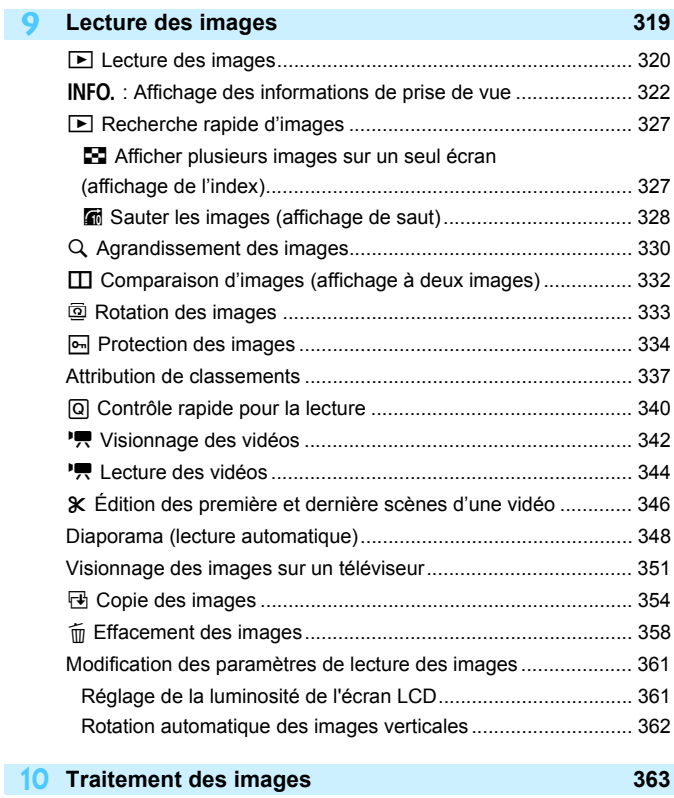

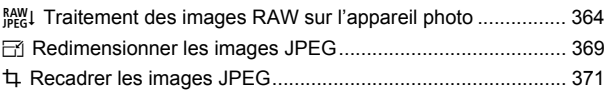

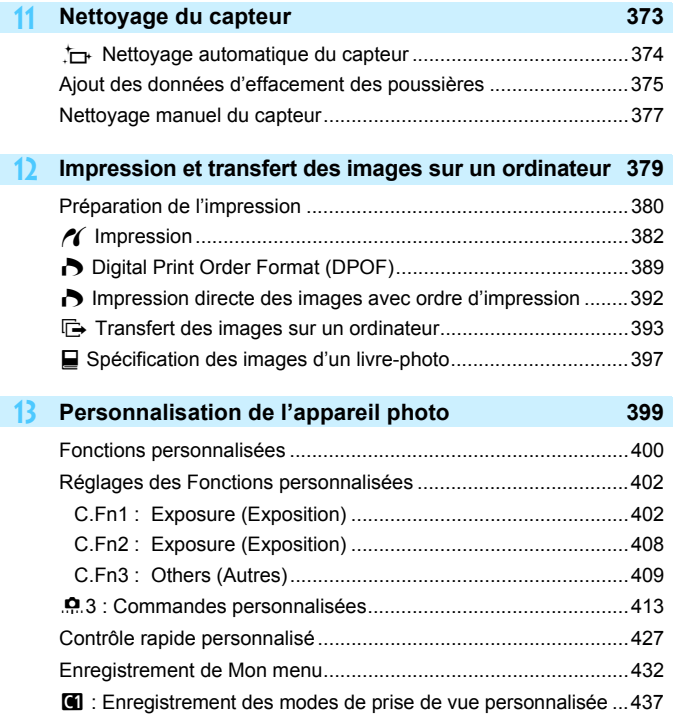

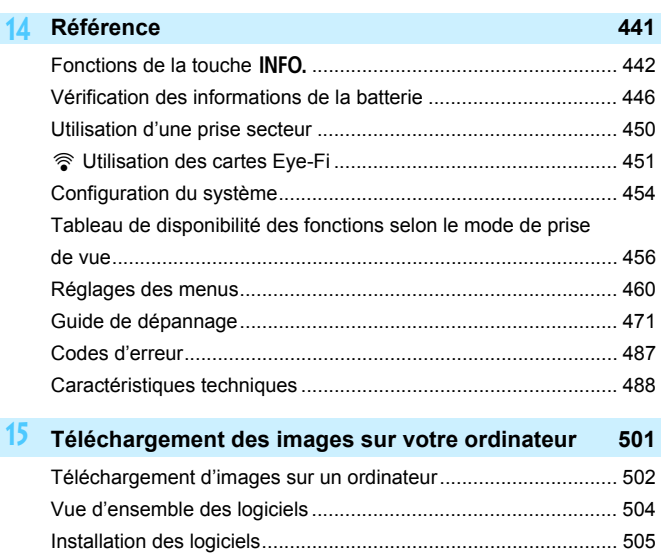

[Index............................................................................................. 509](#page-508-0)

## <span id="page-16-0"></span>**Index des fonctions**

#### **Alimentation**

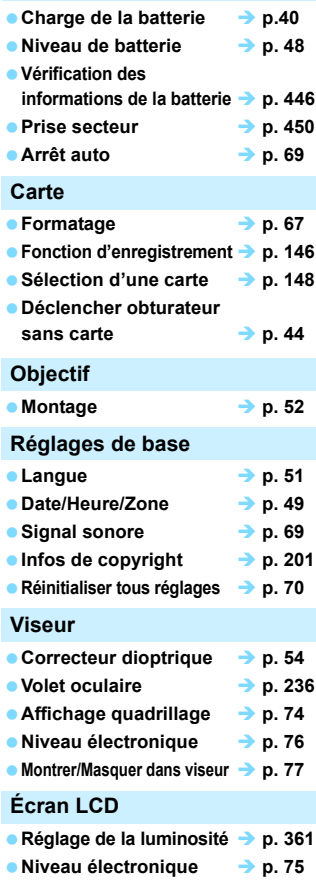

● Aide **→ p. [78](#page-77-0)** 

#### **Autofocus**

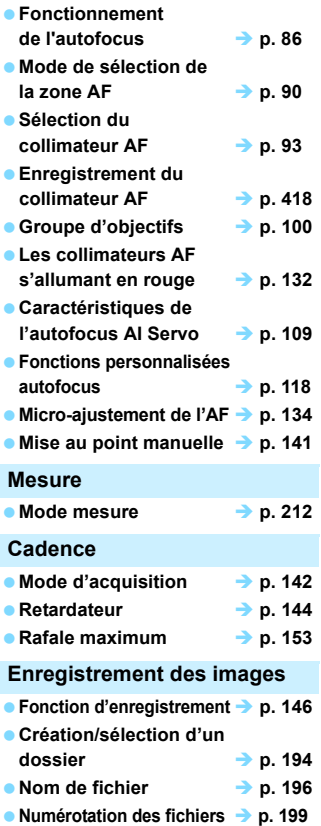

#### **Qualité d'image**

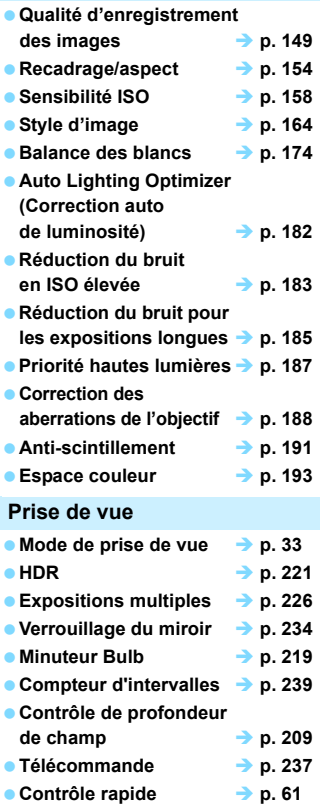

#### **Exposition**

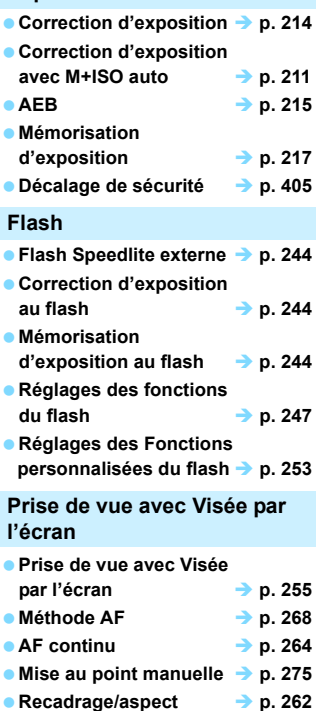

● Recadrage/aspect **→ p. [262](#page-261-1) Prise de vue VÉ silencieuse p. [266](#page-265-0)**

#### **Enregistrement vidéo**

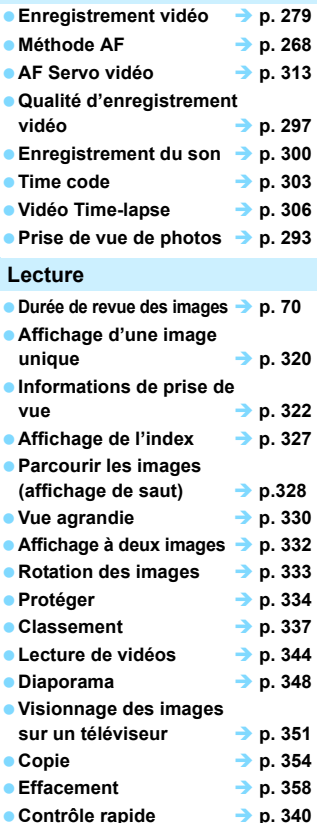

#### **Édition d'image Traitement des images**  RAW  $\rightarrow$  p. [364](#page-363-0) **Redimensionner les images JPEG p. [369](#page-368-0) e** Recadrer les images JPEG → p. [371](#page-370-0) **Impression et transfert des images**  $\bullet$  PictBridge  $\rightarrow$  p. [379](#page-378-0) **Ordre d'impression (DPOF) p. [389](#page-388-0) ■ Transfert des images** → p. [393](#page-392-0) **Configuration du livre-photo p. [397](#page-396-0) Personnalisation Fonctions personnalisées (C.Fn) p. [400](#page-399-0) Commandes personnalisées b.** [413](#page-412-0) **Contrôle rapide personnalisé p. [427](#page-426-0)** ● Mon menu → p. [432](#page-431-0) **Mode de prise de vue personnalisée b.** [437](#page-436-0) **Nettoyage du capteur et réduction de la poussière** ■ Nettoyage du capteur **→** p. [374](#page-373-0) **Ajout des données d'effacement des poussières p. [375](#page-374-0) Interface Protecteur de câble**  $\rightarrow$  **p. [36](#page-35-0) Logiciels a** Apercu **a b p**. [504](#page-503-0) ■Installation → p. [505](#page-504-0)

## <span id="page-19-0"></span>**Consignes de sécurité**

Les précautions suivantes sont fournies pour éviter toute blessure pour vous-même et autrui. Veillez à bien comprendre et suivre ces précautions avant d'utiliser le produit.

#### **En cas de dysfonctionnement, problèmes ou dommages infligés au produit, prenez contact avec le Service Après-Vente Canon le plus proche ou le revendeur auprès duquel vous avez acheté le produit.**

#### **Avertissements : Respectez les avertissements ci-dessous. Vous risquez autrement des blessures graves, voire mortelles.**

- Pour éviter tout risque d'incendie, de chaleur excessive, de fuite de produit chimique, d'explosion et d'électrocution, respectez les consignes de sécurité ci-dessous :
	- Veillez à n'utiliser aucun autre type de batterie, de source d'alimentation ou d'accessoire que ceux mentionnés dans le mode d'emploi. N'utilisez aucune batterie fabriquée ou modifiée par vos soins.
	- Abstenez-vous de court-circuiter, de désassembler ou de modifier la batterie. Ne pas appliquer de chaleur ou soudure à la batterie. Ne pas exposer la batterie au feu ou à l'eau. Ne pas heurter physiquement la batterie.
	- Ne pas insérer les bornes plus et moins de la batterie de manière incorrecte.
	- Ne pas recharger la batterie à une température en dehors de la plage de température de charge (fonctionnement) autorisée. De plus, ne pas dépasser le temps de recharge indiqué dans le mode d'emploi.
	- N'insérez aucun corps étranger métallique dans les contacts électriques de l'appareil photo, des accessoires, des câbles de connexion, etc.
- Lors de la mise au rebut d'une batterie, isolez les contacts électriques à l'aide de ruban adhésif afin d'éviter tout contact avec d'autres objets métalliques ou d'autres batteries. Cela permet d'éviter un incendie ou une explosion.
- Si une chaleur excessive, de la fumée ou des exhalaisons sont émises lors de la recharge de la batterie, débranchez immédiatement chargeur de batterie de la prise secteur pour arrêter la recharge. Vous risquez autrement de provoquer un incendie, des dommages provoqués par la chaleur ou une électrocution.
- Si la batterie fuit, change de couleur, se déforme ou émet des fumées ou encore des exhalaisons, retirez-la immédiatement. Veillez à ne pas vous brûler pendant cette opération. Continuer à l'utiliser ainsi présente un risque d'incendie, d'électrocution ou de brûlure corporelle.
- Évitez que tout produit s'échappant de la batterie puisse entrer en contact avec vos yeux, votre peau et vos vêtements. Cela peut entraîner des problèmes de peau ou la cécité. En cas de contact des produits qui s'échappent de la batterie avec vos yeux, votre peau ou vos vêtements, rincez la zone affectée avec une grande quantité d'eau sans frotter. Consultez immédiatement un médecin.
- Ne laissez aucun câble à proximité d'une source de chaleur. Cela risquerait de déformer les câbles ou de faire fondre leur isolation et de provoquer un incendie ou une électrocution.
- Ne tenez pas l'appareil photo dans la même position pendant une période prolongée. Même si l'appareil photo ne semble pas trop chaud, un contact prolongé avec la même partie du boîtier peut provoquer une rougeur de la peau, des ampoules ou des brûlures superficielles. Il est recommandé aux personnes ayant des problèmes de circulation ou une peau très sensible d'utiliser un trépied. Cette consigne s'applique également lors de l'utilisation de l'appareil photo dans un endroit très chaud.
- Ne déclenchez pas le flash en direction d'une personne au volant d'une voiture ou de tout autre véhicule. Cela pourrait entraîner un accident.
- Lorsque vous n'utilisez pas l'appareil photo ou les accessoires, pensez à retirer la batterie et à débrancher la fiche du cordon d'alimentation de l'appareil avant de le ranger. Cela permet d'éviter électrocution, chaleur excessive, incendie ou corrosion.
- N'utilisez pas l'appareil en présence de gaz inflammable. Cela permet d'éviter tout risque d'explosion ou un incendie.
- Si vous laissez tomber l'appareil et que le boîtier se casse en exposant les pièces internes, ne les touchez pas. Il y a un risque d'électrocution.
- Abstenez-vous de désassembler ou de modifier l'appareil. Les pièces internes à haute tension peuvent entraîner une électrocution.
- Ne regardez pas le soleil ou une source lumineuse extrêmement brillante à travers l'appareil photo ou son objectif. Cela risquerait d'endommager votre vue.
- Conservez l'appareil hors de portée des enfants et des nourrissons, même lorsque vous l'utilisez. Les courroies ou cordons peuvent provoquer un étouffement, une électrocution ou des blessures accidentels. Si un enfant ou un nourrisson avale une pièce ou un accessoire de l'appareil photo, il risque également de s'étouffer ou de se blesser. Si un enfant ou un nourrisson avale une pièce ou un accessoire, consultez immédiatement un médecin.
- Ne rangez pas l'appareil photo dans un endroit poussiéreux ou humide. De la même manière, rangez la batterie avec son couvercle de protection en place pour éviter un court-circuit. Cela permet d'éviter incendie, chaleur excessive, électrocution ou brûlure.
- Avant d'utiliser l'appareil photo dans un avion ou un hôpital, vérifiez que cela est autorisé. Les ondes électromagnétiques émises par l'appareil peuvent interférer avec les instruments de l'avion ou les équipements médicaux de l'hôpital.
- Pour éviter incendie et électrocution, respectez les consignes de sécurité ci-dessous :
	- Insérez toujours le cordon d'alimentation à fond dans la prise.
	- Ne manipulez pas le cordon d'alimentation avec des mains mouillées.
	- Lorsque vous débranchez un cordon d'alimentation, saisissez et tirez la fiche, et non le cordon.
	- Ne griffez pas, ne coupez pas ou ne pliez pas excessivement le cordon, et ne placez aucun objet lourd sur celui-ci. Ne tordez ou ne nouez pas les cordons.
	- Ne branchez pas un trop grand nombre de cordons d'alimentation sur la même prise secteur.
	- N'utilisez pas un cordon dont le câble est rompu ou l'isolation endommagée.
- Débranchez régulièrement la fiche du cordon d'alimentation et retirez la poussière autour de la prise secteur avec un chiffon sec. Si l'appareil se trouve dans un environnement poussiéreux, humide ou huileux, la poussière présente sur la prise secteur peut devenir humide et entraîner un court-circuit, provoquant un incendie.
- Ne raccordez pas la batterie directement à une prise électrique ou à la prise d'allumecigare d'une voiture. La batterie pourrait fuir, dégager une chaleur excessive ou exploser, provoquant un incendie, des brûlures ou des blessures.
- Un enfant peut utiliser le produit après avoir reçu des explications détaillées sur son utilisation de la part d'un adulte. Surveillez les enfants pendant qu'ils utilisent le produit. Une utilisation incorrecte peut provoquer une électrocution ou des blessures.
- Ne laissez pas l'objectif ou l'appareil photo muni d'un objectif au soleil sans le bouchon d'objectif. Sinon, l'objectif risque de concentrer les rayons du soleil et de provoquer un incendie.
- Ne recouvrez ni n'emballez le produit dans du tissu. En effet, la chaleur risque d'être capturée à l'intérieur et de déformer le boîtier ou de provoquer un incendie.
- Prenez soin de ne pas mouiller l'appareil photo. Si vous laissez tomber le produit dans l'eau ou si de l'eau ou du métal pénètre à l'intérieur, retirez rapidement la batterie. Cela permet d'éviter un incendie et une électrocution.
- N'utilisez ni diluant, ni benzène, ni tout autre solvant organique pour nettoyer le produit. Cela risquerait d'entraîner un risque d'incendie ou de porter atteinte à votre santé.

<span id="page-21-0"></span>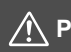

#### **Précautions : Respectez les précautions ci-dessous. Vous risquez autrement de provoquer des dommages physiques ou matériels.**

- N'utilisez ni ne rangez le produit dans une voiture sous un soleil brûlant ou à proximité d'une source de chaleur. Le produit peut devenir brûlant et provoquer des brûlures. Vous risquez également de provoquer une fuite ou une explosion de la batterie, ce qui détériorera les performances du produit ou en réduira la durée de vie.
- Ne déplacez pas l'appareil photo lorsqu'il est installé sur un trépied. Vous risqueriez de vous blesser. Vérifiez également que le trépied est suffisamment robuste pour supporter le poids de l'appareil photo et de l'objectif.
- Ne laissez pas le produit dans un environnement à basse température pendant une période prolongée. Le produit en refroidissant pourrait provoquer des blessures en cas de contact.
- Ne déclenchez pas le flash à proximité des yeux, sous peine de provoquer des lésions oculaires.
- Ne lisez jamais le CD-ROM fourni dans un lecteur non compatible avec le CD-ROM. Si vous l'utilisez dans un lecteur de CD audio, vous risquez d'endommager les enceintes et d'autres composants. L'utilisation d'un casque présente également un risque de lésion auditive en raison du volume sonore excessif.

## <span id="page-22-0"></span>**Précautions d'utilisation**

#### **Précautions lors de l'utilisation**

- Cet appareil photo est un instrument de précision. Ne le faites pas tomber et ne lui faites pas subir de choc.
- L'appareil photo n'étant pas étanche, il ne peut pas être utilisé sous l'eau.
- **Pour optimiser la résistance à la poussière et aux gouttes d'eau de l'appareil** photo, maintenez bien fermés le cache-connecteurs, le couvercle du compartiment de la batterie, le couvercle du logement de la carte et tous les autres couvercles.
- Cet appareil photo est conçu pour résister à la poussière et aux gouttes d'eau afin d'empêcher le sable, la poussière, les saletés ou l'eau qui tombent dessus de manière imprévisible de pénétrer à l'intérieur. Toutefois, il est impossible d'empêcher complètement les saletés, la poussière, l'eau ou le sel de pénétrer dedans. Évitez autant que possible que les saletés, la poussière, l'eau et le sel entrent en contact avec l'appareil photo.
- Si de l'eau entre en contact avec l'appareil photo, essuyez-le avec un chiffon propre et sec. Si des saletés, de la poussière ou du sel entrent en contact avec l'appareil photo, essuyez-le avec un chiffon propre et humide bien essoré.
- L'utilisation de l'appareil photo dans un endroit très sale ou très poussiéreux peut provoquer un dysfonctionnement.
- Il est recommandé de nettoyer l'appareil photo après utilisation. Le contact prolongé des saletés, de la poussière, de l'eau ou du sel avec l'appareil photo peut provoquer un dysfonctionnement.
- Si vous laissez tomber par inadvertance l'appareil photo dans l'eau ou vous inquiétez que l'humidité (eau), les saletés, la poussière ou le sel aient pénétré à l'intérieur, contactez le Service Après-Vente Canon le plus proche dès que possible.
- Ne laissez pas l'appareil à proximité d'appareils émettant des champs magnétiques puissants, par exemple un aimant ou un moteur électrique. Évitez également d'utiliser ou de laisser l'appareil dans des endroits soumis à des ondes radio puissantes, par exemple des émetteurs de radiotélédiffusion. Les champs magnétiques puissants peuvent entraîner des dysfonctionnements de l'appareil et détruire les données d'image.
- N'exposez pas l'appareil photo à une chaleur excessive, par exemple au soleil, dans une voiture. Les hautes températures peuvent entraîner un mauvais fonctionnement de l'appareil photo.
- L'appareil renferme des circuits électroniques de précision. N'essayez jamais de le démonter.
- <span id="page-23-0"></span> Ne bloquez pas le fonctionnement du miroir avec le doigt ou autre, sous peine de provoquer un dysfonctionnement.
- Utilisez une poire soufflante pour éliminer la poussière qui s'accumule sur l'objectif, le viseur, le miroir reflex et le verre de visée. Évitez de nettoyer le boîtier de l'appareil ou l'objectif avec des produits nettoyants à base de solvants organiques. Si vous n'arrivez pas à enlever la saleté, contactez le Service Après-Vente Canon le plus proche.
- Ne touchez pas les contacts électriques de l'appareil avec les doigts. Ceci afin d'empêcher leur corrosion. La corrosion pourrait compromettre le bon fonctionnement de l'appareil.
- Si vous déplacez rapidement l'appareil d'un environnement froid à un endroit chaud, il risque de se former de la condensation sur l'appareil et sur les pièces internes. Pour éviter toute condensation, mettez l'appareil photo dans un sac en plastique hermétique et laissez-le se stabiliser à la température ambiante avant de le sortir du sac.
- N'utilisez pas l'appareil s'il présente des traces de condensation. Cela pourrait l'endommager. En cas de condensation, retirez l'objectif, la carte ainsi que la batterie et attendez que la condensation s'évapore avant d'utiliser l'appareil.
- Si vous ne prévoyez pas d'utiliser l'appareil pendant une longue période, retirez la batterie et rangez l'appareil dans un endroit frais, sec et bien ventilé. Lorsque vous n'utilisez pas l'appareil pendant une période prolongée, appuyez de temps en temps sur le déclencheur deux ou trois fois de suite, pour vous assurer qu'il fonctionne toujours.
- Évitez de ranger l'appareil photo dans des endroits où sont stockés des produits chimiques susceptibles de provoquer rouille et corrosion, par exemple dans un laboratoire.
- Lorsque l'appareil photo n'a pas été utilisé pendant une longue période, testez toutes ses fonctions avant de l'utiliser. Si vous n'avez pas utilisé l'appareil photo pendant un certain temps ou que vous prévoyez de faire très prochainement une série de photos importantes, lors d'un séjour à l'étranger par exemple, faites vérifier le fonctionnement de votre appareil photo auprès du Service Après-Vente Canon le plus proche de chez vous ou assurezvous personnellement de son bon fonctionnement.
- Si vous utilisez la prise de vue en continu, la prise de vue avec Visée par l'écran ou l'enregistrement vidéo pendant une période prolongée, l'appareil photo peut devenir chaud. Il ne s'agit pas d'un dysfonctionnement.
- S'il y a une source lumineuse vive à l'intérieur ou à l'extérieur de la zone d'image, un phénomène d'images fantômes peut se produire.

#### **Panneau LCD et écran LCD**

- L'écran LCD fait appel à une technologie de haute précision avec plus de 99,99 % de pixels effectifs. Toutefois, il est possible qu'il y ait quelques pixels morts s'affichant uniquement en noir ou rouge, etc., dans le 0,01 % de pixels restants, voire moins. Les pixels morts ne sont pas le signe d'un mauvais fonctionnement. Ils sont sans effet sur les images enregistrées.
- Si vous laissez allumé l'écran LCD pendant une période prolongée, un marquage du phosphore à l'écran peut avoir lieu, c'est-à-dire qu'une image rémanente peut apparaître sur l'écran. Toutefois, ce phénomène ne dure pas et disparaît lorsque vous cessez d'utiliser l'appareil pendant quelques jours.
- L'affichage de l'écran LCD peut sembler lent à basse température, ou sombre à haute température. Il redevient normal à température ambiante.

#### **Cartes**

Pour protéger la carte et les données qui y sont enregistrées, prenez en considération les points suivants :

- Ne faites pas tomber, ni ne pliez ou mouillez la carte. Ne la soumettez pas à une force excessive, un choc physique ou des vibrations.
- Ne touchez pas les contacts électriques de la carte avec les doigts ou un objet métallique.
- Ne collez pas d'autocollants ou autre sur la carte.
- Évitez de conserver ou d'utiliser la carte à proximité de tout ce qui peut générer des champs magnétiques puissants tels que les téléviseurs, les haut-parleurs ou les aimants. Évitez également tout endroit chargé d'électricité statique.
- Ne laissez pas la carte au soleil ni près d'une source de chaleur.
- **Rangez la carte dans son boîtier.**
- Ne rangez pas la carte dans des endroits chauds, poussiéreux ou humides.

#### <span id="page-24-0"></span>**Objectif**

Lorsque vous retirez l'objectif de l'appareil photo, fixez le bouchon arrière de l'objectif et posez l'objectif avec sa monture orientée vers le haut pour éviter d'endommager la surface de l'objectif et les contacts électriques.

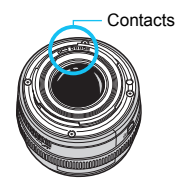

## <span id="page-25-0"></span>**Nomenclature**

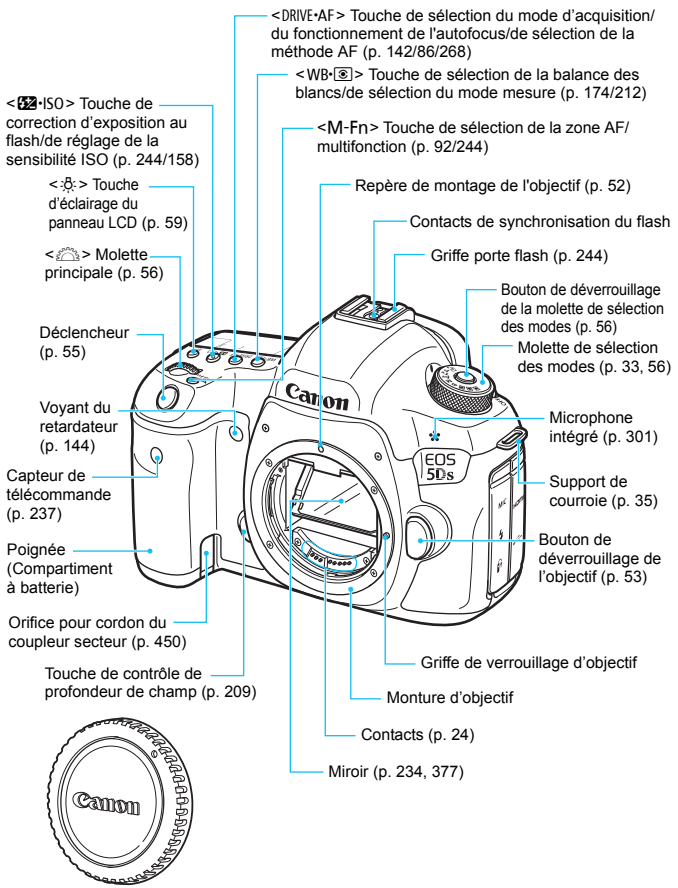

Bouchon du boîtier (p. [52](#page-51-1))

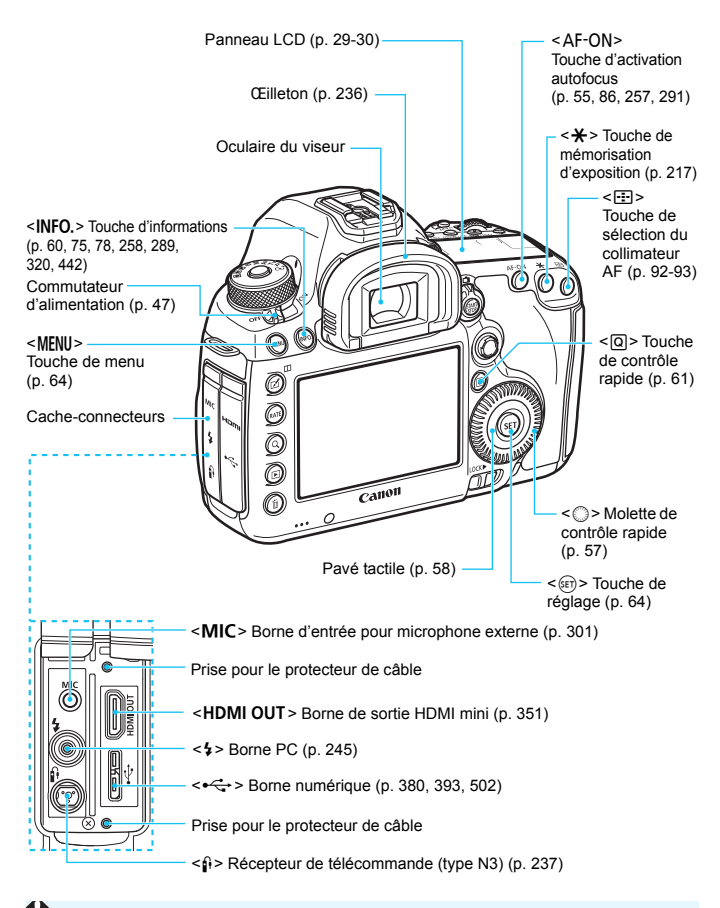

Lors du branchement du câble d'interface dans une borne numérique, il est nécessaire d'utiliser le protecteur de câble fourni (p. [36\)](#page-35-0).

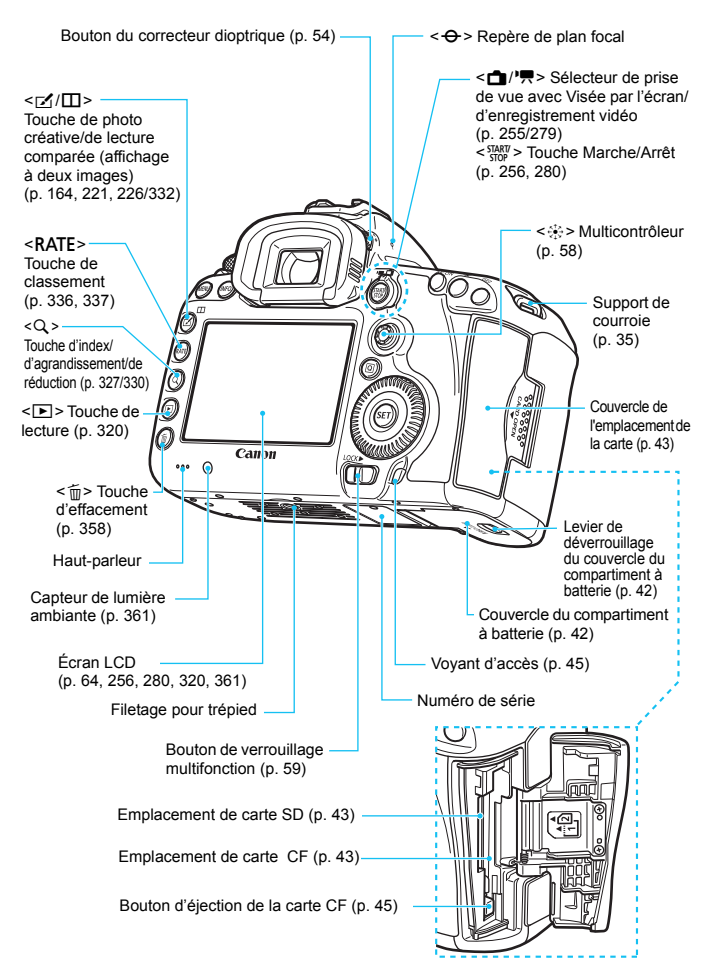

#### <span id="page-28-0"></span>**Panneau LCD**

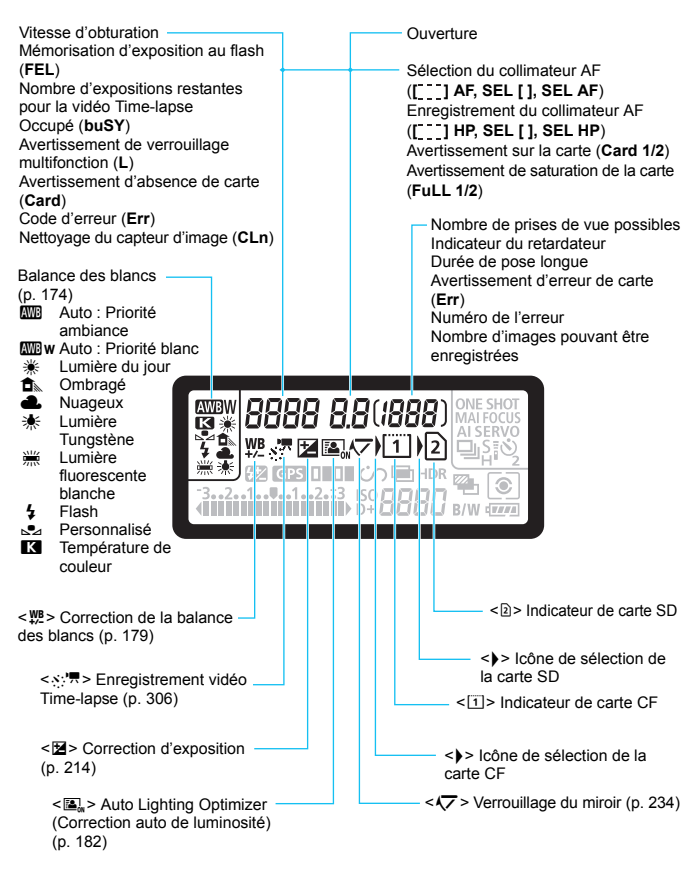

\* L'affichage n'indiquera que les réglages actuellement appliqués.

<span id="page-29-0"></span>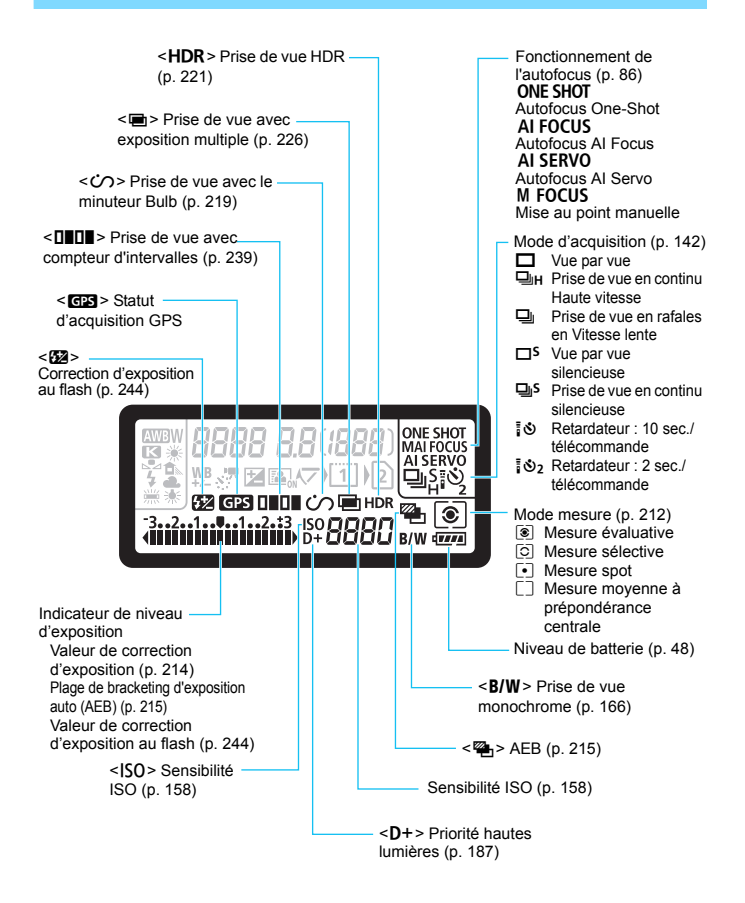

#### **Informations dans le viseur**

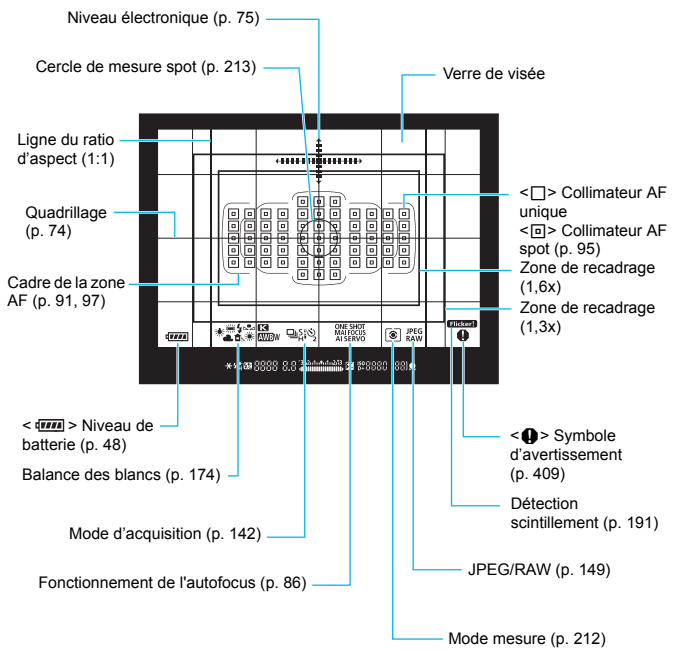

\* L'affichage n'indiquera que les réglages actuellement appliqués.

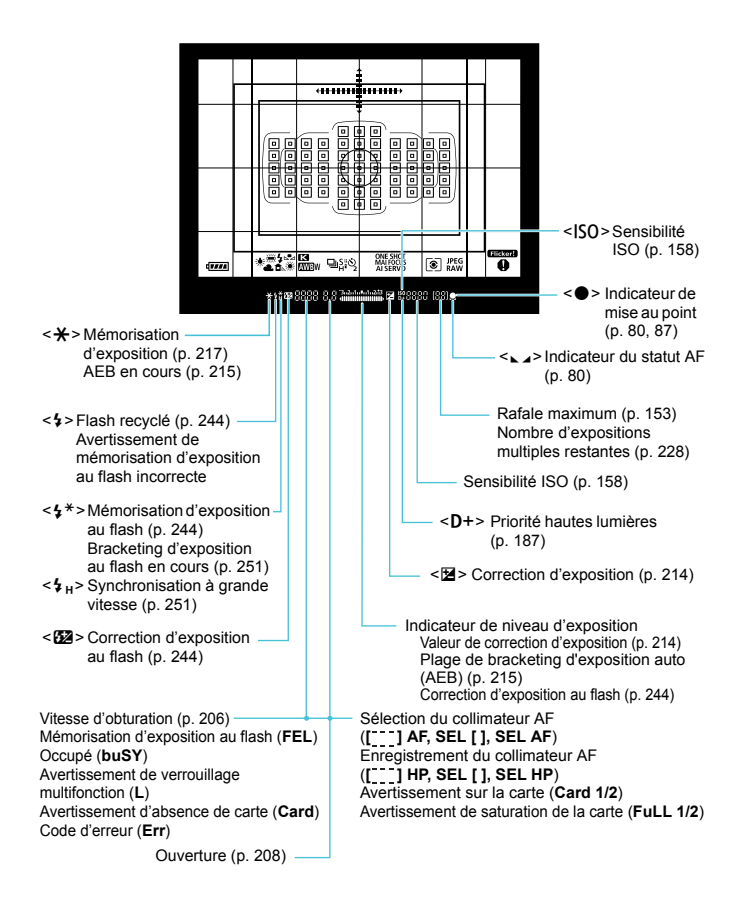

#### <span id="page-32-0"></span>**Molette de sélection des modes**

Vous permet de régler le mode de prise de vue. Tournez la molette de sélection des modes tout en maintenant enfoncé le centre de la molette (bouton de déverrouillage de la molette de sélection des modes).

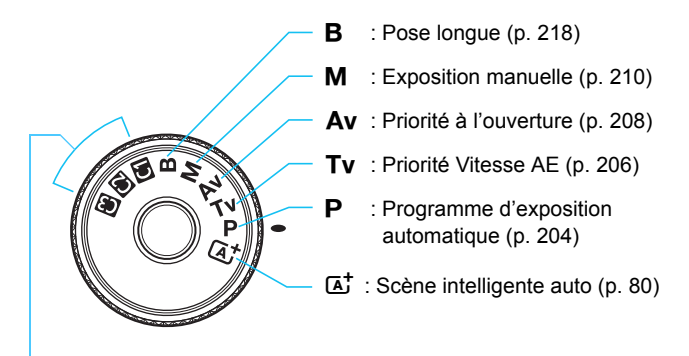

#### **Mode de prise de vue personnalisée**

Vous pouvez enregistrer le mode de prise de vue  $(\mathbf{P}/\mathbf{T}\mathbf{v}/\mathbf{A}\mathbf{v}/\mathbf{M}/\mathbf{B})$ , le fonctionnement de l'autofocus, les réglages des menus, etc., dans les positions  $\blacksquare$ ,  $\blacksquare$ ,  $\blacksquare$  de la molette de sélection des modes (p. [437](#page-436-0)).

#### **Chargeur de batterie LC-E6E**

Chargeur pour batterie LP-E6N/LP-E6 (p. [40\)](#page-39-0).

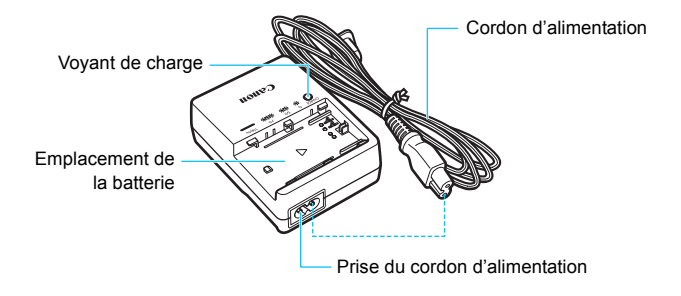

#### <span id="page-34-0"></span>**Fixation de la courroie**

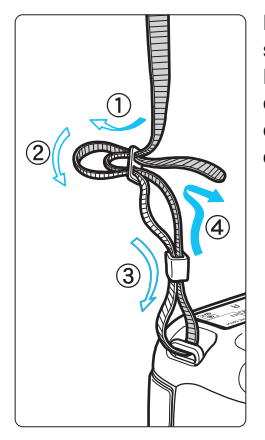

Passez l'extrémité de la courroie à travers le support de courroie de l'appareil par le bas. Ensuite, faites-la passer dans la boucle de la courroie de la manière illustrée. Tendez la courroie en tirant dessus et assurez-vous qu'elle est bien fixée.

 Le volet oculaire est également attaché à la courroie (p. [236\)](#page-235-0).

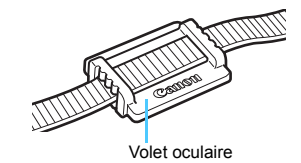

#### <span id="page-35-0"></span>**Utilisation du protecteur de câble**

Pour connecter l'appareil photo à un ordinateur, une imprimante, un transmetteur de fichiers sans fil, ou un récepteur GPS, utilisez le câble d'interface fourni ou un câble Canon (illustré dans la Configuration du système à la page [454](#page-453-0)).

Lors du branchement du câble d'interface, utilisez également le protecteur de câble fourni. L'utilisation du protecteur de câble évite de débrancher par inadvertance le câble et d'endommager la borne.

#### **Utilisation du câble d'interface fourni et d'un câble HDMI d'origine (vendu séparément)**

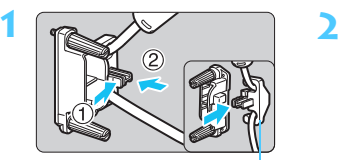

Serre-câbles

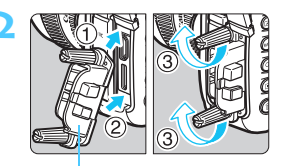

Protecteur de câble

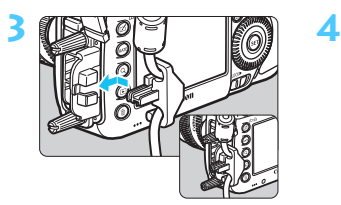

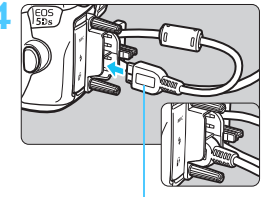

Câble d'interface fourni

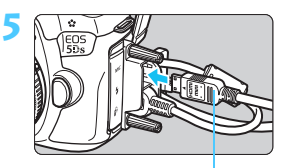

Câble HDMI (vendu séparément)
### **Utilisation d'un câble d'interface d'origine (vendu séparément)**

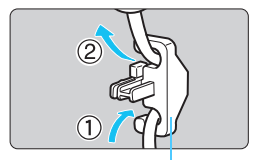

Serre-câbles

Si vous utilisez un câble d'interface d'origine (vendu séparément, p. [454](#page-453-0)), faites passer le câble par le serre-câbles avant de fixer le serre-câbles au protecteur de câble.

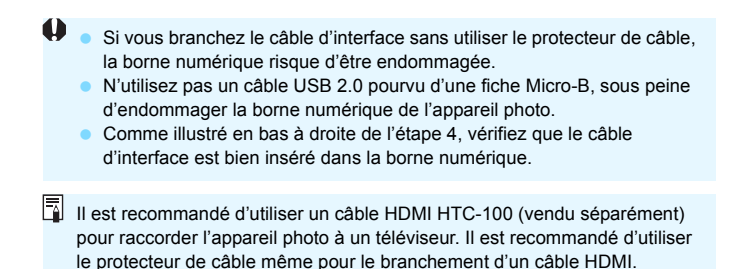

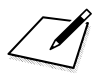

# **1**

# **Mise en route**

Ce chapitre décrit les étapes préalables à la prise de vue et le fonctionnement de base de l'appareil photo.

# <span id="page-39-0"></span>**Charge de la batterie**

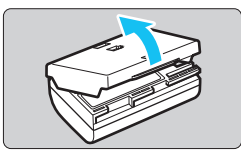

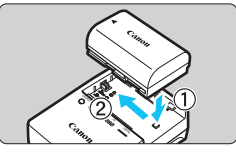

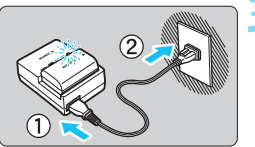

### **1 Retirez le couvercle de protection.**

 Retirez le couvercle de protection fourni avec la batterie.

### **2 Insérez la batterie.**

- Fixez la batterie bien en place sur le chargeur de batterie de la manière illustrée.
- Pour retirer la batterie, suivez la procédure ci-dessus dans l'ordre inverse.

### **3 Rechargez la batterie.**

- Raccordez le cordon d'alimentation au chargeur de batterie et branchez la fiche du cordon d'alimentation sur une prise secteur.
- La recharge commence automatiquement et le voyant de charge clignote en orange.

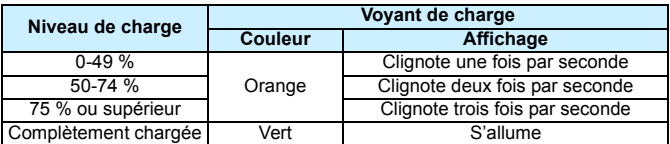

- **Il faut environ 2 heures et 30 minutes pour recharger une batterie totalement déchargée à température ambiante (23 °C).** Le temps nécessaire pour recharger la batterie varie considérablement selon la température ambiante et l'autonomie restante de la batterie.
- Pour des raisons de sécurité, la recharge à basse température (5 °C - 10 °C) prend plus de temps (jusqu'à environ 4 heures).

### **Conseils d'utilisation de la batterie et du chargeur de batterie**

- **La batterie n'est pas complètement chargée à l'achat.** Chargez la batterie avant utilisation.
- **Rechargez la batterie la veille de son utilisation ou le jour même.** Même lorsqu'elle est rangée, une batterie chargée se vide progressivement et sa capacité diminue.
- **Lorsque la recharge est terminée, détachez la batterie et débranchez le chargeur de batterie de la prise secteur.**
- **Vous pouvez fixer le couvercle dans un sens différent indiquant si la batterie a été rechargée ou non.**

Si la batterie a été rechargée, fixez le couvercle de sorte que l'orifice en forme de batterie < $\Box$ > s'aligne sur l'autocollant bleu de la batterie. Si la

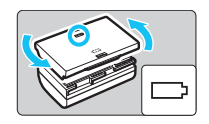

batterie est épuisée, fixez le couvercle dans le sens inverse.

- **Retirez la batterie de l'appareil lorsque vous ne l'utilisez pas.** Si vous laissez la batterie dans l'appareil photo pendant une période prolongée, une faible quantité de courant est libérée, entraînant une décharge excessive et une diminution de l'autonomie de la batterie. Rangez la batterie avec son couvercle de protection en place. Le stockage d'une batterie complètement rechargée peut réduire ses performances.
- **Le chargeur de batterie peut également être utilisé dans un pays étranger.** Le chargeur de batterie est compatible avec une source d'alimentation de 100 à 240 V CA 50/60 Hz. Au besoin, fixez une fiche adaptatrice en vente dans le commerce convenant au pays ou à la région correspondant. Ne fixez pas un transformateur de tension portable au chargeur de batterie. Ceci pourrait l'endommager.
- **Si la batterie s'épuise rapidement même après l'avoir complètement rechargée, c'est qu'elle a atteint la fin de sa durée de vie.** Vérifiez la performance de recharge de la batterie (p. [446](#page-445-0)) et achetez-en une neuve.
- $\bigoplus$  Ne touchez pas la fiche du chargeur de batterie pendant environ 10 secondes après l'avoir débranchée.
	- Si la capacité restante de la batterie (p. [446\)](#page-445-0) est égale ou supérieure à 94 %, cette dernière ne sera pas rechargée.
	- Le chargeur de batterie ne peut pas charger des batteries autres que la batterie LP-F6N/LP-F6

# **Installation et retrait de la batterie**

Introduisez une batterie LP-E6N (ou LP-E6) complètement chargée dans l'appareil photo. Le viseur de l'appareil photo s'éclaircit lors de l'insertion d'une batterie et s'assombrit lors de son retrait.

### **Installation de la batterie**

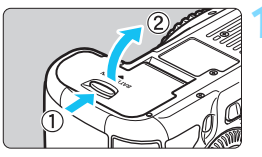

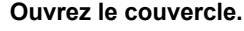

 Faites glisser le levier comme indiqué par les flèches et ouvrez le couvercle.

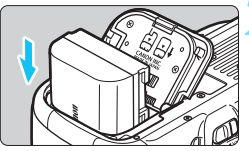

### **2 Insérez la batterie.**

- Insérez l'extrémité dotée des contacts de batterie.
- **Insérez la batterie jusqu'au déclic.**

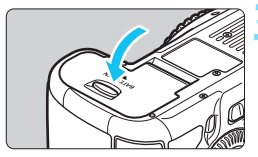

### **3 Fermez le couvercle.**

 Fermez le couvercle en exerçant une légère pression.

Seule la batterie LP-E6N/LP-E6 est utilisable.

### **Retrait de la batterie**

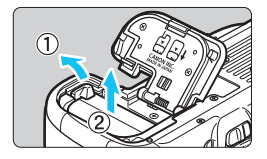

### **Ouvrez le couvercle et retirez la batterie.**

- Appuyez sur le levier de verrouillage de la batterie comme indiqué par la flèche et retirez la batterie.
- Pour éviter un court-circuit des contacts de la batterie, pensez à fixer le couvercle de protection fourni (p. [40\)](#page-39-0) sur la batterie.

# **Installation et retrait de la carte**

Cet appareil photo accepte les cartes CF ou SD. **Il est possible d'enregistrer des images lorsqu'au moins une carte est insérée dans l'appareil photo.**

Si les deux types de carte sont insérés, vous pouvez choisir la carte sur laquelle seront enregistrées les images ou enregistrer simultanément les images sur les deux cartes (p. [146](#page-145-0)-[148](#page-147-0)).

# **Précautions d'utilisation d'une carte SD**

**Si vous utilisez une carte SD, assurez-vous que le taquet de protection contre l'écriture de la carte est tourné vers le haut pour permettre l'écriture/effacement.**

### **Installation de la carte**

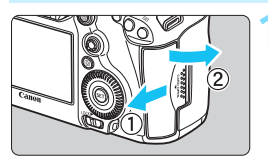

**Carte CF**

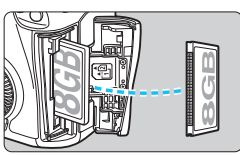

**Carte SD**

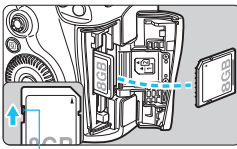

Taquet de protection contre l'écriture

### **1 Ouvrez le couvercle.**

**Pour l'ouvrir, faites-le glisser comme** indiqué par les flèches.

### **2 Insérez la carte.**

- L'emplacement à l'avant de l'appareil photo est destiné aux cartes CF, tandis que celui à l'arrière est destiné aux cartes SD.
- **Placez l'étiquette de la carte CF face à vous et insérez la carte dans l'appareil photo, l'extrémité avec des petits trous en premier. Si la carte est insérée à l'envers, cela risque d'endommager l'appareil photo.**
- Le bouton d'éjection de la carte CF sortira.
- **Avec l'étiquette de la carte SD vers vous, enfoncez la carte jusqu'au déclic.**

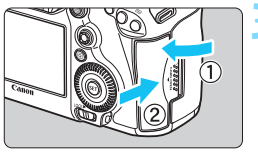

Nombre de prises de vue possibles

Icône de sélection de la carte

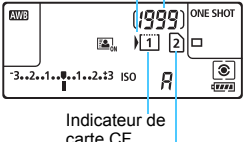

Indicateur de carte SD

### **3 Fermez le couvercle.**

- Fermez le couvercle et faites-le glisser comme indiqué par les flèches jusqu'au déclic.
- Lorsque le commutateur d'alimentation est positionné sur  $\leq$ ON  $>$  (p. [47](#page-46-0)), le nombre de prises de vue possibles et la ou les cartes insérées s'affichent sur le panneau LCD.

**Les images seront enregistrées sur la carte indiquée par l'icône de**  flèche < $\rightarrow$ .

- L'appareil photo n'accepte pas les cartes CF de type II, les cartes de type disque dur ou les cartes CFast.
	- Les cartes multimédias (MMC) ne peuvent pas être utilisées (une erreur de la carte apparaîtra).
- 围 Vous pouvez également utiliser des cartes CF Ultra DMA (UDMA) avec l'appareil photo. Les cartes UDMA offrent une écriture des données plus rapide.
	- Les cartes mémoire SD/SDHC/SDXC sont prises en charge. Les cartes mémoire UHS-I SDHC ou SDXC sont également utilisables.
	- Le nombre de prises de vue possibles dépend de la capacité restante de la carte, de la qualité d'enregistrement des images, de la sensibilité ISO, etc.
	- Le « Nombre de prises de vue possibles » indique le nombre de prises de vue d'après le réglage [z**4 : Recadrage/aspect**] (p. [154\)](#page-153-0).
	- Même s'il est possible de prendre 2 000 photos ou plus, l'indicateur n'affichera que jusqu'à 1999.
	- Régler [z**1 : Déclencher obturat. sans carte**] sur [**Désactiver**] vous évitera d'oublier d'insérer une carte (p. [460\)](#page-459-0).

### **Retrait de la carte**

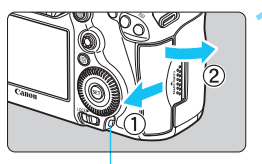

Voyant d'accès

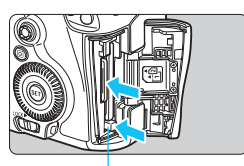

Bouton d'éjection de la carte CF

### **1 Ouvrez le couvercle.**

- **Positionnez le commutateur** d'alimentation sur  $\leq$ OFF $\geq$ .
- **Vérifiez que le voyant d'accès est éteint, puis ouvrez le couvercle.**
- Si [**Enregistrement...**] s'affiche sur l'écran LCD, refermez le couvercle.

### **2 Retirez la carte.**

- **Pour retirer la carte CF, appuyez sur** le bouton d'éjection.
- **Poussez délicatement sur la carte** SD, puis relâchez pour la faire sortir. Ensuite retirez-la.
- Retirez la carte, puis fermez le couvercle.
- 1 **Le voyant d'accès s'allume ou clignote lorsque des données sont transférées sur la carte ou lorsque des images y sont enregistrées, lues ou effacées. Abstenez-vous d'ouvrir le couvercle de l'emplacement de la carte à ce moment-là. En outre, lorsque le voyant d'accès est allumé ou clignote, n'effectuez aucune des opérations suivantes. Vous risqueriez autrement d'endommager les données d'image, la carte ou l'appareil photo.**
	- **Retirer la carte.**
	- **Retirer la batterie.**
	- **Secouer et faire subir des chocs à l'appareil.**
	- **Débrancher et brancher un cordon d'alimentation** (lorsque des accessoires pour prise secteur (vendus séparément, p. [450](#page-449-0)) sont utilisés)**.**
	- Si la carte contient déjà des images enregistrées, la numérotation des images peut ne pas commencer à partir de 0001 (p. [199\)](#page-198-0).
	- Si un message d'erreur lié à la carte s'affiche sur l'écran LCD, retirez et réinsérez la carte. Si l'erreur persiste, utilisez une autre carte. Si vous pouvez transférer toutes les images de la carte sur un ordinateur, transférez-les en totalité, puis formatez la carte avec l'appareil photo (p. [67](#page-66-0)). La carte sera peut-être alors de nouveau utilisable.
	- Ne touchez pas les contacts de la carte SD avec les doigts ou des objets métalliques. N'exposez pas les contacts à la poussière ou à l'eau. Si des salissures se collent sur les contacts, le contact peut être défectueux.

# <span id="page-46-0"></span>**Mise sous tension**

**Si vous allumez l'appareil photo et que l'écran de réglage de la date/ heure/zone apparaît, voir page [49](#page-48-0) pour régler la date, l'heure ou la zone.**

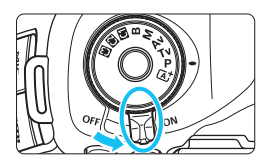

- $<$  ON > : L'appareil est mis sous tension.
- <OFF> : L'appareil est hors tension et ne fonctionne pas. Placez le commutateur sur cette position lorsque vous n'utilisez pas l'appareil.

### **Nettoyage automatique du capteur**

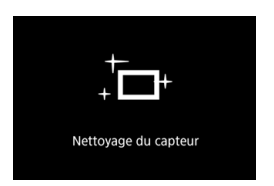

- Chaque fois que vous placez le commutateur d'alimentation sur <0N> ou <0FF>. le nettoyage du capteur s'exécute automatiquement. (Un faible bruit peut se faire entendre.) Au cours du nettoyage du capteur, l'écran LCD affiche  $\leq$   $\leftarrow$   $\geq$ .
- Même pendant le nettoyage du capteur, vous pouvez continuer à photographier en enfonçant le déclencheur à mi-course (p. [55\)](#page-54-0) pour arrêter le nettoyage du capteur et prendre une photo.
- Si vous placez le commutateur d'alimentation à plusieurs reprises et à court intervalle sur < $ON$  >/< $OFF$  >, l'icône <  $\pm$  > peut ne pas s'afficher. Ceci est normal et n'est pas le signe d'un dysfonctionnement.

### **MENU** Arrêt auto

- Afin d'économiser la batterie, l'appareil photo s'éteint automatiquement au bout d'une minute d'inactivité. Pour le rallumer, il suffit d'enfoncer le déclencheur à mi-course.
- Vous pouvez modifier le temps d'arrêt auto avec [5**2 : Arrêt auto**] (p. [69](#page-68-0)).
- $\overline{\mathbb{R}}$  Si vous positionnez le commutateur d'alimentation sur < OFF > alors qu'une image est en cours d'enregistrement sur la carte, [**Enregistrement...**] s'affiche et l'appareil se met hors tension une fois l'enregistrement terminé.

### **ITTE** Indicateur du niveau de charge de la batterie

Lorsque le commutateur d'alimentation est positionné sur  $\langle ON \rangle$ . l'indicateur de niveau de charge de la batterie affiche l'un des six niveaux suivants. Une icône de batterie clignotant <b> indique que la batterie est sur le point d'être épuisée.

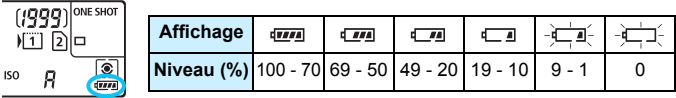

### **Nombre de prises de vue possibles**

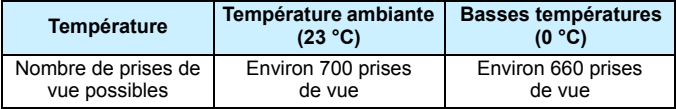

 Les chiffres ci-dessus sont basés sur une batterie LP-E6N complètement chargée, sans prise de vue avec Visée par l'écran et sur les normes d'essai de la CIPA (Camera & Imaging Products Association).

- **Prises de vue possibles avec la batterie grip BG-E11 (vendue séparément)** 
	- Avec deux batteries LP-E6N : environ le double de prises de vue possibles sans batterie grip.
	- Avec des piles alcalines AA/LR6 à température ambiante (23 °C) : environ 140 prises de vue.
- 围 Si vous effectuez l'une des actions suivantes, la batterie se déchargera plus rapidement :
	- Enfoncer le déclencheur à mi-course pendant une période prolongée.
	- Activer fréquemment l'autofocus sans prendre de photo.
	- Utiliser l'Image Stabilizer (Stabilisateur d'image) de l'objectif.
	- Utiliser fréquemment l'écran LCD.
	- Le nombre de prises de vue possibles peut diminuer selon les conditions réelles de la prise de vue.
	- L'objectif fonctionne sur la batterie de l'appareil photo. Selon l'objectif utilisé, la batterie peut s'épuiser plus rapidement.
	- **Pour connaître le nombre de photos possibles en mode de prise de vue** avec Visée par l'écran, voir page [257](#page-256-0).
	- Consultez [5**3 : Info batterie**] pour vérifier l'état de la batterie (p. [446\)](#page-445-0).
	- Avec la Batterie grip BG-E11 (vendue séparément) chargée de piles AA/R6, un indicateur à quatre niveaux s'affiche.  $(\sqrt{m}$  / $\sqrt{m}$  ne s'affiche pas.)

# <span id="page-48-0"></span>**MENU Réglage de la date, de l'heure et de la zone**

Lorsque vous allumez l'appareil photo pour la première fois ou si la date/heure/zone a été réinitialisée, l'écran de réglage de la date/heure/ zone apparaît. Suivez les étapes ci-dessous en vous assurant de régler en premier le fuseau horaire. Réglez l'appareil photo sur le fuseau horaire de l'endroit où vous vivez de sorte que, lorsque vous voyagez, il vous suffit de changer le réglage sur le fuseau horaire de votre destination et l'appareil photo réglera automatiquement la date/heure. **Notez que la date et l'heure ajoutées aux images enregistrées reposeront sur ce réglage. Veillez à régler correctement la date/heure.**

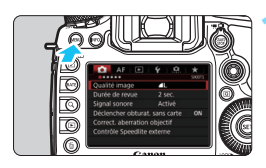

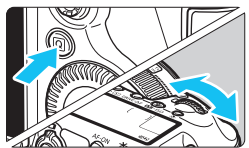

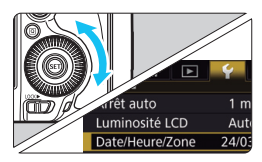

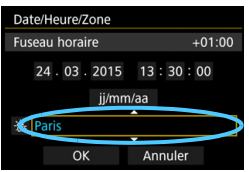

### **1 Affichez l'écran du menu.**

Appuyez sur la touche <MENU> pour afficher l'écran du menu.

### **2 Dans l'onglet [**5**2], sélectionnez [Date/Heure/Zone].**

- Appuyez sur la touche  $\leq |\mathbb{Q}|$  et sélectionnez l'onglet [9].
- Tournez la molette < $\frac{6}{500}$  > pour sélectionner l'onglet [5**2**].
- $\bullet$  Tournez la molette  $\leq$   $\circ$  > pour sélectionner [**Date/Heure/Zone**], puis appuyez sur  $\leq$   $\sqrt{(3E+1)}$

### **3 Réglez le fuseau horaire.**

- **[Londres] est réglé par défaut.**
- $\bullet$  Tournez la molette  $\leq$  > pour sélectionner [**Fuseau horaire**].
- Appuyez sur < $(F)$  > pour afficher < $\Rightarrow$ .
- $\bullet$  Tournez la molette  $\leq$   $\circ$  > pour sélectionner le fuseau horaire, puis appuyez sur  $\leq$   $\sqrt{(3E+1)}$ .

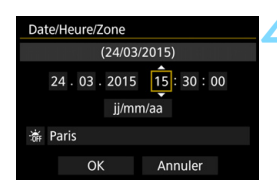

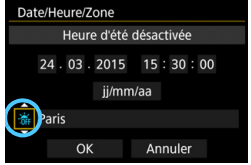

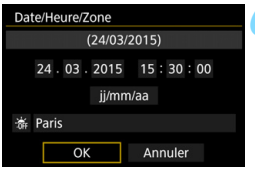

### **4 Réglez la date et l'heure.**

- Tournez la molette  $\leq$   $\otimes$  > pour sélectionner le nombre.
- Appuyez sur  $\leq$   $\frac{1}{2}$  pour afficher  $\leq$   $\frac{1}{2}$  >.
- Tournez la molette  $\leq$  > pour sélectionner le réglage désiré, puis appuyez sur < $(F)$  (revient à < $\Box$ ).

### **5 Réglez l'heure d'été.**

- Réglez-la, le cas échéant.
- $\bullet$  Tournez la molette  $\leq \textcircled{?}$  pour sélectionner [ $\frac{1}{2}$ ].
- Appuyez sur  $\leq$  6 pour afficher  $\leq$   $\Rightarrow$   $\geq$
- $\bullet$  Tournez la molette  $\leq \odot$  > pour sélectionner  $[\frac{1}{2},]$ , puis appuyez sur < $(s_{ET})$ >.
- **Lorsque l'heure d'été est réglée sur** [ $\div$ ], le réglage défini à l'étape 4 est avancé d'une heure. Si [ $\frac{1}{2}$ ] est réglé, l'heure d'été est annulée et ramenée une heure en arrière.

### **6 Quittez le réglage.**

- $\bullet$  Tournez la molette < $\circled{ }$  > pour sélectionner  $[OK]$ , puis appuyez sur < $(SET)$  >.
- La date/heure/zone, ainsi que l'heure d'été sont réglées, et le menu réapparaît.

 Les réglages de date/heure/zone risquent d'être réinitialisés lorsque l'appareil photo est rangé sans la batterie, lorsque la batterie est épuisée ou lorsque l'appareil photo est exposé à des températures en dessous de zéro pendant une période prolongée. Le cas échéant, réglez à nouveau la date/heure/zone.

- Après avoir modifié le fuseau horaire, vérifiez que les bonnes date et heure ont été réglées.
- Lorsque [**Synchro heure entre appareils**] est exécuté via le transmetteur de fichiers sans fil, il est recommandé d'utiliser un autre EOS 5DS/EOS 5DS R. Si vous exécutez [**Synchro heure entre appareils**] avec différents modèles, il se peut que le fuseau horaire ou l'heure ne soient pas correctement réglés.
- R. La date/heure réglée sera appliquée au moment où vous sélectionnerez [**OK**] à l'étape 6.
	- À l'étape 3, l'heure affichée dans le coin supérieur droit de l'écran correspond au décalage horaire par rapport au Temps universel coordonné (UTC). Si vous ne voyez pas votre fuseau horaire, réglez-le en vous reportant à la différence avec UTC.

# **MENU Sélection de la langue d'interface**

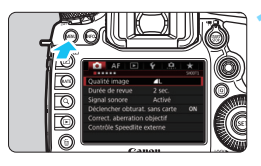

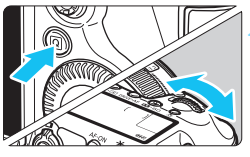

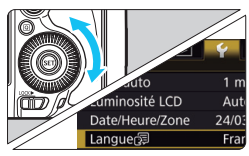

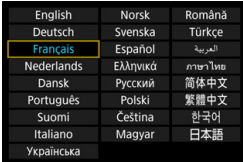

### **1 Affichez l'écran du menu.**

Appuyez sur la touche <MENU> pour afficher l'écran du menu.

### **2 Dans l'onglet [**5**2], sélectionnez [Langue**K**].**

- Appuyez sur la touche  $\leq |\Omega|$  et sélectionnez l'onglet [9].
- Tournez la molette < $\mathcal{E}^*$ > pour sélectionner l'onglet [5**2**].
- $\bullet$  Tournez la molette  $\leq$   $\circ$  > pour sélectionner [**Langue**K], puis appuyez sur  $\leq$   $\sqrt{(3E+1)}$ .

### **3 Réglez la langue souhaitée.**

- Tournez la molette < sell > pour sélectionner la langue, puis appuyez  $\text{sur} < \text{(ser)}$ .
- La langue d'interface est modifiée.

# **Montage et retrait de l'objectif**

L'appareil photo est compatible avec tous les objectifs EF Canon. **L'appareil photo ne peut pas être utilisé avec les objectifs EF-S ou EF-M.**

## **Montage de l'objectif**

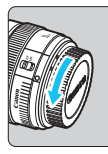

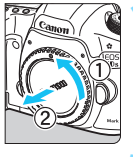

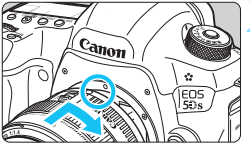

### **1 Retirez les bouchons.**

 Retirez le bouchon arrière de l'objectif et le bouchon du boîtier en les tournant comme indiqué par les flèches.

### **2 Montez l'objectif.**

 Alignez les points rouges sur l'objectif et l'appareil photo, puis tournez l'objectif dans le sens de la flèche jusqu'au déclic.

### **3 Positionnez le sélecteur de mode de mise au point de l'objectif sur <AF>.**

- <**AF**> signifie autofocus.
- <**MF**> signifie mise au point manuelle. La mise au point automatique ne fonctionnera pas.

### **4 Enlevez le bouchon avant de l'objectif.**

### **Retrait de l'objectif**

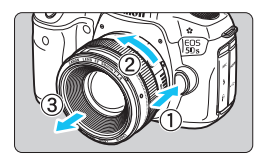

### **Tout en appuyant sur le bouton de déverrouillage de l'objectif, tournez l'objectif comme indiqué par les flèches.**

- **Tournez l'objectif jusqu'à ce qu'il se** bloque, puis retirez-le.
- **Une fois l'objectif retiré, fixez-y le** bouchon arrière.

- Ne regardez jamais le soleil directement à travers un objectif. Ceci pourrait provoquer une perte de la vision.
	- Lorsque vous fixez ou retirez un objectif, positionnez le commutateur d'alimentation de l'appareil photo sur  $\leq$ OFF $\geq$ .
	- Si la partie avant (bague de mise au point) de l'objectif tourne pendant la mise au point automatique, ne touchez pas la pièce en rotation.

### **Minimiser la poussière**

- Changez d'objectif rapidement dans un endroit peu poussiéreux.
- **Fixez le bouchon du boîtier sur l'appareil photo lorsque vous le rangez** sans son objectif.
- Retirez la poussière du bouchon du boîtier avant de le fixer.

# **Fonctionnement de base**

### **Réglage de la clarté du viseur**

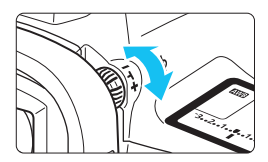

### **Tournez le bouton du correcteur dioptrique.**

- Tournez le bouton vers la gauche ou la droite afin que les collimateurs AF du viseur deviennent nets.
- Si le bouton est difficile à tourner, retirez l'œilleton (p. [236\)](#page-235-0).

 $\boxed{5}$  Si le correcteur dioptrique de l'appareil photo ne permet toujours pas d'obtenir une image nette dans le viseur, il est recommandé d'utiliser des correcteurs dioptriques de l'objectif Eg (vendues séparément).

### **Prise en main de l'appareil**

Pour obtenir des images nettes, immobilisez l'appareil afin d'éviter tout risque de flou de bougé.

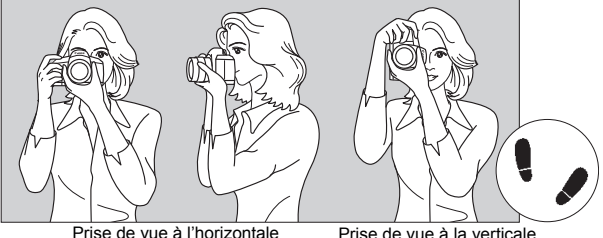

- 1. Placez fermement votre main droite autour de la poignée de l'appareil photo.
- 2. Tenez l'objectif par dessous avec la main gauche.
- 3. Reposez légèrement l'index de votre main droite sur le déclencheur.
- 4. Appuyez légèrement vos bras et vos coudes contre l'avant de votre corps.
- 5. Pour avoir un équilibre parfait, mettez un pied légèrement devant l'autre.
- 6. Appuyez l'appareil contre le visage et regardez dans le viseur.

Pour prendre des photos en regardant l'écran LCD, voir page [255.](#page-254-0)

### **Déclencheur**

Le déclencheur possède deux positions. Vous pouvez l'enfoncer à micourse, puis l'enfoncer à fond.

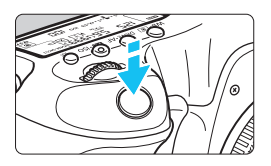

### <span id="page-54-0"></span>**Enfoncement à mi-course**

Ceci active la mise au point automatique et le système d'exposition automatique qui règle la vitesse d'obturation et l'ouverture. Le réglage d'exposition (vitesse d'obturation et ouverture) s'affiche dans le viseur et sur le panneau LCD pendant 4 secondes (délai de mesure/ $\ddot{\odot}4$ ).

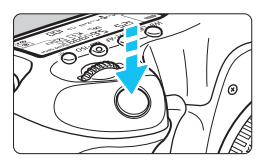

### **Enfoncement à fond**

L'obturateur est déclenché et la photo est prise.

### **Prévention des flous de bougé**

Le mouvement de l'appareil photo au moment de l'exposition en prise de vue à main levée s'appelle un flou de bougé. Cela peut produire des images floues. Pour éviter tout flou de bougé, prenez en considération les points suivants :

- Maintenez et immobilisez l'appareil photo comme illustré à la page précédente.
- Enfoncez le déclencheur à mi-course pour faire la mise au point automatique, puis enfoncez-le à fond lentement.
- R Dans les modes de prise de vue < $P$ > < $Tv$  < $Av$  > < $M$  > < $B$  >, une pression sur la touche < AF-ON> revient à enfoncer à mi-course le déclencheur.
	- Si vous enfoncez le déclencheur à fond sans l'enfoncer d'abord à mi-course ou si vous l'enfoncez à mi-course puis l'enfoncez immédiatement à fond, il s'écoulera un court laps de temps avant que l'appareil prenne la photo.
	- Même pendant l'affichage des menus ou la lecture des images, vous pouvez revenir à l'état prêt pour la prise de vue en enfonçant le déclencheur à mi-course.

### **Molette de sélection des modes**

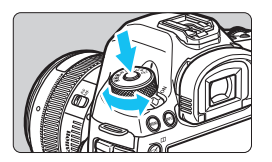

**Tournez la molette tout en maintenant enfoncé le bouton de déverrouillage au centre de la molette.**

Utilisez-la pour régler le mode de prise de vue.

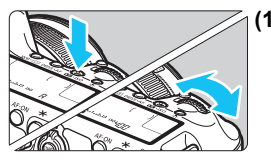

 $\mathbb{R}$  Molette principale

### **(1) Après avoir enfoncé une touche, tournez la molette <**6**>.**

Lorsque vous appuyez sur une touche, par exemple, < WB $\cdot$  = > < DRIVE $\cdot$ AF > < $\mathbb{Z}$ . ISO>, sa fonction reste sélectionnée pendant 6 secondes (9). Dans cet intervalle, vous pouvez tourner la molette < $\leq$  pour modifier le réglage. L'appareil photo est prêt à prendre une photo lorsque la sélection des fonctions est terminée ou que vous enfoncez à micourse le déclencheur.

● Cette molette permet de sélectionner le mode mesure, le fonctionnement de l'autofocus, la sensibilité ISO, le collimateur AF, etc.

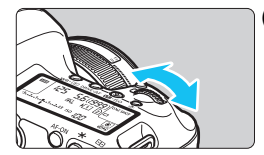

### **(2) Tournez uniquement la molette <**6**>.**

Tout en regardant dans le viseur ou sur le panneau LCD, tournez la molette < $\frac{1}{2}$  > pour modifier le réglage.

 Cette molette permet de régler la vitesse d'obturation, l'ouverture, etc.

Les opérations en (1) sont possibles même avec le bouton <LOCK > positionné à droite (verrouillage multifonction, p. [59\)](#page-58-0).

### 5 **Molette de contrôle rapide**

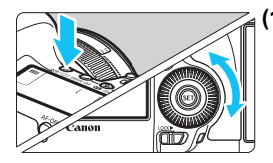

### **(1) Après avoir enfoncé une touche, tournez la molette <**5**>.**

Lorsque vous appuyez sur une touche. par exemple, < WB $\cdot$  = > <DRIVE $\cdot$ AF > < $\mathbb{Z}$ . ISO >, sa fonction reste sélectionnée pendant 6 secondes (9). Dans cet intervalle, vous pouvez tourner la molette < se > pour modifier le réglage. L'appareil photo est prêt à prendre une photo lorsque la sélection des fonctions est terminée ou que vous enfoncez à micourse le déclencheur.

 Cette molette permet de sélectionner la balance des blancs, le mode d'acquisition, la correction d'exposition au flash, le collimateur AF, etc.

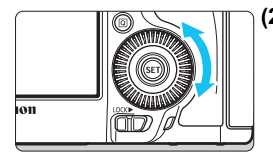

### **(2) Tournez uniquement la molette <**5**>.**

Tout en regardant dans le viseur ou sur le panneau LCD, tournez la molette <5> pour modifier le réglage.

 Cette molette permet de définir la valeur de correction d'exposition, la valeur d'ouverture pour les expositions manuelles, etc.

### 9 **Multicontrôleur**

Le multicontrôleur  $\leq$   $\frac{2}{52}$  > se compose d'une touche à huit directions et d'un bouton central. Utilisez votre pouce pour incliner le  $\leq \frac{2}{2}$  dans le sens souhaité.

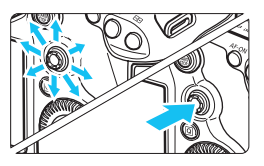

- Il permet de sélectionner le collimateur AF, de corriger la balance des blancs, de déplacer le collimateur AF ou le cadre d'agrandissement pendant la prise de vue avec Visée par l'écran, de parcourir les images lues en vue agrandie, d'utiliser l'écran de contrôle rapide, etc.
- Vous pouvez également l'utiliser pour sélectionner et régler des éléments du menu.
- **Pour les menus et l'écran de contrôle** rapide, le multicontrôleur ne fonctionne que dans le sens horizontal et vertical. Il est inopérant en diagonale.

### $\Phi$  Pavé tactile

Pendant l'enregistrement vidéo, le pavé tactile offre un moyen silencieux d'ajuster la vitesse d'obturation, l'ouverture, la correction d'exposition, la sensibilité ISO et le niveau d'enregistrement du son (p. [302\)](#page-301-0).

Cette fonction est opérante lorsque [z**5 : Cmde discrète**] est réglé sur [Activer<sup>1</sup>].

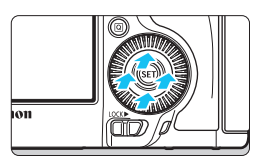

**Après avoir appuyé sur la touche <**Q**>, tapotez la bague interne de la molette <**5**> en haut, en bas, à gauche ou à droite.**

### <span id="page-58-0"></span>**LOCK** Verrouillage multifonction

En réglant [8**3 : Verrouillage multifonction**] (p. [410](#page-409-0)) et en déplaçant le bouton <LOCK > vers la droite, vous pouvez empêcher la molette principale, la molette de contrôle rapide et le multicontrôleur de bouger et de modifier par inadvertance un réglage.

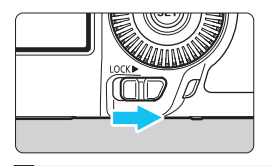

Bouton <LOCK > positionné à gauche : verrouillage dégagé Bouton <LOCK
ightharpoonup a droite : verrouillage engagé

Si le bouton <LOCK $\blacktriangleright$  > est positionné à droite et si vous essayez d'utiliser une des commandes de l'appareil photo verrouillées, <**L**> apparaîtra dans le viseur et sur le panneau LCD. Par ailleurs, [**LOCK**] apparaîtra sur l'écran de contrôle rapide (p. [60\)](#page-59-0).

### U **Éclairage du panneau LCD**

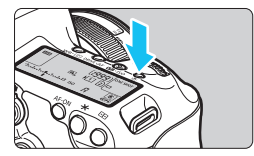

Vous pouvez éclairer le panneau LCD en appuyant sur la touche  $< 8$ . Activez ( $\delta$ 6) ou désactivez l'éclairage du panneau LCD en appuyant sur la touche  $< 0.5$ .

Pendant une pose longue, enfoncer à fond le déclencheur désactivera l'éclairage du panneau LCD.

### <span id="page-59-0"></span>**Afficher l'écran de contrôle rapide**

Appuyez à plusieurs reprises sur la touche <INFO. > (p. [442\)](#page-441-0) pour afficher l'écran de contrôle rapide (p. [62\)](#page-61-0) ou l'écran de contrôle rapide personnalisé (p. [427](#page-426-0)). Ce qui vous permet de vérifier les réglages actuels de la fonction de prise de vue.

Appuyez sur la touche < $\overline{Q}$  > pour activer le contrôle rapide des réglages des fonctions de prise de vue (p. [61\)](#page-60-0).

Ensuite, vous pouvez appuyer sur la touche <INFO, > pour éteindre l'écran.

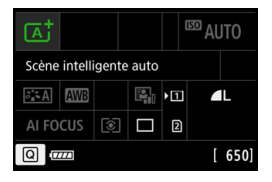

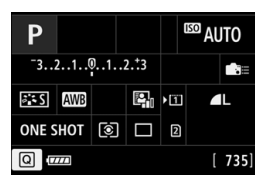

# <span id="page-60-0"></span>Q **Contrôle rapide des fonctions de prise de vue**

Vous pouvez sélectionner et régler directement les fonctions de prise de vue affichées sur l'écran LCD. Il s'agit du contrôle rapide. Les procédures de fonctionnement de base sont les mêmes pour l'écran de contrôle rapide (p. [60\)](#page-59-0) et l'écran de contrôle rapide personnalisé (p. [427\)](#page-426-0).

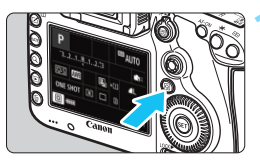

### **1 Appuyez sur la touche <**Q**<sup>&</sup>gt;** ( $$10$ ).

L'écran de contrôle rapide apparaît.

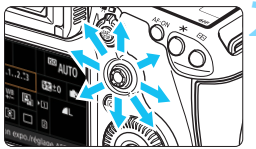

### **2 Réglez les fonctions de votre choix.**

- Sélectionnez une fonction avec  $<\frac{5}{2}$
- Le réglage de la fonction sélectionnée s'affiche.
- $\bullet$  Tournez la molette  $\leq \text{mod} \leq s$ pour modifier le réglage.

### $Mode  $(\overline{A}^T)$  **b**  $Modes  $(P/T_V/A_V/M/B)$$$

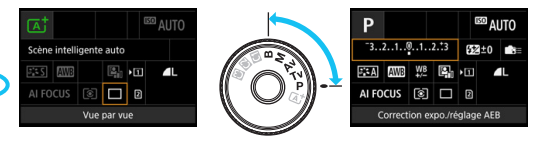

## **3 Prenez la photo.**

- **Enfoncez le déclencheur à fond pour** prendre la photo.
- L'image capturée s'affiche.
- **En mode <**  $\overline{A}$  **> avec l'écran de contrôle rapide affiché, vous pouvez** uniquement régler la fonction d'enregistrement, la sélection de la carte, la qualité d'enregistrement des images et le mode d'acquisition.

### <span id="page-61-0"></span>**Fonctions réglables depuis l'écran de contrôle rapide**

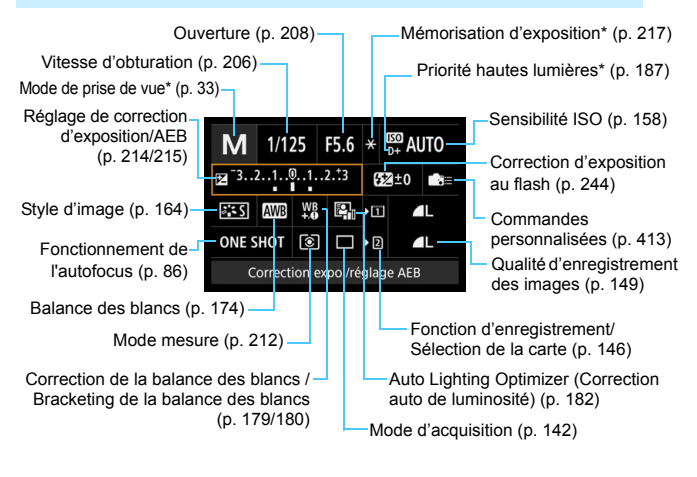

\* Les fonctions suivies d'un astérisque ne peuvent pas être réglées via l'écran de contrôle rapide.

### **Écran de contrôle rapide personnalisé**

Vous pouvez personnaliser la disposition de l'écran de contrôle rapide personnalisé. Cette fonction vous permet d'afficher et de positionner à votre guise les fonctions de prise de vue sur l'écran de contrôle rapide personnalisé. Voir page [427](#page-426-0) pour plus de détails.

 $\boxed{5}$  Sur l'écran de contrôle rapide personnalisé, si vous appuyez sur la touche  $\leq$ Q $>$  et qu'aucune fonction ne peut être réglée avec le contrôle rapide, l'icône de contrôle rapide dans le coin inférieur gauche de l'écran s'affichera en orange.

### **Écran de contrôle rapide**

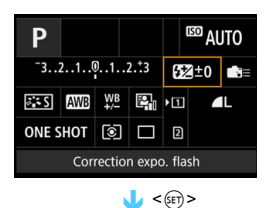

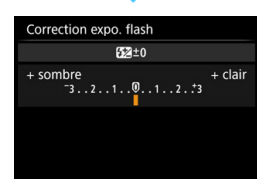

- Sélectionnez une fonction et appuyez sur < GET) >. L'écran de réglage de la fonction apparaît.
- Tournez la molette < $\mathcal{E}$ > ou <1> pour modifier certains réglages. Certaines fonctions sont réglables en appuyant sur la touche.
- Appuyez sur < $(F)$  pour valider le réglage et revenir à l'écran précédent.
- **Lorsque vous sélectionnez**  $\leq$ (p. [413](#page-412-0)) puis appuyez sur la touche <MENU>, l'écran précédent réapparaît.

# **MENU** Utilisation des menus

Les menus vous permettent de définir différents réglages tels que la qualité d'enregistrement des images, la date et l'heure, etc.

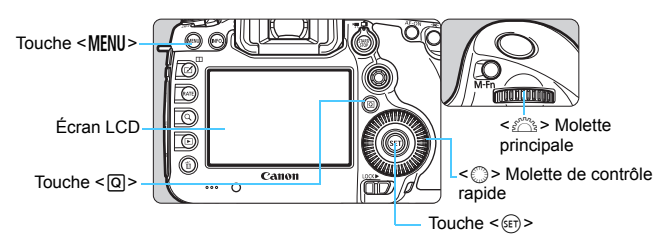

### **Écran de menu du mode** A

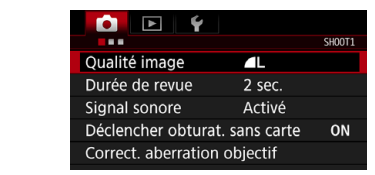

**\* Certains onglets et éléments du menu ne s'affichent pas en mode <**A**>.**

### **Écran de menu du mode**  $P/Tv/\Delta v/M/R$

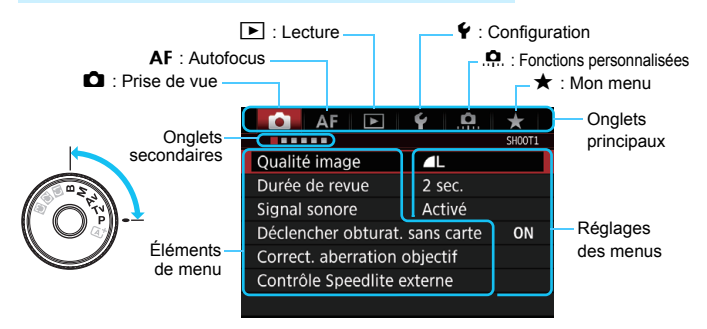

### **Procédure de réglage des menus**

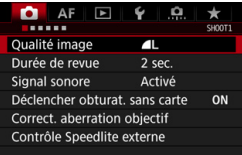

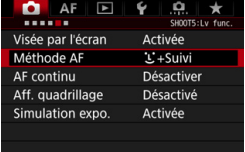

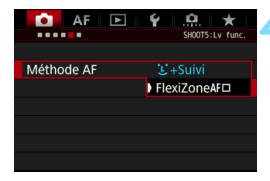

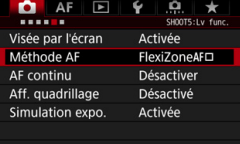

### **1 Affichez l'écran du menu.**

Appuyez sur la touche <MFNII> pour afficher l'écran du menu.

### **2 Sélectionnez un onglet.**

- Chaque fois que vous appuyez sur la touche  $\leq$   $\boxed{Q}$  >, l'onglet principal change.
- $\bullet$  Tournez la molette  $\leq$   $\leq$   $\leq$   $\leq$   $\leq$   $\cdot$   $\leq$   $\leq$   $\cdot$   $\leq$   $\leq$   $\leq$   $\leq$   $\leq$   $\leq$   $\leq$   $\leq$   $\leq$   $\leq$   $\leq$   $\leq$   $\leq$   $\leq$   $\leq$   $\leq$   $\leq$   $\leq$   $\leq$   $\leq$   $\leq$   $\leq$   $\leq$   $\leq$  sélectionner un onglet secondaire.
- **Par exemple, l'onglet [** $\Box$ **5] fait référence** à l'écran affiché lorsque le cinquième point "" à partir de la gauche de l'onglet z (Prise de vue) est sélectionné.

### **3 Sélectionnez l'élément désiré.**

Tournez la molette  $\leq$   $\otimes$  > pour sélectionner l'élément, puis appuyez  $sur < 6F$ )

### **4 Sélectionnez le réglage.**

- Tournez la molette  $\leq$  > pour sélectionner le réglage de votre choix.
- Le réglage actuel est indiqué en bleu.

### **5 Ajustez le réglage.**

Appuyez sur  $\leq$   $(F)$  pour le définir.

### **6 Quittez le réglage.**

Appuyez sur la touche <MENU> pour quitter le menu et revenir à l'état prêt pour la prise de vue.

- 围 Les explications des fonctions des menus ci-après supposent que vous avez appuyé sur la touche <MENU> pour afficher l'écran des menus.
	- $\bullet$  Vous pouvez également utiliser < $\frac{1}{2}$  > pour commander et régler les fonctions du menu. (Sauf pour [3**1 : Effacer images**] et [5**1 : Formater la carte**].)
	- Pour annuler l'opération, appuyez sur la touche <MENU>.
	- Voir page [460](#page-459-0) pour en savoir plus sur chaque élément de menu.

### **Éléments de menu grisés**

Exemple : lorsque la réduction du bruit multivues est réglée

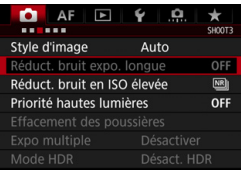

Les éléments de menu grisés ne peuvent pas être réglés. L'élément de menu est grisé si un autre réglage de fonction est prioritaire.

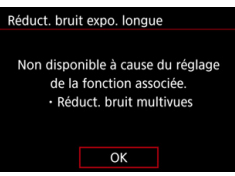

Vous pouvez voir la fonction prioritaire en sélectionnant l'élément de menu grisé et en appuyant sur  $\leq$   $\sqrt{(3+1)}$ . Si vous annulez le réglage de la fonction prioritaire, l'élément de menu grisé deviendra réglable.

Certains éléments de menu grisés n'afficheront pas la fonction prioritaire.

Avec [5**4 : Réinitialiser tous réglages**], vous pouvez ramener les fonctions de menu à leurs réglages par défaut (p. [70\)](#page-69-0).

# <span id="page-66-0"></span>**Avant de commencer**

### **MENU** Formatage de la carte

Si la carte est neuve ou a été formatée précédemment sur un autre appareil photo ou ordinateur, formatez-la sur cet appareil photo.

### **Précautions de formatage de la carte**

**Une fois la carte formatée, toutes les images et les données sur la carte sont effacées. Les images protégées étant également effacées, vérifiez qu'il n'y a rien que vous ne vouliez garder. Au besoin, transférez les images et les données sur un ordinateur ou un autre média avant de formater la carte.**

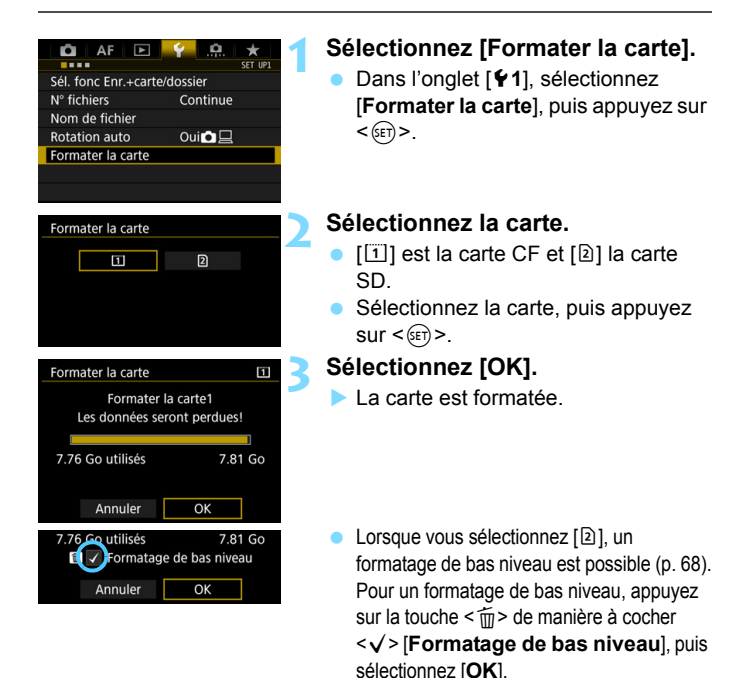

### <span id="page-67-0"></span>**Formatez la carte dans les cas suivants :**

- **La carte est neuve.**
- **La carte a été formatée sur un autre appareil photo ou sur un ordinateur.**
- **La carte est saturée d'images ou de données.**
- **Une erreur liée à la carte s'affiche** (p. [487\)](#page-486-0).

### **Formatage de bas niveau**

- Procédez à un formatage de bas niveau si la vitesse de lecture ou d'écriture de la carte SD vous semble lente ou si vous souhaitez effacer la totalité des données sur la carte.
- Le formatage de bas niveau effaçant tous les secteurs enregistrables sur la carte SD, il dure plus longtemps que le formatage normal.
- Vous pouvez arrêter le formatage de bas niveau en sélectionnant [**Annuler**]. Dans ce cas, un formatage normal sera effectué et vous pourrez utiliser la carte SD comme d'habitude.

 Une fois la carte formatée ou les données effacées, seules les informations de gestion des fichiers sont modifiées. Les données ne sont pas complètement effacées. Pensez-y lorsque vous vendez ou jetez la carte. Lorsque vous jetez la carte, procédez à un formatage de bas niveau ou détruisez-la physiquement pour prévenir toute divulgation des données personnelles.

 Avant d'utiliser une nouvelle carte Eye-Fi (p. [451\)](#page-450-0), il est nécessaire d'installer le logiciel de la carte sur votre ordinateur. Ensuite, formatez la carte avec l'appareil photo.

- 围 La capacité de la carte affichée sur l'écran de formatage de la carte peut être inférieure à celle indiquée sur la carte.
	- Ce périphérique intègre la technologie exFAT sous licence de Microsoft.

### **MENU Désactivation du signal sonore**

Vous pouvez empêcher l'émission du signal sonore une fois la mise au point effectuée ou au cours du fonctionnement du retardateur.

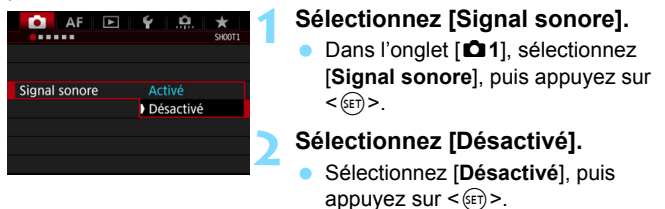

Le signal sonore ne retentira pas.

### <span id="page-68-0"></span>3 **Réglage du délai avant l'arrêt/Arrêt auto**

Afin d'économiser la batterie, l'appareil photo s'éteint automatiquement lorsque la durée d'inactivité définie s'est écoulée. Le réglage par défaut est une minute, mais il est modifiable. Si vous ne souhaitez pas que l'appareil s'éteigne automatiquement, définissez cette option sur [**Désactiver**]. Après extinction de l'appareil, vous pouvez le rallumer en appuyant sur le déclencheur ou sur une autre touche.

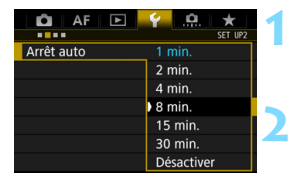

### **1 Sélectionnez [Arrêt auto].**

- Dans l'onglet [5**2**], sélectionnez [Arrêt auto], puis appuyez sur < $(F)$ >.
- **2 Définissez le délai souhaité.**
	- Sélectionnez le réglage désiré, puis appuyez sur  $\leq$   $\sqrt{(3E+1)}$ .

Même si [**Désactiver**] est réglé, l'écran LCD s'éteindra automatiquement au bout de 30 minutes pour économiser l'énergie. (L'appareil photo n'est pas mis hors tension.)

### 3 **Réglage de la durée de revue des images**

Vous pouvez définir la durée d'affichage de l'image sur l'écran LCD juste après la prise de vue. Pour conserver l'image affichée, définissez [**Maintien**]. Pour ne pas afficher l'image, sélectionnez [**Arrêt**].

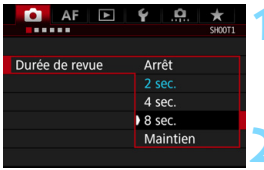

### **1 Sélectionnez [Durée de revue].**

Dans l'onglet [ $\bigcirc$ 1], sélectionnez [**Durée de revue**], puis appuyez sur  $<$  (SET)  $>$ .

### **2 Définissez la durée souhaitée.**

 Sélectionnez le réglage désiré, puis appuyez sur  $\leq$   $\sqrt{(3E)}$  >.

**Si [Maintien**] est sélectionné, les images s'affichent jusqu'à ce que le délai avant l'arrêt auto soit écoulé.

### <span id="page-69-0"></span>**MENU** Rétablissement des réglages par défaut de l'appareil photo<sup>\*</sup>

Les réglages des fonctions de prise de vue de l'appareil photo et les réglages des menus peuvent être ramenés à leurs valeurs par défaut.

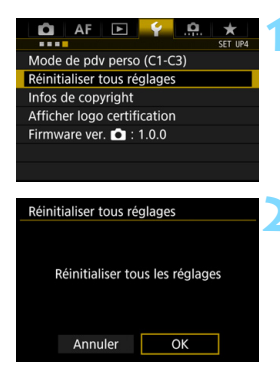

### **1 Sélectionnez [Réinitialiser tous réglages].**

 Dans l'onglet [5**4**], sélectionnez [**Réinitialiser tous réglages**], puis appuyez sur  $\leq$   $\sqrt{(3E)}$  >.

### **2 Sélectionnez [OK].**

Si vous effacez tous les réglages de l'appareil photo, l'appareil photo sera réinitialisé aux réglages par défaut des pages [71-](#page-70-0)[73.](#page-72-0)

### <span id="page-70-0"></span>**Réglages des fonctions de prise de vue Réglages AF**

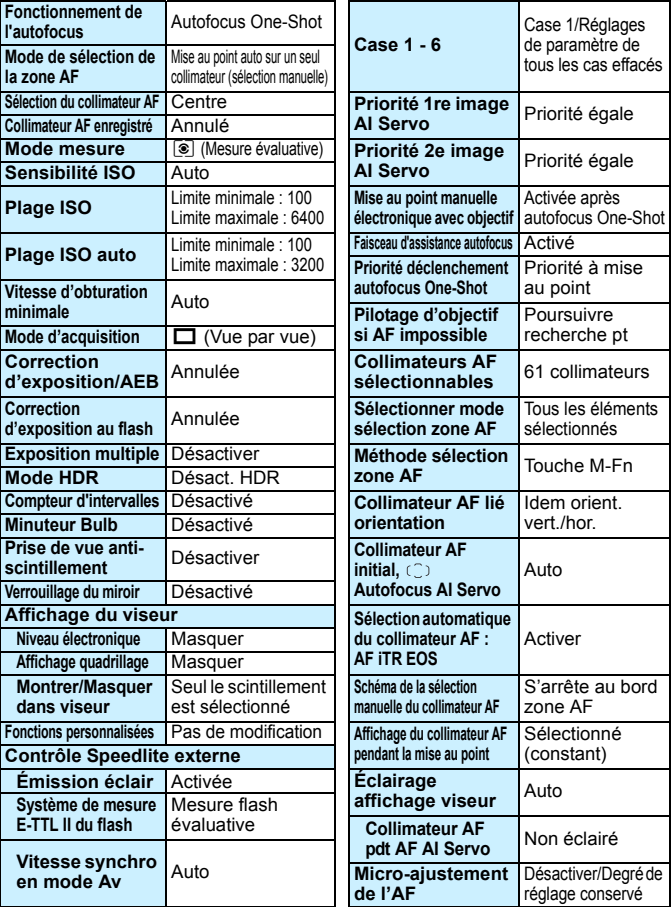

### **Réglages d'enregistrement des images Réglages de l'appareil photo**

**Affichage du menu** Affichage normal

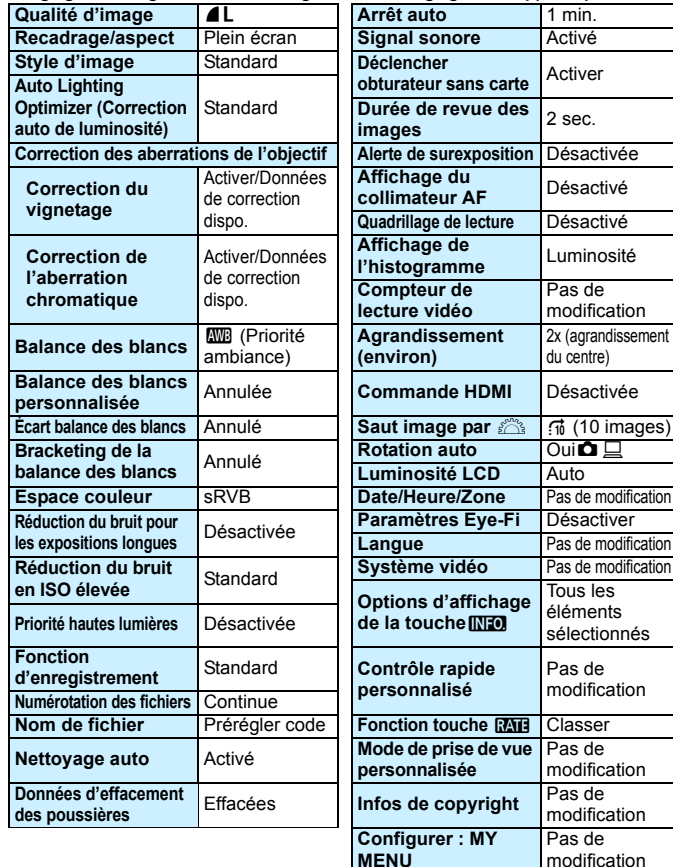
**Réglages de la prise de vue avec Visée par l'écran Réglages de l'enregistrement vidéo**

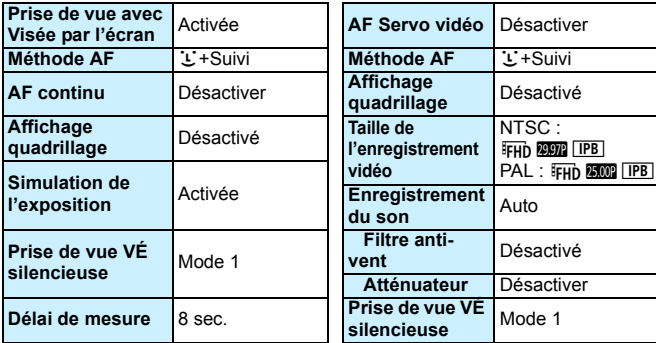

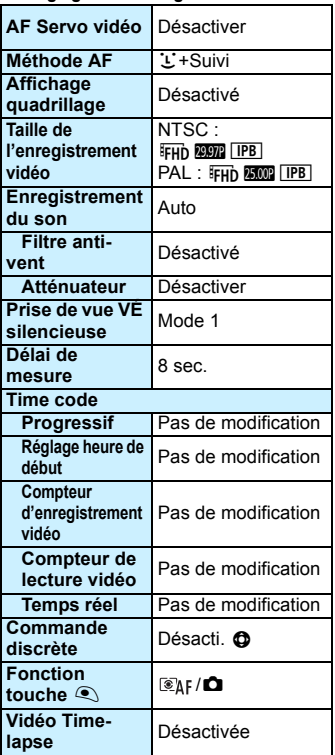

## l **Affichage du quadrillage**

Vous pouvez afficher un quadrillage dans le viseur pour vous aider à vérifier l'inclinaison de l'appareil photo ou cadrer la vue.

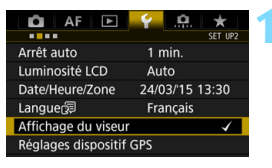

#### Affichage du viseur Niveau électron. Masquer Affi. quadrillage Masquer Montrer/Masquer dans viseur

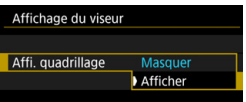

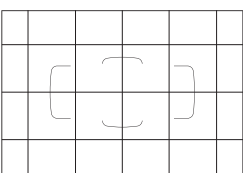

#### **1 Sélectionnez [Affichage du viseur].**

 Dans l'onglet [5**2**], sélectionnez [**Affichage du viseur**], puis appuyez  $\text{sur} < \text{(set)}$ .

## **2 Sélectionnez [Affi. quadrillage].**

### **3 Sélectionnez [Afficher].**

Lorsque vous quittez le menu, le quadrillage apparaît dans le viseur.

 $\boxed{5}$  Vous pouvez afficher un quadrillage sur l'écran LCD pendant la prise de vue avec Visée par l'écran et avant de démarrer l'enregistrement d'une vidéo (p. [265,](#page-264-0) [315](#page-314-0)).

## Q **Affichage du niveau électronique**

Vous pouvez afficher le niveau électronique sur l'écran LCD et dans le viseur pour aider à rectifier l'inclinaison de l'appareil photo.

#### **Affichage du niveau électronique sur l'écran LCD**

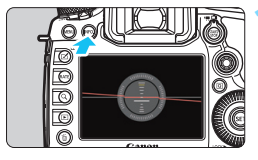

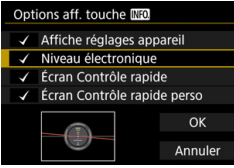

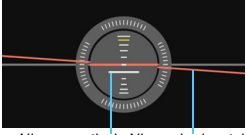

Niveau vertical Niveau horizontal

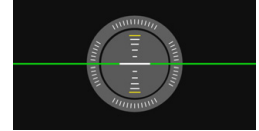

#### **Appuyez sur la touche <INFO.>.**

- Chaque fois que vous appuyez sur la touche <INFO, >, l'affichage de l'écran change.
- Affichez le niveau électronique.
- Si le niveau électronique n'apparaît pas, réglez [Y 3: Options aff. touche **[NEO]** afin d'afficher le niveau électronique (p. [442](#page-441-0)).

#### **2 Vérifiez l'inclinaison de l'appareil photo.**

- Les inclinaisons horizontale et verticale sont affichées avec une précision d'un degré.
- **Lorsque la ligne rouge devient verte.** cela indique que l'inclinaison est presque correcte.

 $\mathbf{u}$  Même lorsque l'inclinaison est corrigée, il peut exister une marge d'erreur d'environ ±1 °.

 La marge d'erreur du niveau électronique est proportionnelle à l'inclinaison de l'appareil photo.

Pendant la prise de vue avec Visée par l'écran et avant d'enregistrer une vidéo, vous pouvez également afficher le niveau électronique comme décrit  $ci$ -dessus (sauf avec  $U$  + Suivi).

#### **MENU** Affichage du niveau électronique dans le viseur

Un niveau électronique peut s'afficher dans le coin supérieur du viseur. Comme il peut être affiché pendant la prise de vue, vous pouvez corriger l'inclinaison de l'appareil photo pendant la prise de vue.

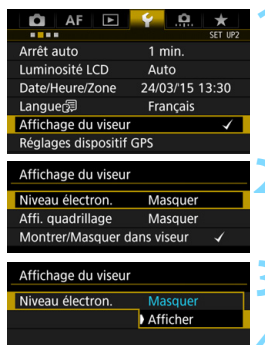

#### **1 Sélectionnez [Affichage du viseur].**

 Dans l'onglet [5**2**], sélectionnez [**Affichage du viseur**], puis appuyez  $\text{sur} < \frac{1}{\sqrt{5}}$ .

#### **2 Sélectionnez [Niveau électron.].**

#### **3 Sélectionnez [Afficher].**

#### **4 Enfoncez le déclencheur à mi-course.**

- Le niveau électronique apparaîtra sur le viseur.
- Ceci fonctionne également avec la prise de vue à la verticale.

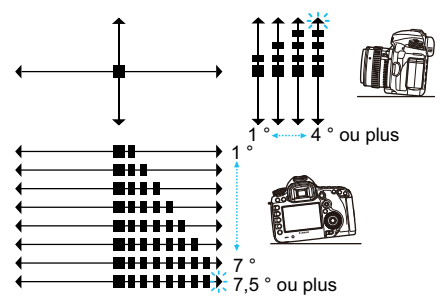

Même lorsque l'inclinaison est corrigée, il peut exister une marge d'erreur d'environ ±1 °.

## **MENU** Réglage de l'affichage des informations du viseur  $\tilde{X}$

Les réglages des fonctions de prise de vue (batterie, balance des blancs, mode d'acquisition, fonctionnement de l'autofocus, mode mesure, qualité d'image : JPEG/RAW, détection scintillement) peuvent s'afficher dans le viseur.

Par défaut, seul le réglage Détection scintillement est coché [√].

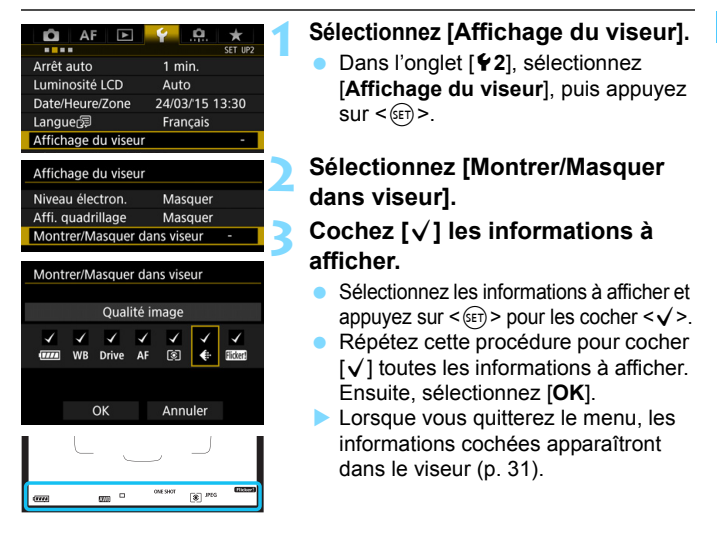

Si aucune carte n'est insérée dans l'appareil photo, la qualité d'enregistrement des images ne sera pas affichée.

- 围 Lorsque vous appuyez sur la touche <  $W B \cdot \circledast$  > ou < DRIVE $\cdot$ AF >, utilisez le sélecteur de mode de mise au point de l'objectif ou lorsqu'un objectif pourvu de la fonction de mise au point manuelle électronique est utilisé et que AF/MF change lorsque la bague de mise au point de l'objectif est tournée (p. [120\)](#page-119-0), les informations respectives apparaîtront dans le viseur qu'elles soient cochées ou non.
	- Si [**Batterie**] n'est pas coché, l'icône de vérification de la batterie ( $\frac{1}{2}$ / S'affichera dans le viseur lorsque le niveau de charge de la batterie est faible.

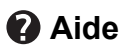

Lorsque [**INFO]** Aide] s'affiche en bas de l'écran du menu, il est possible d'afficher la description des fonctions (Aide). L'écran Aide s'affiche uniquement pendant que vous maintenez enfoncée la touche  $\leq$  INFO. $\geq$ . Si l'aide occupe plus d'un écran, une barre de défilement apparaît sur le bord droit. Pour faire défiler, maintenez la touche <INFO, > enfoncée et tournez la molette  $\leq$   $\geq$ .

**Exemple : [**2**1 : Case 2]**

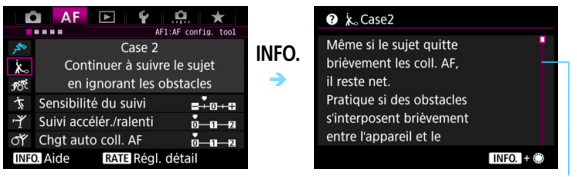

Barre de défilement

#### **Exemple : [**2**4 : Collim. AF lié orientation]**

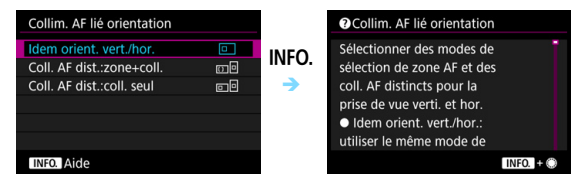

**Exemple : [**8**3 : Verrouillage multifonction]**

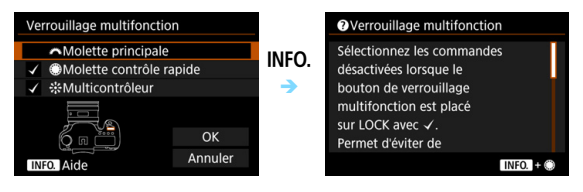

# **2 Prise de vue élémentaire**

Ce chapitre explique comment utiliser le mode  $\leq$   $\mathbb{A}^+$  > (Scène intelligente auto) de la molette de sélection des modes pour prendre facilement des photos.

En mode  $\leq$   $\mathbf{A}^+$  >, il vous suffit de pointer et photographier, et l'appareil photo effectue automatiquement tous les réglages (p. [456](#page-455-0)). En outre, pour éviter de rater une photo à la suite d'opérations erronées, les réglages de fonction de prise de vue avancée ne peuvent pas être modifiés.

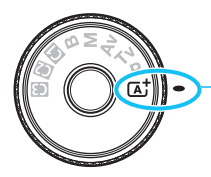

Scène intelligente auto

**Auto Lighting Optimizer (Correction auto de luminosité)** Dans le mode < $A^+$ >, la fonction Auto Lighting Optimizer (Correction auto de luminosité) (p. [182](#page-181-0)) ajustera automatiquement l'image afin d'obtenir une luminosité et un contraste optimaux. La fonction Auto Lighting Optimizer (Correction auto de luminosité) est également activée par défaut dans le mode < $P$ >, < $T$ v > ou < $A$ v >.

## A **Prise de vue entièrement automatique (Scène intelligente auto)**

**<**A**> est un mode entièrement automatique. L'appareil photo analyse la scène et sélectionne automatiquement les réglages optimaux.** Même avec des sujets en mouvement, l'appareil photo continue automatiquement de faire la mise au point sur le sujet (p. [83\)](#page-82-0).

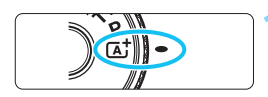

Cadre de la zone AF

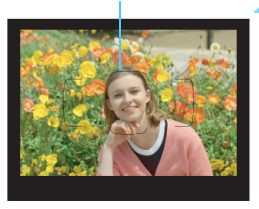

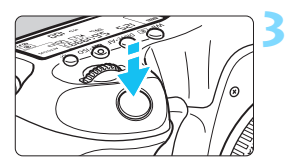

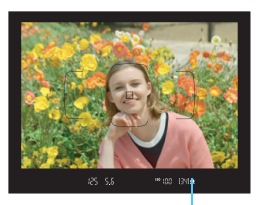

Indicateur de mise au point

#### **1 Positionnez la molette de**  sélection des modes sur < $A^+$ >.

 Tournez la molette de sélection des modes tout en maintenant le bouton de déverrouillage central enfoncé.

#### **2 Placez le cadre de la zone AF sur le sujet.**

- Tous les collimateurs AF serviront pour la mise au point et l'appareil photo fera la mise au point sur l'objet le plus proche.
- Placez le centre du cadre de la zone AF sur le sujet pour faciliter la mise au point.

#### **3 Effectuez la mise au point sur le sujet.**

- Enfoncez le déclencheur à mi-course. Les éléments de l'objectif basculeront sur la mise au point.
- Pendant le fonctionnement de l'autofocus,  $\leq$   $\blacktriangleright$   $\blacktriangleright$  s'affiche.
- Le collimateur AF participant à la mise au point s'affichera. Au même moment, le signal sonore retentira et l'indicateur de mise au point  $\leq$  > s'allumera.
- Sous un faible éclairage, le ou les collimateurs AF s'allument brièvement en rouge.

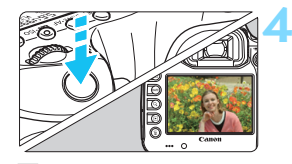

#### **4 Prenez la photo.**

- Enfoncez le déclencheur à fond pour prendre la photo.
- L'image capturée s'affiche pendant 2 secondes sur l'écran LCD.
- Le mode < $\overline{\mathbf{A}}^+$  > rend les couleurs plus impressionnantes pour les scènes dans la nature, à l'extérieur et à la tombée de la nuit. Si vous n'avez pas obtenu les teintes de couleur souhaitées, changez le mode sur  $\langle P \rangle$ ,  $\langle Tv \rangle$ ,  $\langle Av \rangle$  ou  $\langle M \rangle$ , réglez un style d'image autre que  $\langle \frac{\partial^2 M}{\partial x^2} \rangle$ , puis reprenez la photo (p. [164\)](#page-163-0).

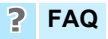

**.** L'indicateur de mise au point < $\bullet$  > clignote et la mise au point **n'est pas effectuée.**

Placez le cadre de la zone AF sur une zone fortement contrastée, puis enfoncez le déclencheur à mi-course (p. [55\)](#page-54-0). Si vous êtes trop près du sujet, éloignez-vous et recommencez. Si la mise au point ne peut pas être obtenue, l'indicateur du statut AF  $\leq$   $\geq$ clignote également.

 **Une fois la mise au point effectuée, les collimateurs AF ne s'allument pas en rouge.**

Les collimateurs AF s'allument en rouge uniquement lorsque la mise au point est obtenue dans de faibles conditions d'éclairage.

#### **Plusieurs collimateurs AF s'illuminent simultanément.**

La mise au point a été obtenue sur tous ces collimateurs. Vous pouvez prendre la photo tant qu'un collimateur AF couvrant le sujet visé est allumé.

 **Le signal sonore continue à retentir faiblement. (L'indicateur de**  mise au point <<sup>o</sup>> ne s'allume pas.)

Ceci indique que l'appareil photo continue d'effectuer la mise au point sur un sujet en mouvement. (L'indicateur de statut AF  $\leq$   $\leq$   $\geq$  s'allume, mais le voyant de confirmation de mise au point  $\leq$  > ne s'allume pas.) Vous pouvez prendre des photos nettes d'un sujet en mouvement. Veuillez noter que le verrouillage de la mise au point (p. [83](#page-82-0)) est inopérant dans ce cas.

 **Enfoncer le déclencheur à mi-course ne permet pas de faire la mise au point sur le sujet.**

Si le sélecteur de mode de mise au point de l'objectif est positionné sur <**MF**> (mise au point manuelle), réglez-le sur <**AF**> (mise au point automatique).

- **L'affichage de la vitesse d'obturation clignote.** Le sujet risque d'être flou en raison du flou de bougé, car il fait trop sombre. L'utilisation d'un trépied ou d'un flash Speedlite Canon de la série EX (vendu séparément, p. [244](#page-243-0)) est recommandée.
- **Lorsque le flash externe a été utilisé, le bas de la photo était anormalement sombre.**

Si un pare-soleil est fixé sur l'objectif, il peut obstruer la lumière du flash. Si le sujet est proche, retirez le pare-soleil avant de prendre la photo avec le flash.

## <span id="page-82-0"></span>A **Techniques d'automatisme total (Scène intelligente auto)**

#### **Recomposer l'image**

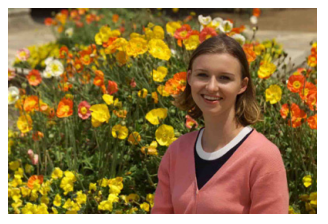

En fonction de la scène, positionnez le sujet vers la gauche ou la droite pour créer un arrière-plan équilibré et une bonne perspective. En mode  $\leq$   $\sqrt{\mathbf{A}^+}$  >, si vous appuyez à mi-course sur le déclencheur pour faire la mise au point sur un sujet immobile, la mise au point sera verrouillée sur ce sujet. Recadrez la vue tout en maintenant enfoncé à mi-course le déclencheur, puis enfoncez complètement le déclencheur pour prendre la photo. C'est ce qu'on appelle le « verrouillage de la mise au point ».

#### **Photographier un sujet en mouvement**

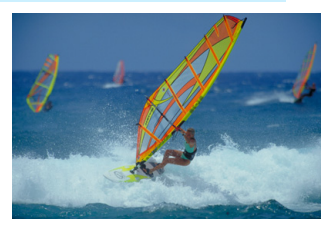

En mode  $\leq$   $\sqrt{\Delta}$  >, si le sujet bouge (la distance par rapport à l'appareil photo change) pendant ou après la mise au point, le mode autofocus AI Servo s'active pour effectuer une mise au point continue sur le sujet. (Un léger signal sonore continu retentit.) Tant que vous maintenez le cadre de la zone AF placé sur le sujet tout en appuyant sur le déclencheur à mi-course, la mise au point sera continue. Enfoncez le déclencheur à fond pour prendre la photo.

#### A **Prise de vue avec Visée par l'écran**

Vous pouvez prendre des photos tout en regardant l'image sur l'écran LCD. Cette fonction est appelée « prise de vue avec Visée par l'écran ». Voir page [255](#page-254-0) pour plus de détails.

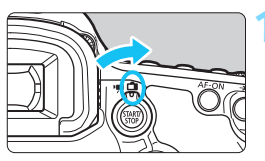

**1 Positionnez le sélecteur de prise de vue avec Visée par l'écran/ d'enregistrement vidéo sur <**A**>.**

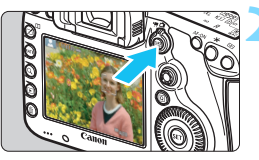

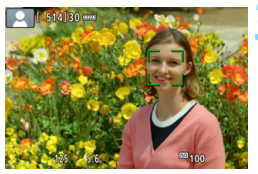

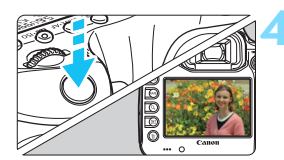

#### **2 Affichez l'image de Visée par l'écran sur l'écran LCD.**

- Appuyez sur la touche  $\leq$ <sup>574RT</sup> $\geq$ .
- L'image de Visée par l'écran apparaît sur l'écran LCD.

#### **3 Effectuez la mise au point sur le sujet.**

- Enfoncez le déclencheur à mi-course pour effectuer la mise au point.
- **Lorsque la mise au point est** effectuée, le collimateur AF devient vert et le signal sonore retentit.

#### **4 Prenez la photo.**

- Enfoncez le déclencheur à fond.
- La photo est prise et affichée sur l'écran LCD.
- ▶ Une fois l'affichage de la lecture terminé, l'appareil photo revient automatiquement en mode de prise de vue avec Visée par l'écran.
- Appuyez sur la touche  $\leq \frac{START}{STOP}$  pour quitter la prise de vue avec Visée par l'écran.

# **Réglage des modes autofocus et d'acquisition**

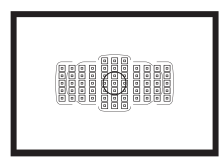

Les collimateurs AF sur le viseur sont agencés pour rendre la prise de vue AF adaptée à un large éventail de sujets et de scènes.

**3**

Vous pouvez également sélectionner le fonctionnement de l'autofocus et le mode d'acquisition convenant le mieux aux conditions de prise de vue et au sujet.

- Une icône  $\star$  dans le coin supérieur droit d'un titre de page indique qu'une fonction peut être utilisée uniquement dans les modes suivants :  $\langle P \rangle \langle T_V \rangle \langle Av \rangle \langle M \rangle \langle B \rangle$ .
- Dans le mode  $\leq$   $\overline{A}^+$  >, le fonctionnement de l'autofocus et le mode de sélection de la zone AF sont automatiquement réglés.

## **AF**: Sélection du fonctionnement de l'autofocus  $*$

Vous pouvez sélectionner les caractéristiques du fonctionnement de l'autofocus en fonction des conditions de prise de vue ou du sujet. Dans le mode  $\leq$   $\mathbb{A}^+$  >, « Autofocus AI Focus » est automatiquement réglé.

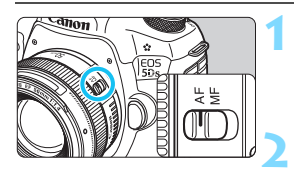

**1 Positionnez le sélecteur de mode de mise au point de l'objectif sur <AF>.**

**Réglez le mode <<b>P**> <**Tv**> <**Av**> <**M**> <**B**>.

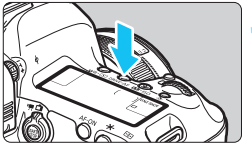

**Appuyez sur la touche <br/>
<b>SPDIVE:AF>.**  $(56)$ 

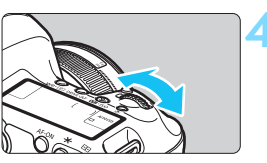

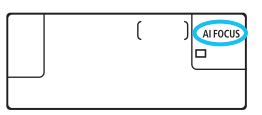

#### **4 Sélectionnez le fonctionnement de l'autofocus.**

 Tout en regardant sur le panneau LCD ou dans le viseur, tournez la molette < $\mathcal{O}(3)$ 

**ONE SHOT**: Autofocus One-Shot

- AI FOCUS : Autofocus AI Focus
- AI SERVO : Autofocus AI Servo

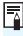

 $\boxed{\overline{5}}$  Dans le mode <P>, <Tv>, <Av>, <M> ou <B>, l'autofocus est également possible en appuyant sur la touche  $\leq$ AF-ON $\geq$ .

#### **Autofocus One-Shot pour les sujets immobiles**

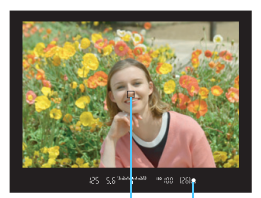

Indicateur de mise au point Collimateur AF

**Convient aux sujets immobiles. Lorsque vous enfoncez le déclencheur à mi-course, l'appareil photo effectue la mise au point une seule fois.**

- **Lorsque la mise au point est** effectuée, le collimateur AF ayant permis la mise au point s'affiche et l'indicateur de mise au point  $\leq$ s'allume également dans le viseur.
- Avec la mesure évaluative (p. [212\)](#page-211-0), le réglage d'exposition est défini au moment où la mise au point est effectuée.
- **Pendant que vous maintenez enfoncé le déclencheur à mi-course,** la mise au point est mémorisée. Vous pouvez ensuite recomposer la photo si vous le souhaitez.

R. Si la mise au point ne peut pas être effectuée, l'indicateur de mise au point <  $\bullet$  > clignote dans le viseur. Dans ce cas, vous ne pouvez pas prendre la photo, même si vous enfoncez à fond le déclencheur. Recomposez l'image et essayez d'effectuer à nouveau la mise au point ou consultez « Si l'autofocus ne fonctionne pas » (p. [140](#page-139-0)).

- Si [z**1 : Signal sonore**] est réglé sur [**Désactivé**], aucun son n'est émis après que la mise au point est effectuée.
- Après avoir effectué la mise au point en mode autofocus One-Shot, vous pouvez verrouiller la mise au point sur un sujet et recomposer la scène. C'est ce qu'on appelle le « verrouillage de la mise au point ». Ce qui est pratique lorsque vous souhaitez faire la mise au point sur un sujet à la périphérie non couvert par le cadre de la zone AF.

#### **Autofocus AI Servo pour les sujets en mouvement**

**Ce fonctionnement de l'autofocus convient pour les sujets en mouvement dont la distance de mise au point change constamment. Pendant que vous maintenez enfoncé le déclencheur à mi-course, l'appareil photo continuera de faire la mise au point sur le sujet.**

- L'exposition est réglée au moment où la photo est prise.
- Lorsque le mode de sélection de la zone AF (p. [90\)](#page-89-0) est réglé sur l'autofocus par sélection automatique de 61 collimateurs, le suivi de la mise au point continuera tant que le cadre de la zone AF couvre le sujet.

 $\boxed{\frac{1}{2}}$  En mode autofocus AI Servo, aucun signal sonore n'est émis après que la mise au point est effectuée. En outre, l'indicateur de mise au point <  $\bullet$  > ne s'allume pas dans le viseur.

#### **Autofocus AI Focus pour changer automatiquement le fonctionnement de l'autofocus**

#### **Autofocus AI Focus fait automatiquement basculer le fonctionnement de l'autofocus d'autofocus One-Shot à autofocus AI Servo si un sujet immobile se met à bouger.**

- Une fois la mise au point effectuée sur le sujet avec la fonction autofocus One-Shot, si le sujet se met à bouger, l'appareil photo détecte le mouvement et bascule automatiquement le fonctionnement de l'autofocus sur autofocus AI Servo et démarre le suivi du sujet en mouvement.
- $\boxed{\color{blue}{5}$  Après que la mise au point est effectuée avec autofocus AI Focus avec le fonctionnement Servo actif, un léger signal sonore continu retentit. Toutefois, l'indicateur de mise au point <<sup>•</sup> dans le viseur ne s'allume pas. Veuillez noter que dans ce cas, la mise au point n'est pas verrouillée.

#### **Indicateur de fonctionnement de l'autofocus**

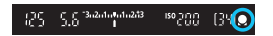

Pendant que vous enfoncez le déclencheur à mi-course et que l'appareil photo fait la mise au point en mode autofocus, l'icône <> apparaît sous l'indicateur de mise au point dans le viseur.

En mode autofocus One-Shot, l'icône apparaît également une fois la mise au point effectuée si vous enfoncez le déclencheur à mi-course.

#### **Collimateurs AF s'allumant en rouge**

Par défaut, les collimateurs AF s'allument en rouge dans de faibles conditions d'éclairage. En mode <P>, <Tv>, <Av>, <M>> <M> ou <B>, vous pouvez définir si les collimateurs AF s'allument ou non en rouge (p. [132](#page-131-0)).

## <span id="page-89-0"></span>**Fig. 3** Sélection de la zone AF et du collimateur AF<sup>\*</sup>

L'appareil photo comporte 61 collimateurs AF pour la mise au point automatique. Vous pouvez sélectionner le mode de sélection de la zone AF et le ou les collimateurs AF adaptés à la scène ou au sujet.

**Selon l'objectif fixé à l'appareil photo, le nombre de collimateurs AF utilisables et leur configuration diffèrent. Pour en savoir plus, voir « Objectifs et collimateurs AF utilisables » à la page [100](#page-99-0).**

#### **Mode de sélection de la zone AF**

Vous pouvez sélectionner un mode de sélection de la zone AF parmi les six proposés. Voir page [92](#page-91-0) pour la procédure de réglage.

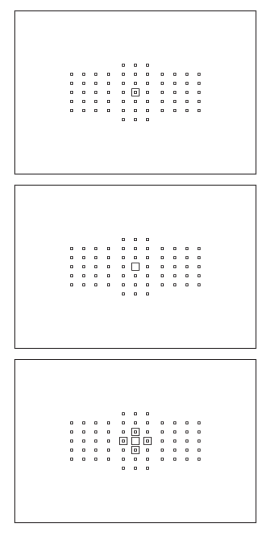

#### **Autofocus spot avec un seul collimateur (sélection manuelle)**

Pour une mise au point précise.

#### **Mise au point auto sur un seul collimateur (sélection manuelle)**

Sélectionnez un collimateur AF pour effectuer la mise au point.

#### **Extension du collimateur AF (sélection manuelle )**

Le collimateur AF sélectionné manuellement  $\leq$   $\Box$  > et quatre collimateurs AF adjacents  $\leq v$  (en haut, en bas, à gauche et à droite) sont utilisés pour la mise au point.

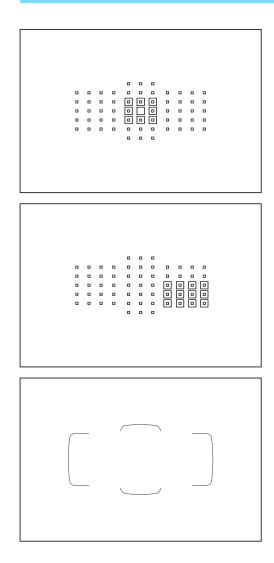

#### **Extension du collimateur AF (sélection manuelle, collimateurs environnants)**

Le collimateur AF sélectionné manuellement < $\Box$ > et les collimateurs AF environnants <a> sont utilisés pour la mise au point.

#### **Zone AF (sélection manuelle de zone)**

L'une des neuf zones est utilisée pour la mise au point.

#### **Autofocus par sélection automatique de 61 collimateurs**

Le cadre de la zone AF (zone AF complète) est utilisé pour la mise au point. **Ce mode est automatiquement réglé dans le mode <**A**>.**

#### <span id="page-91-0"></span>**Choix du mode de sélection de la zone AF**

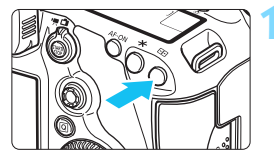

**Appuyez sur la touche <** $\overline{\mathbf{S}}$ **>.** ( $\Diamond$ 6)

#### **Appuyez sur la touche <M-Fn>.**

- Regardez dans le viseur et appuyez sur la touche <M-Fn>.
- Chaque fois que vous appuyez sur la touche <M-Fn>, le mode de sélection de la zone AF change.

Avec [AF4 : Sél. mode sélection zone AF], vous pouvez limiter les modes de sélection de la zone AF sélectionnables (p. [125\)](#page-124-0).

**• Si vous réglez [AF4 : Méthode sélection zone AF] sur** [**E**] → Molette principale], vous pouvez sélectionner le mode de sélection de la zone AF en appuyant sur la touche <[:]>, puis en tournant la molette  $\leq$   $\approx$   $\approx$  (p. [126](#page-125-0)).

#### **Sélection manuelle du collimateur AF**

Vous pouvez sélectionner manuellement le collimateur ou la zone AF.

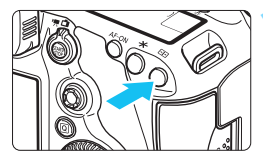

**1 Appuyez sur la touche <**S**>.** (9)

- Les collimateurs AF apparaîtront sur le viseur.
- Dans les modes d'extension du collimateur AF, les collimateurs AF adjacents sont également affichés.
- **Dans le mode Zone AF, la zone** sélectionnée est affichée.

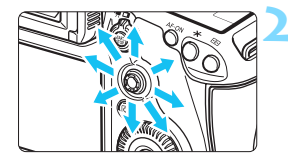

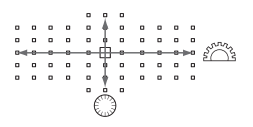

#### **2 Sélectionnez un collimateur AF.**

- La sélection du collimateur AF se déplace dans le sens dans lequel vous inclinez  $\leq$   $\leq$   $\geq$   $\geq$   $\geq$   $\geq$   $\leq$   $\leq$   $\leq$   $\leq$   $\leq$   $\leq$   $\leq$   $\leq$   $\leq$   $\leq$   $\leq$   $\leq$   $\leq$   $\leq$   $\leq$   $\leq$   $\leq$   $\leq$   $\leq$   $\leq$   $\leq$   $\leq$   $\leq$   $\leq$   $\leq$   $\leq$   $\leq$   $\leq$   $\leq$   $\$ droit sur < $\frac{25}{2}$  >. le collimateur AF central (ou la zone centrale) est sélectionné.
- **Vous pouvez également sélectionner un** collimateur AF horizontal en tournant la molette < $\frac{1}{2}$ > et un collimateur AF vertical en tournant la molette  $\leq \text{~}$ .
- **Dans le mode Zone AF, si vous** tournez la molette < $65$ > ou <1)>, la zone change en boucle.
- R. Avec **[AF4 : Coll. AF init, (C) AF AI Servol réglé sur [Coll. AF (C) init. choisi**] (p. [128\)](#page-127-0), vous pouvez utiliser cette méthode pour sélectionner manuellement la position de début de l'autofocus AI Servo.
	- C Lorsque vous appuyez sur la touche  $\leq$   $\cdot$   $\geq$   $\cdot$  le panneau LCD affiche les éléments suivants :
		- Autofocus par sélection automatique de 61 collimateurs et zone AF : *I* **AF**
		- Autofocus spot avec un seul collimateur, mise au point auto sur un seul collimateur et extension du collimateur AF : **SEL** (Centré)/**SEL AF** (Décentré)

#### **Indications sur l'affichage des collimateurs AF**

Si vous appuyez sur la touche < $\Xi$ >, les collimateurs AF de type croisé pour une mise au point automatique de grand précision s'allument. Les collimateurs AF clignotants sont sensibles aux lignes horizontales ou verticales. Voir pages [99](#page-98-0) à [104](#page-103-0) pour plus de détails.

#### <span id="page-93-0"></span>**Enregistrement du collimateur AF**

Vous pouvez enregistrer un collimateur AF fréquemment utilisé sur l'appareil photo.

Lorsque vous utilisez la touche réglée avec les écrans de réglages détaillés du menu [8**3 : Commandes personnalisées**] (p. [413\)](#page-412-0) pour [**Activation mesure et AF**], [**Passer à coll. AF enregistré**], [**Sélection directe coll. AF**] ou [**Mémoriser/rappeler fonc. pdv**], vous pouvez passer instantanément du collimateur AF actuel au collimateur AF enregistré.

Pour en savoir plus sur l'enregistrement du collimateur AF, voir page [418](#page-417-0).

## Modes de sélection de la zone AF  $\overline{X}$

#### **Autofocus spot avec un seul collimateur (sélection manuelle)**

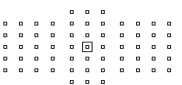

 $\alpha$ 

 $\alpha$  $\alpha$   $\alpha$  $\alpha$ 

 $\alpha$  .  $\alpha$  $\begin{matrix} 0 & 0 \\ 0 & 0 \end{matrix}$  Pour une mise au point précise sur une zone plus étroite qu'avec la mise au point auto sur un seul collimateur (sélection manuelle). Sélectionnez un  $collimator$  AF  $\leq \text{m}$  > pour effectuer la mise au point. Utile pour une mise au point précise sur des sujets se chevauchant comme un animal dans une cage. Étant donné que l'autofocus spot avec un seul collimateur (sélection manuelle) couvre une très petite zone, la mise au point peut se révéler difficile pendant la prise de vue à main levée ou pour les sujets en mouvement.

**Mise au point auto sur un seul collimateur (sélection manuelle)**

Sélectionnez un collimateur  $AF < \Box$  pour la mise au point.

<span id="page-94-0"></span> **Extension du collimateur AF (sélection manuelle )**

Le collimateur AF sélectionné manuellement  $\leq \square$  et les collimateurs AF adjacents < $\circ$ > (en haut, en bas, à gauche et à droite) sont utilisés pour la mise au point. Utile lorsqu'il est difficile de suivre un sujet en mouvement avec un seul collimateur AF.

Avec Autofocus AI Servo, le collimateur AF initial sélectionné manuellement  $\leq \Box$  doit d'abord effectuer le suivi de la mise au point du sujet. Toutefois, ce réglage surpasse la Zone AF pour la mise au point sur le sujet visé.

En mode autofocus One-Shot, lorsque la mise au point est obtenue avec des collimateurs AF d'assistance, ces derniers <  $\square$  > s'affichent en même temps que le collimateur AF sélectionné manuellement  $\leq$   $\geq$ .

#### **Extension du collimateur AF (sélection manuelle, collimateurs environnants)**

Le collimateur AF sélectionné manuellement  $\leq$   $\Box$  > et les collimateurs AF environnants <=> sont utilisés pour la mise au point. L'extension du collimateur AF est plus grande qu'avec l'extension du collimateur AF (sélection manuelle  $\frac{1}{2}$ ), de sorte que la mise au point se fait sur une zone plus grande. Utile lorsqu'il est difficile de suivre un suiet en mouvement avec un seul collimateur AF.

Autofocus AI Servo et autofocus One-Shot fonctionnent de la même façon qu'avec le mode d'extension du collimateur AF (sélection manuelle  $\frac{1}{2}$ ) (p. [95](#page-94-0)).

#### **Zone AF (sélection manuelle de zone)**

La zone AF est divisée en neuf zones de mise au point. Tous les collimateurs AF dans la zone sélectionnée sont utilisés pour la sélection automatique du collimateur AF. Ce réglage surpasse la mise au point auto sur un seul collimateur ou l'extension du collimateur AF pour obtenir la mise au point et se révèle efficace pour les sujets en mouvement.

Toutefois, étant donné que la mise au point est plus susceptible de se faire sur le sujet le plus proche, il peut s'avérer plus difficile d'y parvenir sur un sujet spécifique qu'avec la mise au point auto sur un seul collimateur ou l'extension du collimateur AF.

La mise au point obtenue par le ou les collimateurs AF s'affiche sous la forme  $<\Box$ .

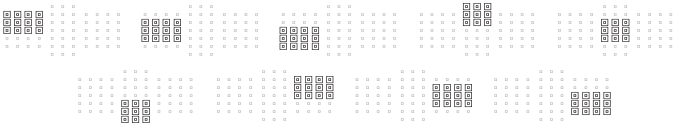

#### **Autofocus par sélection automatique de 61 collimateurs**

Le cadre de la zone AF (zone AF complète) est utilisé pour la mise au point. Ce mode est automatiquement réglé dans le mode  $\leq$   $\sqrt{\mathbf{A}}$  >. La mise au point obtenue par le ou les collimateurs AF s'affiche sous la forme  $<\Box$ .

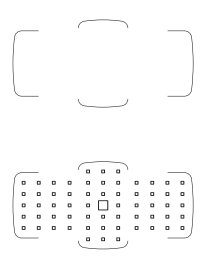

En mode autofocus One-Shot, si vous enfoncez le déclencheur à mi-course, le ou les collimateurs AF < $\square$ > ayant effectué la mise au point s'affichent. Si plusieurs collimateurs AF s'affichent, cela signifie qu'ils ont tous effectué la mise au point. Ce mode a tendance à effectuer la mise au point sur le sujet le plus proche.

Avec autofocus AI Servo, vous pouvez régler la position de début de l'autofocus AI Servo avec **[Coll. AF init, (C) AF AI Servol (p. [128\)](#page-127-0). Tant que** le cadre de la zone AF peut suivre le sujet pendant la prise de vue, la mise au point se poursuit.

- 0 Lorsque le mode autofocus AI Servo est réglé avec autofocus par sélection automatique de 61 collimateurs ou Zone AF (sélection manuelle de zone), le collimateur AF actif  $\leq$   $\Box$  changera constamment pour suivre le sujet. Toutefois, dans certaines conditions de prise de vue (lorsque le sujet est petit, par exemple), il peut ne pas être en mesure de suivre le sujet. Par ailleurs, à basse température, la réponse du suivi peut devenir plus lente.
	- Avec le mode autofocus spot avec un seul collimateur (sélection manuelle), la mise au point avec le faisceau d'assistance autofocus du flash Speedlite externe dédié EOS peut s'avérer difficile.
	- Si vous utilisez un collimateur AF périphérique ou un objectif grandangle, il peut s'avérer difficile d'effectuer la mise au point avec le faisceau d'assistance autofocus d'un flash Speedlite externe dédié EOS. Le cas échéant, utilisez un collimateur AF plus proche du centre.
	- Lorsque le ou les collimateurs AF s'allument, il se peut qu'une partie ou l'intégralité du viseur s'allume en rouge. En outre, si **[04 : Recadrage/ aspect**] est réglé, la zone masquée, semi-transparente peut s'allumer en rouge. Il s'agit d'une caractéristique de l'affichage des collimateurs AF (utilisant les cristaux liquides).
	- À basse température, l'affichage du collimateur AF peut être difficile à voir. Il s'agit d'une caractéristique de l'affichage des collimateurs AF (utilisant les cristaux liquides).
- 围 Avec [AF4 : Collim. AF lié orientation], yous pouvez régler séparément le mode de sélection de la zone AF + le collimateur AF (ou uniquement le collimateur AF) pour les orientations verticales et horizontales (p. [126\)](#page-125-1).
	- Avec [AF4 : Collim. AF sélectionnables], vous pouvez modifier le nombre de collimateurs AF sélectionnables manuellement (p. [124\)](#page-123-0).

## <span id="page-98-0"></span>**Capteur AF**

Le capteur AF de l'appareil photo comporte 61 collimateurs AF. L'illustration cidessous indique la configuration du capteur AF correspondant à chaque collimateur AF. Avec les objectifs dont l'ouverture maximum est de f/2,8 ou plus, une mise au point automatique de grande précision est possible au centre du viseur. **Selon l'objectif fixé à l'appareil photo, le nombre de collimateurs AF utilisables et la configuration AF diffèrent. Voir pages [100](#page-99-1) à [108](#page-107-0) pour plus de détails.**

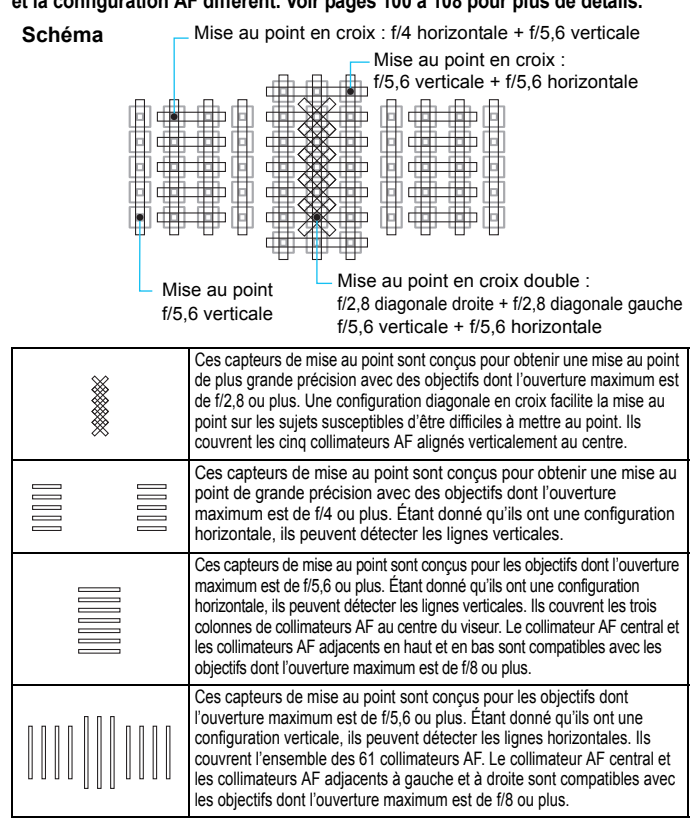

## <span id="page-99-0"></span>**Objectifs et collimateurs AF utilisables**

- Bien que l'appareil photo comporte 61 collimateurs AF, **le nombre de collimateurs AF utilisables et les configurations de mise au point diffèrent selon l'objectif. Les objectifs sont ainsi classés en neuf groupes de A à I.**
	- **Lors de l'utilisation d'un objectif des groupes F à H, un nombre inférieur de collimateurs AF est utilisable.**
	- **Découvrez à quel groupe appartient chaque objectif aux pages [105](#page-104-0)- [108](#page-107-1). Vérifiez à quel groupe l'objectif que vous utilisez appartient.**
- 围 Lorsque vous appuyez sur la touche <-iles collimateurs AF indiqués par la marque  $\Box$  clignotent. (Les collimateurs AF  $\blacksquare/\blacksquare/\Box$  restent allumés.) Voir page [94](#page-93-0) à propos de l'éclairage et du clignotement des collimateurs AF.
	- En ce qui concerne les nouveaux objectifs commercialisés après l'EOS 5DS/EOS 5DS R (au cours de la première moitié de 2015), visitez le site Web de Canon pour savoir à quel groupe ils appartiennent.
	- Certains objectifs peuvent ne pas être disponibles dans certains pays ou régions.

#### <span id="page-99-1"></span>**Groupe A**

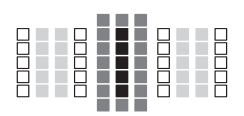

- $\blacksquare$ : Collimateur AF de type croisé double. Le suivi du sujet est meilleur et la précision de mise au point supérieure par rapport aux autres collimateurs AF.
- **Collimateur AF en croix.** Le suivi du sujet est meilleur et une mise au point de grande précision est obtenue.
- $\Box$  : Collimateurs AF sensibles aux lignes horizontales.

#### **Groupe B**

La mise au point automatique avec 61 collimateurs est possible. Tous les modes de sélection de la zone AF sont sélectionnables.

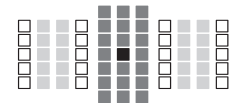

- : Collimateur AF de type croisé double. Le suivi du sujet est meilleur et la précision de mise au point supérieure par rapport aux autres collimateurs AF.
- Collimateur AF en croix. Le suivi du sujet est meilleur et une mise au point de grande précision est obtenue.
- : Collimateurs AF sensibles aux lignes horizontales.

#### **Groupe C**

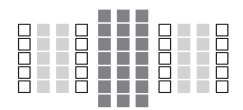

- **E** : Collimateur AF en croix. Le suivi du sujet est meilleur et une mise au point de grande précision est obtenue.
- □: Collimateurs AF sensibles aux lignes horizontales.

#### **Groupe D**

La mise au point automatique avec 61 collimateurs est possible. Tous les modes de sélection de la zone AF sont sélectionnables.

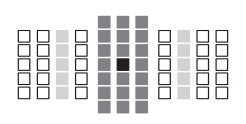

- **:** Collimateur AF de type croisé double. Le suivi du sujet est meilleur et la précision de mise au point supérieure par rapport aux autres collimateurs AF.
- **Collimateur AF en croix.** Le suivi du sujet est meilleur et une mise au point de grande précision est obtenue.
- : Collimateurs AF sensibles aux lignes horizontales.

#### **Groupe E**

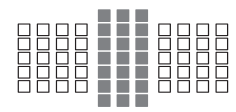

- : Collimateur AF en croix. Le suivi du sujet est meilleur et une mise au point de grande précision est obtenue.
- □: Collimateurs AF sensibles aux lignes horizontales.

#### **Groupe F**

La mise au point automatique avec seulement 47 collimateurs est possible. (Pas possible avec l'ensemble des 61 collimateurs AF.) Tous les modes de sélection de la zone AF sont sélectionnables. Pendant la sélection automatique du collimateur AF, le cadre externe indiquant la zone AF (cadre de la zone AF) est différent de celui en mode autofocus par sélection automatique de 61 collimateurs.

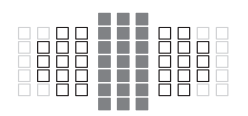

- : Collimateur AF en croix. Le suivi du sujet est meilleur et une mise au point de grande précision est obtenue.
- : Collimateurs AF sensibles aux lignes horizontales.
- □ : Collimateurs AF désactivés (non affichés).

#### **Groupe G**

La mise au point automatique avec seulement 33 collimateurs est possible. (Pas possible avec l'ensemble des 61 collimateurs AF.) Tous les modes de sélection de la zone AF sont sélectionnables. Pendant la sélection automatique du collimateur AF, le cadre externe indiquant la zone AF (cadre de la zone AF) est différent de celui en mode autofocus par sélection automatique de 61 collimateurs.

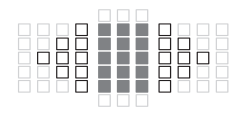

- **I**: Collimateur AF en croix. Le suivi du sujet est meilleur et une mise au point de grande précision est obtenue.
- : Collimateurs AF sensibles aux lignes horizontales.
- $\Box$ : Collimateurs AF désactivés (non affichés).

#### <span id="page-103-0"></span>**Groupe H**

L'autofocus est possible avec le collimateur AF central et les collimateurs AF adjacents en haut, en bas, à gauche et à droite. Seuls les modes de sélection de la zone AF suivants sont sélectionnables : mise au point auto sur un seul collimateur (sélection manuelle), autofocus spot avec un seul collimateur (sélection manuelle) et extension du collimateur AF (sélection manuelle  $\frac{1}{2}$ ). Si un multiplicateur de focale est fixé à l'objectif et si l'ouverture maximale est f/8 (entre f/5,6 et f/8), l'autofocus sera possible.

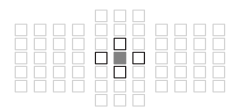

- **I**: Collimateur AF en croix. Le suivi du sujet est meilleur et une mise au point de grande précision est obtenue.
- $\Box$ : Collimateurs AF sensibles aux lignes verticales (collimateurs AF en haut et en bas adjacents au collimateur AF central) ou aux lignes horizontales (collimateurs AF gauche et droit adjacents au collimateur AF central). Non sélectionnable manuellement. Ne fonctionne que si « Extension du collimateur AF (sélection manuelle ) » est sélectionné.
- $\Box$  : Collimateurs AF désactivés (non affichés).
- $\mathbf{u}$  Si l'ouverture maximale est plus petite que f/5,6 (le nombre d'ouverture maximum se situe entre f/5,6 et f/8), il se peut que la mise au point ne soit pas obtenue par autofocus lors de la prise de sujets faiblement contrastés ou mal éclairés.
	- Si le multiplicateur de focale EF2x est monté sur l'objectif EF180mm f/3.5L Macro USM, l'autofocus n'est pas possible.
	- Si l'ouverture maximale est plus petite que f/8 (le nombre d'ouverture maximum dépasse f/8), l'autofocus n'est pas possible pendant la prise de vue par le viseur.

#### **Groupe I**

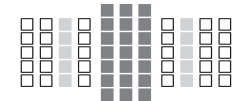

- **I.** Collimateur AF en croix. Le suivi du sujet est meilleur et une mise au point de grande précision est obtenue.
- □: Collimateurs AF sensibles aux lignes horizontales.

### <span id="page-104-0"></span>**Désignations des groupes d'objectifs**

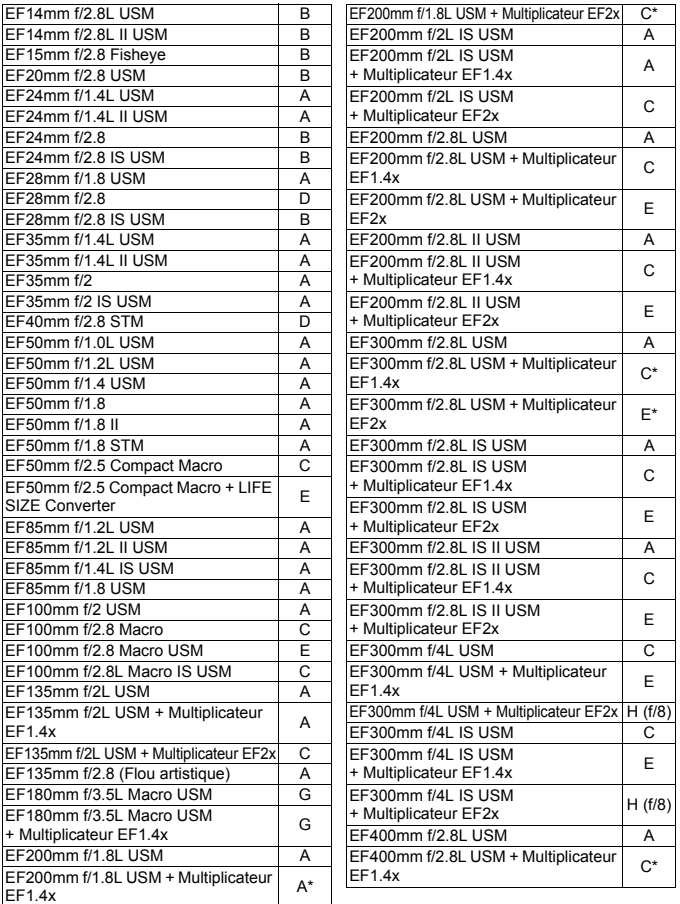

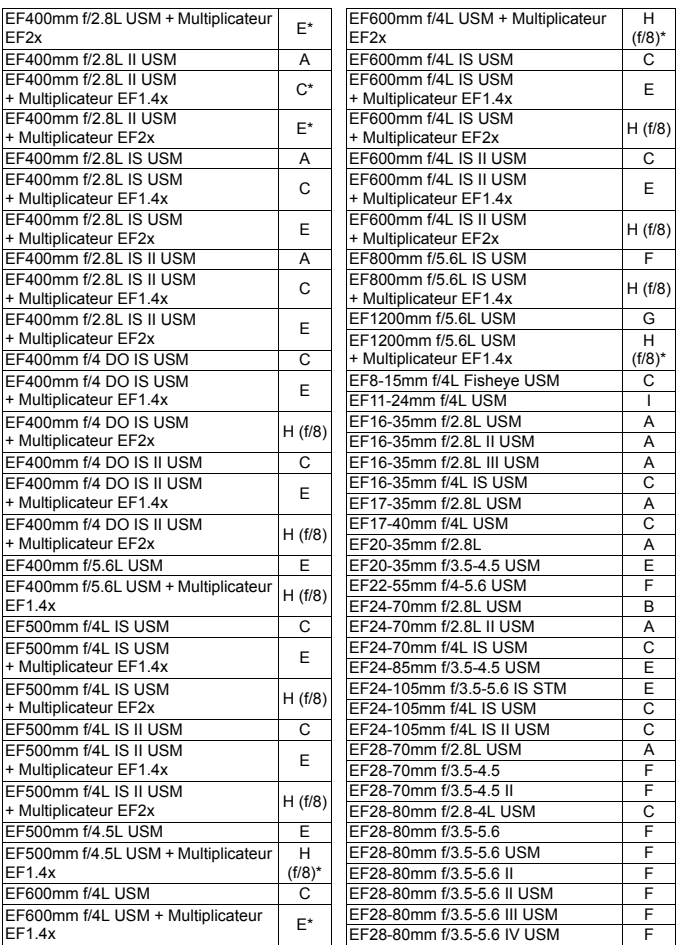

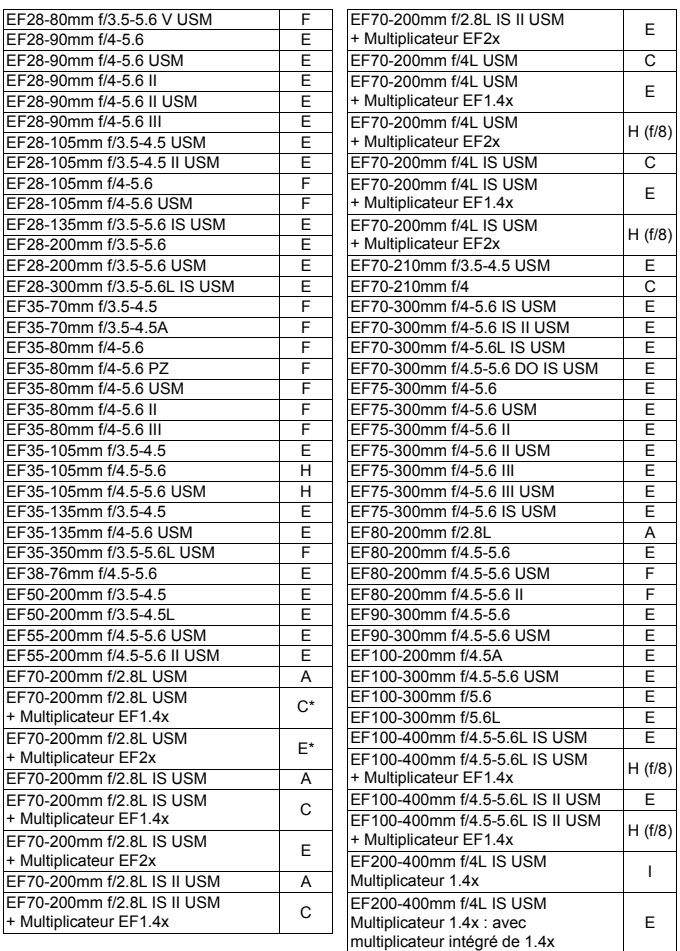

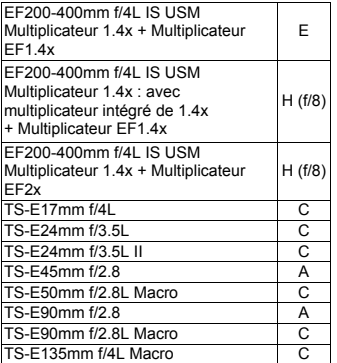

<span id="page-107-1"></span>Lors de l'utilisation d'un objectif et d'un multiplicateur dans la combinaison suivie de \*, il peut être impossible d'obtenir une mise au point précise avec l'autofocus. Consultez le mode d'emploi de l'objectif ou du multiplicateur utilisé.

- <span id="page-107-0"></span>围 ■ Le « Multiplicateur EF1.4x » et le « Multiplicateur EF2x » s'appliquent à tous les modèles I/II/III (dans ce regroupement).
	- Si vous utilisez un objectif TS-E, la mise au point manuelle sera nécessaire. La désignation des groupes d'objectifs pour les objectifs TS-E s'applique uniquement lorsque vous n'utilisez pas la fonction de décentrement ou de bascule.
# **MENU** Sélection des caractéristiques autofocus AI Servo<sup>\*</sup>

Il est facile de régler subtilement le mode autofocus AI Servo en fonction d'un sujet ou d'une scène de prise de vue donné en sélectionnant une option parmi les cas 1 à 6. Cette fonction est appelée « l'outil de configuration AF ».

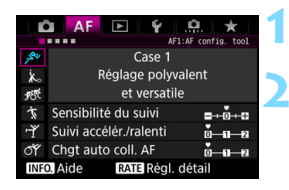

## **1 Sélectionnez l'onglet [AF1].**

#### **2 Sélectionnez un cas.**

- Tournez la molette  $\leq$   $\otimes$  > pour sélectionner une icône de cas, puis appuyez sur  $\leq$   $\sqrt{\sin}$   $\geq$ .
- Le cas sélectionné est réglé. Le cas sélectionné est indiqué en bleu.

## **Case 1 à 6**

Comme expliqué aux pages [114](#page-113-0) à [116,](#page-115-0) les cas 1 à 6 correspondent à six combinaisons de réglage de « sensibilité du suivi », de « suivi d'accélération/ralentissement » et de « changement automatique de collimateur AF ». Reportez-vous au tableau ci-dessous pour sélectionner le cas applicable au sujet ou à la scène de prise de vue.

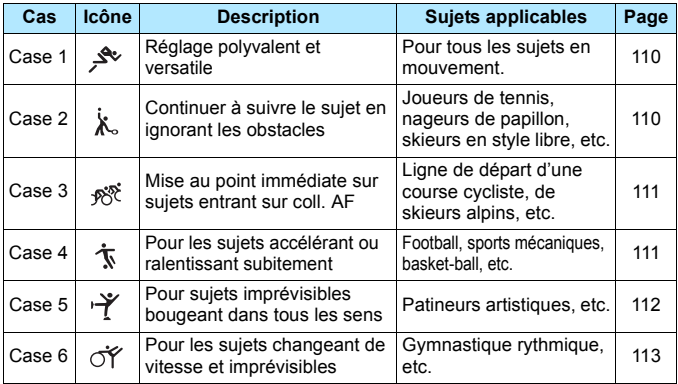

## <span id="page-109-0"></span>**Case 1 : Réglage polyvalent et versatile**

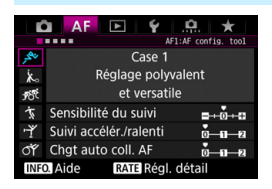

#### **Réglages par défaut**

- Sensibilité du suivi : 0
- Suivi accélér./ralenti : 0
- Chat auto coll. AF: 0

Réglage standard convenant à tous les sujets en mouvement. Fonctionne avec de nombreux sujets et scènes. Sélectionnez [**Case 2**] à [**Case 6**] dans les situations suivantes : Lorsqu'un obstacle traverse les collimateurs AF ou que le sujet a tendance à s'éloigner des collimateurs AF, lorsque vous souhaitez faire la mise au point sur un sujet apparaissant brusquement, lorsque la vitesse d'un sujet en mouvement change brusquement, ou lorsque le sujet bouge beaucoup horizontalement ou verticalement.

#### <span id="page-109-1"></span>**Case 2 : Continuer à suivre le sujet en ignorant les obstacles**

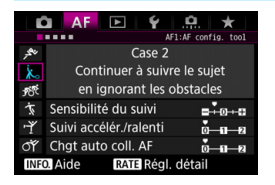

#### **Réglages par défaut**

- Sensibilité du suivi : Verrouillée : -1
- Suivi accélér./ralenti : 0
- Chgt auto coll. AF : 0

L'appareil photo essaiera de continuer à faire la mise au point sur le sujet même si un obstacle surgit dans les collimateurs AF ou si le sujet s'éloigne des collimateurs AF. Utile en présence d'un obstacle bloquant le sujet ou si vous ne souhaitez pas faire la mise au point sur l'arrière-plan.

 $\overline{\mathbb{S}}$  Si un obstacle s'interpose ou si le sujet s'éloigne des collimateurs AF pendant une période prolongée et le réglage par défaut est incapable de suivre le sujet visé, régler [**Sensibilité du suivi**] sur [**-2**] peut donner de meilleurs résultats (p. [114](#page-113-0)).

### <span id="page-110-0"></span>**Case 3 : Mise au point immédiate sur sujets entrant sur coll. AF**

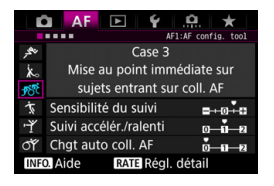

#### **Réglages par défaut**

- Sensibilité du suivi : Réceptive : +1
- Suivi accélér./ralenti : +1
- Chat auto coll. AF: 0

Lorsqu'un collimateur AF démarre le suivi du sujet, ce réglage permet à l'appareil photo de faire la mise au point sur des sujets consécutifs à différentes distances. Si un nouveau sujet apparaît devant le sujet visé, l'appareil photo démarre la mise au point sur le nouveau sujet. Également utile lorsque vous souhaitez toujours faire la mise au point sur le sujet le plus proche.

 $\boxed{5}$  Pour faire rapidement la mise au point sur un sujet apparaissant brusquement, régler [**Sensibilité du suivi**] sur [**+2**] peut donner de meilleurs résultats (p. [114](#page-113-0)).

#### <span id="page-110-1"></span>**Case 4 : Pour les sujets accélérant ou ralentissant subitement**

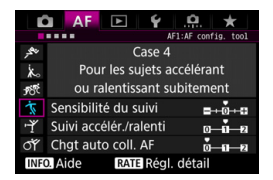

#### **Réglages par défaut**

- Sensibilité du suivi : 0
- Suivi accélér./ralenti : +1
- Chat auto coll. AF: 0

Destiné au suivi des sujets en mouvement dont la vitesse peut changer considérablement et brusquement. Utile pour les sujets aux mouvements brusques, accélérant brusquement, ralentissant brusquement ou s'arrêtant soudainement.

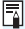

 $\boxed{\color{blue}5}$  Si le suiet est en mouvement et enclin à des changements de vitesse brusques et importants, régler [**Suivi accélér./ralenti**] sur [**+2**] peut donner de meilleurs résultats (p. [115](#page-114-0)).

## <span id="page-111-0"></span>**Case 5 : Pour sujets imprévisibles bougeant dans tous les sens**

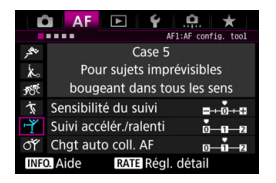

#### **Réglages par défaut**

- Sensibilité du suivi : 0
- Suivi accélér./ralenti : 0
- Chat auto coll. AF : +1

Même si le sujet visé bouge beaucoup en haut, en bas, à gauche ou à droite, le collimateur AF change automatiquement pour faire le suivi de la mise au point sur le sujet. Utile pour photographier les sujets qui bougent beaucoup en haut, en bas, à gauche ou à droite.

Il est recommandé d'utiliser ce réglage avec les modes suivants : extension du collimateur AF (sélection manuelle  $\frac{1}{2}$ ), extension du collimateur AF (sélection manuelle, collimateurs environnants), Zone AF (sélection manuelle de zone) et autofocus par sélection automatique de 61 collimateurs.

Avec le mode autofocus spot avec un seul collimateur (sélection manuelle) ou de mise au point auto sur un seul collimateur (sélection manuelle), l'action de suivi sera identique à celle du cas 1.

 $\overline{\mathbb{S}}$  Si le suiet bouge encore plus en haut, en bas, à gauche ou à droite, régler [**Chgt auto coll. AF**] sur [**+2**] peut donner de meilleurs résultats (p. [116](#page-115-0)).

## <span id="page-112-0"></span>**Case 6 : Pour les sujets changeant de vitesse et imprévisibles**

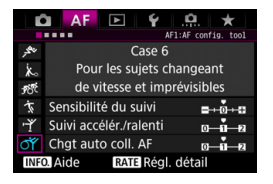

#### **Réglages par défaut**

- Sensibilité du suivi : 0
- Suivi accélér./ralenti : +1
- Chgt auto coll. AF : +1

Destiné au suivi des sujets en mouvement dont la vitesse peut changer considérablement et brusquement. De plus, si le sujet visé bouge beaucoup en haut, en bas, à gauche ou à droite rendant la mise au point difficile, le collimateur AF change automatiquement pour suivre le sujet.

Il est recommandé d'utiliser ce réglage avec les modes suivants : extension du collimateur AF (sélection manuelle ....). extension du collimateur AF (sélection manuelle, collimateurs environnants), Zone AF (sélection manuelle de zone) et autofocus par sélection automatique de 61 collimateurs.

Avec le mode autofocus spot avec un seul collimateur (sélection manuelle) ou de mise au point auto sur un seul collimateur (sélection manuelle), l'action de suivi sera identique à celle du cas 4.

围 Si le sujet est en mouvement et enclin à des changements de vitesse brusques et importants, régler [**Suivi accélér./ralenti**] sur [**+2**] peut donner de meilleurs résultats (p. [115\)](#page-114-0).

 Si le sujet bouge encore plus en haut, en bas, à gauche ou à droite, régler [**Chgt auto coll. AF**] sur [**+2**] peut donner de meilleurs résultats (p. [116](#page-115-0)).

## <span id="page-113-0"></span>**Paramètres**

#### **Sensibilité du suivi**

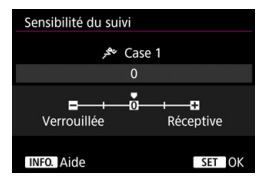

Règle la sensibilité de suivi du sujet dans le mode autofocus AI Servo lorsqu'un obstacle surgit dans les collimateurs AF ou lorsque les collimateurs AF s'éloignent du sujet.

**0**

Réglage par défaut. Convient en général aux sujets en mouvement.

#### **Verrouillée : -2 / Verrouillée : -1**

L'appareil photo essaiera de continuer à faire la mise au point sur le sujet même si un obstacle surgit dans les collimateurs AF ou si le sujet s'éloigne des collimateurs AF. Avec le réglage -2, l'appareil photo suit le sujet visé plus longtemps qu'avec le réglage -1. Cependant, si l'appareil photo fait la mise au point sur le mauvais sujet, le passage de la mise au point sur le sujet visé peut prendre un peu plus de temps.

#### **Réceptive : +2 / Réceptive : +1**

L'appareil photo peut faire la mise au point sur des sujets consécutifs à différentes distances, qui sont couverts par les collimateurs AF. Également utile lorsque vous souhaitez toujours faire la mise au point sur le sujet le plus proche. Le réglage +2 est plus réceptif pour la mise au point sur le sujet suivant que le réglage +1.

Cependant, l'appareil photo aura tendance à faire la mise au point sur le mauvais sujet.

La fonction [**Sensibilité du suivi**] correspond à celle intitulée [**Sensibilité**  suivi en Ai Servo] sur l'EOS-1D Mark III/IV, l'EOS-1Ds Mark III et l'EOS 7D.

#### <span id="page-114-0"></span>**Suivi d'accélération/ralentissement**

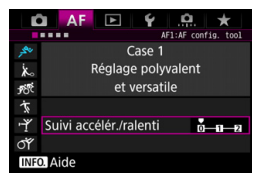

Vous permet de régler la sensibilité de suivi pour les sujets en mouvement dont la vitesse change brusquement et considérablement lorsqu'ils s'arrêtent ou démarrent brusquement, etc.

#### **0**

Convient aux sujets se déplaçant à une vitesse stable (variation minime de la vitesse de déplacement).

#### **+2 / +1**

Utile pour les sujets aux mouvements brusques, accélérant/ ralentissant brusquement ou s'arrêtant soudainement. Même si la vitesse du sujet en mouvement change brusquement et considérablement, l'appareil photo maintient la mise au point sur le sujet visé. Par exemple, pour un sujet se rapprochant, l'appareil photo a moins tendance à faire la mise au point derrière lui pour éviter un flou du sujet. Avec un sujet qui s'arrête brusquement, l'appareil photo a moins tendance à faire la mise au point devant lui. Le réglage +2 permet de mieux suivre les brusques changements de vitesse du sujet en mouvement qu'avec +1.

Cependant, étant donné que l'appareil photo est sensible aux mouvements les plus infimes du sujet, la mise au point peut être momentanément instable.

#### <span id="page-115-0"></span>**Changement automatique de collimateur AF**

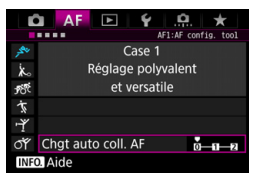

Vous permet de régler la sensibilité changeante des collimateurs AF à mesure qu'ils suivent le sujet bougeant beaucoup en haut, en bas, à gauche ou à droite.

Ce réglage entre en vigueur lorsque le mode de sélection de la zone AF est réglé sur l'extension du collimateur AF (sélection manuelle ), l'extension du collimateur AF (sélection manuelle, collimateurs environnants), Zone AF (sélection manuelle de zone) ou sur l'autofocus par sélection automatique de 61 collimateurs.

#### **0**

Réglage standard pour le changement progressif des collimateurs AF.

#### **+2 / +1**

Même si le sujet visé bouge beaucoup en haut, en bas, à gauche ou à droite et s'éloigne du collimateur AF, l'appareil photo bascule la mise au point sur les collimateurs AF voisins pour continuer la mise au point sur le sujet. L'appareil photo bascule sur le collimateur AF le plus apte à faire la mise au point sur le sujet d'après le mouvement incessant du sujet, le contraste, etc. Avec le réglage +2, l'appareil photo est plus susceptible de changer de collimateur AF qu'avec +1. Cependant, avec un objectif à grand-angle dont la profondeur de champ est large ou si le sujet est trop petit dans le cadre, l'appareil photo peut faire la mise au point avec le mauvais collimateur AF.

## **Modification des réglages de paramètre des cas**

Vous pouvez ajuster manuellement les trois paramètres de chaque cas : 1. sensibilité du suivi, 2. suivi d'accélération/ralentissement et 3. changement automatique de collimateur AF.

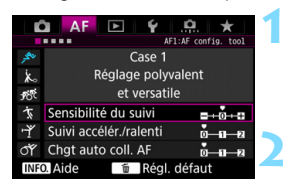

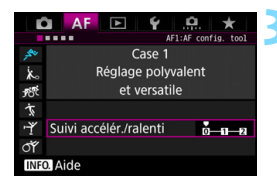

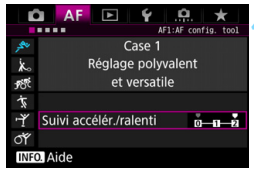

## **1 Sélectionnez un cas.**

Tournez la molette  $\leq$   $\otimes$  > pour sélectionner l'icône du cas que vous souhaitez ajuster.

## **Appuyez sur la touche <RATE>.**

 Le cadre du paramètre sélectionné devient violet.

## **3 Sélectionnez le paramètre à ajuster.**

- Sélectionnez le paramètre à aiuster. puis appuyez sur  $\leq$   $\sqrt{\sin 2}$ .
- Si la fonction Sensibilité du suivi est sélectionnée, l'écran de réglage apparaît.

## **4 Effectuez le réglage.**

- Ajustez le réglage, puis appuyez sur  $<$  (SET)  $>$ .
- L'ajustement est sauvegardé.
- Le réglage par défaut est indiqué par le repère [<sup>p</sup>] gris clair.
- Appuyez sur la touche  $\leq$ RATE $>$  pour revenir à l'écran de l'étape 1.
- Ħ.  $\overrightarrow{A}$  l'étape 2, si vous appuyez sur la touche < $\overrightarrow{RATE}$  >, puis appuyez sur la touche < $\overline{m}$  >, vous pouvez rétablir les réglages de paramètre 1, 2 et 3 cidessus pour chaque cas.
	- Vous pouvez également enregistrer les réglages de paramètre 1, 2 et 3 sur Mon menu (p. [432](#page-431-0)). Ce qui changera les réglages de cas sélectionnés.
	- Lors de la prise de vue avec un cas dont vous avez ajusté les paramètres, sélectionnez le cas ajusté, puis prenez la photo.

# **MENU** Personnalisation des fonctions AF<sup>\*</sup>

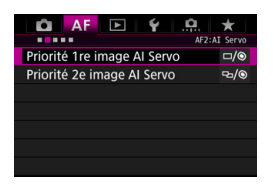

Avec les onglets de menu [**AF2**] à [AF5], vous pouvez régler les fonctions AF en fonction de vos préférences de prise de vue ou du sujet.

## 2**2 : AI Servo**

## **Priorité 1re image AI Servo**

Vous pouvez régler les caractéristiques du fonctionnement de l'autofocus et le moment de déclenchement de l'obturateur pour la première prise avec autofocus AI Servo.

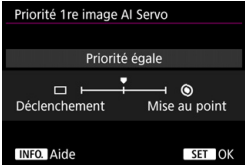

## **: Priorité égale**

La même priorité est donnée à la mise au point et au déclenchement de l'obturateur.

## **: Priorité au déclenchement**

Si vous appuyez sur le déclencheur, la photo est prise immédiatement, même si la mise au point n'est pas effectuée. Ceci se révèle pratique si vous souhaitez donner la priorité à la capture de l'image plutôt qu'à la mise au point.

## **: Priorité à mise au point**

Si vous appuyez sur le déclencheur, la photo n'est pas prise tant que la mise au point n'est pas effectuée. Utile lorsque vous souhaitez effectuer la mise au point avant de capturer l'image.

## **Priorité 2e image AI Servo**

Vous pouvez régler les caractéristiques du fonctionnement de l'autofocus et le moment de déclenchement de l'obturateur pendant la prise de vue en continu après la première prise avec autofocus AI Servo.

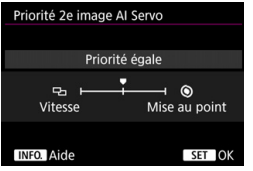

## **b** : Priorité égale

La même priorité est donnée à la mise au point et à la vitesse de la prise de vue en continu. Sous un faible éclairage ou avec des sujets à faible contraste, la vitesse de prise de vue peut diminuer.

#### **: Priorité vitesse de Pdv**

La priorité est donnée à la vitesse de prise de vue en continu plutôt qu'à l'obtention de la mise au point.

#### **: Priorité à mise au point**

La priorité est donnée à la mise au point plutôt qu'à la vitesse de prise de vue en continu. La photo n'est pas prise tant que la mise au point n'a pas été effectuée.

 $\bigoplus$  Dans des conditions de prise de vue qui déclenchent la prise de vue antiscintillement (p. [191](#page-190-0)), même si [**Priorité vitesse de Pdv**] est réglé, la vitesse de la prise de vue en continu peut devenir légèrement plus lente ou l'intervalle de prise de vue peut devenir irrégulier.

## 2**3 : One Shot**

## **Mise au point manuelle électronique avec objectif**

Avec les objectifs USM et STM suivants pourvus d'une fonction de mise au point manuelle électronique, vous pouvez choisir d'utiliser ou non la mise au point manuelle électronique.

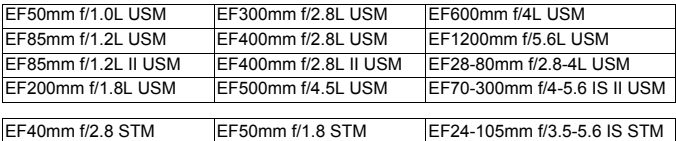

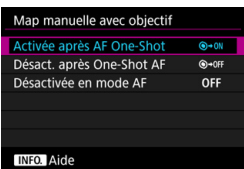

## $\bigcirc$  **\* on : Activée après AF One-Shot**

Après le fonctionnement de l'autofocus, si vous maintenez enfoncé le déclencheur à mi-course, vous pouvez ajuster la mise au point manuellement.

## **@**\*OFF: Désact. après One-Shot AF

Après le fonctionnement de l'autofocus, le réglage de la mise au point manuelle est désactivé.

#### **OFF : Désactivée en mode AF**

Lorsque le sélecteur de mode de mise au point de l'objectif est placé sur <**AF**>, la mise au point manuelle est désactivée.

### **Faisceau d'assistance autofocus**

Active ou désactive le faisceau d'assistance autofocus du flash Speedlite externe dédié EOS.

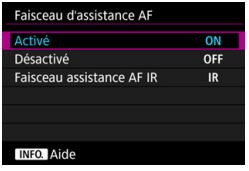

## **ON : Activé**

Le flash Speedlite externe émettra, si nécessaire, le faisceau d'assistance autofocus.

## **OFF : Désactivé**

Le flash Speedlite externe n'émettra pas de faisceau d'assistance autofocus. Empêche le faisceau d'assistance autofocus de gêner les autres.

### **IR : Faisceau assistance AF IR**

Lorsqu'un flash Speedlite externe est fixé à l'appareil, seul le faisceau d'assistance autofocus avec infrarouge est émis. Ce qui empêche l'émission de la lumière d'assistance autofocus sous la forme d'une rafale de petits flashes.

Avec un flash Speedlite de la série EX pourvu d'une lampe LED, celle-ci ne s'allumera pas automatiquement pour l'assistance autofocus.

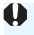

Si la fonction personnalisée d'un flash Speedlite externe [**Faisceau d'assistance AF**] est réglée sur [**Désactivé**], le flash Speedlite n'émettra pas le faisceau d'assistance autofocus quel que soit ce réglage.

## **Priorité déclenchement AF One-Shot**

Vous pouvez régler les caractéristiques du fonctionnement de l'autofocus et le moment de déclenchement de l'obturateur pour autofocus One-Shot.

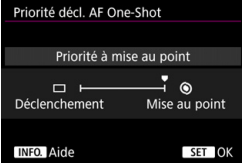

## **: Priorité à mise au point**

La photo n'est pas prise tant que la mise au point n'a pas été effectuée. Utile lorsque vous souhaitez effectuer la mise au point avant de prendre la photo.

### **: Priorité au déclenchement**

La priorité est donnée au moment du déclenchement de l'obturateur plutôt qu'à l'obtention de la mise au point. Ceci donne la priorité à la capture de l'image plutôt qu'à l'obtention d'une mise au point correcte.

**Veuillez noter que la photo est prise même si la mise au point n'est pas effectuée.**

## 2**4**

## **Pilotage d'objectif si AF impossible**

Si la mise au point n'est pas obtenue avec l'autofocus, l'appareil photo peut continuer à chercher la mise au point correcte ou arrêter la recherche.

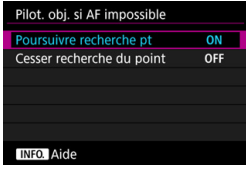

#### **ON : Poursuivre recherche pt**

Si la mise au point n'est pas obtenue avec l'autofocus, l'objectif recherche la mise au point correcte.

## **OFF : Cesser recherche du point**

Si l'autofocus démarre et la mise au point est décalée ou ne peut être obtenue, l'entraînement de l'objectif ne sera pas exécuté. Ceci évite que l'objectif devienne complètement flou en raison de la recherche de la mise au point.

 $\boxed{\color{blue}{\textbf{K}}}$  Les super-téléobjectifs ou autres avec une large plage de commande de mise au point peuvent devenir complètement flous pendant la recherche de la mise au point et exiger plus de temps pour obtenir la mise au point la prochaine fois. Il est recommandé de régler [**Cesser recherche du point**].

## **Collimateurs AF sélectionnables**

Vous pouvez modifier le nombre de collimateurs AF sélectionnables manuellement. Si l'autofocus par sélection automatique de 61 collimateurs est réglé, le cadre de la zone AF (zone AF complète) sera utilisé pour l'autofocus indépendamment du réglage ci-dessous.

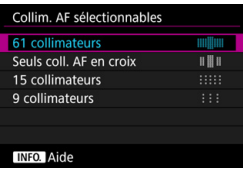

## **: 61 collimateurs**

Tous les collimateurs AF sont sélectionnables manuellement.

## *IIII***</del> : Seuls coll. AF en croix**

Seuls les collimateurs AF en croix sont sélectionnables manuellement. Le nombre de collimateurs AF en croix sélectionnables diffère selon l'objectif.

## **: 15 collimateurs**

Quinze collimateurs AF principaux sont sélectionnables manuellement.

#### **: 9 collimateurs**

Neuf collimateurs AF principaux sont sélectionnables manuellement.

Avec un objectif des groupes F à H (p. [103-](#page-102-0)[104\)](#page-103-0), le nombre de collimateurs AF sélectionnables manuellement sera moins important.

围 Même avec des réglages autres que [**61 collimateurs**], Extension du collimateur AF (sélection manuelle  $\cdot \hat{\mathbb{P}}$ ). Extension du collimateur AF (sélection manuelle, collimateurs environnants) et Zone AF (sélection manuelle de zone) sont toujours possibles.

Lorsque vous appuyez sur la touche  $\leq$  >, les collimateurs AF qui ne sont pas sélectionnables manuellement ne s'affichent pas dans le viseur.

## **Sélectionner le mode de sélection de la zone AF**

Vous pouvez limiter les modes de sélection de la zone AF sélectionnables selon vos préférences de prise de vue. Sélectionnez le mode de sélection souhaité et appuyez sur  $\leq$   $\leq$   $\geq$  pour le cocher  $\leq$   $\vee$  >. Sélectionnez ensuite [**OK**] pour enregistrer le réglage.

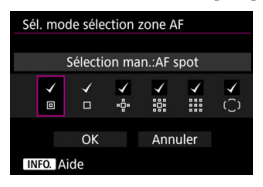

 **: Sélection man.:AF spot** Pour une mise au point précise avec une zone plus étroite que la mise au point auto sur un seul collimateur (sélection manuelle).

## **: Sélect. man.:1 coll. AF**

L'un des collimateurs AF choisis par le réglage [**Collim. AF sélectionnables**] peut être sélectionné.

## **: Élargir zone AF:**

L'appareil photo fait la mise au point avec le collimateur AF sélectionné manuellement et les collimateurs AF adjacents (en haut, en bas, à gauche et à droite).

## **: Élargir zone AF:environs**

L'appareil photo fait la mise au point avec le collimateur AF sélectionné manuellement et les collimateurs AF environnants.

## **: Sélection man.:Zone AF**

La zone AF est divisée en neuf zones de mise au point.

## **: Sélection auto:61 coll. AF**

Le cadre de la zone AF (zone AF complète) est utilisé pour la mise au point.

**↓** La coche <√ > ne peut pas être retirée de [Sélect. man.:1 coll. AF]. Si l'objectif fixé appartient au groupe H (p. [104](#page-103-0)), vous pouvez uniquement sélectionner [**Sélection man.:AF spot**], [**Sélect. man.: 1 coll. AF**] et [**Élargir zone AF**:  $\phi$ -].

## **Méthode sélection zone AF**

Vous pouvez régler la méthode de changement du mode de sélection de la zone AF.

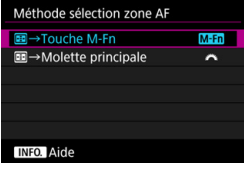

## **MEn** : ⊞ → Touche M-Fn

Après avoir appuyé sur la touche <  $\equiv$  >, si vous appuyez sur la touche <M-Fn>, le mode de sélection de la zone AF change.

## **E** → Molette principale

Après avoir appuyé sur la touche < - >, si vous tournez la molette <6>, le mode de sélection de la zone AF change.

**E** Lorsque la fonction [**E** → Molette principale] est réglée, utilisez le < $\frac{2}{3}$ > pour déplacer horizontalement le collimateur AF.

## **Collimateur AF lié orientation**

Vous pouvez régler séparément le collimateur AF ou le mode de sélection de la zone AF + le collimateur AF pour la prise de vue verticale et la prise de vue horizontale.

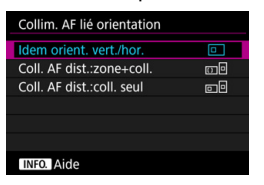

#### **: Idem orient. vert./hor.**

Les mêmes mode de sélection de la zone AF et collimateur AF sélectionné manuellement (ou zone) sont utilisés pour la prise de vue verticale et horizontale.

## **: Coll. AF dist.:zone+coll.**

Le mode de sélection de la zone AF et le collimateur AF (ou zone) peuvent être réglés séparément pour chaque orientation de l'appareil photo (1. horizontal, 2. vertical avec la poignée de l'appareil photo en haut, 3. vertical avec la poignée de l'appareil photo en bas). Lorsque vous sélectionnez manuellement le mode de sélection de la zone AF et le collimateur AF (ou zone) pour chacune des trois orientations de l'appareil photo, ils sont réglés pour chaque orientation. Lorsque vous changez l'orientation de l'appareil photo pendant la prise de vue, celui-ci bascule sur le mode de sélection de la zone AF et le collimateur AF sélectionné manuellement (ou zone) réglés pour cette orientation.

#### **: Coll. AF dist.:coll. seul**

Le collimateur AF peut être réglé séparément pour chaque orientation de l'appareil photo (1. horizontal, 2. vertical avec la poignée de l'appareil photo en haut, 3. vertical avec la poignée de l'appareil photo en bas). Tout en utilisant le même mode de sélection de la zone AF, le collimateur AF changera automatiquement selon chaque orientation de l'appareil photo. Lorsque vous sélectionnez manuellement le collimateur AF pour chacune des trois orientations de l'appareil photo, il est enregistré pour chaque orientation. Pendant la prise de vue, le collimateur AF sélectionné manuellement changera avec chaque orientation de l'appareil photo. Même si vous réglez le mode de sélection de la zone AF sur Sélection man.:AF spot, Sélect. man.:1 coll. AF, Élargir zone AF: ou Élargir zone AF:environs, le collimateur AF réglé pour chaque orientation sera conservé.

Si vous réglez le mode de sélection de la zone AF sur Zone AF (sélection manuelle de zone), la zone changera avec chaque orientation de l'appareil photo.

 Si vous ramenez les réglages de l'appareil photo à leur valeur par défaut (p. [70](#page-69-0)), le réglage sera [**Idem orient. vert./hor.**]. Par ailleurs, vos réglages pour les trois orientations de l'appareil photo (1, 2 et 3) seront effacés et celles-ci retourneront à Mise au point auto sur un seul collimateur (sélection manuelle) avec le collimateur AF central sélectionné.

Si vous réglez cette option et montez par la suite un objectif d'un groupe AF différent (p. [100-](#page-99-0)[104](#page-103-0), particulièrement le groupe H), le réglage pourra être effacé.

## **Collimateur AF initial, (C) Autofocus AI Servo**

Vous pouvez régler le collimateur AF de début de l'autofocus AI Servo lorsque le mode de sélection de la zone AF est réglé sur Sélection auto:61 coll. AF.

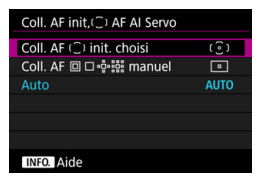

## **(** $\widehat{\cdot}$ **) : Coll. AF** ( $\widehat{\cdot}$ ) init. choisi

L'autofocus AI Servo commencera par le collimateur AF sélectionné manuellement lorsque le fonctionnement de l'autofocus est réglée sur autofocus AI Servo et que le mode de sélection de la zone AF est réglé sur Sélection auto:61 coll. AF.

## **: Coll. AF manuel**

Si vous passez de Sélection man.:AF spot, Sélect. man.:1 coll. AF, Élargir zone AF: ou Élargir zone AF:environs à Sélection auto: 61 coll. AF, l'autofocus AI Servo commencera par le collimateur AF qui a été sélectionné manuellement avant que le réglage ne soit modifié. Pratique si vous souhaitez que l'autofocus AI Servo commence par le collimateur AF qui a été sélectionné avant que le mode de sélection de la zone AF ne soit réglé sur Sélection auto:61 coll. AF. Après avoir réglé le mode de sélection de la zone AF sur Sélection auto: 61 coll. AF avec [**Activation mesure et AF**] (p. [418](#page-417-0)), [**Passer à fonct. AF enregistrée**] (p. [420](#page-419-0)) ou [**Mémoriser/rappeler fonc. pdv**] (p. [425\)](#page-424-0) du menu [8**3 : Commandes personnalisées**], vous pouvez appuyer sur la touche attribuée pendant Sélection man.:AF spot, Sélect. man.:1 coll. AF, Élargir zone AF: ou Élargir zone AF:environs pour basculer sur Autofocus AI Servo avec Sélection auto:61 coll. AF au lieu du collimateur AF utilisé immédiatement avant.

## **AUTO : Auto**

Le collimateur AF à partir duquel l'autofocus AI Servo commence est automatiquement réglé selon les conditions de prise de vue.

**E** Lorsque [Coll. AF 回口 · e · e · annuel] est réglé, l'autofocus AI Servo commence par la zone correspondant au collimateur AF sélectionné manuellement, même si vous basculez le mode de sélection de la zone AF sur Zone AF (sélection manuelle de zone).

### **Sélection automatique du collimateur AF : AF iTR EOS**

AF iTR\* EOS effectue l'autofocus en reconnaissant les visages et les couleurs du sujet. AF iTR EOS fonctionne lorsque le mode de sélection de la zone AF est réglé sur autofocus par sélection automatique de 61 collimateurs ou Zone AF (sélection manuelle de zone).

\* intelligent Tracking and Recognition (Suivi et reconnaissance intelligents) : la fonction permettant au capteur de mesure d'identifier le sujet pour que les collimateurs AF le suivent.

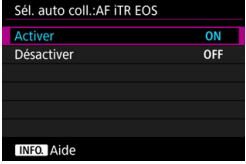

#### **ON : Activer**

Le collimateur AF est automatiquement sélectionné d'après non seulement les informations AF, mais également les visages et d'autres détails.

En mode autofocus AI Servo, l'appareil photo mémorise la couleur de l'emplacement où il a fait la mise au point en premier, puis continue à suivre et à faire la mise au point sur le sujet en changeant de collimateurs AF pour suivre cette couleur. Ce qui facilite le suivi du sujet par rapport à lorsque seulement des informations AF sont disponibles. En mode autofocus One-Shot, AF iTR EOS facilite la mise au point sur les personnes pour que vous puissiez photographier avec la priorité sur la composition.

## **OFF : Désactiver**

Les collimateurs AF sont automatiquement sélectionnés d'après les informations AF seulement. (L'autofocus n'utilisera pas d'informations sur les visages, les couleurs du sujet et d'autres détails.)

- $\bullet$  Si [**Activer**] est réglé, l'appareil photo peut prendre plus longtemps à faire la mise au point qu'avec [**Désactiver**].
	- Même si vous avez réglé [**Activer**], le résultat escompté peut ne pas être obtenu selon les conditions de prise de vue et le sujet.
	- Sous un éclairage si faible que le flash Speedlite externe dédié EOS émet automatiquement le faisceau d'assistance autofocus, les collimateurs AF sont automatiquement sélectionnés d'après les informations AF uniquement.
	- La détection de visage peut être inopérante si le visage est petit ou dans de faibles conditions d'éclairage.

## 2**5**

## **Schéma de la sélection manuelle du collimateur AF**

Pendant la sélection manuelle du collimateur AF, celle-ci peut s'arrêter au bord externe ou continuer jusqu'au côté opposé. Cette fonction est opérationnelle dans les modes de sélection de la zone AF autre que Zone AF (sélection manuelle de zone) et autofocus par sélection automatique de 61 collimateurs (fonctionne avec l'autofocus AI Servo).

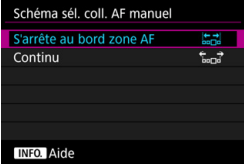

## *<b>E.* : S'arrête au bord zone AF

Pratique si vous utilisez souvent un collimateur AF à la périphérie.

## **: Continu**

Au lieu de s'arrêter au bord externe, la sélection du collimateur AF continue vers le côté opposé.

## **Affichage du collimateur AF pendant la mise au point**

Vous pouvez choisir d'afficher ou non le ou les collimateurs AF dans les cas suivants : 1. Lors de la sélection du ou des collimateurs AF, 2. Lorsque l'appareil photo est prêt à photographier (avant le fonctionnement de l'autofocus), 3. Pendant le fonctionnement de l'autofocus et 4. Lorsque la mise au point est obtenue.

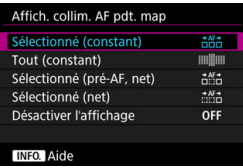

**ithe : Sélectionné (constant)** Le ou les collimateurs AF sélectionnés sont toujours affichés.

## **: Tout (constant)** Tous les collimateurs AF sont toujours affichés.

## **: Sélectionné (pré-AF, net)**

Le ou les collimateurs AF sélectionnés sont affichés pour 1, 2 et 4.

### **: Sélectionné (net)**

Le ou les collimateurs AF sélectionnés sont affichés pour 1 et 4, et lorsque l'autofocus démarre.

## **OFF : Désactiver l'affichage**

Pour 2, 3 et 4, le ou les collimateurs AF sélectionnés ne sont pas affichés.

## **Éclairage affichage viseur**

Vous pouvez définir si les collimateurs AF s'allumeront en rouge dans le viseur une fois la mise au point effectuée.

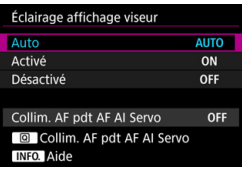

## **AUTO : Auto**

Les collimateurs AF s'allument automatiquement en rouge sous un faible éclairage.

## **ON : Activé**

Les collimateurs AF s'allument en rouge quel que soit le niveau de la lumière ambiante.

## **OFF : Désactivé**

Les collimateurs AF ne s'allument pas en rouge.

Si [**Auto**] ou [**Activé**] est réglé, vous pouvez définir si le collimateur AF s'allume en rouge (clignote) lorsque vous appuyez sur la touche  $\leq |\mathbb{Q}|$ pendant l'autofocus AI Servo.

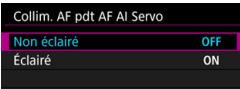

## **OFF : Non éclairé**

Le collimateur AF ne s'allumera pas pendant l'autofocus AI Servo.

## **ON : Éclairé**

Les collimateurs AF utilisés pour la mise au point s'allument en rouge pendant l'autofocus AI Servo. Cette fonction est inopérante si [**Éclairage affichage viseur**] est réglé sur [**Désactivé**].

围

- Lorsque vous appuyez sur la touche <<a>S<br/>:>
les collimateurs AF s'allument en rouge quel que soit ce réglage.
- Le niveau électronique et le quadrillage dans le viseur et les informations réglées avec [**Montrer/Masquer dans viseur**] (p. [77](#page-76-0)) s'allumeront également en rouge.

## **Micro-ajustement de l'AF**

Vous pouvez procéder à des réglages fins du plan de netteté de l'autofocus. Pour en savoir plus, voir « Réglage précis du plan de netteté de l'autofocus » à la page suivante.

# **MENU Réglage précis du plan de netteté de l'autofocus** \*

Le réglage précis du plan de netteté de l'autofocus est possible pour la prise de vue par le viseur. C'est ce qu'on appelle le « Micro-ajustement de l'AF ». Avant de procéder au réglage, lisez « Précautions générales relatives au micro-ajustement de l'autofocus » à la page [139](#page-138-0).

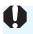

## **Précautions relatives au micro-ajustement de l'autofocus**

**Normalement, il n'est pas nécessaire d'effectuer ce réglage. Effectuezle uniquement si nécessaire. Veuillez noter qu'effectuer ce réglage peut empêcher d'obtenir une mise au point précise.**

## **Ajuster Tous même valeur**

Réglez manuellement l'ajustement en effectuant le réglage, en photographiant, puis en vérifiant le résultat. Répétez ces étapes jusqu'à ce que l'ajustement approprié soit obtenu. Pendant l'autofocus, quel que soit l'objectif utilisé, le plan de netteté sera toujours décalé d'après la valeur ajustée.

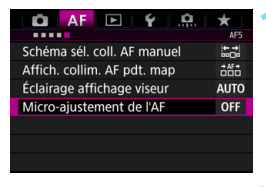

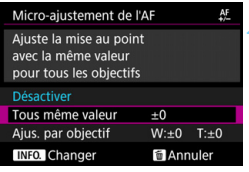

## **1 Sélectionnez [Micro-ajustement de l'AF].**

**•** Dans l'onglet [AF5], sélectionnez [**Micro-ajustement de l'AF**], puis appuyez sur  $\leq$   $(5E)$  >.

## **2 Sélectionnez [Tous même valeur].**

**Appuyez sur la touche <AINFO.>.**  L'écran [**Tous même valeur**] apparaît.

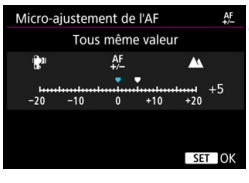

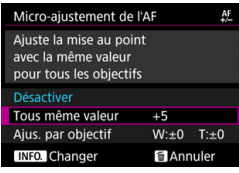

## **4 Effectuez le réglage.**

- **Renseignez le degré d'ajustement.** La plage réglable est de ±20 paliers.
- Si vous réglez en direction de « :  $\mathbf{P}$  », le plan de netteté passe devant le plan de netteté standard.
- Si vous effectuez le réglage en direction de  $\kappa +$ :  $\blacktriangle \blacktriangle$  », le plan de netteté passe derrière le plan de netteté standard.
- **Une fois le réglage effectué, appuyez**  $sur < 6.7$ )
- Sélectionnez [**Tous même valeur**], puis appuyez sur  $\leq$   $\sqrt{\text{er}}$  >.

## **5 Vérifiez le résultat du réglage.**

- **•** Prenez une photo et affichez l'image (p. [320](#page-319-0)) pour vérifier le résultat du réglage.
- Si la photo prise est mise au point devant le plan visé, réglez en direction du côté « + : ». Si elle est mise au point derrière le plan visé, réglez en direction du côté « - : ».
- Au besoin, répétez le réglage.

Si [**Tous même valeur**] est sélectionné, le réglage autofocus distinct n'est pas possible pour les positions téléobjectif et grand-angle des objectifs à zoom.

## **Ajuster par objectif**

Vous pouvez procéder au réglage pour chaque objectif et enregistrer le réglage dans l'appareil photo. Vous pouvez enregistrer le réglage pour un maximum de 40 objectifs. Lorsque l'autofocus est réalisé avec un objectif dont le réglage est enregistré, le plan de netteté est toujours décalé d'après la valeur ajustée. Réglez manuellement l'ajustement en effectuant le réglage, en photographiant, puis en vérifiant le résultat. Répétez ces étapes jusqu'à ce que l'ajustement souhaité soit obtenu. Si vous utilisez un objectif à zoom, procédez au réglage pour les positions grand-angle (W) et téléobjectif (T).

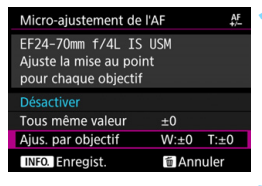

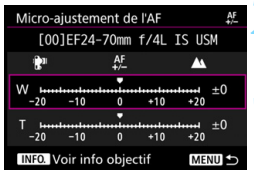

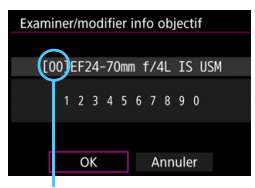

Numéro enregistré

## **1 Sélectionnez [Ajus. par objectif].**

## **Appuyez sur la touche <INFO.>.**

L'écran [**Ajus. par objectif**] apparaît.

## **3 Vérifiez et modifiez les informations sur l'objectif. Vérifier les informations sur l'objectif**

- Appuyez sur la touche  $\leq$  INFO. $\geq$ .
- L'écran indique le nom de l'objectif et un numéro de série à 10 chiffres. Lorsque le numéro de série s'affiche, sélectionnez [**OK**] et allez à l'étape 4.
- Si le numéro de série de l'objectif ne peut pas être confirmé, « 0000000000 » s'affiche. Dans ce cas, saisissez le numéro en suivant les instructions de la page suivante.
- En ce qui concerne l'astérisque « \* » affiché devant les numéros de série de certains objectifs, voir la page suivante.

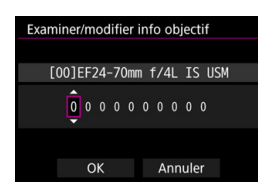

#### **Saisir le numéro de série**

- Sélectionnez le chiffre à saisir, puis appuyez sur < $\varepsilon$ F) > de sorte que < $\dot{\square}$  > s'affiche.
- Saisissez le numéro, puis appuyez  $sur <$  $(F)$ .
- **Après avoir saisi tous les chiffres.** sélectionnez [**OK**].

## **Numéro de série de l'objectif**

- **À l'étape 3, si « \* » apparaît devant le numéro de série à 10 chiffres de l'objectif, vous ne pouvez enregistrer qu'une seule unité du même modèle d'objectif. Même si vous saisissez le numéro de série, « \* » reste affiché.**
- **Le numéro de série sur l'objectif peut être différent du numéro de série affiché à l'écran de l'étape 3. Il ne s'agit pas d'un dysfonctionnement.**
- Si le numéro de série de l'objectif comporte des lettres, saisissez uniquement les chiffres.
- Si le numéro de série de l'objectif comporte onze chiffres ou plus, saisissez uniquement les dix derniers chiffres.
- L'emplacement du numéro de série varie selon l'objectif.
- Certains objectifs peuvent ne pas avoir de numéro de série inscrit. Pour enregistrer un objectif n'ayant pas de numéro de série inscrit, saisissez n'importe quel numéro de série.

- 6 Si [**Ajus. par objectif**] est sélectionné et si vous utilisez un multiplicateur de focale, le réglage est enregistré pour l'ensemble objectif-multiplicateur de focale.
	- Si 40 objectifs ont déjà été enregistrés, un message apparaît. Lorsque vous sélectionnez un objectif dont l'enregistrement doit être effacé (écrasé), vous pouvez enregistrer un autre objectif.

Objectif à distance focale simple Micro-aiustement de l'AF 쬬 [00]EF50mm f/1.4 USM **P** AF Λ  $+3$  $-10$  $+10$  $+20$ **INFO.** Voir info objectif SET ON

#### Objectif à zoom

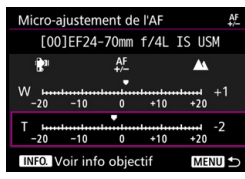

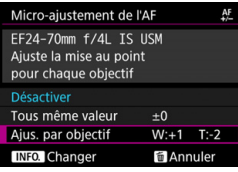

## **4 Effectuez le réglage.**

- Pour un objectif à zoom, sélectionnez la position grand-angle (W) ou téléobjectif (T). Si vous appuyez sur la touche <0>, le cadre violet s'éteint et le réglage est possible.
- Réglez le degré d'ajustement, puis appuyez sur < $(F)$ >. La plage réglable est de ±20 paliers.
- Si vous réglez en direction de « : », le plan de netteté passe devant le plan de netteté standard.
- Si vous effectuez le réglage en direction de  $\kappa$  + :  $\blacktriangle$  », le plan de netteté passe derrière le plan de netteté standard.
- Pour un objectif à zoom, répétez cette procédure et ajustez-le pour les positions grand-angle (W) et téléobjectif (T).
- Une fois le réglage terminé, appuyez sur la touche <MENU> pour revenir à l'écran de l'étape 1.
- Sélectionnez [**Ajus. par objectif**], puis appuyez sur  $\leq$   $\left(\frac{1}{2}\right)$  >.

## **5 Vérifiez le résultat du réglage.**

- Prenez une photo et affichez l'image (p. [320](#page-319-0)) pour vérifier le résultat du réglage.
- Si la photo prise est mise au point devant le plan visé, réglez en direction du côté « + : ». Si elle est mise au point derrière le plan visé, réglez en direction du côté « - : ».
- Au besoin, répétez le réglage.

 $\boxed{3}$  Lors de la prise de vue avec la plage intermédiaire (distance focale) d'un objectif à zoom, le plan de netteté de l'autofocus est automatiquement corrigé en fonction des réglages faits pour les positions grand-angle et téléobjectif. Même si seule la position grand-angle ou téléobjectif a été réglée, une correction est automatiquement apportée à la plage intermédiaire.

### **Effacement de tous les micro-ajustements de l'autofocus**

Lorsque [  $\blacksquare$  **Annuler**] apparaît en bas de l'écran, si vous appuyez sur la touche < $\overline{m}$  >, tous les réglages effectués pour [**Tous même valeur**] et [**Ajus. par objectif**] sont effacés.

## **Remarques sur le micro-ajustement de l'autofocus**

- <span id="page-138-0"></span> Le plan de netteté de l'autofocus varie légèrement en fonction des conditions du sujet, de la luminosité, de la position du zoom et des autres conditions de prise de vue. Par conséquent, même si vous exécutez le micro-ajustement de l'autofocus, la mise au point peut ne pas toujours être obtenue à la position adéquate.
- La valeur de réglage d'un palier dépend de l'ouverture maximum de l'objectif. Continuez d'effectuer des réglages, de photographier, puis de vérifier la mise au point à plusieurs reprises pour ajuster le plan de netteté de l'autofocus.
- L'ajustement ne sera pas appliqué à l'autofocus pendant la prise de vue avec Visée par l'écran ou l'enregistrement vidéo.
- Les ajustements seront conservés même si vous effacez tous les réglages de l'appareil photo (p. [70](#page-69-0)). Néanmoins, le réglage sera, quant à lui, [**Désactiver**].

# **Remarques sur le micro-ajustement de l'autofocus**

- Mieux vaut procéder au réglage à l'endroit où vous prendrez vos photos. Le réglage en sera d'autant plus précis.
- Il est recommandé d'utiliser un trépied lorsque vous procédez au réglage.
- Il est recommandé de photographier avec une qualité d'enregistrement des images de  $\triangle$  L pour pouvoir procéder à des ajustements.

# **Si l'autofocus ne fonctionne pas**

L'autofocus peut ne pas effectuer la mise au point (l'indicateur de mise au point < $\bullet$  > clignote dans le viseur) avec les sujets suivants :

## **Sujets sur lesquels il est difficile d'effectuer la mise au point**

- Sujets très insuffisamment contrastés (Exemple : ciels bleus, surfaces planes de couleur unie, etc.)
- **Sujets très insuffisamment éclairés**
- **Sujets en contre-jour violent ou avec forte réflexion** (Exemple : voitures à la carrosserie très réfléchissante, etc.)
- Sujets proches et éloignés cadrés près d'un collimateur AF (Exemple : animaux en cages, etc.)
- Sujets comme des points de lumière cadrés près d'un collimateur AF

(Exemple : scènes de nuit, etc.)

**• Motifs répétitifs** 

(Exemple : fenêtres d'immeuble, claviers d'ordinateur, etc.)

Dans ce cas, faites la mise au point en procédant de l'une des manières suivantes :

- (1) En mode autofocus One-Shot, effectuez la mise au point sur un objet situé à la même distance que le sujet et verrouillez la mise au point, puis recomposez la photo (p. [83\)](#page-82-0).
- (2) Positionnez le sélecteur de mode de mise au point de l'objectif sur <**MF**> et faites la mise au point manuellement (p. [141](#page-140-0)).

围

Selon le sujet, il suffit de recadrer légèrement la vue et de procéder à nouveau à le fonctionnement de l'autofocus pour effectuer la mise au point.

Dans les cas où l'autofocus ne parvient pas à effectuer la mise au point en [u**+Suivi**]/[**FlexiZone - Single**] pendant la prise de vue avec Visée par l'écran ou l'enregistrement vidéo, voir page [273](#page-272-0).

## <span id="page-140-0"></span>**MF : Mise au point manuelle**

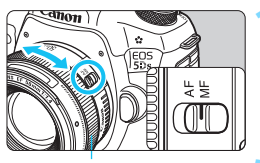

Bague de mise au point

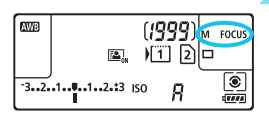

**1 Positionnez le sélecteur de mode de mise au point de l'objectif sur <MF>.**

• <M FOCUS > s'affiche sur l'écran LCD.

## **2 Effectuez la mise au point sur le sujet.**

**Effectuez la mise au point en tournant** la bague de mise au point de l'objectif jusqu'à ce que le sujet soit net dans le viseur.

- 凮 Si vous enfoncez le déclencheur à mi-course pendant la mise au point manuelle, l'indicateur de mise au point < $\bullet$  > s'allume une fois la mise au point effectuée.
	- Avec l'autofocus par sélection automatique de 61 collimateurs, lorsque le collimateur AF central obtient la mise au point, l'indicateur de mise au  $point < \bullet >$  s'allume.

# o **Sélection du mode d'acquisition**

Vous avez le choix entre des modes d'acquisition vue par vue et en continu. Vous pouvez sélectionner le mode d'acquisition convenant à la scène ou au sujet.

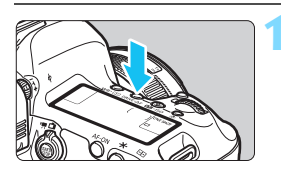

**Appuyez sur la touche <DRIVE .AF>.**  $(56)$ 

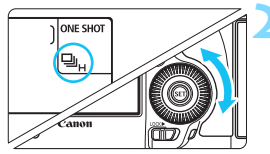

## **2 Sélectionnez le mode d'acquisition.**

 Tout en regardant sur le panneau LCD ou dans le viseur, tournez la molette  $\leq$   $\geq$ .

#### u : **Vue par vue**

Lorsque vous enfoncez à fond le déclencheur, une seule photo est prise.

#### o: **Prise de vue en continu Haute vitesse** Pendant que vous maintenez complètement enfoncé le déclencheur, l'appareil photo continue de photographier à **environ 5,0 images par seconde maximum.**

# i : **Prise de vue en rafales en Vitesse lente**

Pendant que vous maintenez complètement enfoncé le déclencheur, l'appareil photo continue de photographier à **environ 3,0 images par seconde maximum.**

#### B: **Vue par vue silencieuse** Vue par vue avec moins de bruit de déclenchement que  $\leq$  > pendant la prise de vue par le viseur.

### M: **Prise de vue en continu silencieuse** Prise de vue en continu avec moins de bruit de déclenchement que <i> pendant la prise de vue par le viseur. L'appareil photo continue de photographier à **environ 3,0 images par seconde maximum.**

Pendant la prise de vue avec Visée par l'écran et l'enregistrement vidéo, la prise de vue ne sera pas silencieuse même si  $\leq \square$ S > ou  $\leq \square$ S > est réglé.

#### Q : **Retardateur 10 sec./télécommande**

#### k: **Retardateur 2 sec./télécommande**

Pour la prise de vue par retardateur, voir la page [144](#page-143-0). Pour la prise de vue avec télécommande, voir la page [237](#page-236-0).

 $\bigoplus$   $\bigoplus$ <sub>H</sub> : La vitesse de prise de vue en continu maximale d'environ 5,0 images par seconde est obtenue dans les conditions suivantes\* : Vitesse d'obturation de1/500e de seconde ou plus rapide, ouverture maximale (dépend de l'objectif), Prise de vue anti-scintillement réglée sur Désactiver, avec une batterie LP-E6N complètement chargée et à température ambiante (23 °C). La vitesse de la prise de vue en continu peut devenir plus lente selon la vitesse d'obturation, l'ouverture, les conditions du sujet, la luminosité, l'objectif, l'utilisation du flash, la température, le type de batterie, le niveau de charge de la batterie, etc.

\* Avec le mode autofocus réglé sur autofocus One-Shot et l'Image Stabilizer (Stabilisateur d'image) désactivé lors de l'utilisation des objectifs suivants : EF300mm f/4L IS USM, EF28-135mm f/3.5-5.6 IS USM, EF75-300mm f/4-5.6 IS USM, EF100-400mm f/4.5-5.6L IS USM.

 En fonctionnement de l'autofocus AI Servo, la vitesse de prise de vue en continu peut ralentir selon le sujet et l'objectif utilisé.

- Si vous utilisez une batterie LP-E6 et photographiez à basse température (la température de la batterie est basse), la vitesse de la prise de vue en continu Haute vitesse peut devenir plus lente.
- La vitesse de la prise de vue en continu peut devenir plus lente si le niveau de charge de la batterie est faible ou si vous photographiez dans de faibles conditions d'éclairage.
- Si vous utilisez la batterie grip BG-E11 (vendue séparément) avec des piles AA/R6, la vitesse de prise de vue en continu maximale sera d'environ 3,0 im/s pour la prise de vue en continu Haute vitesse.
- Si vous réglez [z**4 : PdV anti-scintill**] sur [**Activer**] (p. [191\)](#page-190-0) et photographiez sous une source lumineuse scintillante, la vitesse de la prise de vue en continu peut légèrement diminuer, l'intervalle de prise de vue peut devenir irrégulier ou l'inertie au déclenchement peut devenir plus longue.
- Si < $\square$ <sup>5</sup> > ou < $\square$ <sup>5</sup> > est réglé, le laps de temps entre le moment où vous enfoncez complètement le déclencheur et le moment où la photo est prise sera plus long que standard.
- Si [**Fonct. Enr.**] du menu [5**1 : Sél. fonc Enr.+carte/dossier**] est réglé sur [**Enr. séparément**] (p. [146](#page-145-0)) et si le réglage de la qualité d'enregistrement pour la carte CF [[1]] et pour la carte SD [2] est différent, la rafale maximum (p. [151\)](#page-150-0) diminuera.
- Si la mémoire interne se sature pendant la prise de vue en continu, la vitesse de la prise de vue en continu peut baisser, car la prise de vue sera momentanément désactivée (p. [153\)](#page-152-0).

# <span id="page-143-0"></span>j **Utilisation du retardateur**

Si vous souhaitez apparaître sur la photo, utilisez le retardateur.

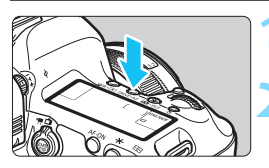

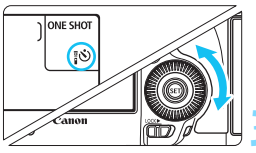

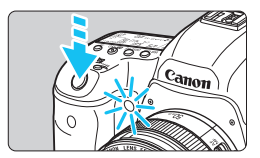

**Appuyez sur la touche <DRIVE AF>.**  $(56)$ 

## **2 Sélectionnez le retardateur.**

- Tout en regardant sur le panneau LCD ou dans le viseur, tournez la molette  $\leq$   $\geq$ .
	- Q : **Retardateur 10 sec.**
	- k: **Retardateur 2 sec.**

## **3 Prenez la photo.**

- Regardez dans le viseur, effectuez la mise au point sur le sujet, puis enfoncez le déclencheur à fond.
- Le voyant du retardateur, le signal sonore et l'affichage du compte à rebours (exprimé en secondes) sur le panneau LCD vous renseignent sur le fonctionnement du retardateur.
- ▶ 2 secondes avant que la photo ne soit prise, le voyant du retardateur s'allume et le signal sonore s'accélère.

Si vous n'avez pas l'intention de regarder dans le viseur lorsque vous enfoncez le déclencheur, fixez le volet oculaire (p. [236\)](#page-235-0). Si un rayon de lumière parasite pénètre le viseur lorsque la photo est prise, l'exposition peut être modifiée.

- 围 Le retardateur 2 secondes < $\psi$  > vous permet de photographier sans toucher l'appareil monté sur trépied. Cela évite le flou de bougé lors de la prise de vue de natures mortes ou pendant les expositions longues.
	- Après avoir pris une photo avec le retardateur, il est recommandé d'afficher l'image (p. [320\)](#page-319-0) pour vérifier la mise au point et l'exposition.
	- Pour vous prendre seul en photo avec le retardateur, utilisez le verrouillage de la mise au point (p. [83](#page-82-0)) sur un objet situé à la distance à laquelle vous vous tiendrez.
	- Pour annuler le retardateur, appuyez sur la touche <DRIVE-AF>.
# **Réglages des images**

**4**

Ce chapitre décrit les réglages des fonctions liées aux images : qualité d'enregistrement des images, recadrage/aspect, sensibilité ISO, style d'image, balance des blancs, Auto Lighting Optimizer (Correction auto de luminosité), réduction du bruit, priorité hautes lumières, correction des aberrations de l'objectif, prise de vue anti-scintillement et d'autres fonctions.

 $\bullet$  Une icône  $\star$  dans le coin supérieur droit d'un titre de page indique qu'une fonction peut être utilisée uniquement dans les modes suivants :  $\langle P \rangle \langle Tv \rangle \langle Av \rangle \langle M \rangle \langle B \rangle$ .

# <span id="page-145-0"></span>**MENU** Sélection de la carte pour l'enregistrement et la lecture

**Si une carte CF ou une carte SD est déjà insérée dans l'appareil photo, vous pouvez commencer à enregistrer les images capturées. Si une seule carte est insérée, il n'est pas nécessaire de suivre les procédures décrites aux pages [146](#page-145-0)[-148.](#page-147-0)**

Si vous insérez à la fois une carte CF et une carte SD, vous pouvez sélectionner la méthode d'enregistrement ainsi que la carte qui sera utilisée pour l'enregistrement et la lecture des images.

[[1]] indique la carte CF tandis que [2] indique la carte SD.

#### **Méthode d'enregistrement avec deux cartes insérées**

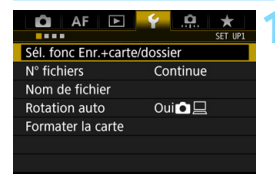

# **1 Sélectionnez [Sél. fonc Enr.+carte/dossier].**

 Dans l'onglet [5**1**], sélectionnez [**Sél. fonc Enr.+carte/dossier**], puis appuyez sur  $\leq$   $(SET)$  >.

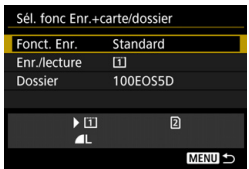

# **2 Sélectionnez [Fonct. Enr.].**

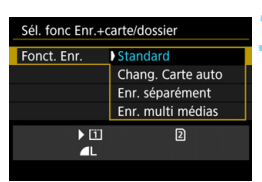

### **3 Sélectionnez la méthode d'enregistrement.**

**Sélectionnez la méthode** d'enregistrement, puis appuyez sur  $<$  (SET) >.

#### **Standard**

Les images seront enregistrées sur la carte sélectionnée avec [**Enr./ lecture**].

#### **Chang. Carte auto**

Identique au réglage [**Standard**], mais si la carte est pleine, l'appareil photo bascule automatiquement sur l'autre carte pour enregistrer les images. Lorsque l'appareil photo change automatiquement de carte, un nouveau dossier est créé.

#### **Enr. séparément**

Vous pouvez régler la qualité d'enregistrement des images pour chaque carte (p. [149\)](#page-148-0). Chaque image est enregistrée à la fois sur la carte CF et la carte SD selon la qualité d'enregistrement des images réglée. Vous pouvez librement régler la qualité d'enregistrement des images, par exemple sur  $\triangle$  L et  $\mathbb{R}\mathbb{W}$  ou S3 et M $\mathbb{R}\mathbb{W}$ .

#### **Enr. multi médias**

Chaque image est enregistrée à la fois sur la carte CF et la carte SD simultanément avec la même taille d'image. Vous pouvez également sélectionner RAW+JPEG.

- Si [**Enr. séparément**] est réglé et si des qualités d'enregistrement différentes sont définies pour la carte CF et la carte SD, la rafale maximum pour la prise de vue en continu diminuera (p. [151](#page-150-0)).
	- Même si [**Fonct. Enr.**] est réglé sur [**Enr. multi médias**], les vidéos ne peuvent pas être enregistrées à la fois sur la carte CF et sur la carte SD simultanément. Si [**Enr. séparément**] ou [**Enr. multi médias**] est réglé, la vidéo est enregistrée sur la carte sélectionnée pour [**Lecture**].

# **[Enr. séparément] et [Enr. multi médias]**

- Le même numéro de fichier est utilisé si vous enregistrez à la fois sur la carte CF et sur la carte SD.
- Le panneau LCD affiche le nombre de prises de vue possibles pour la carte sur laquelle il en reste le moins.
- Si l'une des cartes est pleine, [**Carte\* pleine**] s'affiche et la prise de vue est désactivée. Le cas échéant, remplacez la carte ou réglez [**Fonct. Enr.**] sur [**Standard**] ou [**Chang. Carte auto**], et sélectionnez la carte sur laquelle il reste de la place pour continuer la prise de vue.

#### <span id="page-147-0"></span>**Sélection de la carte CF ou SD pour l'enregistrement et la lecture**

Si [**Fonct. Enr.**] est réglé sur [**Standard**] ou [**Chang. Carte auto**], sélectionnez la carte pour l'enregistrement et la lecture des images. Si [**Fonct. Enr.**] est réglé sur [**Enr. séparément**] ou [**Enr. multi médias**], sélectionnez la carte pour la lecture des images.

#### **Standard / Chang. Carte auto**

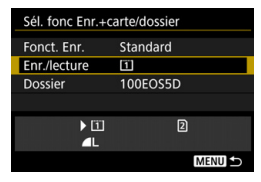

# **Sélectionnez [Enr./lecture].**

- Sélectionnez [**Enr./lecture**], puis appuyez sur  $\leq$   $(5E)$  >.
	- [1]: Enregistrez les images sur la carte CF et lisez-les depuis la carte CF.
	- 2 : Enregistrez les images sur la carte SD et lisez-les depuis la carte SD.
- Sélectionnez la carte, puis appuyez  $\text{sur} < \text{(se)}$ .

#### **Enr. séparément / Enr. multi médias**

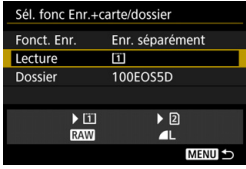

# **Sélectionnez [Lecture].**

- Sélectionnez [**Lecture**], puis appuyez  $sur < (F)$ .
	- [1]: Lisez les images de la carte CF.
	- g : Lisez les images de la carte SD.
- Sélectionnez la carte, puis appuyez  $sur <$  $(F)$

# <span id="page-148-0"></span>**MENU Réglage de la qualité d'enregistrement des images**

Vous pouvez sélectionner le nombre de pixels et la qualité d'image. Vous disposez de dix réglages de qualité d'enregistrement des images JPEG :  $\triangle L$ ,  $\triangle L$ ,  $\triangle M1$ ,  $\triangle M1$ ,  $\triangle M2$ ,  $\triangle M2$ ,  $\triangle S1$ ,  $\triangle S1$ , S2, S3. Vous disposez de trois réglages de qualité d'image RAW : 1, 41,  $S$   $\overline{200}$  (p. [152](#page-151-0)).

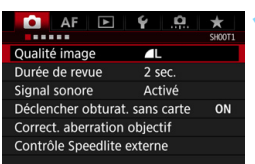

#### **Standard / Chang. Carte auto / Enr. multi médias**

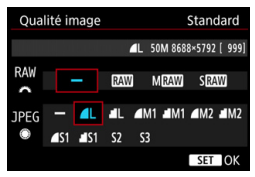

#### **Enr. séparément**

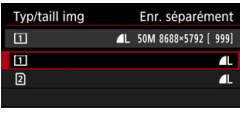

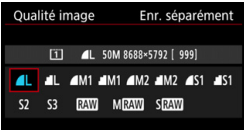

# **1 Sélectionnez [Qualité image].**

Dans l'onglet [ $\bigcirc$ 11, sélectionnez [**Qualité image**], puis appuyez sur  $<$  (SET)  $>$ .

# **2 Sélectionnez la qualité d'enregistrement des images.**

- Pour sélectionner la qualité RAW. tournez la molette < $\langle \hat{\wedge} \rangle$ >. Pour sélectionner la qualité JPEG, tournez la molette  $\leq$   $\geq$ .
- **Dans le coin supérieur droit, les** chiffres « **\*\*M** (mégapixels) **\*\*\*\*x\*\*\*\*** » indiquent le nombre de pixels enregistrés et [**\*\*\***] représente le nombre de prises de vue possibles (affichées jusqu'à 9999).
- Appuyez sur  $\leq$   $($  ser) > pour le définir.
- Sous [5**1 : Sél. fonc Enr.+carte/ dossier**], si [**Fonct. Enr.**] est réglé sur [**Enr. séparément**], sélectionnez une carte CF [[1]] ou une carte SD  $[2]$ , puis appuyez sur < $(SET)$ >.
- **Sélectionnez la qualité** d'enregistrement des images désirée, puis appuyez sur  $\leq$   $\sqrt{\frac{2}{5}}$ .

#### **Exemple de réglage de qualité d'enregistrement des images**

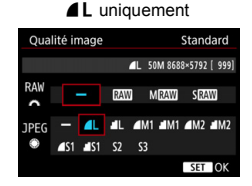

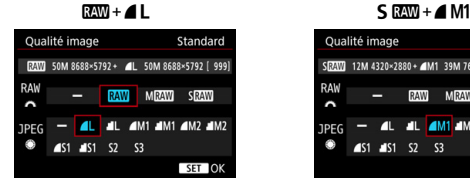

**RAW** uniquement

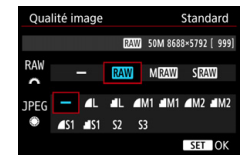

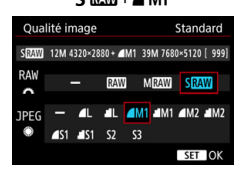

La taille d'image [**\*\*\*\*x\*\*\*\***] et le nombre de prises de vue possibles [**\*\*\*\***] affichés sur l'écran de réglage de la qualité d'enregistrement des images s'appliquent toujours au réglage [**Plein écran**] indépendamment du réglage [z**4 : Recadrage/aspect**] (p. [154](#page-153-0)). Le nombre de prises de vue possibles affiché sur le panneau LCD et sur l'écran Prise de vue avec Visée par l'écran pendant la prise de vue repose sur le réglage [ $\Omega$ 4 : Recadrage/aspect].

 $\overline{\mathbb{F}}$ Si [-] est réglé à la fois pour RAW et JPEG,  $\triangle$  L sera réglé. Le nombre de prises de vue possibles s'affiche jusqu'à 1999 sur le panneau LCD.

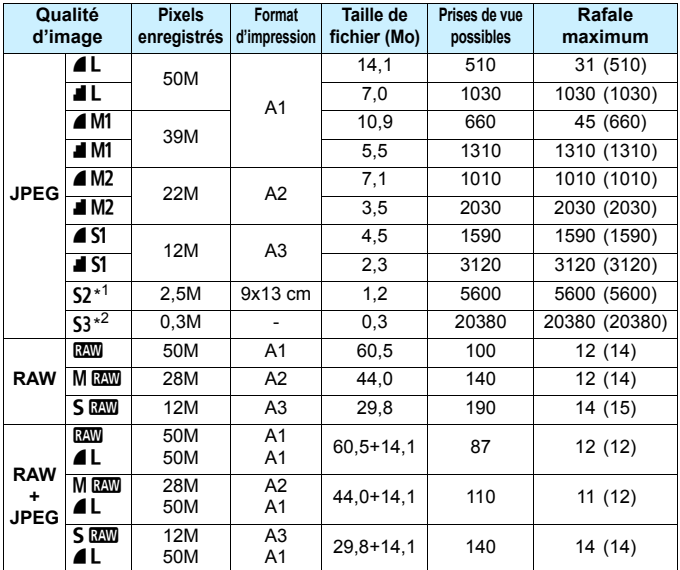

#### <span id="page-150-0"></span>**Guide des réglages de qualité d'enregistrement des images (Indicatif)**

\*1 : S2 convient à la lecture des images sur un cadre-photo numérique.

 $*2: S3$  convient à l'envoi d'images par e-mail ou à leur utilisation sur un site Web.

- **6** S2 et S3 correspondent à la qualité  $\triangle$  (Fine).
- La taille de fichier, le nombre de prises de vue possibles et la rafale maximum lors d'une prise de vue en continu sont basés sur les normes d'essai de Canon (Recadrage/aspect : Plein écran, 100 ISO et style d'image standard) avec une carte CF de 8 Go. **Ces chiffres dépendent du sujet, de la marque de la carte, de recadrage/aspect, de la sensibilité ISO, du style d'image, des fonctions personnalisées et d'autres réglages.**
- $\bullet$  La rafale maximum s'applique à la prise de vue en continu Haute vitesse < $\Box$ H>. Les chiffres entre parenthèses s'appliquent à une carte CF Ultra DMA (UDMA) 7 d'après les normes d'essai de Canon.
- 围 Même si vous utilisez une carte UDMA, le témoin de rafale maximum reste inchangé. Toutefois, la rafale maximum entre parenthèses sur la page précédente sera appliquée pendant la prise de vue en continu.
	- Si vous sélectionnez à la fois les options RAW et JPEG, la même image est enregistrée simultanément sur la carte, sous le format RAW et JPEG selon les qualités d'enregistrement d'image définies. Les deux images seront enregistrées sous le même numéro de fichier (extension de fichier .JPG pour l'image JPEG et extension de fichier .CR2 pour l'image RAW).
	- Les icônes de qualité d'enregistrement des images sont les suivantes : **17 (RAW), M 02W** (Moyenne RAW), S 02W (Petite RAW), JPEG (JPEG),  $\triangleq$  (Fine),  $\triangleq$  (Normale),  $\angle$  (Grande), M (Moyenne) et S (Petite).

### <span id="page-151-0"></span>**Images RAW**

Une image RAW correspond aux données brutes émises par le capteur d'image et converties en données numériques. Elles sont enregistrées sur la carte telles quelles et vous pouvez sélectionner la qualité comme suit : **RAW**, **MRAW** ou **SRAW**.

Une image **RW** peut être traitée avec [▶ 1 : Traitement des images **RAW**] (p. [364\)](#page-363-0) et sauvegardée en tant qu'image JPEG. (Les images MEX et SEX ne peuvent pas être traitées avec l'appareil photo.) Dans la mesure où l'image RAW en elle-même ne sera pas modifiée, vous pouvez la traiter en lui appliquant différentes conditions de traitement afin de créer plusieurs images JPEG à partir de celle-ci. Vous pouvez utiliser Digital Photo Professional (logiciel EOS, p. [504\)](#page-503-0) pour traiter les images RAW. Vous pouvez procéder à différents réglages à votre guise et générer une image JPEG, TIFF ou autre intégrant ces réglages.

# **Logiciel de traitement des images RAW**

- **Pour afficher des images RAW sur un ordinateur, il est recommandé** d'utiliser le logiciel Digital Photo Professional (DPP, logiciel EOS).
- La version 4.x précédente de DPP ne peut pas traiter les images RAW prises avec cet appareil photo. Si la version 4.x précédente de DPP est installée sur votre ordinateur, mettez-la à jour avec EOS Solution Disk (p. [504](#page-503-1)). (La version précédente sera écrasée.) Veuillez noter que les versions 3.x ou antérieures de DPP ne peuvent pas traiter les images RAW prises avec cet appareil photo.
- Il se peut que les logiciels en vente dans le commerce ne puissent pas afficher les images RAW prises avec cet appareil photo. Pour des informations sur la compatibilité, consultez le fabricant des logiciels.

## **Réglage qualité img à pression**

Avec les commandes personnalisées, vous pouvez attribuer la qualité d'enregistrement des images à la touche <M-Fn> ou la touche de contrôle de profondeur de champ, pour pouvoir basculer dessus momentanément. Si vous attribuez [**Réglage qualité img à pression**] ou [Qualité img à pression (tenue)] à la touche <M-Fn> ou à la touche de contrôle de profondeur de champ, vous pouvez rapidement basculer sur la qualité d'enregistrement des images souhaitée et photographier.

Pour en savoir plus, voir Commandes personnalisées (p. [413\)](#page-412-0).

Dans [5**1 : Sél. fonc Enr.+carte/dossier**], si [**Fonct. Enr.**] est réglé sur [**Enr. séparément**], vous ne pouvez pas basculer sur le réglage de qualité d'image à pression.

#### **Rafale maximum pour la prise de vue en continu**

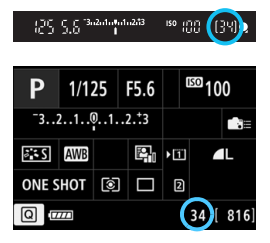

La rafale maximum approximative s'affiche dans le viseur, sur l'écran de contrôle rapide et en bas à droite de l'écran de contrôle rapide personnalisé. Si la rafale maximum pour la prise de vue en continu est de 99 ou plus, « 99 » s'affichera.

La rafale maximum s'affiche même lorsqu'il n'y a pas de carte insérée dans l'appareil photo. Veillez à insérer une carte dans l'appareil photo avant de prendre des photos.

Si la rafale maximum s'affiche en tant que « 99 », cela indique que vous pouvez prendre 99 photos ou plus en continu. Si la rafale maximum chute à 98 ou moins et si la mémoire tampon interne est saturée, « **buSY** » apparaît dans le viseur et sur le panneau LCD. La prise de vue est alors provisoirement désactivée. Si vous arrêtez la prise de vue en continu, la rafale maximum augmente. Une fois toutes les images capturées enregistrées sur la carte, vous pouvez reprendre la prise de vue en continu et photographier jusqu'à la rafale maximum indiquée en page [151](#page-150-0).

# <span id="page-153-0"></span>Réglage de Recadrage/aspect<sup>\*</sup>

En principe, les images sont enregistrées à une taille de capteur d'environ 36,0 mm x 24,0 mm (prise de vue plein format). Vous pouvez enregistrer uniquement le centre de l'image agrandie à environ 1,3x (équivalent à la taille APS-H) ou à environ 1,6x (équivalent à la taille APS-C) comme si vous utilisiez un téléobjectif (prise de vue avec recadrage) ou régler le ratio d'aspect souhaité avant de photographier.

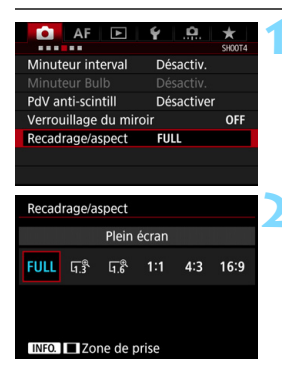

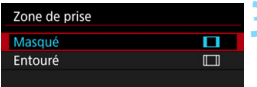

# **1 Sélectionnez [Recadrage/aspect].**

Dans l'onglet [ $\bigcirc$ 41, sélectionnez [**Recadrage/aspect**], puis appuyez  $\text{sur} < \text{(ser)} >$ .

# **2 Sélectionnez le réglage désiré. Prise de vue par le viseur**

- Sélectionnez l'une des réglages suivants : [**Plein écran**], [**1,3x (recadrage)**], [**1,6x (recadrage)**] ou [**1:1 (ratio d'aspect)**].
- Si vous réglez [**4:3 (ratio d'aspect)**] ou [**16:9 (ratio d'aspect)**] et utilisez le viseur pour photographier, le résultat de la prise de vue sera le même qu'avec [**Plein écran**].

#### **Prise de vue avec Visée par l'écran**

- (p. [256\)](#page-255-0)
- **Vous pouvez sélectionner n'importe** quel réglage.
- Si vous ne prévoyez pas de changer l'affichage de la zone de prise de vue, appuyez sur < $(s_{F}$  > et passez à l'étape 4.

# **3 Sélectionnez l'affichage de la zone de prise de vue.**

- Avec l'écran de l'étape 2 affiché, appuyez sur la touche  $\leq$  INFO. $\geq$ .
- Sélectionnez [**Masqué**] ou [**Entouré**], puis appuyez sur  $\leq$   $\left(\frac{1}{2}\right)$  >.

**Exemples de réglage** Avec **q**<sup>8</sup> •**□** 

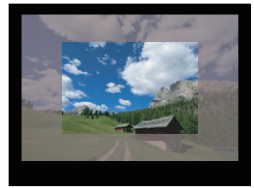

**Avec 1:1•** $\Pi$ 

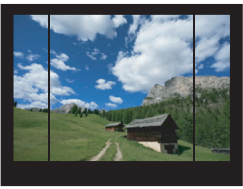

#### Avec **d**

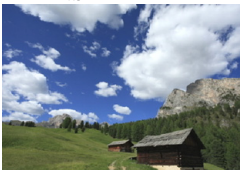

#### Avec  $4:3 \cdot \Box$

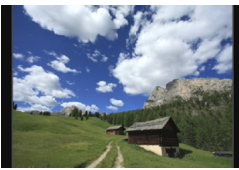

# **4 Prenez la photo.**

#### **Prise de vue par le viseur**

- La zone de prise de vue dans le viseur sera masquée ou comportera des lignes de cadre.
- **La zone entourée du masquage** semi-transparent ou des lignes de cadre sera enregistrée comme une image.

#### **Prise de vue avec Visée par l'écran**

- Lorsque [**1,3x (recadrage)**] ou [**1,6x (recadrage)**] est réglé, l'image affichée est agrandie d'environ 1,3x ou 1,6x respectivement.
- Indépendamment du réglage [**Zone de prise**], la zone indiquée par l'image affichée sera enregistrée.
- Si vous sélectionnez [**1:1 (ratio d'aspect)**], [**4:3 (ratio d'aspect)**] ou [**16:9 (ratio d'aspect)**], la zone entourée par le masquage ou les lignes de cadre sera enregistrée comme une image.
- Le réglage [z**4 : Recadrage/aspect**] est inopérant avec l'enregistrement vidéo et les expositions multiples.
	- Les ratios d'aspect 4:3 et 16:9 ne peuvent pas être utilisés avec la prise de vue par le viseur.
	- [8**3 : Ajout d'info. de recadrage**] ne peut être réglé que lorsque [**Plein écran**] a été réglé pour Recadrage/aspect.
	- Le zoom avec flash d'un flash Speedlite externe (couverture du flash automatique) ne fonctionnera pas en tandem avec le réglage [ $\triangle 4$  : **Recadrage/aspect**].
	- La couverture de l'image avec la prise de vue par le viseur sera comme suit :
		- Avec [**1,3x (recadrage)**] : couverture verticale / horizontale d'environ 99 %.
		- Avec [**1,6x (recadrage)**] : couverture verticale / horizontale d'environ 98 %.
		- Avec [**1:1 (ratio d'aspect)**] : couverture verticale d'environ 100 % et couverture horizontale d'environ 99 %.
		- Lorsque la qualité d'enregistrement des images est RAW, l'image est enregistrée en plein format et le réglage Recadrage/aspect est annexé. Pendant la lecture d'images RAW, la zone de prise de vue est indiquée par des lignes de cadre sur l'affichage plein format. Toutefois dans un diaporama (p. [348](#page-347-0)), seule la zone de prise de vue apparaît.
		- Si vous utilisez [8**3 : Commandes personnalisées**] pour attribuer **[Basculer entre recadrage/aspect]** à la touche <M-Fn> (p. [413\)](#page-412-0), vous pouvez appuyer sur la touche <M-Fn> pendant la prise de vue par le viseur ou la prise de vue avec Visée par l'écran pour changer de zone de prise de vue Recadrage/aspect (p. [423](#page-422-0)).
		- **Pendant la prise de vue avec Visée par l'écran, vous pouvez utiliser** l'écran de contrôle rapide pour régler [**Recadrage/aspect**] (p. [263](#page-262-0)).

Ħ

#### **Pixels enregistrés dans les réglages Recadrage/aspect**

(Environ)

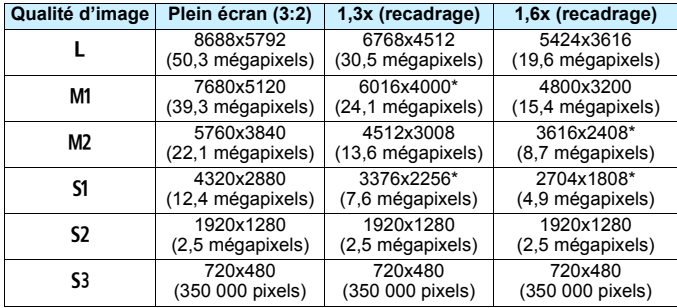

#### (Environ)

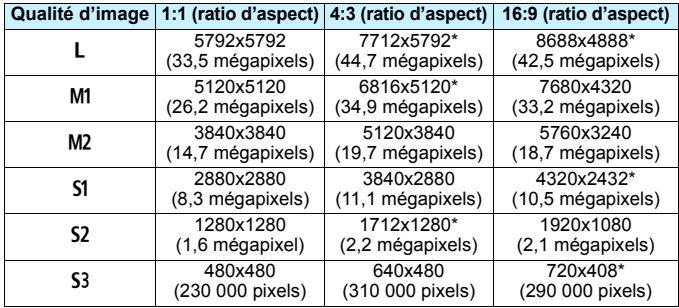

 $\boxed{5}$  . Les éléments suivis d'un astérisque ne correspondent pas exactement au ratio d'aspect indiqué.

**Pour les tailles de fichier d'image JPEG, voir les chiffres pour la prise de** vue plein format en page [370](#page-369-0). La taille de fichier d'une image prise avec [z**4 : Recadrage/aspect**] réglé sera plus petite qu'une image identique prise avec [**Plein écran**] réglé.

 La taille de fichier et la rafale maximum des images RAW sont les mêmes que pour celles de la prise de vue plein format. Voir page [151.](#page-150-0)

# **ISO : Réglage de la sensibilité ISO**<sup>\*</sup>

Réglez une sensibilité ISO (sensibilité du capteur d'image à la lumière) convenant au niveau de la lumière ambiante. Avec le mode  $\leq$   $\mathbb{A}^+$  > sélectionné, la sensibilité ISO est automatiquement réglée (p. [160\)](#page-159-0). En ce qui concerne la sensibilité ISO pendant l'enregistrement vidéo, voir les pages [283](#page-282-0) et [287](#page-286-0).

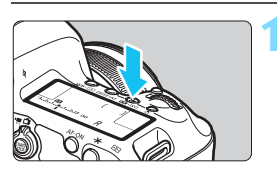

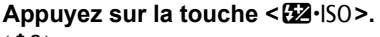

 $(66)$ 

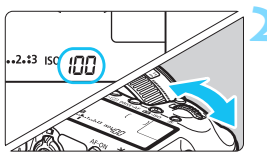

# **2 Réglez la sensibilité ISO.**

- Tout en regardant sur le panneau LCD ou dans le viseur, tournez la molette < $\mathcal{E}$
- La sensibilité ISO peut être réglée entre 100 ISO et 6400 ISO par paliers d'un tiers de valeur.
- « **A** » indique ISO auto. La sensibilité ISO est automatiquement réglée (p. [160\)](#page-159-0).

## **Guide de sensibilité ISO**

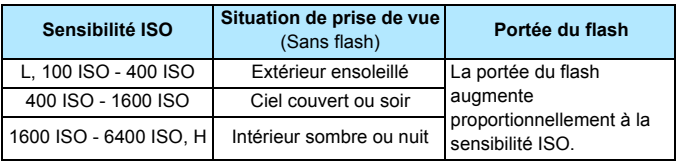

\* Une sensibilité ISO élevée produira des images au grain plus prononcé.

- Étant donné que H (équivalent à 12800 ISO) est un réglage de la sensibilité ISO élargie, du bruit (points de lumière, effet de bande, etc.) et des couleurs irrégulières seront plus visibles, et la résolution plus faible que d'habitude.
	- Étant donné que L (équivalent à 50 ISO) est un réglage de la sensibilité ISO élargie, la gamme dynamique sera quelque peu plus étroite que d'habitude.
	- **Si [** $\Omega$ **3 : Priorité hautes lumières**] est réglé sur [Activée] (p. [187\)](#page-186-0), L (équivalent à 50 ISO), 100/125/160 ISO et H (équivalent à 12800 ISO) ne peuvent pas être sélectionnées.
	- La prise de vue à une température élevée peut produire des images semblant plus granuleuses. Les longues expositions peuvent également entraîner des couleurs irrégulières dans l'image.
	- Lorsque vous prenez des photos avec une sensibilité ISO élevée, du bruit (comme un effet de bande et des points de lumière) peut être perceptible.
	- **Lorsque vous photographiez dans des conditions produisant une** quantité importante de bruit, par exemple en combinant une sensibilité ISO élevée, une température élevée et une exposition longue, il se peut que les images ne soient pas enregistrées correctement.
	- Si vous utilisez une sensibilité ISO élevée et le flash pour photographier un sujet proche, il peut en résulter une surexposition.
- Sous [z**2 : Réglages de sensibilité ISO**], vous pouvez utiliser [**Plage ISO**] pour élargir la plage de sensibilité ISO réglable de L (équivalent à 50 ISO) à H (équivalent à 12800 ISO) (p. [161\)](#page-160-0).

# <span id="page-159-0"></span>**ISO auto**

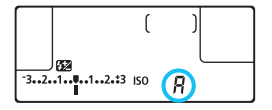

Si la sensibilité ISO est réglée sur « **A** » (Auto), la sensibilité ISO effectivement appliquée s'affichera lorsque vous enfoncez à mi-course le déclencheur. Comme indiqué ci-dessous, la sensibilité ISO est automatiquement réglée pour convenir au mode de prise de vue.

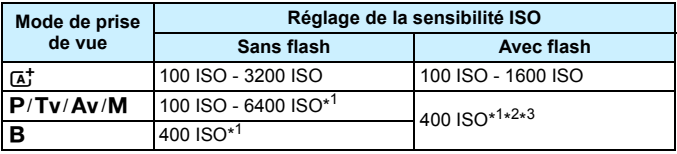

- \*1 : La plage réelle de la sensibilité ISO dépend des réglages [**Minimum**] et [**Maximum**] définis dans [**Plage ISO auto**].
- \*2 : Si le flash d'appoint provoque une surexposition, la sensibilité ISO peut diminuer, jusqu'à un minimum de 100 ISO (sauf dans les modes  $\leq M$  > et  $\leq$ B $>$ ).
- \*3 : En mode < $P$ >, si le flash Speedlite externe est réglé comme flash indirect, la sensibilité ISO est automatiquement définie entre 400 et 1600 ISO.

#### <span id="page-160-0"></span>**MENU Réglage de la plage de sensibilité ISO réglable manuellement**

Vous pouvez régler la plage de sensibilité ISO réglable manuellement (limites minimum et maximum). Vous pouvez régler la limite minimum entre L (équivalent à 50 ISO) et 6400 ISO et la limite maximum entre 100 ISO et H (équivalent à 12800 ISO).

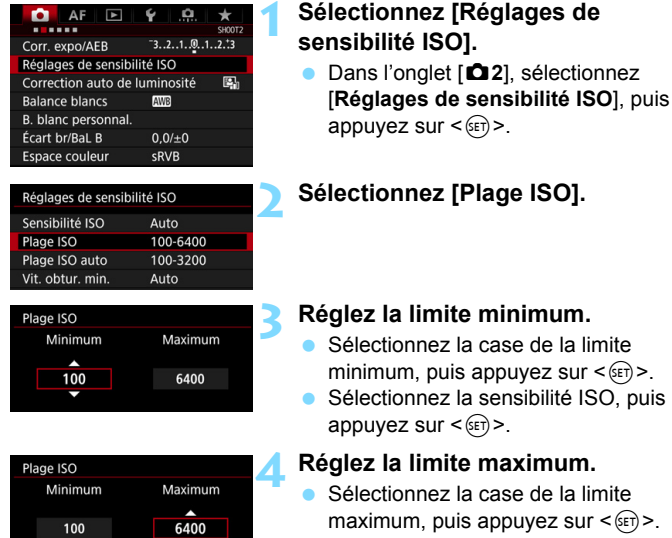

- Sélectionnez la sensibilité ISO, puis appuyez sur  $\leq$   $(5E)$  >.
- **5 Sélectionnez [OK].**

### 3 **Réglage de la plage de sensibilité ISO pour ISO auto**

Vous pouvez régler la plage de sensibilité ISO automatique pour ISO auto entre 100 ISO et 6400 ISO. Vous pouvez régler la limite minimum entre 100 ISO et 3200 ISO et la limite maximum entre 200 ISO et 6400 ISO par palier d'une valeur.

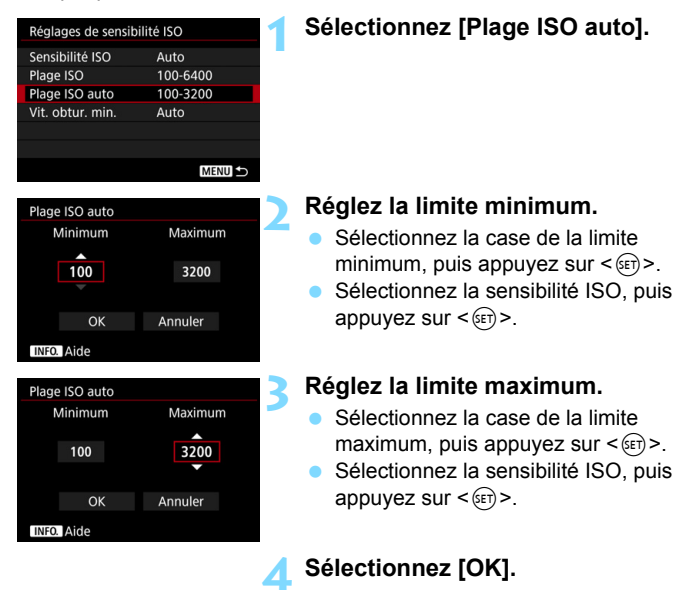

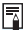

Les réglages [**Minimum**] et [**Maximum**] s'appliqueront également aux sensibilités ISO minimum et maximum du décalage de sécurité de la sensibilité ISO (p. [405](#page-404-0)).

#### 3 **Réglage de la vitesse d'obturation minimum pour ISO auto**

Vous pouvez régler la vitesse d'obturation minimum de sorte que la vitesse d'obturation réglée automatiquement ne soit pas trop lente lorsque ISO auto est réglé.

Ceci se révèle pratique en modes < $P$ > et < $Av$  > lorsque vous utilisez un objectif grand-angle pour photographier un sujet en mouvement ou lorsque vous utilisez un téléobjectif. Cela permet de réduire le flou de bougé et le flou des sujets.

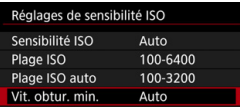

#### **Réglée automatiquement**

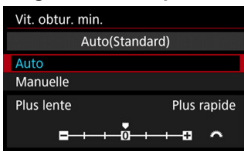

#### **Réglée manuellement**

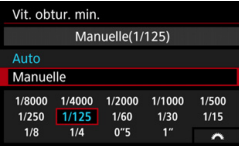

û

# **1 Sélectionnez [Vit. obtur. min.].**

#### **2 Réglez la vitesse d'obturation minimum souhaitée.**

- Sélectionnez [**Auto**] ou [**Manuelle**].
- Si vous sélectionnez [**Auto**], tournez la molette <<br/>saler la pour régler la vitesse souhaitée plus lente ou plus rapide, par rapport à la vitesse normale, puis appuyez sur  $\leq$   $\leq$   $\leq$   $\geq$ .
- Si vous sélectionnez [**Manuelle**], tournez la molette < $\mathcal{E}$  > pour sélectionner la vitesse d'obturation, puis appuyez sur  $\leq$   $\leq$   $\leq$   $\geq$ .

 Si vous ne parvenez pas à obtenir une exposition correcte avec la limite maximum de sensibilité ISO réglée avec [**Plage ISO auto**], une vitesse d'obturation plus lente que [**Vit. obtur. min.**] sera réglée pour obtenir une exposition standard. Cette fonction ne sera pas appliquée à la prise de vue avec flash et à l'enregistrement vidéo.

Avec [**Auto : 0**] réglé, la vitesse d'obturation minimum sera la réciproque de la distance focale de l'objectif. Un incrément de [**Plus lente**] à [**Plus rapide**] est équivalent à un palier de la vitesse d'obturation.

# A **Sélection d'un style d'image**N

En sélectionnant un style d'image, vous pouvez obtenir des caractéristiques d'image s'harmonisant avec votre expression photographique ou avec le sujet.

Le style d'image est automatiquement réglé sur [ $E = \frac{1}{2}$ ] (Auto) en mode  $$\overline{A}$   $>$ .$ 

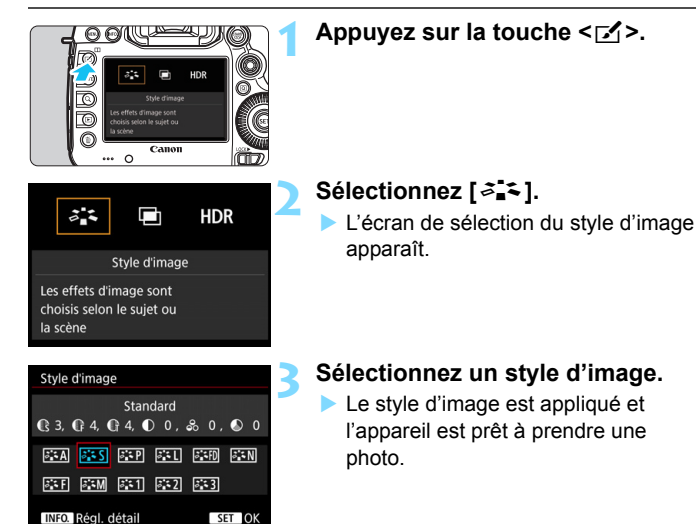

Vous pouvez également sélectionner le style d'image avec [z**3 : Style d'image**].

# **Caractéristiques du style d'image**

#### D**Auto**

La teinte couleur sera automatiquement ajustée en fonction de la scène. Les couleurs seront éclatantes, en particulier pour le ciel bleu, la végétation et les couchers de soleil, et dans la nature, à l'extérieur ou à la tombée de la nuit.

Si la teinte couleur souhaitée n'est pas obtenue avec [**Auto**], utilisez un autre style d'image.

#### *<b>STS* Standard

L'image paraît éclatante, nette et lumineuse. Il s'agit d'un style d'image polyvalent convenant à la plupart des scènes.

#### Q**Portrait**

Pour des tons chair agréables. L'image paraît plus douce. Convient pour les portraits en gros-plan.

En changeant la [**Teinte couleur**] (p. [168](#page-167-0)), vous pouvez modifier les tons chair.

#### **FRI** Pavsage

Pour des bleus et des verts éclatants, ainsi que des images très nettes et lumineuses. Idéal pour des paysages saisissants.

#### **EED Détails fins**

Convient pour une description du sujet avec un contour précis et une fine texture. Les couleurs seront légèrement éclatantes.

#### *E***M** Neutre

Convient au traitement des images avec un ordinateur. Pour des couleurs naturelles et des images adoucies avec une luminosité et une saturation des couleurs modestes.

#### U**Fidèle**

Convient au traitement des images avec un ordinateur. La couleur d'un sujet capturé à la lumière du soleil à une température de couleur de 5200 K sera ajustée pour correspondre à la couleur colorimétrique du sujet. Pour des images adoucies avec une luminosité et une saturation des couleurs modestes.

#### *<u>EX</u>M* Monochrome

Crée des images en noir et blanc.

Les images en noir et blanc capturées au format JPEG ne peuvent pas être converties en images couleur. Si vous souhaitez prendre ultérieurement des photos en couleur, assurez-vous que le réglage [**Monochrome**] a été annulé.

**Vous pouvez afficher <**  $\bullet$  **> dans le viseur lorsque [Monochrome] est réglé** (p. [409\)](#page-408-0).

#### W**Déf. ut. 1-3**

Vous pouvez enregistrer un style élémentaire tel que [**Portrait**], [**Paysage**], un fichier de style d'image, etc., et le configurer à votre guise (p. [172\)](#page-171-0). Les styles d'image définis par l'utilisateur qui n'ont pas été configurés ont les mêmes réglages que le style d'image [**Standard**].

# **Symboles**

L'écran de sélection du style d'image comporte des icônes pour [**Force**], [**Finesse**] ou [**Seuil**] de [**Netteté**], [**Contraste**] et d'autres paramètres. Les numéros indiquent les valeurs définies pour ces paramètres tels que réglés par le style d'image respectif.

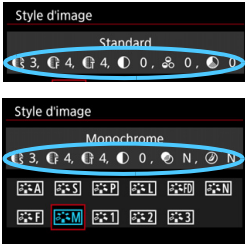

### **Symboles**

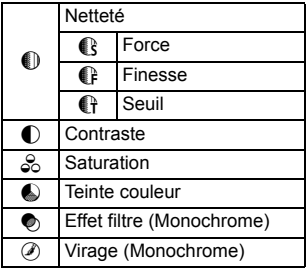

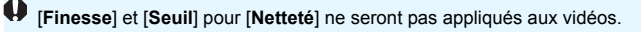

# <span id="page-167-0"></span>A **Personnalisation d'un style d'image**N

Vous pouvez personnaliser les styles d'image. Vous pouvez modifier ou ajuster les réglages des paramètres de styles d'image comme [**Force**], [**Finesse**] ou [**Seuil**] de [**Netteté**], et [**Contraste**], et d'autres paramètres depuis les réglages par défaut. Pour voir le résultat des effets, procédez à des essais de prise de vue. Pour personnaliser [**Monochrome**], voir page [171](#page-170-0).

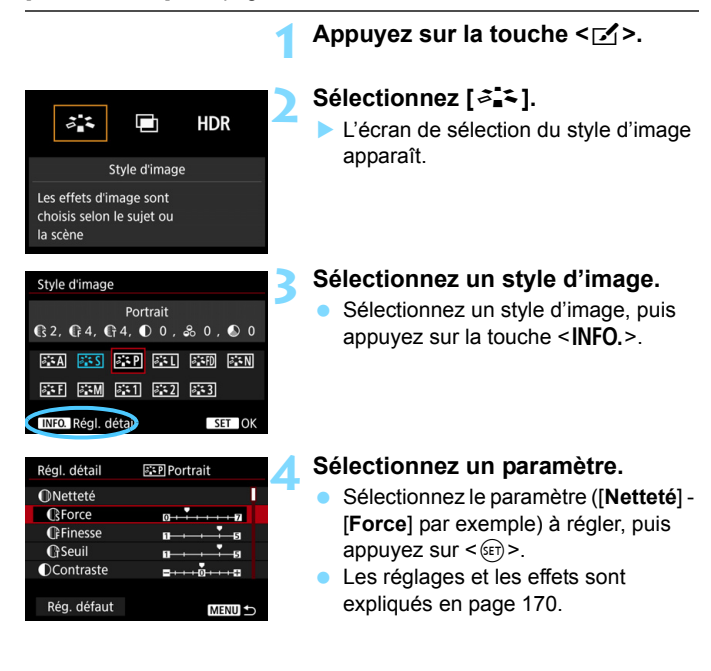

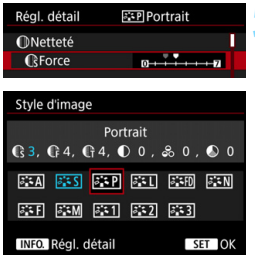

### **5 Définissez le paramètre.**

- **Ajustez le paramètre à votre guise,** puis appuyez sur  $\leq$   $\sqrt{(3+1)}$ .
- Appuyez sur la touche <MENU> pour sauvegarder les paramètres ajustés. L'écran de sélection du style d'image réapparaît.
- Tout réglage de paramètre différent du réglage par défaut apparaît en bleu.

**En e** En sélectionnant [Rég. défaut] à l'étape 4, vous pouvez ramener les réglages des paramètres du style d'image correspondant à ses valeurs par défaut.

**Pour prendre des photos avec le style d'image que vous avez ajusté,** sélectionnez-le d'abord, puis photographiez.

#### <span id="page-169-0"></span>**Réglages et effets des paramètres**

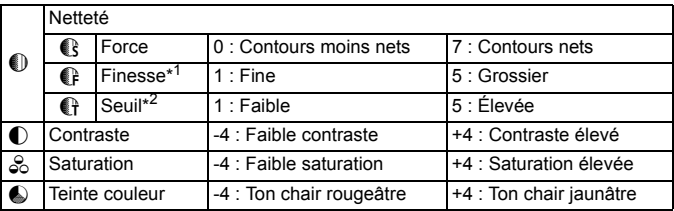

\*1 : Indique la finesse des contours à accentuer. Plus le nombre est petit, plus fins seront les contours à accentuer.

\*2 : Règle le degré d'accentuation des contours d'après la différence de contraste entre le sujet et la zone environnante. Plus le nombre est petit et plus le contour sera accentué lorsque la différence de contraste est faible. Toutefois, le bruit a tendance à être plus perceptible à des sensibilités ISO élevées lorsque le nombre est petit.

# <span id="page-170-0"></span>*<b>FIM* Réglage Monochrome

Outre [**Force**], [**Finesse**] ou [**Seuil**] de [**Netteté**] et [**Contraste**], vous pouvez également régler [**Effet filtre**] et [**Virage**].

# $\bullet$  **Effet filtre**

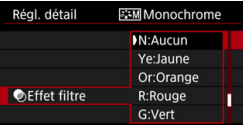

Avec un effet de filtre appliqué à une image monochrome, vous pouvez faire se détacher davantage les nuages blancs ou les arbres verts.

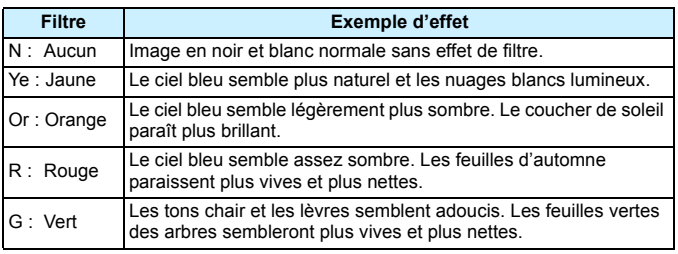

Augmenter le [Contraste] accentue l'effet du filtre.

# l**Virage**

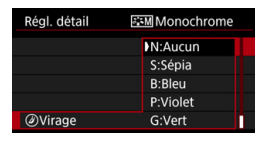

En appliquant le virage des couleurs, vous pouvez créer une image monochrome dans cette couleur. Le virage peut rendre l'image plus spectaculaire.

Les réglages suivants peuvent être définis : [**N:Aucun**], [**S:Sépia**], [**B:Bleu**], [**P:Violet**] ou [**G:Vert**].

# <span id="page-171-0"></span>A **Enregistrement d'un style d'image**N

Vous pouvez sélectionner un style d'image de base tel que [**Portrait**] ou [**Paysage**], ajuster ses paramètres à votre guise et l'enregistrer sous [**Déf. ut. 1**], [**Déf. ut. 2**] ou [**Déf. ut. 3**]. Vous pouvez créer plusieurs styles d'image avec des réglages différents pour les paramètres tels que la netteté et le contraste. Vous pouvez également définir les paramètres d'un style d'image enregistré sur l'appareil avec EOS Utility (logiciel EOS, p. [504](#page-503-2)).

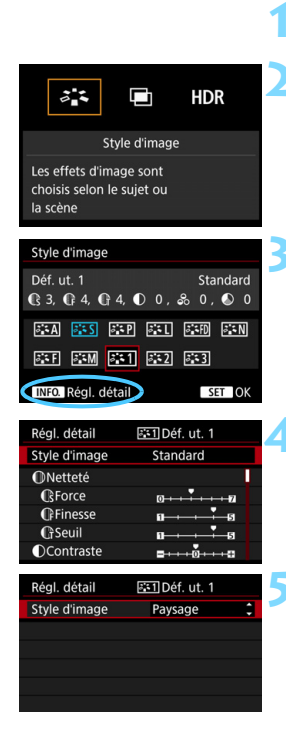

# **Appuyez sur la touche <** $\begin{bmatrix} 2 \\ 2 \end{bmatrix}$

# **2 Sélectionnez [**A**].**

 L'écran de sélection du style d'image apparaît.

# **3 Sélectionnez [Déf. ut. \*].**

 Sélectionnez [**Déf. ut. \***], puis appuyez sur la touche  $\leq$  **NFO**. $\geq$ .

# **Appuyez sur <** $(SET)$ >.

 Avec [**Style d'image**] sélectionné, appuyez sur  $\leq$   $(n)$ .

# **5 Sélectionnez le style d'image de base.**

- Sélectionnez le style d'image de base, puis appuyez sur  $\leq$   $\sqrt{\sin}$  >.
- Pour ajuster les paramètres d'un style d'image enregistré sur l'appareil avec EOS Utility (logiciel EOS), sélectionnez le style d'image ici.

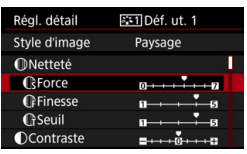

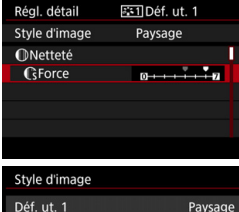

 $Q$  6,  $Q$  4,  $Q$  4,  $Q$  0,  $\otimes$  0,  $Q$  0 **SEA SES SEP SEU SED SEN BEED BEEN BEED BEED BEED** INFO. Régl. détail

SET OK

# **6 Sélectionnez un paramètre.**

 Sélectionnez le paramètre ([**Netteté**] - [**Force**] par exemple) à régler, puis appuyez sur  $\leq$   $\sqrt{(3E+1)^2}$ .

# **7 Définissez le paramètre.**

- Ajustez le paramètre à votre guise, puis appuyez sur  $\leq$   $\left(\frac{1}{2} + 1\right)$ . Pour des informations détaillées, consultez « Personnalisation d'un style d'image » (p. [168\)](#page-167-0).
- Appuyez sur la touche <MENU> pour enregistrer le style d'image modifié. L'écran de sélection du style d'image réapparaît.
- Le style d'image de base apparaît à droite de [**Déf. ut. \***].

- Si un style d'image a déjà été enregistré dans [**Déf. ut. \***], la modification du style d'image de base à l'étape 5 annule les réglages de paramètre du style d'image enregistré.
	- Si vous exécutez [**Réinitialiser tous réglages**] (p. [70\)](#page-69-0), tous les styles et réglages par défaut [**Déf. ut. \***] seront rétablis. Tout style d'image enregistré via EOS Utility (logiciel EOS) verra uniquement ses paramètres modifiés ramenés à leur valeur par défaut.
- 凮 Pour prendre des photos avec le style d'image que vous avez ajusté, sélectionnez le [**Déf. ut. \***] enregistré, puis photographiez.
	- En ce qui concerne l'enregistrement d'un fichier de style d'image sur l'appareil photo, reportez-vous au mode d'emploi de « EOS Utility ».

# WB : Réglage de la balance des blancs<sup>\*</sup>

La balance des blancs (WB) sert à rendre blanches les zones blanches. Généralement, le réglage Auto [**WB**] (priorité ambiance) ou [WBW] (priorité blanc) permet d'obtenir la bonne balance des blancs. Si vous ne parvenez pas à obtenir des couleurs naturelles avec Auto, vous pouvez sélectionner la balance des blancs correspondant à la source lumineuse ou la régler manuellement en photographiant un objet blanc.  $\leq$   $\sqrt{A}$  > est automatiquement réglé dans le mode  $\sqrt{M}$  (priorité ambiance).

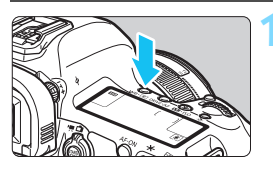

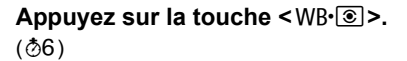

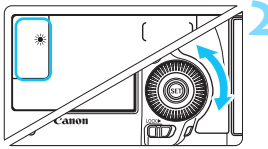

# **2 Sélectionnez un réglage de balance des blancs.**

 Tout en regardant sur le panneau LCD ou dans le viseur, tournez la molette  $\leq$   $\geq$ .

(Environ)

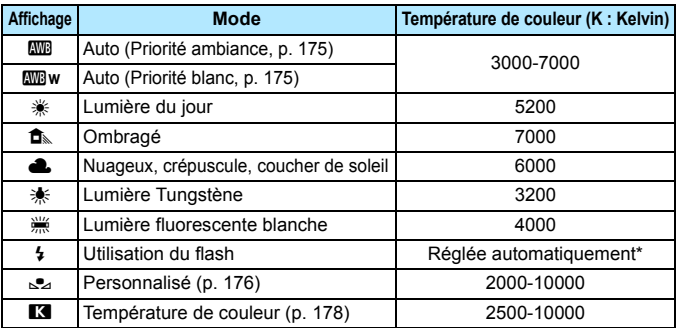

\* Applicable avec les flashes Speedlite pourvus d'une fonction de transmission de la température de couleur. À défaut, le réglage sera d'environ 6000 K.

Vous pouvez également régler cette option avec [z**2 : Balance blancs**].

#### **Balance des blancs**

Pour l'œil humain, un objet blanc semble blanc quel que soit le type d'éclairage. Avec un appareil photo numérique, le blanc servant de repère pour la correction des couleurs est déterminé en fonction de la température de couleur de l'éclairage, et puis la couleur est ajustée avec un logiciel pour rendre blanches les zones blanches. Avec cette fonction, vous pouvez prendre des images avec des nuances de couleur naturelles.

#### <span id="page-174-0"></span>**WE Balance des blancs automatique**

Avec [**WE**] standard (priorité ambiance), vous pouvez augmenter l'intensité de la dominante des couleurs chaudes de l'image lorsque vous photographiez une scène éclairée par une lumière au tungstène. Si vous sélectionnez [**WB** w] (priorité blanc), vous pouvez réduire l'intensité de la dominante des couleurs chaudes de l'image. Si vous souhaitez égaler la balance des blancs automatique de modèles d'appareil photo EOS antérieurs, sélectionnez [**WB**] (priorité ambiance).

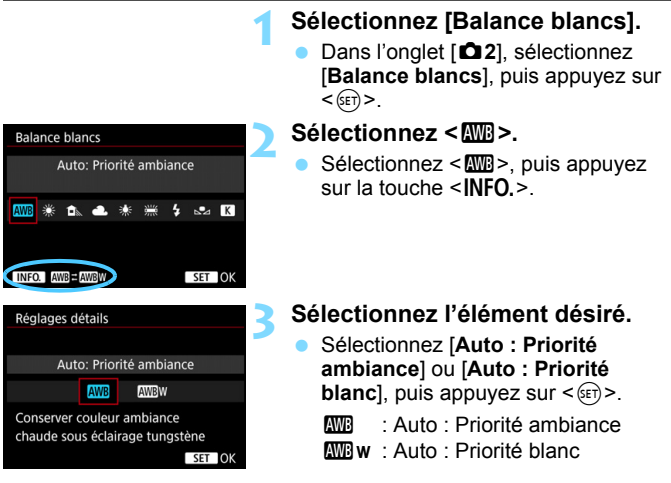

# **Précautions à prendre lors du réglage de [WBW] (Priorité blanc)**

- La dominante des couleurs rouges des sujets peut être moins intense.
- **.** Lorsque plusieurs sources lumineuses sont présentes sur l'écran, l'intensité de la dominante des couleurs rouges de l'image peut s'avérer impossible à réduire.
- Lorsque vous utilisez le flash, la teinte couleur est la même qu'avec [WD] (priorité ambiance).

# <span id="page-175-0"></span>O **Balance des blancs personnalisée**

La balance des blancs personnalisée vous permet de régler manuellement la balance des blancs d'une source de lumière spécifique pour une meilleure précision. Effectuez ce réglage sous la source lumineuse que vous souhaitez réellement utiliser.

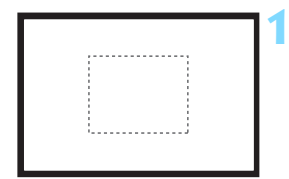

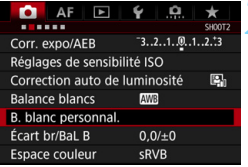

# **1 Photographiez un objet blanc.**

- Regardez dans le viseur et placez l'intégralité du cadre en pointillé (illustré) sur un objet blanc.
- **Procédez à la mise au point manuelle** et photographiez avec l'exposition normale définie pour l'objet blanc.
- Vous pouvez utiliser n'importe quel réglage de balance des blancs.

# **2 Sélectionnez [B. blanc personnal.].**

- Dans l'onglet [z**2**], sélectionnez [**B. blanc personnal.**], puis appuyez sur  $<$  (SET)  $>$ .
- L'écran de sélection de la balance des blancs personnalisée apparaît.

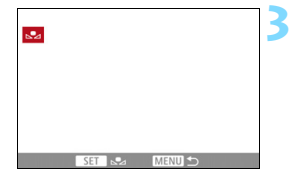

# **3 Importez les données de balance des blancs.**

- $\bullet$  Tournez la molette  $\leq$   $\circ$  > pour sélectionner l'image capturée à l'étape 1, puis appuyez sur  $\leq$   $\sqrt{5}$ .
- Sélectionnez [**OK**] sur l'écran de dialogue qui apparaît pour importer les données.
- Appuyez sur la touche <MENU> pour quitter le menu.

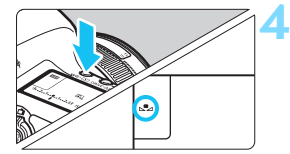

**Appuyez sur la touche < WB·<sup>1</sup>**  $(56)$ 

# **5 Sélectionnez la balance des blancs personnalisée.**

- **Tout en regardant sur le panneau LCD,** tournez la molette  $\leq \text{const}$  $s$ électionner  $\leq_{s} \geq$
- Si l'exposition obtenue à l'étape 1 diffère considérablement de l'exposition standard, il se peut que la balance des blancs ne soit pas correcte.
	- À l'étape 3, les images suivantes ne peuvent pas être sélectionnées : les images capturées alors que le style d'image est réglé sur [**Monochrome**], les images à exposition multiple et les images prises avec un autre appareil photo.
- R. Pour obtenir une balance des blancs plus précise, utilisez une échelle de gris ou un réflecteur gris à 18 % (en vente dans le commerce) au lieu d'un objet blanc.
	- La balance des blancs personnelle enregistrée avec le logiciel EOS sera enregistrée dans < $\leq$  >. Les données de la balance des blancs personnelle enregistrée seront effacées si vous procédez aux opérations de l'étape 3.

### <span id="page-177-0"></span>P **Réglage de la température de couleur**

Vous pouvez définir numériquement la température de couleur de la balance des blancs. Ce réglage est destiné aux utilisateurs avancés.

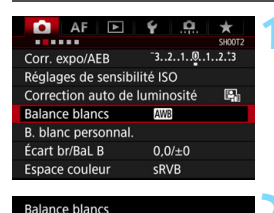

Température couleur

 $R_{2}$  K  $5200 \cdot \sim$ SET OK

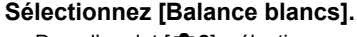

Dans l'onglet [ $\Omega$ 2], sélectionnez [**Balance blancs**], puis appuyez sur  $<$  (SET) >.

# **2 Réglez la température de couleur.**

- Sélectionnez [**K**].
- Tournez la molette < $\mathcal{E}$ > pour sélectionner la température de couleur, puis appuyez sur  $\leq$   $\left(\frac{1}{2}$ .
- La température de couleur est réglable entre approximativement 2500 K et 10000 K (par paliers de 100 K).

同 Lors du réglage de la température de couleur pour une source de lumière artificielle, réglez la correction de la balance des blancs (magenta ou vert) en fonction de vos besoins.

Si vous réglez [**K]** sur la valeur obtenue à l'aide d'un appareil de mesure de température de couleur en vente dans le commerce, procédez à des prises de vue de test et réglez le paramètre afin de compenser la différence entre le relevé de température de couleur de l'appareil de mesure et celui de l'appareil photo.

# **WE Correction de la balance des blancs**  $*$

Vous pouvez rectifier la balance des blancs qui a été réglée. Le réglage aura le même effet que l'utilisation d'un filtre de conversion de température de couleur ou d'un filtre de correction de couleur en vente dans le commerce. Chaque couleur peut être corrigée sur neuf niveaux. Cette fonction est destinée aux utilisateurs avancés qui ont l'habitude d'utiliser des filtres de conversion de température de couleur ou de correction de couleur.

## **Correction de la balance des blancs**

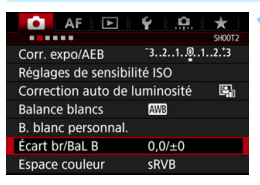

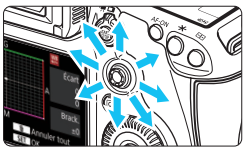

Exemple de réglage : A2, G1

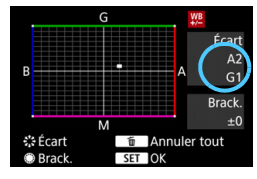

6

# **1 Sélectionnez [Écart br/BaL B].**

Dans l'onglet [ $\Omega$ 2], sélectionnez [**Écart br/BaL B**], puis appuyez sur  $<$  (SET)  $>$ .

## **2 Définissez la correction de la balance des blancs.**

- Déplacez le repère « » à la position appropriée à l'aide de  $\leq$  $\geq$  $\geq$ .
- B signifie bleu, A ambre, M magenta et G vert. L'équilibre des couleurs de l'image sera ajusté vers la couleur dans le sens du déplacement.
- **Dans l'angle droit de l'écran.** « **Écart** » indique le sens et le degré de la correction, respectivement.
- $\bullet$  Une pression sur la touche  $\leq$  m> annulera tous les réglages [**Écart br/ BaL B**].
- Appuyez sur  $\leq$   $($   $\epsilon$ Fr $)$  > pour quitter le réglage.
- Pendant la correction de la balance des blancs, <u> s'affiche sur le panneau LCD.
- $\bullet$  Vous pouvez afficher  $\leq \bullet$  ans le viseur lorsque la correction de la balance des blancs est réglée (p. [409](#page-408-0)).
- Un niveau de correction bleu/ambre est égal à environ 5 mireds pour un filtre de conversion de température de couleur. (Mired : unité de mesure indiquant la densité d'un filtre de conversion de température de couleur.)

#### **Bracketing auto de la balance des blancs**

Avec une seule prise de vue, trois images ayant des teintes de couleur différentes peuvent être enregistrées simultanément. Selon la température de couleur du réglage actuel de la balance des blancs, l'image aura un bracketing avec une dominante bleu/ambre ou magenta/vert. Cette opération porte le nom de bracketing de la balance des blancs. Le bracketing de la balance des blancs est possible sur ±3 niveaux par paliers de 1 valeur.

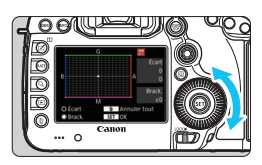

Biais B/A ±3 niveaux

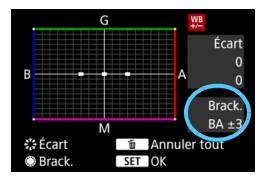

### **Réglez la valeur de bracketing de la balance des blancs.**

 À l'étape 2 pour la « correction de la balance des blancs », lorsque vous tournez la molette < se >, le repère « » sur l'écran devient « » (3 points).

Tourner la molette vers la droite permet de régler le bracketing B/A et vers la gauche, le bracketing M/G.

- **► Sur la droite, « Brack, » indique la** direction du bracketing et le degré de correction.
- Une pression sur la touche  $\leq$  m> annulera tous les réglages [**Écart br/ BaL B**].
- Appuyez sur  $\leq$   $(F)$  pour quitter le réglage.

#### **Séquence de bracketing**

Le bracketing des images se fera dans l'ordre suivant : 1. Balance des blancs standard, 2. Dominante bleu (B) et 3. Dominante ambre (A) ou bien 1. Balance des blancs standard, 2. Dominante magenta (M) et 3. Dominante vert (G).
- **Pendant le bracketing de la balance des blancs, la rafale maximum pour** la prise de vue en continu est inférieure.
	- **Comme trois images sont enregistrées pour une seule photo,** l'enregistrement de celle-ci sur la carte prend plus de temps.
- 6 Vous pouvez également régler la correction de la balance des blancs et l'AEB avec le bracketing de la balance des blancs. Si vous réglez l'AEB avec le bracketing de la balance des blancs, un total de neuf images est enregistré par prise de vue.
	- Lorsque le bracketing de la balance des blancs est réglé, l'icône de la balance des blancs clignote.
	- Vous pouvez modifier le nombre de prises de vue pour le bracketing de la balance des blancs (p. [404\)](#page-403-0).
	- « **Bkt.** » signifie bracketing.

# <span id="page-181-0"></span>**MENU** Correction automatique de la luminosité et du contraste

Si l'image apparaît sombre ou le contraste faible, la luminosité et le contraste sont automatiquement corrigés. Cette fonction s'appelle Auto Lighting Optimizer (Correction auto de luminosité). Le réglage par défaut est [**Standard**]. Avec les images JPEG, la correction est appliquée lorsque l'image est capturée.

**[Standard]** est automatiquement réglé dans le mode  $\leq$   $\sqrt{4}$  >.

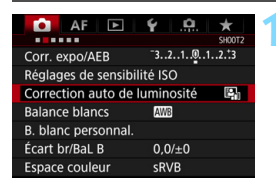

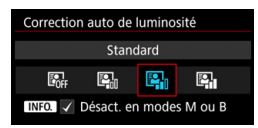

### **1 Sélectionnez [Auto Lighting Optimizer/Correction auto de luminosité].**

- Dans l'onglet [ $\Omega$ ], sélectionnez [**Auto Lighting Optimizer/ Correction auto de luminosité**], puis appuyez sur  $\leq$   $\left(\frac{1}{2}\right)$  >.
- **2 Sélectionnez le réglage.**
	- Sélectionnez le réglage désiré, puis appuyez sur  $\leq$   $(5E)$  >.

### **3 Prenez la photo.**

- Si besoin, l'image est enregistrée avec la luminosité et le contraste corrigés.
- Selon les conditions de prise de vue, le bruit peut augmenter.
	- Si la fonction Auto Lighting Optimizer (Correction auto de luminosité) est trop importante et que l'image est trop claire, sélectionnez [**Faible**] ou [**Désactivée**].
	- Si un réglage autre que [**Désactivée**] est sélectionné et que vous utilisez la correction d'exposition ou la correction d'exposition au flash pour assombrir l'exposition, il se peut que l'image paraisse toujours claire. Pour une exposition plus sombre, réglez cette fonction sur [**Désactivée**].
	- Si [z**3 : Priorité hautes lumières**] est réglée sur [**Activée**], [**Auto Lighting Optimizer/Correction auto de luminosité**] est automatiquement réglée sur [**Désactivée**].

 $\boxed{3}$  À l'étape 2, si vous appuyez sur la touche <INFO > et décochez < $\sqrt{ }$  le réglage [**Désact. en modes M ou B**], [**Auto Lighting Optimizer/ Correction auto de luminosité**] peut également être réglée dans les modes  $\leq M$  > et  $\leq B$  >.

# **MENU Réglage de la réduction du bruit**\*

### **Réduction du bruit en ISO élevée**

Cette fonction réduit le bruit généré sur l'image. Bien que la réduction du bruit soit appliquée à toutes les sensibilités ISO, elle se révèle particulièrement efficace à des sensibilités ISO élevées. À des sensibilités ISO minimes, le bruit dans les portions plus sombres de l'image (zones d'ombre) est davantage réduit.

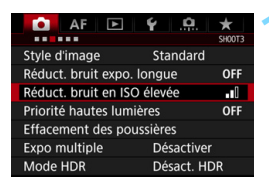

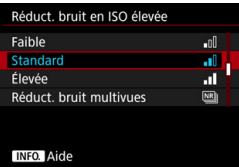

### **1 Sélectionnez [Réduct. bruit en ISO élevée].**

 Dans l'onglet [z**3**], sélectionnez [**Réduct. bruit en ISO élevée**], puis appuyez sur  $\leq$   $\sqrt{(3E+1)}$ 

### **2 Réglez le niveau.**

 Sélectionnez le niveau de réduction du bruit souhaité, puis appuyez sur  $<$  (SET)  $>$ .

#### M **: Réduction du bruit multivues**

Une réduction du bruit est appliquée avec une qualité d'image plus élevée que [**Élevée**]. Quatre photos sont prises continuellement, puis automatiquement alignées et fusionnées en une image JPEG pour donner une photo.

Si la qualité d'enregistrement des images est réglée sur RAW ou sur RAW+JPEG, vous ne pouvez pas régler [**Réduct. bruit multivues**].

### **3 Prenez la photo.**

**L'image est enregistrée avec la** réduction du bruit appliquée.

 $\boxed{\overline{1}}$  Lorsque la réduction du bruit multivues est réglée, vous pouvez afficher  $\leq$  > dans le viseur (p. [409](#page-408-0)).

### **Précautions relatives au réglage de la réduction du bruit multivues**

- En cas de désalignement important sur l'image en raison du flou de bougé, l'effet de réduction du bruit peut être minime.
- Si vous tenez l'appareil photo en main, maintenez-le immobile pour empêcher le flou de bougé. L'utilisation d'un trépied est recommandée.
- Si vous photographiez un sujet en mouvement, celui-ci pourra laisser des images rémanentes.
- L'alignement des images peut ne pas fonctionner correctement avec des motifs répétitifs (treillis, rayures, etc.) ou des images monotones de tons uniformes.
- Si la luminosité du sujet change à mesure que les quatre photos consécutives sont prises, une exposition irrégulière peut affecter l'image.
- Après la prise de vue, l'enregistrement d'une image sur la carte pour la réduction du bruit et la fusion des images peut prendre un certain temps. Pendant le traitement des images, « **buSY** » s'affiche dans le viseur et sur le panneau LCD et vous ne pouvez pas prendre une autre photo tant que le traitement n'est pas terminé.
- Vous ne pouvez pas utiliser l'AEB et le bracketing de la balance des blancs.
- **■** Si  $[$  $\Omega$ **3 : Réduct. bruit expo. longue**],  $[$  $\Omega$ 3 : Expo multiple],  $[$  $\Omega$ 3 : **Mode HDR**], l'AEB ou le bracketing de la balance des blancs est réglé, [**Réduct. bruit multivues**] ne peut pas être réglé.
- Il n'est pas possible de régler [**Réduct. bruit multivues**] pour les poses longues et l'enregistrement vidéo.
- La prise de vue avec flash est impossible. Le faisceau d'assistance autofocus du flash Speedlite externe dédié EOS sera émis selon le réglage [2**3 : Faisceau d'assistance AF**].
- Si vous effectuez l'une des actions suivantes, le réglage basculera automatiquement sur [**Standard**] : Placer le commutateur d'alimentation sur < OFF >, remplacer la batterie, remplacer la carte, sélectionner le mode de prise de vue < $A^+$ > ou < $B$ >, régler ou changer la qualité d'enregistrement des images sur RAW ou RAW+JPEG ou passer à l'enregistrement vidéo.

### **Réduction du bruit pour les expositions longues**

La réduction du bruit est possible avec les images exposées pendant une seconde ou plus.

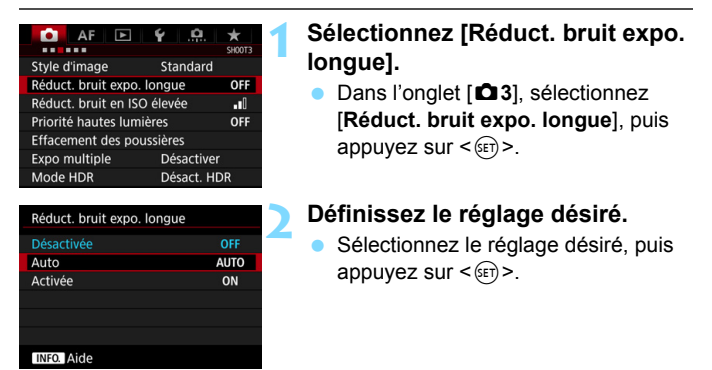

#### **Auto**

La réduction du bruit s'effectue automatiquement pour les expositions d'une seconde ou plus si un bruit typique des longues expositions est détecté. Ce réglage [**Auto**] est effectif dans la plupart des cas.

#### **Activée**

La réduction du bruit s'effectue pour toutes les expositions d'une seconde ou plus. Le réglage [**Activée**] peut être capable de réduire le bruit impossible à détecter avec le réglage [**Auto**].

### **3 Prenez la photo.**

**L'image est enregistrée avec la** réduction du bruit appliquée.

- 0 Avec [**Auto**] et [**Activée**], une fois la photo prise, le processus de réduction du bruit peut durer aussi longtemps que pour l'exposition. Pendant le processus de réduction du bruit, la prise de vue est toujours possible tant que le témoin de rafale maximum sur le viseur indique « 1 » ou plus.
	- Les images prises à une sensibilité ISO de 1600 ou plus peuvent sembler plus granuleuses avec le réglage [**Activée**] qu'avec les réglages [**Désactivée**] ou [**Auto**].
	- Avec [**Activée**], si vous photographiez en longue exposition avec l'image de Visée par l'écran activée, « **BUSY** » s'affiche pendant le processus de réduction du bruit. L'image de Visée par l'écran n'apparaît pas tant que la réduction du bruit n'est pas terminée. (Vous ne pouvez pas prendre d'autres photos.)

# **MENU Priorité hautes lumières** \*

Vous pouvez réduire les hautes lumières écrêtées surexposées.

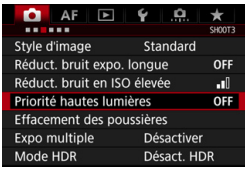

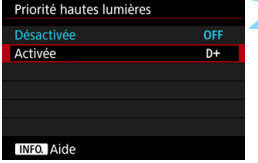

### **1 Sélectionnez [Priorité hautes lumières].**

 Dans l'onglet [z**3**], sélectionnez [**Priorité hautes lumières**], puis appuyez sur  $\leq$   $\sqrt{(3E+1)}$ 

### **2 Sélectionnez [Activée].**

 Les détails de hautes lumières sont améliorés. La gamme dynamique s'étend du gris standard de 18 % aux hautes lumières. La gradation entre les gris et les hautes lumières s'adoucit.

### **3 Prenez la photo.**

**L'image est enregistrée avec la** priorité hautes lumières appliquée.

Lorsque [**Activée**] est réglé, le bruit peut légèrement augmenter.

Avec [**Activée**], la plage réglable se situe entre 200 ISO et 6400 ISO. Par ailleurs, l'icône <D+> s'affichera sur le panneau LCD et dans le viseur lorsque la priorité aux hautes lumières est activée.

# **MENU** Correction du vignetage de l'objectif et de l'aberration

Le vignetage périphérique se produit dans les objectifs dont les caractéristiques rendent les coins de l'image plus sombres. La frange de couleur le long du contour du sujet est appelée une aberration chromatique. Cette aberration de l'objectif et le vignetage peuvent être corrigés. Par défaut, le vignetage et la correction de l'aberration chromatique sont réglés sur [**Activer**].

Si [**Correct. imposs. - pas donnée**] est affiché, voir « Données de correction de l'objectif » à la page suivante.

### **Correction du vignetage**

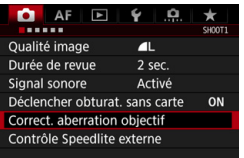

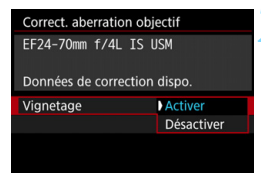

### **1 Sélectionnez [Correct. aberration objectif].**

Dans l'onglet [ $\bigcirc$ 11, sélectionnez [**Correct. aberration objectif**], puis appuyez sur  $\leq$   $\sqrt{(3E)}$  >.

### **2 Sélectionnez le réglage.**

- Assurez-vous que [**Données de correction dispo.**] est affiché pour l'objectif monté sur l'appareil.
- Sélectionnez [**Vignetage**], puis appuyez sur  $\leq$   $(SET)$  >.
- Sélectionnez [**Activer**], puis appuyez  $sur < 6F$ )

### **3 Prenez la photo.**

 L'image est enregistrée avec le vignetage corrigé.

Du bruit peut apparaître sur les contours de l'image en fonction des conditions de prise de vue.

- 围 Le degré de la correction appliquée sera inférieur au degré de correction maximum réglable avec Digital Photo Professional (logiciel EOS, p. [504](#page-503-0)).
	- Plus la sensibilité ISO est élevée, plus le degré de correction sera faible.

### **Correction de l'aberration chromatique**

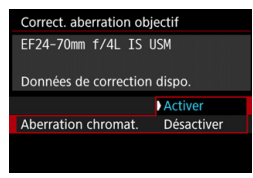

#### **1 Sélectionnez le réglage.**

- Assurez-vous que [**Données de correction dispo.**] est affiché pour l'objectif monté sur l'appareil.
- Sélectionnez [**Aberration chromat.**], puis appuyez sur  $\leq$   $\sqrt{\frac{2}{5}}$ .
- Sélectionnez [**Activer**], puis appuyez  $\text{sur} < \text{(se)}$ .

#### **2 Prenez la photo.**

 L'image est enregistrée avec l'aberration chromatique corrigée.

### **Données de correction de l'objectif**

L'appareil photo contient déjà des données pour correction du vignetage de l'objectif et correction de l'aberration chromatique pour environ 30 objectifs. Si vous sélectionnez [**Activer**], la correction du vignetage et la correction de l'aberration chromatique seront automatiquement appliquées aux objectifs dont les données de correction ont été enregistrées dans l'appareil photo.

Avec EOS Utility (logiciel EOS), vous pouvez vérifier les objectifs dont les données de correction sont enregistrées dans l'appareil photo. Vous pouvez également enregistrer les données de correction d'autres objectifs. Pour en savoir plus, reportez-vous au mode d'emploi de « EOS Utility ».

Pour les objectifs intégrant les données de correction, il n'est pas nécessaire d'enregistrer les données de correction sur l'appareil photo.

# **Précautions relatives à la correction de l'objectif**

- La correction du vignetage et la correction de l'aberration chromatique ne peuvent pas être appliquées aux images JPEG déjà prises.
- Lorsque vous utilisez un objectif d'un fabricant autre que Canon, il est recommandé de régler les corrections sur [**Désactiver**], même si [**Données de correction dispo.**] est affiché.
- Si vous utilisez la vue agrandie pendant la prise de vue avec Visée par l'écran, la correction du vignetage et la correction de l'aberration chromatique ne seront pas reflétées sur l'image affichée à l'écran.
- Le degré de correction sera inférieur si l'objectif utilisé ne comporte pas d'informations de distance.

### **Remarques sur la correction de l'objectif**

- Si l'effet de la correction n'est pas clairement visible, agrandissez l'image après la prise de vue et vérifiez-la à nouveau.
- Les corrections peuvent être appliquées même avec un multiplicateur de focale ou un convertisseur de focale grandeur nature en place.

# **MENU Réduction du scintillement**<sup>☆</sup>

Si vous photographiez une image avec une vitesse d'obturation rapide sous une source lumineuse comme une lampe fluorescente, le clignotement de la source lumineuse peut entraîner un scintillement et l'image peut être exposée inégalement à la verticale. Si la prise de vue en continu est utilisée dans ces conditions, il peut en résulter une exposition ou des couleurs inégales dans l'ensemble des images. Avec la prise de vue anti-scintillement, l'appareil photo détecte la fréquence du clignotement de la source lumineuse et prend la photo lorsque le scintillement a un effet moindre sur l'exposition ou la couleur.

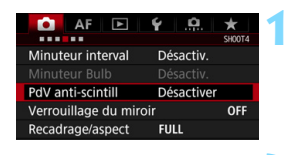

#### PdV anti-scintill

#### Désactiver **Activer**

Si [Activer] validé, l'inertie au déclenchement peut rallonger ou la vitesse de la prise de vue en continu ralenti

### **1 Sélectionnez [PdV anti-scintill].**

Dans l'onglet [ $\bigcirc$ 4], sélectionnez [**PdV anti-scintill**], puis appuyez sur  $<$  (SET)  $>$ .

### **2 Sélectionnez [Activer].**

#### **3 Prenez la photo.**

 L'image sera prise en réduisant l'inégalité d'exposition ou de couleur provoquée par le scintillement.

#### 0

 Lorsque [**Activer**] est réglé et que vous photographiez sous une source lumineuse scintillante, l'inertie au déclenchement de l'obturateur peut devenir plus longue. En outre, la vitesse de la prise de vue en continu peut devenir légèrement plus lente, et l'intervalle de prise de vue irrégulier.

- Cette fonction est inopérante avec la prise de vue avec Visée par l'écran ou l'enregistrement vidéo.
- En mode < $P$ > ou < $Av$ >, si la vitesse d'obturation change pendant la prise de vue en continu ou si vous prenez plusieurs photos de la même scène à différentes vitesses d'obturation, la teinte couleur peut être inégale. Pour éviter des teintes de couleur inégales, utilisez le mode  $\langle$  Ty  $>$  ou  $\langle$  M $>$  à une vitesse d'obturation fixe.
- La teinte couleur des images prises avec [**PdV anti-scintill**] réglé sur [**Activer**] peut sembler différente de lorsque [**Désactiver**] est réglé.
- Le scintillement à une fréquence autre que 100 Hz ou 120 Hz ne peut pas être détecté. En outre, si la fréquence de scintillement de la lumière change pendant la prise de vue en continu, les effets du scintillement ne peuvent pas être réduits.
- 0 Si le sujet est devant un fond sombre ou en présence d'une lumière vive dans l'image, le scintillement peut ne pas être détecté.
	- Sous certains types spécifiques d'éclairage, l'appareil photo peut ne pas être en mesure de réduire les effets du scintillement même lorsque <Glicker > est affiché
	- Selon la source lumineuse, le scintillement peut ne pas être détecté correctement.
	- $\bullet$  Si vous recadrez une vue, <  $\bullet$  distant > peut apparaître et disparaître par intermittence.
	- Selon les sources lumineuses ou les conditions de prise de vue, les résultats escomptés peuvent ne pas être obtenus même avec cette fonction.
	- Il est recommandé de faire des prises de vue de test.
	- **Si < Eligken** > ne s'affiche pas dans le viseur, cochez [Détection **scintillement**] dans [**Montrer/Masquer dans viseur**] (p. [77\)](#page-76-0). Lorsque l'appareil photo réduit les effets du scintillement quand vous photographiez, < Elicker > s'allumera. Sous une source lumineuse ne scintillant pas ou si aucun scintillement n'est détecté, < Elicker > ne s'affichera pas.
	- Si [**Détection scintillement**] est coché et si [z**4 : PdV anti-scintill**] est réglé sur [**Désactiver**], la mesure sous une source lumineuse scintillante provoquera le clignotement de < Eliquent > dans le viseur à titre d'avertissement. Il est recommandé de régler [**Activer**] avant la prise de vue.
	- En mode  $\leq$   $\overline{A}^+$  >, les effets de la lumière scintillante seront réduits lors de la prise de vue, mais  $\leq$  **Elicker.** > ne s'affichera pas.
	- La prise de vue anti-scintillement fonctionne également avec le flash. Toutefois, les résultats escomptés peuvent ne pas être obtenus pendant la prise de vue avec flash sans fil.

围

# **MENU Réglage de l'espace couleur** \*

La variété des couleurs reproductibles s'appelle l'« espace couleur ». Avec cet appareil, vous pouvez définir l'espace couleur des images capturées sur sRVB ou Adobe RVB. Pour la prise de vue normale, sRVB est recommandé.

L'espace couleur est automatiquement réglé sur [**sRVB**] dans le mode  $<$  $(A<sub>1</sub><sup>+</sup>$  $>$ .

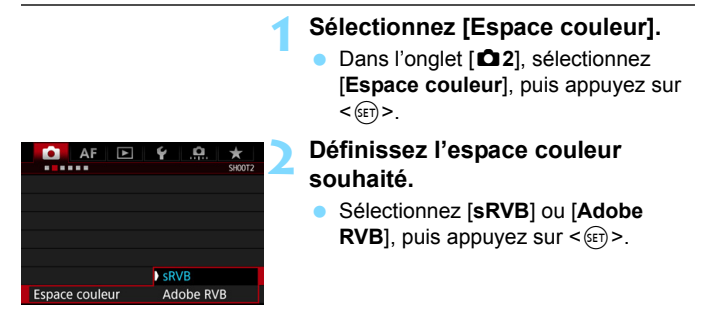

### **Adobe RVB**

Cet espace couleur est principalement utilisé pour l'impression commerciale et d'autres applications industrielles. Il n'est pas recommandé si vous n'êtes pas familiarisé avec le traitement des images, Adobe RVB et Design rule for Camera File System (système de format de fichiers propriétaire) 2.0 (Exif 2.21 ou supérieur). L'image apparaît très adoucie dans un environnement d'ordinateur sRVB et sur les imprimantes non compatibles avec Design rule for Camera File System 2.0 (Exif 2.21 ou supérieur). Son traitement logiciel sera donc nécessaire.

- 围 Si la photo capturée a été prise dans l'espace couleur Adobe RVB, le premier caractère du nom de fichier est un trait de soulignement « \_ ».
	- Le profil ICC n'est pas ajouté. Pour des explications sur le profil ICC, reportez-vous au mode d'emploi de « Digital Photo Professional ».

# **MENU** Création et sélection d'un dossier

Vous pouvez créer et sélectionner à votre guise le dossier où vous souhaitez sauvegarder les images capturées.

Un dossier pour la sauvegarde des images capturées étant automatiquement créé, cette opération est facultative.

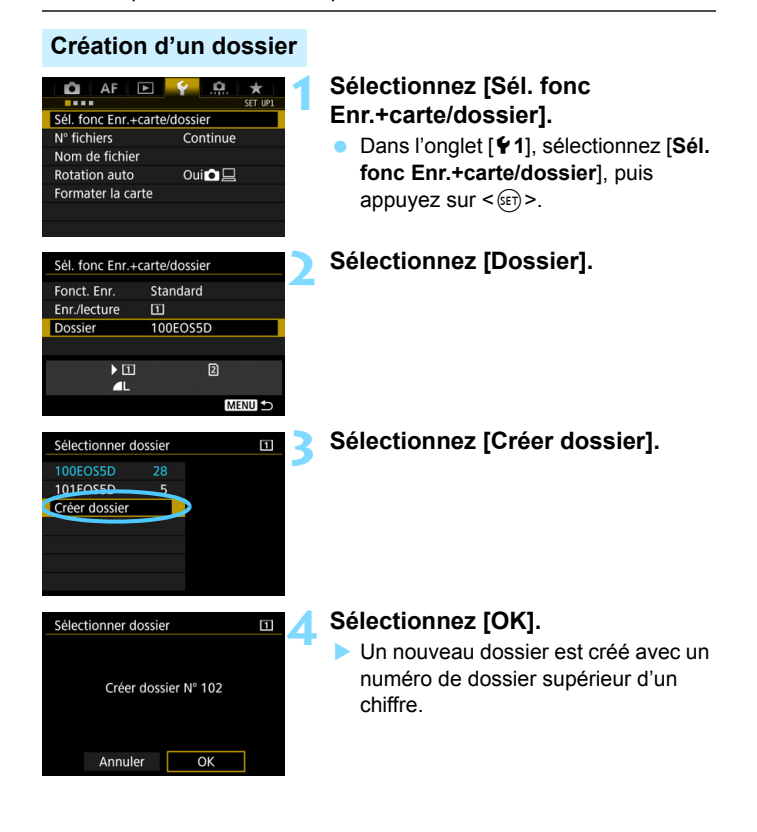

### **Sélection d'un dossier**

Plus petit numéro de fichier

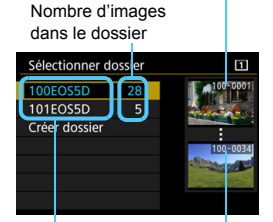

Nom de dossier Plus grand numéro de fichier

- Sélectionnez un dossier sur l'écran de sélection de dossiers, puis appuyez sur  $\leq$   $\sqrt{(3E+1)}$
- Le dossier où les images capturées seront sauvegardées est sélectionné.
- **Les images capturées par la suite** seront enregistrées dans le dossier sélectionné.

### **E** Dossiers

Comme dans « **100EOS5D** » par exemple, le nom du dossier doit commencer par trois chiffres (numéro de dossier) suivis de cinq caractères alphanumériques. Un dossier peut contenir un maximum de 9999 images (numéro de fichier 0001 à 9999). Lorsqu'un dossier est plein, un nouveau dossier avec un numéro de dossier supérieur d'un chiffre est automatiquement créé. En outre, en cas de réinitialisation manuelle (p. [200\)](#page-199-0), un nouveau dossier est automatiquement créé. Des dossiers numérotés de 100 à 999 peuvent être créés.

#### **Création de dossiers avec un ordinateur**

Avec la carte ouverte sur l'écran, créez un nouveau dossier intitulé « **DCIM** ». Ouvrez le dossier DCIM et créez autant de dossiers que nécessaire pour sauvegarder et organiser vos images. Le nom du dossier doit suivre le format « **100ABC\_D** ». Les trois premiers chiffres correspondent au numéro de dossier, de 100 à 999. Les cinq derniers caractères peuvent combiner des lettres minuscules et majuscules de A à Z, des nombres et un caractère de soulignement « \_ ». L'espace ne peut pas être utilisé. Veuillez également noter que deux noms de dossier ne peuvent pas partager le même numéro de dossier à trois chiffres (par exemple, « 100ABC\_D » et « 100W\_XYZ »), même si les cinq autres caractères restant de chaque nom sont différents.

# **MENU Modification du nom de fichier**

Le nom de fichier comporte quatre

caractères alphanumériques suivis d'un numéro d'image de quatre chiffres (Exemple) **BE3B0001.JPG**

(p. [199\)](#page-198-0) et de l'extension. Les quatre premiers caractères alphanumériques sont réglés en usine et propres à l'appareil photo. Vous pouvez toutefois les modifier.

Avec « Rég. utilisat1 », vous pouvez modifier et enregistrer les quatre caractères à votre guise. Avec « Rég. utilisat2 », si vous enregistrez trois caractères, le quatrième à partir de la gauche est automatiquement ajouté pour indiquer la taille d'image.

### **Enregistrer ou modifier le nom de fichier**

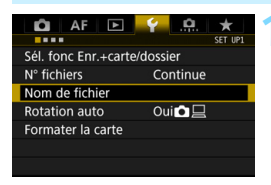

### **1 Sélectionnez [Nom de fichier].**

 Dans l'onglet [5**1**], sélectionnez [**Nom de fichier**], puis appuyez sur  $<$  (SET)  $>$ .

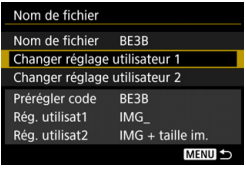

### **2 Sélectionnez [Changer réglage utilisateur\*].**

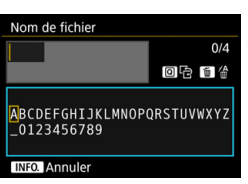

### **3 Saisissez des caractères alphanumériques.**

- **Pour Rég. utilisat1, saisissez quatre** caractères. Pour Rég. utilisat2, saisissez trois caractères.
- Appuyez sur la touche  $\leq$   $\frac{1}{10}$  pour effacer les caractères inutiles.
- Appuyez sur la touche <\a>
a>
cla La palette de texte est entourée d'un cadre de couleur et vous pouvez saisir le texte.

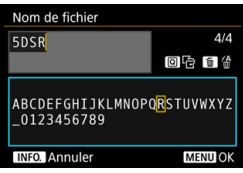

**Utilisez la molette <** $\textcircled{3}$  **> ou <** $\textcircled{3}$  **>** pour déplacer  $\Box$  et sélectionnez le caractère de votre choix. Appuyez ensuite sur  $\leq$   $(F)$  pour le saisir.

### **4 Quittez le réglage.**

- Après avoir saisi le nombre correct de caractères, appuyez sur la touche <M>, puis sélectionnez [**OK**].
- Le nom de fichier enregistré sera sauvegardé.

### **5 Sélectionnez le nom de fichier enregistré.**

- Sélectionnez [**Nom de fichier**], puis appuyez sur  $\leq$   $\sqrt{(3E+1)}$
- Sélectionnez le nom de fichier enregistré, puis appuyez sur < GET) >.
- Si Rég. utilisat2 est enregistré, sélectionnez « \*\*\* (les 3 caractères enregistrés) + taille im. ».

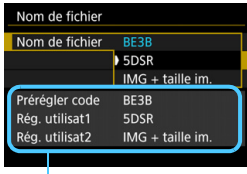

Réglages

Le premier caractère ne doit pas être un caractère de soulignement «  $\cdot$  ».

### **Rég. utilisat2**

Lorsque vous sélectionnez l'option « \*\*\* + taille im. » enregistrée avec Rég. utilisat2 et prenez des photos, le caractère de la qualité d'enregistrement des images est automatiquement ajouté comme quatrième caractère du nom de fichier à partir de la gauche. Les caractères de la qualité d'enregistrement des images ont la signification suivante :

« \*\*\* L » = **4L** / **4L** / RAW « \*\*\*M » = **4**M1 / **4**M1 / M RAW « \*\*\* N » = ▲M2 / ▲M2 « \*\*\*S » = ▲S1 / ▲S1 / S **EEM** « \*\*\* **T** » = b « \*\*\***U** » = c

Lorsque l'image est transférée à un ordinateur, le quatrième caractère ajouté automatiquement est aussi inclus. Vous pouvez alors connaître la taille de l'image sans avoir à ouvrir l'image. Vous pouvez reconnaître les images RAW ou JPEG en regardant l'extension.

- Les images JPEG ont l'extension « .JPG », les images RAW « .CR2 » et les vidéos « MOV »
	- Lorsque vous enregistrez une vidéo avec Rég. utilisat2, le quatrième caractère du nom de fichier est un caractère de soulignement « \_ ».

围

# <span id="page-198-0"></span>**MENU Méthodes de numérotation des fichiers**

Le numéro de fichier à quatre chiffres correspond au numéro d'image sur un rouleau de pellicule. Les images

### (Exemple) **BE3B0001.JPG**

capturées se voient attribuer un numéro de fichier séquentiel allant de 0001 à 9999 et sont sauvegardées dans un dossier. Vous pouvez modifier la méthode d'attribution d'un numéro de fichier.

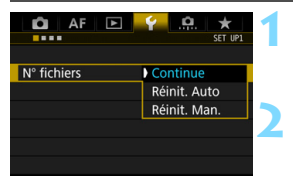

### **1 Sélectionnez [N° fichiers].**

 Dans l'onglet [5**1**], sélectionnez [**N° fichiers**], puis appuyez sur  $\leq$   $\sqrt{(n)}$  >.

### **2 Sélectionnez la méthode de numérotation des fichiers.**

 Sélectionnez le réglage désiré, puis appuyez sur  $\leq$   $\sqrt{\frac{2}{5}}$ .

### **Continue**

**Poursuit la numérotation des fichiers dans l'ordre même après le remplacement de la carte ou la création d'un nouveau dossier.** Même si vous remplacez la carte, créez un dossier ou changez de carte de destination (par exemple,  $[1] \rightarrow [2]$ ), la numérotation des fichiers se poursuit dans l'ordre jusqu'à 9999 pour les images sauvegardées. Cette option est pratique lorsque vous souhaitez sauvegarder les images numérotées entre 0001 et 9999 dans plusieurs cartes ou plusieurs dossiers dans un seul dossier sur votre ordinateur. Si la carte de remplacement ou le dossier existant comprend des images enregistrées précédemment, il se peut que la numérotation des fichiers des nouvelles images se poursuive à partir de la numérotation des fichiers des images présentes sur la carte ou dans le dossier. Si vous souhaitez utiliser la numérotation continue des fichiers, il est recommandé d'utiliser à chaque fois une carte qui vient d'être formatée.

> **Numérotation de fichier après remplacement de la carte**

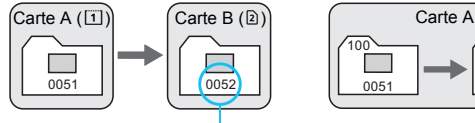

**Numérotation de fichier après création d'un dossier**

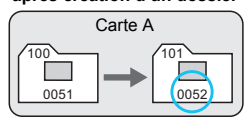

Le numéro de fichier suit le dernier numéro

### <span id="page-199-0"></span>**Réinit. Auto**

#### **La numérotation des fichiers redémarre de 0001 à chaque remplacement de la carte ou création d'un nouveau dossier.**

Lorsque vous remplacez la carte, créez un dossier ou changez de carte de destination (par exemple,  $[1] \rightarrow [2]$ ), la numérotation des fichiers se poursuit dans l'ordre à partir de 0001 pour les images sauvegardées. Cette option est pratique lorsque vous souhaitez organiser les images par cartes ou dossiers. Si la carte de remplacement ou le dossier existant comprend des images enregistrées précédemment, il se peut que la numérotation des fichiers des nouvelles images se poursuive à partir de la numérotation des fichiers des images présentes sur la carte ou dans le dossier. Si vous souhaitez sauvegarder des images avec la numérotation des fichiers commençant à partir de 0001, utilisez à chaque fois une carte qui vient d'être formatée.

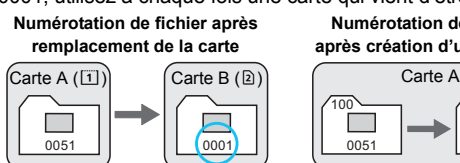

**Numérotation de fichier après création d'un dossier**

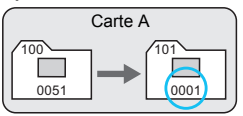

La numérotation des fichiers est réinitialisée

### **Réinit. Man.**

#### **Ramène la numérotation des fichiers à 0001 ou démarre à partir du numéro de fichier 0001 dans un nouveau dossier.**

Lorsque vous réinitialisez manuellement la numérotation des fichiers, un nouveau dossier est automatiquement créé et la numérotation des fichiers des images sauvegardées dans ce dossier redémarre à partir de 0001. Cette option est pratique lorsque vous souhaitez utiliser des dossiers différents pour les images prises hier et celles prises aujourd'hui, par exemple. Après la réinitialisation manuelle, la numérotation des fichiers revient à Continue ou Réinit. Auto. (Aucun dialogue de confirmation de réinitialisation manuelle ne s'affichera.)

Si le numéro de fichier dans le dossier 999 atteint 9999, la prise de vue ne sera pas possible, même si la carte a suffisamment de capacité de stockage. L'écran LCD affichera un message vous demandant de remplacer la carte. Remplacez la carte par une neuve.

# **MENU** Réglage des infos de copyright  $*$

Lorsque vous réglez les infos de copyright, elles sont enregistrées sur l'image sous la forme d'informations Exif.

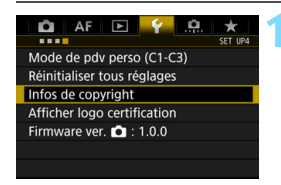

### **1 Sélectionnez [Infos de copyright].**

 Dans l'onglet [5**4**], sélectionnez [**Infos de copyright**], puis appuyez  $\text{sur} < \text{(ser)} > 0$ 

Infos de copyright Saisir nom de l'auteur Saisir détails du copyright

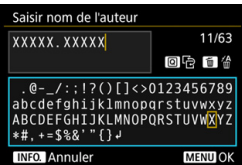

### **2 Sélectionnez l'option à régler.**

 Sélectionnez [**Saisir nom de l'auteur**] ou [**Saisir détails du**  copyright], puis appuyez sur < $(SET)$ >.

### **3 Saisissez le texte.**

- Appuyez sur la touche <\a>Q\, La palette de texte est entourée d'un cadre de couleur et vous pouvez saisir le texte.
- Utilisez la molette < $\mathbb{S}$  > ou < $\Re$  > pour déplacer  $\Box$  et sélectionnez le caractère de votre choix. Appuyez ensuite sur  $\leq$   $\sqrt{5}$  pour le saisir.
- Vous pouvez saisir 63 caractères maximum.
- Appuyez sur la touche  $\leq$  m $>$  pour effacer un caractère.
- Pour annuler la saisie de texte. appuyez sur la touche  $\leq$  INFO. >, puis sélectionnez [**OK**].

### **4 Quittez le réglage.**

- Après avoir saisi le texte, appuyez sur la touche <MENU>, puis sélectionnez [**OK**].
- Les informations sont sauvegardées.

### **Vérification des infos de copyright**

### Afficher infos copyright Auteur XXXXX. XXXXX Copyright Canon Inc. MENU<sup>5</sup>

Sélectionnez [**Afficher infos copyright**] à l'étape 2 pour vérifier les informations [**Auteur**] et [**Copyright**] que vous avez saisies.

### **Suppression des infos de copyright**

Sélectionnez [**Supprimer infos de copyright**] à l'étape 2 de la page précédente pour supprimer les informations [**Auteur**] et [**Copyright**].

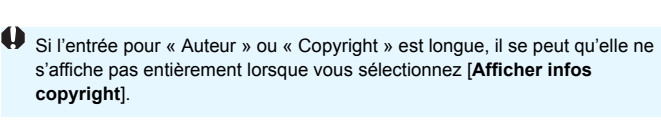

 $\boxed{5}$  Vous pouvez également régler ou vérifier les infos de copyright à l'aide d'EOS Utility (logiciel EOS, p. [504\)](#page-503-1).

# **Opérations avancées**

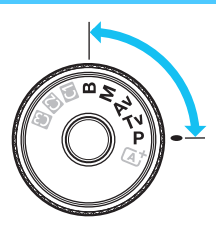

Dans les modes de prise de  $vue **P** > **Tv** > **Av** > **M** >$  $\leq$ **B** $>$ , vous pouvez sélectionner la vitesse d'obturation, l'ouverture et d'autres réglages de l'appareil photo afin de modifier l'exposition et obtenir le résultat escompté.

**5**

- $\bullet$  Une icône  $\star$  dans le coin supérieur droit d'un titre de page indique qu'une fonction peut être utilisée uniquement dans les modes suivants :  $\langle P \rangle \langle T_V \rangle \langle Av \rangle \langle M \rangle \langle B \rangle$ .
- Après avoir enfoncé le déclencheur à mi-course puis l'avoir relâché, les valeurs d'exposition resteront affichées sur le panneau LCD et dans le viseur pendant 4 secondes  $(\mathring{\bigcirc}4)$ .
- Pour les fonctions réglables dans chaque mode de prise de vue, voir la page [456.](#page-455-0)

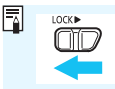

Positionnez le bouton <LOCK
ightarrow a gauche.

# d **: Programme d'exposition automatique**

L'appareil règle automatiquement la vitesse d'obturation et l'ouverture adaptées à la luminosité du sujet. Ce mode est appelé « programme d'exposition automatique ».

- $* **P**$  signifie « Program » (programme).
- \* AE signifie « Auto Exposure » (exposition automatique).

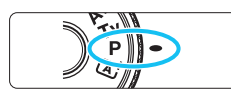

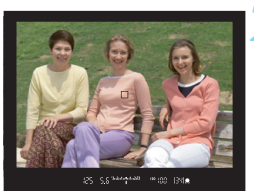

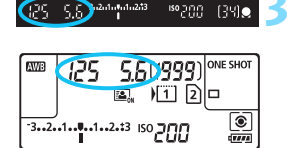

### **1 Positionnez la molette de**  sélection des modes sur <P>.

### **2 Effectuez la mise au point sur le sujet.**

- Regardez dans le viseur et orientez le collimateur AF sur le sujet. Ensuite, enfoncez le déclencheur à mi-course.
- Une fois la mise au point effectuée, l'indicateur de mise au point  $\leq$ dans le viseur s'allume (en mode autofocus One-Shot).
- La vitesse d'obturation et l'ouverture sont calculées automatiquement et affichées dans le viseur et sur le panneau LCD.

### **3 Vérifiez l'affichage.**

 Une exposition standard sera obtenue à condition que la vitesse d'obturation et l'ouverture ne clignotent pas.

### **4 Prenez la photo.**

 Cadrez la vue et enfoncez le déclencheur à fond.

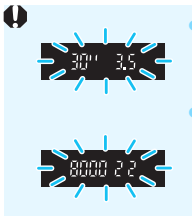

- Si une vitesse d'obturation de « **30"** » et le nombre-f le plus bas clignotent, la photo sera sous-exposée. Augmentez la sensibilité ISO ou utilisez un flash.
- Si une vitesse d'obturation de « **8000** » et le nombre-f le plus élevé clignotent, la photo sera surexposée. Diminuez la sensibilité ISO ou utilisez un filtre à densité neutre (vendu séparément) pour réduire la quantité de lumière pénétrant par l'objectif.

### **Différences entre modes <P> et <** $A^+$ **>**

En mode  $\leq$   $\mathbb{A}^+$  >. de nombreuses fonctions comme le fonctionnement de l'autofocus et le mode mesure sont automatiquement réglées afin d'éviter de rater les photos. Les fonctions réglables par l'utilisateur sont limitées. Avec le mode < $\mathsf{P}$ >, seules la vitesse d'obturation et l'ouverture sont réglées automatiquement. Vous pouvez librement régler le fonctionnement de l'autofocus, le mode mesure et d'autres fonctions (p. [456](#page-455-0)).

#### **Décalage de programme**

- Le mode Programme d'exposition automatique vous permet de changer librement la combinaison de vitesse d'obturation et d'ouverture (Programme) déterminée automatiquement par l'appareil photo, tout en conservant la même exposition. Cette opération est appelée « décalage de programme ».
- **Pour changer de programme, enfoncez le déclencheur à mi-course, puis** tournez la molette < $\frac{28}{32}$ > jusqu'à l'affichage de la vitesse d'obturation ou de l'ouverture souhaitée.
- Le décalage de programme sera automatiquement annulé lorsque le délai de mesure ( $\ddot{\odot}4$ ) prend fin (l'affichage du réglage d'exposition s'éteint).
- Le décalage de programme ne peut pas être utilisé avec le flash.

# s **: Priorité Vitesse AE**

Dans ce mode, vous réglez la vitesse d'obturation et l'appareil détermine automatiquement l'ouverture en vue d'obtenir l'exposition standard adaptée à la luminosité du sujet. Ce mode est appelé « exposition automatique avec Priorité Vitesse AE ». Une vitesse d'obturation plus rapide permet de figer l'action d'un sujet en mouvement. Alors qu'une vitesse d'obturation plus lente permet de créer un effet de flou donnant une impression de mouvement.

 $*$  < Tv > signifie « Time value » (valeur temporelle).

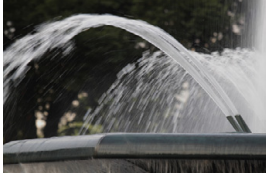

Mouvement flou (Vitesse d'obturation lente : 1/30 sec.)

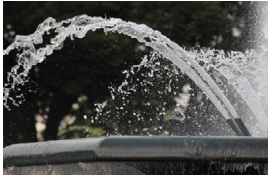

Action figée (Vitesse d'obturation rapide : 1/2000 sec.)

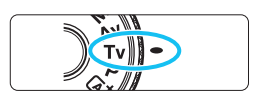

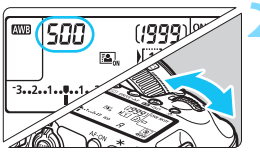

#### 500 303444444 <sup>50</sup>400 (34)

### **1 Positionnez la molette de**  sélection des modes sur <Tv>.

### **2 Réglez la vitesse d'obturation souhaitée.**

 Tout en regardant sur le panneau LCD ou dans le viseur, tournez la molette < $\mathcal{E}$ %>.

### **3 Effectuez la mise au point sur le sujet.**

- **Enfoncez le déclencheur à mi-course.**
- **L'ouverture est réglée** automatiquement.

### **4 Vérifiez l'affichage du viseur, puis prenez une photo.**

 Tant que l'ouverture ne clignote pas, l'exposition est standard.

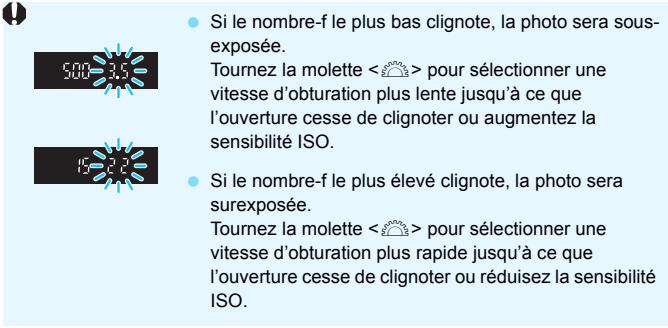

### **Affichage de la vitesse d'obturation**

Les vitesses d'obturation comprises entre « **8000** » et « **4** » représentent le dénominateur de la vitesse d'obturation fractionnelle. Par exemple, « **125** » indique 1/125e de seconde, « **0"5** » indique 0,5 seconde et « **15"** » 15 secondes.

# f **: Priorité à l'ouverture**

Dans ce mode, vous réglez l'ouverture souhaitée et l'appareil détermine automatiquement la vitesse d'obturation en vue d'obtenir l'exposition standard adaptée à la luminosité du sujet. Ce mode est appelé « exposition automatique avec priorité à l'ouverture ». Un nombre-f supérieur (une ouverture plus petite) permettra de faire la mise au point sur une plus grande zone du premier plan à l'arrière-plan. À l'inverse, un nombre-f inférieur (une ouverture plus grande) permettra de faire la mise au point sur une zone moins importante du premier plan à l'arrière-plan. \* < Av > signifie « Aperture value » (valeur d'ouverture).

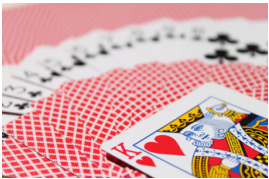

Arrière-plan flou (Avec un nombre-f d'ouverture faible : f/5,6)

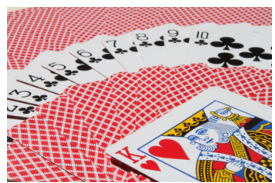

Premier plan et arrière-plan nets (Avec un nombre-f d'ouverture élevé : f/32)

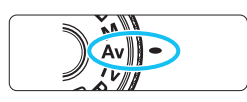

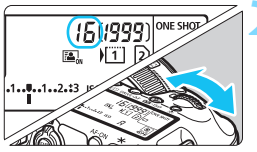

### **1 Positionnez la molette de**  sélection des modes sur <Av>.

### **2 Réglez l'ouverture souhaitée.**

 Tout en regardant sur le panneau LCD ou dans le viseur, tournez la  $m$ olette  $\langle \hat{c}^{\text{max}} \rangle$ 

### **3 Effectuez la mise au point sur le sujet.**

- Enfoncez le déclencheur à mi-course.
- La vitesse d'obturation est définie automatiquement.

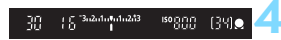

### **4 Vérifiez l'affichage du viseur, puis prenez une photo.**

 Tant que la vitesse d'obturation ne clignote pas, l'exposition est standard.

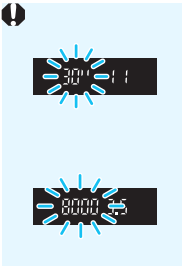

 Si la vitesse d'obturation de « **30"** » clignote, la photo sera sous-exposée.

Tournez la molette <<br > $\leq$  pour sélectionner une ouverture plus grande (un nombre-f inférieur) jusqu'à ce que le clignotement de la vitesse d'obturation cesse ou augmentez la sensibilité ISO.

 Si la vitesse d'obturation de « **8000** » clignote, la photo sera surexposée.

Tournez la molette < $\mathcal{E}^*$ > pour sélectionner une ouverture plus petite (un nombre-f supérieur) jusqu'à ce que le clignotement de la vitesse d'obturation cesse ou diminuez la sensibilité ISO.

### **Affichage de l'ouverture**

Plus le nombre-f est élevé, plus l'ouverture est petite. Le nombre-f affiché varie selon l'objectif. Si aucun objectif n'est fixé à l'appareil photo, « **00** » s'affiche comme ouverture.

### Contrôle de profondeur de champ<sup>\*</sup>

La valeur d'ouverture (diaphragme) ne change qu'au moment où la photo est prise. Autrement, l'ouverture reste complète. Par conséquent, lorsque vous regardez la scène par le viseur ou sur l'écran LCD, la profondeur de champ semble étroite.

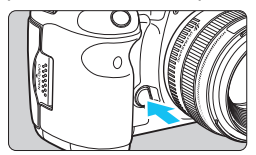

Ħ

Appuyez sur la touche de contrôle de profondeur de champ pour redescendre à l'ouverture actuelle de l'objectif et vérifiez la profondeur de champ (plage de mise au point acceptable).

- Un nombre-f supérieur permettra de faire la mise au point sur une plus grande zone du premier plan à l'arrière-plan. Toutefois, le viseur aura l'air plus sombre.
- **Tout en regardant l'image de Visée par l'écran (p. [256](#page-255-0)), vous pouvez** modifier l'ouverture et appuyer sur la touche de contrôle de profondeur de champ pour voir comment la profondeur de champ change.
- L'exposition sera verrouillée (mémorisation d'exposition) tant que la touche de contrôle de profondeur de champ est enfoncée.

# a **: Exposition manuelle**

Dans ce mode, vous déterminez la vitesse d'obturation et l'ouverture selon vos besoins. Pour déterminer l'exposition, reportez-vous à l'indicateur de niveau d'exposition du viseur ou utilisez un posemètre en vente dans le commerce. Cette méthode est appelée « exposition manuelle ».

<M> signifie Manuelle.

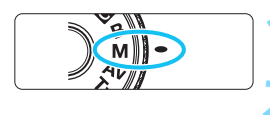

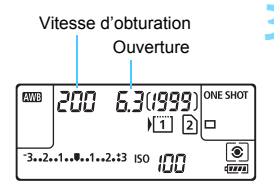

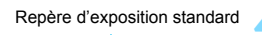

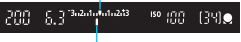

Repère de niveau d'exposition

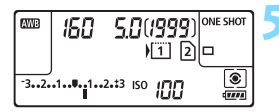

### **1 Positionnez la molette de**  sélection des modes sur <**M**>.

**2 Réglez la sensibilité ISO** (p. [158\)](#page-157-0)**.**

### **3 Réglez la vitesse d'obturation et l'ouverture.**

- **Pour régler la vitesse d'obturation,** tournez la molette  $\langle \hat{\xi}^m \rangle$ >
- Pour sélectionner la valeur d'ouverture, tournez la molette  $\leq \text{?}$
- Si vous ne parvenez pas à les régler,  $positionnez$  le bouton < $OCK$  > à gauche, puis tournez la molette  $\langle \xi \rangle^{\text{max}}$  > ou  $\langle \xi \rangle$  >.

### **4 Effectuez la mise au point sur le sujet.**

- Enfoncez le déclencheur à mi-course.
- Le réglage d'exposition s'affiche dans le viseur et sur le panneau LCD.
- $\bullet$  Le repère de niveau d'exposition  $\leq$ indique où se situe le niveau d'exposition actuel par rapport au niveau d'exposition standard.

### **5 Réglez l'exposition et prenez la photo.**

- Vérifiez l'indicateur de niveau d'exposition, puis définissez la vitesse d'obturation et l'ouverture de votre choix.
- Si le niveau d'exposition dépasse de ±3 paliers l'exposition standard, l'extrémité de l'indicateur de niveau d'exposition indiquera < $\left\langle \bullet \right\rangle$  ou < $\left\langle \bullet \right\rangle$  >.

### <span id="page-210-0"></span>**Correction d'exposition avec ISO auto**

Si la sensibilité ISO est réglée sur **A** (AUTO), vous pouvez régler la correction d'exposition (p. [214](#page-213-0)) comme suit :

- [z**2 : Corr. expo/AEB**]
- Sous [8**3 : Commandes personnalisées**], utilisez [s **: Corr expo (tenir touche, tourn )**] (p. [423](#page-422-0)).
- Contrôle rapide (p. [61\)](#page-60-0)
- $\bullet$  Si ISO auto est réglé, le réglage de la sensibilité ISO changera selon la vitesse d'obturation et l'ouverture afin d'obtenir une exposition standard. Par conséquent, il se peut que vous n'obteniez pas l'effet d'exposition souhaité. Le cas échéant, réglez la correction d'exposition.
	- Si le flash est utilisé avec ISO auto réglé, la correction d'exposition ne sera pas appliquée même si une valeur de correction d'exposition est réglée.
- R. Sous [ $\Omega$ 2 : Auto Lighting Optimizer/ $\Omega$ 2 : Correction auto de **luminosité**], si la case (< $\sqrt$ >) [Désact. en modes M ou B] est décochée, la fonction Auto Lighting Optimizer (Correction auto de luminosité) peut être réglée dans le mode  $\leq M$  (p. [182\)](#page-181-0).
	- Avec ISO auto réglé, vous pouvez appuyer sur la touche  $\leq$   $\neq$  > pour verrouiller la sensibilité ISO.
	- Si vous appuyez sur la touche < $\bigstar$  > et recadrez la photo, vous pouvez voir la différence du niveau d'exposition sur l'indicateur de niveau d'exposition par rapport au moment où vous avez appuyé sur la touche  $\leq$   $\neq$  >.
	- Si la correction d'exposition (p. [214\)](#page-213-0) était appliquée en mode  $\leq$ P>,  $\langle$ Tv > ou  $\langle$  Av >, puis que le mode de prise de vue bascule sur  $\langle M \rangle$  et que ISO auto est réglé, la valeur de correction d'exposition déjà réglée est maintenue.
	- Avec ISO auto réglé et [8**1 : Incréments de sensibilité ISO**] réglé sur [**1/ 2 valeur**], n'importe quelle correction d'exposition d'une demi-valeur sera mise en œuvre avec la sensibilité ISO (un tiers de valeur) et la vitesse d'obturation. Toutefois, la vitesse d'obturation affichée ne changera pas.

# $\bar{c}$  Sélection du mode mesure  $\bar{c}$

Vous avez le choix entre quatre méthodes pour mesurer la luminosité du sujet. Dans le mode < $A^+$ >, la mesure évaluative est automatiquement réglée.

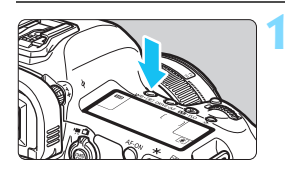

**Appuyez sur la touche <WB·** $\circledcirc$ **>.**  $(56)$ 

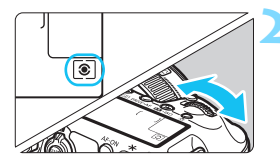

### **2 Sélectionnez le mode mesure.**

- Tout en regardant sur le panneau LCD ou dans le viseur, tournez la molette < $\mathbb{Z}^2$ >.
	- q **: Mesure évaluative**
	- $\boxed{\circ}$  **: Mesure sélective**
	- r **: Mesure spot**
	- e **: Mesure moyenne à prépondérance centrale**

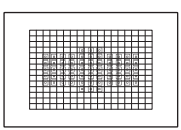

### q **Mesure évaluative**

Il s'agit d'un mode mesure polyvalent qui convient même aux sujets en contre-jour. L'appareil photo règle automatiquement l'exposition convenant à la scène.

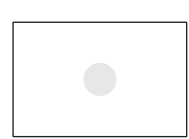

### w **Mesure sélective**

Effective lorsque l'arrière-plan est beaucoup plus lumineux que le sujet à cause du contre-jour, etc. La mesure sélective couvre environ 6,1 % du viseur au centre.

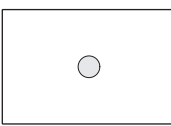

#### r **Mesure spot**

Choisissez ce mode pour mesurer un point spécifique du sujet ou de la scène. La mesure spot couvre environ 1,3 % du viseur au centre. Le cercle de mesure spot s'affichera sur le viseur.

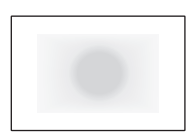

#### e **Mesure moyenne à prépondérance centrale** Cette mesure est pondérée au centre, puis la

moyenne est calculée pour l'ensemble de la scène.

- 凮 Avec <sup>(2)</sup> (mesure évaluative), le réglage d'exposition est verrouillé lorsque vous enfoncez à mi-course le déclencheur et la mise au point est effectuée (en mode Autofocus One-Shot). Dans les modes [C] (mesure sélective),  $\lceil \cdot \rceil$  (mesure spot) et  $\lceil \cdot \rceil$  (mesure moyenne à prépondérance centrale), l'exposition est réglée au moment où la photo est prise. (Si vous enfoncez le déclencheur à mi-course, l'exposition n'est pas verrouillée.)
	- **Lorsque**  $\leq \cdot \cdot$  **/ (mesure spot) est réglé, vous pouvez afficher**  $\leq \cdot \cdot$  **dans** le viseur (p. [409\)](#page-408-0).

# <span id="page-213-0"></span> $\mathbf{\Xi}$  Réglage de la correction d'exposition  $\mathbf{\hat{x}}$

La correction d'exposition peut rendre l'exposition standard définie par l'appareil photo plus claire (surexposition) ou plus sombre (sous-exposition). La correction d'exposition peut être réglée dans les modes de prise de vue  $\langle P \rangle$ .  $\langle Tv \rangle$  et  $\langle Av \rangle$ . Bien que vous puissiez régler la correction d'exposition à hauteur de ±5 valeurs par paliers d'1/3 de valeur, l'indicateur de correction d'exposition sur le panneau LCD et dans le viseur ne peut afficher le réglage que jusqu'à ±3 valeurs. Pour régler la correction d'exposition au-delà de ±3 valeurs, utilisez le contrôle rapide (p. [61](#page-60-0)) ou suivez les instructions pour [ $\Omega$  : Corr. expo/AEB] sur la page suivante. Si le mode <M> et ISO auto sont tous deux réglés, voir page [211](#page-210-0) pour régler la correction d'exposition.

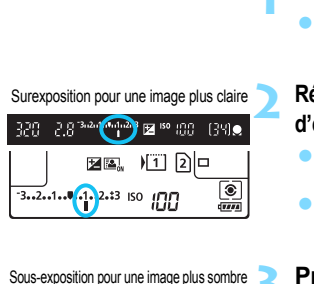

·<sup>243</sup> 2 <sup>iso</sup> : (?)?

e in 11

 $-3.2$ .1.  $-1.2.13$  ISO IMM

 $1340$ 

তি

 $\frac{1}{\sqrt{100}}$ 

### **1 Vérifiez l'exposition.**

 Enfoncez le déclencheur à mi-course  $(\triangle 4)$  et vérifiez l'indicateur de niveau d'exposition.

### **2 Réglez la valeur de correction d'exposition.**

- Tout en regardant sur le panneau LCD ou dans le viseur, tournez la molette  $\leq$   $\geq$ .
- Si vous ne parvenez pas à les régler, positionnez le bouton <LOCK
intervalse de la contrada de la contrada de la contrada de la contrada de la contrada de la contrada de la contrada de la contrada de la contrada de la contrada de la contrada de la contrada de gauche, puis tournez la molette  $\leq$   $\geq$ .

#### **3 Prenez la photo.**

 Pour annuler la correction d'exposition, réglez l'indicateur de niveau d'exposition  $\leq$  /  $\geq$  sur le repère d'exposition standard  $\left(\langle \blacktriangledown \blacktriangledown \rangle$  ou  $\langle \blacktriangledown \blacktriangledown \rangle$ .

**↓** Si **[△2 : Auto Lighting Optimizer/△2 : Correction auto de luminosité**] (p. [182\)](#page-181-0) est placé sur un réglage autre que [**Désactivée**], il est possible que l'image paraisse claire même si une correction de sous-exposition pour une image plus sombre est réglée.

- La valeur de correction d'exposition demeure valable même après avoir positionné le commutateur d'alimentation sur  $\leq$ OFF $\geq$ .
	- Après avoir réglé la valeur de correction d'exposition, vous pouvez empêcher la modification par inadvertance de la valeur de correction d'exposition en plaçant le bouton < $LOCK$  > vers la droite.
	- Si la valeur de correction d'exposition dépasse ±3 valeurs, l'extrémité de l'indicateur de niveau d'exposition indique  $\leq$  > ou  $\leq$  >.

围

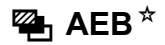

En modifiant automatiquement la vitesse d'obturation ou l'ouverture, l'appareil prend une série de trois photos avec une exposition différente au sein de la plage réglée (jusqu'à ±3 valeurs par paliers d'1/3 de valeur). Cette fonction est appelée « AEB ».

\* AEB signifie « Auto Exposure Bracketing » (Bracketing d'exposition auto).

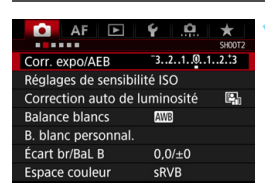

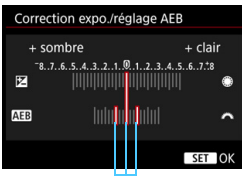

Plage de bracketing d'exposition auto (AEB)

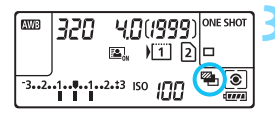

Exposition standard

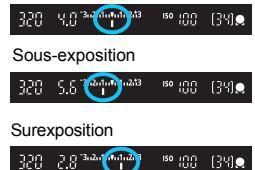

### **1 Sélectionnez [Corr. expo/AEB].**

Dans l'onglet [ $\Omega$ 2], sélectionnez [**Corr. expo/AEB**], puis appuyez sur  $<$  (SET)  $>$ .

### **2 Réglez la plage de bracketing d'exposition auto (AEB).**

- Tournez la molette <ﷺ> pour régler la plage de bracketing d'exposition auto (AEB). Si vous tournez  $\leq$   $\geq$   $\geq$ , vous pouvez régler la correction d'exposition.
- Appuyez sur  $\leq$   $(F)$  pour la définir.
- Lorsque vous quittez le menu,  $\leq \frac{m}{2}$  > et la plage de bracketing d'exposition auto (AEB) s'affichent sur le panneau LCD.

### **3 Prenez la photo.**

- Les trois photos sont prises selon le mode d'acquisition réglé et dans l'ordre suivant : exposition standard, sous-exposition et surexposition.
- L'AEB n'est pas annulé automatiquement. Pour annuler l'AEB, suivez l'étape 2 pour désactiver l'affichage de la plage de bracketing d'exposition auto (AEB).

#### **<sup>M</sup>** AEB<sup>\*</sup>

- 围 Pendant la prise de vue avec AEB,  $\leq$   $\neq$  > dans le viseur et  $\leq$   $\geq$   $\geq$ sur le panneau LCD clignotent.
	- Si le mode d'acquisition est réglé sur  $\leq$   $\Box$  > ou  $\leq$   $\Box$ <sup>5</sup> >, appuyez à trois reprises sur le déclencheur pour chaque prise. Lorsque < U<sub>II</sub>>, < U<sub>II</sub>> ou <M> est réglé et que vous maintenez enfoncé à fond le déclencheur, les trois photos sont prises en continu, puis l'appareil photo s'arrête automatiquement. Lorsque < $\mathcal{S}$  > ou < $\mathcal{S}$  ou > est réglé, les trois photos seront prises en continu après un délai de 10 ou 2 secondes.
	- Vous pouvez régler l'AEB en association avec la correction d'exposition.
	- Si la plage de bracketing d'exposition auto (AEB) dépasse ±3 valeurs, l'extrémité de l'indicateur de niveau d'exposition indiquera  $\leq$  > ou  $\leq$  >.
	- L'AEB ne peut pas être utilisé avec le flash, les poses longues ou lorsque [**Réduct. bruit multivues**] ou [**Mode HDR**] est réglé.
	- L'AEB s'annule automatiquement lorsque le commutateur d'alimentation est placé sur  $\leq$ OFF > ou lorsque le flash est prêt.
# $\mathbf{\hat{*}}$  Mémorisation d'exposition  $\mathbf{\hat{*}}$

Utilisez la mémorisation d'exposition lorsque la zone de mise au point est différente de la zone de mesure d'exposition ou lorsque vous souhaitez prendre plusieurs photos avec le même réglage d'exposition. Appuyez sur la touche  $\leq$   $\neq$  > pour mémoriser l'exposition, puis recomposez et prenez la photo. Cette fonction est appelée « mémorisation d'exposition ». Elle est efficace pour les sujets à contre-jour, etc.

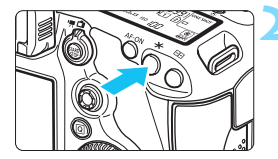

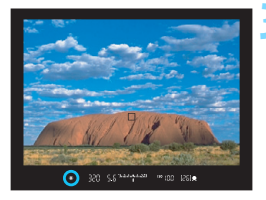

## **1 Effectuez la mise au point sur le sujet.**

- Enfoncez le déclencheur à mi-course.
- Le réglage d'exposition s'affiche.

# **Appuyez sur la touche <** $\angle X$ **>.** ( $\Diamond 4$ )

- L'icône  $\leq$  $\frac{4}{3}$  s'allume dans le viseur pour indiquer que le réglage d'exposition est mémorisé (mémorisation d'exposition).
- Chaque fois que vous appuyez sur la touche  $\leq$   $\neq$  >, le réglage d'exposition actuel est mémorisé.

## **3 Recomposez l'image et prenez la photo.**

 Si vous souhaitez conserver la mémorisation d'exposition pour les prises de vue suivantes, maintenez la touche  $\leq$   $\frac{1}{2}$  enfoncée et appuyez sur le déclencheur pour prendre une autre photo.

# **Effets de la mémorisation d'exposition**

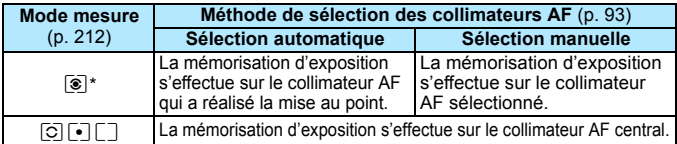

\* Lorsque le sélecteur de mode de mise au point de l'objectif est positionné sur <**MF**>, la mémorisation d'exposition s'effectue sur le collimateur AF central.

 $\boxed{1}$  La mémorisation d'exposition n'est pas possible avec les poses longues.

# F **: Pose longue**

Dans ce mode, l'obturateur reste ouvert tant que vous maintenez complètement enfoncé le déclencheur et se ferme lorsque vous le relâchez. C'est ce que l'on appelle « pose longue ». Utilisez les poses longues pour photographier des scènes de nuit, des feux d'artifice, le ciel et tout autre sujet qui nécessite une longue exposition.

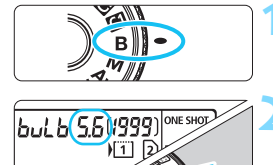

# **1 Positionnez la molette de**  sélection des modes sur <B>.

# **2 Réglez l'ouverture souhaitée.**

 Tout en regardant sur le panneau LCD ou dans le viseur, tournez la molette  $\langle \hat{\mathcal{L}} \rangle$  ou  $\langle \hat{\mathcal{L}} \rangle$ .

#### Temps d'exposition écoulé

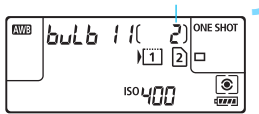

## **3 Prenez la photo.**

- L'exposition continuera tant que vous maintiendrez le déclencheur complètement enfoncé.
- Le temps d'exposition écoulé s'affiche sur le panneau LCD.

 Ne dirigez pas l'appareil photo vers une source lumineuse intense, par exemple le soleil ou une source lumineuse artificielle intense, sous peine d'endommager le capteur d'image ou les pièces internes de l'appareil photo.

- Les expositions longues produisent plus de bruit que d'habitude.
- Si ISO auto est réglé, la sensibilité ISO sera de 400 ISO (p. [160\)](#page-159-0).
- Pour une pose longue, si vous utilisez à la fois le retardateur et le verrouillage du miroir au lieu du minuteur Bulb, maintenez complètement enfoncé le déclencheur (retard du retardateur + durée de la pose longue). Si vous relâchez le déclencheur pendant le compte à rebours du retardateur, vous entendrez un bruit semblable au déclenchement, mais aucune photo ne sera prise. Si vous utilisez le minuteur Bulb dans les mêmes conditions de prise de vue, il n'est pas nécessaire de maintenir complètement enfoncé le déclencheur.
- 围 Avec [ $\bigcirc$ 3 : Réduct. bruit expo. longue], vous pouvez réduire le bruit généré pendant les expositions longues (p. [185\)](#page-184-0).
	- **Pour les poses longues, il est recommandé d'utiliser un trépied et le** minuteur Bulb. L'utilisation du verrouillage du miroir (p. [234\)](#page-233-0) avec les poses longues est également possible.
	- Vous pouvez également photographier des poses longues avec la télécommande RS-80N3 ou la télécommande intervallomètre TC-80N3 (toutes deux vendues séparément, p. [237\)](#page-236-0).
	- Les photos en pose longue peuvent également être prises avec une télécommande RC-6 (vendue séparément, p. [237](#page-236-0)). Lorsque vous appuyez sur le bouton de transmission de la télécommande, la pose longue démarre immédiatement ou 2 secondes plus tard. Appuyez à nouveau sur le bouton pour arrêter la pose longue.

## **Co** Minuteur Bulb<sup>★</sup>

Vous pouvez prédéfinir la durée d'exposition de la pose longue. Avec le minuteur Bulb, il n'est pas nécessaire de maintenir enfoncé le déclencheur pendant la pose longue. Ceci réduit le flou de bougé. Le minuteur Bulb peut être réglé uniquement dans le mode de prise de vue <**B** > (Bulb). Il ne peut pas être réglé (ou ne fonctionnera pas) dans un autre mode de prise de vue.

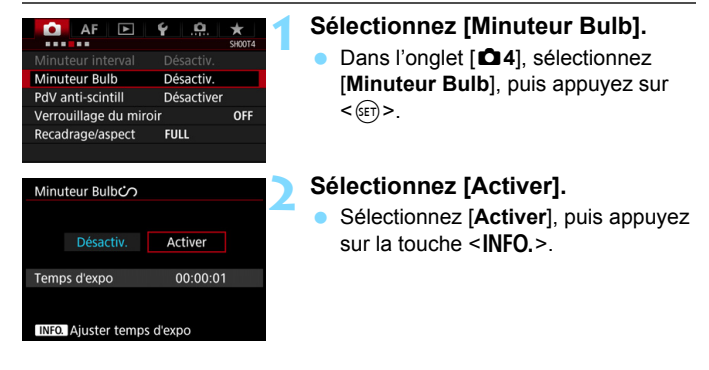

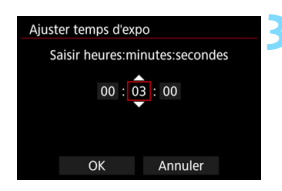

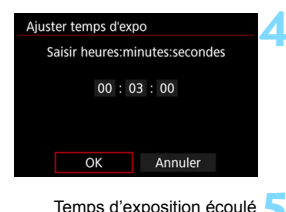

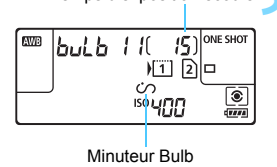

# **3 Réglez la durée d'exposition souhaitée.**

- Sélectionnez l'heure, les minutes ou les secondes.
- Appuyez sur  $\leq$   $($   $\epsilon$  $\overline{r}$  $>$  pour afficher <≐>.
- Réglez le nombre souhaité, puis appuyez sur  $\leq$  ( $\epsilon$ Fr) > (revient à  $\leq$   $\equiv$   $>$ ).

# **4 Sélectionnez [OK].**

- La durée définie s'affiche sur l'écran du menu.
- Lorsque vous quittez le menu,  $\langle \hat{U} \rangle$ s'affiche sur le panneau LCD.

## **5 Prenez la photo.**

- Enfoncez complètement le déclencheur, et la pose longue commencera et continuera jusqu'à ce que la durée définie soit écoulée.
- Pour annuler le réglage du minuteur, Minuteur Bulb sélectionnez [**Désactiv.**] à l'étape 2.

Si vous enfoncez complètement le déclencheur alors que le minuteur Bulb fonctionne, la pose longue s'arrêtera.

 Si vous effectuez l'une des actions suivantes, le minuteur Bulb sera annulé (retourne à [**Désactiv.**]) : Placer le commutateur d'alimentation sur < OFF >, remplacer la batterie, remplacer la carte, passer à l'enregistrement vidéo ou régler le mode de prise de vue sur un autre mode que  $\leq$ **B** $>$ .

## Vous pouvez également régler la prise de vue HDR avec [ $\Box$ 3 : Mode HDR].

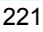

# HDR : Prise de vue HDR (gamme dynamique élevée)<sup>\*</sup>

Les hautes lumières et les ombres écrêtées sont réduites, ce qui donne une gamme dynamique élevée de tons même avec les scènes fortement contrastées. La prise de vue HDR convient aux paysages et aux natures mortes.

**Avec la prise de vue HDR, trois images à différentes expositions (exposition standard, sous-exposition et surexposition) sont continuellement capturées pour chaque prise, puis fusionnées ensemble automatiquement. L'image HDR est enregistrée en tant qu'image JPEG.**

\* HDR signifie « High Dynamic Range » (gamme dynamique élevée).

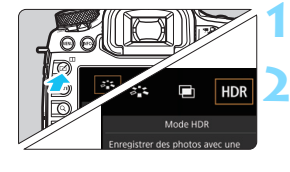

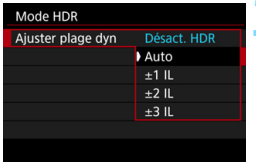

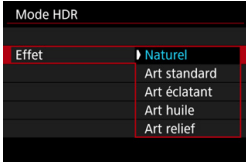

Ħ

# **1 Appuyez sur la touche <**b**>.**

# **2 Sélectionnez le mode HDR.**

- Sélectionnez [HDR], puis appuyez  $\text{sur} < \text{(se)}$ .
- L'écran du mode HDR apparaît.

# **3 Réglez [Ajuster plage dyn].**

- Sélectionnez le réglage de gamme dynamique désiré, puis appuyez  $sur < (SET)$ .
- Si vous sélectionnez [**Auto**], la gamme dynamique est automatiquement réglée selon la plage tonale de l'ensemble de l'image.
- **La gamme dynamique augmente** proportionnellement au numéro.
- Pour quitter la prise de vue HDR, sélectionnez [**Désact. HDR**].

## **4 Réglez [Effet].**

● Sélectionnez l'effet désiré, puis appuyez sur  $<$   $(SET)$  >.

## **Effets**

### **Naturel**

Pour des images conservant une plage tonale ample où les détails dans les hautes lumières et les ombres seraient autrement perdus. Les hautes lumières et les ombres écrêtées sont réduites.

## **Art standard**

Bien que les hautes lumières et les ombres écrêtées soient davantage réduites qu'avec [**Naturel**], le contraste est inférieur et la gradation adoucie pour que l'image ressemble à une peinture. Le contour du sujet aura des bords clairs (ou sombres).

## **Art éclatant**

Les couleurs sont plus saturées qu'avec [**Art standard**] et le faible contraste et la gradation adoucie créent un effet artistique graphique.

## **Art huile**

Les couleurs sont les plus saturées, faisant ressortir le sujet et l'image ressemble à une peinture à l'huile.

#### **Art relief**

La saturation des couleurs, la luminosité, le contraste et la gradation diminuent pour que l'image semble mate. L'image semble délavée et ancienne. Le contour du sujet aura des bords clairs (ou sombres).

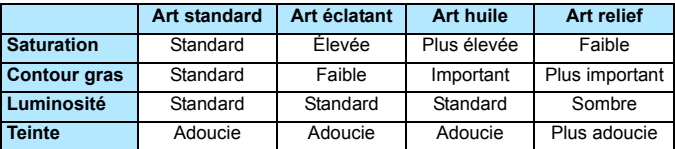

 $\boxed{1}$  Chaque effet est appliqué en se basant sur les caractéristiques du style d'image actuellement défini (p. [164](#page-163-0)).

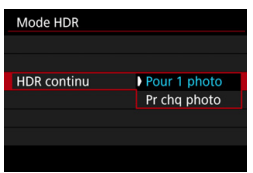

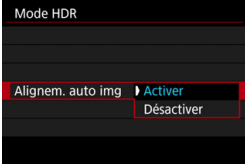

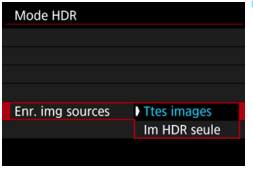

# **5 Réglez [HDR continu].**

- Sélectionnez [**Pour 1 photo**] ou [**Pr chq photo**], puis appuyez sur  $\leq$   $\left(\frac{1}{2}$  >.
- Avec [**Pour 1 photo**], la prise de vue HDR est automatiquement annulée une fois la prise de vue terminée.
- Avec [**Pr chq photo**], la prise de vue HDR continue jusqu'à ce que le réglage de l'étape 3 soit réglé sur [**Désact. HDR**].

# **6 Réglez [Alignem. auto img].**

**Pour la prise de vue à main levée.** sélectionnez [**Activer**]. Si vous utilisez un trépied, sélectionnez [**Désactiver**], puis appuyez sur  $<$  (SET)  $>$ .

# **7 Réglez les images à sauvegarder.**

- Pour sauvegarder les trois images et l'image HDR fusionnée, sélectionnez [**Ttes images**], puis appuyez sur  $<$   $(SET)$   $>$ .
- Pour sauvegarder uniquement l'image HDR, sélectionnez [**Im HDR**  seule], puis appuyez sur < $(F)$ >.

# **8 Prenez la photo.**

- La prise de vue HDR est possible avec la prise de vue par le viseur et la prise de vue avec Visée par l'écran.
- $\blacktriangleright$  < HDR > s'affiche sur le panneau LCD.
- **Lorsque vous enfoncez** complètement le déclencheur, trois images consécutives sont capturées, et l'image HDR est enregistrée sur la carte.

 Si la qualité d'enregistrement des images est réglée sur RAW, l'image HDR est enregistrée avec une qualité de  $\blacktriangle$ L. Si la qualité d'enregistrement des images est réglée sur RAW+JPEG, l'image HDR est enregistrée avec une qualité JPEG.

 La prise de vue HDR n'est pas possible avec l'extension ISO (L, H). La prise de vue HDR est possible dans la plage comprise entre 100 ISO et 6400 ISO.

- Le flash ne se déclenchera pas en prise de vue HDR.
- **Pendant la prise de vue HDR, les réglages de [** $\Omega$ **2 : Auto Lighting Optimizer/** $\Omega$ **2 : Correction auto de luminosité**], [ $\Omega$ 3 : Priorité **hautes lumières**] et [z**5 : Simulation expo.**] basculeront automatiquement sur [**Désactivée**].
- **L'AEB ne peut pas être réglé.**
- Si vous photographiez un sujet se déplaçant, le mouvement du sujet laissera des images rémanentes.
- Avec la prise de vue HDR, trois images sont capturées avec des vitesses d'obturation différentes réglées automatiquement. Par conséquent, même dans les modes de prise de vue  $\langle Tv \rangle$  et  $\langle M \rangle$ . la vitesse d'obturation est décalée en fonction de la vitesse d'obturation réglée.
- **Pour éviter le flou de bougé, il est possible de régler une sensibilité** ISO élevée.
- Si vous photographiez des images HDR avec [**Alignem. auto img**] réglé sur [**Activer**], les informations d'affichage sur le collimateur AF (p. [325](#page-324-0)) et les données d'effacement des poussières (p. [375\)](#page-374-0) ne seront pas annexées à l'image.
	- Si vous faites une prise de vue HDR à main levée alors que [**Alignem. auto img**] est réglé sur [**Activer**], la périphérie de l'image sera légèrement coupée et la résolution légèrement diminuée (sauf lors de la prise de vue avec [**1,3x (recadrage)**] ou [**1,6x (recadrage)**]). Par ailleurs, si les images ne peuvent pas être alignées correctement en raison d'un flou de bougé ou autre, l'alignement automatique de l'image peut rester sans effet. Veuillez noter que si vous photographiez avec des réglages d'exposition trop clairs (ou trop foncés), l'alignement automatique des images peut ne pas fonctionner correctement.
	- Si vous effectuez la prise de vue HDR à main levée alors que [**Alignem. auto img**] est réglé sur [**Désactiver**], les trois images peuvent ne pas être correctement alignées et l'effet HDR être minime. L'utilisation d'un trépied est recommandée.
	- L'alignement automatique des images peut ne pas fonctionner correctement avec des motifs répétitifs (treillis, rayures, etc.) ou des images monotones de tons uniformes.
	- La gradation des couleurs du ciel ou de murs blancs peut ne pas être reproduite fidèlement. Du bruit, une exposition ou des couleurs irrégulières peuvent apparaître.
	- La prise de vue HDR sous un éclairage fluorescent ou LED peut provoquer la reproduction peu naturelle des couleurs des zones éclairées.
	- Avec la prise de vue HDR, les images étant fusionnées, puis sauvegardées sur la carte, cela peut prendre du temps. Par conséquent, l'enregistrement de l'image HDR sur la carte dure plus longtemps qu'avec la prise de vue normale. Pendant le traitement des images, « **buSY** » s'affiche dans le viseur et sur le panneau LCD et vous ne pouvez pas prendre une autre photo tant que le traitement n'est pas terminé.
	- Si vous changez de mode de prise de vue ou basculez sur l'enregistrement vidéo après avoir réglé la prise de vue HDR, les réglages de prise de vue HDR peuvent être effacés (le réglage [**Ajuster plage dyn**] peut basculer sur [**Désact. HDR**]).

# **P** Expositions multiples  $*$

Vous pouvez photographier de deux à neuf expositions pour les fusionner en une image. Si vous photographiez des images à exposition multiple avec la prise de vue avec Visée par l'écran (p. [255](#page-254-0)), vous pouvez voir la manière dont les expositions simples sont fusionnées pendant la prise de vue.

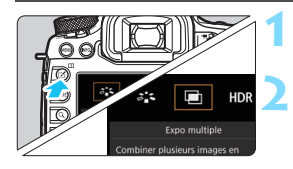

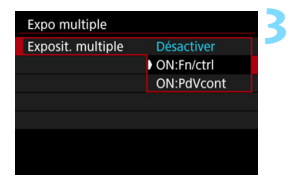

# **Appuyez sur la touche <** $\leq$  **<** $\leq$  **>.**

# **2 Sélectionnez l'exposition multiple.**

- Sélectionnez [■], puis appuyez sur  $<$  (SET)  $>$ .
- L'écran de réglage d'exposition multiple apparaît.

# **3 Réglez [Exposit. multiple].**

- Sélectionnez [**ON:Fn/ctrl**] ou [**ON:PdVcont**], puis appuyez sur  $\leq$  (SET)  $>$ .
- **Pour quitter la prise de vue avect** exposition multiple, sélectionnez [**Désactiver**].

## **ON:Fn/ctrl (Priorité aux fonctions et aux commandes)** Pratique lorsque vous souhaitez photographier plusieurs expositions tout en vérifiant le résultat à mesure que vous continuez. Pendant la prise de vue en continu, la vitesse diminue considérablement.

## **ON:PdVcont (Priorité à la prise de vue en continu)**

Destiné à la prise de vue en continu avec exposition multiple pour un sujet en mouvement. La prise de vue en continu est possible, mais les opérations suivantes sont désactivées pendant la prise de vue : affichage du menu, affichage de la Visée par l'écran, revue des images après la capture d'images, lecture des images et annulation de la dernière image (p. [232](#page-231-0)).

Par ailleurs, seule l'image à exposition multiple sera sauvegardée. (Les expositions simples fusionnées dans l'image à exposition multiple ne sont pas sauvegardées.)

Vous pouvez également définir l'exposition multiple avec [ $\bigcirc$ 3 : Expo multiple].

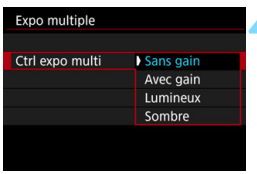

# **4 Réglez [Ctrl expo multi].**

 Sélectionnez la méthode de contrôle de l'exposition multiple souhaitée, puis appuyez sur  $\leq$   $\sqrt{\frac{2}{5}}$ .

## **Sans gain**

L'exposition de chaque exposition simple est ajoutée de manière cumulative. D'après le [**Nb d'expositions**], réglez une correction d'exposition négative. Reportez-vous au guide élémentaire cidessous pour régler une correction d'exposition négative.

## **Guide de réglage de la correction d'exposition pour les expositions multiples**

Deux expositions : -1 palier, trois expositions : -1,5 palier, quatre expositions : -2 paliers

## **Avec gain**

D'après le [**Nb d'expositions**], une correction d'exposition négative est automatiquement réglée à mesure que vous photographiez plusieurs expositions. Si vous photographiez plusieurs expositions de la même scène, l'exposition de l'arrière-plan du sujet est automatiquement contrôlée pour obtenir une exposition standard.

## **Lumineux/Sombre**

La luminosité (ou l'obscurité) de l'image de base et des images qui seront ajoutées est comparée au même point, puis les portions claires (ou sombres) sont laissées sur la photo. En fonction du chevauchement des couleurs, les couleurs peuvent être mélangées selon le taux de luminosité (ou d'obscurité) des images comparées.

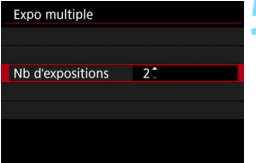

# **5 Réglez le [Nb d'expositions].**

- Sélectionnez le nombre d'expositions, puis appuyez sur  $<$  (SET)  $>$ .
- **Vous pouvez le régler entre 2 et 9** expositions.

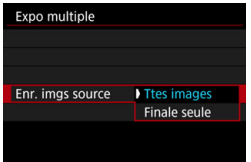

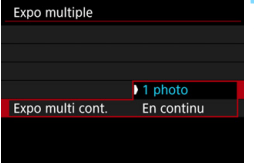

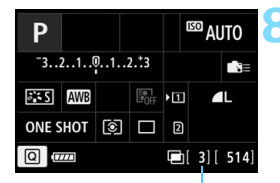

Nombre d'expositions restantes

# **6 Réglez les images à sauvegarder.**

- Pour sauvegarder toutes les expositions simples et l'image à exposition multiple fusionnée, sélectionnez [**Ttes images**], puis appuyez sur  $\leq$  (set) >.
- Pour ne sauvegarder que l'image à exposition multiple fusionnée, sélectionnez [**Finale seule**], puis appuyez sur  $\leq$   $(5E)$  >.

# **7 Réglez [Expo multi cont.].**

- Sélectionnez [**1 photo**] ou [**En continu**], puis appuyez sur < $(F)$ >.
- Avec [**1 photo**], la prise de vue avec exposition multiple est automatiquement annulée une fois la prise de vue terminée.
- Avec [**En continu**], la prise de vue avec exposition multiple continue jusqu'à ce que le réglage de l'étape 3 soit réglé sur [**Désactiver**].

## **8 Prenez la première exposition.**

- **Lorsque [ON:Fn/ctrl] est réglé.** l'image capturée s'affiche.
- ▶ L'icône <■> clignote.
- Le nombre d'expositions restantes s'affiche entre [ ] dans le viseur ou sur l'écran.
- Appuyez sur la touche  $\leq$   $\blacktriangleright$  > pour voir l'image capturée (p. [232\)](#page-231-0).

# **9 Photographiez les expositions suivantes.**

- **Lorsque [ON:Fn/ctrl] est réglé, l'image à** exposition multiple fusionnée s'affiche.
- Avec la prise de vue avec Visée par l'écran, les images à exposition multiple fusionnées jusqu'ici s'affichent. En appuyant sur la touche  $\leq$  INFO,  $\geq$ , vous pouvez afficher uniquement l'image de Visée par l'écran.
- Après avoir photographié le nombre défini d'expositions, la prise de vue avec exposition multiple cesse. Avec la prise de vue en continu, après avoir terminé de photographier le nombre défini d'expositions en maintenant enfoncé le déclencheur, la prise de vue s'arrête.
- <sup>1</sup> La qualité d'enregistrement des images, la sensibilité ISO, le style d'image, la réduction du bruit en ISO élevée et l'espace couleur, etc. réglés pour la première exposition simple sont également réglés pour les expositions suivantes.
	- Vous ne pouvez pas utiliser la prise de vue avec recadrage ou photographier avec un ratio d'aspect défini pour les expositions multiples. [**Plein écran**] sera appliqué pour  $\Box$ **4 : Recadrage/aspect** pour la prise de vue.
	- Pendant la prise de vue avec exposition multiple, les réglages de [z**1 : Correct. aberration objectif**], [z**2 : Auto Lighting Optimizer/** z**2 : Correction auto de luminosité**] et [z**3 : Priorité hautes lumières**] basculeront automatiquement sur [**Désactiver**].

 Si [z**3 : Style d'image**] est réglé sur [**Auto**], [**Standard**] est appliqué pour la prise de vue.

- Si [**ON:Fn/ctrl**] et [**Sans gain**], [**Lumineux**] ou [**Sombre**] sont réglés, l'image affichée pendant la prise de vue peut sembler parasitée. Cependant, lorsque vous cessez de photographier le nombre défini d'expositions, la réduction du bruit est appliquée et l'image à exposition multiple finale semble moins parasitée.
- Si vous utilisez la prise de vue avec Visée par l'écran alors que [**ON:PdVcont**] est réglé, la fonction de Visée par l'écran s'arrête automatiquement après la première prise. À partir de la deuxième prise, photographiez tout en regardant dans le viseur.

Avec **[ON:Fn/ctrl**] réglé, vous pouvez appuyer sur la touche <**E**> pour voir les expositions multiples prises jusqu'ici ou supprimer la dernière exposition simple (p. [232](#page-231-0)).

- 0 Avec les expositions multiples, plus les expositions sont nombreuses et plus le bruit, les couleurs irrégulières et l'effet de bande sont visibles. D'autre part, étant donné que le bruit augmente à une sensibilité ISO élevée, il est recommandé de photographier à une sensibilité ISO faible.
	- Si [**Sans gain**], [**Lumineux**] ou [**Sombre**] est réglé, le traitement de l'image après les expositions multiples prend du temps. (Le voyant d'accès s'allume plus longtemps.)
	- Si vous utilisez la prise de vue avec Visée par l'écran alors que [**ON:Fn/ ctrl**] et [**Sans gain**], [**Lumineux**] ou [**Sombre**] sont tous deux réglés, la fonction de Visée par l'écran s'arrête automatiquement lorsque la prise de vue avec exposition multiple cesse.
	- À l'étape 9, la luminosité et le bruit de l'image à exposition multiple affichée pendant la prise de vue avec Visée par l'écran sont différents de l'image à exposition multiple finale enregistrée.
	- Si [**ON:PdVcont**] est réglé, relâchez le déclencheur après avoir photographié le nombre défini d'expositions.
	- Si vous effectuez l'une des actions suivantes, la prise de vue avec exposition multiple sera annulée : Placer le commutateur d'alimentation sur < OFF >, remplacer la batterie, remplacer la carte ou passer à l'enregistrement vidéo.
	- Si vous permutez le mode de prise de vue sur  $\leq |A| > \text{ou} \leq 1/|\mathbb{Q}|/|\mathbb{Q}| > 1$ pendant la prise de vue, la prise de vue avec exposition multiple cesse.
	- Si vous raccordez l'appareil photo à un ordinateur ou une imprimante, la prise de vue avec exposition multiple ne sera pas possible. Si, pendant la prise de vue, vous raccordez l'appareil photo à un ordinateur ou une imprimante, la prise de vue avec exposition multiple cessera.

## <span id="page-230-0"></span>**Fusion de plusieurs expositions avec une image enregistrée sur la carte**

Vous pouvez sélectionner une image **12.000** enregistrée sur la carte comme première exposition simple. Les données d'image de l'image 12000 sélectionnée restent intactes.

**Vous ne pouvez sélectionner que des images**  $\mathbb{R}\mathbb{N}$ **. Vous ne pouvez** pas sélectionner les images MEXII/SEXIII ou JPEG.

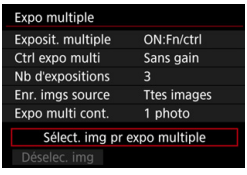

# **1 Sélectionnez [Sélect. img pr expo multiple].**

Les images sur la carte s'affichent.

### **2 Sélectionnez une image.**

- $\bullet$  Tournez la molette  $\leq$   $\circ$  > pour sélectionner l'image à utiliser comme première exposition simple, puis appuyez sur  $\leq$   $\sqrt{(3E+1)}$
- Sélectionnez [**OK**].
- Le numéro de fichier de l'image sélectionnée s'affiche en bas de l'écran.

## **3 Prenez la photo.**

- Lorsque vous sélectionnez la première image, le nombre d'expositions restantes tel que défini avec [**Nb d'expositions**] diminue d'un chiffre. Par exemple, si le [**Nb d'expositions**] est 3, vous pouvez photographier deux expositions.
- Les images suivantes ne peuvent pas être sélectionnées comme première exposition simple : Images prises avec [z**3 : Priorité hautes lumières**] réglé sur [**Activée**], images dont le [z**4 : Recadrage/aspect**] est réglé sur une autre option que [**Plein écran**] (p. [154](#page-153-0)) et les images comportant des informations de recadrage (p. [411](#page-410-0)).
	- [**Désactiver**] sera appliqué pour [z**1 : Correct. aberration objectif**] et [z**2 : Auto Lighting Optimizer/**z**2 : Correction auto de luminosité**] quels que soient les réglages de l'image DNM sélectionnée comme première exposition simple.
	- La sensibilité ISO, le style d'image, réduction du bruit en ISO élevée et l'espace couleur, etc. réglés pour la première image DEM sont également appliqués pour les images suivantes.
	- **Si**  $\overline{a}$  **3 : Style d'image**] est Auto pour l'image RAW sélectionnée comme première image **RAW**, Standard sera appliqué pour la prise de vue.
	- Vous ne pouvez pas sélectionner une image prise avec un autre appareil photo.

围

- Vous pouvez également sélectionner une image DNM à exposition multiple comme première exposition simple.
	- Si vous sélectionnez [**Déselec. img**], l'image sélectionnée est annulée.

## <span id="page-231-0"></span>**Vérification et suppression des expositions multiples pendant la prise de vue**

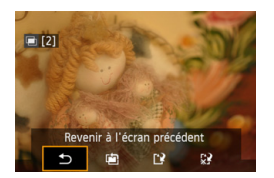

Lorsque [**ON:Fn/ctrl**] est réglé et que vous n'avez pas terminé de photographier le nombre défini d'expositions, vous pouvez appuyer sur  $|a\>$  touche  $\leq$   $\blacktriangleright$   $>$  pour voir l'image à exposition multiple fusionnée jusqu'ici. Vous pouvez vérifier à quoi elle ressemble et l'exposition. (Impossible si [**ON:PdVcont**] est réglé.) Si vous appuyez sur la touche  $\leq$  m $>$ , les opérations possibles pendant la prise de vue avec exposition multiple s'affichent.

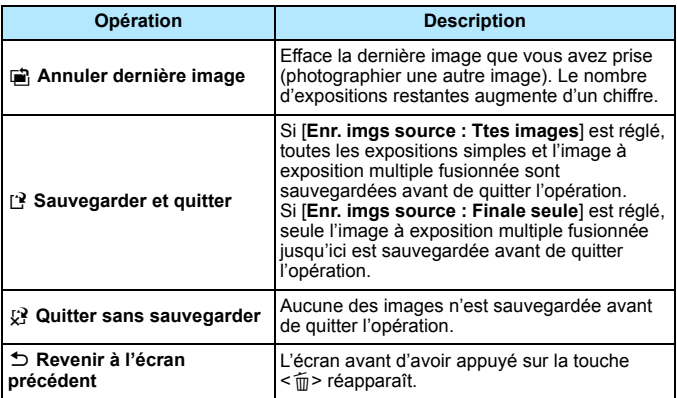

Pendant la prise de vue avec exposition multiple, vous ne pouvez lire que les images à exposition multiple.

# **FAQ**

 **Y a-t-il des restrictions quant à la qualité d'enregistrement des images ?** Tous les réglages de qualité d'enregistrement des images JPEG peuvent être sélectionnés. Si M **RAW** ou S RAW est réglé, l'image à exposition multiple fusionnée sera une image **RAW**.

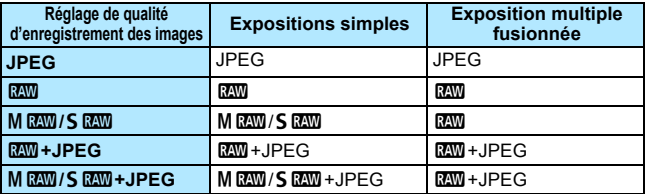

- **Puis-je fusionner les images enregistrées sur la carte ?** Avec [**Sélect. img pr expo multiple**], vous pouvez sélectionner la première exposition simple parmi les images enregistrées sur la carte (p. [231\)](#page-230-0). Veuillez noter que vous ne pouvez pas fusionner plusieurs images déjà enregistrées sur la carte.
- **Les expositions multiples sont-elles possibles avec la prise de vue avec Visée par l'écran ?**

Avec [**ON:Fn/ctrl**] réglé, vous pouvez photographier plusieurs expositions avec la prise de vue avec Visée par l'écran (p. [255\)](#page-254-0). Veuillez noter que [**Plein écran**] sera appliqué pour  $\Omega$ 4 : Recadrage/aspect] pour la prise de vue.

#### **Quels numéros de fichier sont utilisés pour sauvegarder les expositions multiples fusionnées ?**

Si toutes les images sont définies pour être sauvegardées, le numéro de fichier d'image à exposition multiple fusionnée est le numéro de série venant après le numéro de fichier de la dernière exposition simple utilisée pour créer l'image à exposition multiple fusionnée.

### **L'arrêt auto est-il appliqué pendant la prise de vue avec exposition multiple ?**

Tant que [5**2 : Arrêt auto**] est réglé sur une autre option que [**Désactiver**], l'appareil photo s'éteint automatiquement au bout de 30 minutes d'inactivité. Si l'arrêt auto est appliqué, la prise de vue avec exposition multiple cesse et les réglages de l'exposition multiple sont annulés. Avant que la prise de vue avec exposition multiple démarre, l'arrêt auto est appliqué conformément au réglage sur l'appareil photo, et les réglages de l'exposition multiple sont annulés.

# <span id="page-233-0"></span>**27 Verrouillage du miroir**  $\star$

Les vibrations de l'appareil photo provoquées par l'action reflex du miroir lorsque l'image est prise sont appelées « choc du miroir ». Le verrouillage du miroir maintient le miroir levé avant et pendant la prise de vue afin de réduire le flou provoqué par les vibrations de l'appareil photo. Pratique lorsque vous photographiez en gros-plan (macrophotographie), utilisez un super-téléobjectif et photographiez à une vitesse d'obturation lente.

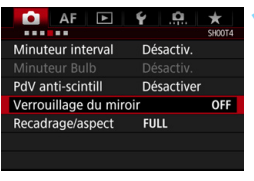

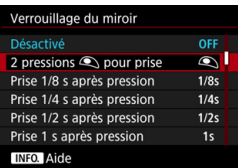

# **1 Sélectionnez [Verrouillage du miroir].**

**•** Dans l'onglet [ $\Omega$ 4], sélectionnez [**Verrouillage du miroir**], puis appuyez sur  $\leq$   $(n)$ .

# **2 Sélectionnez le réglage désiré.**

Lorsque vous quittez le menu,  $\langle \sqrt{7} \rangle$ s'affiche sur le panneau LCD.

# **3 Prenez la photo.**

- Si vous sélectionnez [**2 pressions**   $\bullet$  **pour prise**], enfoncez complètement le déclencheur pour verrouiller le miroir, puis enfoncez-le à nouveau complètement pour prendre une photo.
- Si vous sélectionnez [**Prise \* s après pression**], enfoncez complètement le déclencheur pour verrouiller le miroir. Une photo sera prise après écoulement de la durée définie. Vous pouvez sélectionner 1/8e de seconde après, 1/4 de seconde après, 1/2 seconde après, 1 seconde après ou 2 secondes après.

## **Réduire les photos floues**

- Utilisez un trépied solide adapté au poids de l'appareil photo. Montez solidement l'appareil photo sur le trépied.
- Il est recommandé d'utiliser une télécommande (p. [237](#page-236-0)).
- Outre le verrouillage du miroir, la prise de vue avec Visée par l'écran silencieuse (p. [266](#page-265-0)) et la vue par vue silencieuse (p. [142](#page-141-0)) sont également efficaces.
- Lorsque vous utilisez le verrouillage du miroir, il est recommandé de régler [**Prise \* s après pression**]. Si vous sélectionnez une durée plus longue, par exemple [**Prise 2 s après pression**], la durée avant la prise de vue augmentera réduisant le choc du miroir.
- Ne dirigez pas l'appareil photo vers une source lumineuse intense, par exemple le soleil ou une source lumineuse artificielle intense, sous peine d'endommager le capteur d'image ou les pièces internes de l'appareil photo.
	- Sous un éclairage très violent, par exemple au bord de la mer ou sur une piste de ski par beau temps, prenez la photo dès que le verrouillage du miroir est stabilisé.
	- **Lorsque [2 pressions**  $\bullet$  **pour prise**] est réglé, le mode vue par vue entre en vigueur même si le mode d'acquisition est réglé sur la prise de vue en continu.
	- **Si [Q4 : Minuteur interval] ou [Q4 : Minuteur Bulb] est réglé sur [Activer**], vous ne pouvez pas sélectionner **[2 pressions**  $\subseteq$  **pour prise**].
	- Si vous utilisez [**Prise \* s après pression**] pour la prise de vue avec réduction du bruit multivues ou la prise de vue HDR, le réglage [**Prise \* s après pression**] ne sera appliqué qu'à la première photo. (La prise de vue en continu sera appliquée à la deuxième prise et aux suivantes.)
	- Pendant le verrouillage du miroir, les réglages des fonctions de prise de vue et menu sont désactivés.
- **ED** Lorsque [Prise \* s après pression] est réglé, vous pouvez également utiliser le retardateur ou le minuteur Bulb avec le verrouillage du miroir.
	- Si 30 secondes s'écoulent après le verrouillage du miroir, il se rabaisse automatiquement. Si vous enfoncez le déclencheur à fond, le miroir se verrouille une nouvelle fois.
	- **Pour le verrouillage du miroir, il est recommandé d'utiliser un trépied et** une télécommande RS-80N3 (vendus séparément) ou la télécommande intervallomètre TC-80N3 (vendue séparément) (p. [237](#page-236-0)).
	- Vous pouvez également utiliser la télécommande (vendue séparément, p. [237](#page-236-0)) avec le verrouillage du miroir. Il est recommandé de régler la télécommande avec un retard de 2 secondes.

# <span id="page-235-0"></span>**Utilisation du volet oculaire**

Lorsque vous utilisez le retardateur, la pose longue ou une télécommande et ne regardez pas dans le viseur, un rayon de lumière parasite pénétrant le viseur peut rendre l'image plus sombre. Pour éviter ce genre de problème, utilisez le volet oculaire (p. [35\)](#page-34-0) fixé sur la courroie de l'appareil photo.

Il n'est pas nécessaire de fixer le volet oculaire pendant la prise de vue avec Visée par l'écran et l'enregistrement vidéo.

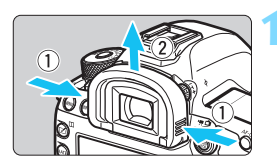

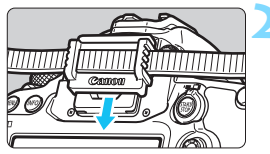

## **1 Retirez l'œilleton.**

 Tout en tenant les deux côtés de l'œilleton, faites-le glisser vers le haut pour le retirer.

## **2 Fixez le volet oculaire.**

- Faites glisser le volet oculaire vers le bas dans la rainure pour le fixer.
- Une fois la prise de vue terminée, enlevez le volet oculaire et fixez l'œilleton.

# F **Utilisation de la télécommande**

Vous pouvez raccorder la télécommande RS-80N3 (vendue séparément), la télécommande intervallomètre TC-80N3 (vendue séparément) ou tout autre accessoire EOS doté d'un récepteur de type N3 à l'appareil photo et l'utiliser pour prendre des photos (p. [454\)](#page-453-0). Pour utiliser l'accessoire, reportez-vous à son mode d'emploi.

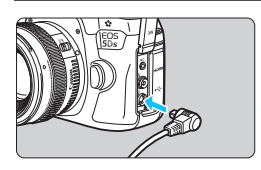

# **1 Ouvrez le cache-connecteurs.**

# **2 Branchez la fiche sur le récepteur de télécommande.**

- Branchez la fiche comme illustré.
- **Pour débrancher la fiche, saisissez la** partie argentée de la fiche et tirez.

# <span id="page-236-0"></span>**E** Prise de vue avec télécommande

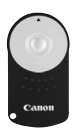

Grâce à la télécommande RC-6 (vendue séparément), vous pouvez prendre des photos jusqu'à environ 5 mètres de distance devant l'appareil. Vous pouvez photographier sur-lechamp ou avec un retard de 2 secondes.

Vous pouvez également utiliser la télécommande RC-1 ou RC-5.

**1 Effectuez la mise au point sur le sujet.**

## **2 Positionnez le sélecteur de mode de mise au point de l'objectif sur <MF>.**

- Vous pouvez également prendre des photos avec  $\leq$  AF $>$ .
- **Appuyez sur la touche <DRIVE.AF>.**  $(66)$

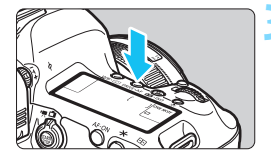

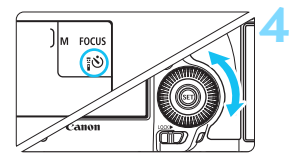

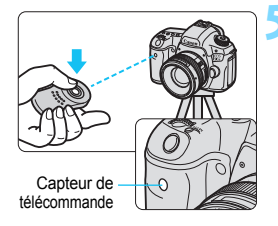

## **4 Sélectionnez le retardateur.**

 Tout en regardant le panneau LCD ou dans le viseur, tournez la molette < selectionner < $\dot{\mathbf{s}}$ > ou  $<\frac{1}{2}8$ 

## **5 Appuyez sur le bouton de transmission de la télécommande.**

- Dirigez la télécommande vers le capteur de télécommande sur l'appareil photo et appuyez sur le bouton de transmission.
- Le voyant du retardateur s'allume et la photo est prise.

- Un éclairage fluorescent ou LED peut entraîner le dysfonctionnement de l'appareil photo en déclenchant par erreur l'obturateur. Essayez de tenir l'appareil photo à l'écart de telles sources lumineuses.
	- Si vous dirigez la télécommande d'un téléviseur vers l'appareil photo pour le commander, cela peut entraîner un dysfonctionnement de l'appareil photo en déclenchant par erreur l'obturateur.
	- Si la lumière du flash est émise par un flash sur un autre appareil photo aux alentours de cet appareil, cela peut provoquer un dysfonctionnement de l'appareil photo en déclenchant par erreur l'obturateur. N'exposez pas le capteur de la télécommande à la lumière du flash émise par un flash sur un autre appareil photo.

 $\boxed{1}$  La prise de vue par télécommande est également possible avec les appareils comme un flash Speedlite de la série EX pourvu d'une fonction de déclenchement à distance (vendu séparément).

# H**Prise de vue avec compteur d'intervalles**

Le compteur d'intervalles vous permet de régler l'intervalle de prise de vue et le nombre de photos. L'appareil photo répètera la prise d'une photo à l'intervalle défini jusqu'à ce que le nombre de photos prédéterminé soit pris.

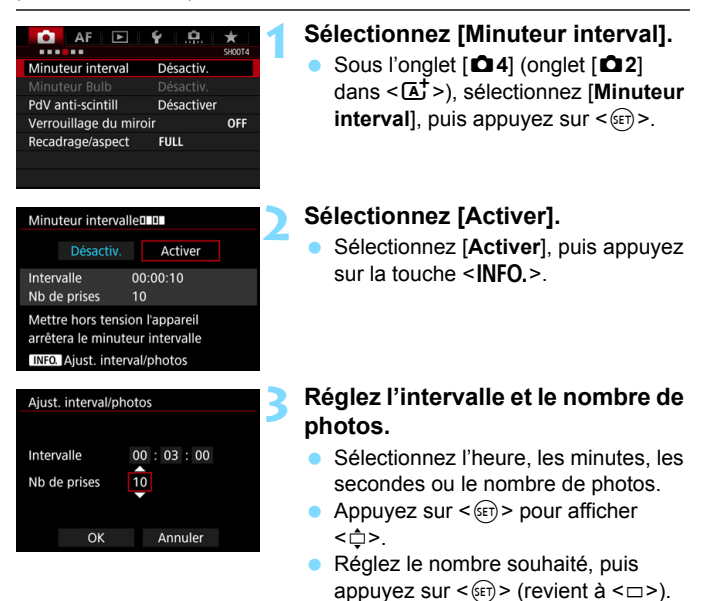

## **Intervalle**

Réglable de [**00:00:01**] à [**99:59:59**].

## **Nb de prises**

Réglable de [**01**] à [**99**]. Si vous réglez [**00**], l'appareil photo continuera la prise de vue jusqu'à ce que vous arrêtiez le compteur d'intervalles.

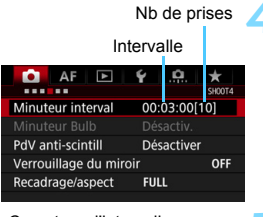

#### Compteur d'intervalles

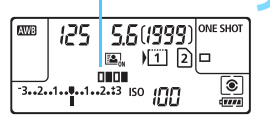

# **4 Sélectionnez [OK].**

- Les réglages du compteur d'intervalles s'afficheront sur l'écran du menu.
- Lorsque vous quittez le menu, <**HILL** > s'affiche sur le panneau LCD.

# **5 Prenez la photo.**

- La prise de vue commencera selon les réglages du compteur d'intervalles.
- Pendant la prise de vue avec compteur d'intervalles, <**QHQH** > clignotera.
- Une fois le nombre prédéterminé de photos prises, la prise de vue avec compteur d'intervalles s'arrêtera et sera automatiquement annulé.
- **L'utilisation d'un trépied est recommandée.**
- Il est recommandé de faire des prises de vue de test.
- Après le début de la prise de vue avec compteur d'intervalles, vous pouvez toujours enfoncer complètement le déclencheur pour prendre une photo comme à l'habitude. Toutefois, à partir de 5 secondes avant la prise de vue avec compteur d'intervalles suivant, les réglages des fonctions de prise de vue, les opérations de menu, la lecture des images et d'autres opérations seront suspendus, et l'appareil photo sera prêt à photographier.
- Si une photo est prise ou une image est traitée à la prochaine prise de vue avec compteur d'intervalles, celui-ci sera annulé. Le nombre d'images par compteur d'intervalles capturées sera inférieur au nombre prédéterminé de photos.
- L'arrêt auto fonctionne avec le compteur d'intervalles. L'appareil se mettra automatiquement sous tension une minute environ avant la prochaine prise.
- La prise de vue avec compteur d'intervalles peut être associée à l'AEB, au bracketing de la balance des blancs, aux expositions multiples et au mode HDR.
- Vous pouvez arrêter la prise de vue avec compteur d'intervalles en sélectionnant [**Désactiv.**] ou en plaçant le commutateur d'alimentation  $s$ ur  $\leq$ **OFF** $>$

ħ

- Ne dirigez pas l'appareil photo vers une source lumineuse intense, par exemple le soleil ou une source lumineuse artificielle intense, sous peine d'endommager le capteur d'image ou les pièces internes de l'appareil photo.
	- Si le sélecteur de mode de mise au point de l'objectif est positionné sur <**AF**>, l'appareil photo ne se déclenchera pas tant que la mise au point n'est pas obtenue. Il est recommandé de sélectionner <**MF**> et de faire manuellement la mise au point.
	- La prise de vue avec Visée par l'écran, l'enregistrement vidéo ou les poses longues ne peuvent pas être exécutés avec le compteur d'intervalles.
	- **Pour le déclenchement prolongé de prises à intervalle, l'utilisation du** coupleur secteur DR-E6 (vendu séparément) et de l'adaptateur secteur AC-E6N (vendu séparément) pour alimenter l'appareil photo est recommandée.
	- Si une exposition longue ou une vitesse d'obturation plus longue que l'intervalle de prise de vue est réglée, l'appareil photo ne pourra pas photographier à l'intervalle défini. L'appareil photo prendra donc moins de photos que le nombre défini pour la prise de vue avec compteur d'intervalles. Par ailleurs, le nombre de prises peut diminuer lorsque la vitesse d'obturation et l'intervalle de prise de vue sont presque identiques.
	- Si la durée d'enregistrement de la carte est plus longue que l'intervalle de prise de vue défini, en raison des performances de la carte ou des réglages de prise de vue, etc., l'appareil photo risque de ne pas se déclencher à l'intervalle de prise de vue défini.
	- Si vous utilisez le flash avec la prise de vue avec compteur d'intervalles, réglez un intervalle plus long que le temps de recharge du flash. Autrement, si l'intervalle est trop court, le flash risque de ne pas être émis.
	- Si l'intervalle de prise de vue est trop court, l'appareil photo risque de ne pas prendre de photos ou de capturer une image sans faire la mise au point automatique.
	- La prise de vue avec compteur d'intervalles sera annulée et ramenée sur [**Désactiv.**] si vous effectuez l'une des actions suivantes : Positionner le commutateur d'alimentation sur < OFF >, afficher l'écran de Visée par l'écran ou d'enregistrement vidéo, régler le mode de prise de vue sur  $\leq$ B > ou un mode de prise de vue personnalisée ou encore utiliser EOS Utility (logiciel EOS, p. [504\)](#page-503-0).
	- Après le début de la prise de vue avec compteur d'intervalles, il n'est pas possible d'utiliser la prise de vue par télécommande (p. [237](#page-236-0)) ou la prise de vue à déclenchement à distance avec un flash Speedlite externe dédié EOS.
	- **Pendant la prise de vue avec compteur d'intervalles, si vous dégagez** votre œil de l'oculaire du viseur, fixez le volet oculaire (p. [236\)](#page-235-0). Un rayon de lumière parasite pénétrant le viseur peut fausser l'exposition.

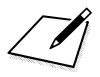

# **6**

# **Photographie au flash**

Ce chapitre explique comment photographier avec des flashs Speedlite externes de la série EX (vendus séparément) et comment ajuster les réglages du flash Speedlite sur l'écran de menu de l'appareil photo.

 Il est impossible d'utiliser le flash avec l'enregistrement vidéo. Il ne se déclenchera pas.

L'AEB ne peut pas être utilisé avec le flash.

# D **Photographie au flash**

## **Flashes Speedlite de la série EX dédiés EOS**

La photographie au flash avec les flashes Speedlite de la série EX (vendus séparément) est aussi facile que la prise de vue sans flash. **Pour de plus amples détails, reportez-vous au mode d'emploi du flash Speedlite de la série EX.** Cet appareil est un appareil photo de type A pouvant utiliser toutes les fonctions des flashes Speedlite de la série EX. Voir pages [247](#page-246-0) à [253](#page-252-0) pour régler les fonctions du flash et les fonctions personnalisées du flash avec le menu de l'appareil.

## **Correction d'exposition au flash**

Vous pouvez régler la correction d'exposition au flash de la même manière que la correction d'exposition normale. La correction d'exposition au flash peut être réglée jusqu'à ±3 valeurs, par paliers d'1/3 de valeur. Tout en regardant sur le panneau LCD ou dans le viseur, appuyez sur la touche < $\mathbb{Z}$ ·ISO > de l'appareil photo, puis tournez la molette <  $\mathbb{S}$  >.

## **Mémorisation d'exposition au flash**

Cette option vous permet d'obtenir une exposition au flash correcte pour une portion spécifique du sujet. Dirigez le centre du viseur sur le sujet, puis appuyez sur la touche <M-Fn> de l'appareil photo, cadrez alors la vue et prenez la photo.

Si [z**2 : Auto Lighting Optimizer/**z**2 : Correction auto de luminosité**] (p. [182\)](#page-181-0) est placé sur un réglage autre que [**Désactivée**], il est possible que l'image paraisse claire même si une correction de sous-exposition pour une image plus sombre est réglée.

 $\boxed{5}$  Si vous rencontrez des difficultés pour faire la mise au point avec l'autofocus, le flash Speedlite externe dédié EOS émettra automatiquement le faisceau d'assistance autofocus si nécessaire.

## **Flashes Speedlite Canon autres que ceux de la série EX**

 **Avec un flash Speedlite de la série EZ/E/EG/ML/TL réglé sur le mode flash automatique TTL ou A-TTL, le flash ne peut être émis qu'à pleine puissance.**

Réglez le mode de prise de vue de l'appareil photo sur  $\leq M$ (exposition manuelle) ou  $\leq$  Av > (priorité à l'ouverture) et réglez l'ouverture avant la prise de vue.

**• Lorsque vous utilisez un flash Speedlite offrant un mode flash** manuel, prenez la photo dans ce mode.

## **Flashes autres que Canon**

#### **Vitesse de synchronisation**

L'appareil peut être synchrone avec des flashes compacts autres que Canon à des vitesses de 1/200e de seconde et plus lentes. Avec de grands flashes de studio, pensez à tester la synchronisation du flash avant de photographier à une vitesse de synchronisation réglée entre environ 1/60e de seconde et 1/30e de seconde. La durée de ces flashes est plus longue que celle de flashes compacts et dépend du modèle.

#### **Borne PC**

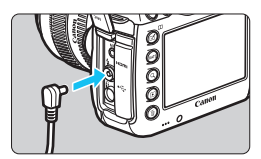

- **La borne PC de l'appareil photo peut** être utilisée avec les flashes munis d'un cordon de synchronisation. La borne PC est filetée pour éviter toute déconnexion accidentelle.
- La borne PC de l'appareil photo est dépourvue de polarité. Vous pouvez raccorder n'importe quel cordon de synchronisation indépendamment de sa polarité.

**Précautions à prendre lors de la prise de vue avec Visée par l'écran** Si vous utilisez un flash autre que Canon pour la prise de vue avec Visée par l'écran, réglez [z**6 : Pdv VÉ silen.**] sur [**Désactivé**] (p. [266](#page-265-0)). Le flash ne se déclenchera pas si cette option est placée sur [**Mode 1**] ou [**Mode 2**].

#### **4** Photographie au flash

- Si l'appareil est utilisé avec un flash ou un accessoire de flash dédié d'une autre marque, l'appareil risque de ne pas fonctionner correctement.
	- Ne raccordez pas la borne PC de l'appareil photo à un flash avec une tension de sortie de 250 V ou plus.
	- Ne fixez pas un flash à haute tension sur la griffe porte flash de l'appareil. Il pourrait ne pas se déclencher.

 $\boxed{\color{blue}{5}}$  Vous pouvez utiliser simultanément un flash monté sur la griffe porte flash de l'appareil et un flash raccordé à la borne PC.

# <span id="page-246-0"></span>**MENU Réglage du flash**<sup>\*</sup>

Avec un flash Speedlite de la série EX pourvu de réglages de fonction du flash compatibles, vous pouvez utiliser l'écran du menu de l'appareil photo pour régler les fonctions et les fonctions personnalisées du flash Speedlite. **Fixez le flash Speedlite sur l'appareil photo et allumez-le avant de régler les fonctions du flash.**

Pour en savoir plus sur les fonctions du flash Speedlite, reportez-vous au mode d'emploi l'accompagnant.

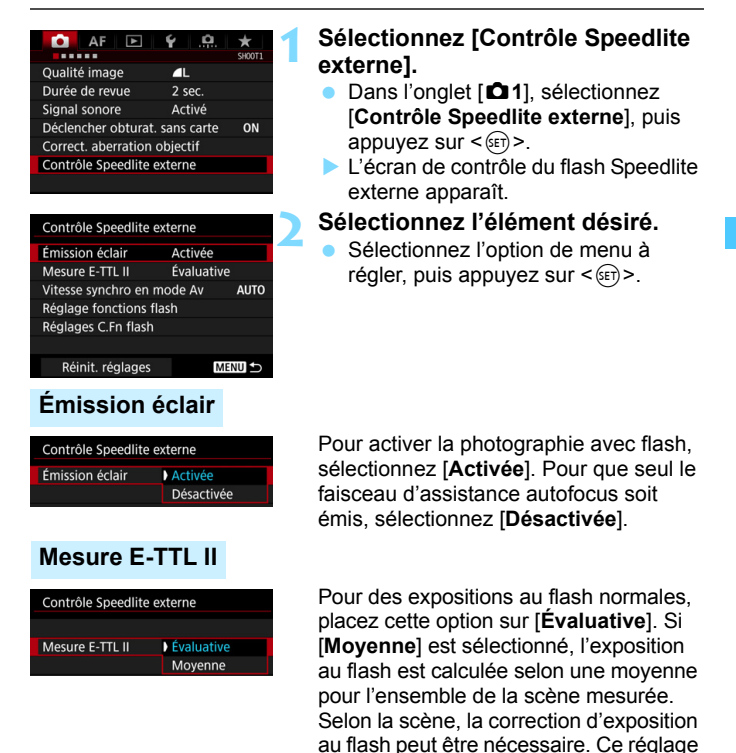

est destiné aux utilisateurs avancés.

## **Vitesse synchro en mode Av**

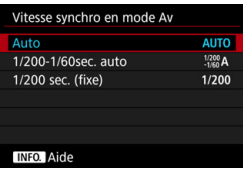

Vous pouvez régler la vitesse de synchronisation du flash pour la photographie au flash dans le mode d'exposition automatique avec priorité à l'ouverture  $(Av)$ .

#### AllTO · Auto

La vitesse de synchronisation du flash se réglera automatiquement entre 1/200e de seconde et 30 secondes pour convenir à la luminosité de la scène. La synchronisation à grande vitesse est également disponible.

## **•**  $\frac{1/200}{1/60}$  **: 1/200-1/60 sec. auto**

Empêche le réglage d'une vitesse de synchronisation lente dans des conditions de faible éclairage. Ce réglage est utile pour éviter le flou du sujet et le flou de bougé. Néanmoins, même si l'exposition du sujet avec le flash sera correcte, l'arrière-plan peut paraître sombre.

## **• 1/200 : 1/200 sec. (fixe)**

La vitesse de synchronisation du flash est fixée à 1/200e de seconde. Ceci évite plus efficacement le flou de sujet et le flou de bougé qu'avec [**1/200-1/60sec. auto**]. Cependant, sous un faible éclairage, l'arrière-plan du sujet paraîtra plus sombre qu'avec [**1/200-1/60sec. auto**].

Si [**1/200-1/60sec. auto**] ou [**1/200 sec. (fixe)**] est réglé, la synchronisation à grande vitesse n'est pas possible en mode  $\leq$  Av $>$ .

## **Réglages des fonctions du flash**

**L'affichage de l'écran et les options de réglage dépendent du flash Speedlite, du mode flash actuel, des réglages des Fonctions personnalisées du flash Speedlite, etc.**

Pour connaître les fonctions offertes par votre flash Speedlite (vendu séparément), consultez son mode d'emploi.

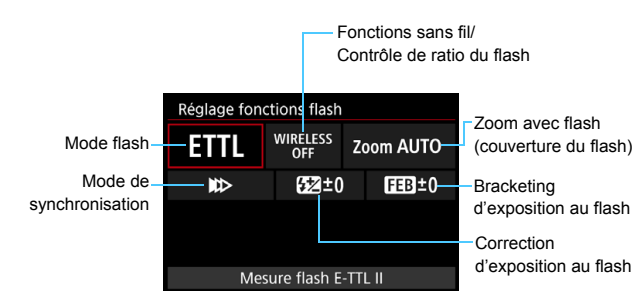

## **Exemple d'affichage**

## **Mode flash**

Vous pouvez sélectionner le mode flash convenant à vos besoins.

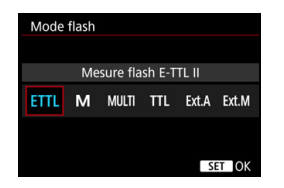

[**Mesure flash E-TTL II**] est le mode standard des flashes Speedlite de la série EX pour la prise de vue automatique avec flash.

[**Flash manuel**] vous permet de régler vous-même le [**Niveau de puissance flash**] du flash Speedlite.

Pour les autres modes de flash, consultez le mode d'emploi d'un flash Speedlite compatible avec les fonctions.

#### **Fonctions sans fil / Contrôle de ratio du flash**

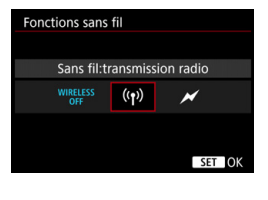

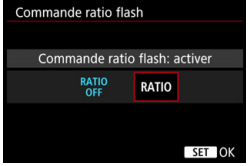

La prise de vue avec flash (multiple) sans fil est possible avec la transmission radio ou optique.

Pour en savoir plus sur le flash sans fil, consultez le mode d'emploi d'un flash Speedlite compatible avec la prise de vue avec flash sans fil.

Avec un flash macro (MR-14EX II, etc.) compatible avec les réglages de fonction du flash, vous pouvez régler le ratio de flash entre les tubes flash ou les têtes de flash A et B, ou encore utiliser le flash sans fil avec les flashes asservis. Reportez-vous au mode d'emploi du flash macro pour en savoir plus sur le contrôle de ratio du flash.

#### **Zoom avec flash (couverture du flash)**

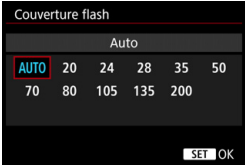

Avec les flashes Speedlite pourvus d'une tête de flash zoom, vous pouvez régler la couverture du flash. En règle générale, réglez cette option sur [**AUTO**] pour que l'appareil photo règle automatiquement la couverture du flash en fonction de la focale de l'objectif.

## **Mode de synchronisation**

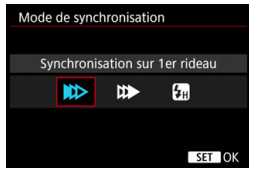

En règle générale, placez cette option sur [**Synchronisation sur 1er rideau**] de sorte que le flash se déclenche juste après le début de l'exposition.

Si [**Synchronisation sur 2e rideau**] est sélectionné, le flash se déclenchera juste avant que l'obturateur se ferme. En association à une vitesse d'obturation lente, cette fonction vous permet de créer une traînée de lumière, comme celle des phares de voiture la nuit avec une apparence naturelle. Avec la synchronisation sur le deuxième rideau, deux flashes sont déclenchés : une fois lorsque vous enfoncez le déclencheur à fond et une autre fois juste avant la fin de l'exposition. Si [**Synchronisation haute vitesse**] est réglé, le flash peut être utilisé avec toutes les vitesses d'obturation. Ceci se révèle pratique si vous souhaitez photographier avec un arrière-plan flou (ouverture plus grande) dans des endroits comme en extérieur en plein jour.

## **Correction d'exposition au flash**

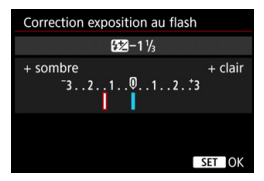

La correction d'exposition au flash peut être réglée jusqu'à ±3 valeurs, par paliers d'1/3 de valeur. Pour en savoir plus, reportez-vous au

mode d'emploi du flash Speedlite.

## **Bracketing d'exposition au flash**

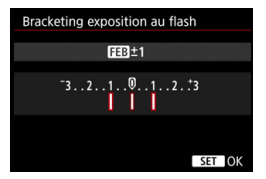

Trois photos seront prises en changeant automatiquement la puissance du flash. Pour en savoir plus, consultez le mode d'emploi d'un flash Speedlite pourvu du bracketing d'exposition au flash.

- Lorsque vous utilisez la synchronisation sur le deuxième rideau, réglez la vitesse d'obturation sur 1/25e de seconde ou inférieure. Si la vitesse d'obturation est 1/30e de seconde ou plus rapide, la synchronisation sur le premier rideau est automatiquement appliquée même si [**Synchronisation sur 2e rideau**] est réglé.
- ħ Avec un flash Speedlite de la série EX non compatible avec les réglages de fonction du flash, vous ne pouvez régler que les options suivantes : [**Émission éclair**], [**Mesure E-TTL II**] et [**Correction exposition au flash**] sous [**Réglage fonctions flash**]. ([**Mode de synchronisation**] peut également être réglé avec certains flashes Speedlite de la série EX.)
	- Si la correction d'exposition au flash est réglée avec le flash Speedlite, vous ne pouvez pas régler la correction d'exposition au flash avec l'appareil photo. Si elle est réglée à la fois sur l'appareil photo et le flash Speedlite, les réglages du Speedlite ont priorité sur ceux de l'appareil photo.
# **Réglages des Fonctions personnalisées du flash**

Pour en savoir plus sur les fonctions personnalisées du flash Speedlite (vendu séparément), reportez-vous au mode d'emploi l'accompagnant.

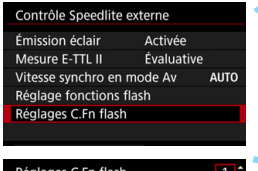

Coupure alim auto 0:Activée 1:Désactivée

# **1 Sélectionnez [Réglages C.Fn flash].**

- **2 Réglez les fonctions de votre choix.**
	- Sélectionnez le numéro, puis appuyez sur  $\leq$   $\sqrt{(3E+1)}$
	- Sélectionnez le réglage, puis appuyez sur  $\leq$   $\left(\frac{1}{2}$  $\right)$   $\geq$ .

Avec un flash Speedlite de la série EX, si la fonction personnalisée [**Mode mesure flash**] est réglée sur [**Mesure flash TTL**] (flash automatique), le flash Speedlite se déclenche toujours à pleine puissance.

# **Réinitialiser réglages**

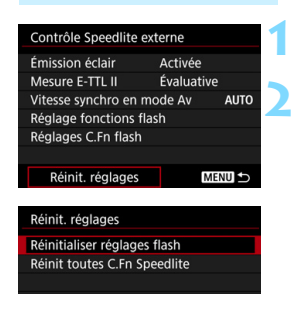

# **1 Sélectionnez [Réinit. réglages].**

# **2 Sélectionnez les réglages à réinitialiser.**

 Sélectionnez [**Réinitialiser réglages flash**] ou [**Réinit toutes C.Fn** 

**Speedlite**], puis appuyez sur < $(F)$ >. **Dans la boîte de dialoque de confirmation.** sélectionnez [**OK**]. Alors les réglages du

flash ou les réglages de fonction personnalisée seront tous supprimés.

Les fonctions personnelles du flash Speedlite (P.Fn) ne peuvent pas être réglées ou annulées avec l'écran [**Contrôle Speedlite externe**] de l'appareil photo. Réglez-les avec le flash Speedlite.

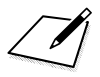

# **Prise de vue avec l'écran LCD (Prise de vue avec Visée par l'écran)**

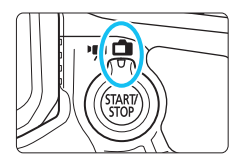

Vous pouvez prendre des photos tout en regardant l'écran LCD de l'appareil. Cette fonction est appelée « prise de vue avec Visée par l'écran ».

**7**

La prise de vue avec Visée par l'écran est activée en positionnant le sélecteur de prise de vue avec Visée par l'écran/

d'enregistrement vidéo sur  $\leq$   $\blacksquare$  >.

 Si vous tenez l'appareil photo et prenez la photo tout en regardant l'écran LCD, les images risquent d'être floues en raison du flou de bougé. L'utilisation d'un trépied est recommandée.

# **Prise de vue avec Visée par l'écran à distance**

Avec EOS Utility (logiciel EOS, p. [504](#page-503-0)) installé sur votre ordinateur. vous pouvez raccorder l'appareil photo à l'ordinateur et prendre des photos à distance tout en regardant l'écran de l'ordinateur. Pour en savoir plus, reportez-vous au mode d'emploi de « EOS Utility ».

# <span id="page-255-0"></span>A **Prise de vue avec l'écran LCD**

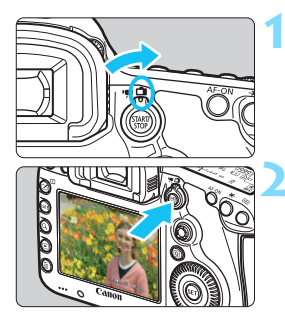

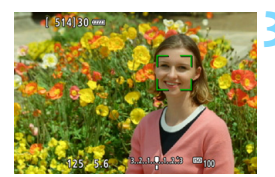

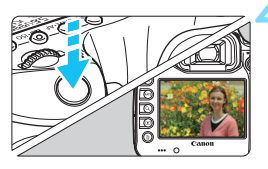

**1 Positionnez le sélecteur de prise de vue avec Visée par l'écran/ d'enregistrement vidéo sur <**A**>.**

# **2 Affichez l'image de Visée par l'écran.**

- Appuyez sur la touche  $<sub>50</sub><sup>51</sup>ATM <sub>51</sub>$ .</sub>
- L'image de Visée par l'écran apparaît sur l'écran LCD.
- L'image de Visée par l'écran reflètera fidèlement le degré de luminosité de l'image réelle que vous capturez.

# **3 Effectuez la mise au point sur le sujet.**

 Lorsque vous enfoncez le déclencheur à mi-course, l'appareil photo effectue la mise au point selon la méthode AF sélectionnée (p. [268](#page-267-0)).

# **4 Prenez la photo.**

- Enfoncez le déclencheur à fond.
- La photo est prise et affichée sur l'écran LCD.
- Une fois l'affichage de la lecture terminé, l'appareil photo revient automatiquement en mode de prise de vue avec Visée par l'écran.
- Appuyez sur la touche  $\leq \frac{START}{STOP}$  > pour quitter la prise de vue avec Visée par l'écran.
- 凮 Le champ visuel de l'image est d'environ 100 % (avec la qualité d'enregistrement des images réglée sur JPEG  $\blacktriangle$  L en plein format).
	- $\bullet$  Dans le mode de prise de vue < $\overline{P}$ > < $\overline{T}v$ > < $Av$ > < $M$ > < $B$ > <br/>. vous pouvez vérifier la profondeur de champ en appuyant sur la touche de contrôle de profondeur de champ.
	- Pendant la prise de vue en continu, l'exposition définie pour la première image s'applique également aux images suivantes.
	- Vous pouvez également utiliser une télécommande (vendue séparément, p. [237\)](#page-236-0) en mode de prise de vue avec Visée par l'écran.

## **Activation de la prise de vue avec Visée par l'écran**

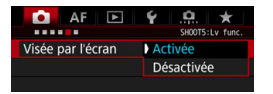

Réglez [z**5 : Visée par l'écran**] (onglet  $\left[\bigcirc$  3] dans < $\left(\overline{A}^{+}\right)$  sur  $\left[\right]$  **Activée**].

**Nombre de photos possibles avec la prise de vue avec Visée par l'écran**

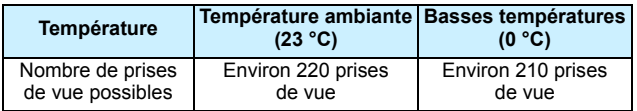

 Les chiffres ci-dessus sont basés sur une batterie LP-E6N complètement chargée et les normes d'essai de la CIPA (Camera & Imaging Products Association).

- Avec une batterie LP-E6N complètement chargée, la durée totale de la prise de vue en continu avec Visée par l'écran est la suivante : À température ambiante (23 °C) : Environ 1 heure 45 minutes, à basse température (0 °C) : Environ 1 heure 40 minutes.
- Ne dirigez pas l'appareil photo vers une source lumineuse intense, par exemple le soleil ou une source lumineuse artificielle intense, sous peine d'endommager le capteur d'image ou les pièces internes de l'appareil photo.
	- **Vous trouverez des mises en garde générales sur la prise de vue avec Visée par l'écran aux pages [277](#page-276-0)-[278](#page-277-0).**

 $\boxed{5}$  . La mise au point est également possible en appuyant sur la touche < AF-ON>.

- Lors de l'utilisation du flash, deux bruits de déclenchement de l'obturateur se font entendre, mais une seule photo est prise. Par ailleurs, le temps nécessaire pour prendre la photo après avoir enfoncé complètement le déclencheur est légèrement plus long que lors de la prise de vue par le viseur.
- Si l'appareil photo n'est pas utilisé pendant une période prolongée, il s'éteint automatiquement au bout du temps réglé dans [5**2 : Arrêt auto**] (p. [69\)](#page-68-0). Si [5**2 : Arrêt auto**] est réglé sur [**Désactiver**], la prise de vue avec Visée par l'écran s'arrêtera automatiquement au bout de 30 minutes (l'appareil photo reste sous tension).
- Avec le câble HDMI HTC-100 (vendu séparément), vous pouvez afficher l'image de Visée par l'écran sur un écran de téléviseur (p. [351\)](#page-350-0). Veuillez noter qu'aucun son ne sera émis. Si l'image n'apparaît pas sur l'écran du téléviseur, réglez [5**3 : Système vidéo**] correctement sur [**Pour NTSC**] ou [**Pour PAL**] (selon le système vidéo de votre téléviseur).

# **Affichage des informations**

Chaque fois que vous appuyez sur la touche <INFO.>, l'affichage des informations change.

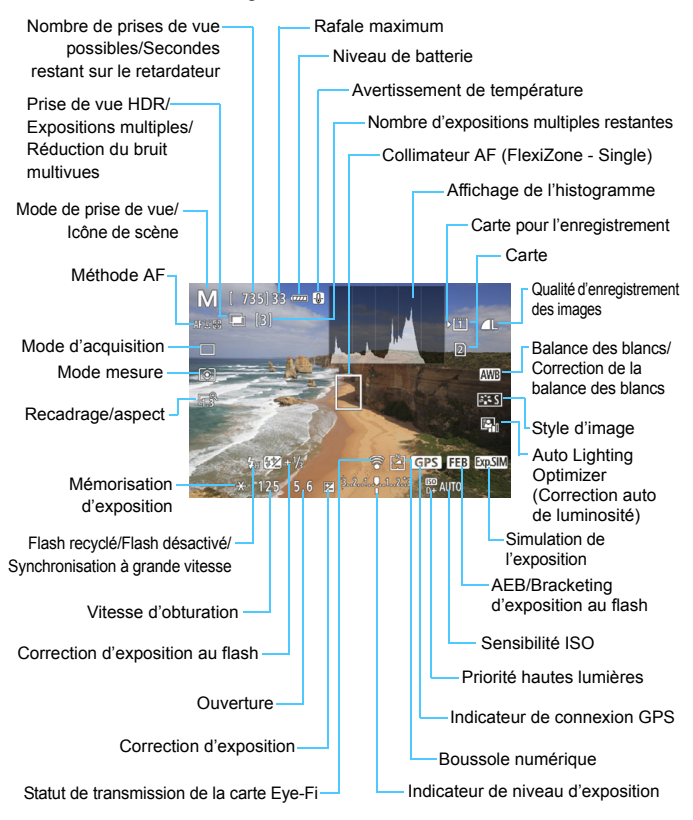

L'histogramme peut être affiché lorsque **[Q 5 : Simulation expo. : Activée**] (p. [265\)](#page-264-0) est réglé .

围

- Pour afficher le niveau électronique, appuyez sur la touche <INFO.> (p. [75\)](#page-74-0). Veuillez noter que si la méthode AF est réglée sur [u**+Suivi**] ou que l'appareil photo est raccordé à un téléviseur au moyen d'un câble HDMI, le niveau électronique ne pourra pas être affiché.
- Lorsque < $\sqrt{2}$  Lorsque < $\sqrt{2}$  s'affiche en blanc, cela indique que la luminosité de l'image de Visée par l'écran est proche de celle qu'aura l'image prise.
- Si < **ENDIO** > clignote, cela indique que l'image de Visée par l'écran est affichée avec une luminosité différente du résultat de la prise de vue réelle en raison de faibles conditions d'éclairage ou d'un éclairage violent. L'image réelle enregistrée reflétera néanmoins le réglage d'exposition. Veuillez noter que le bruit peut être plus perceptible que sur l'image réellement enregistrée.
- Si la réduction du bruit multivues, la pose longue ou le flash est utilisé, l'icône < $\sqrt{2\pi}$  > et l'histogramme seront affichés en gris (à titre indicatif seulement). Il se peut que l'histogramme ne s'affiche pas correctement sous un éclairage faible ou fort.

## **Ne tenez pas l'appareil photo dans la même position pendant une période prolongée.**

Même si l'appareil photo ne semble pas trop chaud, un contact prolongé avec la même partie du boîtier peut provoquer une rougeur de la peau, des ampoules ou des brûlures superficielles. Il est recommandé aux personnes ayant des problèmes de circulation ou une peau très sensible d'utiliser un trépied. Cette consigne s'applique également lors de l'utilisation de l'appareil photo dans un endroit très chaud.

## **Icônes de scène**

Dans le mode de prise de vue  $\leq$   $\mathbb{A}^+$ >, l'appareil photo détecte le type de scène et règle tout automatiquement selon la scène. Le type de scène détecté est indiqué dans le coin supérieur gauche de l'écran. Pour certaines scènes ou conditions de prise de vue, l'icône affichée peut ne pas correspondre à la scène réelle.

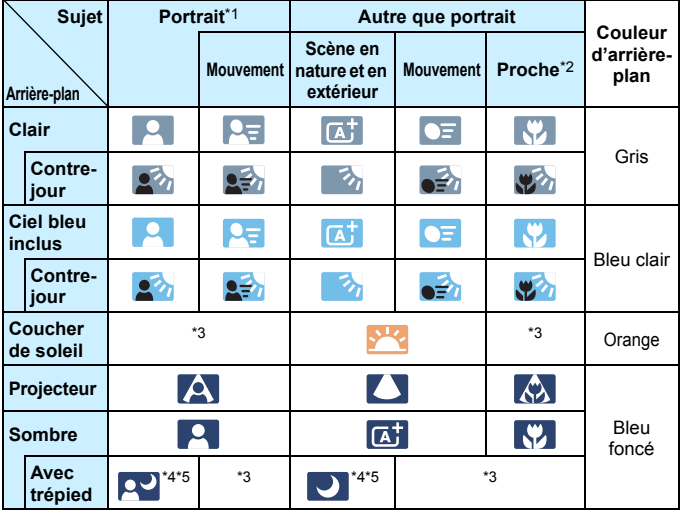

- \*1 : S'affiche uniquement lorsque la méthode AF est réglée sur [L**i +Suivi**]. Si une autre méthode AF est réglée, l'icône « Autre que portrait » s'affiche même si une personne est détectée.
- \*2 : S'affiche lorsque l'objectif monté comporte des informations sur la distance. Avec un tube-allonge ou un objectif pour gros-plan, il se peut que l'icône affichée ne corresponde pas à la scène réelle.
- \*3 : L'icône adaptée à la scène détectée s'affiche.
- \*4 : S'affiche lorsque toutes les conditions suivantes s'appliquent : La scène de prise de vue est sombre, c'est une scène de nuit et l'appareil photo est monté sur un trépied.
- \*5 : S'affiche avec l'un des objectifs ci-dessous :
	- EF300mm f/2.8L IS II USM EF400mm f/2.8L IS II USM
		-
	-
	- FE500mm f/4L IS II USM FE600mm f/4L IS II USM
	- Les objectifs avec Image Stabilizer (Stabilisateur d'image) commercialisés en 2012 ou ultérieurement.
- \*4+\*5 : Si les conditions de \*4 et \*5 sont satisfaites, la vitesse d'obturation ralentira.

## **Simulation de l'image finale**

La simulation de l'image finale montre les résultats des réglages actuels du style d'image, de la balance des blancs et d'autres fonctions sur l'image de Visée par l'écran pour vous permettre de voir à quoi ressemblera l'image capturée.

L'image de Visée par l'écran montrera automatiquement les effets des réglages répertoriés ci-dessous.

# **Simulation de l'image finale pendant la prise de vue avec Visée par l'écran**

- Style d'image
	- \* La netteté (force), le contraste, la saturation des couleurs et la teinte couleur seront reflétés.
- Balance des blancs
- Correction de la balance des blancs
- **Mode mesure**
- Exposition (avec [z**5 : Simulation expo. : Activée**] réglée)
- Contrôle de profondeur de champ (avec la touche de contrôle de profondeur de champ ON)
- Auto Lighting Optimizer (Correction auto de luminosité)
- **Correction du vignetage**
- Correction de l'aberration chromatique
- **Priorité hautes lumières**
- Recadrage/aspect (confirmation de la zone de prise de vue)

# **Réglages des fonctions de prise de vue**

# **Recadrage/aspect**

Vous pouvez procéder à la prise de vue avec recadrage ou photographier avec le ratio d'aspect défini pour la prise de vue avec Visée par l'écran. Pour les régler avec le menu, voir page [154.](#page-153-0) Pour les régler avec l'écran de contrôle rapide, voir la page suivante.

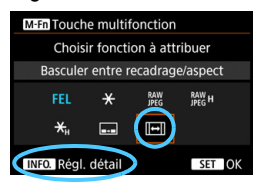

Si vous utilisez [8**3 : Commandes personnalisées**] pour attribuer [**Basculer entre recadrage/aspect**] à la touche <M-Fn>, il vous suffit d'appuyer sur la touche <M-Fn> pendant l'affichage de l'image de Visée par l'écran pour changer le réglage Recadrage/aspect. Pour en savoir plus, voir page [423](#page-422-0).

 $\boxed{\frac{1}{3}}$  Si Recadrage/aspect est réglé pour la prise de vue avec Visée par l'écran, le champ visuel de l'image sera d'environ 100 % (lorsque la qualité d'enregistrement des images est réglée sur JPEG 4L).

# **Réglages WB/@/DRIVE/AF/22/ISO/32**

Avec l'image de Visée par l'écran affichée, si vous appuyez sur la touche <WB·  $\circledcirc$  >, <DRIVE·AF >, < $\circledcircledast$  -ISO > ou < $\circledcirc$  >, l'écran de réglage apparaît sur l'écran LCD. Vous pouvez alors utiliser la molette < $\epsilon \approx 8$ ou <  $\circ$  > pour régler la fonction de prise de vue correspondante.

Si vous appuyez sur la touche < WB $\cdot \circledast$  > puis sur la touche < INFO, >, vous pouvez régler l'écart de la balance des blancs et le bracketing de la balance des blancs.

Lorsque vous réglez  $\boxed{\circ}$  (mesure sélective) ou  $\boxed{\bullet}$  (mesure spot), un cercle de mesure s'affiche au centre.

# Q **Contrôle rapide**

Dans les modes <**P**> <**Tv**> <**Av**> <**M**> <**B**> <**B**>, la méthode AF, le **mode d'acquisition**, le mode mesure, Recadrage/aspect, la **carte d'enregistrement/de lecture et la qualité d'image**, la balance des blancs, le style d'image et la fonction Auto Lighting Optimizer (Correction auto de luminosité) peuvent être réglés.

**Dans le mode <**A**>, seules les fonctions en gras ci-dessus**  peuvent être réglées.

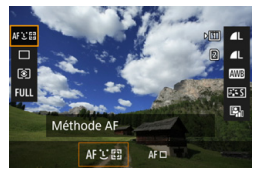

**Appuyez sur la touche <** $\boxed{Q}$  **> (** $\textcircled{10}$ **).** Les fonctions réglables s'affichent.

**2 Sélectionnez une fonction et réglez-la.**

- Sélectionnez une fonction avec  $\leq$  $\geq$  >.
- Le réglage de la fonction sélectionnée s'affiche sur l'écran.
- $\bullet$  Tournez la molette  $\leq$   $\leq$   $\geq$  ou  $\leq$   $\circ$   $\geq$ pour la régler.
- **Pour régler la qualité d'enregistrement** des images RAW, appuyez sur  $\leq$   $\sqrt{(3+1)^2}$ .
- Pour sélectionner la carte d'enregistrement/de lecture, les paramètres Écart/bracketing balance des blancs ou Style d'image, appuyez  $\sin$  la touche  $\sin$ FO  $\ge$
- **Pour régler la balance des blancs** automatique, sélectionnez [**M**], puis appuyez sur  $\leq$   $\sqrt{\sin 2}$ .
- Appuyez sur  $\leq$   $(55)$  pour valider le réglage et revenir à la prise de vue avec Visée par l'écran.

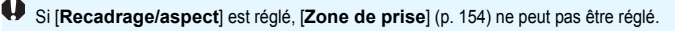

# <span id="page-263-0"></span>**MENU Réglages des fonctions du menu**

# **05**

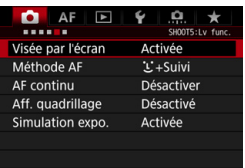

Lorsque le sélecteur de prise de vue avec Visée par l'écran/d'enregistrement vidéo est placé sur < $\Box$ >, les options de menu de la prise de vue avec Visée par l'écran apparaissent sous les onglets [z**5**] et [z**6**] (onglet [z**3**] dans  $\overline{5}$   $\times$   $\overline{4}$   $\overline{2}$ ).

**Les fonctions réglables sur cet écran de menu ne s'appliquent qu'à la prise de vue avec Visée par l'écran. Elles ne fonctionnent pas avec la prise de vue par le viseur (les réglages deviennent invalides).**

 **Prise de vue avec Visée par l'écran** Vous pouvez régler la prise de vue avec Visée par l'écran sur [**Activée**] ou [**Désactivée**].

# **Méthode AF**

Vous pouvez sélectionner [u**+Suivi**] ou [**FlexiZone - Single**]. Voir pages [268-](#page-267-0)[272](#page-271-0) pour la méthode AF.

# **AF continu**

Le réglage par défaut est [**Désactiver**].

Lorsque [**Activer**] est réglé, l'appareil photo parvient à une mise au point grossière sur le sujet en continu. Ceci accélère l'obtention de la mise au point lorsque vous enfoncez le déclencheur à mi-course. Si [**Activer**] est réglé, l'objectif fonctionne constamment et épuise plus rapidement la batterie. Ce qui réduit le nombre de prises de vue possibles en raison d'une autonomie réduite de la batterie.

Si vous souhaitez régler le sélecteur de mode de mise au point sur <**MF**> pendant AF continu, commencez par arrêter la prise de vue avec Visée par l'écran.

#### **Aff. quadrillage**

Avec  $[3x3 \n\pm]$  ou  $[6x4 \n\pm]$ , vous pouvez afficher un quadrillage pour vous aider à stabiliser l'appareil photo à la verticale ou à l'horizontale. En outre, avec [**3x3+diag** n], le quadrillage est affiché avec des lignes diagonales pour vous aider à cadrer avec un meilleur équilibre en alignant les intersections sur le sujet.

## <span id="page-264-0"></span>**Simulation de l'exposition** $\star$

La simulation de l'exposition permet d'afficher et de simuler la luminosité de l'image réelle (exposition).

#### **• Activée** (EDSIM)

La luminosité de l'image affichée sera proche de la luminosité réelle (exposition) de l'image obtenue. Si vous réglez la correction d'exposition, la luminosité de l'image changera en conséquence.

#### • Pendant  $\frac{p}{q}$  (**CDISP** / EXP.SIM)

L'image est affichée en principe avec une luminosité standard afin de faciliter le visualisation de l'image de Visée par l'écran. L'image est affichée avec une luminosité (exposition) proche de la luminosité réelle de l'image produite uniquement pendant que vous maintenez enfoncée la touche de contrôle de profondeur de champ.

#### **• Désactivée** (E)

L'image est affichée avec une luminosité standard afin de faciliter la visualisation de l'image de Visée par l'écran. Même si vous avez réglé la correction d'exposition, l'image est affichée avec une luminosité standard.

# $\mathbf{\Omega}$ 6  $\mathbf{\hat{z}}$

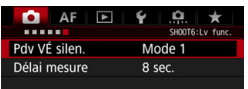

# Prise de vue VÉ silencieuse<sup>\*</sup>

### **• Mode 1**

Vous pouvez supprimer le bruit de l'appareil photo pendant la prise de vue. La prise de vue en continu est également possible. Si < 델 H > est réglé, vous pouvez photographier à une vitesse de prise de vue en continu maximale d'environ 5,0 im/s.

#### **• Mode 2**

Lorsque vous enfoncez à fond le déclencheur, une seule photo est prise. Tant que vous maintenez enfoncé le déclencheur, l'appareil photo cesse de fonctionner. Ensuite, lorsque vous relâchez le déclencheur à mi-course, l'appareil photo se remet à fonctionner. Le bruit de prise de vue est de ce fait réduit. Même si la prise de vue en continu est sélectionnée, une seule photo est prise dans ce mode.

#### **• Désactivé**

Veillez à régler cette option sur [**Désactivé**] si vous utilisez un objectif TS-E **pour décaler ou incliner l'objectif** ou si vous utilisez un tube-allonge. Si [**Mode 1**] ou [**Mode 2**] est réglé, l'exposition standard peut ne pas être obtenue ou une exposition irrégulière peut se produire.

- Si vous utilisez [**Mode 1**] avec la prise de vue en continu, le réglage [**Désactivé**] sera appliqué à la deuxième prise et aux suivantes.
	- Lorsque vous photographiez avec le flash, le réglage [**Désactivé**] est appliqué indépendamment du réglage [**Pdv VÉ silen.**]. (Le déclenchement silencieux ne peut pas être exécuté.)
	- **Lorsque vous utilisez un flash autre que Canon, placez cette option sur** [**Désactivé**]. Le flash ne se déclenchera pas si cette option est placée sur [**Mode 1**] ou [**Mode 2**].
	- Si [**Mode 2**] est réglé et si vous utilisez une télécommande (p. [237](#page-236-0)), le fonctionnement est identique à celui du [**Mode 1**].

# **Délai de mesure**<sup>\*</sup>

Vous pouvez modifier la durée d'affichage de l'exposition (durée de la mémorisation d'exposition).

La prise de vue avec Visée par l'écran s'arrête si vous effectuez l'une des opérations suivantes. Appuyez sur la touche  $\leq$   $\frac{57687}{5108}$  > pour reprendre la prise de vue avec Visée par l'écran.

• Sélectionnez [ $\Omega$ 3 : Effacement des poussières], [ $\gamma$ 3 : Nettoyage du capteur], [ $64$  : Réinitialiser tous réglages] ou [ $64$  : Firmware ver.  $\Omega$ ].

# <span id="page-267-1"></span><span id="page-267-0"></span>**Sélection de la méthode AF**

Vous pouvez régler la méthode AF sur [**i] (visage)+Suivi**] (p. [269\)](#page-268-0) ou [**FlexiZone - Single**] (p. [271](#page-270-0)) selon les conditions de prise de vue ou le sujet.

Pour une plus grande précision, positionnez le sélecteur de mode de mise au point de l'objectif sur <**MF**>, agrandissez l'image et effectuez manuellement la mise au point (p. [275\)](#page-274-0).

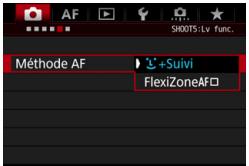

# **Sélectionnez la méthode AF.**

- Sous l'onglet [z**5**] (onglet [z**3**] dans  $\leq$   $\overline{A}^+$ >), sélectionnez [**Méthode AF**].
- Sélectionnez la méthode AF désirée. puis appuyez sur  $\leq$   $\sqrt{\sqrt{5}}$ .
- Pendant l'affichage de l'image de Visée par l'écran, vous pouvez appuyer sur la touche <DRIVE.AF> pour sélectionner la méthode AF.

# <span id="page-268-0"></span>**U** (visage)+Suivi : AFUI

L'appareil photo détecte et fait la mise au point sur les visages humains. Si un visage bouge, le collimateur  $AF <$ :  $\ge$  se déplace également pour le suivre.

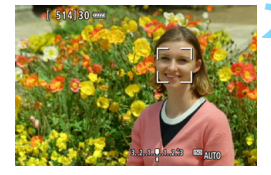

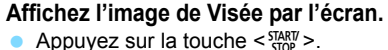

 L'image de Visée par l'écran apparaît sur l'écran LCD.

# **2 Sélectionnez un collimateur AF.**

- Lorsqu'un visage est détecté, le cadre  $\leq$   $\geq$  apparaît sur le visage sur lequel la mise au point sera effectuée.
- $\bullet$  Si plusieurs visages sont détectés,  $\lt \cdot$   $\rightarrow$ s'affiche. Utilisez < $\frac{2}{32}$  > pour déplacer le  $c \cdot \left( \frac{1}{2} \right)$  sur le visage sur lequel vous souhaitez faire la mise au point.
- Si aucun visage n'est détecté, l'appareil photo basculera sur FlexiZone - Single (p. [271\)](#page-270-0).

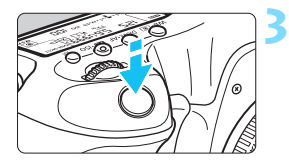

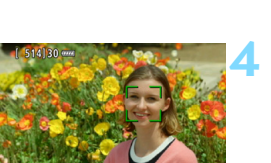

# **3 Effectuez la mise au point sur le sujet.**

- **Enfoncez le déclencheur à mi-course** pour effectuer la mise au point.
- Lorsque la mise au point est effectuée, le collimateur AF devient vert et le signal sonore retentit.
- Si la mise au point n'est pas effectuée, le collimateur AF devient orange.

# **4 Prenez la photo.**

 Vérifiez la mise au point et l'exposition, puis enfoncez le déclencheur à fond pour prendre la photo (p. [256\)](#page-255-0).

#### **Mise au point sur un sujet autre qu'un visage humain**

Appuyez sur < $\frac{25}{27}$  > ou < $(F)$  >, et le cadre AF <  $F \times F$  apparaîtra au centre. Ensuite, utilisez < $\frac{25}{27}$  > pour déplacer le cadre AF sur le sujet de votre choix. Une fois que le cadre  $AF < \frac{3}{2} > a$  obtenu la mise au point, il suivra le sujet même si celui-ci bouge ou si vous recadrez la vue.

- Si le visage du sujet est considérablement flou, la détection de visage ne sera pas possible. Réglez manuellement la mise au point (p. [275](#page-274-0)) de sorte que le visage puisse être détecté, puis exécutez l'autofocus.
	- Il se peut qu'un objet autre qu'un visage humain soit détecté comme visage.
	- La détection de visage est inopérante si le visage est très petit ou très grand sur l'image, trop clair ou trop sombre ou encore partiellement masqué.
	- $\bullet$  Il se peut que  $\lt$   $\geq$  ne recouvre qu'une portion du visage.
- Ħ La mise au point automatique étant impossible avec un visage ou un sujet détecté près du contour de l'image, <. l'> ou < subset grisé. Si vous enfoncez le déclencheur à mi-course dans cette situation, le sujet est mis au point selon la méthode FlexiZone - Single.
	- La taille du cadre AF dépend du sujet ou du réglage de [z**4 : Recadrage/aspect**].

# <span id="page-270-0"></span>**FlexiZone - Single :** d

L'appareil photo fait la mise au point avec un seul collimateur AF. Ceci est pratique pour faire la mise au point sur un sujet particulier.

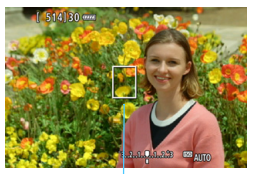

Collimateur AF

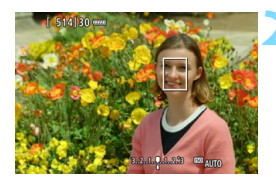

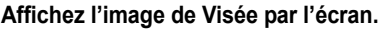

- Appuyez sur la touche  $\leq$ <sup>START</sup> $\geq$ .
- L'image de Visée par l'écran apparaît sur l'écran LCD.
- Le collimateur  $AF < \Box$  apparaît.

# **2 Déplacez le collimateur AF.**

- Utilisez < $\frac{25}{27}$  > pour déplacer le collimateur AF sur la zone où vous souhaitez effectuer la mise au point. (Il ne peut pas être déplacé vers le bord de l'écran.)
- Si vous appuyez sur la touche  $\leq$  $\leq$  (set) > ou  $\leq$  m > le collimateur AF reviendra au centre de l'écran.

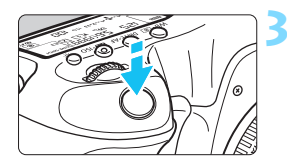

# **3 Effectuez la mise au point sur le sujet.**

- **Placez le collimateur AF sur le sujet et** enfoncez le déclencheur à mi-course.
- Lorsque la mise au point est effectuée, le collimateur AF devient vert et le signal sonore retentit.
- Si la mise au point n'est pas effectuée. le collimateur AF devient orange.

# **4 Prenez la photo.**

 Vérifiez la mise au point et l'exposition, puis enfoncez le déclencheur à fond pour prendre la photo (p. [256\)](#page-255-0).

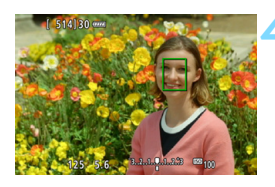

- 围 La taille du collimateur AF dépend du réglage de [ $\Delta$ 4 : Recadrage/ **aspect**].
	- Pendant l'enregistrement vidéo, si [**AF Servo vidéo**] est réglé sur [**Activer**], le collimateur AF s'affiche dans une taille plus grande.

# <span id="page-271-0"></span>**Remarques sur l'autofocus**

#### **Fonctionnement de l'autofocus**

- Même lorsque la mise au point est effectuée, si vous enfoncez à nouveau le déclencheur à mi-course, elle s'effectue une nouvelle fois.
- La luminosité de l'image peut varier pendant et après l'utilisation du fonctionnement de l'autofocus.
- Si la source lumineuse change pendant que l'image de Visée par l'écran est affichée, il se peut que l'écran scintille et que la mise au point soit difficile. Le cas échéant, quittez la prise de vue avec Visée par l'écran et effectuez la mise au point automatique sous la source lumineuse réelle.

 Si vous ne parvenez pas à effectuer la mise au point par autofocus, placez le sélecteur de mode de mise au point de l'objectif sur <**MF**> et faites manuellement la mise au point (p. [275\)](#page-274-0).

 Si vous photographiez le sujet à la périphérie et qu'il est légèrement flou, dirigez le collimateur AF central sur le sujet que vous souhaitez mettre au point, refaites la mise au point, puis prenez la photo.

 Le flash Speedlite externe n'émettra pas de faisceau d'assistance autofocus. Toutefois, si un flash Speedlite de la série EX (vendu séparément) pourvu d'une lampe LED est utilisé, celle-ci s'allumera pour l'assistance autofocus si nécessaire.

围

#### **Conditions de prise de vue compliquant la mise au point**

- Sujets à faible contraste comme le ciel bleu, des surfaces planes unies ou lorsque les détails des hautes lumières ou des ombres sont écrêtés.
- Suiets insuffisamment éclairés.
- Rayures et autres motifs où le contraste est uniquement dans le sens horizontal.
- Sujets ayant des motifs répétitifs (Exemple : fenêtres de gratte-ciel, claviers d'ordinateur, etc.).
- **Lignes fines et contours du sujet.**
- Sous une source lumineuse dont la luminosité, la couleur ou le motif ne cesse de changer.
- Scènes nocturnes ou points de lumière.
- Sous un éclairage fluorescent ou LED lorsque l'image scintille.
- **Sujets minuscules.**
- Sujets au bord de la photo.
- Sujets en contre-jour violent ou avec forte réflexion (Exemple : voiture avec une carrosserie à fort pouvoir réfléchissant, etc.)
- Sujets proches et distants recouverts par les collimateurs AF (Exemple : animaux en cage, etc.).
- Sujets continuellement en mouvement empêchant l'immobilité du collimateur AF en raison d'un flou de bougé ou flou du sujet.
- Sujet s'approchant ou s'éloignant de l'appareil photo.
- Lors de l'autofocus avec un sujet extrêmement flou.
- **•** Prise d'une photo en flou artistique avec un objectif à portrait.
- **Utilisation d'un filtre pour effet spécial.**
- Du bruit (points, effet de bande, etc.) apparaît à l'écran pendant l'autofocus.
- $\overline{S}$  Si vous utilisez l'autofocus avec l'un des objectifs suivants, la mise au point peut prendre plus de temps, ou une mise au point correcte peut ne pas être obtenue.

EF50mm f/1.4 USM, EF50mm f/1.8 II, EF50mm f/2.5 Compact Macro, EF75-300mm f/4-5.6 III, EF75-300mm f/4-5.6 III USM

Pour des informations sur les objectifs qui ne sont plus commercialisés, visitez le site Web de Canon.

# **Vue agrandie pour FlexiZone - Single**

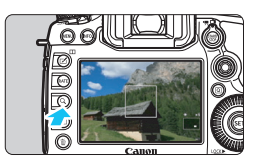

Avec [**FlexiZone - Single**], si vous appuyez sur la touche  $< Q$  >, l'image sera agrandie pour vérifier la mise au point dans l'ordre suivant : environ 6x, puis environ 16x.

- L'image sera agrandie sur le collimateur AF.
- Si vous enfoncez à mi-course le déclencheur, l'autofocus sera exécuté dans la vue agrandie.
- Si la mise au point s'avère difficile avec la vue agrandie, revenez à la vue normale et exécutez l'autofocus.

- **1** La vue agrandie n'est pas possible avec [ $\ddot{\textbf{L}}$  + Suivi].
	- Si l'autofocus est exécuté dans la vue normale, puis que la vue est agrandie, une mise au point précise peut ne pas être obtenue.
	- La vitesse de l'autofocus est différente en vue normale et en vue agrandie.
	- AF continu (p. [264\)](#page-263-0) et AF Servo vidéo (p. [313](#page-312-0)) sont inopérants pendant la vue agrandie.
	- Les vues [**x6**] et [**x16**] sont toujours affichées en vue agrandie avec le réglage [**Plein écran**], indépendamment du réglage [z**4 : Recadrage/ aspect**].
	- Pendant la vue agrandie, la mise au point est plus difficile à effectuer en raison du flou de bougé. L'utilisation d'un trépied est recommandée.
- 围 Si [z**4 : Recadrage/aspect**] est réglé sur [**1,3x (recadrage)**] ou [**1,6x (recadrage)**], [**X1,3**] ou [**X1,6**] s'affichera au commencement de la vue agrandie.
	- En vue agrandie, l'exposition est verrouillée. (La vitesse d'obturation et l'ouverture s'affichent en rouge.)

# <span id="page-274-0"></span>**MF : Mise au point manuelle**

Vous pouvez agrandir l'image et effectuer manuellement une mise au point (MF) précise.

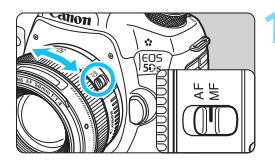

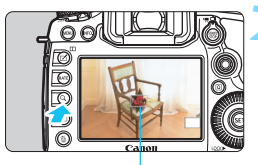

Cadre d'agrandissement

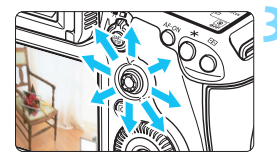

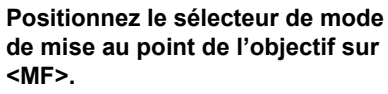

 Tournez la bague de mise au point de l'objectif pour effectuer grossièrement la mise au point.

# **2 Affichez le cadre d'agrandissement.**

- Appuyez sur la touche  $Q > 0$ .
- Le cadre d'agrandissement apparaît.

# **3 Déplacez le cadre d'agrandissement.**

- Déplacez le cadre d'agrandissement sur la zone que vous souhaitez mettre au point avec  $\leq$
- Si vous appuyez sur la touche  $\leq$  $\langle \widehat{\text{eff}} \rangle$  ou  $\langle \widehat{\text{eff}} \rangle$ , le cadre d'agrandissement reviendra au centre de l'écran.

# **4 Agrandissez l'image.**

 Chaque fois que vous appuyez sur la touche < Q >, l'agrandissement à l'intérieur du cadre change dans l'ordre suivant :

 $\rightarrow$  Vue normale  $\rightarrow$  1x  $\rightarrow$  6x  $\rightarrow$  16x-

 Pendant la vue agrandie, vous pouvez utiliser  $\leq$   $\frac{35}{2}$  > pour parcourir l'image agrandie.

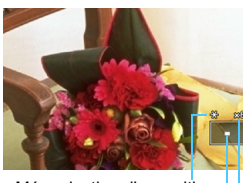

Mémorisation d'exposition Emplacement de la zone agrandie Agrandissement (environ)

# **5 Effectuez la mise au point manuellement.**

- Tout en regardant l'image agrandie, tournez la bague de mise au point de l'objectif pour effectuer la mise au point.
- **Après avoir effectué la mise au point,** appuyez</u> sur la touche  $< Q$  > pour revenir à la vue normale.

# <span id="page-275-0"></span>**6 Prenez la photo.**

 Vérifiez l'exposition, puis enfoncez à fond le déclencheur pour prendre la photo (p. [256](#page-255-0)).

- Si [z**4 : Recadrage/aspect**] est réglé sur [**1,3x (recadrage)**] ou [**1,6x (recadrage)**], [**X1,3**] ou [**X1,6**] s'affichera au commencement de la vue agrandie.
	- Lorsque [**1,3x (recadrage)**] ou [**1,6x (recadrage)**] est réglé, le cadre d'agrandissement sera affiché plus grand que d'habitude.
	- En vue agrandie, l'exposition est verrouillée. (La vitesse d'obturation et l'ouverture s'affichent en rouge.)

# <span id="page-276-0"></span>**Mises en garde générales sur la prise de vue avec Visée par l'écran**

#### **Qualité d'image**

- Lorsque vous prenez des photos avec une sensibilité ISO élevée, du bruit (comme un effet de bande et des points de lumière) peut être perceptible.
- Si vous photographiez à une température élevée, du bruit et des couleurs irrégulières peuvent apparaître sur l'image.
- Si la prise de vue avec Visée par l'écran est utilisée continuellement pendant une période prolongée, la température interne de l'appareil photo peut s'élever et la qualité de l'image se détériorer. Quittez toujours la prise de vue avec Visée par l'écran lorsque vous ne photographiez pas.
- Si vous photographiez une exposition longue alors que la température interne de l'appareil photo est élevée, la qualité de l'image peut se détériorer. Quittez la prise de vue avec Visée par l'écran et patientez quelques minutes avant de reprendre la prise de vue.

#### **À propos des icônes d'avertissement de température interne blanche**   $\leq$ <sup>E</sup>> et rouge  $\leq$ <sup>E</sup><sub>E</sub>

- Si la température interne de l'appareil photo augmente en raison de l'utilisation prolongée de la prise de vue avec Visée par l'écran ou sous une température ambiante élevée, une icône blanche < $\mathbb{S}$  > ou rouge < $\mathbb{S}$  > apparaît.
- $\bullet$  L'icône blanche < $\bullet$  > indique que la qualité d'image des photos sera détériorée. Nous vous recommandons de quitter provisoirement la prise de vue avec Visée par l'écran et de laisser l'appareil photo refroidir avant de reprendre la prise de vue.
- L'icône rouge < $\frac{m}{2}$  > indique que la prise de vue avec Visée par l'écran sera bientôt automatiquement arrêtée. Si cela se produit, vous ne pourrez pas prendre de photo tant que la température interne de l'appareil photo n'aura pas diminué. Quittez la prise de vue avec Visée par l'écran ou mettez l'appareil photo hors tension pour lui laisser le temps de refroidir.
- L'utilisation de la prise de vue avec Visée par l'écran à une température élevée pendant une période prolongée provoquera l'apparition prématurée de l'icône <  $\blacksquare$  > ou <  $\blacksquare$  >. Lorsque vous n'enregistrez pas de vidéos, éteignez toujours l'appareil photo.
- Si la température interne de l'appareil photo est élevée, la qualité des images prises à une sensibilité ISO élevée ou en exposition longue peut se détériorer avant même que l'icône blanche < $\blacksquare$  > s'affiche.

#### **Résultats de la prise de vue**

- Pendant la vue agrandie, la vitesse d'obturation et l'ouverture s'affichent en rouge. Si vous prenez la photo en vue agrandie, l'exposition risque de ne pas correspondre à ce que vous souhaitiez. Revenez à la vue normale avant de prendre la photo.
- Même si vous prenez la photo en vue agrandie, l'image sera capturée dans la plage de vue normale.

#### <span id="page-277-0"></span>**Mises en garde générales sur la prise de vue avec Visée par l'écran Image de Visée par l'écran**

- Sous un éclairage faible ou fort, il se peut que l'image de Visée par l'écran ne reflète pas la luminosité de l'image capturée.
- Même si une sensibilité ISO faible est réglée, sous un faible éclairage, il se peut que du bruit soit visible sur l'image de Visée par l'écran affichée. Cependant, lorsque vous photographiez, un bruit moindre affecte l'image enregistrée. (La qualité d'image de l'image de Visée par l'écran est différente de celle de l'image enregistrée.)
- Si la source de lumière (éclairage) au sein de l'image change, l'écran risque de scintiller. Le cas échéant, quittez la prise de vue avec Visée par l'écran et reprenez la prise de vue sous la source lumineuse réelle.
- Si vous dirigez l'appareil photo dans une autre direction, la luminosité correcte de l'image de Visée par l'écran peut être momentanément perdue. Attendez que le niveau de luminosité se stabilise avant de prendre une photo.
- En cas de source lumineuse extrêmement forte sur l'image, il se peut que la portion claire de l'image apparaisse noire sur l'écran LCD. L'image capturée affichera néanmoins correctement cette portion.
- Si vous placez [ $\angle$ 2 : Luminosité LCD] sur un réglage clair sous un faible éclairage, un bruit ou des couleurs irrégulières peuvent affecter l'image de Visée par l'écran.Toutefois, le bruit ou les couleurs irrégulières ne seront pas enregistrés sur l'image capturée.
- Lorsque vous agrandissez l'image, sa netteté peut paraître plus prononcée que sur l'image réelle.

#### **Fonctions personnalisées**

 Pendant la prise de vue avec Visée par l'écran, certaines fonctions personnalisées seront inopérantes (les réglages deviennent invalides). Voir pages [400](#page-399-0) à [401](#page-400-0) pour plus de détails.

#### **Objectif et flash**

- Si un objectif à Image Stabilizer (Stabilisateur d'image) est monté sur l'appareil photo et si vous placez le commutateur de l'Image Stabilizer (Stabilisateur d'image) (IS) sur < $ON$ >, l'Image Stabilizer (Stabilisateur d'image) fonctionnera continuellement même si vous n'enfoncez pas le déclencheur à mi-course. L'Image Stabilizer (Stabilisateur d'image) est gourmand en batterie et le nombre de prises de vue possibles peut diminuer. Si vous utilisez un trépied ou si l'Image Stabilizer (Stabilisateur d'image) n'est pas nécessaire, il est recommandé de placer le commutateur IS sur < OFF >.
- La fonction de préréglage de la mise au point est disponible pour la prise de vue avec Visée par l'écran uniquement si vous utilisez un (super) téléobjectif pourvu du mode de préréglage de la mise au point, disponible depuis le deuxième semestre 2011.
- La mémorisation d'exposition au flash et l'éclairage pilote du flash sont impossibles si vous utilisez un flash Speedlite externe.

# **Enregistrement de vidéos**

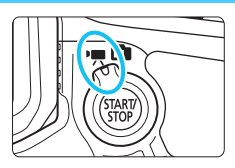

L'enregistrement vidéo est activé en positionnant le sélecteur de prise de vue avec Visée par l'écran/d'enregistrement vidéo sur  $\langle \mathbf{R} \rangle$ .

**8**

- Pour connaître les cartes pouvant enregistrer des vidéos, voir page [5](#page-4-0).
- Si vous tenez l'appareil photo à main levée et enregistrez des vidéos, elles risquent d'être floues en raison du flou de bougé. L'utilisation d'un trépied est recommandée.

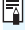

# **Full HD 1080**

Full HD 1080 indique la compatibilité avec la Haute Définition comportant 1080 pixels verticaux (lignes de balayage).

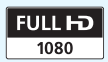

# <span id="page-279-0"></span>**• Enregistrement de vidéos**

# <span id="page-279-1"></span>**/ Prise de vue avec exposition automatique**

Lorsque le mode de prise de vue est réglé sur  $\leq |A^+|$  >,  $\leq |P|$  ou  $\leq |B|$ . le contrôle de l'exposition automatique s'active selon la luminosité actuelle de la scène. Le contrôle de l'exposition est identique pour tous les modes de prise de vue.

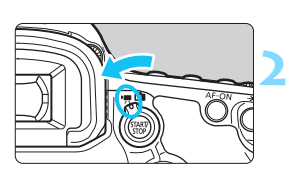

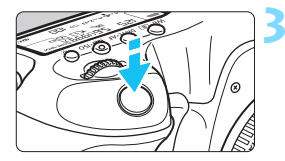

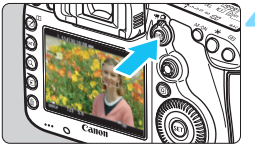

Enregistrement de vidéos en cours

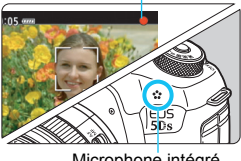

Microphone intégré

# **1 Positionnez la molette de**  sélection des modes sur  $\leq$   $\sqrt{A}$ <sup>+</sup> $>$ . **<**d**> ou <**F**>.**

# **2 Positionnez le sélecteur de prise de vue avec Visée par l'écran/** d'enregistrement vidéo sur <'興>.

Le miroir reflex émet un bruit, puis l'image apparaît sur l'écran LCD.

# **3 Effectuez la mise au point sur le sujet.**

- Avant d'enregistrer une vidéo, faites la mise au point manuellement ou automatiquement (p. [268-](#page-267-1)[276\)](#page-275-0).
- Lorsque vous enfoncez le déclencheur à mi-course, l'appareil photo effectue la mise au point selon la méthode AF sélectionnée.

# **4 Enregistrez la vidéo.**

- Appuyez sur la touche  $<sub>50</sub>$ <sub>SNN</sub><sub>2</sub> pour</sub> commencer à enregistrer.
- Le symbole «  $\bullet$  » s'affiche dans le coin supérieur droit de l'écran pendant que vous enregistrez.
- Le son est enregistré par le microphone intégré de l'appareil photo.
- Pour arrêter d'enregistrer la vidéo, appuyez à nouveau sur la touche  $<$ START/ $>$ .

# **Priorité Vitesse AE**

Lorsque le mode de prise de vue est  $\langle Tv \rangle$ , vous pouvez manuellement régler la vitesse d'obturation pour l'enregistrement vidéo. La sensibilité ISO et l'ouverture sont automatiquement réglées selon la luminosité pour obtenir une exposition standard.

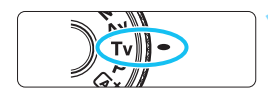

Vitesse d'obturation

# **1 Positionnez la molette de**  sélection des modes sur <Tv>.

**2 Positionnez le sélecteur de prise de vue avec Visée par l'écran/** d'enregistrement vidéo sur <'興>.

# **3 Réglez la vitesse d'obturation souhaitée.**

- Tout en regardant sur l'écran LCD, tournez la molette < $\mathcal{E}^{\mathbb{R}}$ >. Les vitesses d'obturation réglables dépendent de la cadence d'enregistrement des images.
	- $\cdot$  29.97P 25.00P 23.98P :

1/4000 sec. - 1/30 sec.

•  $59.94$   $50.00$  : 1/4000 sec. - 1/60 sec.

# **4 Faites la mise au point et enregistrez la vidéo.**

**La procédure est identique à celle** des étapes 3 et 4 pour « Prise de vue avec exposition automatique » (p. [280](#page-279-0)).

 Il n'est pas recommandé de modifier la vitesse d'obturation pendant l'enregistrement vidéo, car les changements d'exposition seront enregistrés.

- Il est recommandé d'utiliser une vitesse d'obturation de 1/30e à 1/125e de seconde pour enregistrer une vidéo d'un sujet en mouvement. Plus la vitesse d'obturation est rapide et moins les mouvements du sujet auront l'air fluides.
- Si vous modifiez la vitesse d'obturation pendant que vous enregistrez sous un éclairage fluorescent ou LED, un scintillement d'image peut être enregistré.

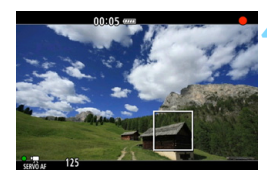

ω

# **Priorité à l'ouverture**

Lorsque le mode de prise de vue est  $\langle Av \rangle$ , vous pouvez manuellement régler l'ouverture pour l'enregistrement vidéo. La sensibilité ISO et la vitesse d'obturation sont automatiquement réglées selon la luminosité pour obtenir une exposition standard.

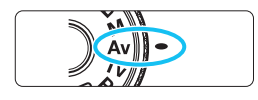

# **1 Positionnez la molette de**   $s$ élection des modes sur  $\langle \Delta v \rangle$ .

**2 Positionnez le sélecteur de prise de vue avec Visée par l'écran/** d'enregistrement vidéo sur <',,

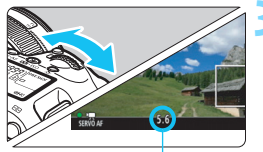

# **3 Réglez l'ouverture souhaitée.**

 Tout en regardant sur l'écran LCD, tournez la molette  $\langle \hat{\ell}^m \rangle$ 

**Ouverture** 

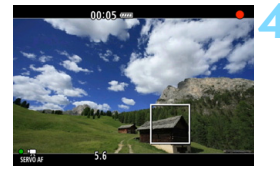

# **4 Faites la mise au point et enregistrez la vidéo.**

 La procédure est identique à celle des étapes 3 et 4 pour « Prise de vue avec exposition automatique » (p. [280\)](#page-279-1).

Il n'est pas recommandé de modifier la valeur d'ouverture pendant l'enregistrement vidéo, car des variations de l'exposition, dues au pilotage de l'ouverture de l'objectif, seront enregistrées.

# Sensibilité ISO en mode < $A^+$ >

 La sensibilité ISO est automatiquement réglée entre 100 ISO et 6400 ISO.

# Sensibilité ISO dans les modes <P>, <Tv>, <Av> et <B>

- La sensibilité ISO est automatiquement réglée entre 100 ISO et 6400 ISO.
- **·** Sous  $\left[\bigcirc 2 : \text{Réglages de sensibilité ISO}\right]$ , si vous placez le réglage [Maximum] de [Plage ISO] sur [H (12800)] en mode <P>,  $\leq$  Av > ou  $\leq$  B > (p. [161](#page-160-0)), la plage ISO auto est élargie à H (équivalent à 12800 ISO). Même si vous réglez [**Maximum**] et [**Minimum**] sur une plage plus étroite que la plage ISO par défaut (100 ISO - 6400 ISO), le réglage n'entrera pas en vigueur.
- **Si [** $\Omega$ **3 : Priorité hautes lumières**] est réglé sur [Activée] (p. [187\)](#page-186-0), la plage ISO automatique sera comprise entre 200 ISO et 6400 ISO.
- Sous  $[① 2:$  Réglages de sensibilité ISO], [Plage ISO auto] et [Vit. **obtur. min.**] ne peuvent pas être réglés (p. [162-](#page-161-0)[163\)](#page-162-0) pour l'enregistrement vidéo. [ $\Omega$ 2 : Réglages de sensibilité ISO] ne peut pas être sélectionné dans le mode  $\leq TV$ .

Si [**Minimum**] est réglé sur [**L(50)**] dans [**Plage ISO**] et si vous passez de la prise de photos à l'enregistrement vidéo, le réglage minimum pour la plage ISO automatique pour l'enregistrement vidéo sera de 100 ISO. Elle ne peut pas être élargie à 50 ISO.

# Remarques pour les modes < $\overline{A}$ <sup>+</sup>>, < P>, < Tv>, < Av> et < B>

- $\bullet$  En mode  $\leq$   $\mathbb{A}^+$  >. l'icône de scène pour la scène détectée par l'appareil photo s'affiche dans le coin supérieur gauche de l'écran (p. [285\)](#page-284-0).
- Vous pouvez verrouiller l'exposition (mémorisation d'exposition) en appuyant sur la touche < $\angle\star$  > (sauf en mode < $\angle\star$ , p. [217](#page-216-0)). Le réglage de l'exposition est affiché pendant la durée déterminée par [z**6 : Délai mesure**]. Vous pouvez annuler la mémorisation d'exposition appliquée pendant l'enregistrement vidéo en appuyant sur la touche <
September 2. (Le réglage de mémorisation d'exposition est conservé jusqu'à ce que vous appuviez sur la touche  $\leq$   $\frac{1}{2}$  >.)
- Vous pouvez régler la correction d'exposition jusqu'à ±3 paliers en positionnant le bouton <LOCK > à gauche et en tournant la molette  $\leq$   $\leq$  > (sauf dans le mode  $\leq$   $\overline{A}$ <sup>+</sup> $>$ ).
- Si vous enfoncez le déclencheur à mi-course, la sensibilité ISO et la vitesse d'obturation s'affichent en bas de l'écran. Il s'agit du réglage d'exposition pour la prise de vue d'une photo (p. [289](#page-288-0)). Le réglage d'exposition pour l'enregistrement vidéo ne s'affiche pas. Veuillez noter que le réglage d'exposition pour l'enregistrement vidéo peut être différent de celui pour la prise de photos.
- Dans les modes < $A^+$ >, < $\mathbf{P}$ > et < $\mathbf{B}$ >, la vitesse d'obturation et l'ouverture ne seront pas enregistrées dans les informations Exif de la vidéo.

# **Utilisation d'un flash Speedlite de la série EX (vendu séparément) pourvu d'une lampe LED**

Pendant l'enregistrement vidéo dans les modes  $\leq$   $\mathbf{A}^+$ >,  $\leq$   $\mathbf{P}$ >,  $\leq$   $\mathbf{Tw}$ >,  $\leq$  Av > et  $\leq$  B >, cet appareil photo prend en charge la fonction allumant automatiquement la lampe LED du flash Speedlite dans de faibles conditions d'éclairage. **Pour de plus amples détails, reportez-vous au mode d'emploi du flash Speedlite de la série EX.**

# <span id="page-284-0"></span>**Icônes de scène**

Pendant l'enregistrement vidéo en mode < $A^+$ >, une icône représentant la scène détectée par l'appareil photo s'affichera, et la prise de vue sera adaptée à cette scène. Pour certaines scènes ou conditions de prise de vue, l'icône affichée peut ne pas correspondre à la scène réelle.

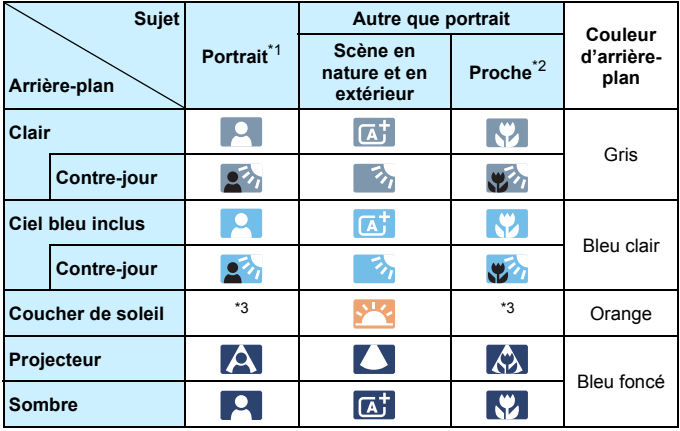

- \*1 : S'affiche uniquement lorsque la méthode AF est réglée sur [**U+Suivi**]. Si une autre méthode AF est réglée, l'icône « Autre que portrait » s'affiche même si une personne est détectée.
- \*2 : S'affiche lorsque l'objectif monté comporte des informations sur la distance. Avec un tube-allonge ou un objectif pour gros-plan, il se peut que l'icône affichée ne corresponde pas à la scène réelle.
- \*3 : L'icône adaptée à la scène détectée s'affiche.

# **Prise de vue avec exposition manuelle**

Vous pouvez régler manuellement la vitesse d'obturation, l'ouverture et la sensibilité ISO pour l'enregistrement vidéo. L'utilisation de l'exposition manuelle pour enregistrer des vidéos est réservée aux utilisateurs avancés.

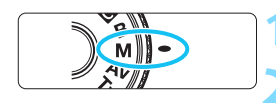

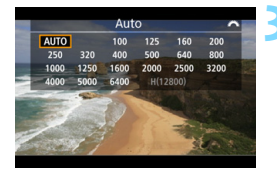

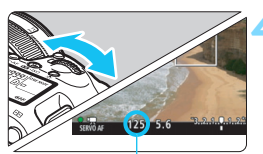

Vitesse d'obturation

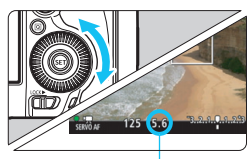

**Ouverture** 

**1 Positionnez la molette de**  sélection des modes sur <M>. **2 Positionnez le sélecteur de prise de vue avec Visée par l'écran/** d'enregistrement vidéo sur <'只>.

# **3 Réglez la sensibilité ISO.**

- Appuyez sur la touche  $\leq 2$ ·ISO >.
- L'écran de réglage de la sensibilité ISO apparaît sur l'écran LCD.
- Tournez la molette < $\frac{1}{2}$  > pour régler la sensibilité ISO.
- **Pour en savoir plus sur la sensibilité** ISO, voir la page suivante.

# **4 Réglez la vitesse d'obturation et l'ouverture.**

- Enfoncez le déclencheur à mi-course et vérifiez l'indicateur de niveau d'exposition.
- Pour régler la vitesse d'obturation, tournez la molette < $\mathcal{E}^{\text{max}}$ >. Les vitesses d'obturation réglables dépendent de la cadence d'enregistrement des images.
	- $\cdot$  29,97P 25,00P 23,98P  $\cdot$

1/4000 sec. - 1/30 sec.

- $59.99$   $50.00$  : 1/4000 sec. 1/60 sec.
- Pour sélectionner la valeur d'ouverture, tournez la molette < 
settle >.
- Si vous ne parvenez pas à les régler, positionnez le bouton <LOCK > à gauche, puis tournez la molette  $\langle \hat{\xi}^* \rangle$  > ou  $\langle \hat{\xi} \rangle$  >.

# **5 Faites la mise au point et enregistrez la vidéo.**

**La procédure est identique à celle** des étapes 3 et 4 pour « Prise de vue avec exposition automatique » (p. [280](#page-279-1)).

#### **Sensibilité ISO en mode <M>>**

- Avec [**Auto**] (**A**), la sensibilité ISO est automatiquement réglée entre 100 ISO et 6400 ISO. Sous [z**2 : Réglages de sensibilité ISO**], si vous placez le réglage [**Maximum**] de [**Plage ISO**] sur [**H (12800)**] (p. [161](#page-160-0)), la plage ISO automatique ne s'élargira pas au H maximum. Même si vous réglez [**Maximum**] et [**Minimum**] sur une plage plus étroite que la plage ISO par défaut (100 ISO - 6400 ISO), le réglage n'entrera pas en vigueur.
- Vous pouvez régler manuellement la sensibilité ISO entre 100 ISO et 6400 ISO par palier d'un tiers de valeur. Sous [z**2 : Réglages de sensibilité ISO**], si vous placez le réglage [**Maximum**] de [**Plage ISO**] sur [**H (12800)**], le maximum pour la plage de réglage de la sensibilité ISO manuelle sera élargi à H (équivalent à 12800 ISO). Vous pouvez également régler [**Maximum**] et [**Minimum**] à une plage plus étroite que la plage par défaut (100 ISO - 6400 ISO).
- Si [ $\Omega$ 3 : Priorité hautes lumières] est réglé sur [Activée] (p. [187\)](#page-186-0), la plage de réglage ISO automatique ou manuel sera de 200 ISO ou plus.
- Sous [ $\Omega$ **<sub>2</sub>** : Réglages de sensibilité ISO], [Plage ISO auto] et [Vit. **obtur. min.**] ne peuvent pas être réglés (p. [162-](#page-161-0)[163\)](#page-162-0) pour l'enregistrement vidéo.
- Si [**Minimum**] est réglé sur [**L(50)**] dans [**Plage ISO**] et si vous passez de la prise de photos à l'enregistrement vidéo, le réglage minimum pour la plage ISO manuelle pour l'enregistrement vidéo sera de 100 ISO. Elle ne peut pas être élargie à 50 ISO.
	- Il n'est pas recommandé de modifier la vitesse d'obturation ou la valeur d'ouverture pendant l'enregistrement vidéo, car les changements d'exposition seront enregistrés.
	- Il est recommandé d'utiliser une vitesse d'obturation de 1/30e à 1/125e de seconde pour enregistrer une vidéo d'un sujet en mouvement. Plus la vitesse d'obturation est rapide et moins les mouvements du sujet auront l'air fluides.
	- Si vous modifiez la vitesse d'obturation pendant que vous enregistrez sous un éclairage fluorescent ou LED, un scintillement d'image peut être enregistré.
- 围 Sous [8**3 : Commandes personnalisées**], si [s **: Corr expo(tenir touche, tourn )**] est réglé (p. [423\)](#page-422-1), vous pouvez régler la correction d'exposition pendant le réglage de ISO auto.
	- Avec ISO auto réglé, vous pouvez appuyer sur la touche  $\leq$   $\neq$  > pour verrouiller la sensibilité ISO.
	- Si vous appuyez sur la touche  $\leq$   $\neq$  >, puis recadrez la photo, vous pouvez voir la différence du niveau d'exposition sur l'indicateur de niveau d'exposition (p. [289\)](#page-288-1) par rapport au moment où vous avez appuyé sur la touche  $\leq$  $\neq$   $\geq$ .
	- **En appuyant sur la touche <INFO.** >, vous pouvez afficher l'histogramme.
# **Affichage des informations**

Chaque fois que vous appuyez sur la touche  $\leq$  INFO  $\geq$ , l'affichage des informations change.

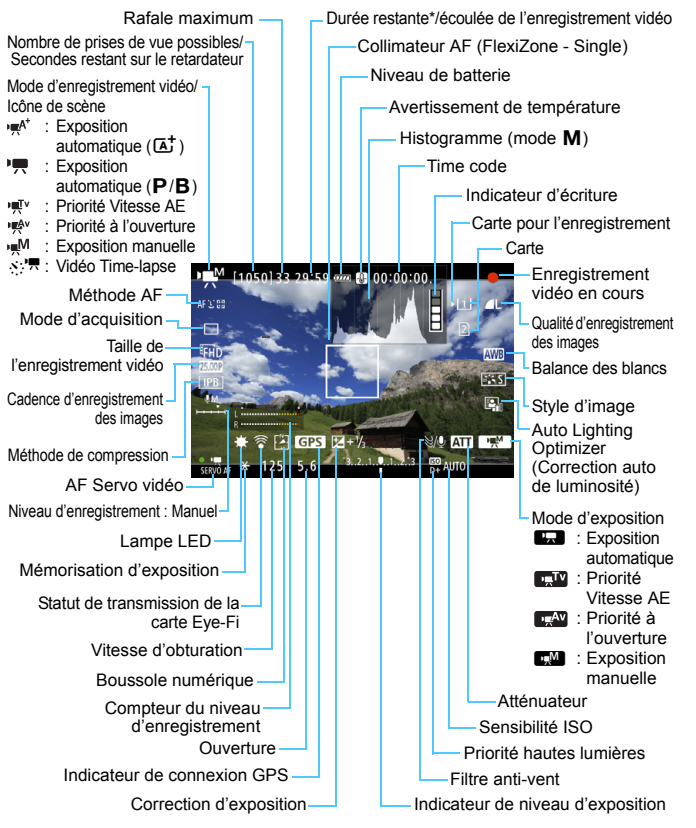

\* S'applique à un seul clip vidéo.

- 围 Pour afficher le niveau électronique, appuyez sur la touche  $\leq$  INFO  $\geq$  (p. [75\)](#page-74-0).
	- **Veuillez noter que si la méthode AF est réglée sur [Le +Suivil ou que** l'appareil photo est raccordé à un téléviseur au moyen d'un câble HDMI (p. [351](#page-350-0)), le niveau électronique ne pourra pas être affiché.
	- Le niveau électronique, les lignes du quadrillage ou l'histogramme ne peuvent pas être affichés pendant l'enregistrement vidéo. (Lorsque vous commencez à enregistrer une vidéo, l'affichage disparaît.)
	- Lorsque l'enregistrement vidéo débute, la durée restante de l'enregistrement vidéo est remplacée par la durée écoulée.

# **Précautions relatives à l'enregistrement vidéo**

- Ne dirigez pas l'appareil photo vers une source lumineuse intense, par exemple le soleil ou une source lumineuse artificielle intense, sous peine d'endommager le capteur d'image ou les pièces internes de l'appareil photo.
- Si vous enregistrez un sujet aux détails fins, un moirage et des fausses couleurs peuvent se produire.
- Sous [5**1 : Sél. fonc Enr.+carte/dossier**], même si [**Fonct. Enr.**] est réglé sur [**Enr. multi médias**] (p. [147](#page-146-0)), la vidéo ne peut pas être enregistrée à la fois sur la carte CF [[1]] et la carte SD [**a**]. Si [**Enr. séparément**] ou [**Enr. multi médias**] est réglé, la vidéo est enregistrée sur la carte sélectionnée pour [**Lecture**].
- Si <**WE** > ou < WE w> est réglé et que la sensibilité ISO ou la valeur d'ouverture est modifiée pendant l'enregistrement vidéo, la balance des blancs peut aussi être modifiée.
- Si vous enregistrez une vidéo sous un éclairage fluorescent ou LED, l'image vidéo risque de scintiller.
- Il est recommandé de filmer quelques vidéos d'essai là où vous zoomerez pendant l'enregistrement vidéo. Si vous zoomez pendant l'enregistrement vidéo, les changements d'exposition ou le bruit mécanique de l'objectif peuvent être enregistrés, ou bien les images peuvent être floues.
- Lorsqu'une carte SD est sélectionnée comme carte d'enregistrement des images et que vous ne pouvez pas enregistrer de vidéos même si la carte a suffisamment de capacité de stockage, transférez les images enregistrées sur la carte vers un ordinateur ou autre, puis formatez la carte.
- **Pendant l'enregistrement vidéo, vous ne pouvez pas agrandir l'image** même si vous appuyez sur la touche  $Q$  >.
- Prenez garde de ne pas recouvrir le microphone intégré (p. [280\)](#page-279-0) avec le doigt ou autre.
- [**Réduct. bruit multivues**] (p. [183\)](#page-182-0) ne peut pas être réglé.
- Si vous branchez ou débranchez le câble HDMI pendant l'enregistrement vidéo, celui-ci prend fin.
- **Vous trouverez des mises en garde générales sur l'enregistrement vidéo aux pages [317](#page-316-0)-[318](#page-317-0).**
- **Lisez également, au besoin, les mises en garde générales sur la prise de vue avec Visée par l'écran aux pages [277-](#page-276-0)[278.](#page-277-0)**

# <span id="page-290-0"></span>**Remarques sur l'enregistrement vidéo**

- **Les réglages relatifs à la vidéo sont sous les onglets [** $\bullet$ **4] et [** $\bullet$ **5] (p. [313](#page-312-0)).** En mode  $\leq$   $\mathbb{A}^+$  >, vous les trouverez sous les onglets  $\mathbb{Z}$  2] et  $\mathbb{Z}$  3].
- Un fichier vidéo est enregistré chaque fois que vous enregistrez une vidéo. Si la taille de fichier dépasse 4 Go, un nouveau fichier est créé tous les 4 Go supplémentaires (environ).
- Le champ visuel de l'image vidéo est d'environ 100 % (lorsque la taille de l'enregistrement vidéo est réglée sur FHD).
- La mise au point sur l'image est également possible en appuyant sur la  $t$ ouche  $<\Delta F$ - $\cap$ N $>$
- **Sous [立5 : Fonct. touche** *Q* 1, si [  $\mathbb{R}$  |  $\mathbb{R}$  |  $\mathbb{R}$  | est sélectionné, vous pouvez enfoncer complètement le déclencheur pour lancer ou arrêter l'enregistrement vidéo (p. [316\)](#page-315-0).
- Le son est enregistré en mono par le microphone intégré de l'appareil photo (p. [280](#page-279-0)).
- L'enregistrement du son en stéréo est également possible en raccordant le microphone stéréo directionnel DM-E1 (vendu séparément) à la borne d'entrée pour microphone externe de l'appareil photo (p. [27\)](#page-26-0), car le microphone externe a la priorité.
- Vous pouvez utiliser la télécommande RC-6 (vendue séparément, p. [237](#page-236-0)) pour lancer et arrêter l'enregistrement vidéo si le mode d'acquisition est < $\mathcal{O}$  > ou < $\mathcal{O}$  > Placez le sélecteur de délai de prise de vue sur <**2**> (délai de 2 secondes), puis appuyez sur le bouton de transmission. Si vous placez le sélecteur sur  $\leq$  > (prise de vue) immédiate), la prise de photos s'activera.
- Avec une batterie LP-E6N complètement chargée, la durée totale de l'enregistrement vidéo est la suivante : À température ambiante (23 °C) : Environ 1 heure 30 minutes, à basse température (0 °C) : Environ 1 heure 25 minutes (avec [ $\bigcirc$ 4 : AF Servo vidéo : Désactiver] réglé).
- La fonction de préréglage de la mise au point est disponible pour l'enregistrement vidéo si vous utilisez un (super) téléobjectif pourvu du mode de préréglage de la mise au point, disponible depuis le deuxième semestre 2011.

#### **Ne tenez pas l'appareil photo dans la même position pendant une période prolongée.**

Même si l'appareil photo ne semble pas trop chaud, un contact prolongé avec la même partie du boîtier peut provoquer une rougeur de la peau, des ampoules ou des brûlures superficielles. Il est recommandé aux personnes ayant des problèmes de circulation ou une peau très sensible d'utiliser un trépied. Cette consigne s'applique également lors de l'utilisation de l'appareil photo dans un endroit très chaud.

# **Simulation de l'image finale**

La simulation de l'image finale montre les résultats des réglages actuels du style d'image, de la balance des blancs et d'autres fonctions sur l'image pour vous permettre de voir à quoi ressemblera l'image capturée.

Pendant l'enregistrement vidéo, l'image affichée montrera automatiquement les effets des réglages répertoriés ci-dessous.

# **Simulation de l'image finale pour l'enregistrement vidéo**

- Style d'image
	- \* La netteté (force), le contraste, la saturation des couleurs et la teinte couleur seront reflétés.
- Balance des blancs
- Correction de la balance des blancs
- **Exposition**
- Contrôle de profondeur de champ (sauf pendant l'enregistrement vidéo Time-lapse)
- **Auto Lighting Optimizer (Correction auto de luminosité)**
- Correction du vignetage
- Correction de l'aberration chromatique
- **Priorité hautes lumières**

# <span id="page-292-0"></span>**Prise de photos**

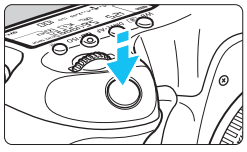

Pendant que vous enregistrez une vidéo, vous pouvez également prendre une photo en enfonçant le déclencheur à fond.

# **Prise de photos pendant l'enregistrement vidéo**

- Si vous prenez une photo pendant l'enregistrement vidéo, la vidéo enregistrera un passage immobile d'environ une seconde.
- La photo prise est enregistrée sur la carte et l'enregistrement vidéo reprend automatiquement lorsque l'image de Visée par l'écran s'affiche.
- La vidéo et la photo sont enregistrées sur la carte sous forme de fichiers distincts.
- Sous [5**1 : Sél. fonc Enr.+carte/dossier**], si [**Fonct. Enr.**] (p. [146\)](#page-145-0) est réglé sur [**Standard**] ou [**Chang. Carte auto**], les vidéos et photos sont enregistrées sur la même carte. Si [**Enr. séparément**] ou [**Enr. multi médias**] est réglé, les vidéos sont enregistrées sur la carte sélectionnée pour [**Lecture**] (p. [148](#page-147-0)). Les photos sont enregistrées selon la qualité d'enregistrement des images réglée pour la carte correspondante.
- Les fonctions propres à la prise de photos sont indiquées ci-dessous.

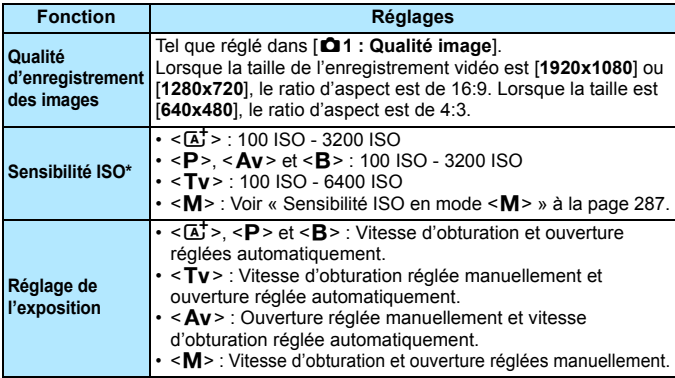

\* Si la priorité hautes lumières est réglée, la plage de sensibilité ISO commence à partir de 200 ISO.

- **Si [<b>Q5** : Fonct. touche **Q**] est réglé sur [  $\mathbb{R}$  |  $\mathbb{R}$  | ou [  $\mathbb{R}$  |  $\mathbb{R}$  | (p. [316\)](#page-315-0), vous ne pourrez pas prendre de photos.
	- La prise de photos pendant l'enregistrement vidéo aura une couverture d'environ 100 % avec F<sub>HD</sub>. LHD et luca (lorsque la qualité d'enregistrement des images est réglée sur JPEG  $\triangle$ L).
	- **L'AEB ne peut être utilisé.**
	- Même si un flash est utilisé, il ne se déclenchera pas.
	- La prise de photos en continu est possible pendant l'enregistrement vidéo. Cependant, les images capturées ne s'afficheront pas à l'écran. Selon la qualité d'enregistrement des images pour les photos, le nombre de photos prises pendant la prise de vue en continu, les performances de la carte, etc., l'enregistrement vidéo peut s'arrêter automatiquement.
	- L'autofocus est possible pendant l'enregistrement vidéo. Toutefois, les phénomènes suivants peuvent se produire :
		- La mise au point peut devenir momentanément décalée.
		- La luminosité de la vidéo enregistrée peut changer.
		- La vidéo enregistrée peut se figer momentanément.
		- La vidéo peut enregistrer le bruit de fonctionnement de l'objectif.
		- Si la mise au point ne peut être obtenue, vous ne pourrez pas prendre de photos.
- 围 Une correction d'exposition jusqu'à ±3 paliers peut être appliquée pour la prise de photos pendant l'enregistrement vidéo.
	- Si vous souhaitez prendre des photos en continu pendant l'enregistrement vidéo, il est recommandé d'utiliser une carte à grande vitesse. Il est également recommandé de régler une qualité d'enregistrement des images plus petite pour les photos et de prendre moins de photos en continu.
	- Vous pouvez prendre des photos dans tous les modes d'acquisition.
	- Il est possible de régler le retardateur avant de commencer à enregistrer une vidéo. Pendant l'enregistrement vidéo, l'appareil photo bascule sur le mode vue par vue.

# **Réglages des fonctions de prise de vue**

# **Réglages WB/DRIVE/AF/ISO/** $\delta$ **<sup>-</sup>**

Si vous appuyez sur la touche < WB $\cdot \circledast$  >, <DRIVE $\cdot$ AF >, < $\circledast$  -ISO > ou <b> pendant que l'image est affichée sur l'écran LCD, l'écran de réglage apparaît sur l'écran LCD. Vous pouvez alors utiliser la molette < $\leq$  > ou <  $\geq$  > pour régler la fonction correspondante.

- **•** Pendant la prise de vue avec exposition manuelle (p. [286\)](#page-285-0), vous pouvez appuyer sur la touche < $\mathbb{Z}$ ·ISO > pour régler la sensibilité ISO.
- $\bullet$  Si vous appuyez sur la touche <WB $\cdot \circledast$  puis sur la touche <INFO.>, vous pouvez régler l'écart de la balance des blancs et le bracketing de la balance des blancs.
- Veuillez noter que les options suivantes ne peuvent pas être réglées : < $\sqrt{s}$  > mode mesure, < $\sqrt{2}$  > correction d'exposition au flash, <**HDR** > mode HDR et < $\blacksquare$  > expositions multiples.

# Q **Contrôle rapide**

Dans les modes <**P**>, <**Tv**>, <**Av**>, <**M**> et <**B**>, la méthode AF, le **mode d'acquisition,** la **taille de l'enregistrement vidéo**, le niveau d'enregistrement (réglé manuellement uniquement), la **carte d'enregistrement/de lecture et la qualité d'image** (photos), la balance des blancs, le style d'image et la fonction Auto Lighting Optimizer (Correction auto de luminosité) peuvent être réglés. **Dans le mode <**A**>, seules les fonctions en gras ci-dessus** peuvent être réglées.

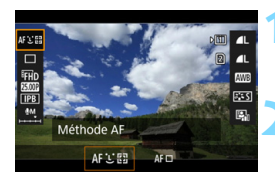

**1 Appuyez sur la touche <**Q**<sup>&</sup>gt;** (匀**10**).

Les fonctions réglables s'affichent.

# **2 Sélectionnez une fonction et réglez-la.**

- Sélectionnez une fonction avec  $\leq$  $\frac{55}{5}$ >.
- Le réglage de la fonction sélectionnée s'affiche sur l'écran.
- Tournez la molette < $\frac{2}{3}$  > ou < s pour la régler.
- **Pour régler la qualité d'image sur RAW,** appuyez sur  $\leq$   $(SET)$   $>$ .
- **Pour sélectionner la carte** d'enregistrement/de lecture, les paramètres Écart/bracketing balance des blancs ou Style d'image, appuyez sur la touche  $\leq$ INFO. $\geq$ .
- Pour régler la balance des blancs automatique, sélectionnez [**WE**], puis appuyez sur  $\leq$   $\sqrt{(3E)}$  >.
- Si vous appuyez sur < $(F)$ >, l'appareil photo retournera à l'enregistrement vidéo.

Si vous appuyez sur la touche  $\leq |\overline{Q}|$  avant de démarrer l'enregistrement vidéo Time-lapse (p. [306](#page-305-0)), le niveau de l'enregistrement ne sera pas affiché.

# <span id="page-296-0"></span>3 **Réglage de la taille de l'enregistrement vidéo**

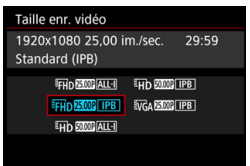

Avec [z**4 : Taille enr. vidéo**] (l'onglet [ $\Omega$ <sup>2</sup>] dans < $\overline{A}$ <sup>+</sup>>), vous pouvez régler la taille d'image de la vidéo, la cadence d'enregistrement des images (images par seconde) et la méthode de compression.

La cadence d'enregistrement des images affichées sur l'écran [**Taille enr. vidéo**] change automatiquement selon le réglage [5**3 : Système vidéo**] (p. [467](#page-466-0)).

# **Taille d'image**

L**1920x1080**

Qualité d'enregistrement Full-HD (Full High-Definition). Le ratio d'aspect est de 16:9.

## w**1280x720**

Qualité d'enregistrement HD (High-Definition). Le ratio d'aspect est de 16:9.

# *<u>WGA</u>* 640x480

Qualité d'enregistrement de définition standard. Le ratio d'aspect est de 4:3.

#### **Cadence d'enregistrement des images** (im/s : images par seconde)

# 6**29,97 im/s** /8**59,94 im/s**

Pour les régions dont le format TV est NTSC (Amérique du Nord, Japon, Corée du sud, Mexique, etc.).

# 5**25,00 im/s** /7**50,00 im/s**

Pour les régions dont le format TV est PAL (Europe, Russie, Chine, Australie, etc.).

# 4**23,98 im/s**

Principalement pour les films.

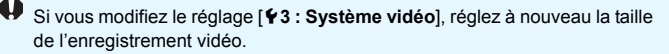

#### **Méthode de compression**

**ALL-I** (Pour édition/I seulement)

Une image à la fois est comprimée pour l'enregistrement. Bien que la taille de fichier soit plus grande qu'avec IPB (Standard), la vidéo est mieux adaptée à l'édition.

#### **IPB** (Standard)

Plusieurs images à la fois sont comprimées de manière efficace pour l'enregistrement. Étant donné que la taille du fichier est plus petite qu'avec ALL-I (Pour édition), vous pouvez filmer pendant plus longtemps (avec une carte de capacité identique).

## **Durée totale d'enregistrement vidéo et taille de fichier par minute**

(Environ)

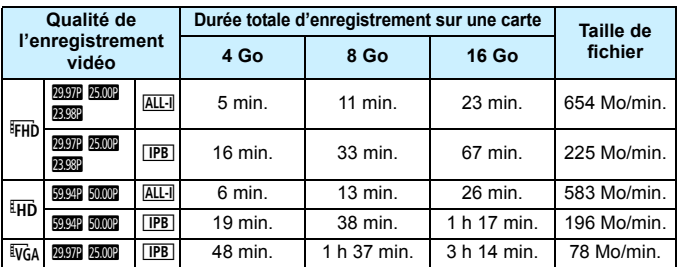

L'augmentation de la température interne de l'appareil photo (p. [317\)](#page-316-0) peut faire que l'enregistrement vidéo s'arrête avant la durée d'enregistrement maximum indiquée dans le tableau.

#### **Fichiers vidéo dépassant 4 Go**

Même si vous enregistrez une vidéo dépassant 4 Go, vous pouvez continuer à enregistrer sans interruption.

Pendant l'enregistrement vidéo, environ 30 secondes avant que la vidéo atteigne la taille de fichier de 4 Go, l'affichage de la durée de prise de vue écoulée ou du time code se met à clignoter sur l'écran de l'enregistrement vidéo. Si vous continuez à enregistrer jusqu'à ce que la taille de fichier dépasse 4 Go, un nouveau fichier vidéo est automatiquement créé et la durée de prise de vue écoulée ou le time code cesse de clignoter.

Lors de la lecture de la vidéo, il vous faudra lire chaque fichier vidéo séparément. Les fichiers vidéo ne peuvent pas être lus automatiquement à la suite. Une fois la lecture vidéo terminée, sélectionnez la prochaine vidéo et lisez-la.

#### **Limite de durée de l'enregistrement vidéo**

La durée d'enregistrement maximum d'un clip vidéo est de 29 minutes 59 secondes. Si la durée de l'enregistrement vidéo atteint 29 minutes 59 secondes, l'enregistrement vidéo s'arrête automatiquement. Appuyez sur la touche  $\leq$   $\frac{START}{CT}$  > pour recommencer à enregistrer. (Un nouveau fichier vidéo est enregistré.)

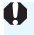

**U** Lorsque vous enregistrez des vidéos, si la taille du fichier dépasse 4 Go, « **buSY** » peut s'afficher sur le panneau LCD pendant un instant. La prise de photos n'est pas possible pendant que « **buSY** » est affiché à l'écran.

# <span id="page-299-0"></span>3 **Réglage de l'enregistrement du son**

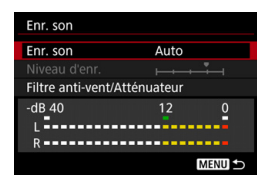

Vous pouvez enregistrer des vidéos tout en enregistrant le son avec le microphone mono intégré ou le microphone stéréo directionnel DM-E1 (vendu séparément). Vous pouvez également ajuster librement le niveau d'enregistrement du son. Les réglages d'enregistrement du son se

trouvent sous [z**4 : Enr. son**] (onglet  $\left[\bigcirc 2\right]$  dans  $\leq \left[\overline{A}^{+}\right]$ 

# **Enregistrement du son/Niveau d'enregistrement du son**

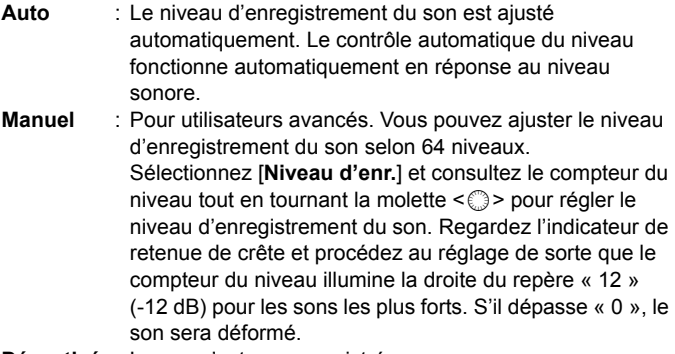

**Désactivé** : Le son n'est pas enregistré.

## **Filtre anti-vent/Atténuateur**

- **Filtre anti-vent** : Lorsque [**Activé**] est réglé, le bruit du vent est réduit pendant les enregistrements en extérieur. Cette fonctionnalité n'est active qu'avec le microphone intégré. Étant donné que [**Activé**] réduit les sons graves bas, sélectionnez [**Désactivé**] en l'absence de vent. Des sons plus naturels qu'avec l'option [**Activé**] seront enregistrés.
- **Atténuateur** : Supprime automatiquement la distorsion sonore provoquée par les bruits forts. Même si [**Enr. son**] est réglé sur [**Auto**] ou [**Manuel**] avant l'enregistrement, une distorsion du son peut encore se produire en présence de sons très forts. Le cas échéant, il est recommandé de le régler sur [**Activer**].

#### **Utilisation d'un microphone**

En principe, le microphone intégré enregistre le son en mono. L'enregistrement du son en stéréo est également possible en raccordant le microphone stéréo directionnel DM-E1 (vendu séparément) à la borne d'entrée pour microphone externe de l'appareil photo (p. [27](#page-26-0)), car le microphone externe a la priorité.

- 围 En mode <A>, [**Enr. son**] peut être réglé sur [**Activé**] ou [**Désactivé**]. Si [**Activé**] est réglé, le niveau d'enregistrement du son est ajusté automatiquement (comme avec [**Auto**]), mais la fonction de filtre antivent reste sans effet.
	- L'équilibre du volume sonore entre L (gauche) et R (droite) n'est pas réglable.
	- Le son est enregistré à un taux d'échantillonnage de 48 kHz/16 bits.
	- **■** Si [**○5 : Cmde discrète**] est réglé sur [**Activer ⊙**] (p. [302\)](#page-301-0), vous pouvez régler le niveau d'enregistrement du son avec le pavé tactile  $\leq$   $\bigcirc$  > pour moins de bruit de fonctionnement pendant l'enregistrement vidéo.

# <span id="page-301-0"></span>**MENU** Commande discrète<sup>★</sup>

Vous pouvez modifier les réglages de la sensibilité ISO, le niveau d'enregistrement du son, etc. sans faire trop de bruit pendant que vous enregistrez une vidéo.

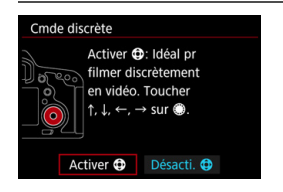

Avec [ $\Omega$ 5 : Cmde discrète] réglé sur [Activer  $\bigcirc$ ], vous pouvez utiliser le  $\frac{1}{2}$ pavé tactile < $\bigcirc$  > sur la baque interne de la molette de contrôle rapide.

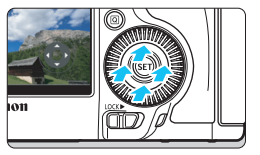

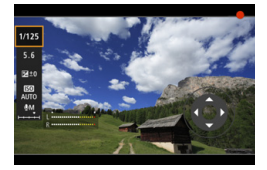

Vous pouvez simplement toucher le haut, le bas, la gauche ou la droite de < $\bigcirc$  > pour le fonctionnement silencieux. Pendant l'enregistrement vidéo, vous pouvez appuyer sur la touche  $\leq$   $\boxed{Q}$  > pour afficher l'écran de contrôle rapide et changer les fonctions ci-dessous avec  $\leq \bigcirc$ .

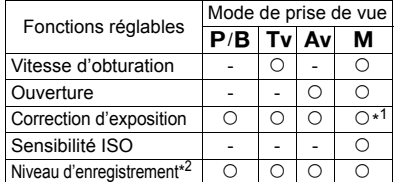

\*1 : Avec ISO auto réglé.

\*2 : Avec [**Enr. son : Manuel**] réglé.

- Si [ $\Omega$ 5 : Cmde discrète] est réglé sur [Activer  $\Omega$ ], vous ne pouvez pas modifier les réglages de Contrôle rapide avec la molette de contrôle rapide < se > pendant l'enregistrement vidéo.
	- Même si vous modifiez silencieusement l'ouverture avec  $\leq \mathbf{0}$  >, la vidéo enregistre néanmoins le son d'ouverture de l'objectif.
	- $\bullet$  La présence d'eau ou de poussière sur  $\leq \bullet$  > peut entraîner un problème de fonctionnement tactile. Le cas échéant, utilisez un chiffon propre pour nettoyer le < $\bigcirc$  >. Si cela ne donne toujours pas de résultats, patientez un instant et réessayez.

 $\|\overline{\cdot}\|$  Avant d'enregistrer une vidéo, vous pouvez utiliser < $\bigcirc$  > avec le réglage [**Niveau d'enr.**] pour ajuster le niveau de l'enregistrement du son.

# <span id="page-302-0"></span>**MENU Réglage du time code**

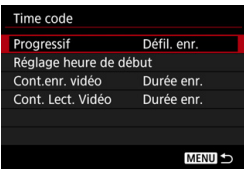

Le time code correspond à une référence temporelle enregistrée automatiquement pour synchroniser la vidéo pendant l'enregistrement vidéo. Il est toujours enregistré dans les unités suivantes : heures, minutes, secondes et images. Il s'utilise principalement pendant l'édition vidéo. Utilisez [ $\Omega$ 5 : Time code] (onglet [ $\Omega$ 3]

dans  $\leq$   $(A^+)$  pour régler le time code.

# **Progressif**

- **Défil. enr.** : Le time code est déclenché uniquement lorsque vous enregistrez une vidéo. Le time code continuera dans l'ordre de capture des fichiers vidéo.
- **Défil. libre** : Le time code est déclenché que vous enregistriez une vidéo ou non.

# **Réglage heure de début**

Vous pouvez régler l'heure de début du time code.

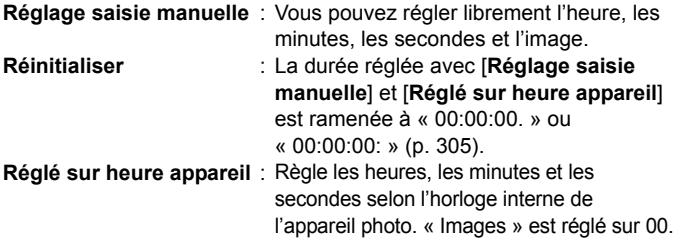

- Si vous prenez des photos pendant l'enregistrement vidéo, il y aura un écart entre la durée actuelle et le time code.
	- Si [**Défil. libre**] est réglé et si vous changez l'heure, le fuseau horaire ou l'heure d'été (p. [49\)](#page-48-0), le time code en sera affecté.

# **Compteur d'enregistrement vidéo**

Vous pouvez sélectionner ce qui s'affichera sur l'écran d'enregistrement vidéo.

- **Durée enr.** : Indique la durée écoulée depuis le début de l'enregistrement vidéo.
- **Time code** : Indique le time code pendant l'enregistrement vidéo.

# **Compteur de lecture vidéo**

Vous pouvez sélectionner ce qui s'affichera sur l'écran de lecture vidéo.

- **Durée enr.** : Affiche la durée d'enregistrement et la durée de lecture pendant la lecture vidéo.
- **Time code** : Affiche le time code pendant la lecture vidéo.

#### **Avec [Time code] réglé :**

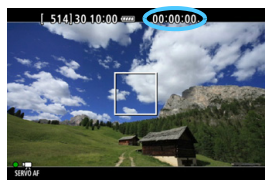

**Pendant l'enregistrement vidéo Pendant la lecture vidéo**

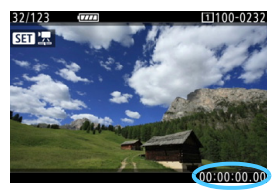

- 围 Quel que soit le réglage [**Cont.enr. vidéo**], le time code est toujours enregistré sur le fichier vidéo (sauf pendant l'enregistrement vidéo Timelapse).
	- **Example 1** Le réglage [Cont. Lect. Vidéo] sous [ $\Omega$ 5 : Time code] change de pair avec le réglage [x**3 : Cont. Lect. Vidéo**]. Si vous modifiez l'un des réglages, l'autre changera automatiquement.
	- Les « images » ne sont pas affichées pour l'enregistrement vidéo ou pendant la lecture vidéo.

# <span id="page-304-0"></span>**Temps réel**

Si le réglage de cadence d'enregistrement des images est **2007** (29,97 im/s) ou **800** (59,94 im/s), le nombre d'images du time code entraîne un écart entre la durée actuelle et le time code. Cet écart peut être corrigé automatiquement. Cette fonction de correction s'appelle « Temps réel ».

- **Activer** : L'écart est automatiquement corrigé en sautant les numéros du time code (DF : Drop frame, Temps réel).
- **Désactiver** : L'écart n'est pas corrigé (NDF : Non-drop frame, à savoir time code 30 im/s).

Le time code s'affiche comme suit :

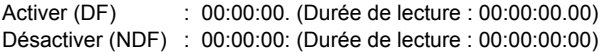

 $\boxed{5}$  Si la cadence d'enregistrement des images est  $\boxed{23,98}$  im/s),  $\boxed{25,00}$ im/s) ou **5000 (50,00 im/s), l'option Temps réel n'est pas utilisée. (Si 2221** est réglé ou si [5**3 : Système vidéo**] est réglé sur [**Pour PAL**], [**Temps réel**] ne s'affiche pas.)

# <span id="page-305-0"></span> $\mathcal{S}$  **Enregistrement de vidéos Time-lapse**

Les photos prises à un intervalle donné peuvent être assemblées automatiquement pour créer une vidéo Time-lapse. Une vidéo Timelapse montre comment un sujet change dans un laps de temps beaucoup plus court que le temps réel qui a été nécessaire. Cette fonction est efficace pour l'observation d'un point précis de paysage changeant, de plantes qui poussent, de mouvement des planètes, etc. Les vidéos Time-lapse sont enregistrées en FIID EUR ALLT (NTSC) ou FHD **ELOP** ALL (PAL). La cadence d'enregistrement des images changera automatiquement selon le réglage [5**3 : Système vidéo**] (p. [467\)](#page-466-0).

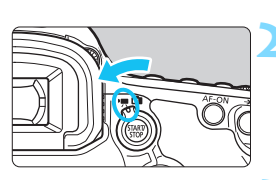

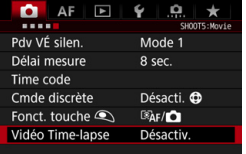

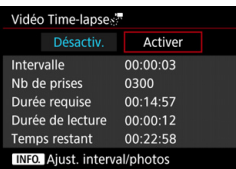

# **1 Sélectionnez le mode de prise de vue.**

# **2 Positionnez le sélecteur de prise de vue avec Visée par l'écran/** d'enregistrement vidéo sur <'只>.

L'image apparaît sur l'écran LCD.

# **3 Sélectionnez [Vidéo Time-lapse].**

- Sous l'onglet [ $\bigcirc$ 5], sélectionnez [**Vidéo Time-lapse**] (l'onglet [z**3**]  $\frac{1}{2}$ dans < $(A^{\dagger}_{1}$ >), puis appuyez sur < $\sin$ >.
- Si [**Vidéo Time-lapse**] est estompé en gris, appuyez sur la touche  $\leq \frac{51887}{100}$ pour activer l'enregistrement vidéo. Ensuite, recommencez l'étape 3.

# **4 Sélectionnez [Activer].**

 Sélectionnez [**Activer**], puis appuyez  $\sin$  < INFO >

Ne dirigez pas l'appareil photo vers une source lumineuse intense, par exemple le soleil ou une source lumineuse artificielle intense, sous peine d'endommager le capteur d'image ou les pièces internes de l'appareil photo.

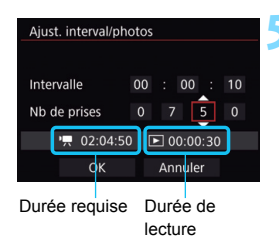

# **5 Réglez l'intervalle de prise de vue et le nombre de photos.**

- Vérifiez la [<sup>\*</sup> , Durée requise] et la [3 **: Durée de lecture**] affichées en bas de l'écran pour régler l'intervalle de prise de vue et le nombre de photos.
- Sélectionnez le nombre à régler (heures : minutes : secondes/nombre de photos).
- Appuyez sur < $(F)$  pour afficher < $\dot{\Box}$ >.
- Réglez le nombre souhaité, puis appuyez sur  $\leq$  (set) >. (Revient à  $\leq$   $\equiv$  >).
- **Intervalle de prise de vue** Réglable de [**00:00:01**] à [**99:59:59**].

#### **Nombre de prises**

Réglable de [**0002**] à [**3600**]. Réglez un chiffre à la fois. Si 3600 est réglé, la vidéo Time-lapse sera d'environ 2 minutes en NTSC et d'environ 2 minutes 24 secondes en PAL.

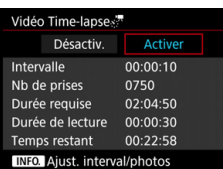

# **6 Sélectionnez [OK].**

L'écran de l'étape 3 réapparaît.

# **7 Vérifiez les réglages.**

- Avec [**Vidéo Time-lapse**] sélectionné sur l'écran à l'étape 3, appuyez sur  $<$  (SET)  $>$ .
- Les réglages actuels s'affichent.

#### **Durée requise**

Indique le temps nécessaire pour prendre le nombre défini de photos à l'intervalle donné. S'il dépasse 24 heures, « \*\*\* jours » s'affiche.

# **Durée de lecture**

Indique la durée de lecture (temps nécessaire pour lire la vidéo) de la vidéo Time-lapse qui sera créée à partir des photos prises à l'intervalle donné et enregistrée en FHD **2002** ALL-I (NTSC) ou FHD 25,00P ALL (PAL).

#### **Temps restant**

La longueur totale d'une vidéo Time-lapse enregistrable sur la carte d'après sa capacité restante.

# **8 Quittez le menu.**

Appuyez sur la touche <MENU> pour éteindre l'écran du menu.

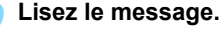

 Lisez le message et sélectionnez [**OK**].

# **10 Faites des prises de vue de test.**

- Réglez l'exposition et les fonctions de prise de vue, puis appuyez sur le déclencheur à mi-course pour faire la mise au point comme vous le faites pour la prise de vue avec Visée par l'écran.
- Enfoncez complètement le déclencheur pour commencer les prises de vue de test. Les images de test seront enregistrées sur la carte.
- Si les prises de vue de test ne présentent pas de problèmes, passez à l'étape suivante.
- Pour refaire des prises de vue de test, répétez cette étape.
- **Appuyez sur la touche <** $\frac{START}{GOP}$  **>.**
- L'appareil photo sera prêt pour l'enregistrement d'une vidéo Timelapse.
- Pour revenir à l'étape 9, appuyez à nouveau sur la touche  $<sub>500</sub>$  star  $>$ .</sub>

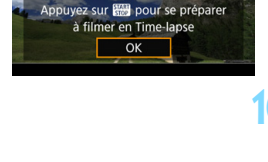

Testez et configurez les réglages d'exposition sur cet écran. infoncez complètement  $\mathbb Q$  pour prendre une photo test.

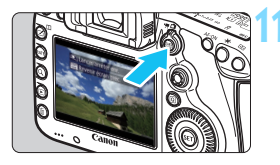

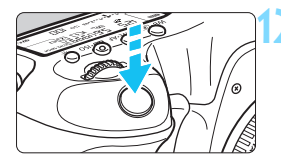

Nombre de prises de vue restantes

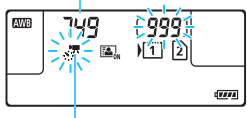

Vidéo Time-lapse

6

# **12 Enregistrez la vidéo Time-lapse.**

- Appuyez sur le déclencheur à mi-course pour vérifier la mise au point et l'exposition.
- Enfoncez complètement le déclencheur pour lancer l'enregistrement de la vidéo Time-lapse.
- **L'autofocus sera inopérant pendant** l'enregistrement vidéo Time-lapse. Le réglage d'exposition pour la première image s'appliquera aux images suivantes.
- **Pendant l'enregistrement vidéo Time**lapse, rien ne s'affiche sur l'écran LCD. <s: <><<<</a> clignote sur le panneau LCD.
- Étant donné que l'obturateur électronique sert à la prise de vue, le miroir reflex et l'obturateur n'émettent pas de bruit de fonctionnement pendant l'enregistrement vidéo Time-lapse.
- Une fois le nombre défini de photos prises, l'enregistrement vidéo Timelapse s'arrêtera et sera automatiquement annulé.
- **L'utilisation d'un trépied est recommandée.**
- Il est recommandé de faire des prises de vue de test.
- **Indépendamment du réglage [** $\ddot{Q}$ **1 : Qualité image**], la vidéo Time-lapse sera enregistrée en FHD 2007 ALL- (NTSC) ou FHD 2007 ALL- (PAL).
- Pour annuler l'enregistrement vidéo Time-lapse avant la fin, enfoncez complètement le déclencheur ou appuyez sur la touche < START > ([Désactiv.] est réglé). La vidéo Time-lapse filmée jusque-là sera enregistrée sur la carte.
- Vous pouvez lire la vidéo Time-lapse filmée avec cet appareil photo de la même façon que vous lisez une vidéo normale.
- Si la durée nécessaire à l'enregistrement est de 24 à 48 heures, « 2 jours » sera indiqué. Si plus de trois jours sont nécessaires, le nombre de jours sera indiqué par tranche de 24 heures.
- Même si la durée de lecture de la vidéo Time-lapse est inférieure à une seconde, un fichier vidéo sera quand même créé. Pour [**Durée de lecture**], « 00:00:00 » s'affichera.
- Si la durée de l'enregistrement est longue, il est recommandé d'utiliser le coupleur secteur DR-E6 (vendu séparément) et l'adaptateur secteur AC-E6N (vendu séparément) pour alimenter l'appareil photo.
- $\bullet$  Avec la vidéo Time-lapse réglée sur [**Activer**], vous ne pouvez pas régler [z**4 : Taille enr. vidéo**] et [5**3 : Système vidéo**].
	- Si l'appareil photo est raccordé à un ordinateur ou une imprimante avec le câble d'interface ou si un câble HDMI est branché sur l'appareil photo, vous ne pouvez pas sélectionner [**Activer**].
	- $\bullet$  La sensibilité ISO maximum sera de 3200 ISO dans les modes < $\mathsf{P}$ >. <Tv>, <Av> et <B> et dans le mode <M> avec ISO auto réglé.
	- La pose longue ne peut pas être exécutée. Si le mode de prise de vue est < $B$ >, le fonctionnement sera le même qu'en mode < $P$ >
	- **AF Servo vidéo sera inopérant.**
	- Si la vitesse d'obturation est de 1/30e de seconde ou moins, l'exposition de la vidéo affichée peut ne pas refléter l'exposition de la vidéo obtenue.
	- Ne zoomez pas avec l'objectif pendant l'enregistrement vidéo Time-lapse. Autrement, l'image risquerait d'être floue, l'exposition serait modifiée et la correction d'aberration de l'objectif pourrait ne pas fonctionner correctement.
	- Lorsque vous filmez une vidéo Time-lapse sous un éclairage scintillant, un scintillement de l'image, des bandes horizontales (bruit) ou une exposition irrégulière peuvent être perceptibles dans l'enregistrement.
	- L'image affichée pendant l'enregistrement vidéo Time-lapse et la vidéo obtenue peuvent sembler différentes (en termes de scintillement, de profondeur de champ, etc.).
	- Si vous déplacez l'appareil photo de gauche à droite (panoramique) ou filmez un sujet en mouvement pendant l'enregistrement d'une vidéo Time-lapse, il se peut que l'image paraisse considérablement déformée.
	- Pendant l'enregistrement vidéo Time-lapse, l'arrêt auto est inopérant. Par ailleurs, vous ne pouvez pas ajuster la fonction de prise de vue et les réglages de fonction de menu, ni afficher des images.
	- Le son et le time code ne sont pas enregistrés pour les vidéos Time-lapse.
	- Le réglage de la vue par vue est appliqué à l'enregistrement vidéo Timelapse quel que soit le réglage du mode d'acquisition.
	- Les réglages de la fonction de prise de vue pour la première image s'appliqueront aux images suivantes.
	- Si une exposition longue ou une vitesse d'obturation plus longue que l'intervalle de prise de vue est réglée, l'appareil photo ne pourra pas photographier à l'intervalle défini.

En outre, la prise de vue peut ne pas être effectuée lorsque la vitesse d'obturation et l'intervalle de prise de vue sont pratiquement identiques.

- Si la prise prévue ensuite n'est pas possible, elle sera sautée. Ceci peut raccourcir la durée de l'enregistrement vidéo Time-lapse.
- Si la durée nécessaire à l'enregistrement sur la carte dépasse l'intervalle entre les prises en raison des fonctions de prise de vue définies ou de la performance de la carte, certaines des photos peuvent ne pas être prises aux intervalles définis.
- Les images capturées ne sont pas enregistrées comme des photos. Même si vous annulez l'enregistrement vidéo Time-lapse après une seule prise, elle sera enregistrée comme fichier vidéo.
- Si la carte n'a pas assez d'espace libre pour enregistrer le nombre défini de photos, [**Durée de lecture**] s'affiche en rouge. Bien que l'appareil photo puisse continuer la prise de vue, celle-ci s'arrêtera lorsque la carte est pleine.
	- Si vous raccordez l'appareil photo à un ordinateur au moyen du câble d'interface accompagnant l'appareil photo et utilisez EOS Utility (logiciel EOS), réglez [z**5 : Vidéo Time-lapse**] sur [**Désactiv.**]. Si vous réglez [**Activer**], l'appareil photo ne pourra pas communiquer avec l'ordinateur.
	- Pendant l'enregistrement vidéo Time-lapse, l'Image Stabilizer (Stabilisateur d'image) de l'objectif est inopérant.
	- $\bullet$  Si le commutateur d'alimentation est positionné sur < $\bullet$ FF > ou si le sélecteur de prise de vue avec Visée par l'écran/enregistrement vidéo est utilisé, l'enregistrement vidéo Time-lapse prendra fin et le réglage basculera sur [**Désactiv.**].
	- Même si un flash est utilisé, il ne se déclenchera pas.
	- L'état prêt pour la prise de vue de la vidéo Time-lapse est annulé et le réglage bascule sur [**Désactiv.**] avec l'une des opérations suivantes :
		- Sélectionner [z**3 : Effacement des poussières**], [5**3 : Nettoyage du capteur**], [5**4 : Réinitialiser tous réglages**] ou [5**4 : Firmware ver. Q**].
		- Sélectionner les modes de prise de vue < $\blacksquare$ >, < $\blacksquare$ > ou < $\blacksquare$ >>.
	- Lorsque l'enregistrement vidéo Time-lapse prend fin, les réglages sont automatiquement effacés, et l'enregistrement vidéo normal est rétabli. Veuillez noter que si vous avez réglé une vitesse d'obturation plus lente que 1/60e de seconde ou plus rapide que 1/4000e de seconde pour l'enregistrement vidéo Time-lapse et que les réglages sont automatiquement effacés, la vitesse d'obturation peut être automatiquement changée en une vitesse comprise dans la plage réglable pour l'enregistrement vidéo normal.
	- Si vous commencez l'enregistrement vidéo Time-lapse alors que le  $\leq 5$ blanc (p. [317](#page-316-0)) est affiché, la qualité d'image de la vidéo Time-lapse peut être affectée.

Vous pouvez réaliser un enregistrement vidéo Time-lapse avec une batterie LP-E6N complètement chargée pour les durées (depuis le début de la prise de vue jusqu'à l'épuisement de la batterie) figurant dans le tableau ci-dessous.

#### **Durée totale possible pour l'enregistrement vidéo Time-lapse**

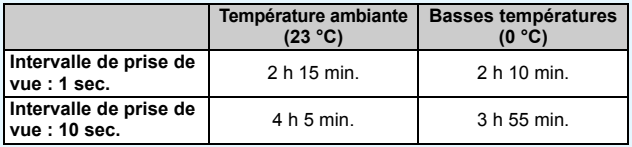

 $\boxed{5}$  Si vous utilisez la télécommande RC-6 (vendue séparément, p. [237\)](#page-236-0), vous pouvez lancer ou arrêter l'enregistrement vidéo Time-lapse avec le mode d'acquisition réglé sur < $\>$  ou <  $\>$ .

#### **Lors de l'utilisation de la télécommande RC-6**

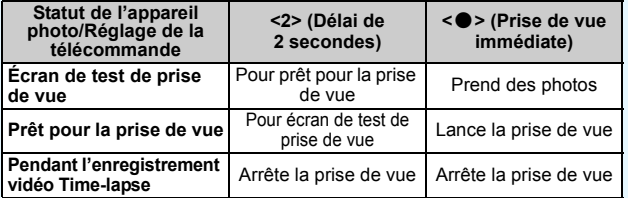

# <span id="page-312-0"></span>**MENU Réglages des fonctions du menu**

# **04**

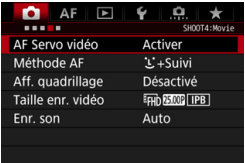

Lorsque le sélecteur de prise de vue avec Visée par l'écran/d'enregistrement vidéo est placé sur <'''>
</a>, les options de menu de l'enregistrement vidéo apparaissent sous les onglets [z**4**] et [z**5**] (les onglets [z**2**] et [z**3**] dans  $\leq$   $\sqrt{A}$   $\geq$ ).

#### **AF Servo vidéo**

Pendant l'enregistrement vidéo, l'appareil photo fait continuellement la mise au point sur le sujet. Le réglage par défaut est [**Désactiver**].

# **Lorsque [Activer] est réglé :**

- L'appareil photo fait la mise au point sur le sujet en continu même lorsque vous n'enfoncez pas le déclencheur à mi-course.
- Étant donné que cela entraîne continuellement l'objectif, la batterie s'épuise et la durée d'enregistrement vidéo totale possible est réduite (p. [291](#page-290-0)).
- Avec certains objectifs, le bruit mécanique de l'objectif pendant la mise au point peut être enregistré. Le cas échéant, utilisez le microphone stéréo directionnel DM-E1 (vendu séparément) pour diminuer le bruit mécanique de l'objectif dans la vidéo.
- Si vous souhaitez positionner le sélecteur de mode de mise au point sur <**MF**> pendant AF Servo vidéo, commencez par positionner le sélecteur de prise de vue avec Visée par l'écran/ d'enregistrement vidéo sur  $\leq$   $\blacksquare$  >.
- Si vous souhaitez maintenir la mise au point sur un endroit spécifique ou si vous ne voulez pas enregistrer le bruit de fonctionnement de l'objectif, vous pouvez arrêter provisoirement l'AF Servo vidéo en appuyant sur la touche à laquelle est attribué [**Suspendre AF Servo vidéo**] ou [**Arrêt AF**] dans [8**3 : Commandes personnalisées**]. Lorsque vous arrêtez AF Servo vidéo, le collimateur AF devient gris.
	- Dans [8**3 : Commandes personnalisées**], si une touche se voit attribuer [**Suspendre AF Servo vidéo**] (p. [421](#page-420-0)), AF Servo vidéo s'arrête pendant que vous maintenez enfoncée cette touche. Lorsque vous appuyez à nouveau sur cette touche, AF Servo vidéo reprend.
	- Si une touche se voit attribuer [**Arrêt AF**] (p. [419](#page-418-0)), AF Servo vidéo s'arrête pendant que vous maintenez enfoncée cette touche. Lorsque vous relâchez la touche, AF Servo vidéo reprend.
- Lorsque AF Servo vidéo est suspendu, si vous revenez à l'enregistrement vidéo après avoir appuyé sur la touche <MENU> ou <▶> ou avoir effectué d'autres opérations comme le changement de méthode AF, AF Servo vidéo reprendra automatiquement.

#### **Lorsque [Désactiver] est réglé :**

• Enfoncez le déclencheur à mi-course ou appuyez sur la touche < AF-ON> pour faire la mise au point.

# **Précautions lorsque [AF Servo vidéo] est réglé sur [Activer]**

#### **Conditions de prise de vue compliquant la mise au point**

- Un sujet se déplaçant rapidement s'approchant ou s'éloignant de l'appareil photo.
- Un sujet se déplaçant à une distance proche devant l'appareil photo.
- Voir également « Conditions de prise de vue compliquant la mise au point » à la page [273.](#page-272-0)
- AF Servo vidéo sera suspendu pendant le zoom ou la vue agrandie.
- Pendant l'enregistrement vidéo, si un sujet s'approche ou s'éloigne, ou si l'appareil photo est déplacé verticalement ou horizontalement (panoramique), l'image vidéo enregistrée peut momentanément s'élargir ou se contracter (modification de l'agrandissement de l'image).

#### **Méthode AF**

Vous pouvez sélectionner [u**+Suivi**] ou [**FlexiZone - Single**] (p. [269-](#page-268-0)[272\)](#page-271-0).

#### **Aff. quadrillage**

Avec  $[3x3 \n\pm]$  ou  $[6x4 \n\pm]$ , vous pouvez afficher un quadrillage pour vous aider à stabiliser l'appareil photo à la verticale ou à l'horizontale. En outre, avec [**3x3+diag** n], le quadrillage est affiché avec des lignes diagonales pour vous aider à cadrer avec un meilleur équilibre en alignant les intersections sur le sujet. Veuillez noter que le quadrillage ne s'affiche pas pendant l'enregistrement vidéo.

#### **Taille de l'enregistrement vidéo**

Vous pouvez régler la taille de l'enregistrement vidéo (taille d'image, cadence d'enregistrement des images et méthode de compression). Voir page [297](#page-296-0) pour plus de détails.

#### **Enregistrement du son**

Vous pouvez définir les réglages d'enregistrement du son. Voir page [300](#page-299-0) pour plus de détails.

# **Q**<sub>5</sub>

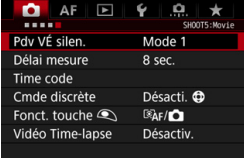

#### **Prise de vue VÉ silencieuse**<sup>\*</sup>

Cette fonction s'applique à la prise de photos. Voir page [266](#page-265-0) pour plus de détails.

# **Délai de mesure**<sup>\*</sup>

Vous pouvez modifier la durée d'affichage de l'exposition (durée de la mémorisation d'exposition).

#### **Time code**

Vous pouvez définir le time code. Voir pages [303](#page-302-0) à [305](#page-304-0) pour plus de détails.

## **Commande discrète** $\star$

Avec [**Activer**  $\bigcirc$ ] réglé, vous pouvez utiliser le pavé tactile < $\bigcirc$ > et l'écran de contrôle rapide pour modifier silencieusement les réglages pendant l'enregistrement vidéo. Voir page [302](#page-301-0) pour plus de détails.

## <span id="page-315-0"></span>**Fonction touche**  $\bigotimes^{\star}$

Vous pouvez régler les fonctions exécutées en enfonçant le déclencheur à mi-course ou à fond pendant l'enregistrement vidéo.

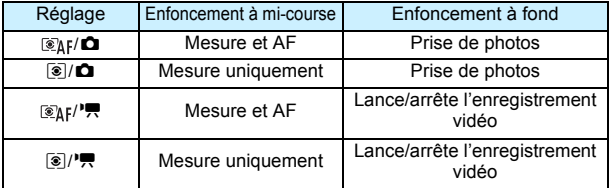

Si  $\left[\frac{m}{k}\right]$  ou  $\left[\frac{m}{k}\right]$  est réglé, outre la pression sur la touche  $<sub>50</sub><sub>50</sub>$  <  $<sub>50</sub><sub>60</sub>$  >, vous pouvez lancer/arrêter l'enregistrement vidéo en</sub></sub> enfonçant complètement le déclencheur ou en utilisant la télécommande RS-80N3 ou la télécommande intervallomètre TC-80N3 (toutes deux vendues séparément, p. [237\)](#page-236-1). Toutefois, avec [ **/**k] ou [q**/**k] réglé, la prise de photos (p. [293\)](#page-292-0) n'est pas possible.

Pendant l'enregistrement vidéo, le réglage [Fonct. touche **Q**] a priorité sur n'importe quelle fonction attribuée au déclencheur avec [8**3 : Commandes personnalisées**].

#### <span id="page-316-0"></span>**Mises en garde générales sur l'enregistrement vidéo À propos des icônes d'avertissement de température interne blanche**   $\leq$ <sup>5</sup>  $\geq$  et rouge  $\leq$ <sup>15</sup>

- Si la température interne de l'appareil photo augmente en raison de l'utilisation prolongée de l'enregistrement vidéo ou sous une température ambiante élevée, une icône blanche <图> ou rouge <圖> apparaîtra.
- L'icône blanche < $\overline{3}$  > indique que la qualité d'image des photos sera détériorée. Il est recommandé d'arrêter la prise de photos pendant un moment et de laisser l'appareil photo refroidir. Étant donné que la qualité de l'image vidéo est à peine affectée, vous pouvez toujours enregistrer des vidéos.
- L'icône rouge < <sub>8</sub> > indique que l'enregistrement vidéo sera bientôt automatiquement arrêté. Si cela se produit, vous ne pourrez pas enregistrer de vidéo tant que la température interne de l'appareil photo n'aura pas diminué. Mettez l'appareil photo hors tension pour lui laisser le temps de refroidir.
- L'enregistrement vidéo à une température élevée pendant une période prolongée provoquera l'apparition prématurée de l'icône <  $\cdot$  > ou <  $\cdot$  = Lorsque vous n'enregistrez pas de vidéos, éteignez toujours l'appareil photo.

#### **Enregistrement et qualité d'image**

- Si un objectif à Image Stabilizer (Stabilisateur d'image) est monté sur l'appareil photo et si vous placez le commutateur de l'Image Stabilizer (Stabilisateur d'image)  $(1S)$  sur  $\leq$  ON > l'Image Stabilizer (Stabilisateur d'image) fonctionnera continuellement même si vous n'enfoncez pas le déclencheur à mi-course. L'Image Stabilizer (Stabilisateur d'image) est gourmand en batterie et la durée totale de l'enregistrement vidéo ou le nombre de prises de vue possibles peut diminuer. Si vous utilisez un trépied ou si l'Image Stabilizer (Stabilisateur d'image) n'est pas nécessaire, il est recommandé de placer le commutateur IS sur < OFF >.
- Le microphone intégré à l'appareil photo capture également le bruit mécanique de l'appareil. Utilisez le microphone stéréo directionnel DM-E1 (vendu séparément) pour diminuer ces bruits dans la vidéo.
- Ne raccordez rien d'autre qu'un microphone externe à la borne d'entrée pour microphone externe de l'appareil.
- Avec la prise de vue avec exposition automatique ou l'exposition automatique avec priorité Vitesse AE, si la luminosité change pendant l'enregistrement vidéo, la vidéo peut se figer provisoirement. Le cas échéant, enregistrez les vidéos avec exposition automatique avec priorité à l'ouverture ou exposition manuelle.
- En cas de source lumineuse extrêmement forte sur l'image, il se peut que la portion claire de l'image apparaisse noire sur l'écran LCD. La vidéo sera enregistrée presque exactement comme elle apparaît sur l'écran LCD.
- Sous un faible éclairage, un bruit ou des couleurs irrégulières peuvent affecter l'image. La vidéo sera enregistrée presque exactement comme elle apparaît sur l'écran LCD.
- Si vous lisez une vidéo avec un autre appareil, la qualité audio ou vidéo peut se détériorer ou la lecture peut être impossible (même si l'appareil prend en charge le format MOV).

# <span id="page-317-0"></span>**Mises en garde générales sur l'enregistrement vidéo Enregistrement et qualité d'image**

 Si vous utilisez une carte dont la vitesse d'écriture est lente, un indicateur à 5 niveaux peut apparaître sur la droite de l'écran pendant l'enregistrement vidéo. Il indique la quantité de données non encore écrites sur la carte (capacité restante de la mémoire tampon interne). Plus la carte est lente, plus l'indicateur affiche de niveaux. Lorsque l'indicateur est saturé, l'enregistrement vidéo s'arrête automatiquement.

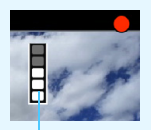

Indicateur

Si la vitesse d'écriture de la carte est rapide, soit l'indicateur n'apparaît pas, soit le niveau (s'il est affiché) augmente à peine. Commencez par enregistrer quelques vidéos d'essai pour voir si la vitesse d'écriture de la carte est suffisamment rapide.

- Si l'indicateur indique que la carte est pleine et si l'enregistrement vidéo s'arrête automatiquement, il se peut que le son à la fin de la vidéo ne soit pas correctement enregistré.
- Si la vitesse d'écriture de la carte ralentit (en raison de la fragmentation) et si l'indicateur apparaît, le formatage de la carte CF (p. [67\)](#page-66-0) ou le formatage de bas niveau de la carte SD (p. [67-](#page-66-0)[68\)](#page-67-0) peut résoudre le problème.

#### **Prise de photos pendant l'enregistrement vidéo**

 En ce qui concerne la qualité d'image des photos, voir « Qualité d'image » à la page [277](#page-276-1).

# **9 Lecture des images**

Ce chapitre explique comment visionner ou effacer des photos et des vidéos, comment les afficher sur un écran de téléviseur, et présente d'autres fonctions liées au visionnage.

## **Images prises et sauvegardées à l'aide d'un autre appareil**

Il est possible que l'appareil photo n'affiche pas correctement les images qui ont été capturées sur un autre appareil photo, éditées sur un ordinateur ou dont le nom de fichier a été modifié.

# <span id="page-319-0"></span>x **Lecture des images**

# **Affichage d'une image unique**

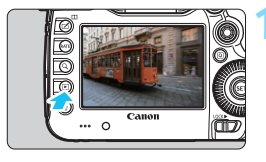

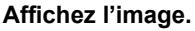

- Appuyez sur la touche  $\leq$   $\blacktriangleright$   $\geq$ .
- La dernière image capturée ou lue apparaît.

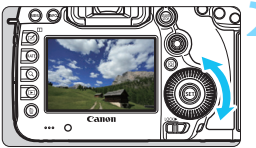

# **2 Sélectionnez une image.**

- Pour lire des images en commençant par la dernière image capturée, tournez la molette < sens le sens anti-horaire. Pour lire des images en commençant par la première image capturée, tournez la molette dans le sens horaire.
- Chaque fois que vous appuyez sur la touche <INFO. >, l'affichage des informations change.

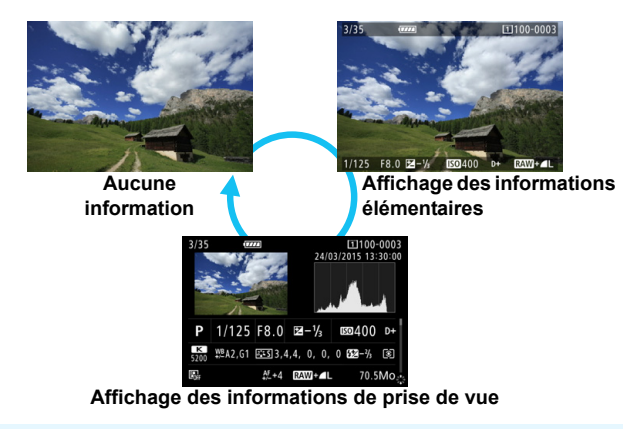

Lorsque vous affichez des images RAW prises avec [z**4 : Recadrage/ aspect**] (p. [154](#page-153-0)) réglé, des lignes indiquant la zone de prise de vue s'affichent.

# **3 Quittez le mode de lecture d'images.**

Appuyez sur la touche  $\leq$   $\blacktriangleright$  > pour quitter la lecture des images et revenir à l'état prêt pour la prise de vue.

# **Affichage des informations de prise de vue**

Avec l'écran des informations de prise de vue affiché (p. [320](#page-319-0)), vous pouvez incliner  $\leq$   $\frac{35}{2}$  > en haut ou en bas pour changer les informations de prise de vue affichées en bas de l'écran comme suit. Voir pages [323](#page-322-0)  à [324](#page-323-0) pour plus de détails.

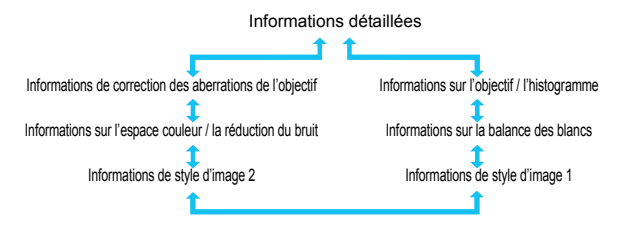

# **MENU** Affichage du quadrillage

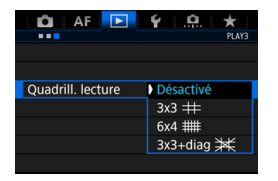

En modes d'affichage d'une image unique et d'affichage à deux images (p. [332\)](#page-331-0), vous pouvez superposer le quadrillage sur l'affichage de l'image. Avec [3**3 : Quadrill. lecture**], vous pouvez sélectionner  $[3x3 \nleftrightarrow ]$ ,  $[6x4 \nleftrightarrow ]$ **ou** [3x3+diag  $#$ ]. Cette fonction est pratique pour vérifier l'inclinaison verticale ou horizontale de l'image, ainsi que le cadrage.

 $\boxed{5}$  Le quadrillage ne s'affiche pas pendant la lecture vidéo.

# **INFO.: Affichage des informations de prise de vue**

# **Exemple d'informations pour les photos**

# **Affichage des informations élémentaires**

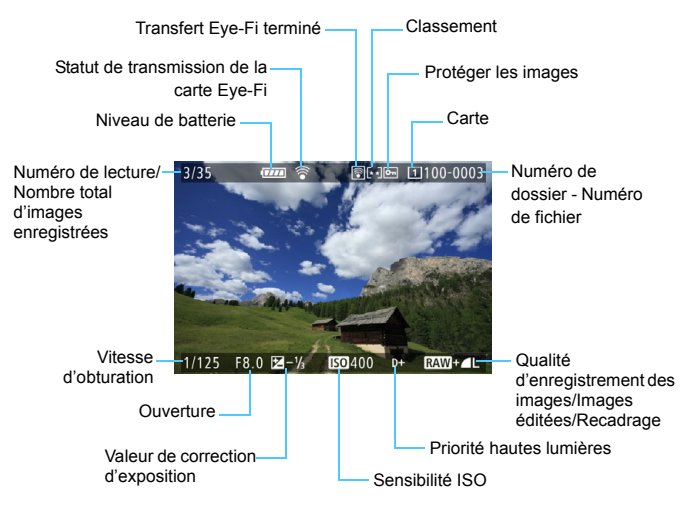

- Si l'image a été prise par un autre appareil photo, certaines informations de prise de vue peuvent ne pas s'afficher.
	- Il peut s'avérer impossible de lire les images prises avec l'EOS 5DS/ EOS 5DS R sur d'autres appareils photo.

#### <span id="page-322-0"></span> **Affichage des informations de prise de vue • Informations détaillées**

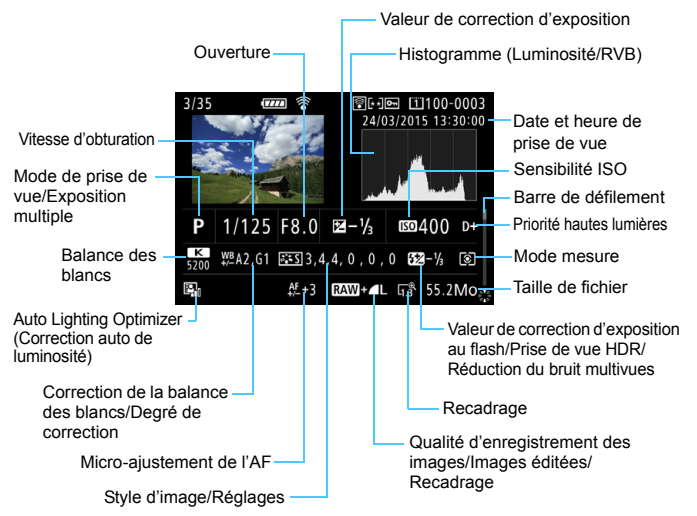

- \* Lorsque vous prenez des photos avec une qualité d'image RAW+JPEG, la taille du fichier d'image RAW s'affiche.
- \* Des lignes indiquant la zone de prise de vue seront affichées pour les images prises avec Recadrage/aspect défini et avec RAW ou RAW+JPEG défini comme qualité d'image.
- \* Des lignes indiquant la zone de prise de vue seront affichées pour les images auxquelles sont annexées des informations de recadrage (p. [411\)](#page-410-0).
- \* Pendant la photographie avec flash sans correction d'exposition au flash,  $\leq 2$ s'affiche.
- \* < HDR > et la valeur de réglage de la gamme dynamique s'affichent pour les images capturées avec la prise de vue HDR.
- $*$  < $\blacksquare$  > s'affiche pour les photos à exposition multiple.
- \* <
Im > s'affiche pour les images prises avec la réduction du bruit multivues.
- \* Pour les photos prises pendant l'enregistrement vidéo, < $\square$ > s'affiche.
- \* Pour les images ayant subi un traitement (fonction de traitement RAW, redimensionnement ou recadrage) puis sauvegardées, <u> s'affiche.
- \* Pour les images recadrées, puis sauvegardées, < $\pm$  > s'affiche.

<span id="page-323-0"></span>**• Informations sur l'objectif/l'histogramme**

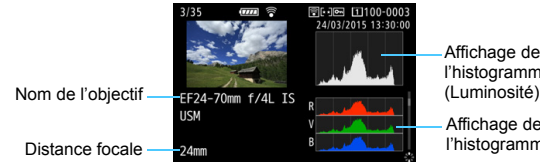

Affichage de l'histogramme

Affichage de l'histogramme (RVB)

**• Informations sur la balance des blancs**

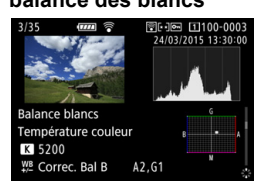

# **• Informations de style d'image 2**

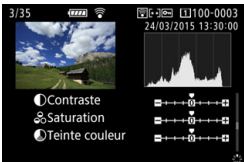

**• Informations de style d'image 1**

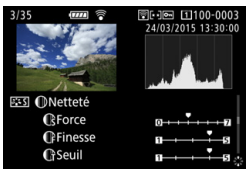

**• Informations sur l'espace couleur / la réduction du bruit**

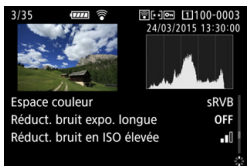

**• Informations de correction des aberrations de l'objectif**

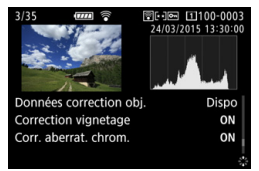

Si vous avez utilisé le récepteur GPS GP-E2 pour enregistrer les informations GPS pour l'image, inclinez < $\frac{45}{50}$  > en haut ou en bas pour voir l'écran des « informations GPS ».
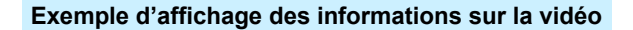

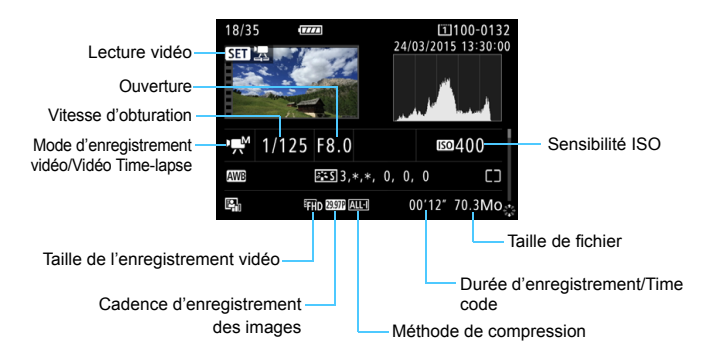

- Modes <<sub>/
s</sub> at > et </a> : La vitesse d'obturation, la valeur d'ouverture et la sensibilité ISO ne s'affichent pas.
- Mode < $\frac{m}{n}$  > : L'ouverture et la sensibilité ISO ne s'affichent pas.
- Mode < way > : La vitesse d'obturation et la sensibilité ISO ne s'affichent pas.
- Mode <**addlerse** + ISO auto : La sensibilité ISO ne s'affiche pas.

#### **Alerte de surexposition**

Lorsque [3**3 : Alerte surex.**] est placé sur [**Activée**], les hautes lumières écrêtées surexposées clignotent. Pour obtenir une image plus détaillée dans les zones surexposées clignotantes, réglez la correction d'exposition sur une valeur négative et prenez à nouveau la photo.

#### **Affichage du collimateur AF**

Lorsque [3**3 : Aff. Collim AF**] est réglé sur [**Activé**], le collimateur AF qui a effectué la mise au point apparaît en rouge. Si vous avez opté pour la sélection automatique du collimateur AF, plusieurs collimateurs AF peuvent être affichés.

#### **Histogramme**

L'histogramme de luminosité indique la distribution du niveau d'exposition et la luminosité générale. L'affichage de l'histogramme RVB permet de vérifier la saturation et la gradation des couleurs. Vous pouvez changer d'affichage avec [3**3 : Histogramme**].

#### **Affichage [Luminosité]**

Cet histogramme est un graphique qui indique la distribution du niveau de luminosité de l'image. L'axe horizontal indique le niveau de luminosité (plus sombre à gauche et plus clair à droite), tandis que l'axe vertical indique le nombre de pixels existant pour chaque niveau de luminosité. Plus il y a de pixels vers la gauche, plus l'image est sombre. Plus il y a de pixels vers la droite, plus l'image est claire. Si le nombre de pixels sur la gauche est trop élevé, les détails d'ombre sont perdus. Si le nombre de pixels sur la droite est trop élevé, les détails en pleine lumière sont perdus. La gradation

**Exemples d'histogrammes** Image sombre Luminosité normale

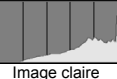

intermédiaire est reproduite. En vérifiant l'image et son histogramme de luminosité, vous pouvez déterminer la tendance du niveau d'exposition ainsi que la gradation générale.

#### **Affichage [RVB]**

Cet histogramme est un graphique qui indique la distribution du niveau de luminosité de chaque couleur primaire dans l'image (RVB ou rouge, vert et bleu). L'axe horizontal indique le niveau de luminosité de la couleur (plus sombre à gauche et plus clair à droite), tandis que l'axe vertical indique le nombre de pixels existant pour chaque niveau de luminosité de la couleur. Plus il y a de pixels vers la gauche, plus l'image est sombre et moins la couleur est marquante. Plus il y a de pixels vers la droite, plus l'image est claire et plus la couleur est dense. Si le nombre de pixels sur la gauche est trop élevé, les informations des couleurs respectives manquent. Si le nombre de pixels sur la droite est trop élevé, la couleur sera trop saturée sans aucune gradation. En vérifiant l'histogramme RVB de l'image, vous pouvez voir les conditions de saturation et gradation de la couleur, ainsi que la tendance de la balance des blancs.

# <span id="page-326-0"></span>**E** Recherche rapide d'images

## <span id="page-326-1"></span>**He Afficher plusieurs images sur un seul écran (affichage de l'index)**

Vous pouvez rechercher rapidement des images grâce à l'affichage de l'index présentant 4, 9, 36 ou 100 images sur un écran.

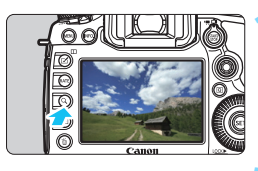

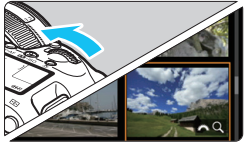

# **Appuyez sur la touche**  $<\mathbb{Q}>$ **.**

- Pendant la lecture des images ou lorsque l'appareil photo est prêt à photographier, appuyez</u> sur la touche  $<\,Q>$ .
- **[** $\sum$  Q] s'affiche dans le coin inférieur droit de l'écran.

## **2 Affichez l'index.**

- Tournez la molette < $\langle \hat{\ } \rangle$  > dans le sens anti-horaire.
- **L'affichage de l'index à 4 images** apparaît. L'image sélectionnée est mise en surbrillance avec un cadre orange.
- Si vous tournez davantage la molette <6> dans le sens anti-horaire, l'affichage passera de 9 à 36 et à 100 images. Si vous tournez la molette dans le sens horaire, il passera de 100, 36, 9, 4 images à l'affichage d'une image unique.

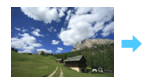

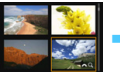

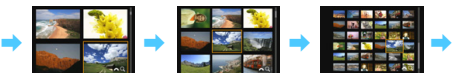

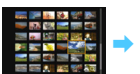

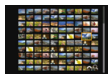

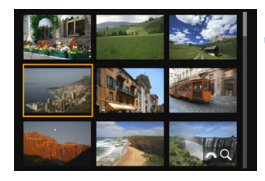

## **3 Sélectionnez une image.**

- Utilisez < $\frac{5}{2}$  > ou la molette <  $\textcircled{2}$  > pour déplacer le cadre orange et sélectionner l'image.
- Appuyez sur la touche  $< Q$  > pour désactiver l'icône [ $\triangle$ 3 Q], puis tournez la molette < $\leq$  > pour passer à l'écran suivant ou à l'image précédente.
- Appuyez sur < $\varepsilon$ ( $\varepsilon$ ) > dans l'affichage de l'index pour afficher l'image sélectionnée dans l'affichage d'une image unique.

#### I **Sauter les images (affichage de saut)**

Dans l'affichage d'une image unique, vous pouvez tourner la molette s pour sauter en avant ou en arrière entre les images selon la méthode de saut sélectionnée.

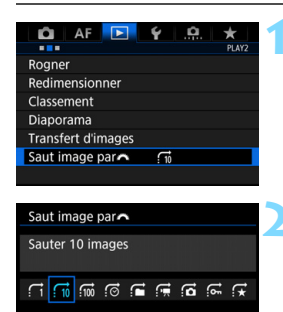

#### **1 Sélectionnez [Saut image par**6**].**

 Dans l'onglet [3**2**], sélectionnez [**Saut image par**6], puis appuyez  $sur <$  $(F)$ 

# **2 Sélectionnez la méthode de saut.**

- Sélectionnez la méthode de saut, puis appuyez sur < $(s_{ET})$ >.
	- d : **Afficher les images une par une**
	- e : **Sauter 10 images**
	- f : **Sauter 100 images**
	- g : **Affichage par date**
	- **h** : Affichage par dossier
	- $G^{\bullet}$  **: Afficher les vidéos seulement**
	- j : **Afficher les photos seulement**
	- P : **Afficher les images protégées seulement**
	- k : **Affichage par classement d'image** (p. [337](#page-336-0)) Tournez la molette < $\frac{1}{2}$ > pour sélectionner.

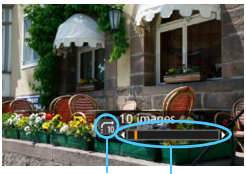

Position de lecture Méthode de saut

#### **3 Parcourez les images par sauts.**

- Appuyez sur la touche  $\leq$   $\blacktriangleright$  > pour lire les images.
- **En mode d'affichage d'une image** unique, tournez la molette < $65$ .
- Vous pouvez naviguer d'après la méthode sélectionnée.

- **Pour rechercher des images par date de prise de vue, sélectionnez** [**Date**].
	- Pour rechercher des images par dossier, sélectionnez [**Dossier**].
	- Si la carte contient à la fois des vidéos et des photos, sélectionnez [**Vidéos**] ou [**Photos**] pour afficher l'une ou l'autre.
	- Si aucune image ne correspond au réglage [**Protéger**] ou [**Classement**], vous ne pourrez pas parcourir les images avec la molette < $\leq$ .

# u **Agrandissement des images**

Vous pouvez agrandir une image capturée d'environ 1,5x à 16x sur l'écran LCD.

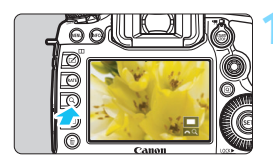

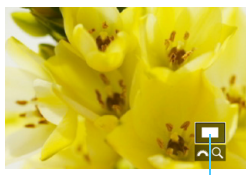

Emplacement de la zone agrandie

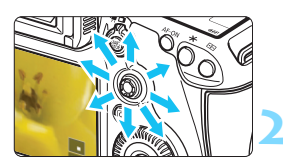

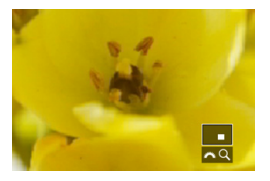

# **1 Agrandissez l'image.**

- L'image peut être agrandie comme suit : 1. Pendant la revue des images (affichage d'une image unique), 2. Pendant la revue des images après la capture d'images, et 3. Depuis l'état prêt pour la prise de vue.
- Appuyez sur la touche  $Q$  >.
- La vue agrandie apparaît. La zone d'agrandissement et [ $\mathcal{E}$ ] s'affichent dans le coin inférieur droit de l'écran.
- L'agrandissement de l'image augmente à mesure que vous tournez la molette < $s \gtrsim$  dans le sens horaire. Vous pouvez agrandir l'image jusqu'à environ 16x.
- L'agrandissement de l'image diminue à mesure que vous tournez la molette <6> dans le sens anti-horaire. Dans le cas de 1 et 3 uniquement, si vous tournez la molette davantage, l'affichage de l'index apparaîtra (p. [327](#page-326-0)).

# **2 Parcourez l'image.**

- Parcourez l'image agrandie à l'aide  $de \leq \frac{5}{2}$ .
- Pour quitter la vue agrandie, appuyez sur la touche  $<\,Q>0$ u  $<\,E\,>$ . L'affichage d'une image unique est rétabli.

Dans le cas de 1 et 3 uniquement, vous pouvez tourner la molette  $\leq \text{S}$ pour voir une autre image alors que l'agrandissement est conservé. Il n'est pas possible d'agrandir une vidéo.

围

#### **MENU Réglages d'agrandissement**

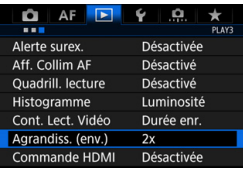

Agrandiss. (env.) 1x (sans agrandissement) 2x (agrandissement du centre) 4x (agrandissement du centre) 8x (agrandissement du centre) 16x (agrandissement du centre) Taille réelle (depuis col. sél) Idem dernier agrand. (centré)

Sous l'onglet [3**3**], lorsque vous sélectionnez [**Agrandiss. (env.)**], vous pouvez régler l'agrandissement de départ et la position initiale pour la vue agrandie.

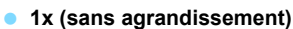

L'image n'est pas agrandie. La vue agrandie commence avec l'affichage d'une image unique.

#### **2x, 4x, 8x, 16x (agrandissement du centre)**

La vue agrandie débute au centre de l'image selon l'agrandissement sélectionné.

#### **Taille réelle (depuis col. sél)**

Les pixels de l'image enregistrée s'affichent à environ 100 %. La vue agrandie commence sur le collimateur AF ayant obtenu la mise au point. Si la photo a été prise avec la mise au point manuelle, la vue agrandie commence au centre de l'image.

#### **Idem dernier agrand. (centré)**

L'agrandissement correspond à celui affiché lorsque vous avez quitté la vue agrandie avec la touche  $\leq$   $\blacktriangleright$  > ou  $\leq$  Q >. La vue agrandie commence au centre de l'image.

**Fal** Pour les images prises avec [**U**+Suivi] ou [FlexiZone - Single] (p. [268](#page-267-0)), la vue agrandie commence au centre de l'image même si [**Taille réelle (depuis col. sél)**] est réglé.

# <span id="page-331-0"></span>X **Comparaison d'images (affichage à deux images)**

Vous pouvez comparer deux images côte à côte sur l'écran LCD. Dans l'affichage à deux images, vous pouvez utiliser la vue agrandie ou l'affichage de saut, ainsi que la protection, l'attribution d'un classement ou la suppression des images.

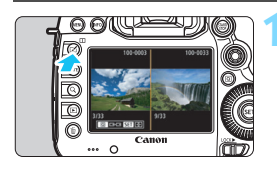

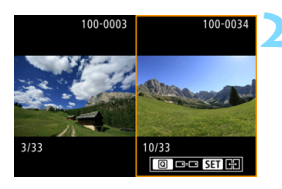

# **1 Réglez l'affichage à deux images.**

- Pendant la lecture des images, appuyez sur la touche  $\leq \mathbb{Z}$ .
- L'affichage de l'index à deux images apparaît. L'image actuellement sélectionnée est entourée avec un cadre orange.

# **2 Sélectionnez les images à comparer.**

- Si vous appuyez sur  $\leq$   $(n)$ , le cadre orange passe d'une image à l'autre.
- Tournez la molette < selle pour sélectionner une image.
- Répétez cette procédure pour sélectionner l'autre image à comparer.
- Si les images gauche et droite sont identiques, l'icône [  $\approx$  ] apparaîtra dans le coin supérieur gauche des deux images.
- En appuyant sur la touche  $\leq |\overline{Q}|$  vous pouvez régler le même agrandissement et la même zone d'agrandissement pour les deux images. (Les réglages de l'agrandissement correspondent à ceux de l'image non mise en surbrillance avec un cadre orange.)
- En maintenant la touche  $\leq$   $\blacktriangleright$  >, yous pouvez afficher l'image mise en surbrillance avec un cadre orange comme image unique.
- Appuyez sur la touche  $\leq$   $\Pi$  > pour revenir à l'affichage initial.
- En appuyant sur la touche <INFO.>, vous pouvez changer l'affichage des informations.
	- Vous ne pouvez pas lire de vidéos en mode d'affichage à deux images.

同

# b **Rotation des images**

Vous pouvez faire pivoter l'image affichée dans le sens de votre choix.

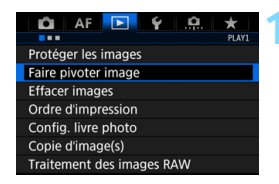

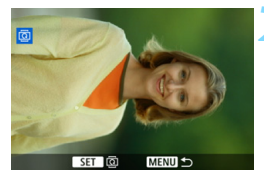

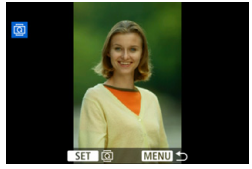

凮

## **1 Sélectionnez [Faire pivoter image].**

 Dans l'onglet [3**1**], sélectionnez [**Faire pivoter image**], puis appuyez  $sur < 6F$ )

# **2 Sélectionnez une image.**

- Tournez la molette  $\leq$   $\otimes$  > pour sélectionner l'image à faire pivoter.
- **Vous pouvez également sélectionner** une image dans l'affichage de l'index (p. [327](#page-326-0)).

# **3 Faites pivoter l'image.**

- Chaque fois que vous appuyez sur  $\leq$ ( $\sqrt{3}$ FT) >, l'image pivote dans le sens horaire comme suit : 90 $\degree$   $\rightarrow$  270 $\degree$   $\rightarrow$  $0^{\circ}$
- Pour faire pivoter une autre image, répétez les étapes 2 et 3.

- Si vous avez défini [5**1 : Rotation auto**] sur [**Oui**zD] (p. [362](#page-361-0)) avant de prendre des photos verticales, il ne sera pas nécessaire de faire pivoter les images comme indiqué ci-dessus.
	- Si l'image pivotée n'apparaît pas selon l'orientation pivotée pendant la lecture des images, réglez [**41 : Rotation auto**] sur [Oui**立**旦].
	- Il est impossible de faire pivoter une vidéo.

# <span id="page-333-0"></span>K **Protection des images**

Vous pouvez empêcher les images importantes d'être effacées accidentellement par la fonction d'effacement de l'appareil photo.

# **MENU** Protection d'une seule image

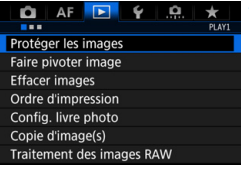

## **1 Sélectionnez [Protéger les images].**

Dans l'onglet [<sup>51</sup>], sélectionnez [**Protéger les images**], puis appuyez  $sur <$  $(F)$  $>$ .

#### o-Protéger les images n Sélectionner les images Toutes les images du dossier Déprotéger ttes im. du dossier Toutes les images de la carte Déprotéger ttes im. de la carte

Icône de protection d'image

**MENU** 

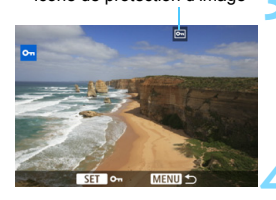

# **2 Sélectionnez [Sélectionner les images].**

Une image s'affiche.

## **3 Sélectionnez une image.**

- Tournez la molette  $\leq$  > pour sélectionner l'image à protéger.
- Vous pouvez également sélectionner une image ou une vidéo à partir de l'affichage de l'index (p. [327\)](#page-326-1).

# **4 Protégez l'image.**

- Appuyez sur  $\leq$   $(F)$  pour protéger l'image sélectionnée. L'icône <<sub>[예</sub>> apparaîtra en haut de l'écran.
- Pour annuler la protection d'image, appuyez à nouveau sur  $\leq$   $\sqrt{\epsilon}$ ) >.  $L'icône  $\sqrt{m}$  > disparaît.$
- Pour protéger une autre image, répétez les étapes 3 et 4.

#### **MENU Protection de toutes les images dans un dossier ou sur une carte**

Vous pouvez protéger toutes les images dans un dossier ou sur une carte en une seule opération.

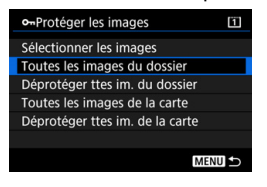

Lorsque vous sélectionnez [**Toutes les images du dossier**] ou [**Toutes les images de la cartel sous [** $\blacktriangleright$ **]1 : Protéger les images**], toutes les images dans le dossier ou sur la carte seront protégées.

Pour annuler la protection des images, sélectionnez [**Déprotéger ttes im. du dossier**] ou [**Déprotéger ttes im. de la carte**].

#### **Lorsque vous formatez la carte** (p. [67](#page-66-0))**, les images protégées sont également effacées.**

- Les vidéos peuvent également être protégées.
	- Une image protégée ne peut pas être effacée par la fonction d'effacement de l'appareil photo. Pour effacer une image protégée, vous devez d'abord annuler la protection.
	- Si vous effacez toutes les images (p. [360](#page-359-0)), seules les images protégées sont conservées. Cela peut être utile si vous souhaitez effacer toutes les images superflues simultanément.
	- Lorsque [**Toutes les images de la carte**] ou [**Déprotéger ttes im. de la carte**] est sélectionné, les images seront protégées ou déprotégées sur la carte sélectionnée pour [**Enr./lecture**] ou [**Lecture**] sous [5**1 : Sél. fonc Enr.+carte/dossier**].

#### **Protéger les images avec la touche <RATE>**

Pendant la lecture des images, vous pouvez utiliser la touche <RATE> pour protéger une image.

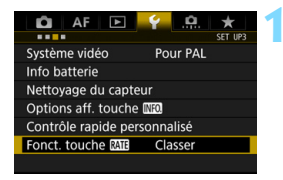

Fonct, touche MI Classer Protéger

# **1 Sélectionnez [Fonct. touche RATE**].

 Dans l'onglet [5**3**], sélectionnez [Fonct. touche **MI]**, puis appuyez  $sur <$  $(F)$ 

# **2 Sélectionnez [Protéger].**

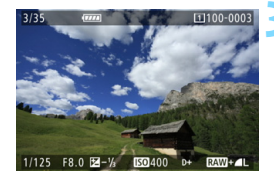

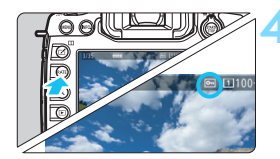

## **3 Sélectionnez une image.**

- Appuyez sur la touche  $\leq$   $\blacktriangleright$   $\blacktriangleright$  pour lire les images.
- Tournez la molette  $\leq$  > pour sélectionner l'image à protéger.
- Vous pouvez également sélectionner une image ou une vidéo à partir de l'affichage de l'index (p. [327\)](#page-326-0).

# **4 Protégez l'image.**

- Lorsque vous appuyez sur la touche <RATE>, l'image sera protégée et l'icône <<sub>[예</sub>> apparaîtra.
- Pour annuler la protection d'image, appuyez à nouveau sur la touche <RATE>. L'icône <c > disparaît.

# <span id="page-336-0"></span>**Attribution de classements**

Vous pouvez classer les images (photos et vidéos) selon cinq marques de classement : [x]/[x]/[x]/[x]/[x]. Cette fonction est appelée classement.

# Attribuer un classement aux images avec la touche < RATE >

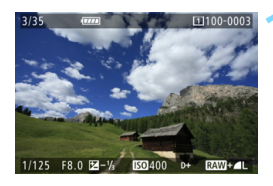

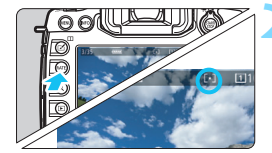

#### **1 Sélectionnez une image.**

- **Pendant la lecture des images,** tournez la molette  $\leq$   $\otimes$  > pour sélectionner l'image ou la vidéo à classer.
- **Vous pouvez également sélectionner** une image ou une vidéo à partir de l'affichage de l'index (p. [327](#page-326-0)).

#### **2 Attribuez un classement à l'image.**

- Chaque fois que vous appuyez sur la touche <RATE>, la marque de classement change : [\*]/[\*]/[\*]/[\*\*]/ [*x*]/Aucune.
- **Pour classer une autre image,** répétez les étapes 1 et 2.

- R. **Si [43 : Fonct. touche MEI]** est réglé sur [Protéger], réglez-le sur [**Classer**].
	- Si vous appuyez sur la touche <Q> avec [**Classer**] sélectionné dans [ $63$  : Fonct. touche **ME**], vous pouvez attribuer les marques de classement sélectionnables lorsque vous appuyez sur la touche  $<$ RATE $>$ .

#### **MWD Attribution de classements avec le Menu**

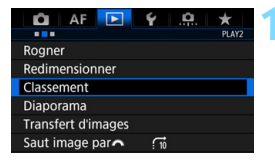

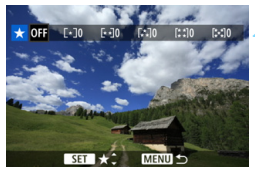

#### **1 Sélectionnez [Classement].**

 Dans l'onglet [3**2**], sélectionnez [**Classement**], puis appuyez sur  $<$  (SET)  $>$ .

#### **2 Sélectionnez une image.**

- Tournez la molette  $\leq$   $\otimes$  > pour sélectionner l'image ou la vidéo à classer.
- Si vous appuyez</u> sur la touche < Q > et tournez la molette < $\mathcal{E}^*$ > dans le sens anti-horaire, vous pouvez sélectionner une image depuis un affichage à trois images. Pour revenir à l'affichage d'une image unique, tournez la molette  $\langle\langle\hat{\rangle}\rangle$  dans le sens horaire.

#### **3 Attribuez un classement à l'image.**

- Appuyez sur  $\leq$   $(F)$  et un cadre bleu apparaîtra comme illustré sur la capture d'écran.
- Tournez la molette  $\leq$   $\otimes$  > pour sélectionner un classement, puis appuyez sur  $\leq$   $\left(\frac{1}{2}$ .
- **Lorsque vous attribuez une marque** de classement à l'image, le nombre total d'images affichées à côté de la marque de classement augmentera.
- Pour classer une autre image, répétez les étapes 2 et 3.

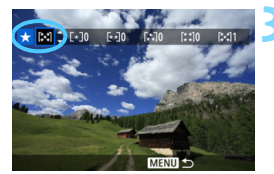

Un total de 999 images maximum d'un classement donné peut être affiché. En présence de plus de 999 images avec un classement spécifique, [**###**] s'affichera.

# **Comment tirer parti des classements**

- Avec [3**2 : Saut image par**6], vous ne pouvez afficher que les images ayant le classement spécifié.
- **•**  $[\mathbf{F}]$ **2 : Diaporama**] vous permet de visionner uniquement les images ayant un classement spécifique.
- Digital Photo Professional (logiciel EOS, p. [504\)](#page-503-0) vous permet de sélectionner uniquement l'image ayant un classement spécifique (photos uniquement).
- Sous Windows 8.1, Windows 8, Windows 7 etc., vous pouvez consulter le classement de chaque fichier au sein de l'affichage des informations de fichier ou dans le visionneur d'image fourni (images JPEG uniquement).

# Q **Contrôle rapide pour la lecture**

Vous pouvez appuyer sur la touche  $\leq |\Omega|$  pendant la lecture pour régler les éléments suivants : [O<del>n</del> : **Protéger les images**], [**a** : Faire pivoter image], [★ : Classement], [RAW] : Traitement des images RAW] (images RAW uniquement),  $[\overline{\mathbb{B}}]$ : Redimensionner] (image JPEG uniquement), [t] : Rogner] (images JPEG uniquement), [**aules 21 alerte surexposition**], **i :** Affichage collimateur AF et [file : Saut image par  $\mathbb{S}$ ]. Pour les vidéos, **seules les fonctions en caractère gras ci-dessus** peuvent être réglées.

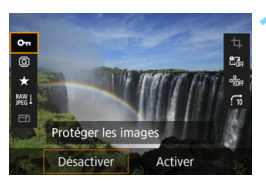

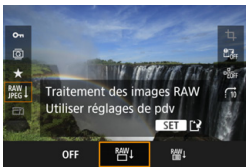

# **1 Appuyez sur la touche <**Q**>.**

- Pendant la lecture des images, appuyez sur la touche  $\leq |\overline{Q}|$ .
- Les options de contrôle rapide apparaissent.

## **2 Sélectionnez un élément et réglez-le.**

- Inclinez  $\leq$  $\frac{35}{2}$  > en haut ou en bas pour sélectionner une fonction.
- Le réglage de la fonction sélectionnée s'affiche dans la partie inférieure de l'écran.
- Tournez la molette < se > pour le régler.
- Pour le traitement des images RAW, le redimensionnement et le recadrage, appuyez sur  $\leq$   $\left( \sin \right)$  et réglez la fonction. Pour en savoir plus, voir page [364](#page-363-0) pour le traitement des images RAW, page [369](#page-368-0) pour le redimensionnement et page [371](#page-370-0) pour le recadrage. Pour annuler, appuyez sur la touche <MENU>.

# **3 Quittez le réglage.**

 Pour quitter l'écran de contrôle rapide, appuyez sur la touche  $\leq$   $\Omega$  >. Pour faire pivoter une image, réglez [5**1 : Rotation auto**] sur [**Oui**zD]. Si [**Oui**D] ou [**Désactivée**] est réglé, le réglage [b **Faire pivoter image**] sera enregistré sur l'image, mais l'appareil photo ne fera pas pivoter l'image affichée.

- $\boxed{7}$ Si vous appuyez sur la touche  $\leq |\Omega|$  avec l'index affiché, l'affichage d'une image unique est rétabli et l'écran de contrôle rapide apparaît. Si vous appuyez à nouveau sur la touche < $\overline{Q}$  >, l'affichage de l'index réapparaît.
	- **Pour les images prises avec un autre appareil photo, les options** sélectionnables peuvent être restreintes.

# **'只 Visionnage des vidéos**

Vous pouvez lire les vidéos avec les trois méthodes suivantes :

#### **Visionnage sur un téléviseur** (p. [351\)](#page-350-0)

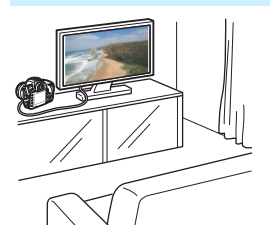

En raccordant l'appareil photo à un téléviseur avec un câble HDMI HTC-100 (vendu séparément), vous pouvez lire les photos et les vidéos de l'appareil photo sur le téléviseur.

- Étant donné que les enregistreurs à disque dur ne disposent pas d'un port d'entrée HDMI, il n'est pas possible de raccorder l'appareil photo à un enregistreur à disque dur au moyen d'un câble HDMI.
	- Même si l'appareil photo est raccordé à un enregistreur à disque dur au moyen d'un câble USB, les vidéos et photos ne pourront pas être lues ou sauvegardées.

#### **Visionnage sur l'écran LCD de l'appareil photo** (p. [344](#page-343-0)[-345\)](#page-344-0)

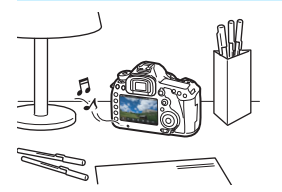

Vous pouvez visionner les vidéos sur l'écran LCD de l'appareil photo. Vous pouvez également couper la première et la dernière scène d'une vidéo, et lire les photos et les vidéos sur la carte sous la forme d'un diaporama automatique.

Une vidéo éditée sur un ordinateur ne peut pas être réécrite sur la carte et visionnée avec l'appareil photo.

#### **Visionnage et édition sur un ordinateur**

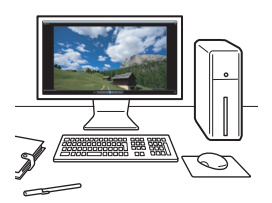

Pour lire ou éditer une vidéo, utilisez les logiciels pré-installés ou généraux, compatibles avec le format d'enregistrement de la vidéo.

Si vous lisez ou éditez une vidéo avec un logiciel en vente dans le commerce, utilisez un logiciel compatible avec les vidéos au format MOV. Pour en savoir plus sur les logiciels en vente dans le commerce, contactez le fabricant de logiciels.

# <span id="page-343-0"></span>**• Lecture des vidéos**

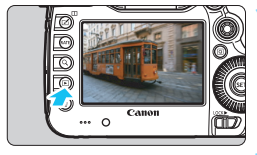

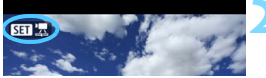

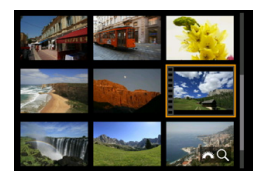

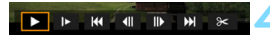

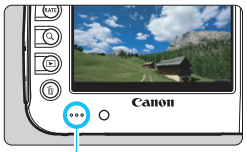

Haut-parleur

## **1 Affichez l'image.**

Appuyez sur la touche  $\leq$   $\blacktriangleright$  > pour afficher une image.

# **2 Sélectionnez une vidéo.**

- Tournez la molette  $\leq$  > pour sélectionner la vidéo à visionner.
- Avec l'affichage d'une image unique. l'icône <**SEI** 및> dans l'angle supérieur gauche indique une vidéo.
- Sur l'affichage de l'index, les perforations sur le contour gauche d'une vignette indiquent une vidéo. **Étant donné qu'il est impossible de lire les vidéos depuis l'affichage de l'index, appuyez sur <**0**> pour passer à l'affichage d'une image unique.**
- **3 Dans l'affichage d'une image unique, appuyez sur <** $(SET)$ **>.** 
	- Le panneau de lecture vidéo apparaît en bas de l'écran.
	- **4 Lisez la vidéo.**
	- Sélectionnez [▶] (Lire), puis appuyez  $sur < 6F$ )
	- La lecture de la vidéo commence.
	- Vous pouvez suspendre la lecture vidéo en appuyant sur  $\leq$   $\sqrt{\epsilon}$ ) >.
	- Vous pouvez régler le volume sonore pendant la lecture vidéo en tournant la molette  $\langle \hat{\ell}^m \rangle$ >
	- Pour en savoir plus sur la procédure de lecture, voir la page suivante.

Il se peut que l'appareil photo ne soit pas en mesure de lire les vidéos enregistrées avec un autre appareil photo.

#### <span id="page-344-0"></span>**Panneau de lecture vidéo**

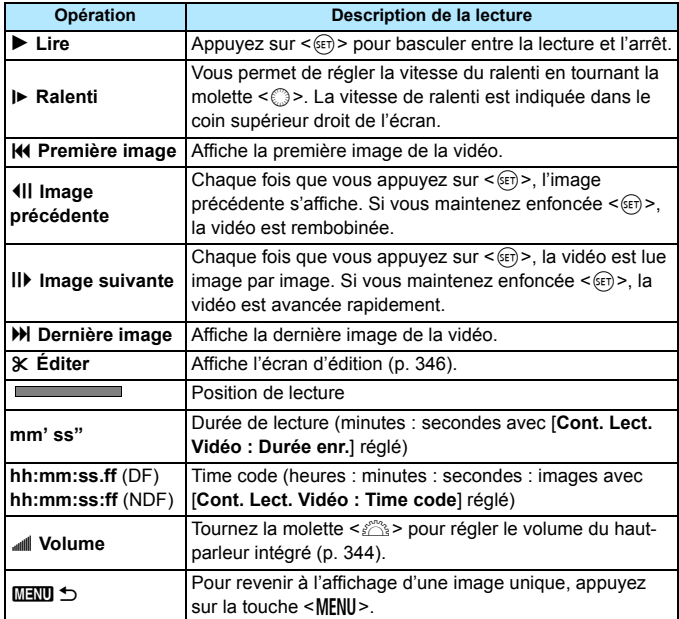

 $\boxed{5}$  • Avec une batterie LP-E6N complètement chargée, la durée de lecture continue à température ambiante (23 °C) est d'environ 3 h 20 min.

- Si vous raccordez l'appareil photo à un téléviseur pour visionner une vidéo (p. [351](#page-350-0)), ajustez le volume sonore sur le téléviseur. (Si vous tournez la molette < $\frac{1}{2}$ >, le volume sonore ne sera pas modifié.) En présence d'un effet de Larsen, éloignez davantage l'appareil photo du téléviseur ou baissez le volume sonore du téléviseur.
- Si vous prenez une photo pendant que vous enregistrez une vidéo, la photo sera affichée durant une seconde environ, lors de la lecture vidéo.

# <span id="page-345-0"></span>X **Édition des première et dernière scènes d'une vidéo**

Vous pouvez couper les première et dernière scènes d'une vidéo par paliers d'environ 1 seconde. Vous pouvez également éditer les vidéos Time-lapse.

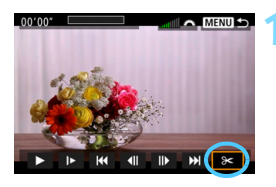

# **1 Sélectionnez [**X**] sur l'écran de lecture vidéo.**

Le panneau d'édition vidéo s'affiche en bas de l'écran.

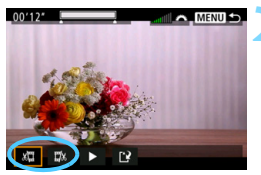

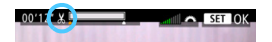

## **2 Indiquez la portion à couper.**

- Sélectionnez [រ<sup>[]</sup>] (couper le début) ou [UI] (couper la fin), puis appuyez  $sur <$  $(F)$
- Inclinez  $\leq$  $\frac{5}{2}$  > vers la gauche ou la droite pour voir les images précédentes ou suivantes. Si vous maintenez enfoncée la touche, les images avanceront ou reculeront rapidement. Tournez la molette  $\leq$  > pour la lecture image par image.
- **Après avoir décidé quelle partie** couper, appuyez sur  $\leq$   $\frac{1}{2}$ . La portion mise en surbrillance en blanc en haut de l'écran correspond à ce qui restera.

# **3 Vérifiez la vidéo éditée.**

- Sélectionnez [▶] et appuyez sur  $\leq$  GET) > pour visionner la vidéo éditée.
- Pour modifier l'édition, revenez à l'étape 2.
- Pour annuler l'édition, appuyez sur la touche <MENU>, puis sélectionnez [**OK**] dans la boîte de dialogue de confirmation.

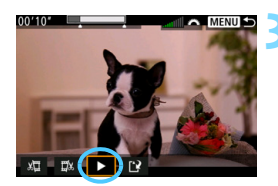

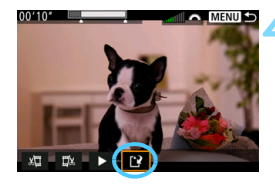

#### **4 Sauvegardez la vidéo éditée.**

- Sélectionnez [N], puis appuyez sur  $<$  (SET)  $>$ .
- **L'écran de sauvegarde apparaît.**
- **Pour sauvegarder la vidéo éditée en** tant que nouveau fichier, sélectionnez [**Nouv. fichier**]. Pour la sauvegarder en écrasant le fichier vidéo original, sélectionnez [**Écraser**], puis appuyez  $sur < 6F$ )
- Dans la boîte de dialogue de confirmation, sélectionnez [**OK**] pour sauvegarder la vidéo éditée et revenir à l'écran de lecture vidéo.

- Étant donné que l'édition est effectuée par paliers d'une seconde environ (position indiquée par [ $\angle$ ] en haut de l'écran), la position réelle d'édition de la vidéo peut être différente de la position spécifiée.
	- S'il n'y a pas assez d'espace libre sur la carte, [**Nouv. fichier**] ne sera pas disponible.
	- Lorsque le niveau de charge de la batterie est bas, l'édition d'une vidéo est impossible. Utilisez une batterie complètement chargée.
	- Les vidéos enregistrées avec un autre appareil photo risquent de ne pas pouvoir être éditées avec cet appareil.

# **MENU** Diaporama (lecture automatique)

Vous pouvez visionner les images enregistrées sur la carte en tant que diaporama automatique.

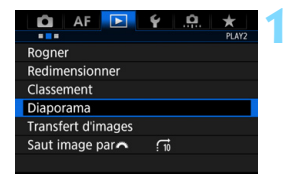

#### Nombre d'images à lire

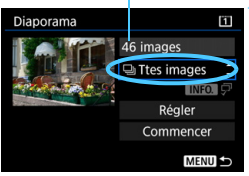

# **1 Sélectionnez [Diaporama].**

 Dans l'onglet [3**2**], sélectionnez [**Diaporama**], puis appuyez sur  $<$  (SET)  $>$ .

# **2 Sélectionnez les images à lire.**

 Sélectionnez l'option désirée sur l'écran, puis appuyez sur  $\leq$   $($ ET $)$  $>$ .

#### **Ttes images/Vidéos/Photos/Protéger**

 Sélectionnez un des réglages suivants : [**J] Ttes images**] [k**Vidéos**] [z**Photos**] [O<sub>T</sub> Protéger]. Appuyez ensuite sur

 $<$  (SET)  $>$ .

#### **Date/Dossier/Classement**

- Sélectionnez un des réglages suivants : [i**Date**] [n**Dossier**] [9**Classement**].
- Quand  $\leq$  MH<sub>2</sub>  $\sqrt{P}$  > est mis en surbrillance, appuyez sur la touche  $\leq$  INFO.  $>$ .
- Sélectionnez le réglage désiré, puis appuyez sur  $\leq$   $\sqrt{\epsilon}$ ) >.

#### **Date Dossier Classement**

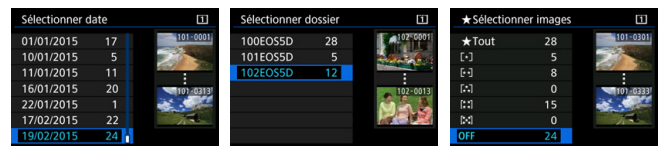

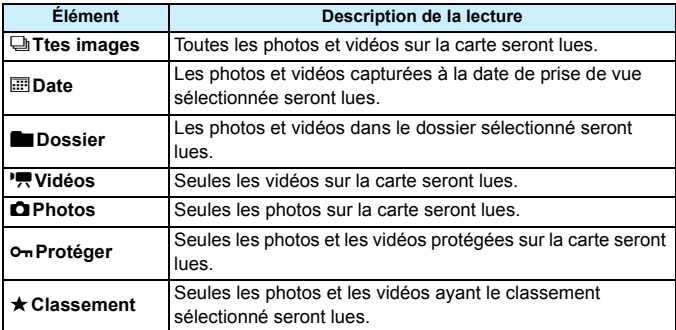

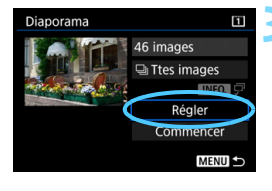

# **3 Configurez [Régler] à votre guise.**

- Sélectionnez [**Régler**], puis appuyez  $sur < 6F$ )
- Configurez les réglages [**Durée d'affichage**] et [**Répéter**] pour les photos.
- **Une fois les réglages terminés,** appuyez sur la touche <MENU>.

#### **Durée d'affichage Répéter**

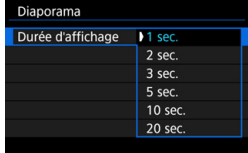

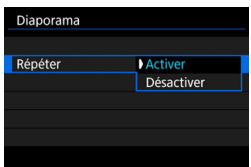

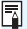

Les images sur la carte sélectionnée pour [**Enr./lecture**] ou [**Lecture**] sous [5**1 : Sél. fonc Enr.+carte/dossier**] seront lues.

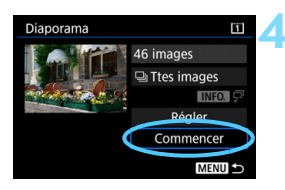

#### **4 Lancez le diaporama.**

- Sélectionnez [**Commencer**], puis appuyez sur  $\leq$   $(SET)$  >.
- Après l'affichage du message [**Chargement de l'image...**], le diaporama commence.

#### **5 Quittez le diaporama.**

Appuyez sur la touche <MENU> pour quitter le diaporama et revenir à l'écran de réglage.

- 围 Pour suspendre le diaporama, appuyez sur < $(F)$ >. Pendant la pause, l'indicateur [II] apparaît dans l'angle supérieur gauche de l'image. Appuyez à nouveau sur  $\leq$   $($   $\epsilon$  pour reprendre le diaporama.
	- Pendant la lecture automatique, vous pouvez appuyer sur la touche <INFO, > pour modifier le format d'affichage des photos (p. [320](#page-319-0)).
	- **Pendant la lecture vidéo, vous pouvez ajuster le volume sonore en** tournant la molette  $\langle \hat{m} \rangle$
	- **Pendant la lecture automatique ou la pause, vous pouvez tourner la** molette < se > pour passer à une autre image.
	- **Pendant la lecture automatique, l'arrêt auto n'entre pas en vigueur.**
	- La durée d'affichage peut varier selon l'image.
	- **Pour voir le diaporama sur un téléviseur, voir page [351](#page-350-0).**

# <span id="page-350-0"></span>**Visionnage des images sur un téléviseur**

En raccordant l'appareil photo à un téléviseur avec un câble HDMI (vendu séparément), vous pouvez lire les photos et les vidéos de l'appareil photo sur le téléviseur. Pour le câble HDMI, il est recommandé d'utiliser le câble HDMI HTC-100 (vendu séparément). Si l'image n'apparaît pas sur l'écran du téléviseur, réglez [ $\blacklozenge$ 3 : **Système vidéo**] correctement sur [**Pour NTSC**] ou [**Pour PAL**] (selon

le système vidéo de votre téléviseur).

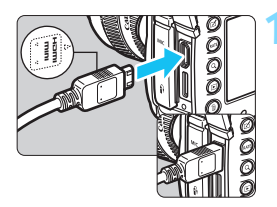

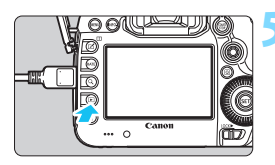

#### **1 Branchez le câble HDMI sur l'appareil photo.**

■ Insérez la fiche avec le logo <**△HDMI MINI**> tourné vers l'avant de l'appareil photo dans la borne  $\leq$ HDMI OUT $\geq$ .

## **2 Branchez le câble HDMI sur le téléviseur.**

- Branchez le câble HDMI sur le port d'entrée HDMI du téléviseur.
- **3 Allumez le téléviseur et réglez l'entrée vidéo du téléviseur pour sélectionner le port raccordé.**

**4 Positionnez le commutateur d'alimentation de l'appareil photo sur <0N>.** 

# **Appuyez sur la touche <** $\boxed{\triangleright}$ **.**

- L'image apparaît sur l'écran du téléviseur. (Rien ne s'affiche sur l'écran LCD de l'appareil photo.)
- **Les images apparaissent** automatiquement avec la résolution optimale correspondant au téléviseur connecté.
- $\bullet$  En appuyant sur la touche <INFO.>, vous pouvez changer l'affichage des informations.
- Pour lire des vidéos, voir page [344](#page-343-0).
- Ajustez le volume sonore de la vidéo avec le téléviseur. Le volume sonore ne peut pas être réglé sur l'appareil photo.
	- Avant de brancher ou débrancher le câble entre l'appareil photo et le téléviseur, éteignez-les.
	- Selon le téléviseur, certaines portions de l'image affichée peuvent être coupées.
	- Ne raccordez la sortie d'aucun autre appareil à la borne  $\leq$ HDMI OUT $\geq$ de l'appareil photo. Ceci pourrait provoquer un dysfonctionnement.
	- Il se peut que certains téléviseurs ne soient pas en mesure d'afficher les vidéos capturées.

## **Utilisation des téléviseurs HDMI CEC**

Si un téléviseur compatible HDMI CEC\* est raccordé à l'appareil photo au moyen d'un câble HDMI, il est possible d'utiliser la télécommande du téléviseur pour les opérations de lecture.

\* Fonction du standard HDMI permettant aux appareils HDMI de se commander mutuellement pour que vous puissiez les commander avec une seule télécommande.

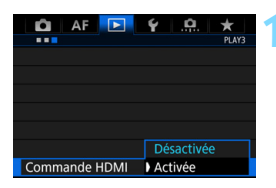

# **1 Réglez [Commande HDMI] sur [Activée].**

- Dans l'onglet [3**3**], sélectionnez [**Commande HDMI**], puis appuyez  $sur < 6F$ )
- Sélectionnez [**Activée**], puis appuyez  $sur < 6F$ )

#### **2 Connectez l'appareil photo à un téléviseur.**

- **Utilisez un câble HDMI pour** raccorder l'appareil photo au téléviseur.
- **L'entrée du téléviseur passera** automatiquement au port HDMI raccordé à l'appareil photo. Si elle ne change pas automatiquement, utilisez la télécommande du téléviseur pour sélectionner le port d'entrée HDMI sur lequel le câble est branché.

#### **Menu de lecture des photos**

**INFO** তি

#### **Menu de lecture des vidéos**

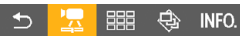

- : Retour ↰
- 888 : Index 9 images
- 墂 : Lire vidéo
- ⊕ : Diaporama
- INFO, : Afficher les infos de prise de vue
- $\overline{\Omega}$ : Rotation

围

## **Appuyez sur la touche <** $\blacktriangleright$  **> de l'appareil photo.**

 Une image apparaît sur l'écran du téléviseur et vous pouvez utiliser la télécommande du téléviseur pour lire les images.

#### **4 Sélectionnez une image.**

 Pointez la télécommande vers le téléviseur et appuyez sur la touche  $\leftarrow$ / $\rightarrow$  pour sélectionner une image.

# **5 Appuyez sur la touche OK de la télécommande.**

- Le menu apparaît et vous pouvez procéder aux opérations de lecture indiquées à gauche.
- Appuyez sur la touche  $\leftarrow/\rightarrow$  de la télécommande pour sélectionner l'option souhaitée, puis sur la touche OK. Pour un diaporama, appuyez sur la touche 1/1 pour sélectionner une option, puis appuyez sur la touche OK.
- Si vous sélectionnez [**Retour**] et que vous appuyez sur la touche OK, le menu disparaît et vous pouvez utiliser la touche  $\leftarrow$ / $\rightarrow$  pour sélectionner une image.

Pendant l'affichage à deux images (p. [332\)](#page-331-0), la lecture avec la télécommande du téléviseur n'est pas possible. Pour utiliser la télécommande du téléviseur pour la lecture, appuyez d'abord sur la touche  $\leq$   $\Box$  > pour revenir à l'affichage d'une image unique.

- Avec certains téléviseurs, il est nécessaire d'activer d'abord la connexion HDMI CEC. Pour en savoir plus, reportez-vous au mode d'emploi du téléviseur.
	- Il se peut que certains téléviseurs, même ceux compatibles HDMI CEC, ne fonctionnent pas correctement. Le cas échéant, réglez [3**3 : Commande HDMI**] sur [**Désactivée**] et utilisez l'appareil photo pour commander les opérations de lecture.

# a **Copie des images**

Les images enregistrées sur une carte peuvent être copiées sur l'autre carte.

# 3 **Copie d'une seule image**

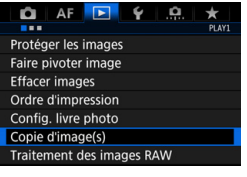

# **1 Sélectionnez [Copie d'image(s)].**

Dans l'onglet [<sup>51</sup>], sélectionnez [**Copie d'image(s)**], puis appuyez sur  $<$  (SET)  $>$ .

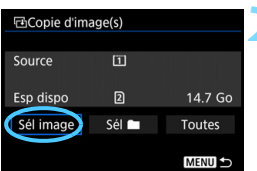

Plus petit numéro de fichier

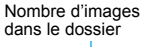

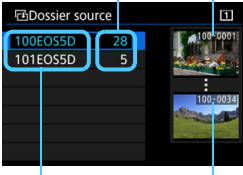

Nom de dossier Plus grand numéro de fichier

# **2 Sélectionnez [Sél image].**

- Vérifiez la source de copie et le numéro des cartes de destination, ainsi que la capacité restante.
- Sélectionnez [**Sél image**], puis appuyez sur  $\leq$   $(5E)$  >.

#### **3 Sélectionnez le dossier.**

- Sélectionnez le dossier qui contient l'image que vous souhaitez copier, puis appuyez sur  $\leq$   $(n)$  >.
- Vérifiez les images affichées sur la droite pour sélectionner le dossier souhaité.
- Les images dans le dossier sélectionné s'affichent.

La source de copie est la carte sélectionnée pour [**Enr./lecture**] ou [**Lecture**] sous [5**1 : Sél. fonc Enr.+carte/dossier**].

Nombre total d'images sélectionnées

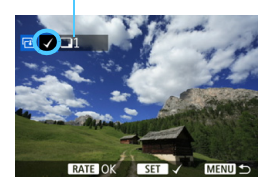

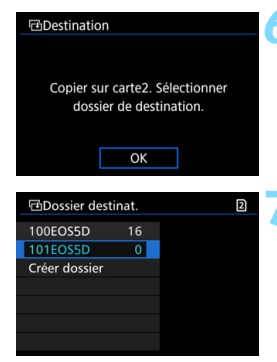

#### **4 Sélectionnez les images à copier.**

- Tournez la molette  $\leq$  > pour sélectionner une image à copier, puis appuyez sur  $\leq$   $\sqrt{(3E+1)}$
- $\blacktriangleright$  L'icône  $[\sqrt]$  apparaît dans l'angle supérieur gauche de l'écran.
- $\bullet$  Si vous appuyez sur la touche  $\leq Q > e$ t tournez la molette  $\leq$   $\leq$ anti-horaire, vous pouvez sélectionner une image depuis un affichage à trois images. Pour revenir à l'affichage d'une image unique, tournez la molette  $\leq$   $\approx$   $\approx$  dans le sens horaire.
- **Pour sélectionner d'autres images à** copier, répétez l'étape 4.
- **Appuyez sur la touche <RATE>.** 
	- Après avoir sélectionné toutes les images à copier, appuyez sur la  $t$ ouche  $\leq RATF$

# **6 Sélectionnez [OK].**

 Vérifiez la carte sur laquelle les images seront copiées, puis sélectionnez [**OK**].

#### **7 Sélectionnez le dossier de destination.**

- Sélectionnez le dossier cible dans lequel vous souhaitez copier les images, puis appuyez sur  $\leq$   $\leq$   $\leq$   $\geq$ .
- **Pour créer un nouveau dossier.** sélectionnez [**Créer dossier**].

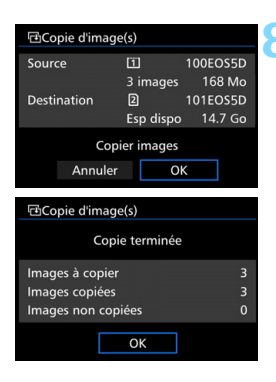

# **8 Sélectionnez [OK].**

- Vérifiez les informations de la carte source et de la carte de destination, puis sélectionnez [**OK**].
- La copie commence et la progression s'affiche.
- Une fois la copie terminée, le résultat s'affiche. Sélectionnez [**OK**] pour revenir à l'écran de l'étape 2.

#### **MENU** Copie de toutes les images dans un dossier ou sur une carte

Vous pouvez copier toutes les images dans un dossier ou sur une carte en une seule opération.

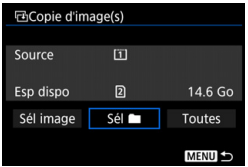

Sous [x**1 : Copie d'image(s)**], lorsque vous sélectionnez [Sél **nable**] ou [Toutes], vous pouvez copier toutes les images dans le dossier ou sur une carte.

 Le nom de fichier de l'image copiée est identique à celui de l'image source.

围

 Si [**Sél image**] est réglé, vous ne pourrez pas copier des images dans plusieurs dossiers en une seule opération. Sélectionnez les images dans chaque dossier pour les copier dossier par dossier.

- Si une image est copiée sur un dossier/une carte de destination contenant une image avec le même numéro de fichier, les éléments suivants s'affichent : [**Sauter l'image et continuer**], [**Remplacer l'image existante**] et [**Annuler la copie**]. Sélectionnez la méthode de copie, puis appuyez sur  $\leq$   $(n)$  >.
	- [**Sauter l'image et continuer**] : Les images dans le dossier source ayant le même numéro de fichier que les images dans le dossier de destination sont sautées et ne sont pas copiées.
	- [**Remplacer l'image existante**] : Les images dans le dossier de destination ayant le même numéro de fichier que les images sources (y compris les images protégées) sont écrasées.

Si une image avec un ordre d'impression (p. [389\)](#page-388-0) est écrasée, vous devrez redonner l'ordre d'impression.

- Les informations d'ordre d'impression de l'image, les informations de transfert de l'image et les informations de commande de livre-photo ne sont pas conservées lorsque l'image est copiée.
- Il est impossible de prendre des photos pendant la copie. Sélectionnez [**Annuler**] avant la prise de vue.

# L **Effacement des images**

Vous pouvez choisir de sélectionner et d'effacer les images inutiles une par une ou de les effacer par lot. Les images protégées (p. [334\)](#page-333-0) ne seront pas effacées.

**Une image effacée ne peut plus être récupérée. Assurez-vous que vous n'avez plus besoin de l'image avant de l'effacer. La protection d'une image importante empêche tout effacement accidentel de celle-ci. Effacer une image RAW+JPEG effacera à la fois les images RAW et JPEG.**

#### **Effacement d'une image unique**

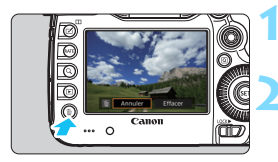

- **1 Procédez à la lecture de l'image à effacer.**
- **2 Appuyez sur la touche <**L**>.**
- Le menu Effacer apparaît.

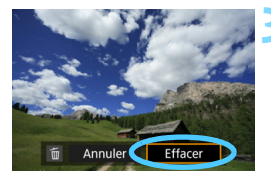

## **3 Effacez l'image.**

 Sélectionnez [**Effacer**], puis appuyez sur < GET) >. L'image affichée sera effacée.

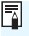

Si vous réglez [8**3 : Option Effacer par défaut**] sur [**[Effacer] sélectionné**], l'effacement des images sera plus rapide (p. [412\)](#page-411-0).

#### **MENU** Sélection [√] d'images à effacer par lot

Si vous cochez  $\lt\sqrt$  > les images à effacer, vous pouvez effacer plusieurs images en une seule opération.

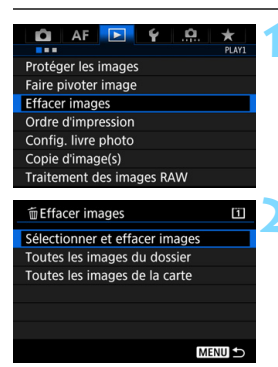

# **1 Sélectionnez [Effacer images].**

 Dans l'onglet [3**1**], sélectionnez [**Effacer images**], puis appuyez sur  $<$  (SET)  $>$ .

#### **2 Sélectionnez [Sélectionner et effacer images].**

- Une image s'affiche.
- $\bullet$  Si vous appuyez sur la touche  $\leq Q > e$ t tournez la molette  $\leq$   $\leq$   $\leq$   $\leq$   $\leq$   $\leq$  ans le sens anti-horaire, vous pouvez sélectionner une image depuis un affichage à trois images. Pour revenir à l'affichage d'une image unique, tournez la molette  $\langle \hat{\ell}^{\text{max}} \rangle$  dans le sens horaire.

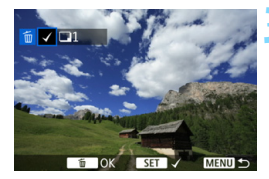

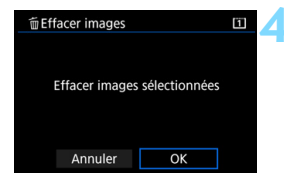

# **3 Sélectionnez les images à effacer.**

- Tournez la molette  $\leq$  > pour sélectionner l'image à effacer, puis appuyez sur  $\leq$   $\sqrt{(3E)}$  >.
- $\blacktriangleright$  Une coche  $[\sqrt{\ }]$  apparaît dans le coin supérieur gauche de l'écran.
- **Pour sélectionner d'autres images à** effacer, répétez l'étape 3.

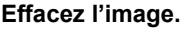

- Appuyez sur la touche  $\leq \frac{\pi}{2}$ , puis appuyez sur [**OK**].
- **Les images sélectionnées seront** effacées en un lot.

#### <span id="page-359-0"></span>**MENU Effacement de toutes les images dans un dossier ou sur une carte**

Vous pouvez effacer toutes les images dans un dossier ou sur une carte en une seule opération. Lorsque [3**1 : Effacer images**] est réglé sur [**Toutes les images du dossier**] ou [**Toutes les images de la carte**], toutes les images dans le dossier ou sur la carte sont effacées.

Ħ Pour effacer toutes les images, y compris les images protégées, formatez la carte (p. [67\)](#page-66-0).

 Les images sur la carte sélectionnée pour [**Enr./lecture**] ou [**Lecture**] sous [5**1 : Sél. fonc Enr.+carte/dossier**] seront effacées.

360
# **Modification des paramètres de lecture des images**

#### 3 **Réglage de la luminosité de l'écran LCD**

La luminosité de l'écran LCD est automatiquement ajustée pour un visionnement optimal selon le niveau de la lumière ambiante. Vous pouvez également sélectionner le degré de luminosité du réglage automatique (plus clair ou plus foncé) ou bien aiuster manuellement la luminosité.

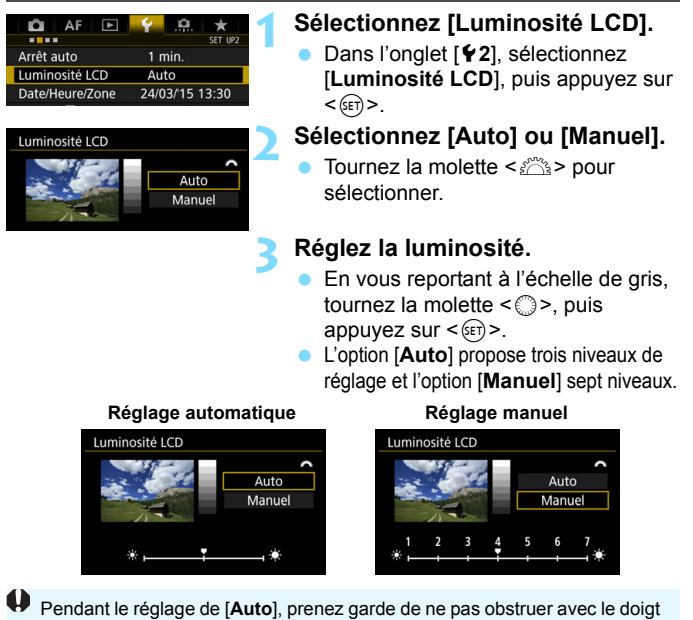

ou autre le capteur rond de lumière ambiante (p. [28](#page-27-0)) sous l'écran LCD.

 Pour vérifier l'exposition de l'image, il est recommandé de consulter l'histogramme (p. [326](#page-325-0)).

同

**Pendant la lecture, si vous appuyez sur la touche <** $\frac{1}{2}$ **:** >, l'écran de l'étape 2 s'affichera.

#### 3 **Rotation automatique des images verticales**

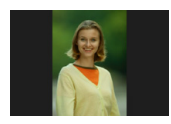

Les images verticales pivotent automatiquement afin d'être affichées verticalement plutôt qu'horizontalement sur l'écran LCD de l'appareil photo et sur l'ordinateur. Vous pouvez modifier le réglage pour cette fonction.

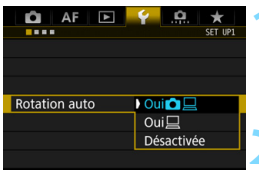

#### **1 Sélectionnez [Rotation auto].**

**Dans l'onglet [41], sélectionnez** [**Rotation auto**], puis appuyez sur  $<$  (SET) >.

#### **2 Réglez la rotation automatique.**

 Sélectionnez le réglage désiré, puis appuyez sur  $\leq$   $\sqrt{(3E)}$  >.

#### **Oui** $\Omega$   $\Box$

L'image verticale pivote automatiquement pendant la lecture à la fois sur l'écran LCD de l'appareil photo et sur l'ordinateur.

 $\bullet$  Oui $\Box$ 

L'image verticale ne pivote automatiquement que sur l'ordinateur.

#### **Désactivée**

L'image verticale ne pivote pas automatiquement.

La rotation automatique ne fonctionnera pas avec les images verticales capturées avec Rotation auto réglé sur [**Désactivée**]. Elles ne pivoteront pas même si vous placez ultérieurement le réglage sur [**Oui**] pour la lecture.

- 围 L'image verticale n'est pas pivotée automatiquement pour la revue des images juste après la prise de vue.
	- Si vous prenez une image verticale alors que l'appareil photo est dirigé vers le haut ou vers le bas, il est possible que l'image ne pivote pas automatiquement pour la lecture.
	- Si l'image verticale ne pivote pas automatiquement sur l'écran de l'ordinateur, cela indique que le logiciel utilisé est dans l'incapacité de faire pivoter l'image. Nous recommandons d'utiliser le logiciel EOS.

# **10**

# **Traitement des images**

Vous pouvez traiter les images RAW et redimensionner ou recadrer les images JPEG.

 $\bullet$  Une icône  $\star$  dans le coin supérieur droit d'un titre de page indique qu'une fonction peut être utilisée uniquement dans les modes suivants :  $\langle P \rangle \langle Tv \rangle \langle Av \rangle \langle M \rangle \langle B \rangle$ .

- $\bigoplus$  . L'appareil photo peut ne pas être en mesure de traiter les images prises avec un autre appareil photo.
	- Le traitement des images tel que décrit dans ce chapitre ne peut être exécuté tant que l'appareil photo est raccordé à un ordinateur via le câble d'interface.

# RAWL Traitement des images RAW sur l'appareil photo<sup>\*</sup>

Vous pouvez traiter les images **12.00** sur l'appareil photo et les sauvegarder en tant qu'images JPEG. Étant donné que l'image RAW en elle-même n'est pas modifiée, vous pouvez appliquer différentes conditions de traitement afin de créer plusieurs images JPEG à partir de celle-ci. Notez que les images MEXII et SEXII ne peuvent pas être traitées sur l'appareil photo. Utilisez le programme Digital Photo Professional (logiciel EOS, p. [504\)](#page-503-0) pour traiter ces images.

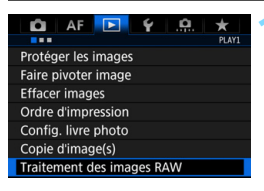

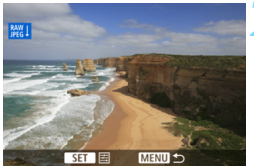

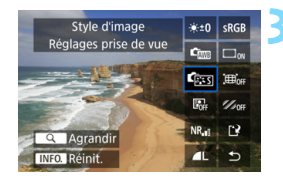

#### **1 Sélectionnez [Traitement des images RAW].**

- Dans l'onglet [3**1**], sélectionnez [**Traitement des images RAW**], puis appuyez sur  $\leq$   $\sqrt{(3E+1)}$
- Les images **12W** s'affichent.

#### **2 Sélectionnez une image.**

- Tournez la molette  $\leq$  > pour sélectionner l'image que vous souhaitez traiter.
- Si vous appuyez</u> sur la touche < Q > et tournez la molette < $\mathcal{E}$  > dans le sens anti-horaire, vous pouvez sélectionner une image depuis l'affichage de l'index.

## **3 Traitez l'image.**

- Appuyez sur  $\leq$   $\sqrt{\epsilon}$ ) > pour faire apparaître les options de traitement RAW (p. [366\)](#page-365-0).
- Utilisez < $\frac{4}{5}$  > pour sélectionner une option, puis tournez la molette  $\leq$   $\geq$ pour changer de réglage.
- L'image affichée reflète des réglages comme « Réglage de la luminosité », « Balance des blancs », etc.
- Pour revenir aux paramètres de l'image au moment de la prise de vue, appuyez sur la touche  $\leq$  INFO,  $\geq$ .

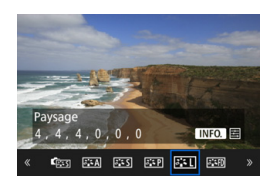

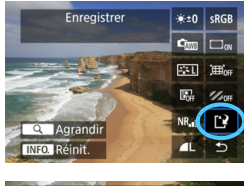

#### Sauvegarder un nouveau fichier Annuler OK

#### **Affichage de l'écran de réglage**

Appuyez sur  $\leq$   $(F)$  pour afficher l'écran de réglage. Tournez la molette <5> ou <6> pour modifier le réglage. Appuyez sur  $\leq$   $(F)$  pour valider le réglage et revenir à l'écran précédent.

#### **4 Sauvegardez l'image.**

- Sélectionnez [[Net] (Enregistrer), puis appuyez sur  $\leq$   $\sqrt{(3E+1)}$ .
- Sélectionnez [**OK**] pour sauvegarder l'image.
- Vérifiez le dossier de destination et le numéro du fichier d'image, puis sélectionnez [**OK**].
- **Pour traiter une autre image, répétez** les étapes 2 à 4.

## <span id="page-364-0"></span>**Vue agrandie**

Vous pouvez agrandir l'image en appuyant sur la touche  $Q > a$ l'étape 3. L'agrandissement varie selon le nombre de pixels pour l'option [**Qualité image**] réglée dans [**Traitement des images RAW**]. Vous pouvez parcourir l'image agrandie à l'aide de < $\frac{45}{3}$ >. Pour annuler la vue agrandie, appuyez à nouveau sur la touche < Q >.

## **Recadrage/aspect**

Les lignes du cadre indiquant la zone de prise de vue s'afficheront sur les images prises lorsque [ $\Omega$ 4 : Recadrage/aspect] (p. [154\)](#page-153-0) est réglé sur une option autre que [**Plein écran**]. Les images JPEG générées à partir d'images RAW seront sauvegardées avec la zone de recadrage ou le ratio d'aspect défini.

#### <span id="page-365-0"></span>**Options de traitement des images RAW**

 **Réglage de la luminosité** Vous pouvez ajuster la luminosité de l'image jusqu'à ±1 valeur par palier d'un tiers de valeur. L'image affichée reflétera l'effet du réglage.

**Cm** Balance des blancs (p. [174](#page-173-0)) Vous pouvez sélectionner la balance des blancs. Si vous sélectionnez [W] et appuyez sur la touche <INFO, >, vous pouvez sélectionner [**Auto : Priorité ambiance**] ou [**Auto : Priorité blanc**]. Si vous sélectionnez [K] et appuyez sur la touche <INFO.>, vous pouvez régler la température de couleur. L'image affichée reflétera l'effet du réglage.

**CEX** Style d'image (p. [164\)](#page-163-0) Vous pouvez sélectionner le style d'image. En appuyant sur la touche <INFO, >, vous pouvez régler la netteté et d'autres paramètres. L'image affichée reflétera l'effet du réglage.

 **Auto Lighting Optimizer (Correction auto de luminosité)** (p. [182](#page-181-0)) Vous pouvez régler la fonction Auto Lighting Optimizer (Correction auto de luminosité). L'image affichée reflétera l'effet du réglage.

 **Réduction du bruit en ISO élevée** (p. [183](#page-182-0)) Vous pouvez régler la réduction du bruit en ISO élevée. L'image affichée reflétera l'effet du réglage. Si l'effet est presque imperceptible, agrandissez l'image (p. [365](#page-364-0)).

*IL* Qualité d'image (p. [149\)](#page-148-0) Vous pouvez régler la qualité d'image lors de la génération d'une image au format JPEG.

#### **•** *sRGB* **Espace couleur** (p. [193](#page-192-0))

Vous pouvez sélectionner sRVB ou Adobe RVB. Étant donné que l'écran LCD de l'appareil photo n'est pas compatible avec Adobe RVB, l'image ne semblera pas très différente lors de la sélection de l'un ou l'autre des espaces colorimétriques.

#### **• Correction du vignetage** (p. [188](#page-187-0))

Si vous sélectionnez [**Activer**], l'image corrigée s'affiche. Si l'effet est presque imperceptible, agrandissez l'image (p. [365](#page-364-0)) et vérifiez les quatre coins. La correction du vignetage appliquée à l'appareil photo sera moins prononcée qu'avec le programme Digital Photo Professional (logiciel EOS) et pourra être moins visible. Le cas échéant, utilisez Digital Photo Professional pour appliquer la correction du vignetage.

#### **Correction de la distorsion**

La distorsion de l'image due aux caractéristiques de l'objectif peut être corrigée. Si vous sélectionnez [**Activer**], l'image corrigée s'affiche. Le contour de l'image sera coupé sur l'image corrigée. La résolution de l'image pouvant sembler légèrement inférieure, réglez la netteté avec le paramètre [**Netteté**] du style d'image si nécessaire.

#### **•**  $\mathcal{Z}_{\text{OFF}}$  **Correction de l'aberration chromatique (p. [189](#page-188-0))**

Les aberrations chromatiques (frange de couleur le long du contour du sujet) dues aux caractéristiques de l'objectif peuvent être corrigées. Si vous sélectionnez [**Activer**], l'image corrigée s'affiche. Si l'effet est presque imperceptible, agrandissez l'image (p. [365\)](#page-364-0).

#### **Correction du vignetage, correction de la distorsion et correction de l'aberration chromatique**

Pour procéder à la correction du vignetage, la correction de la distorsion et la correction de l'aberration chromatique, les données de correction de l'objectif utilisé sont nécessaires. Si vous ne parvenez pas à appliquer la correction lors du traitement des images RAW dans l'appareil photo, utilisez EOS Utility (logiciel EOS, p. [504](#page-503-1)) pour enregistrer les données de correction sur l'appareil photo.

 Le traitement des images RAW dans l'appareil photo ne donnera pas le même résultat que le traitement des images RAW avec Digital Photo **Professional** 

 Si vous traitez des images avec [**Correction distorsion**] réglé sur [**Activer**], les informations d'affichage sur le collimateur AF (p. [325\)](#page-324-0) et les données d'effacement des poussières (p. [375](#page-374-0)) ne seront pas annexées à l'image.

# <span id="page-368-0"></span>S **Redimensionner les images JPEG**

Vous pouvez redimensionner une image JPEG pour diminuer le nombre de pixels et la sauvegarder en tant que nouvelle image. Seules les images JPEG L/M1/M2/S1/S2 peuvent être redimensionnées. Il est **impossible de redimensionner les images JPEG S3 et RAW.** 

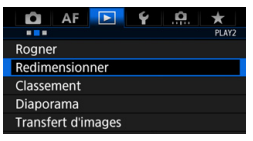

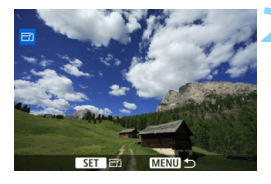

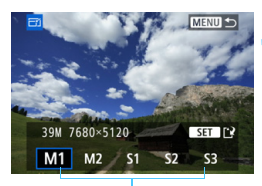

Tailles cible

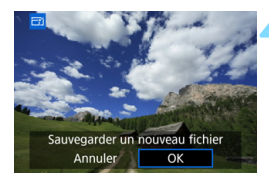

# **1 Sélectionnez [Redimensionner].**

- Dans l'onglet [3**2**], sélectionnez [**Redimensionner**], puis appuyez sur  $<$  (SET)  $>$ .
- Une image s'affiche.

#### **2 Sélectionnez une image.**

- Tournez la molette  $\leq$   $\otimes$  > pour sélectionner l'image que vous souhaitez redimensionner.
- Si vous appuyez sur la touche  $<\Omega>$ et tournez la molette < $\mathcal{E}^*$  > dans le sens anti-horaire, vous pouvez sélectionner une image depuis l'affichage de l'index.

#### **3 Sélectionnez la taille d'image désirée.**

- Appuyez sur  $\leq$  ( $\epsilon$ F) > pour afficher les tailles d'image.
- Sélectionnez la taille d'image souhaitée, puis appuyez sur  $\leq$   $\sqrt{\text{sn}}$  >.

## **4 Sauvegardez l'image.**

- Sélectionnez [**OK**] pour sauvegarder l'image redimensionnée.
- Vérifiez le dossier de destination et le numéro du fichier d'image, puis sélectionnez [**OK**].
- **Pour redimensionner une autre** image, répétez les étapes 2 à 4.

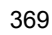

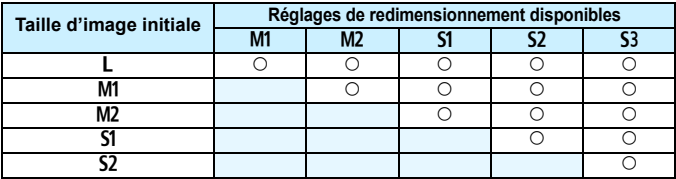

**Options de redimensionnement d'après la taille d'image d'origine**

#### **Tailles d'image**

Les tailles pour les images redimensionnées sont indiquées ci-dessous. (Environ)

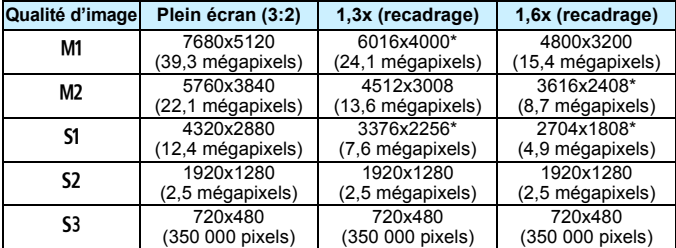

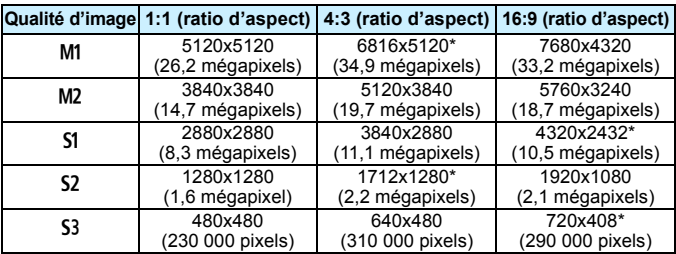

 $\boxed{\color{blue}\textcolor{blue}{\blacksquare}}$  Les éléments suivis d'un astérisque ne correspondent pas exactement au ratio d'aspect indiqué. L'image sera légèrement coupée.

# N **Recadrer les images JPEG**

Vous pouvez recadrer une image JPEG et la sauvegarder en tant qu'image différente. Vous pouvez recadrer les images JPEG L, M1, M2, S1 et S2. Les images JPEG S3 et RAW ne peuvent pas être rognées.

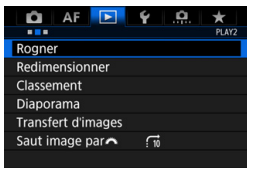

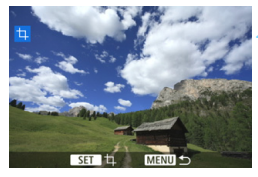

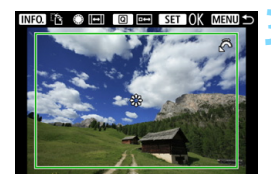

# **1 Sélectionnez [Rogner].**

- **Dans l'onglet [D2]**, sélectionnez **[Rogner]**, puis appuyez sur < $(SET)$  >.
- Une image s'affiche.

## **2 Sélectionnez une image.**

- Tournez la molette  $\leq$   $\otimes$  > pour sélectionner l'image que vous souhaitez recadrer.
- Si vous appuyez sur la touche  $Q$  > et tournez la molette < $\mathcal{E}$  > dans le sens anti-horaire, vous pouvez sélectionner une image depuis l'affichage de l'index.

#### **3 Réglez la taille du cadre de recadrage, le ratio d'aspect, la position et l'orientation.**

- Appuyez sur  $\leq$   $(F)$  pour afficher le cadre de recadrage.
- **La zone d'image située dans le cadre** de recadrage est recadrée.

#### **Modification de la taille du cadre de recadrage**

Tournez la molette < $\frac{25}{100}$  > pour changer la taille du cadre de recadrage. Plus le cadre de recadrage est petit, plus l'image recadrée semblera agrandie.

#### **Modification du ratio d'aspect**

Tournez la molette < se > pour modifier le ratio d'aspect du cadre de recadrage. Vous pouvez sélectionner le ratio d'aspect comme suit : [**3:2**], [**16:9**], [**4:3**] ou [**1:1**].

#### **Déplacement du cadre de recadrage**

Déplacez le cadre sur l'image verticalement ou horizontalement à l'aide de < $\frac{4}{5}$ >. Déplacez le cadre de recadrage sur la zone de l'image souhaitée.

#### **Changement de l'orientation du cadre de recadrage**

Si vous appuyez sur la touche <INFO. >, le cadre de recadrage permute entre l'orientation verticale et horizontale. Ceci vous permet d'obtenir une image verticale à partir d'une image horizontale.

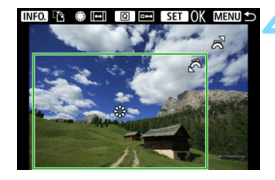

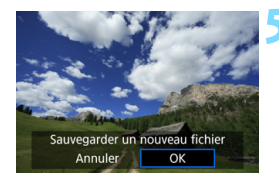

#### **4 Vérifiez la zone d'image à recadrer.**

- Appuyez sur la touche  $\leq |\mathbb{Q}|$ .
- La zone d'image à recadrer s'affichera.
- **Appuyez à nouveau sur la touche** <Q> pour revenir à l'image d'origine.

#### **5 Sauvegardez l'image recadrée.**

- Appuyez sur  $\leq$   $($  set)  $>$  et sélectionnez [**OK**] pour sauvegarder l'image recadrée.
- Vérifiez le dossier de destination et le numéro d'image, puis sélectionnez [**OK**].
- Pour recadrer une autre image, répétez les étapes 2 à 4.

- $\bigoplus$  Une fois qu'une image recadrée est sauvegardée, elle ne peut pas être recadrée à nouveau ou redimensionnée.
	- Les informations d'affichage du collimateur AF (p. [325](#page-324-1)) et les données d'effacement des poussières (p. [375\)](#page-374-0) ne sont pas ajoutées aux images recadrées.

# **11**

# **Nettoyage du capteur**

L'appareil photo comprend une unité de capteur autonettoyante pour secouer automatiquement la poussière collée sur la couche avant (filtre passe-bas) du capteur d'image.

Les données d'effacement des poussières peuvent également être ajoutées à l'image de sorte que les taches de poussière restantes puissent être automatiquement effacées par Digital Photo Professional (logiciel EOS, p. [504](#page-503-0)).

#### **Taches se collant à l'avant du capteur**

Outre la poussière extérieure qui s'infiltre dans l'appareil, dans de rares cas, le lubrifiant des pièces internes de l'appareil peut adhérer à l'avant du capteur. Si des taches sont toujours visibles après le nettoyage automatique du capteur, nous vous recommandons de confier son nettoyage à un Service Après-Vente Canon.

 $\boxed{\color{blue}\blacksquare}$  Même au cours du fonctionnement de l'unité de capteur autonettoyante, vous pouvez enfoncer le déclencheur à mi-course pour interrompre le nettoyage et prendre des photos immédiatement.

# **f** Nettoyage automatique du capteur

Chaque fois que vous positionnez le commutateur d'alimentation sur  $\langle$  ON  $>$  ou  $\langle$  OFF  $>$  l'unité de capteur auto-nettoyante s'active automatiquement pour secouer la poussière ayant adhéré à la surface du capteur. En principe, vous n'avez pas besoin de prêter attention à cette opération. Toutefois, vous pouvez choisir de procéder au nettoyage du capteur manuellement ou bien de le désactiver.

## **Nettoyage immédiat du capteur**

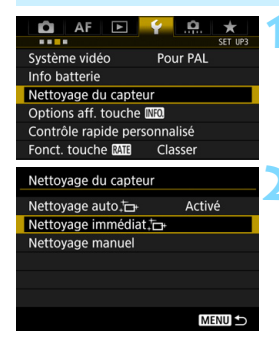

#### **1 Sélectionnez [Nettoyage du capteur].**

 Dans l'onglet [5**3**], sélectionnez [**Nettoyage du capteur**], puis  $ap$ puyez sur < $(F)$ >.

#### **2 Sélectionnez [Nettoyage immédiat** for 1.

- Sélectionnez [**Nettoyage immédiat**  $\leftarrow$  1, puis appuyez sur < $(s_F)$  >.
- Sélectionnez [**OK**].
- L'écran indiquera que le nettoyage du capteur est en cours. (Un faible bruit peut se faire entendre.) Même si un bruit de déclenchement de l'obturateur se fait entendre, aucune image n'est prise.

Pour des résultats optimaux, procédez au nettoyage du capteur avec l'appareil photo posé droit et stable sur une table ou toute autre surface plane.

 Même si vous répétez le nettoyage du capteur, le résultat ne s'améliorera pas énormément. Immédiatement après avoir terminé le nettoyage du capteur, l'option [**Nettoyage immédiat**f] reste provisoirement désactivée.

## **Désactivation du nettoyage automatique du capteur**

- À l'étape 2, sélectionnez [**Nettoyage auto**f] et réglez-le sur [**Désactivé**].
- Le nettoyage du capteur ne sera plus effectué lorsque vous positionnerez le commutateur d'alimentation sur < ON > ou < OFF >.

围

# <span id="page-374-0"></span>**MENU** Ajout des données d'effacement des poussières<sup>\*</sup>

En principe, l'unité de capteur auto-nettoyante élimine la majorité de la poussière pouvant être visible sur les images capturées. Toutefois, s'il arrive qu'une poussière visible persiste, vous pouvez ajouter des données d'effacement des poussières à l'image pour effacer ultérieurement les taches de poussière. Les données d'effacement des poussières sont utilisées par le programme Digital Photo Professional (logiciel EOS, p. [504\)](#page-503-0) pour effacer automatiquement les taches de poussière.

#### **Préparatifs**

- Préparez un objet blanc uni, une feuille de papier par exemple.
- Réglez la distance focale de l'objectif sur 50 mm ou plus.
- Placez le sélecteur de mode de mise au point de l'objectif sur <**MF**> et réglez la mise au point sur l'infini (∞). Si l'objectif ne comprend pas d'échelle des distances, faites pivoter l'appareil photo pour qu'il soit tourné vers vous et tournez complètement la bague de mise au point dans le sens horaire.

#### **Obtention des données d'effacement des poussières**

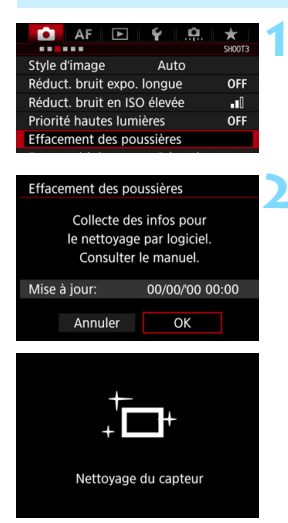

## **1 Sélectionnez [Effacement des poussières].**

Dans l'onglet [ $\Omega$ **3**], sélectionnez [**Effacement des poussières**], puis appuyez sur  $\leq$   $\sqrt{(3ET)}$  >.

#### **2 Sélectionnez [OK].**

 Une fois le nettoyage automatique du capteur effectué, un message apparaît. Même si un bruit de déclenchement de l'obturateur se fait entendre pendant le nettoyage, aucune image n'est prise.

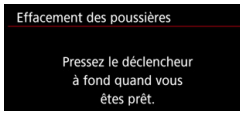

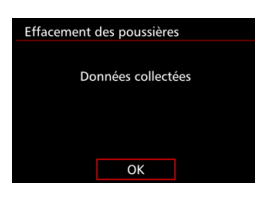

#### **3 Photographiez un objet tout blanc.**

- Placez-vous à une distance de 20 cm 30 cm d'un objet complètement blanc sans motif qui remplit l'ensemble du viseur et prenez la photo.
- La photo est prise en mode de priorité à l'ouverture à une ouverture de f/22.
- Étant donné que l'image ne sera pas sauvegardée, les données peuvent être collectées sans qu'une carte ne soit insérée dans l'appareil photo.
- Lorsque la photo est prise, l'appareil commence à recueillir les données d'effacement des poussières. Quand les données d'effacement des poussières ont été collectées, un message apparaît.
- Si les données ne sont pas obtenues correctement, un message d'erreur apparaît. Procédez comme indiqué dans « Préparatifs » à la page précédente, puis sélectionnez [**OK**]. Prenez à nouveau la photo.

#### **Données d'effacement des poussières**

Une fois collectées, les données d'effacement des poussières sont attachées à toute image JPEG et RAW capturée par la suite. Il est recommandé de mettre à jour les données d'effacement des poussières en collectant à nouveau les données avant une prise de vue importante. Pour en savoir plus sur l'utilisation de Digital Photo Professional (logiciel EOS, p. [504\)](#page-503-0) pour effacer les taches de poussière, voir le mode d'emploi de « Digital Photo Professional ».

Les données d'effacement des poussières ajoutées à l'image sont infimes et n'affectent pratiquement pas la taille du fichier d'image.

Utilisez toujours un objet complètement blanc, une feuille neuve de papier blanc par exemple. Si l'objet comporte des motifs ou des dessins, ils peuvent être considérés comme de la poussière et la précision d'effacement des poussières par le logiciel EOS en sera affectée.

# **MENU** Nettoyage manuel du capteur<sup>\*</sup>

Il est possible d'éliminer manuellement avec une poire soufflante en vente dans le commerce ou autre la poussière qui n'a pu être retirée par le nettoyage automatique du capteur. Avant de nettoyer le capteur, détachez l'objectif de l'appareil photo.

**Le capteur d'image est extrêmement délicat. Si le capteur doit être nettoyé directement, il est recommandé de confier cette tâche au Service Après-Vente Canon.**

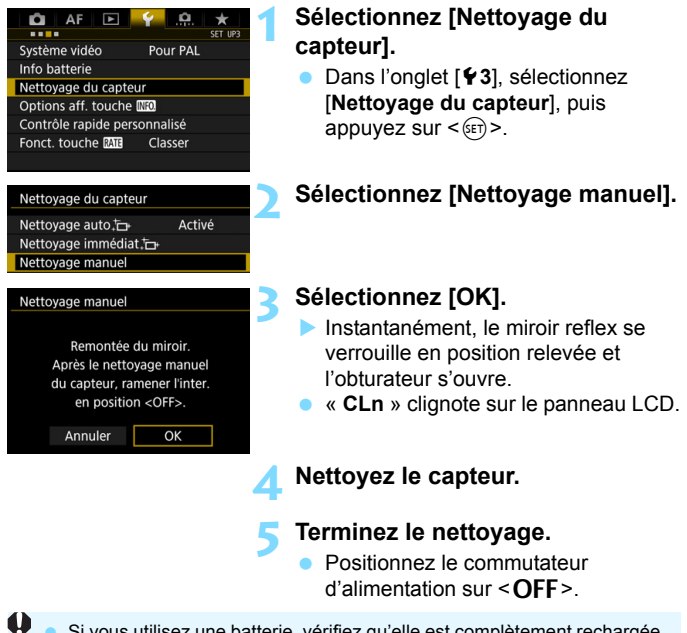

 Si vous utilisez une batterie, vérifiez qu'elle est complètement rechargée. Si vous utilisez une batterie grip BG-E11 (vendue séparément) avec des piles AA/R6, le nettoyage manuel du capteur ne sera pas possible.

L'utilisation du coupleur secteur DR-E6 (vendu séparément) et de l'adaptateur secteur AC-E6N (vendu séparément) est recommandée pour l'alimentation.

- **Lorsque vous nettoyez le capteur, n'effectuez aucune des opérations suivantes. Si l'alimentation est interrompue, l'obturateur se referme, ce qui risque d'endommager les rideaux de l'obturateur et le capteur d'image.**
	- Positionner le commutateur d'alimentation sur < OFF>.
	- **Retirer ou insérer la batterie.**
	- La surface du capteur d'image est extrêmement délicate. Nettoyez le capteur avec soin.
	- Utilisez une poire soufflante simple sans brosse. Vous pourriez rayer le capteur.
	- N'introduisez pas l'extrémité de la poire soufflante dans l'appareil plus loin que la monture d'objectif. Si l'alimentation est interrompue, l'obturateur se referme, ce qui risque d'endommager les rideaux ou le miroir reflex.
	- N'utilisez jamais d'air ou de gaz sous pression pour nettoyer le capteur. La pression risquerait d'endommager le capteur et l'aérosol pourrait le geler et le rayer.
	- Si le niveau de charge de la batterie diminue pendant que vous nettoyez le capteur, un signal sonore d'avertissement est émis. Arrêtez de nettoyer le capteur.
	- Si vous ne parvenez pas à retirer une tache avec une poire soufflante, nous vous recommandons de confier le nettoyage du capteur à un Service Après-Vente Canon.

# **12**

# <span id="page-378-0"></span>**Impression et transfert des images sur un ordinateur**

#### **Impression** (p. [382](#page-381-0)) Vous pouvez connecter l'appareil directement à une imprimante et imprimer les photos enregistrées sur la carte. L'appareil photo est conforme «  $\mathcal{P}$  PictBridge », norme mondiale d'impression directe.

 **Digital Print Order Format (DPOF)** (p. [389\)](#page-388-0) DPOF (Digital Print Order Format) vous permet d'imprimer des images enregistrées sur la carte d'après vos instructions d'impression, à savoir la sélection des images, la quantité à imprimer, etc. Vous pouvez imprimer plusieurs images par lot ou créer un ordre d'impression pour un magasin photo.

 **Transfert des images à un ordinateur** (p. [393](#page-392-0)) Vous pouvez raccorder l'appareil photo à un ordinateur et utiliser l'appareil photo pour transférer les images enregistrées sur la carte vers l'ordinateur.

 **Spécification des images d'un livre-photo** (p. [397\)](#page-396-0) Vous pouvez spécifier les images sur la carte que vous souhaitez imprimer dans un livre-photo.

# <span id="page-379-0"></span>**Préparation de l'impression**

**La procédure pour l'impression directe peut être entièrement effectuée sur l'appareil photo** en regardant l'écran LCD.

# **Connexion de l'appareil photo à une imprimante**

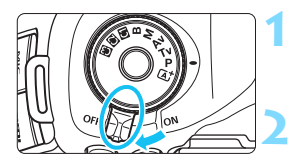

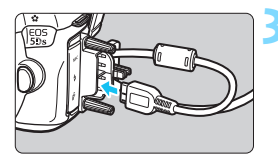

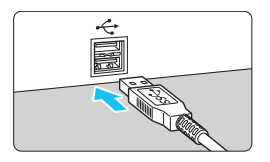

#### **1 Positionnez le commutateur d'alimentation de l'appareil photo sur <0FF>.**

# **2 Configurez l'imprimante.**

 Pour plus d'informations, reportezvous au mode d'emploi de l'imprimante.

#### **3 Raccordez l'appareil photo à une imprimante.**

- Utilisez le câble d'interface fourni avec l'appareil photo.
- Lors du raccordement du câble à l'appareil photo, utilisez le protecteur de câble (p. [36\)](#page-35-0). Connectez le câble à la borne numérique avec l'icône < > de la fiche faisant face à l'arrière de l'appareil photo.
- **Pour connecter l'appareil photo à** l'imprimante, reportez-vous au mode d'emploi de l'imprimante.

## **4 Mettez l'imprimante sous tension.**

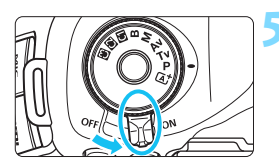

## **5 Positionnez le commutateur d'alimentation de l'appareil photo sur <0N>.**

Certaines imprimantes peuvent émettre un signal sonore.

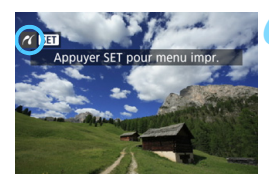

围

#### **6 Affichez l'image.**

- Appuyez sur la touche  $\leq$   $\blacktriangleright$   $\geq$ .
- L'image apparaît avec l'icône  $\leq$  / dans le coin supérieur gauche de l'écran pour indiquer que l'appareil photo est connecté à une imprimante.

Vérifiez que l'imprimante comporte un port de raccordement PictBridge.

- Utilisez le câble d'interface fourni ou un câble Canon (p. [454](#page-453-0)). Lors du branchement du câble d'interface, utilisez le protecteur de câble fourni (p. [36\)](#page-35-0).
- Il est impossible d'imprimer les vidéos.
- L'appareil photo ne peut pas être utilisé avec des imprimantes uniquement conformes CP Direct ou Bubble Jet Direct.
- Si, à l'étape 5, un long signal sonore retentit, il y a un problème avec l'imprimante. Résolvez le problème indiqué dans le message d'erreur (p. [388\)](#page-387-0).
- L'impression n'est pas possible si la réduction du bruit multivues ou le mode HDR est réglé.
- Vous pouvez également imprimer les images RAW prises avec cet appareil photo.
	- Vous pouvez également imprimer les images JPEG/RAW prises lorsque [z**4 : Recadrage/aspect**] (p. [154\)](#page-153-0) est réglé.
	- Si vous utilisez une batterie pour alimenter l'appareil photo, assurez-vous qu'elle est complètement chargée. Si votre batterie est complètement chargée, vous pouvez imprimer pendant environ 3 heures.
	- Avant de débrancher le câble, éteignez d'abord l'appareil photo et l'imprimante. Tenez la fiche (pas le cordon) pour débrancher le câble.
	- Pour l'impression directe, l'utilisation du coupleur secteur DR-E6 (vendu séparément) et de l'adaptateur secteur AC-E6N (vendu séparément) pour alimenter l'appareil photo est recommandée.

# <span id="page-381-0"></span>*M* Impression

**L'affichage à l'écran et les options de réglage varient d'une imprimante à l'autre.** Certains réglages peuvent ne pas être disponibles. Pour plus d'informations, reportez-vous au mode d'emploi de l'imprimante.

Icône d'imprimante connectée

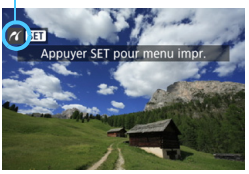

## **1 Sélectionnez l'image à imprimer.**

- Vérifiez que l'icône  $\leq$  > s'affiche dans l'angle supérieur gauche de l'écran LCD.
- Tournez la molette  $\leq$  > pour sélectionner l'image à imprimer.

#### **2 Appuyez sur <**0**>.**

 L'écran des paramètres d'impression apparaît.

#### **Écran des paramètres d'impression**

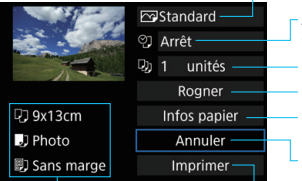

Définit les effets d'impression (p. [384](#page-383-0)).

- Active ou désactive l'impression de la date ou du numéro de fichier (p. [385](#page-384-0)).
- Définit le nombre de copies à imprimer (p. [385](#page-384-1)). Règle la zone d'impression (p. [387\)](#page-386-0).
- Définit la taille de papier, le type de papier et la mise en forme (p. [383](#page-382-0)).

Revient à l'écran de l'étape 1.

Lance l'impression.

Les paramètres de la taille de papier, du type de papier et de la mise en forme que vous avez définis s'affichent.

**\* Selon l'imprimante, certains réglages tels que l'impression de la date et du numéro de fichier, et le recadrage peuvent ne pas être sélectionnables.**

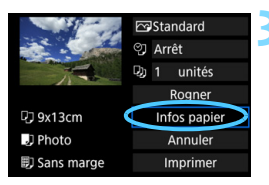

## **3 Sélectionnez [Infos papier].**

L'écran Infos papier apparaît.

#### <span id="page-382-0"></span>Q **Définition de la taille de papier**

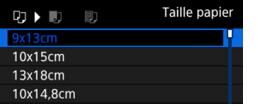

- Sélectionnez la taille de papier chargé dans l'imprimante, puis appuyez sur  $\leq$   $\sqrt{\sin}$  >.
- **L'écran Type papier apparaît.**

#### **D** Définition du type de papier

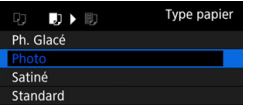

- **Sélectionnez le type de papier chargé** dans l'imprimante, puis appuyez sur  $<$  (SET)  $>$ .
- **L'écran Mise en forme apparaît.**

#### U **Définition de la mise en forme**

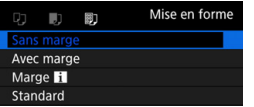

- Sélectionnez la mise en forme, puis appuyez sur  $\leq$   $\sqrt{(3E+1)}$ .
- L'écran des paramètres d'impression réapparaît.

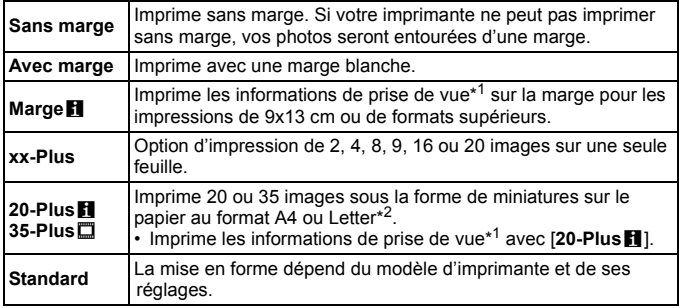

\*1 : À partir des données Exif, le nom de l'appareil, le nom de l'objectif, le mode de prise de vue, la vitesse d'obturation, l'ouverture, la valeur de correction d'exposition, la sensibilité ISO, la balance des blancs etc., sont imprimés.

\*2 : Après avoir commandé les impressions avec « Digital Print Order Format (DPOF) » (p. [389\)](#page-388-0), il est recommandé d'imprimer en suivant les indications d'« Impression directe des images avec ordre d'impression » (p. [392](#page-391-0)).

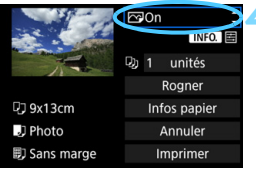

#### <span id="page-383-0"></span>**4 Définissez les effets d'impression.**

- Réglez-les, le cas échéant. Si vous n'avez pas besoin de définir d'effets d'impression, passez à l'étape 5.
- **Le contenu affiché à l'écran peut varier d'une imprimante à l'autre.**
- Sélectionnez le réglage, puis appuyez sur  $\leq$   $\left(\frac{1}{2}$  >.
- Sélectionnez l'effet d'impression désiré, puis appuyez sur  $\leq$   $\left( \infty \right)$  >.
- $\bullet$  Si les icônes < $\overline{N}$  $\overline{N}$  $\overline{N}$   $\overline{m}$  > s'illuminent, vous pouvez également ajuster les effets d'impression (p. [386\)](#page-385-0).

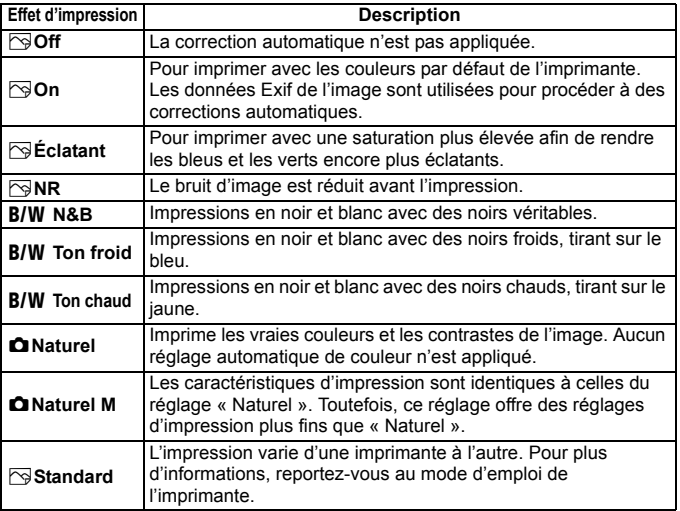

\* **Lorsque vous modifiez les effets d'impression, ces modifications se reflètent sur l'image affichée dans le coin supérieur gauche de l'écran. Notez que l'image imprimée peut sembler légèrement différente de l'image affichée, laquelle n'est qu'une simple approximation. Ceci s'applique également aux réglages de [Luminosité] et [Régl. niveaux] à la page [386](#page-385-0).**

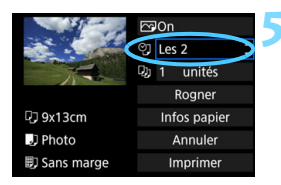

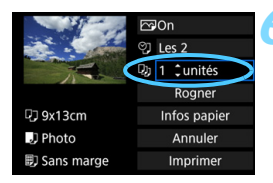

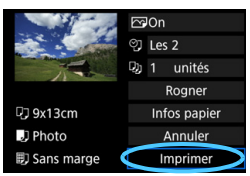

## <span id="page-384-0"></span>**5 Réglez l'impression de la date et du numéro de fichier.**

- Réglez-les, le cas échéant.
- Sélectionnez < $\heartsuit$ >, puis appuyez sur  $<$  (SET)  $>$ .
- Réglez les réglages d'impression à votre guise, puis appuyez sur  $\leq$   $\sqrt{\epsilon}$ )>.

# <span id="page-384-1"></span>**6 Définissez le nombre de copies.**

- Réglez-le, le cas échéant.
- $\bullet$  Sélectionnez < $\square$ >, puis appuyez sur  $<$   $(SET)$   $>$ .
- Sélectionnez le nombre de copies, puis appuyez sur  $\leq$   $\left(\frac{1}{2}\right)$  >.

#### **7 Lancez l'impression.**

 Sélectionnez [**Imprimer**], puis appuyez sur  $\leq$   $\left(\frac{1}{2}$ .

- R. Le paramètre [**Standard**] pour les effets d'impression et autres options correspond aux paramètres par défaut de l'imprimante, tels qu'ils ont été déterminés par son fabricant. Pour connaître les paramètres [**Standard**] de l'imprimante, reportez-vous à son mode d'emploi.
	- Selon la taille de fichier d'image et la qualité d'enregistrement des images, il peut s'écouler un certain temps avant que l'impression ne commence lorsque vous avez sélectionné [**Imprimer**].
	- Si la correction d'inclinaison de l'image (p. [387\)](#page-386-0) est appliquée, l'impression de l'image peut prendre plus de temps.
	- **Pour arrêter l'impression, appuyez sur <** $(F)$ **> lorsque [Stop] est affiché,** puis sélectionnez [**OK**].
	- Si vous sélectionnez [5**4 : Réinitialiser tous réglages**] (p. [70\)](#page-69-0), ceci restaurera tous les réglages par défaut.

#### <span id="page-385-0"></span>e **Réglage des effets d'impression**

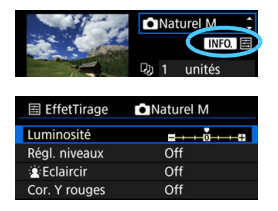

À l'étape 4 de la page [384](#page-383-0), sélectionnez un effet d'impression. Lorsque les icônes < $\blacksquare$  > s'illuminent, vous pouvez appuyer sur la touche  $\leq$  INFO. >. Vous pouvez ensuite ajuster les effets d'impression. Les éléments ajustables ou affichables dépendent de la sélection faite à l'étape 4.

#### **Luminosité**

La luminosité de l'image peut être ajustée.

#### **Régl. niveaux**

Lorsque vous sélectionnez [**Manuel**], vous pouvez modifier la distribution de l'histogramme et ajuster la luminosité et le contraste de l'image. Avec l'écran Régl. niveaux affiché, appuyez sur la touche <INFO, > pour changer la position de < $\bullet$  >. Tournez la molette <  $\circ$  > pour régler à

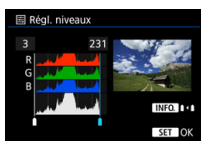

votre guise le niveau des ombres (0 à 127) ou le niveau des hautes lumières (128 à 255).

#### **kEclaircir**

Efficace lorsque le contre-jour assombrit le visage du sujet. Lorsque [**On**] est sélectionné, le visage est illuminé pour l'impression.

#### **Cor. Y rouges**

Efficace pour les images avec flash lorsque le sujet a les yeux rouges. Lorsque [**On**] est sélectionné, l'effet yeux rouges est corrigé pour l'impression.

Ħ Les effets [ $\mathbf{\hat{z}}$  **Eclaircir**] et [**Cor. Y rouges**] ne se reflèteront pas sur l'écran.

 Lorsque [**Régl. détail**] est sélectionné, vous pouvez ajuster le [**Contraste**], la [**Saturation**], la [**Teinte coul.**] et la [**Bal. couleur**]. Pour ajuster la [**Bal. couleur**], utilisez < $\frac{25}{27}$  >. B signifie bleu, A ambre, M magenta et G vert. L'équilibre des couleurs de l'image sera ajusté vers la couleur dans le sens du déplacement.

 Si vous sélectionnez [**Remise à 0**], tous les réglages d'effet d'impression sont rétablis aux réglages par défaut.

#### <span id="page-386-0"></span>**Recadrage de l'image**

Correction d'inclinaison

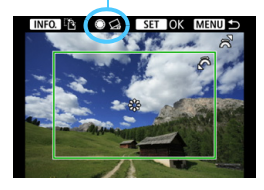

Vous pouvez recadrer l'image et imprimer uniquement une version agrandie de la zone recadrée comme si l'image avait été recomposée.

**Réglez le recadrage juste avant l'impression.** Si vous modifiez les réglages d'impression après avoir réglé le recadrage, vous devrez peut-être régler à nouveau le recadrage avant l'impression.

- **1 Dans l'écran des paramètres d'impression, sélectionnez [Rogner].**
- **2 Réglez la taille, la position et le ratio d'aspect du cadre de recadrage.**

La zone d'image située dans le cadre de recadrage est imprimée. Le ratio d'aspect du cadre de recadrage peut être modifié dans [**Infos papier**].

#### **Modification de la taille du cadre de recadrage**

Tournez la molette < $\frac{1}{2}$ > pour changer la taille du cadre de recadrage. Plus le cadre de recadrage est petit, plus l'image sera agrandie pour l'impression.

#### **Déplacement du cadre de recadrage**

Déplacez le cadre sur l'image verticalement ou horizontalement à l'aide de  $\leq$  $\frac{1}{2}$ >. Déplacez le cadre de recadrage sur la zone de l'image souhaitée.

## **Changement de l'orientation du cadre de recadrage**

Si vous appuyez sur la touche <INFO. >, le cadre de recadrage permute entre l'orientation verticale et horizontale. Ceci vous permettra d'obtenir une impression verticale d'une image horizontale.

#### **Correction d'inclinaison de l'image**

En tournant la molette < set >>, yous pouvez incliner l'image entre -10 et +10 degrés par paliers de 0,5 degré. Lorsque vous ajustez l'inclinaison de l'image, l'icône < $\leq$  > sur l'écran devient bleue.

#### **Appuyez sur <**  $(F)$  **> pour quitter le recadrage.**

- L'écran des paramètres d'impression réapparaît.
- Vous pouvez vérifier la zone d'image rognée sur l'écran des paramètres d'impression.
- Selon l'imprimante, il se peut que vous ne parveniez pas à imprimer une image avec une grande taille d'image. Dans ce cas, redimensionnez l'image (p. [369\)](#page-368-0), puis imprimez-la.
	- Si le ratio d'aspect de l'image diffère de celui du papier d'impression, il se peut que l'image soit considérablement recadrée lorsque vous l'imprimez en tant qu'impression sans marge. Si l'image est recadrée, l'impression peut sembler plus granuleuse en raison du nombre inférieur de pixels.
	- Si vous imprimez les informations de prise de vue sur une image prise à une sensibilité ISO élargie (H), la sensibilité ISO correcte peut ne pas être imprimée.
	- Selon l'imprimante utilisée, la zone d'image recadrée peut ne pas s'imprimer comme indiqué.
	- Plus le cadre de recadrage est petit, plus l'image semble granuleuse sur l'impression.
	- Vérifiez l'écran LCD de l'appareil photo tout en recadrant l'image. Si vous regardez l'image à partir d'un écran de téléviseur, le cadre de recadrage risque de ne pas s'afficher correctement.

# **Gestion des erreurs d'imprimante**

<span id="page-387-1"></span>Si l'impression ne reprend pas après avoir résolu une erreur d'imprimante (manque encre, manque papier, etc.) et après avoir sélectionné [**Continuer**], utilisez les boutons de l'imprimante pour la reprendre. Pour plus d'informations sur la reprise de l'impression, reportez-vous au mode d'emploi de l'imprimante.

#### <span id="page-387-0"></span>**Messages d'erreur**

Si une erreur se produit pendant l'impression, un message d'erreur s'affiche sur l'écran LCD de l'appareil photo. Appuyez sur < $(F)$  pour arrêter l'impression. Une fois le problème résolu, relancez l'impression. Pour plus d'informations sur la résolution des problèmes d'impression, reportez-vous au mode d'emploi de l'imprimante.

#### **Erreur papier**

Vérifiez si vous avez correctement chargé le papier dans l'imprimante. **Erreur encre**

Vérifiez le niveau d'encre de l'imprimante et le collecteur d'encre.

#### **Erreur matériel**

Recherchez un problème qui n'est pas lié à l'encre ou au papier.

#### **Erreur fichier**

L'image sélectionnée ne peut pas être imprimée via PictBridge. Il est possible que vous ne puissiez pas imprimer des images prises avec un autre appareil photo ou modifiées sur ordinateur.

# <span id="page-388-0"></span>W **Digital Print Order Format (DPOF)**

Vous pouvez définir les réglages d'impression comme le type d'impression, l'impression de la date et du numéro de fichier, etc. Les paramètres d'impression s'appliquent à toutes les images DPOF. (Ils ne peuvent pas être définis différemment pour chaque image.)

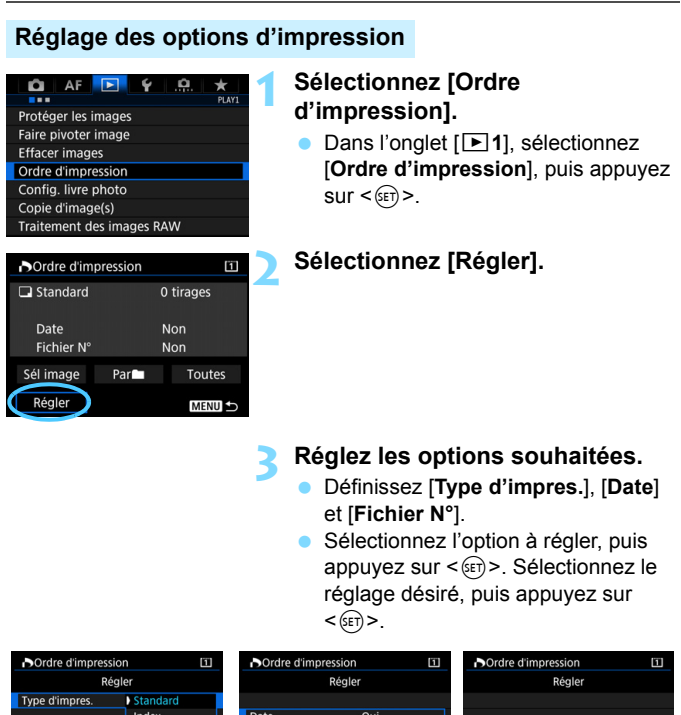

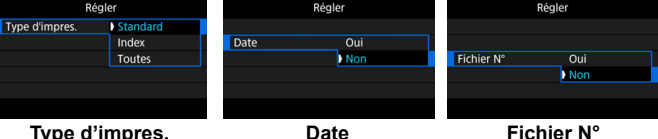

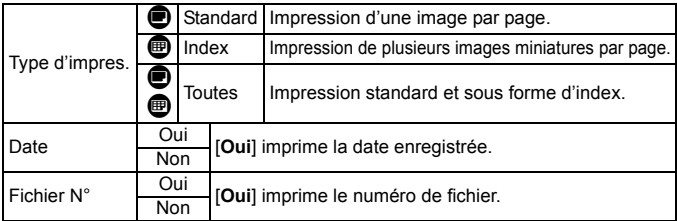

## **4 Quittez le réglage.**

- Appuyez sur la touche  $\leq MENU$ .
- L'écran d'ordre d'impression réapparaît.
- Ensuite, sélectionnez [**Sél image**], [**Par**n] ou [**Toutes**] pour ordonner les images à imprimer.
- Les images RAW et les vidéos ne peuvent pas faire l'objet d'un ordre d'impression. Vous pouvez imprimer les images RAW avec PictBridge (p. [379\)](#page-378-0).
	- Si vous imprimez une image avec une grande taille d'image au moyen du réglage [**Index**] ou [**Toutes**] (p. [392](#page-391-0)), l'impression de l'index peut ne pas être possible avec certaines imprimantes. Dans ce cas, redimensionnez l'image (p. [369\)](#page-368-0), puis imprimez l'impression d'index.
	- Même si [**Date**] et [**Fichier N°**] sont réglés sur [**Oui**], il se peut que la date ou le numéro de fichier ne soit pas imprimé en fonction du réglage du type d'impression et du modèle d'imprimante.
	- Si vous avez sélectionné une impression de type [**Index**], [**Date**] et [**Fichier N°**] ne peuvent pas être définis sur [**Oui**] simultanément.
	- Si vous imprimez avec DPOF, utilisez la carte avec laquelle vous avez défini les réglages de l'ordre d'impression. Vous ne pourrez pas imprimer avec l'ordre d'impression spécifié si vous extrayez seulement les images de la carte pour essayer de les imprimer.
	- Certaines imprimantes compatibles DPOF et certains magasins photos risquent de ne pas pouvoir imprimer les images comme vous l'avez spécifié. Consultez le mode d'emploi de l'imprimante avant l'impression ou vérifiez auprès de votre magasin photo la compatibilité lors de la commande d'impressions.
	- N'indiquez pas un nouvel ordre d'impression pour une carte qui contient des images dont l'ordre d'impression a été réglé avec un appareil photo différent. L'ordre d'impression peut être remplacé. Par ailleurs, l'ordre d'impression peut ne pas être possible selon le type d'image.

## **Ordre d'impression**

#### **Sél image**

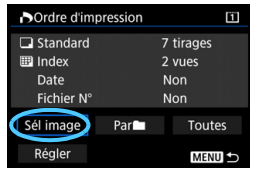

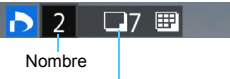

Nombre total d'images sélectionnées

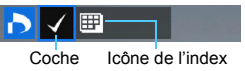

Sélectionnez et ordonnez une par une les images.

Si vous appuyez sur la touche  $< Q$  > et tournez la molette < $\frac{1}{2}$ > dans le sens anti-horaire, vous pouvez sélectionner une image depuis un affichage à trois images. Pour revenir à l'affichage d'une image unique, tournez la molette < $\leq$  ans le sens horaire. Appuyez sur la touche <MENU > pour sauvegarder l'ordre d'impression sur la carte.

#### **Standard / Toutes**

Appuyez sur  $\leq$   $(F)$  pour donner un ordre d'impression pour une copie de l'image affichée. En tournant la molette  $\leq$   $\geq$ , vous pouvez régler le nombre de copies à imprimer jusqu'à 99.

#### **Index**

Appuyez sur  $\leq$   $(n)$  pour cocher la case [ $\sqrt{ }$ ]. L'image sera incluse dans l'impression de l'index.

#### **Parlia**

Sélectionnez [**Marquer tout le dossier**], puis sélectionnez le dossier. Un ordre d'impression pour une copie de toutes les images dans le dossier est spécifié. Si vous sélectionnez [**Réinitialiser tout le dossier**] et un dossier, l'ordre d'impression sera annulé pour toutes les images dans ce dossier.

#### **Toutes**

 $\mathbf u$ 

Si vous sélectionnez [**Marquer toute la carte**], une copie de toutes les images sur la carte sera ordonnée pour l'impression. Si vous sélectionnez [**Réinitialiser toute la carte**], l'ordre d'impression pour toutes les images sur la carte sera annulé.

 Notez que les images RAW et les vidéos ne figureront pas dans l'ordre d'impression, même si vous sélectionnez [**Par**n] ou [**Toutes**].

 Si vous utilisez une imprimante PictBridge, n'imprimez pas plus de 400 images par ordre d'impression. Si vous spécifiez un nombre supérieur, il est possible qu'aucune image ne soit imprimée.

# <span id="page-391-0"></span>W **Impression directe des images avec ordre d'impression**

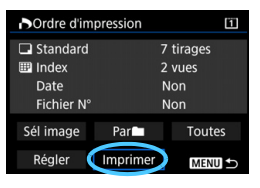

Avec une imprimante PictBridge, il est facile d'imprimer des images avec DPOF.

## **1 Préparez l'impression.**

Voir page [380](#page-379-0).

Procédez comme indiqué dans « Connexion de l'appareil photo à une imprimante » jusqu'à l'étape 5.

# **2 Dans l'onglet [**3**1], sélectionnez [Ordre d'impression].**

## **3 Sélectionnez [Imprimer].**

[**Imprimer**] ne s'affiche que si l'appareil photo est connecté à une imprimante et si l'impression est possible.

## **4 Réglez le paramètre [Infos papier]** (p. [382\)](#page-381-0)**.**

Réglez les effets d'impression (p. [384\)](#page-383-0) au besoin.

# **5 Sélectionnez [OK].**

- $\mathbf{v}$ Avant d'imprimer, pensez à indiquer la taille de papier.
	- Certaines imprimantes ne peuvent pas imprimer le numéro de fichier.
	- Si vous avez sélectionné l'option [**Avec marge**], il est possible que certaines imprimantes impriment la date sur la marge.
	- En fonction de l'imprimante, si la date est imprimée sur un arrière-plan clair ou sur une marge, elle peut être à peine visible.
	- Dans [**Régl. niveaux**], [**Manuel**] ne peut pas être sélectionné.
- 围 Si vous avez interrompu l'impression et que vous souhaitez la reprendre, sélectionnez [**Reprise**]. Notez que l'imprimante ne reprend pas l'impression si l'une des situations suivantes se présente :
	- Vous avez changé l'ordre d'impression ou supprimé des images avec ordre d'impression avant de reprendre l'impression.
	- Lors du réglage de l'index, vous avez modifié les Infos papier avant de reprendre l'impression.
	- La capacité restante de la carte était faible lorsque vous avez suspendu l'impression.
	- Si un problème survient pendant l'impression, voir page [388](#page-387-1).

# <span id="page-392-0"></span>d **Transfert des images sur un ordinateur**

Vous pouvez raccorder l'appareil photo à un ordinateur et utiliser l'appareil photo pour transférer les images sur la carte vers l'ordinateur. Cette fonction est appelée transfert direct des images.

#### **Le transfert direct des images peut être exécuté avec l'appareil photo en regardant l'écran LCD.**

Les images transférées sur l'ordinateur seront sauvegardées dans le dossier [**Images**] ou [**Mes images**] et organisées dans des dossiers par date de prise de vue.

# **Précautions relatives au transfert d'images**

**Avant de raccorder l'appareil photo à un ordinateur, installez EOS Utility** (p. [504](#page-503-2)) **sur votre ordinateur.**

#### **Préparatif pour le transfert des images**

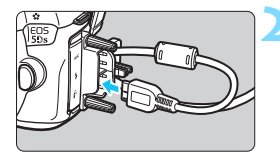

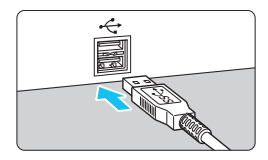

## **1 Positionnez le commutateur d'alimentation de l'appareil photo sur <0FF>.**

#### **2 Raccordez l'appareil photo à un ordinateur.**

- Utilisez le câble d'interface fourni avec l'appareil photo.
- **Lors du raccordement du câble à** l'appareil photo, utilisez le protecteur de câble (p. [36\)](#page-35-0). Connectez le câble à la borne numérique avec l'icône <ss< - o > de la fiche faisant face à l'arrière de l'appareil photo.
- Branchez la fiche du cordon dans la borne USB de l'ordinateur.

Utilisez le câble d'interface fourni ou un câble Canon (p. [454\)](#page-453-0). Lors du branchement du câble d'interface, utilisez le protecteur de câble fourni (p. [36\)](#page-35-0).

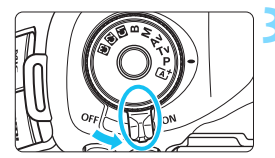

- **3 Positionnez le commutateur d'alimentation de l'appareil photo sur <0N>.** 
	- Lorsque l'ordinateur affiche un écran permettant de sélectionner le programme, sélectionnez [**EOS Utility**].
- **L'écran d'EOS Utility apparaît sur** l'ordinateur.
- **Une fois que l'écran d'EOS Utility apparaît, n'utilisez pas EOS Utility.** Si un autre écran que la fenêtre principale d'EOS Utility apparaît, [**Transfert direct**] de l'étape 5 à la page [396](#page-395-0) ne s'affiche pas. (La fonction de transfert des images n'est pas disponible.)
- 围 Si l'écran d'EOS Utility n'apparaît pas, reportez-vous au mode d'emploi de « EOS Utility ».
	- Avant de débrancher le câble, éteignez d'abord l'appareil photo. Tenez la fiche (pas le cordon) pour débrancher le câble.

#### <span id="page-393-0"></span>**MENU Transfert des images RAW+JPEG**

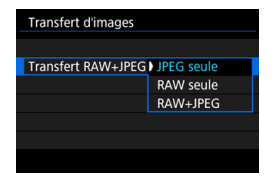

Pour les images RAW+JPEG, vous pouvez spécifier les images qui seront transférées.

Sur la page suivante à l'étape 2, sélectionnez [**Transfert RAW+JPEG**] et sélectionnez l'image à transférer : [**JPEG seule**], [**RAW seule**] ou [**RAW+JPEG**].

#### **MENU** Sélection des images à transférer

#### **Sél image**

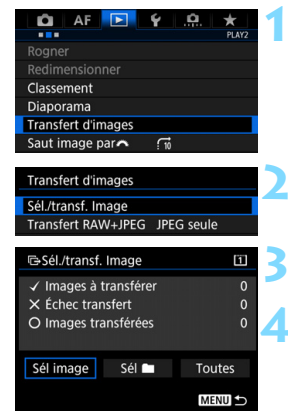

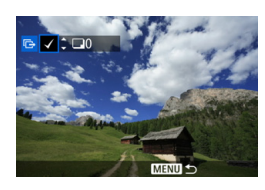

同

#### **1 Sélectionnez [Transfert d'images].**

 Dans l'onglet [3**2**], sélectionnez [**Transfert d'images**], puis appuyez  $sur < 6F$ )

#### **2 Sélectionnez [Sél./transf. Image].**

#### **3 Sélectionnez [Sél image].**

#### **4 Sélectionnez les images à transférer.**

- Tournez la molette  $\leq$  > pour sélectionner l'image à transférer, puis appuyez sur  $\leq$   $\sqrt{\sin 2}$ .
- $\bullet$  Tournez la molette  $\leq$   $\circ$  > pour afficher la  $\lceil \sqrt{\ } \rceil$  sur le coin supérieur gauche de l'écran, puis appuyez sur  $\leq$   $\left( \sin \right)$  >.
- Si vous appuyez sur la touche  $<\tilde{Q}$  > et tournez la molette < $\mathcal{E}^{\text{max}}$ > dans le sens anti-horaire, vous pouvez sélectionner une image depuis un affichage à trois images. Pour revenir à l'affichage d'une image unique, tournez la molette < $\frac{1}{2}$ > dans le sens horaire. **• Pour sélectionner d'autres images à** transférer, répétez l'étape 4.

 Avec [**Sél image**] sélectionné, vous pouvez vérifier le statut de transfert de l'image sur le coin supérieur gauche de l'écran : Pas de coche : Non sélectionné.  $\sqrt{\cdot}$  : Sélectionné pour le transfert.  $\times$  : Échec du transfert.  $\bigcap$  : Réussite du transfert.

 Les procédures pour [**Transfert RAW+JPEG**] (p. [394\)](#page-393-0) et les étapes 1 à 4 ci-dessus peuvent également être effectuées même si l'appareil photo n'est pas raccordé à un ordinateur.

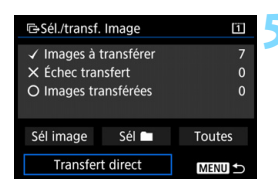

#### <span id="page-395-0"></span>**5 Transférez l'image.**

- Vérifiez que la fenêtre principale d'EOS Utility s'affiche sur l'écran de l'ordinateur.
- Sélectionnez [**Transfert direct**], puis appuyez sur  $\leq$   $(n)$ .
- Dans la boîte de dialogue de confirmation, sélectionnez [**OK**] ; les images seront transférées sur l'ordinateur.
- Les images sélectionnées avec [**Sél**on] et [**Toutes**] peuvent également être transférées de cette façon.

Sélectionnez [Sél<sup>n</sup>] et [Dossier images non transf.]. Lorsque vous sélectionnez un dossier, toutes les images de ce dossier qui n'ont pas encore été transférées sur l'ordinateur sont sélectionnées. Si vous sélectionnez [**Dossier images échec transf.**], les images du dossier sélectionné dont le transfert a échoué seront sélectionnées. Si vous sélectionnez [**Réinit. hist transf. dossier**], l'historique du transfert des images du dossier sélectionné sera effacé. Après avoir effacé l'historique du transfert, vous pouvez sélectionner [**Dossier images non transf.**] et transférer à nouveau toutes les images du dossier.

#### **Toutes**

**Sél** n

Si [**Toutes**] est sélectionné et si vous sélectionnez [**Images carte non transférées**], toutes les images sur la carte qui n'ont pas encore été transférées sur un ordinateur seront sélectionnées. Pour une description de [**Images carte échec transf.**] et [**Réinit.**  histo transf. Cartel, voir « Sél **noting** » ci-dessus.

- Si un autre écran que la fenêtre principale d'EOS Utility apparaît sur l'ordinateur, [**Transfert direct**] ne s'affiche pas.
	- Pendant le transfert des images, certaines options de menu ne peuvent pas être utilisées.
- 围 Vous pouvez également transférer des vidéos.
	- Un maximum de 9 999 images peuvent être transférées par lot.
	- La prise de vue est possible pendant le transfert des images.
# p **Spécification des images d'un livre-photo**

Vous pouvez spécifier un nombre maximum de 998 images à imprimer dans un livre-photo. Lorsque vous utilisez EOS Utility (logiciel EOS) pour transférer les images sur un ordinateur, les images spécifiées sont copiées sur un dossier spécial. Cette fonction est pratique pour passer des commandes en ligne de livres-photos.

# **Spécification d'une image à la fois**

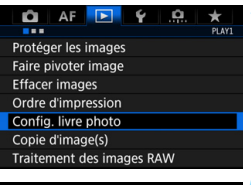

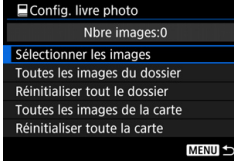

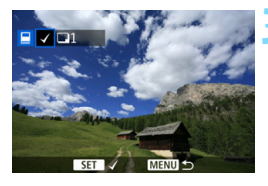

# **1 Sélectionnez [Config. livre photo].**

● Dans l'onglet [**E**1], sélectionnez [**Config. livre photo**], puis appuyez  $sur < 6F$ )

# **2 Sélectionnez [Sélectionner les images].**

# **3 Sélectionnez l'image à spécifier.**

- Tournez la molette  $\leq$  > pour sélectionner l'image à spécifier, puis appuyez sur  $\leq$   $\sqrt{(3E+1)}$
- Si vous appuyez sur la touche  $< Q > e$ t tournez la molette  $\leq \frac{6}{2}$  > dans le sens anti-horaire, vous pouvez sélectionner une image depuis un affichage à trois images. Pour revenir à l'affichage d'une image unique, tournez la nolette < $\frac{1}{2}$ > dans le sens horaire. Pour sélectionner d'autres images à transférer, répétez l'étape 3. Le nombre

d'images spécifiées s'affichera.

### **Spécification de toutes les images dans un dossier ou sur une carte**

Vous pouvez spécifier toutes les images dans un dossier ou sur une carte en une seule opération.

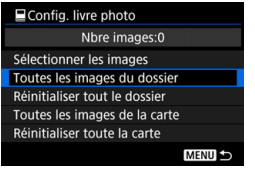

Lorsque [x**1 : Config. livre photo**] est réglé sur [**Toutes les images du dossier**] ou [**Toutes les images de la carte**], toutes les images dans le dossier ou sur la carte sont spécifiées.

Pour annuler vos sélections, sélectionnez [**Réinitialiser tout le dossier**] ou [**Réinitialiser toute la carte**].

 $\bigoplus$  Les images RAW et les vidéos ne peuvent pas être spécifiées. Ne spécifiez pas les images déjà spécifiées pour un livre-photo sur un autre appareil photo pour un autre livre-photo avec cet appareil. Les réglages du livre-photo peuvent être écrasés.

# **Personnalisation de l'appareil photo**

Vous pouvez personnaliser différentes fonctions de l'appareil photo selon vos préférences de prise de vue avec les fonctions personnalisées.

Par ailleurs, les réglages actuels de l'appareil photo peuvent être sauvegardés sous les positions  $\leq 4$ <**W** > << **E** > de la molette de sélection des modes. Les fonctions expliquées dans ce chapitre peuvent être réglées et utilisées dans les modes de prise de vue suivants :  $\langle P \rangle \langle T_V \rangle \langle Av \rangle \langle M \rangle \langle B \rangle$ .

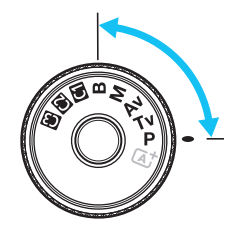

**13**

# **MENU** Fonctions personnalisées<sup>\*</sup>

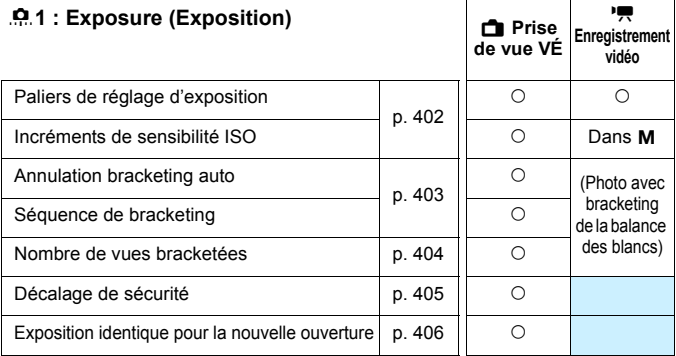

# 8**2 : Exposure (Exposition)**

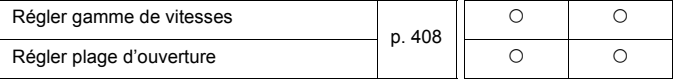

 $\boxed{\color{blue}\mathbb{R}}$  Les fonctions personnalisées grisées sont inopérantes pendant la prise de vue avec Visée par l'écran (VÉ) ou l'enregistrement vidéo. (Les réglages sont inefficaces.)

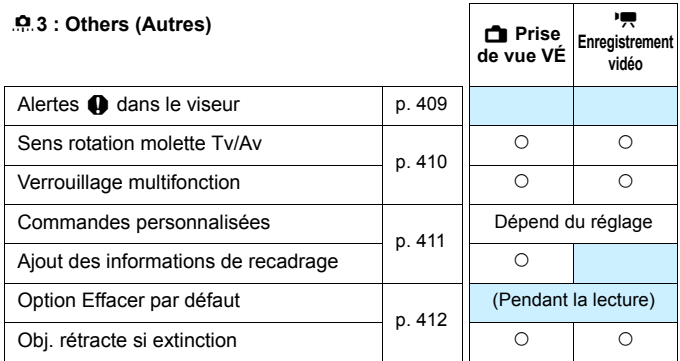

#### 8**4 : Clear (Réinitialiser)**

Si vous sélectionnez [8**4 : Réinitialiser toutes C.Fn.**], les réglages de fonction personnalisée seront tous effacés.

# **MENU Réglages des Fonctions personnalisées** \*

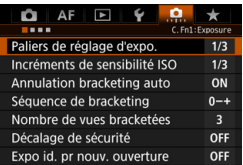

Sous l'onglet [8], vous pouvez personnaliser différentes fonctions de l'appareil photo selon vos préférences de prise de vue. Tout réglage différent du réglage par défaut apparaît en bleu.

# <span id="page-401-0"></span>**C.Fn1 : Exposure (Exposition)**

# **Paliers de réglage d'exposition**

### **1/3 : 1/3 de valeur**

#### **1/2 : 1/2 valeur**

Définit des paliers d'une demie valeur pour la vitesse d'obturation, l'ouverture, la correction d'exposition, l'AEB, la correction d'exposition au flash, etc. Ce qui vous permet de contrôler l'exposition par paliers plus espacés que par paliers d'un tiers de valeur.

 $\frac{1}{3...2...1}$   $\frac{1}{10}$   $\frac{1}{10}$   $\frac{1}{10}$   $\frac{1}{10}$ 

 $\circ$ 

 $\frac{1}{4}$ 

**E**l Lorsque [1/2 valeur] est réglé, le niveau d'exposition est affiché comme indiqué ci-dessous.

125 5.5 3-4-4 (iii) 43 Ea so (00 13M) e

# **Incréments de sensibilité ISO**

#### **1/3 : 1/3 de valeur**

#### **1/1 : Valeur entière**

Vous pouvez modifier le réglage de la sensibilité ISO manuelle sur la valeur entière.

Même si [1/1] est réglé, la sensibilité ISO est automatiquement réglée par palier d'un tiers de valeur lorsque ISO auto est réglé.

# **Annulation bracketing auto**

#### **ON : Oui**

Lorsque vous positionnez le commutateur d'alimentation sur  $\leq$ OFF $\geq$ , les réglages d'AEB et de bracketing de la balance des blancs sont annulés. L'AEB est également annulé lorsque le flash est prêt à se déclencher ou si vous basculez sur l'enregistrement vidéo.

### **OFF : Non**

Les réglages d'AEB et de bracketing de la balance des blancs ne sont pas annulés, même si vous positionnez le commutateur d'alimentation sur  $\leq$ OFF >. (Si le flash est prêt à se déclencher ou si vous basculez sur l'enregistrement vidéo, l'AEB est provisoirement annulé, mais la valeur d'AEB est conservée.)

#### <span id="page-402-0"></span>**Séquence de bracketing**

L'ordre de prise de vue de l'AEB et l'ordre de bracketing de la balance des blancs peuvent être modifiés.

#### **0-+ : 0, -, + -0+ : -, 0, + +0- : +, 0, -**

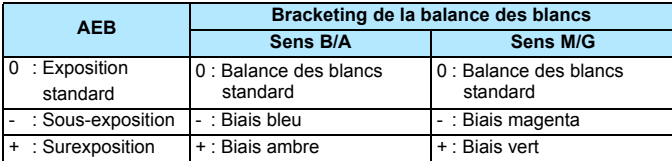

#### <span id="page-403-0"></span>**Nombre de vues bracketées**

Le nombre de photos prises avec l'AEB et le bracketing de la balance des blancs peut être modifié des 3 prises par défaut à 2, 5 ou 7 prises. Lorsque [**Séquence de bracketing : 0, -, +**] est réglé, les photos sont prises avec bracketing comme indiqué dans le tableau suivant.

- **3 : 3 vues**
- **2 : 2 vues**
- **5 : 5 vues**
- **7 : 7 vues**

(Paliers de valeur entière)

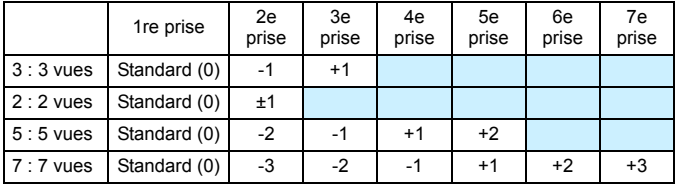

Si [**2 vues**] est réglé, vous pouvez sélectionner le côté + ou - lors du réglage de la plage de bracketing d'exposition auto (AEB). Le réglage du bracketing de la balance des blancs entraînera une sous-exposition dans le sens B/A ou M/G.

### <span id="page-404-0"></span>**Décalage de sécurité**

#### **OFF : Désactivé**

#### **Tv/Av : Vitesse obtur./ouverture**

Cette fonction s'applique dans les modes de priorité Vitesse AE  $(Tv)$  et de priorité à l'ouverture ( $Av$ ). Si la luminosité du sujet change et si l'exposition standard ne peut pas être obtenue dans la plage d'exposition automatique, l'appareil photo change automatiquement le réglage sélectionné manuellement pour obtenir une exposition standard.

# **ISO : Sensibilité ISO**

Cette fonction est disponible en modes de programme d'exposition automatique ( $\bf{P}$ ), de priorité Vitesse AE ( $\bf{Tv}$ ), et de priorité à l'ouverture ( $Av$ ). Si la luminosité du sujet change et si l'exposition standard ne peut pas être obtenue dans la plage d'exposition automatique, l'appareil photo change automatiquement la sensibilité ISO réglée manuellement pour obtenir une exposition standard.

- Ħ. Sous [ $\Omega$ 2 : Réglages de sensibilité ISO], même si le réglage par défaut de [**Plage ISO**] ou [**Vit. obtur. min.**] est modifié, le décalage de sécurité aura priorité si une exposition standard ne peut pas être obtenue.
	- Les sensibilités ISO minimum et maximum du décalage de sécurité utilisant la sensibilité ISO seront déterminées par le réglage [**Plage ISO auto**] (p. [162](#page-161-0)). Toutefois, si la sensibilité ISO réglée manuellement dépasse la [**Plage ISO auto**], le décalage de sécurité entre en vigueur selon la sensibilité ISO réglée manuellement.
	- Le décalage de sécurité entre en vigueur au besoin même si le flash est utilisé.

### <span id="page-405-0"></span>**Exposition identique pour la nouvelle ouverture**

Si le mode  $\leq M$  > (prise de vue avec exposition manuelle) est réglé et si la sensibilité ISO est réglée manuellement (sur un autre réglage que ISO auto ou H (12800)), le nombre-f d'ouverture maximum peut devenir un nombre plus élevé (plus petite ouverture) si vous faites l'une des actions suivantes : 1. Changer d'objectif, 2. Fixer ou retirer un multiplicateur ou 3. Utiliser un objectif zoom dont le nombre-f d'ouverture maximum change. Si vous photographiez ensuite avec le réglage d'exposition tel quel, l'image sera sous-exposée en fonction du changement du nombre-f d'ouverture maximum pour un nombre plus élevé. Toutefois, en modifiant automatiquement la sensibilité ISO ou la vitesse d'obturation (Tv), vous pouvez obtenir la même exposition que celle obtenue avant de procéder à 1, 2 ou 3.

#### **OFF : Désactiver**

Les changements automatiques apportés aux réglages pour conserver l'exposition spécifiée ne seront pas appliqués. La sensibilité ISO, la vitesse d'obturation et l'ouverture déjà définies seront utilisées pour la prise de vue. Si vous procédez à 1, 2 ou 3 et que le nombre-f d'ouverture maximum augmente, réglez la sensibilité ISO et la vitesse d'obturation avant la prise de vue.

#### **ISO : Sensibilité ISO**

Si vous procédez à 1, 2 ou 3, la sensibilité ISO augmentera automatiquement pour compenser l'augmentation du nombre-f d'ouverture maximum. La même exposition que celle obtenue avant de procéder à 1, 2 ou 3 est donc obtenue.

#### **Tv : Vitesse d'obturation**

Si vous procédez à 1, 2 ou 3, une vitesse d'obturation plus lente sera automatiquement réglée pour compenser l'augmentation du nombre-f d'ouverture maximum. La même exposition que celle obtenue avant de procéder à 1, 2 ou 3 est donc obtenue.

- Cette fonction est inopérante avec les objectifs macro dont le nombre-f d'ouverture actuelle change lorsque l'agrandissement change.
	- Cette fonction n'est pas disponible avec les vidéos.
	- Si [**Sensibilité ISO**] est réglé et si l'exposition ne peut pas être conservée dans la plage définie avec [**Plage ISO**], la sensibilité ISO changera automatiquement dans la plage spécifiée.
	- Si [**Vitesse d'obturation**] est réglé et si l'exposition ne peut pas être conservée dans la plage définie avec [8**2 : Régler gamme de vitesses**], la vitesse d'obturation changera automatiquement dans la plage spécifiée.
	- Si vous procédez à 1, 2 ou 3 et que l'appareil photo s'éteint (le commutateur d'alimentation est positionné sur  $\leq$ OFF >, etc.) alors que l'exposition est conservée, l'exposition standard sera mise à jour à l'exposition au moment de l'extinction de l'appareil photo.
- Ħ. Cette fonction sert également avec les changements au nombre-f le plus élevé (ouverture minimum).
	- Si vous réglez [**Sensibilité ISO**] ou [**Vitesse d'obturation**], procédez à 1, 2 ou 3, puis annulez 1, 2 ou 3 sans changer manuellement la sensibilité ISO, la vitesse d'obturation ou l'ouverture, pour que l'appareil photo retourne à son état d'origine, le réglage de l'exposition d'origine sera rétabli.
	- Si [**Sensibilité ISO**] est réglé et si la sensibilité ISO devient une sensibilité ISO élargie, la vitesse d'obturation peut changer pour conserver l'exposition.

# <span id="page-407-0"></span>**C.Fn2 : Exposure (Exposition)**

# **Régler gamme de vitesses**

Vous pouvez régler la plage de la vitesse d'obturation. Dans les modes  $\langle Tv \rangle \langle M \rangle$ , vous pouvez régler manuellement la vitesse d'obturation dans la plage de vitesse d'obturation définie. Dans les modes  $\langle P \rangle$  <  $\langle Av \rangle$ , la vitesse d'obturation est automatiquement réglée dans la plage de vitesse d'obturation définie.

#### **Vitesse la plus rapide**

Vous pouvez la régler entre 1/8000e seconde et 15 secondes.

### **Vitesse la plus lente**

Vous pouvez la régler entre 30 secondes et 1/4000e seconde.

# **Régler plage d'ouverture**

Vous pouvez régler la plage d'ouverture. Dans les modes <  $Av$  > < M > <B>, vous pouvez régler manuellement l'ouverture dans la plage d'ouverture définie. Dans les modes  $\langle P \rangle \langle T_V \rangle$ . l'ouverture est automatiquement réglée dans la plage d'ouverture définie.

# **Ouverture mini (f/ max)**

Vous pouvez la régler entre f/91 et f/1,4.

# **Ouverture maxi (f/ min)**

Vous pouvez la régler entre f/1,0 et f/64.

La plage d'ouverture réglable varie selon les ouvertures maximale et minimale de l'objectif.

# **C.Fn3 : Others (Autres)**

# <span id="page-408-0"></span>**Alertes** z **dans le viseur**

Lorsque l'une des fonctions suivantes est réglée, l'icône  $\leq \bigcirc$  > peut être affichée dans le viseur (p. [31](#page-30-0)).

Sélectionnez la fonction pour laquelle vous souhaitez que l'icône d'avertissement apparaisse et appuyez sur < $\varepsilon$ F) > pour ajouter une ≺√ >. Sélectionnez ensuite [OK] pour enregistrer le réglage.

#### **Avec monochrome <b>ZIM** réglé

Si le style d'image est réglé sur [**Monochrome**] (p. [166](#page-165-0)), l'icône d'avertissement apparaît.

#### **Avec Bal corrigée**

Si la correction de la balance des blancs est réglée (p. [179](#page-178-0)), l'icône d'avertissement apparaît.

#### **Avec qual img press. réglée**

Si vous modifiez la qualité d'enregistrement des images avec la fonction Qualité img à pression (p. [424](#page-423-0)), l'icône d'avertissement apparaît.

#### **Lorsque** M **est sélectionnée**

Si [ $\Omega$ 3 : Réduct. bruit en ISO élevée] est réglé sur [Réduct. **bruit multivues**] (p. [183](#page-182-0)), l'icône d'avertissement apparaît.

#### **Avec mesure spot réglée**

Si le mode mesure est réglé sur [**Mesure spot**] (p. [213](#page-212-0)), l'icône d'avertissement apparaît.

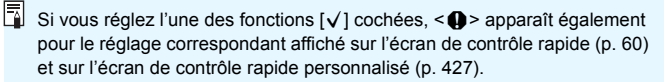

# **Sens rotation molette Tv/Av**

#### $\overline{z}$  : Normal

#### **: Sens inversé**

Le sens de rotation de la molette lors du réglage de la vitesse d'obturation et de l'ouverture peut être inversé.

Dans le mode de prise de vue  $\leq M$  >, le sens de rotation des molettes < $\leq$  > et <  $\geq$  > sera inversé. Dans les autres modes de prise de vue, le sens de rotation de la molette  $\leq$   $\leq$   $\leq$  uniquement est inversé. Le sens de rotation de la molette < sens le mode  $\leq M$  et le sens de rotation pour régler la correction d'exposition dans les modes  $\langle P \rangle$ ,  $\langle Tv \rangle$  et  $\langle Av \rangle$  sont identiques.

# **Verrouillage multifonction**

<span id="page-409-0"></span>Lorsque le bouton < $\Omega$ CK $\triangleright$  est positionné à droite, il peut empêcher que < $\mathcal{E}$  >, <  $\gg$  > et < $\gg$  > ne changent un réglage.

Sélectionnez la commande de l'appareil photo que vous souhaitez verrouiller, puis appuyez sur < $(F)$  pour annexer une coche  $[\sqrt{]}$ . Sélectionnez **[OK**] pour enregistrer le réglage.

- *<b>S* Molette principale
- 5 **Molette de contrôle rapide**
- 9 **Multicontrôleur**
	- Si le bouton < $C(K)$  > est positionné et si vous essayez d'utiliser une des commandes de l'appareil photo verrouillées, <**L**> apparaîtra dans le viseur et sur le panneau LCD. Par ailleurs, [**LOCK**] apparaîtra sur l'écran de contrôle rapide (p. [60](#page-59-0)) et sur l'écran de contrôle rapide personnalisé (p. [427](#page-426-0)).
		- **Par défaut, si ce bouton est verrouillé, la molette <** $\odot$  **> est verrouillée.**
		- $\bullet$  Même si la molette <  $\circledS$  > est cochée  $[\checkmark]$ , vous pouvez toujours utiliser le pavé tactile  $\leq \mathbf{0}$  >.

ħ

#### **Commandes personnalisées**

Vous pouvez attribuer des fonctions fréquemment utilisées aux touches ou molettes de l'appareil photo selon vos préférences. Voir page [413](#page-412-0) pour plus de détails.

# **Ajout des informations de recadrage**

<span id="page-410-0"></span>Si vous réglez les informations de recadrage, des lignes verticales pour le ratio d'aspect que vous avez défini apparaissent sur l'image de Visée par l'écran. Vous pouvez ensuite cadrer la vue comme si vous photographiez avec un appareil photo de grand ou moyen format (6x6 cm, etc.).

Lorsque vous prenez une photo, les informations du ratio d'aspect pour recadrer l'image avec le logiciel EOS sont annexées à l'image. (L'image est enregistrée sur la carte sans être recadrée.)

Une fois l'image transférée sur un ordinateur, vous pouvez utiliser le programme Digital Photo Professional (logiciel EOS, p. [504\)](#page-503-0) pour recadrer facilement l'image selon le ratio d'aspect défini.

- 
- 
- **3:4 : Ratio d'aspect 3:4 5:7 : Ratio d'aspect 5:7**
- **4:5 : Ratio d'aspect 4:5**
- **OFF : Désactivé 6:7 : Ratio d'aspect 6:7**
- **6:6 : Ratio d'aspect 6:6 5:6 : Ratio d'aspect 10:12**
	-

 Si [z**4 : Recadrage/aspect**] est réglé sur une option autre que [**Plein écran**], les informations de recadrage ne peuvent pas être réglées.

- Les informations de recadrage sont également annexées pour la prise de vue par le viseur. Toutefois, l'espace de recadrage ne s'affichera pas.
- Même si une image RAW à laquelle ont été ajoutées des informations de recadrage est traitée avec l'appareil photo (p. [364\)](#page-363-0), l'image JPEG ne peut pas être sauvegardée comme image recadrée.

# <span id="page-411-0"></span>**Option Effacer par défaut**

Pendant la revue et la vérification des images après leur capture, lorsque vous appuyez sur la touche  $\leq \frac{1}{10}$  >, le menu Effacer apparaît (p. [358\)](#page-357-0). Vous pouvez définir quelle option, [**Annuler**] ou [**Effacer**], sera présélectionnée sur cet écran.

Si [**Effacer**] est réglé, vous n'avez qu'à appuyer sur <  $(EF)$  > pour effacer rapidement l'image.

- **: [Annuler] sélectionné**
- L **: [Effacer] sélectionné**

Si [**Effacer**] est réglé, faites attention de ne pas effacer par inadvertance une image.

# **Obj. rétracte si extinction**

Cette option permet de régler le mécanisme de rétraction de l'objectif lorsqu'un objectif STM motorisé (comme l'EF40mm f/2.8 STM) est fixé sur l'appareil photo. Vous pouvez le régler pour rétracter automatiquement l'objectif sorti lorsque le commutateur d'alimentation de l'appareil photo est positionné sur  $\leq$ OFF $\geq$ .

#### **ON : Activer OFF : Désactiver**

Avec l'arrêt auto, l'objectif ne se rétractera pas quel que soit le réglage. Assurez-vous que l'objectif s'est rétracté avant de le retirer.

Lorsque [Activer] est réglé, cette fonction est activée indépendamment du réglage du sélecteur de mode de mise au point de l'objectif (AF ou MF).

 $\mathbf u$ 

# <span id="page-412-0"></span>**9.3 : Commandes personnalisées** \*

Vous pouvez attribuer des fonctions fréquemment utilisées aux touches ou molettes de l'appareil photo selon vos préférences.

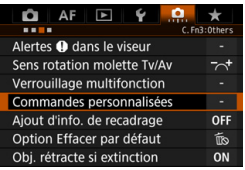

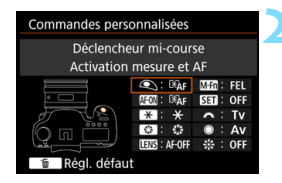

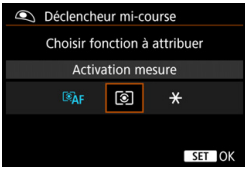

# **1 Sélectionnez [**8**3 : Commandes personnalisées].**

- Dans l'onglet [8**3**], sélectionnez [**Commandes personnalisées**], puis appuyez sur  $\leq$   $\left(\frac{1}{2}$ .
- **L'écran Commandes personnalisées** permettant de sélectionner les touches de commande et les molettes apparaît.

# **2 Sélectionnez une touche ou une molette de l'appareil photo.**

- Sélectionnez une touche ou molette de l'appareil photo, puis appuyez sur  $<$  (SET)  $>$ .
- Le nom de la commande de l'appareil photo et les fonctions attribuables s'affichent.

# **3 Attribuez une fonction.**

- Sélectionnez une fonction, puis appuyez sur  $\leq$   $\sqrt{(3E+1)^2}$ .
- $\bullet$  Si l'icône  $\left[\overline{\text{MIO}}\right]$  apparaît dans l'angle inférieur gauche, vous pouvez appuyer sur la touche  $\leq$  INFO  $\geq$  et régler les autres options afférentes.

# **4 Quittez le réglage.**

- Lorsque vous appuyez sur  $\leq$   $\leq$   $\leq$   $\geq$   $>$ pour quitter le réglage, l'écran de l'étape 2 réapparaît.
- Appuyez sur la touche <MENU> pour sortir.

Avec l'écran de l'étape 2 affiché, vous pouvez appuyer sur la touche < $\tilde{\mathbb{Z}}$  > pour ramener les réglages de Commandes personnalisées à leur valeur par défaut. Veuillez noter que les réglages [8**3 : Commandes personnalisées**] ne seront pas annulés, même si vous sélectionnez [ $\mathbf{Q}$ , 4 : **Réinitialiser toutes C.Fn**].

# **Fonctions attribuables aux commandes de l'appareil photo**

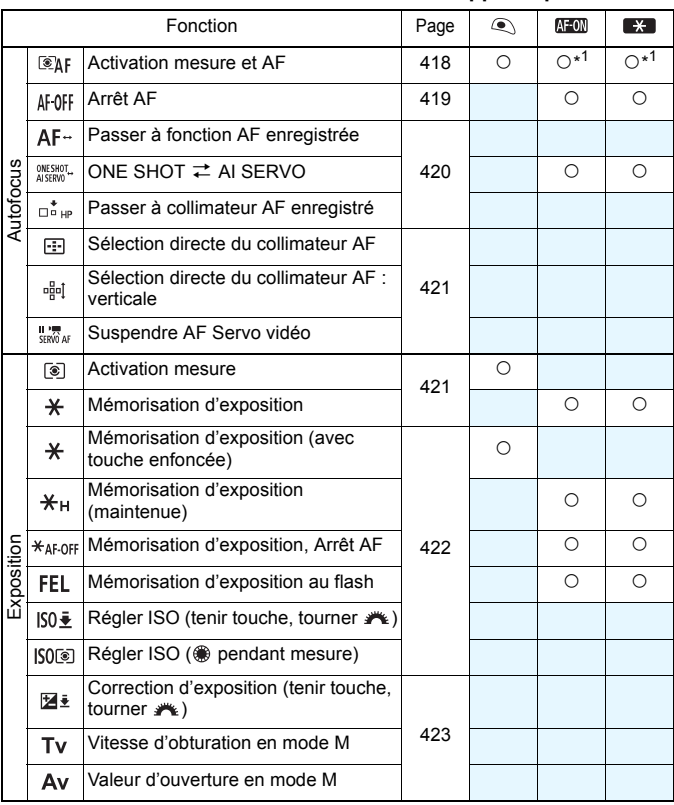

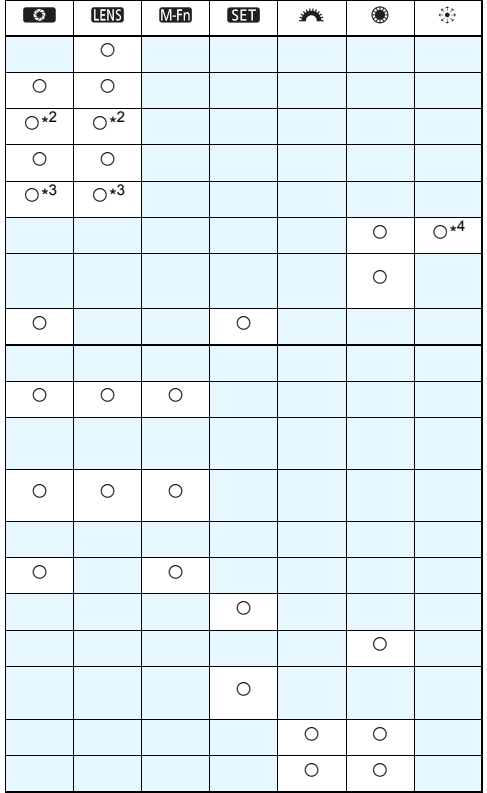

< > signifie « Touche d'arrêt d'autofocus » fournie sur les supertéléobjectifs pourvus de l'Image Stabilizer (Stabilisateur d'image).

### **Fonctions attribuables aux commandes de l'appareil photo**

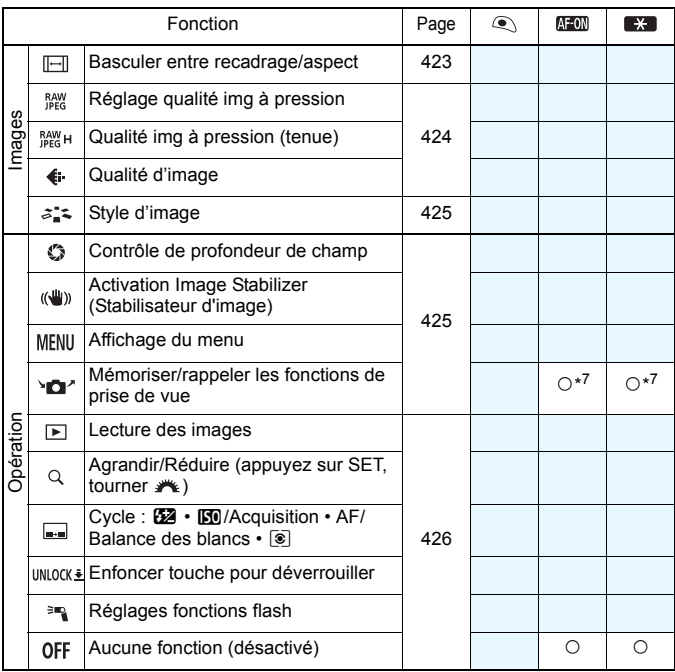

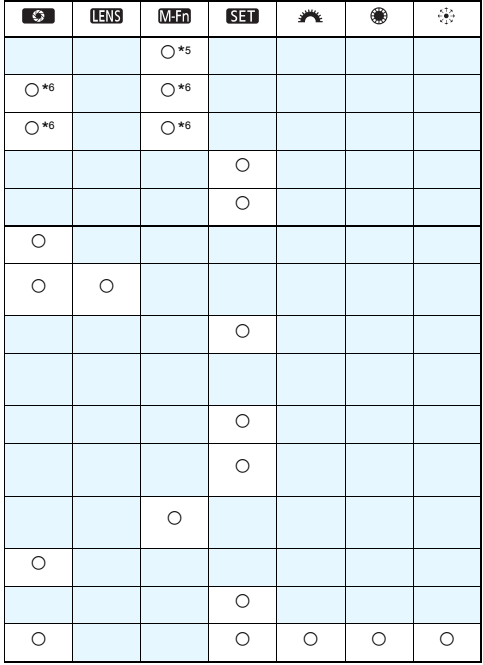

< > signifie « Touche d'arrêt d'autofocus » fournie sur les supertéléobjectifs pourvus de l'Image Stabilizer (Stabilisateur d'image).

#### <span id="page-417-0"></span> **: Activation mesure et AF**

Lorsque vous appuyez sur la touche attribuée à cette fonction, la mesure et l'autofocus sont effectués.

\*1 : Lorsqu'une fonction est attribuée à la touche  $\leq$ AF-ON  $>$  ou  $\leq$   $\frac{1}{2}$   $\geq$  si vous appuyez sur la touche <INFO > alors que l'écran de réglage est affiché. vous pourrez configurer les réglages AF détaillés. Lors de la prise de vue, si vous appuyez sur la touche  $\leq$  AF-ON  $>$  ou  $\leq$   $\neq$   $>$  l'autofocus s'exécutera comme il a été réglé.

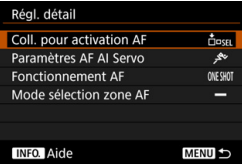

#### <span id="page-417-1"></span>**Coll. pour activation AF**

Lorsque [**Collimateur AF enregistré**] est réglé, vous pouvez appuyer sur la touche <  $AF\text{-}ON$  > ou <  $\bigstar$  > pour basculer sur le collimateur AF enregistré.

# **Enregistrement du collimateur AF**

- 1. Réglez le mode de sélection de la zone AF sur l'un des modes suivants : Autofocus spot avec un seul collimateur (sélection manuelle), mise au point auto sur un seul collimateur (sélection manuelle), extension du collimateur AF (sélection manuelle  $-\pi$ ). extension du collimateur AF (sélection manuelle, collimateurs environnants) ou autofocus par sélection automatique de 61 collimateurs. Zone AF (sélection manuelle de la zone) ne peut pas être sélectionnée.
- 2. Sélectionnez manuellement un collimateur AF.
- 3. Maintenez la touche <- > enfoncée et appuyez sur la touche <  $8$  >. Un bip est émis et le collimateur AF est enregistré. Si le mode de sélection de la zone AF est réglé sur tout autre réglage autre qu'autofocus par sélection automatique de 61 collimateurs, le collimateur AF enregistré clignote.
	- Lorsque le collimateur AF est enregistré, les éléments suivants s'affichent :
		- Autofocus par sélection automatique de 61 collimateurs : **HP** (HP : Position initiale)
	- AF spot, 1 coll. AF, Élargir zone AF : **SEL** (Centré), **SEL HP** (Décentré) ● Pour annuler le collimateur AF enregistré, maintenez enfoncée la touche <S> puis appuyez sur la touche <m>. Le collimateur AF

enregistré est également annulé si vous sélectionnez [5**4 : Réinitialiser tous réglages**].

围

- **Paramètres AF AI Servo** (p. [109\)](#page-108-0) Appuyez sur la touche <  $AF\text{-}ON$ > ou <  $\bigstar$  > pour procéder à l'autofocus avec le cas choisi entre [**Case 1**] et [**Case 6**].
- **Fonctionnement AF** (p. [86](#page-85-0)) Appuyez sur la touche <  $AF\text{-}ON$ > ou < $\angle$  > pour procéder à l'autofocus avec le fonctionnement de l'autofocus réglé.
- **Mode sélection zone AF** (p. [90](#page-89-0)) Appuyez sur la touche <  $AF\text{-}ON$ > ou <  $\bigstar$  > pour procéder à l'autofocus avec le mode de sélection de la zone AF réglé.

Pour continuer à utiliser le collimateur AF actuellement sélectionné lorsque vous appuyez sur la touche <AF-ON> ou < $\angle$  <>>>>, réglez [Coll. **pour activation AF**] sur [**Coll. AF sélectionné manuel.**]. Pour conserver les caractéristiques de l'autofocus AI Servo, le fonctionnement de l'autofocus et le mode de sélection de la zone AF actuellement réglés, sélectionnez [**Conserver les réglages actuels**].

- RI. Si [2**4 : Collim. AF lié orientation**] est réglé sur [**Coll. AF dist.:zone+coll.**] ou [**Coll. AF dist.:coll. seul**], vous pouvez enregistrer les collimateurs AF pour les utiliser séparément pour la prise de vue verticale (poignée de l'appareil photo en haut ou en bas) et horizontale.
	- Si [**Coll. pour activation AF : Collimateur AF enregistré**] et [**Mode sélection zone AF**] sont tous deux réglés, [**Collimateur AF enregistré**] entrera en vigueur.

# <span id="page-418-0"></span>**AF-OFF: Arrêt AF**

L'autofocus s'arrête lorsque vous maintenez enfoncée la touche attribuée à cette fonction. Pratique pour arrêter l'autofocus pendant l'autofocus AI Servo.

#### <span id="page-419-0"></span> **: Passer à fonction AF enregistrée**

Après avoir réglé et attribué cette fonction à une touche, vous pouvez appliquer les réglages suivants en maintenant enfoncée la touche attribuée pour l'autofocus : Mode de sélection de la zone AF (p. [90\)](#page-89-0), sensibilité du suivi (p. [114](#page-113-0)), suivi d'accélération/ralentissement (p. [115](#page-114-0)), changement automatique de collimateur AF (p. [116\)](#page-115-0), priorité 1re image Servo (p. [118](#page-117-0)) et priorité 2e image Servo (p. [119](#page-118-0)). Cette fonction se révèle pratique pour modifier les caractéristiques AF en mode autofocus AI Servo.

\*2 : Sur l'écran de réglage, appuyez sur la touche <INFO. > pour afficher l'écran des réglages détaillés. Tournez la molette < et > ou < $\frac{2}{5}$ > pour sélectionner le paramètre qui sera enregistré, puis appuyez sur < $(F)$  pour ajouter une coche  $[\sqrt{]}$ . Lorsque vous sélectionnez un paramètre et appuyez sur  $\leq$   $(F)$  >, vous pouvez ajuster le paramètre.

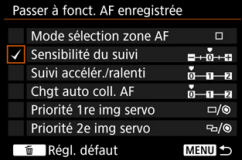

En appuyant sur la touche  $\leq \frac{1}{10}$ , vous pouvez restaurer les paramètres par défaut.

#### *INESHOT.* **: ONE SHOT**  $\rightleftarrows$  **AI SERVO**

Vous pouvez changer de fonctionnement de l'autofocus. En mode autofocus One-Shot, lorsque vous maintenez enfoncée la touche à laquelle cette fonction est attribuée, l'appareil photo passe au mode autofocus AI Servo. En mode autofocus AI Servo, l'appareil passe au mode autofocus One-Shot seulement lorsque vous maintenez la touche enfoncée. Cette fonction est pratique si vous voulez basculer entre l'autofocus One-Shot et l'autofocus AI Servo pour un sujet qui bouge et s'immobilise sans cesse.

#### **: Passer à collimateur AF enregistré**

Pendant la mesure, lorsque vous appuyez sur la touche attribuée à cette fonction, le collimateur de mise au point peut être permuté sur le collimateur AF enregistré.

\*3 : Sur l'écran de réglage, lorsque vous appuyez sur la touche <INFO.>, vous pouvez sélectionner [**Activer si touche enfoncée**] ou [**Activer avec pression touche**]. Voir page [418](#page-417-1) pour enregistrer le collimateur AF.

#### <span id="page-420-0"></span> **: Sélection directe du collimateur AF**

Pendant la mesure, vous pouvez sélectionner directement un collimateur AF avec la molette < $\frac{25}{2}$  > ou < sans appuyer sur la touche < $\frac{1}{2}$  >. Avec la molette < selectionner un collimateur AF gauche ou droit. (Changement en boucle pour la zone AF.)

\*4 : Sur l'écran de réglage du multicontrôleur, lorsque vous appuyez sur la touche <INFO.>. vous pouvez appuyer au centre de <9> pour sélectionner [**Passer à coll. AF central**] ou [**Passer à coll. AF enregistré**]. Voir page [418](#page-417-1) pour enregistrer le collimateur AF.

#### **: Sélection directe du collimateur AF : Verticale**

Pendant la mesure, vous pouvez tourner la molette  $\leq$   $\geq$  pour sélectionner directement un collimateur AF supérieur ou inférieur sans avoir à appuyer sur la touche <<a>. (Changement en boucle pour la zone AF.)

#### **: Suspendre AF Servo vidéo**

Pendant l'AF Servo vidéo, vous pouvez suspendre l'autofocus en appuyant sur la touche de contrôle de profondeur de champ ou sur  $\leq$   $\leq$   $\geq$ . Appuyez à nouveau sur la touche pour reprendre l'AF Servo vidéo.

#### <span id="page-420-1"></span> **: Activation mesure**

Lorsque vous enfoncez le déclencheur à mi-course, la mesure de l'exposition est effectuée (l'autofocus n'est pas exécuté).

#### **: Mémorisation d'exposition**

Lorsque vous appuyez sur la touche attribuée à cette fonction, vous pouvez verrouiller l'exposition (mémorisation d'exposition) pendant la mesure. Cette fonction se révèle pratique lorsque vous souhaitez faire la mise au point et mesurer la prise en différents endroits ou lorsque vous souhaitez prendre plusieurs prises avec le même réglage d'exposition.

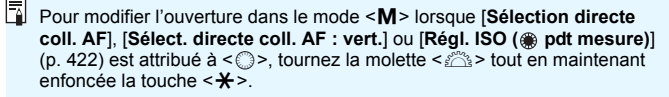

#### <span id="page-421-0"></span> **: Mémorisation d'exposition (avec touche enfoncée)**

L'exposition sera verrouillée (mémorisation d'exposition) pendant que vous appuyez sur le déclencheur.

#### **: Mémorisation d'exposition (maintenue)**

Lorsque vous appuyez sur la touche attribuée à cette fonction, vous pouvez verrouiller l'exposition (mémorisation d'exposition). La mémorisation d'exposition est conservée jusqu'à ce que vous appuyiez à nouveau sur la touche. Cette fonction se révèle pratique lorsque vous souhaitez faire la mise au point et mesurer la prise en différents endroits ou lorsque vous souhaitez prendre plusieurs prises avec le même réglage d'exposition.

#### **: Mémorisation d'exposition, Arrêt AF**

Lorsque vous appuyez sur la touche attribuée à cette fonction, vous pouvez verrouiller l'exposition (mémorisation d'exposition) et l'autofocus cessera. Pratique pendant l'autofocus AI Servo si vous voulez mémoriser l'exposition au même moment que l'autofocus cesse.

#### **: Mémorisation d'exposition au flash**

Pendant la photographie avec flash, si vous appuyez sur la touche attribuée à cette fonction, un préflash est émis et la puissance de flash nécessaire est enregistrée (mémorisation d'exposition au flash).

#### <span id="page-421-2"></span>**: ISO**  $\frac{1}{2}$  : Régler ISO (tenir touche, tourner  $\frac{1}{2}$ )

Vous pouvez régler la sensibilité ISO en maintenant enfoncé <(ET) > et en tournant la molette  $\langle \hat{\ell}^* \rangle$ 

Si cette commande est utilisée alors que ISO auto est sélectionné, le réglage de la sensibilité ISO manuelle entre en vigueur. ISO auto ne peut pas être sélectionné. Si vous utilisez cette fonction dans le mode <M>, vous pouvez ajuster l'exposition avec la sensibilité ISO tout en conservant la vitesse d'obturation et l'ouverture actuelles.

#### <span id="page-421-1"></span>**ISO** : Régler ISO ( pendant mesure)

Pendant la mesure, vous pouvez régler la sensibilité ISO en tournant la molette  $\leq \mathbb{S}$  >. La plage réglable est la même qu'avec  $\mathbb{S}0 \cdot \mathbb{R}$ .

Si vous attribuez [**Mémo expo (avec touche enfoncée)**] au déclencheur, toute touche assignée à [**Mémorisation d'exposition**] ou [**Mémo expo (maintenue)**] fonctionnera également comme [**Mémo expo (avec touche enfoncée)**].

#### <span id="page-422-0"></span> **: Correction d'exposition (tenir touche, tourner )**

Vous pouvez régler la correction d'exposition en maintenant enfoncé <(ET) > et en tournant la molette <<br/>  $\leq$  Pratique si vous souhaitez régler la correction d'exposition alors que l'exposition manuelle  $\leq M$  et ISO auto sont réglés.

#### **: Vitesse d'obturation en mode M**

Avec l'exposition manuelle  $\leq M$  >, vous pouvez régler la vitesse d'obturation avec la molette < $\mathcal{E}$  > ou < s

#### **: Valeur d'ouverture en mode M**

Avec l'exposition manuelle  $\leq M$ , vous pouvez régler l'ouverture avec la molette  $\leq \text{cos}$  ou  $\leq \text{cos}$ .

#### <span id="page-422-1"></span>**1** : Basculer entre recadrage/aspect

Lorsque vous appuyez sur la touche <M-Fn>, vous pouvez passer de la prise de vue plein format à la prise de vue avec recadrage (environ 1,3x ou 1,6x) ou la prise de vue avec le ratio d'aspect défini (1:1, 4:3 ou 16:9). Si vous appuyez sur la touche <M-Fn>, le réglage change.

\*5 : Sur l'écran de réglage, appuyez sur la touche <INFO. > pour afficher l'écran des réglages détaillés. Tournez la molette < s> pour sélectionner le réglage sur lequel basculer, puis appuyez sur < $(s_{F})$  pour le cocher  $\lceil \sqrt{\cdot} \rceil$ .

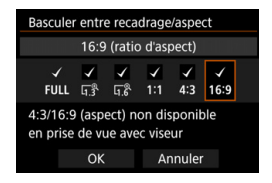

Les opérations pour [**Régl. ISO (tenir tch, tour )**] (p. [422\)](#page-421-2) et [**Corr expo (tenir touche, tourn**  $\mathbb{R}$ **)**] sont possibles même lorsque le bouton < $R > 0$ CK ► est placé à droite (Verrouillage multifonction, p. [59\)](#page-58-0).

#### <span id="page-423-0"></span> **: Réglage qualité img à pression**

Si vous appuyez sur la touche attribuée à cette fonction, vous basculerez sur la qualité d'enregistrement des images définie ici. Pendant que ce changement entre en vigueur, la qualité d'enregistrement des images (JPEG/RAW) clignotera dans le viseur (avec [**Qualité image**] de [**Montrer/Masquer dans viseur**] coché). Une fois la prise de vue terminée, le réglage de qualité d'image à une pression est annulé et la qualité d'enregistrement des images revient à la qualité précédente.

\*6 : Sur l'écran de réglage, en appuyant sur la touche <INFO, >, vous pouvez sélectionner la qualité d'enregistrement des images pour cette fonction.

#### **: Qualité img à pression (tenue)**

Si vous appuyez sur la touche attribuée à cette fonction, vous basculerez sur la qualité d'enregistrement des images définie ici. Pendant que ce changement entre en vigueur, la qualité d'enregistrement des images (JPEG/RAW) clignotera dans le viseur (avec [**Qualité image**] de [**Montrer/Masquer dans viseur**] coché). Même après la prise de vue, Réglage qualité img à pression ne sera pas annulé. Pour revenir au réglage de qualité d'enregistrement des images précédent, appuyez à nouveau sur la touche attribuée à cette fonction.

\*6 : Vous pouvez sélectionner la qualité d'enregistrement des images pour cette fonction en appuyant sur la touche <INFO. > sur l'écran de réglage.

#### **: Qualité d'image**

Appuyez sur  $\leq$   $\left( \varepsilon$ <sub>ET</sub> $\right)$  > pour afficher l'écran de réglage de la qualité d'enregistrement des images (p. [149\)](#page-148-0) sur l'écran LCD.

Si RAW ou RAW+JPEG est réglé pour la qualité d'enregistrement des images à changer avec [**Réglage qualité img à pression**] et [**Qualité img à pression (tenue)**], [**Réduct. bruit multivues**] (p. [183](#page-182-0)) ne fonctionnera pas après le changement. Pour [ $\bigcirc$ 3 : Réduct. bruit en ISO élevée], [**Standard**] sera appliqué pour la prise de vue.

Lorsque la qualité d'enregistrement des images est permutée avec le réglage de qualité d'image une pression, vous pouvez afficher <  $\bigcirc$  > dans le viseur (p. [409](#page-408-0)).

#### <span id="page-424-0"></span> **: Style d'image**

Appuyez sur  $\leq$   $\epsilon$ <sub>0</sub> > pour afficher l'écran de réglage de sélection du style d'image sur l'écran LCD (p. [164\)](#page-163-0).

#### <span id="page-424-1"></span> **: Contrôle de profondeur de champ**

Lorsque vous appuyez sur la touche de contrôle de profondeur de champ, l'ouverture est diminuée et vous pouvez vérifier la profondeur de champ (p. [209\)](#page-208-0).

#### **: Activation Image Stabilizer (Stabilisateur d'image)**

Si vous appuyez sur la touche attribuée à cette fonction lorsque le sélecteur IS de l'objectif est réglé sur < ON >, l'Image Stabilizer (Stabilisateur d'image) de l'objectif fonctionnera (p. [55](#page-54-0)).

#### **: Affichage du menu**

Appuyez sur < $(F)$  pour afficher le menu sur l'écran LCD.

#### **: Mémoriser/rappeler les fonctions de prise de vue**

Vous pouvez régler manuellement les principales fonctions de prise de vue, comme la vitesse d'obturation, l'ouverture, la sensibilité ISO, le mode mesure et le mode de sélection de la zone AF et les enregistrer sur l'appareil photo. Vous pouvez rappeler et utiliser les réglages de la fonction de prise de vue enregistrée et photographier uniquement en maintenant enfoncée la touche attribuée à cette fonction.

\*7 : Sur l'écran de réglage, appuyez sur la touche <INFO .> pour afficher les réglages détaillés. Tournez la molette < set > ou < $\ell \gg$  pour sélectionner la fonction qui sera enregistrée, puis appuyez sur < $(F)$  pour la cocher  $[\sqrt{]}$ . Lorsque vous sélectionnez une fonction et appuyez sur <0>, vous pouvez régler le paramètre. En appuyant sur la touche < $m$ >, vous pouvez restaurer les paramètres par défaut. En sélectionnant [**Mémoriser réglages actuels**], les réglages actuels de l'appareil photo seront enregistrés. Voir page [418](#page-417-1) pour enregistrer le collimateur AF.

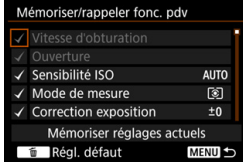

#### <span id="page-425-0"></span> **: Lecture des images**

Si vous appuyez sur  $\leq$   $(F)$  >, les images sont lues.

#### **: Agrandir/Réduire (appuyez sur SET, tourner )**

Appuyez sur  $\leq$   $\left($   $\right)$  > pour agrandir ou réduire les images enregistrées sur la carte. Voir page [330](#page-329-0) pour la marche à suivre. Pendant la prise de vue avec Visée par l'écran ou l'enregistrement vidéo (sauf じ+Suivi), vous pouvez également agrandir l'image (p. [274,](#page-273-0) [275](#page-274-0)).

#### **E:** : Cycle :  $\mathbb{Z} \cdot \mathbb{F}$ /Acquisition  $\cdot$  AF/Balance des blancs  $\cdot \mathbb{F}$

Si vous appuyez sur la touche <M-Fn>, la fonction réglable change dans cet ordre :  $\mathbb{Z} \cdot \mathbb{F}$   $\rightarrow$  Acquisition  $\cdot$  AF  $\rightarrow$  Balance des blancs  $\cdot$  **8**.

#### **UNLOCK · : Enfoncer touche pour déverrouiller**

Même lorsque le bouton  $\leq$   $C(K)$  est positionné à droite, uniquement pendant que vous maintenez enfoncée la touche de contrôle de profondeur de champ, vous pouvez utiliser les touches et les molettes de commande de l'appareil photo restreintes par [8**3 : Verrouillage multifonction**].

#### **: Réglages fonctions flash**

Si vous appuyez sur  $\langle \epsilon \bar{m} \rangle$ , l'écran de réglage des fonctions du flash s'affiche.

#### **: Aucune fonction (désactivé)**

Utilisez ce réglage si vous ne souhaitez pas attribuer de fonction à la touche.

# <span id="page-426-0"></span>**Contrôle rapide personnalisé**

Sur l'écran de contrôle rapide standard (p. [60\)](#page-59-0), les fonctions de prise de vue prédéterminées s'affichent selon la disposition par défaut. Sur l'écran de contrôle rapide personnalisé, vous pouvez personnaliser l'écran avec vos fonctions de prise de vue et disposition préférées. Cette fonction est appelée « Contrôle rapide personnalisé ». Cette page explique comment modifier la disposition de l'écran de contrôle rapide personnalisé. La page [61](#page-60-0) explique comment utiliser l'écran de contrôle rapide tandis que la page [442](#page-441-0) explique comment afficher l'écran de contrôle rapide personnalisé.

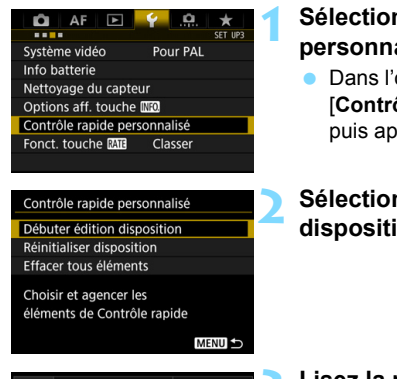

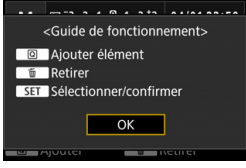

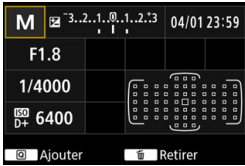

# **1 Sélectionnez [Contrôle rapide personnalisé].**

 Dans l'onglet [5**3**], sélectionnez [**Contrôle rapide personnalisé**], puis appuyez sur  $\leq$   $\left(\frac{1}{2}\right)$  >.

# **2 Sélectionnez [Débuter édition disposition].**

# **3 Lisez la procédure de fonctionnement et sélectionnez [OK].**

- Q : Ajouter élément
- 而 : Retirer
- $\cdot$   $\overline{\text{Sim}}$   $\cdot$  Sélectionner/confirmer
- Les éléments affichés sur l'écran par défaut sont indiqués à gauche.

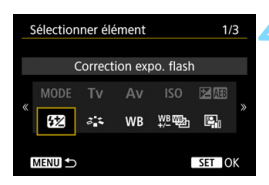

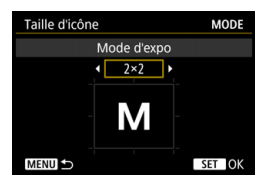

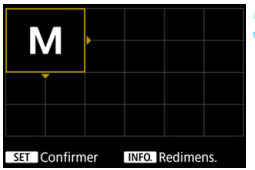

# **4 Ajoutez un élément.**

- Appuyez sur la touche  $\leq |\overline{Q}|$ .
- Tournez la molette  $\leq$   $\otimes$  > ou utilisez <9> pour sélectionner l'élément à ajouter, puis appuyez sur  $\leq$   $\left(\frac{1}{2}\right)$  >.
- Pour retirer un élément, sélectionnezle, puis appuyez sur la touche  $\leq \frac{m}{2}$ . Vous pouvez également sélectionner [**Effacer tous éléments**] à l'étape 2.
- **Pour les éléments vous permettant** de sélectionner la taille des icônes, tournez la molette  $\leq$  > ou utilisez <9> pour sélectionner la taille, puis appuyez sur  $\leq$   $(SET)$  >.
- Pour les éléments qui peuvent être positionnés et les tailles d'affichage, voir page [430](#page-429-0).

# **5 Positionnez l'élément.**

- $U$ tilisez < $65$  >, < $9$  > ou < $69$  > pour déplacer l'élément (encadré par les coins directionnels) sur la position souhaitée.
- **Pour changer la taille, appuyez sur la** touche  $\leq$  INFO.  $\geq$ .
- Appuyez sur  $\leq$   $($   $\epsilon$  $\rightarrow$   $)$  pour positionner l'élément. Si un élément est déjà sur cette position, il sera écrasé (supprimé).
- **Pour déplacer un élément sur une** autre position, sélectionnez l'élément et appuyez sur  $\leq$   $($   $\epsilon$  $F$  $>$  pour le déplacer.

 $\boxed{1}$  Pour commencer par supprimer tous les éléments affichés par défaut, sélectionnez [**Effacer tous éléments**] à l'étape 2 puis passez à l'étape 4.

### **Exemple de disposition**

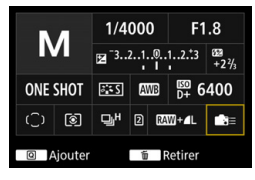

### Répétez les étapes 4 et 5 pour positionner d'autres éléments à votre guise.

**Pour supprimer un élément déjà en** place, sélectionnez-le et appuyez sur la touche  $\leq$  m $>$ .

# **6 Quittez le réglage.**

Appuyez sur la touche  $\leq MENU$  pour quitter le réglage. L'écran de l'étape 2 réapparaît.

# **7 Consultez l'écran de réglage.**

- Dans [5**3 : Options aff. touche Mzol**, vérifiez que [**Écran Contrôle rapide perso**] est coché (p. [442](#page-441-0)).
- $\bullet$  Appuyez sur la touche <INFO. > pour afficher l'écran de contrôle rapide personnalisé (p. [442\)](#page-441-0) et vérifiez la disposition.
- Pour utiliser l'écran de contrôle rapide, appuyez sur la touche  $\leq |\overline{Q}|$ (p. [61\)](#page-60-0).

# **Réinitialisation de l'écran de contrôle rapide personnalisé ou effacement de tous les éléments**

À l'étape 2, si vous sélectionnez [**Réinitialiser disposition**], l'écran de contrôle rapide personnalisé sera ramené à sa disposition par défaut (p. [427](#page-426-0)).

Si vous sélectionnez [**Effacer tous éléments**], tous les éléments définis seront effacés. L'écran sera alors vide.

# **Exemple d'écran**

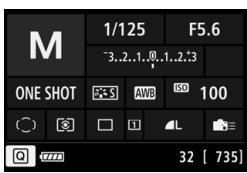

#### <span id="page-429-0"></span>**Éléments disponibles et tailles d'affichage pour la disposition de l'écran**

(Cellules verticales x horizontales)

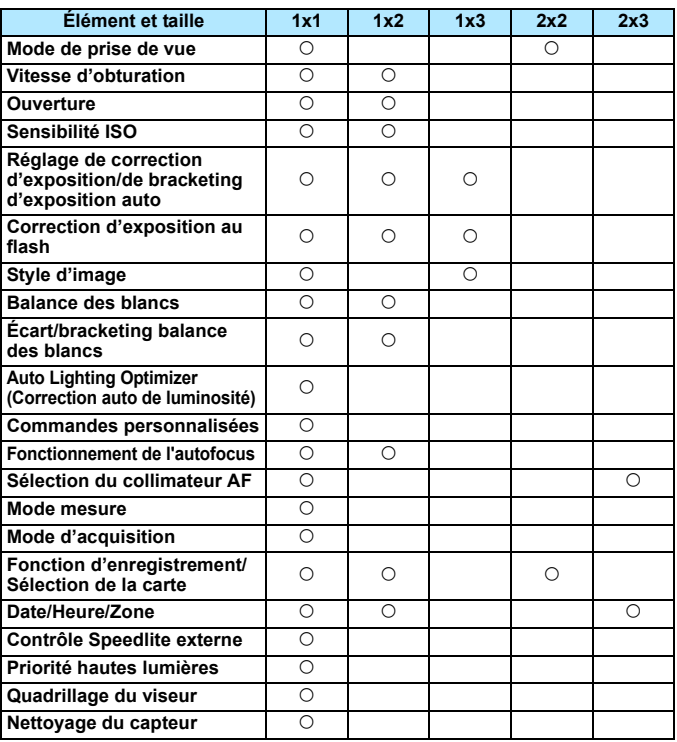

Selon les éléments, la quantité d'informations affichables et les fonctions réglables pour le contrôle rapide peuvent varier en fonction de leurs tailles d'affichage.

 Le même élément ne peut pas être placé sur plusieurs positions à l'écran.

# **Réglages du mode <**A**> et conditions d'affichage**

Vous pouvez également régler Contrôle rapide personnalisé et afficher l'écran de contrôle rapide personnalisé dans le mode  $\leq$   $\mathbb{A}^+$ >. Toutefois, les fonctions comme [**Corr. expo/AEB**] qui ne s'affichent pas sur l'écran de menu pour le mode  $\leq$   $\mathbb{A}^+$  > n'apparaîtront pas sur l'écran de contrôle rapide personnalisé. Par ailleurs, [**Sensibilité ISO**] et d'autres fonctions ne pouvant pas être réglées avec l'écran de contrôle rapide dans le mode  $\leq$   $\overline{A}^+$  > seront estompées en gris.

#### **Non affichées**

Correction d'exposition/AEB, Correction d'exposition au flash, Écart/ bracketing balance des blancs, Commandes personnalisées, Contrôle Speedlite externe, Priorité hautes lumières

 **Estompées en gris** (non réglables avec l'écran de contrôle rapide) Vitesse d'obturation, Ouverture, Sensibilité ISO, Style d'image, Balance des blancs, Auto Lighting Optimizer (Correction auto de luminosité), Fonctionnement de l'autofocus, Sélection du collimateur AF, Mode mesure

# **MENU** Enregistrement de Mon menu<sup>\*</sup>

Dans l'onglet Mon menu, vous pouvez enregistrer les éléments de menu et les fonctions personnalisées dont vous modifiez fréquemment les réglages. Vous pouvez également nommer les onglets de menu enregistrés et appuyez sur la touche <MENU> pour afficher d'abord l'onglet Mon menu.

# **Ajout de l'onglet Mon menu**

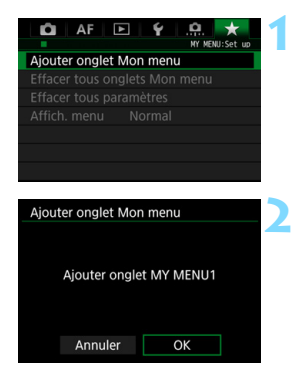

# **1 Sélectionnez [Ajouter onglet Mon menu].**

Dans l'onglet [★1, sélectionnez [**Ajouter onglet Mon menu**], puis appuyez sur  $\leq$   $\left(\frac{1}{2}$ .

# **2 Sélectionnez [OK].**

- L'onglet [**MY MENU1**] est créé.
- Vous pouvez créer jusqu'à cinq onglets de menu en répétant les étapes 1 et 2.

**Enregistrement des éléments de menu dans le ou les onglets Mon menu**

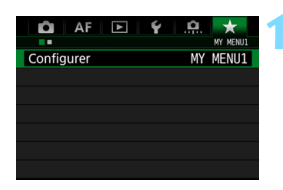

# **1 Sélectionnez [Configurer : MY MENU\*].**

Tournez la molette < $\frac{1}{2}$ > pour sélectionner [**Configurer : MY MENU\***] (onglet pour enregistrer les éléments de menu), puis appuyez sur  $<$  (SET)  $>$ .
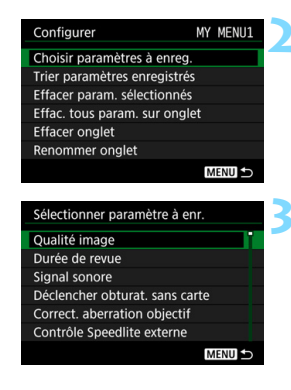

#### **2 Sélectionnez [Choisir paramètres à enreg.].**

#### **3 Enregistrez les éléments souhaités.**

- Sélectionnez l'élément désiré, puis appuyez sur  $\leq$   $\left(\frac{1}{2}$ .
- Sélectionnez [**OK**] dans la boîte de dialogue de confirmation.
- **Vous pouvez enregistrer jusqu'à 6** éléments.
- Appuyez sur la touche <MENU> pour revenir à l'écran de l'étape 2.

#### **Réglages de l'onglet Mon menu**

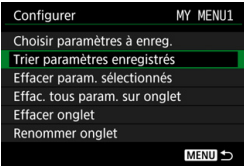

Vous pouvez trier et supprimer les éléments dans l'onglet de menu, et renommer ou supprimer l'onglet de menu.

#### **Trier paramètres enregistrés**

Vous pouvez modifier l'ordre des éléments enregistrés dans Mon menu. Sélectionnez [**Trier paramètres enregistrés**], puis l'élément dont vous souhaitez modifier l'ordre. Appuyez ensuite sur < $(E)$ >. Avec  $\left[\bigoplus$  affiché, tournez la molette <  $\textcircled{\scriptsize\textsf{I}}$  > pour modifier l'ordre, puis appuyez sur  $\leq$   $\sqrt{(3E)}$  >.

 **Effacer paramètres sélectionnés / Effacer tous paramètres sur onglet** Vous pouvez effacer n'importe quel élément enregistré. [**Effacer param. sélectionnés**] efface un élément à la fois tandis que [**Effac. tous param. sur onglet**] efface tous les éléments enregistrés.

#### **Effacer onglet**

Vous pouvez supprimer l'onglet Mon menu actuellement affiché. Sélectionnez [**Effacer onglet**] pour supprimer l'onglet [**MY MENU\***].

#### **Renommer onglet**

Vous pouvez renommer l'onglet Mon menu à partir de [**MY MENU\***].

#### **1 Sélectionnez [Renommer onglet].**

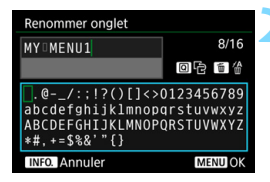

#### **2 Saisissez le texte.**

- Appuyez sur la touche  $\leq$   $\frac{1}{10}$  > pour effacer les caractères inutiles.
- Appuyez sur la touche <Q>. La palette de texte est entourée avec un cadre de couleur et vous pouvez saisir le texte.
- Utilisez la molette < $\textcircled{\scriptsize\textsf{a}}$  > ou < $\textcircled{\scriptsize\textsf{a}}$  > pour déplacer  $\Box$  et sélectionnez le caractère de votre choix. Appuyez ensuite sur  $\leq$   $(F)$  pour le saisir.
- Vous pouvez saisir 16 caractères maximum.

#### **3 Quittez le réglage.**

- Après avoir saisi le texte, appuyez sur la touche <MENU>, puis sélectionnez [**OK**].
- Le nom est sauvegardé.

#### <span id="page-434-0"></span>**Effacement de tous les onglets Mon menu / Effacement de tous les éléments**

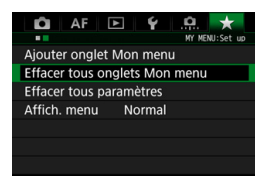

Vous pouvez supprimer tous les onglets Mon menu et supprimer tous les éléments Mon menu.

#### **Effacer tous onglets Mon menu**

Vous pouvez supprimer tous les onglets Mon menu. Lorsque vous sélectionnez [**Effacer tous onglets Mon menu**], tous les onglets [MY MENU1] à [MY MENU5] sont supprimés et l'onglet [★] est ramené à son réglage par défaut.

#### **Effacer tous paramètres**

Vous pouvez supprimer tous les éléments enregistrés dans les onglets [**MY MENU1**] à [**MY MENU5**] et conserver les onglets. Le ou les onglets de menu resteront. Lorsque [**Effacer tous paramètres**] est sélectionné, tous les éléments enregistrés dans tous les onglets créés sont supprimés.

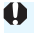

Si vous exécutez [**Effacer onglet**] ou [**Effacer tous onglets Mon menu**], les noms d'onglet renommés avec [**Renommer onglet**] seront également supprimés.

#### <span id="page-435-0"></span>**Réglages d'affichage du menu**

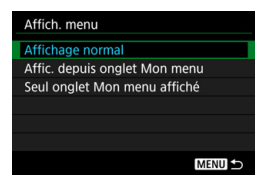

Vous pouvez sélectionner [**Affich. menu**] pour régler l'écran de menu qui apparaîtra en premier lorsque vous appuyez sur la touche <MENU>.

- **Affichage normal** Affiche l'écran de menu affiché en dernier.
- **Afficher depuis onglet Mon menu** Affiche avec l'onglet [★] sélectionné.
- **Seul onglet Mon menu affiché** Seul l'onglet  $[\star]$  s'affiche. (Les onglets  $\Box$ , AF,  $\Box$ ,  $\vdash$  et  $\Box$ ). ne s'afficheront pas.)

## <span id="page-436-0"></span> $\bullet$  : Enregistrement des modes de prise de vue personnalisée  $\star$

Vous pouvez enregistrer les réglages actuels de l'appareil photo (le mode de prise de vue, les fonctions de menu et les réglages des Fonctions personnalisées) comme modes de prise de vue personnalisée sur les positions  $\leq$   $\binom{2}{1}$   $\leq$   $\binom{2}{1}$   $\geq$  et  $\leq$   $\binom{2}{1}$  de la molette de sélection des modes.

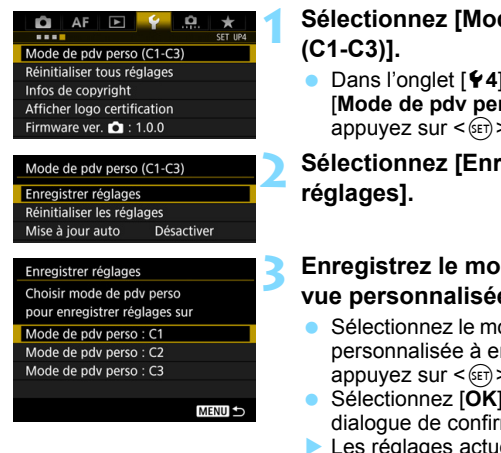

# **1 Sélectionnez [Mode de pdv perso**

- l. sélectionnez  $\mathsf{rso}$  (C1-C3)], puis appuyez sur <>.
- *<u>registrer</u>*

#### **3 Enregistrez le mode de prise de vue personnalisée.**

- ode de prise de vue nregistrer, puis appuyez sur <>.
- dans la boîte de mation
- els de l'appareil photo (p. [438-](#page-437-0)[439\)](#page-438-0) sont enregistrés sur la position C\* de la molette de sélection des modes.

#### **Mise à jour automatique**

Si vous modifiez un réglage pendant la prise de vue en mode  $\leq \blacksquare$ <x> ou <y>, le mode de prise de vue personnalisée respectif peut être automatiquement mis à jour pour refléter les changements apportés aux réglages. Pour permettre cette mise à jour automatique, à l'étape 2, réglez [**Mise à jour auto**] sur [**Activer**].

#### **Annulation des modes de prise de vue personnalisée enregistrés**

À l'étape 2, si vous sélectionnez [**Réinitialiser les réglages**], les réglages des modes respectifs seront ramenés à leurs réglages par défaut sans modes de prise de vue personnalisée enregistrés.

#### <span id="page-437-0"></span>**Réglages à enregistrer**

#### **Fonctions de prise de vue**

Mode de prise de vue, vitesse d'obturation, ouverture, sensibilité ISO, fonctionnement de l'autofocus, mode de sélection de la zone AF, collimateur AF, mode d'acquisition, mode mesure, valeur de correction d'exposition, valeur de correction d'exposition au flash

#### **Fonctions du menu**

- **[** $\Omega$ **1**] Qualité d'image, Durée de revue des images, Signal sonore, Déclencher obturateur sans carte, Correction des aberrations de l'objectif, Émission de l'éclair, Système de mesure E-TTL II du flash, Vitesse de synchronisation du flash en mode Av
- **[** $\Omega$ ] Correction d'exposition/AEB, Réglages de la sensibilité ISO, Auto Lighting Optimizer (Correction auto de luminosité), Balance des blancs, Balance des blancs personnalisée, Écart/ bracketing balance des blancs, Espace couleur
- [z**3**] Style d'image, Réduction du bruit pour les expositions longues, Réduction du bruit en ISO élevée, Priorité hautes lumières, Exposition multiple (réglages), Mode HDR (réglages)
- [z**4**] Compteur d'intervalles, Minuteur Bulb, Prise de vue antiscintillement, Verrouillage du miroir, Recadrage/aspect

```
[z5 (Prise de vue avec Visée par l'écran)]
Prise de vue avec Visée par l'écran, Méthode AF, AF continu, 
Affichage quadrillage, Simulation de l'exposition
```

```
[z6 (Prise de vue avec Visée par l'écran)]
Prise de vue VÉ silencieuse, Délai de mesure
```

```
[z4 (Vidéo)]
```
AF Servo vidéo, Méthode AF, Affichage quadrillage, Taille de l'enregistrement vidéo, Enregistrement du son

[z**5 (Vidéo)**]

Prise de vue VÉ silencieuse, Délai de mesure, Compteur d'enregistrement vidéo, Compteur de lecture vidéo, Commande discrète, Fonction touche (C). Vidéo Time-lapse (réglages)

- [AF1] Case 1, Case 2, Case 3, Case 4, Case 5, Case 6
- [AF2] Priorité 1re image AI Servo, Priorité 2e image AI Servo
- [AF3] Mise au point manuelle électronique avec objectif, Faisceau d'assistance autofocus, Priorité de déclenchement AF One-Shot
- [AF4] Pilotage d'objectif si AF impossible, Collimateurs AF sélectionnables, Sélectionner mode de sélection de la zone AF, Méthode sélection zone AF, Collimateur AF lié orientation, Collimateur AF initial, (C) Autofocus AI Servo, Sélection automatique du collimateur AF : AF iTR EOS
- **[AF5]** Schéma de la sélection manuelle du collimateur AF, Affichage du collimateur AF pendant la mise au point, Éclairage affichage viseur, Micro-ajustement AF
- **[E] 2**] Diaporama (réglages), Saut image par  $\triangle$
- [x**3**] Alerte de surexposition, Affichage du collimateur AF, Quadrillage de lecture, Affichage de l'histogramme, Compteur de lecture vidéo, Agrandissement (environ)
- [5**1**] Numérotation des fichiers, Rotation auto, Paramètres Eye-Fi
- [5**2**] Arrêt auto, Luminosité LCD, Affichage du viseur
- [ $63$ ] Nettoyage auto, Options d'affichage de la touche **NEO**, Fonction touche MMH
- [8**1**] Paliers de réglage d'exposition, Incréments de sensibilité ISO, Annulation bracketing auto, Séquence de bracketing, Nombre de vues bracketées, Décalage de sécurité, Même exposition pour la nouvelle ouverture
- [8**2**] Régler gamme de vitesses, Régler plage d'ouverture
- [**9.3**] Sens rotation molette Tv/Av, Verrouillage multifonction, Commandes personnalisées, Ajout des informations de recadrage, Option Effacer par défaut, Obj. rétracte si extinction

<span id="page-438-0"></span>Les réglages de Mon menu ne seront pas enregistrés sous les modes de prise de vue personnalisée.

- 围. Même lorsque la molette de sélection des modes est placée sur  $\leq 4$  >, < $\sqrt{3}$  > ou < $\sqrt{3}$  >, vous pouvez toujours modifier les réglages des fonctions de prise de vue et les réglages des menus.
	- $\bullet$  Une pression sur la touche <INFO $\sim$  vous permet de consulter le mode de prise de vue enregistré sous < $\langle \cdot \rangle \times \langle \cdot \rangle$  > et < $\langle \cdot \rangle$  (p. [442](#page-441-0)[-444\)](#page-443-0).

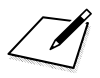

# **14**

## **Référence**

Ce chapitre fournit des informations de référence sur les fonctions de l'appareil photo, ses accessoires et autres.

### **Logo de certification**

<span id="page-440-0"></span>Sélectionnez [5**4 : Afficher logo certification**] et appuyez sur  $\leq$ ( $\sqrt{\epsilon}$ r) > pour afficher certains des logos des certifications de l'appareil photo. Vous trouverez d'autres logos de certification dans ce mode d'emploi, sur le boîtier de l'appareil photo et sur son emballage.

## <span id="page-441-1"></span><span id="page-441-0"></span>**Fonctions de la touche INFO.**

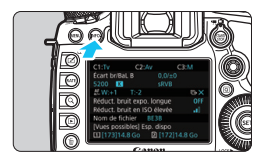

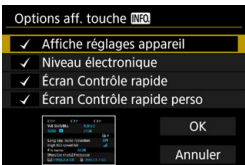

Lorsque l'appareil photo est prêt à photographier, si vous appuyez sur la touche  $\leq$  INFO,  $\geq$ , l'affichage change comme suit : Réglages de l'appareil photo, Niveau électronique (p. [75\)](#page-74-0), Écran de contrôle rapide (p. [60](#page-59-0)) et Écran de contrôle rapide personnalisé (p. [427](#page-426-0)). Sous l'onglet [5**3**], [**Options aff. touche INFOLI** vous permet de sélectionner les options affichées lorsque la touche <INFO.> est enfoncée.

- Sélectionnez l'option d'affichage désirée et appuyez sur  $\leq$   $(F)$  pour la  $cocher$   $V1$ .
- **Une fois votre choix fait, sélectionnez** [**OK**].

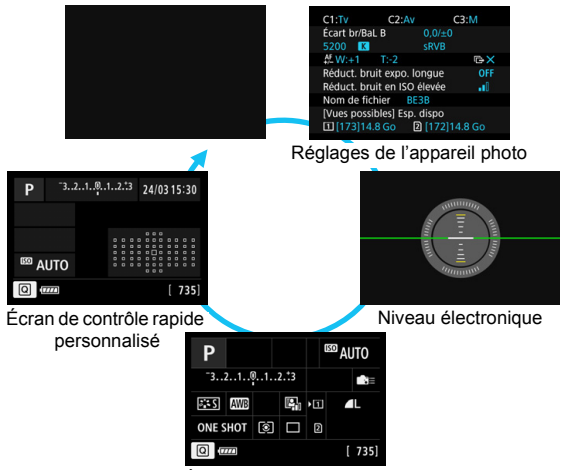

Écran de contrôle rapide

- 凮 Si vous éteignez l'appareil photo alors que le niveau électronique, l'écran de contrôle rapide ou l'écran de contrôle rapide personnalisé est affiché, le même écran réapparaîtra lorsque vous rallumerez l'appareil. Pour annuler cette fonction, appuyez sur la touche  $\leq$  INFO  $\geq$  à plusieurs reprises jusqu'à ce que l'écran soit vide, puis positionnez le commutateur d'alimentation sur OFF.
	- $\bullet$  Veuillez noter que vous ne pouvez pas décocher  $\lceil \sqrt{1} \rceil$ 'ensemble des quatre options d'affichage.
	- L'écran [**Affiche réglages appareil**] affiché en exemple apparaît en anglais pour toutes les langues.
	- Même si vous décochez l'option [**Niveau électronique**] pour qu'elle n'apparaisse pas, elle apparaîtra toujours pour la prise de vue avec Visée par l'écran et l'enregistrement vidéo lorsque vous appuyez sur la  $t$ ouche  $\leq$ **INFO** $>$
	- Si vous appuyez sur la touche  $\leq |\Omega|$  pendant que l'écran de contrôle rapide ou l'écran de contrôle rapide personnalisé est affiché, vous pourrez régler une fonction avec le contrôle rapide (p. [61\)](#page-60-0).

#### **Réglages de l'appareil photo**

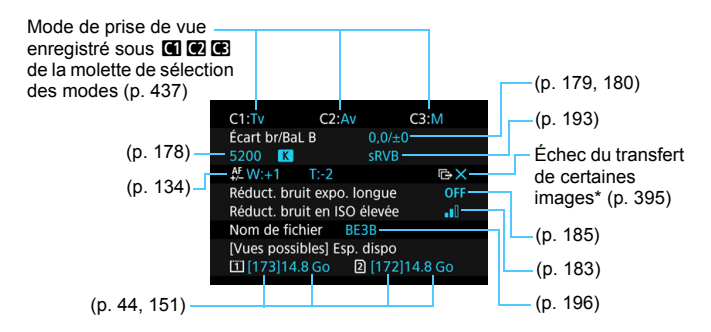

\* Cette icône apparaît lorsque le transfert de certaines images a échoué.

#### <span id="page-443-0"></span>**Écran de contrôle rapide**

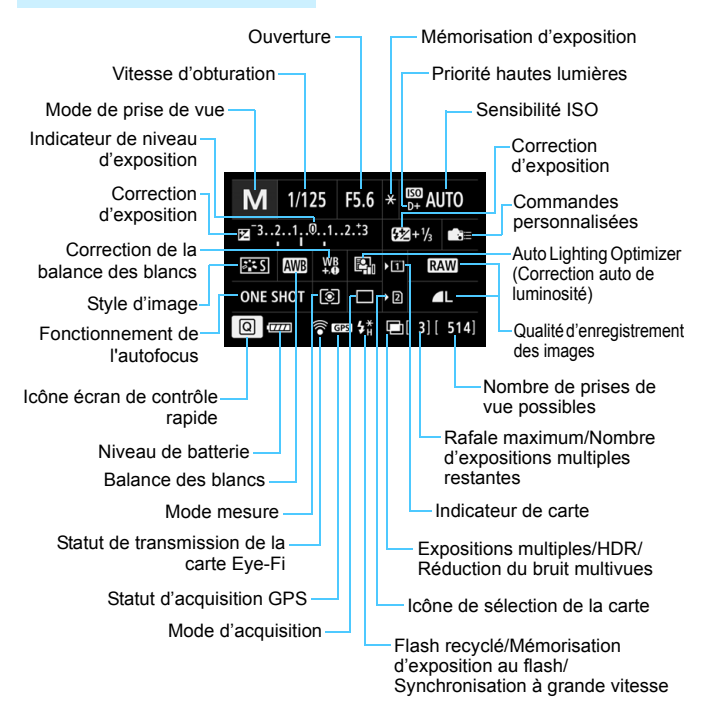

#### **Écran de contrôle rapide personnalisé**

Pour l'écran de contrôle rapide personnalisé, voir page [427](#page-426-0).

#### **Fonctions des touches pour les écrans de contrôle rapide et de contrôle rapide personnalisé**

Lorsque vous appuyez sur la touche <WB·3>, <DRIVE·AF>, < $\mathbb{Z}$ ·ISO> ou < $\overline{\mathbb{S}}$ >, l'écran de réglage apparaît et vous pouvez utiliser < $\overline{\mathbb{S}}$ >>, <(e>,<<<br/>set>>>>>> ou <M-Fn> pour régler les fonctions.

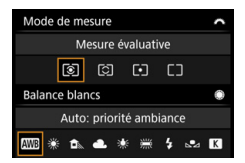

Mode mesure / Balance des blancs Fonctionnement de l'autofocus /

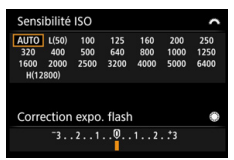

Correction d'exposition au flash

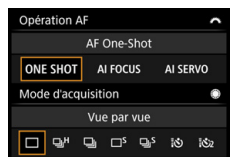

Mode d'acquisition

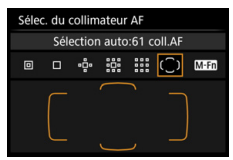

Sensibilité ISO / Sélection du collimateur AF

## <span id="page-445-0"></span>**MENU** Vérification des informations de la batterie

Vous pouvez vérifier l'état de la batterie sur l'écran LCD. Chaque batterie LP-E6N/LP-E6 comporte un numéro de série unique et vous pouvez enregistrer plusieurs batteries sur l'appareil photo. Cette fonction vous permet de vérifier la capacité restante approximative des batteries enregistrées et leur historique de fonctionnement.

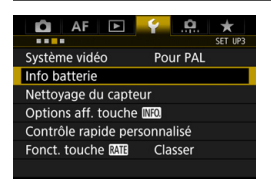

#### Position de la batterie

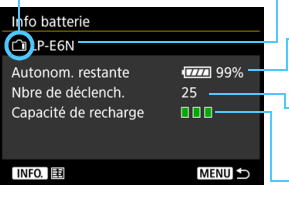

#### **Sélectionnez [Info batterie].**

- Dans l'onglet [5**3**], sélectionnez [**Info batterie**], puis appuyez sur < $(s_{ET})$  >.
- L'écran Info batterie apparaît.

Modèle de batterie ou source d'alimentation secteur utilisée.

-L'indicateur du niveau de charge de la batterie (p. [48](#page-47-0)) s'affiche avec le niveau de batterie restante indiqué par incréments de 1 %.

Nombre de photos prises avec la batterie actuelle. Le numéro revient à zéro lorsque la batterie est rechargée.

Le niveau de performance de recharge de la batterie s'affiche selon trois niveaux.

**III** (Vert) : La performance de recharge de la batterie est correcte.

(Vert) : La performance de recharge de la batterie est légèrement diminuée.

(Rouge) : L'achat d'une batterie neuve est recommandé.

L'utilisation d'une batterie Canon LP-E6N/LP-E6 d'origine est recommandée. Si vous utilisez des batteries autres que des batteries Canon authentiques, l'appareil photo risque de ne pas fonctionner selon toute sa capacité ou un dysfonctionnement pourrait en résulter.

- 围 ● Le nombre de déclenchements correspond au nombre de photos prises. (Les vidéos ne sont pas prises en compte.)
	- Les informations sur la batterie s'afficheront également lorsque la batterie LP-E6N/LP-E6 est utilisée avec la batterie grip BG-E11 (vendue séparément). Si vous utilisez des piles AA/R6, seul le niveau de batterie restante s'affiche.

 $\boxed{3}$  Si un message d'erreur de communication de la batterie s'affiche, suivez les instructions du message.

#### <span id="page-446-0"></span>**Enregistrement de la batterie dans l'appareil**

Vous pouvez enregistrer jusqu'à six batteries LP-E6N/LP-E6 dans l'appareil photo. Pour enregistrer plusieurs batteries dans l'appareil, procédez comme indiqué ci-dessous pour chaque batterie.

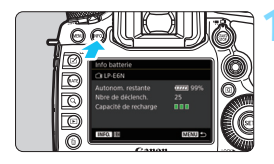

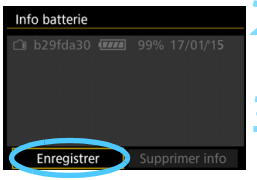

#### **Appuyez sur la touche <INFO.>.**

- Avec l'écran Info batterie affiché. appuyez sur la touche  $\leq$  INFO.  $\geq$ .
- L'écran de l'historique de la batterie apparaît.
- Si la batterie n'a pas encore été enregistrée, elle sera estompée en gris.

#### **2 Sélectionnez [Enregistrer].**

La boîte de dialoque de confirmation apparaît.

#### **3 Sélectionnez [OK].**

- La batterie est enregistrée et l'écran de l'historique de la batterie réapparaît.
- Le numéro de batterie estompé en gris est à présent affiché en blanc.
- Appuyez sur la touche <MENU>. L'écran Info batterie réapparaît.
- R. La batterie ne peut pas être enregistrée si la batterie grip BG-E11 (vendue séparément) utilisant des piles AA/R6 est fixée à l'appareil photo ou si l'appareil photo est alimenté par le coupleur secteur DR-E6 (vendu séparément) et l'adaptateur secteur AC-E6N (vendu séparément).
	- Dans le cas où six batteries ont déjà été enregistrées, [**Enregistrer**] ne peut pas être sélectionné. Pour supprimer les informations de batterie inutiles, voir page [449.](#page-448-0)

#### **Étiquetage du numéro de série sur les batteries**

Il est recommandé d'étiqueter chaque batterie LP-E6N/LP-E6 enregistrée avec son numéro de série avec des étiquettes en vente dans le commerce.

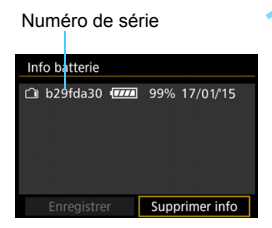

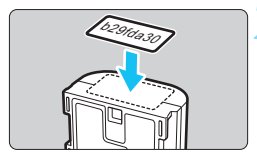

#### **1 Inscrivez le numéro de série sur une étiquette.**

 Inscrivez le numéro de série indiqué sur l'écran de l'historique de la batterie sur une étiquette d'environ 25 mm x 15 mm / 1,0 po. x 0,6 po.

#### **2 Retirez la batterie et collez l'étiquette.**

- **Positionnez le commutateur** d'alimentation sur  $\leq$ OFF $\geq$ .
- Ouvrez le couvercle du compartiment à batterie et retirez la batterie.
- **Apposez l'étiquette comme illustré** (sur le côté sans contacts électriques).
- **Procédez de la même façon pour** toutes les batteries que vous possédez afin de pouvoir consulter facilement leur numéro de série.
- Ne collez pas l'étiquette sur un autre emplacement que celui illustré à l'étape 2, car une étiquette mal placée peut compliquer l'insertion de la batterie ou empêcher la mise sous tension de l'appareil photo.
	- Si vous utilisez la batterie grip BG-E11 (vendue séparément), il se peut que l'étiquette se décolle si vous insérez et retirez à plusieurs reprises la batterie. Si l'étiquette se décolle, collez-en une neuve.

#### **Vérification de la capacité restante de la batterie enregistrée**

Vous pouvez vérifier la capacité restante d'une batterie (même lorsque celle-ci n'est pas dans l'appareil) ainsi que sa dernière utilisation.

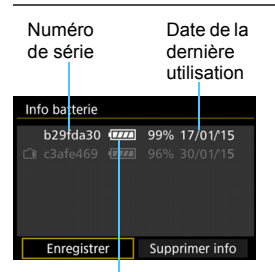

#### **Repérez le numéro de série.**

- **Consultez l'étiquette du numéro de** série de la batterie et cherchez ce numéro sur l'écran de l'historique de la batterie.
- Vous pouvez vérifier respectivement la capacité restante de la batterie et la date de sa dernière utilisation.

Capacité restante d'une batterie

#### <span id="page-448-0"></span>**Suppression des informations sur la batterie enregistrée**

#### **1 Sélectionnez [Supprimer info].**

 Suivez l'étape 2 à la page [447](#page-446-0) pour sélectionner [**Supprimer**   $\text{info}$ ], puis appuyez sur < $(F)$ >.

#### **2 Sélectionnez les informations de batterie à supprimer.**

 Sélectionnez les informations de batterie à supprimer, puis appuyez sur  $\leq$   $\sqrt{(3E)}$  >.

 $\blacktriangleright$   $\lceil \sqrt{\ } \rceil$  apparaît.

**• Pour supprimer les informations sur une autre batterie, répétez** cette procédure.

#### **3** Appuyez sur la touche < $\overline{m}$ >.

La boîte de dialoque de confirmation apparaît.

#### **4 Sélectionnez [OK].**

Les informations sur la batterie sont supprimées et l'écran de l'étape 1 réapparaît.

## **Utilisation d'une prise secteur**

Vous pouvez alimenter l'appareil photo sur une prise secteur en utilisant le coupleur secteur DR-E6 et l'adaptateur secteur AC-E6N (vendus séparément).

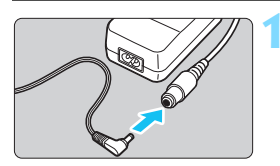

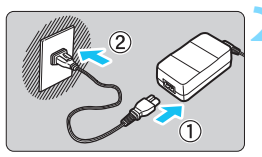

#### **1 Insérez la fiche du coupleur secteur.**

 Insérez la fiche du coupleur secteur dans la prise de l'adaptateur secteur.

#### **2 Branchez le cordon d'alimentation.**

- Branchez le cordon d'alimentation comme illustré.
- Lorsque vous n'utilisez plus l'appareil photo, retirez la fiche du cordon d'alimentation de la prise secteur.

#### **3 Placez le cordon dans la rainure.**

 Insérez le cordon du coupleur CC dans la rainure avec précaution sans forcer.

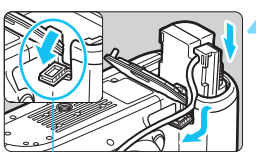

Orifice pour cordon du coupleur secteur

#### **4 Insérez le coupleur secteur.**

- Ouvrez le couvercle du compartiment à batterie et ouvrez le couvercle pour orifice pour cordon du coupleur secteur.
- Insérez fermement le coupleur secteur jusqu'à ce qu'il se verrouille en place et faites passer le cordon par l'orifice.
- Fermez le couvercle.

Ne branchez ni ne débranchez le cordon d'alimentation ou le coupleur secteur lorsque le commutateur d'alimentation de l'appareil photo est placé sur  $\leq$ ON >.

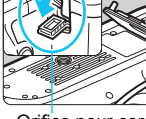

## <span id="page-450-0"></span>H **Utilisation des cartes Eye-Fi**

Avec une carte Eye-Fi (en vente dans le commerce) déjà configurée, vous pouvez transférer automatiquement les images capturées sur un ordinateur ou les télécharger vers un service en ligne via un réseau local (LAN) sans fil. Le transfert d'images fait partie des fonctions de la carte Eye-Fi. Pour savoir comment configurer et utiliser la carte Eye-Fi ou résoudre tout problème de transfert d'images, consultez le mode d'emploi de la carte Eye-Fi ou adressez-vous à son fabricant.

**La compatibilité de cet appareil photo avec les fonctions des cartes Eye-Fi (y compris le transfert sans fil) n'est pas garantie. En cas de problème avec une carte Eye-Fi, veuillez consulter le fabricant de la carte. Notez également que dans de nombreux pays ou régions, l'utilisation de cartes Eye-Fi requiert un agrément. Sans agrément, l'usage de ces cartes n'est pas autorisé. En cas d'incertitude quant à l'agrément des cartes dans votre région, veuillez consulter le fabricant de la carte.**

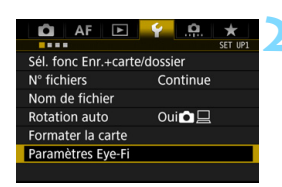

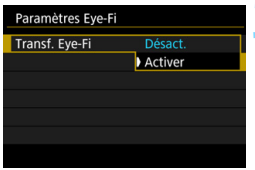

**1 Insérez une carte Eye-Fi** (p. [43\)](#page-42-0)**.**

#### **2 Sélectionnez [Paramètres Eye-Fi].**

- Dans l'onglet [5**1**], sélectionnez [**Paramètres Eye-Fi**], puis appuyez  $sur < 6F$ )
- Ce menu s'affiche uniquement lorsqu'une carte Eye-Fi est insérée dans l'appareil photo.

#### **3 Activez la transmission Eye-Fi.**

- Sélectionnez [**Transf. Eye-Fi**], puis appuyez sur  $\leq$   $\sqrt{(3E+1)}$
- Sélectionnez [**Activer**], puis appuyez  $sur < (SET)$ .
- Si vous réglez [**Désact.**], il n'y aura pas de transmission automatique même si la carte Eye-Fi est insérée (icône du statut de transmission  $\widehat{\mathfrak{B}}$ ).

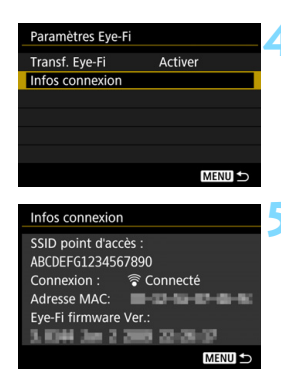

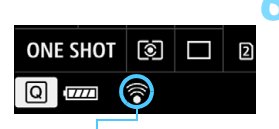

Statut de transmission

- 
- 
- 
- 

#### **4 Affichez les informations de connexion.**

 Sélectionnez [**Infos connexion**], puis appuyez sur  $\leq$   $\sqrt{(3E)}$  >.

#### **5 Vérifiez [SSID point d'accès :].**

- Vérifiez qu'un point d'accès est affiché pour [**SSID point d'accès :**].
- **•** Vous pouvez également vérifier l'adresse MAC et la version de firmware de la carte Eye-Fi.
- Appuyez sur la touche <MENU> pour quitter le menu.

#### **6 Prenez la photo.**

- L'image est transférée et l'icône  $\lceil \widehat{\otimes} \rceil$ passe du gris (non connecté) à l'une des icônes ci-dessous.
- Pour les images transférées, [<mark></mark>] est affiché dans l'affichage des informations de prise de vue (p. [323\)](#page-322-0).
- $\widehat{\mathcal{P}}$  (gris) **Non connecté** : Aucune connexion au point d'accès.
- $\widehat{\mathcal{P}}$  (clignotant) **Connexion...** : Connexion au point d'accès en cours.
- H (éclairé) **Connecté** : Connexion au point d'accès établie.
- H (d) **Transfert…** : Transfert des images au point d'accès en cours.

## **Précautions lors de l'utilisation des cartes Eye-Fi**

- Si « » s'affiche, une erreur s'est produite pendant la récupération des informations sur la carte. Placez le commutateur d'alimentation de l'appareil photo sur OFF, puis sur ON.
- Même avec [**Transf. Eye-Fi**] réglé sur [**Désact.**], un signal peut toujours être transmis. Dans les hôpitaux, les aéroports et autres endroits où les transmissions sans fil sont interdites, retirez la carte Eye-Fi de l'appareil photo.
- Si le transfert d'images ne fonctionne pas, vérifiez la carte Eye-Fi et les réglages de l'ordinateur. Pour en savoir plus, reportez-vous au mode d'emploi de la carte.
- Selon les conditions de connexion du réseau local (LAN) sans fil, le transfert d'images peut prendre plus longtemps ou peut être interrompu.
- La carte Eye-Fi peut devenir chaude pendant la transmission.
- **La capacité de la batterie s'use plus vite.**
- Pendant le transfert d'images, l'arrêt auto n'entre pas en vigueur.
- Si vous insérez une carte LAN sans fil autre qu'une carte Eye-Fi, [**Paramètres Eye-Fi**] n'apparaît pas. Par ailleurs, l'icône du statut de transmission  $\leq \widehat{\mathbb{R}}$  > n'apparaît pas.

## **Configuration du système**

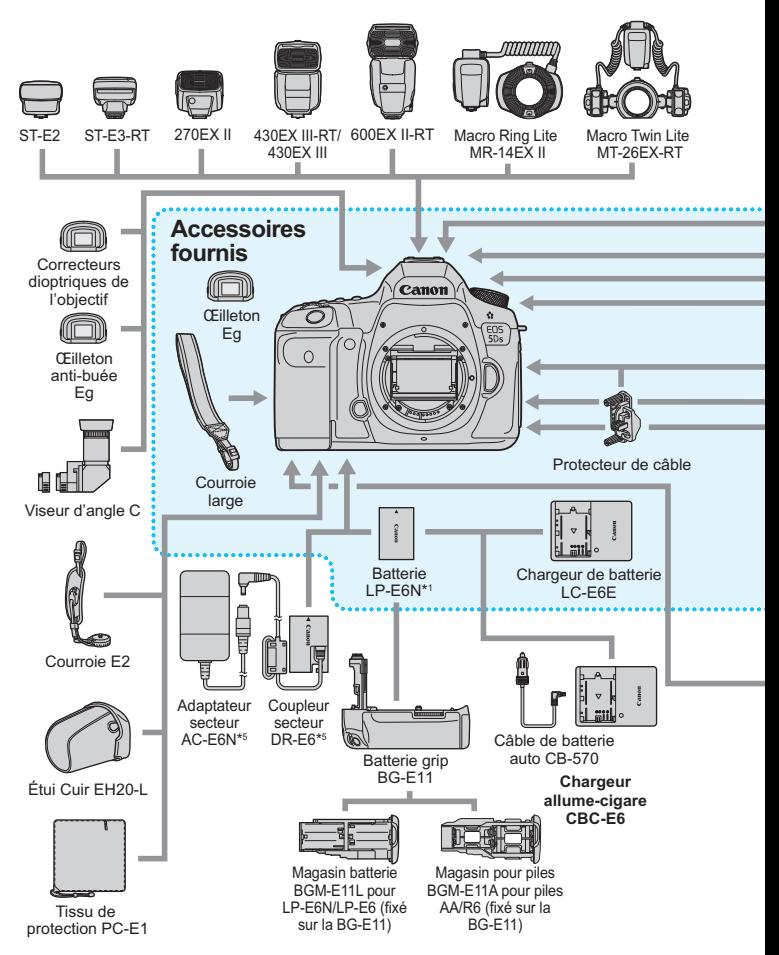

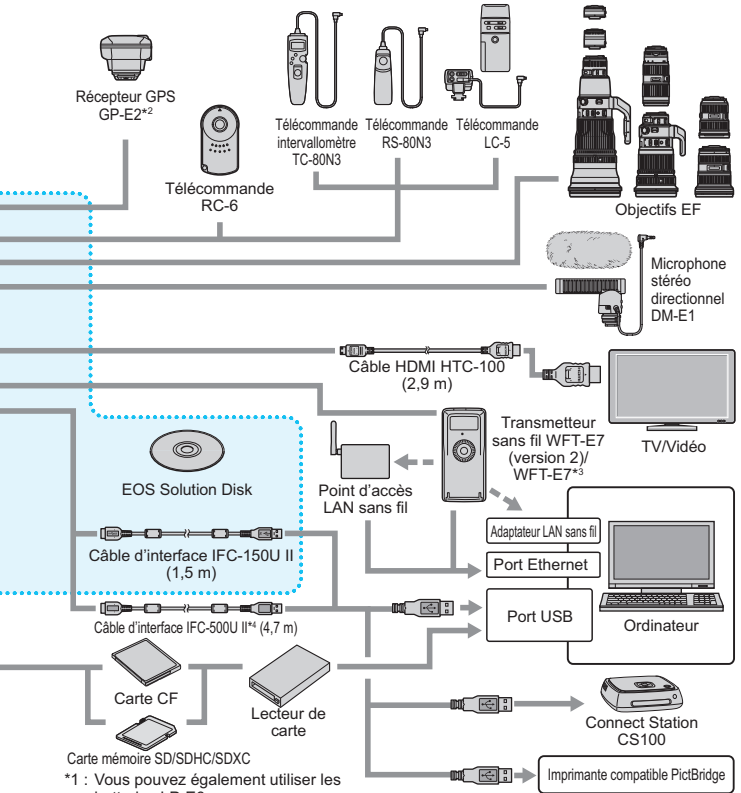

- batteries LP-E6.
- \*2 : Pour utiliser le GP-E2 avec un câble, le firmware du GP-E2 doit être mis à jour à la version 2.0.0 ou ultérieure et le câble d'interface IFC-40AB II ou IFC-150AB II être utilisé.
- \*3 : Pour utiliser l'ancien modèle WFT-E7 (pas la version 2), le firmware du WFT-E7 doit être mis à jour et le câble d'interface IFC-40AB II ou IFC-150AB II être utilisé.
- \*4 : Avec IFC-500U II, la vitesse de communication sera équivalente à Hi-Speed USB (USB 2.0).
- \*5 : Le kit adaptateur secteur ACK-E6 peut également être utilisé.
- \* Toutes les longueurs de câble indiquées sont des valeurs approximatives.

## **Tableau de disponibilité des fonctions selon le mode de prise de vue**

#### **Prise de vue de photos**

 $\bullet$  : Réglage automatique  $\circ$  : Sélectionnable par l'utilisateur

: Non sélectionnable/Désactivé

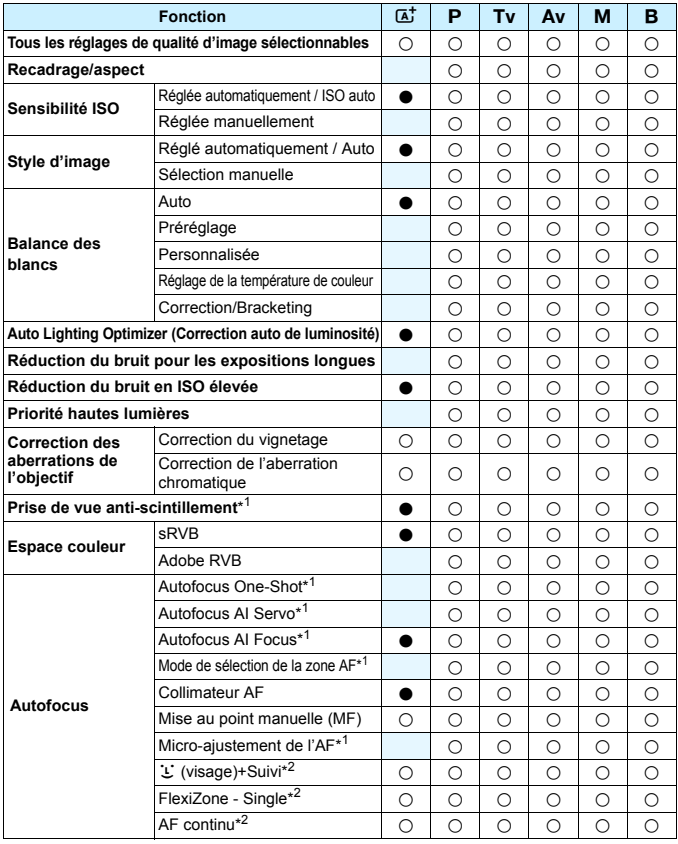

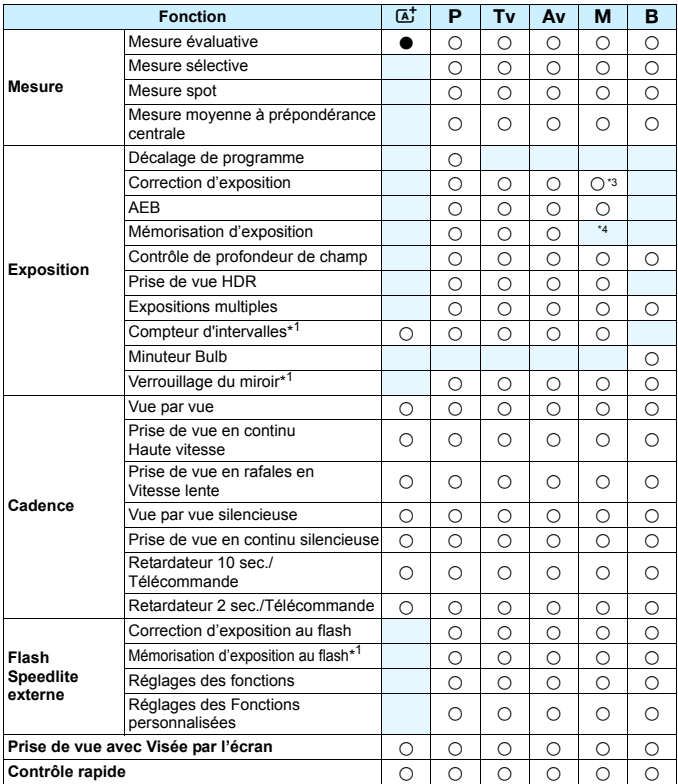

\*1 : Réglable uniquement avec la prise de vue par le viseur.

\*2 : Réglable uniquement pendant la prise de vue avec Visée par l'écran.

\*3 : Réglable uniquement lorsque ISO auto est réglé.

\*4 : Avec ISO auto, vous pouvez régler une sensibilité ISO fixe.

#### **Enregistrement vidéo**

 $\bullet$  : Réglage automatique  $\circ$  : Sélectionnable par l'utilisateur : Non sélectionnable/Désactivé

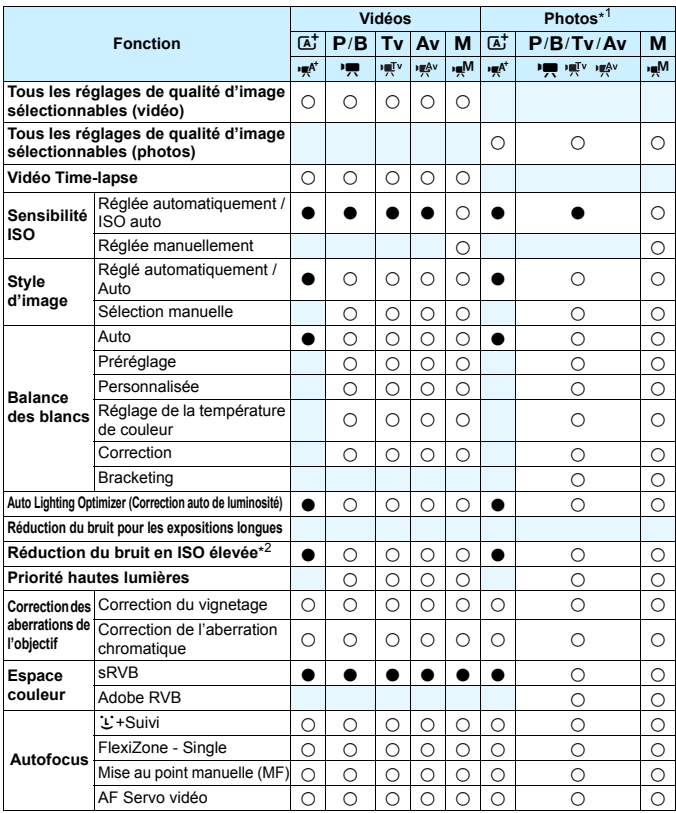

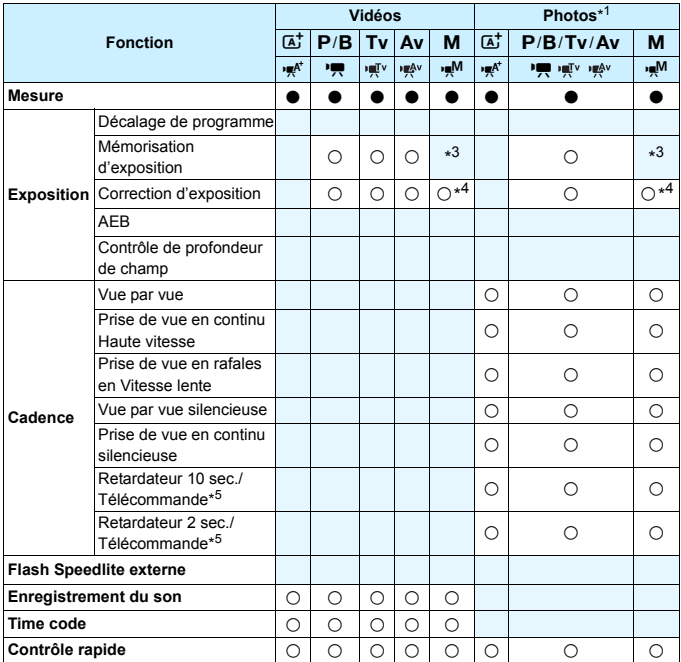

\*1 : Indique la prise de photos pendant l'enregistrement vidéo.

\*2 : La réduction du bruit multivues ne peut pas être réglée.

\*3 : Avec ISO auto, vous pouvez régler une sensibilité ISO fixe.

\*4 : Réglable uniquement lorsque ISO auto est réglé.

\*5 : Ne fonctionne qu'avant le début de l'enregistrement vidéo.

## **Réglages des menus**

#### **Prise de vue par le viseur et prise de vue avec Visée par l'écran**

#### $\bullet$  : Prise de vue 1 (Rouge) Page

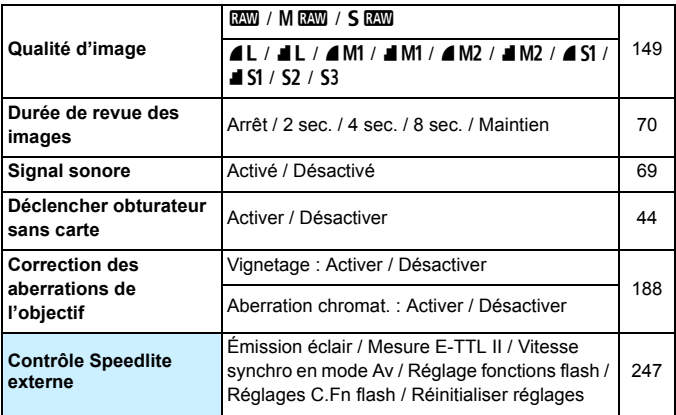

 $\boxed{5}$  . Les options de menu grisées ne s'affichent pas dans le mode < $\boxed{4}$  >.

**·** Les éléments affichés dans [ $\Omega$ 1 : Qualité image] dépendent du réglage [**Fonct. Enr.**] (p. [146](#page-145-0)) de [5**1 : Sél. fonc Enr.+carte/dossier**]. Si [**Enr. séparément**] est réglé, réglez la qualité d'image pour chaque carte.

 Avec l'enregistrement vidéo, certains éléments de menu ne s'affichent pas. Par ailleurs, l'onglet [z**6**] n'apparaît pas.

#### $\bullet$  : Prise de vue 2 (Rouge) Page

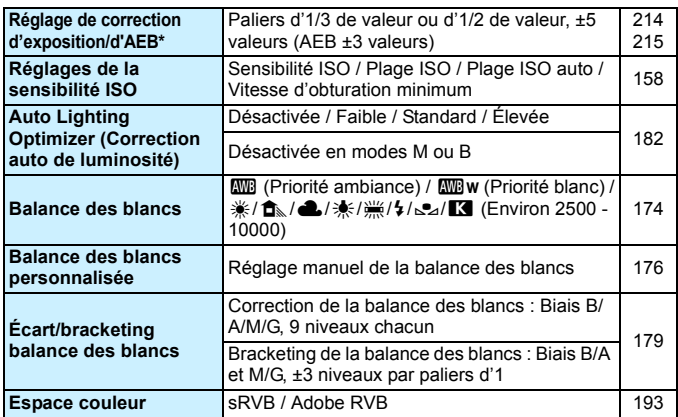

\* Pendant l'enregistrement vidéo, [**Corr. expo/AEB**] devient [**Correction expo.**].

#### z **: Prise de vue 3** (Rouge)

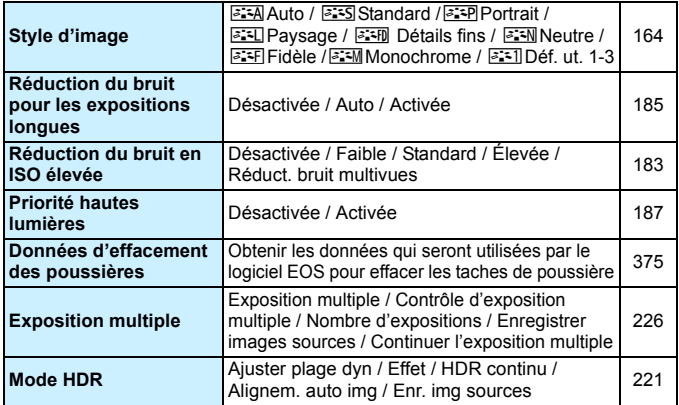

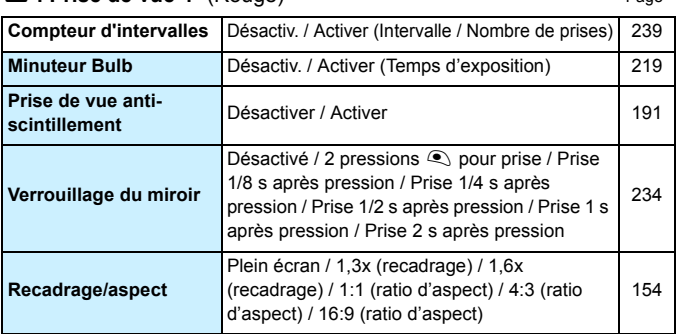

 $\bullet$  **Prise de vue 4<sup>\*</sup>** (Rouge) Page

\* En mode < $\overline{A}$ <sup>+</sup> >, ces options de menu s'affichent sous [ $\Omega$ 2].

#### z **: Prise de vue 5\*** (Rouge)

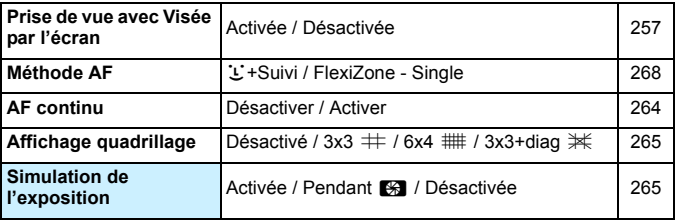

\* En mode < $\overline{A}$ <sup>+</sup> >, ces options de menu s'affichent sous  $\overline{[}$  $\overline{a}$  3].

#### z **: Prise de vue 6** (Rouge)

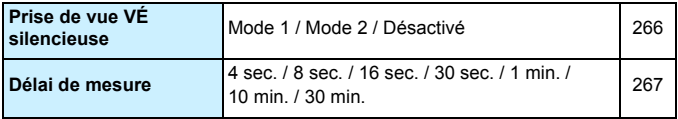

#### **AF** : **AF1** (Violet) Page

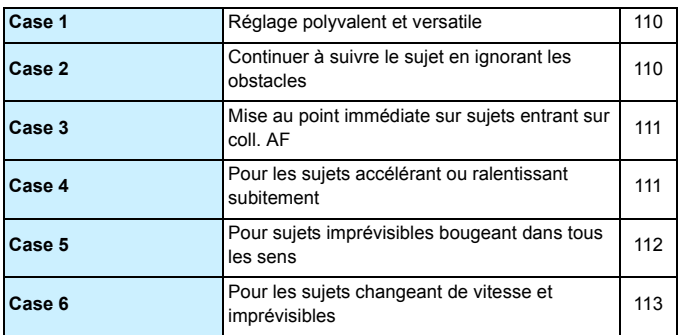

#### **AF** : AF2 (Violet)

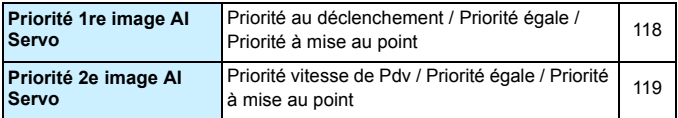

#### **AF** : **AF3** (Violet)

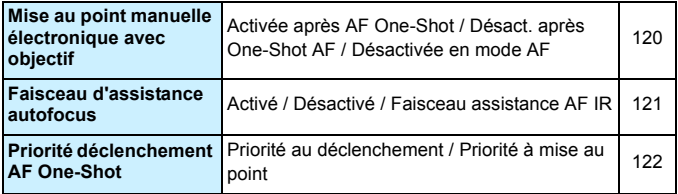

#### **AF** : AF4 (Violet) **Page**

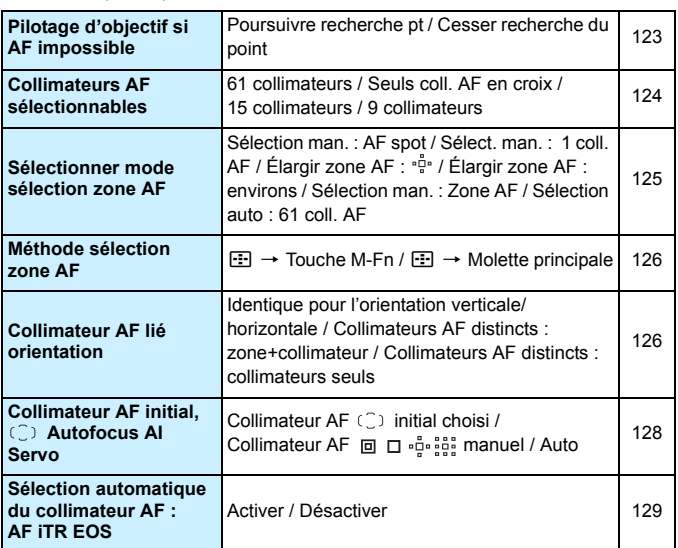

#### **AF** : AF5<sup>(Violet)</sup>

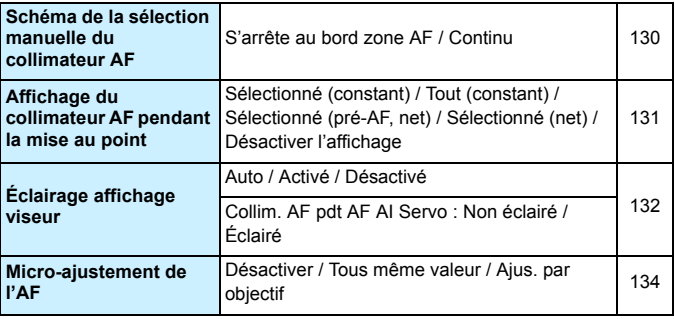

#### ■ **Lecture 1** (Bleu) Page

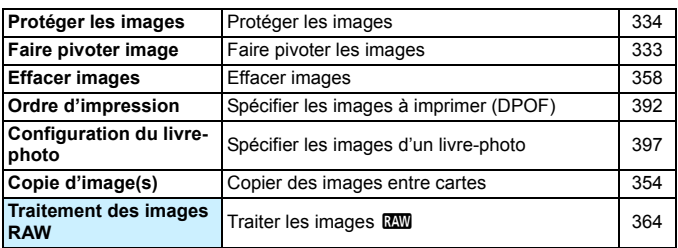

#### 3 **: Lecture 2** (Bleu)

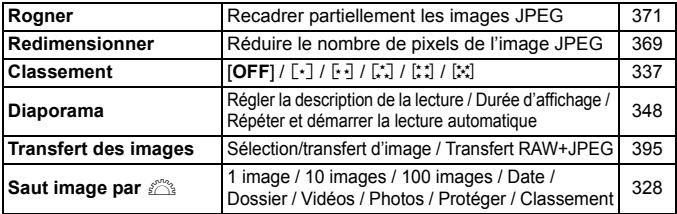

#### 3 **: Lecture 3** (Bleu)

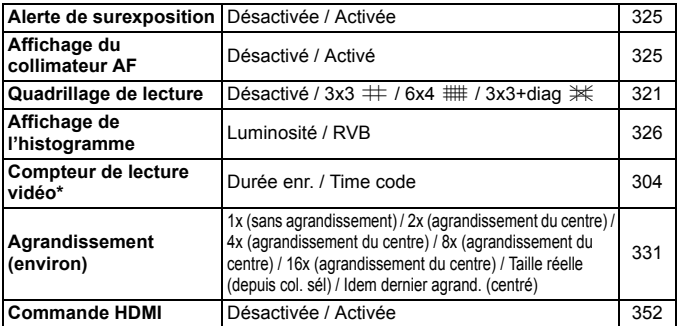

\* Le réglage est lié à [**Cont. Lect. Vidéo**] de [**Time code**] sous l'onglet [z**5 (Vidéo)**].

#### **4** : Configuration 1 (Jaune) Page

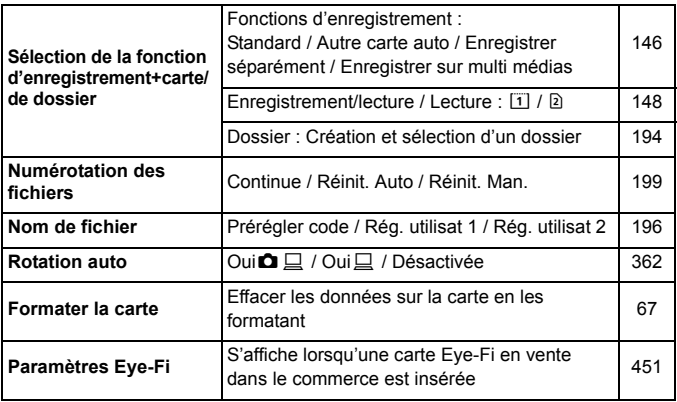

#### 5 **: Configuration 2** (Jaune)

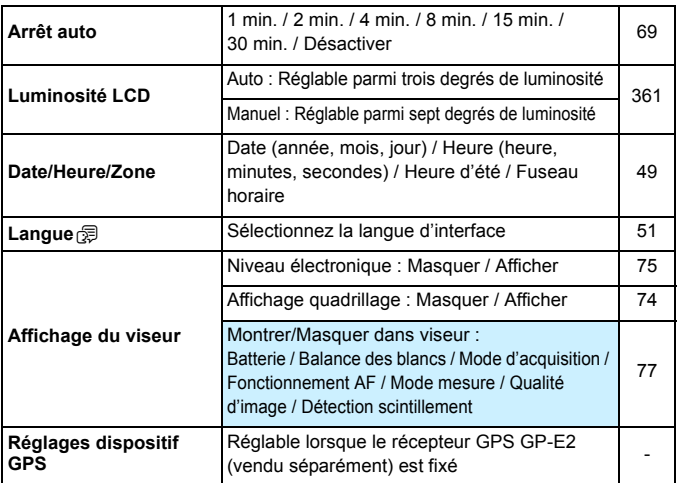

#### **6 : Configuration 3** (Jaune) **Page**

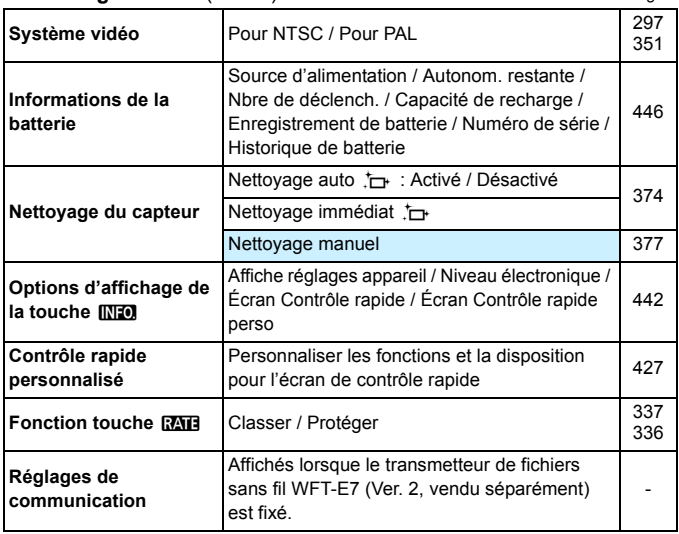

- Si vous utilisez un dispositif GPS ou un transmetteur de fichiers sans fil, pensez à vérifier les pays et zones d'utilisation, et utilisez-le conformément aux lois et réglementations en vigueur dans le pays ou la région.
	- Veuillez noter que si vous raccordez le récepteur GPS GP-E2 (vendu séparément) avec un câble, les préparatifs ci-dessous sont nécessaires.
		- Mettez à jour le firmware du GP-E2 à la version 2.0.0 ou ultérieure. (L'utilisation du câble pour le raccordement est impossible avec une version de firmware antérieure à la version 2.0.0.)
		- Le câble d'interface IFC-40AB II ou IFC-150AB II (tous deux vendus séparément) doit être utilisé.

Lorsque vous utilisez le GP-E2 fixé sur la griffe porte flash, les préparatifs ci-dessus ne sont pas nécessaires. Pour savoir comment mettre à jour le firmware du GP-E2, consultez le site Web de Canon.

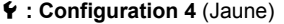

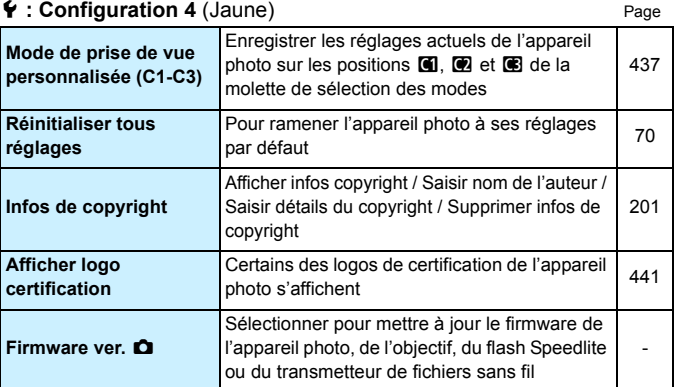

#### 8 **: Fonctions personnalisées** (Orange)

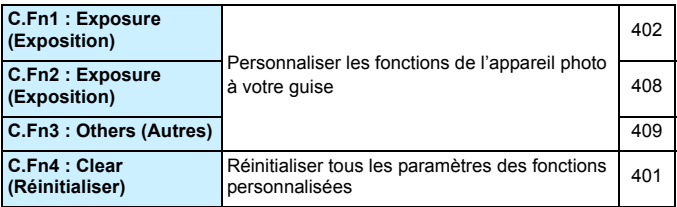

#### 9 **: Mon menu** (Vert)

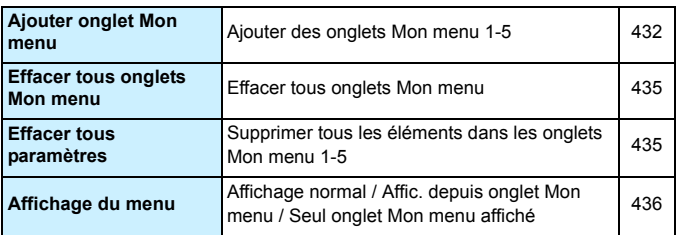
# **Enregistrement vidéo**

# $\bullet$  : Prise de vue 4<sup>\*1</sup> (Vidéo) (Rouge) Page

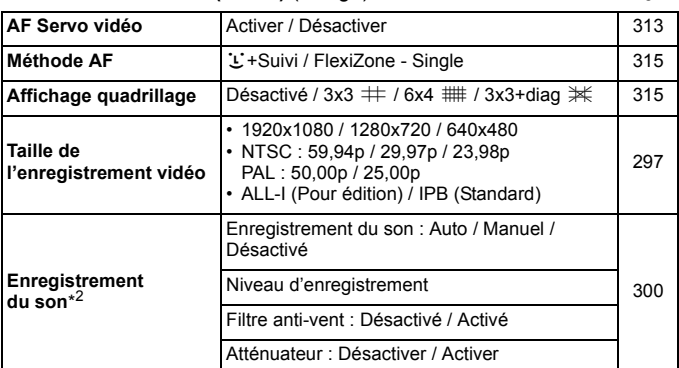

\*1 : En mode <**A**<sup>†</sup>>, ces options de menu s'affichent sous [ $\bullet$ **2**].

\*2 : En mode <A>, les réglages [**Enr. son**] sont [**Activé**] [**Désactivé**].

# $\bullet$  : Prise de vue 5<sup>\*1</sup> (Vidéo) (Rouge) Page

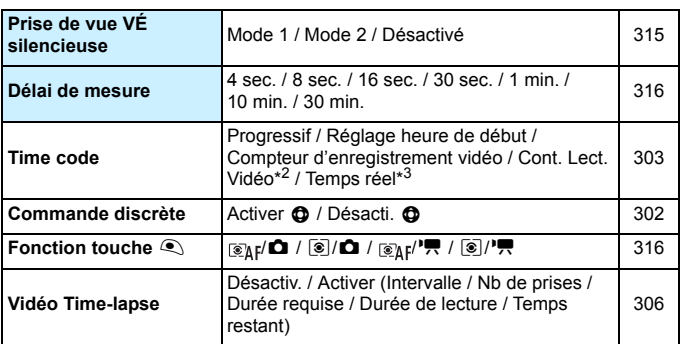

\*1 : En mode < $\overline{A}^{\dagger}$ >, ces options de menu s'affichent sous [ $\Omega$ 3].

\*2 : Le réglage est lié à [**Cont. Lect. Vidéo**] sous l'onglet [x**3**].

\*3 : Affiché lorsque **6000** (59,94 im/s) ou **0000** (29,97 im/s) est réglé.

# **Guide de dépannage**

Si un problème survient sur l'appareil photo, consultez d'abord ce Guide de dépannage. Si le Guide de dépannage ne permet pas de résoudre le problème, contactez votre revendeur ou le Service Après-Vente Canon le plus proche.

# **Problèmes d'alimentation**

#### **La batterie ne se recharge pas.**

- Si la capacité restante de la batterie est égale ou supérieure à 94 %, cette dernière ne sera pas rechargée (p. [446](#page-445-0)).
- N'utilisez pas de batteries autres que des batteries d'origine LP-E6N/LP-E6.

#### **Le voyant du chargeur de batterie clignote rapidement.**

 Si (1) le chargeur de batterie ou la batterie présente une problème ou (2) si la communication avec la batterie échoue (avec une batterie de marque autre que Canon), le circuit de protection arrête la recharge et le voyant du chargeur de batterie clignote rapidement en orange. Dans le cas (1), débranchez la fiche du chargeur de batterie de la prise secteur. Retirez, puis remettez en place la batterie sur le chargeur de batterie. Patientez quelques minutes, puis rebranchez la fiche du chargeur de batterie sur la prise secteur. Si le problème persiste, contactez votre revendeur ou le Service Après-Vente Canon le plus proche.

#### **Le voyant du chargeur de batterie ne clignote pas.**

 Si la température interne de la batterie placée sur le chargeur de batterie est élevée, par mesure de sécurité, le chargeur de batterie ne rechargera pas la batterie (voyant éteint). Pendant la recharge, si la température de la batterie s'élève pour quelque raison que ce soit, la recharge s'arrête automatiquement (le voyant clignote). Lorsque la température baisse, la recharge reprend automatiquement.

# **L'appareil photo ne fonctionne pas même lorsque le**  commutateur d'alimentation est positionné sur < ON>.

- Vérifiez que le couvercle du compartiment à batterie est fermé (p. [42\)](#page-41-0).
- Assurez-vous que la batterie est correctement insérée dans l'appareil photo (p. [42\)](#page-41-0).
- Rechargez la batterie (p. [40\)](#page-39-0).
- Vérifiez que le couvercle de l'emplacement de la carte est fermé (p. [43\)](#page-42-0).

# **Le voyant d'accès s'allume ou clignote même lorsque le commutateur d'alimentation est positionné sur <OFF>.**

 Si l'appareil photo est éteint au cours de l'enregistrement d'une image sur la carte, le voyant d'accès restera allumé ou continuera de clignoter pendant quelques secondes. Une fois l'enregistrement des images terminé, l'appareil s'éteint automatiquement.

#### **[Le logo Canon apparaît-il sur cette ou ces batteries ?] s'affiche.**

- N'utilisez pas de batteries autres que des batteries d'origine LP-E6N/LP-E6.
- Retirez puis remettez en place la batterie (p. [42](#page-41-0)).
- Si les contacts de la batterie sont sales, utilisez un chiffon doux pour les nettoyer.

#### **La batterie s'épuise rapidement.**

- **Utilisez une batterie complètement chargée (p. [40\)](#page-39-0).**
- Les performances de la batterie peuvent s'être détériorées. Reportezvous à [5**3 : Info batterie**] pour vérifier le niveau de performance de recharge de la batterie (p. [446](#page-445-0)). Si les performances de la batterie sont médiocres, remplacez-la par une neuve.
- Le nombre de prises de vue possibles diminuera si vous effectuez les opérations suivantes :
	- Enfoncer le déclencheur à mi-course pendant une période prolongée.
	- Activer fréquemment l'autofocus sans prendre de photo.
	- Utiliser l'Image Stabilizer (Stabilisateur d'image) de l'objectif.
	- Utiliser fréquemment l'écran LCD.
	- Continuer la prise de vue avec Visée par l'écran ou l'enregistrement vidéo pendant une période prolongée.
	- La fonction de communication de la carte Eye-Fi est opérationnelle.

#### **L'appareil s'éteint tout seul.**

- La fonction d'arrêt auto est activée. Si vous ne souhaitez pas activer l'arrêt auto, placez [5**2 : Arrêt auto**] sur [**Désactiver**] (p. [69\)](#page-68-0).
- Même si [5**2 : Arrêt auto**] est réglé sur [**Désactiver**], l'écran LCD s'éteindra toujours au bout de 30 minutes d'inactivité. (L'appareil photo n'est pas mis hors tension.)

# **Problèmes de prise de vue**

#### **Impossible de monter l'objectif sur l'appareil.**

 L'appareil photo ne peut pas être utilisé avec les objectifs EF-S ou EF-M (p. [52\)](#page-51-0).

#### **Le viseur est sombre.**

Insérez une batterie rechargée dans l'appareil photo (p. [40\)](#page-39-0).

#### **Aucune image ne peut être prise ou enregistrée.**

- Assurez-vous que la carte est correctement insérée (p. [43\)](#page-42-0).
- Si vous utilisez une carte SD, faites glisser le taquet de protection contre l'écriture de la carte sur le réglage Écriture/Effacement (p. [43\)](#page-42-0).
- Si la carte est pleine, remplacez-la ou effacez les images inutiles pour faire de la place (p. [43,](#page-42-0) [358](#page-357-0)).
- Si vous tentez de faire la mise au point en mode autofocus One-Shot et que l'indicateur de mise au point  $\leq$  > clignote dans le viseur, vous ne pourrez pas prendre de photo. Enfoncez à nouveau le déclencheur à mi-course pour refaire automatiquement la mise au point ou faites-la manuellement (p. [55](#page-54-0), [141](#page-140-0)).

#### **Impossible d'utiliser la carte.**

Si un message d'erreur de carte s'affiche, voir page [46](#page-45-0) ou [487.](#page-486-0)

#### **Je ne parviens pas à verrouiller la mise au point et à recadrer la vue.**

 Réglez le fonctionnement de l'autofocus sur autofocus One-Shot (p. [87](#page-86-0)). Le verrouillage de la mise au point n'est pas possible dans le mode autofocus AI Servo ou lorsque le servo entre en vigueur dans le mode autofocus AI Focus (p. [83](#page-82-0)).

**Je dois enfoncer deux fois à fond le déclencheur pour prendre une photo.**

Si  $\left| \bigcirc \mathbf{A} \right|$  : Verrouillage du miroir] est réglé sur  $\left| 2 \right|$  pressions  $\subseteq$  pour **prise**], réglez-le sur [**Désactivé**].

#### **L'image est floue.**

- Positionnez le sélecteur de mode de mise au point de l'objectif sur <**AF**> (p. [52\)](#page-51-0).
- Appuyez délicatement sur le déclencheur pour empêcher le flou de bougé (p. [54](#page-53-0)[-55\)](#page-54-0).
- Si l'objectif est doté d'un Image Stabilizer (Stabilisateur d'image), placez le commutateur IS sur  $\leq$ ON >.
- Sous un faible éclairage, la vitesse d'obturation peut devenir lente. Utilisez une vitesse d'obturation plus rapide (p. [206](#page-205-0)), réglez une sensibilité ISO plus élevée (p. [158\)](#page-157-0), utilisez le flash (p. [244\)](#page-243-0) ou encore un trépied.
- Voir « Réduire les photos floues » à la page [235](#page-234-0).

#### **Il y a moins de collimateurs AF.**

 Selon l'objectif fixé à l'appareil photo, le nombre de collimateurs AF utilisables et leur configuration diffèrent. Les objectifs sont classés en neuf groupes de A à I. Vérifiez à quel groupe votre objectif appartient. Si vous utilisez un objectif des groupes F à H, un nombre inférieur de collimateurs AF est utilisable (p. [103](#page-102-0)-[104](#page-103-0)).

#### **Le collimateur AF clignote ou deux collimateurs AF s'affichent.**

- Pour l'éclairage ou le clignotement des collimateurs AF lorsque vous appuyez sur la touche  $\leq$   $\geq$   $>$ , voir page [94](#page-93-0).
- Le collimateur AF sur la zone enregistrée clignote (p. [94,](#page-93-1) [418](#page-417-0)).
- Le collimateur AF sélectionné manuellement (ou la zone) et le collimateur AF enregistré s'affichent (p. [93,](#page-92-0) [418\)](#page-417-0).

#### **Les collimateurs AF ne s'allument pas en rouge.**

- Les collimateurs AF s'allument en rouge lorsque la mise au point est effectuée dans de faibles conditions d'éclairage.
- **En modes <** $P$ **>, <** $Tv$ **>, <** $Av$ **>, <** $M$ **> et <** $B$ **>, vous pouvez définir si** les collimateurs AF s'allument ou non en rouge lorsque la mise au point est effectuée (p. [132\)](#page-131-0).

#### **La vitesse de la prise de vue en continu est lente.**

- La vitesse de la prise de vue en continu peut devenir plus lente selon la vitesse d'obturation, l'ouverture, les conditions du sujet, la luminosité, l'objectif, l'utilisation du flash, la température, le type de batterie, le niveau de charge de la batterie, etc. (p. [143\)](#page-142-0).
- En fonctionnement de l'autofocus AI Servo, la vitesse de prise de vue en continu peut ralentir selon les conditions du sujet et l'objectif utilisé (p. [143\)](#page-142-0).
- Si vous utilisez une batterie LP-E6 et photographiez à basse température (la température de la batterie est basse), la vitesse de la prise de vue en continu Haute vitesse peut devenir plus lente (p. [143](#page-142-0)).
- La vitesse de la prise de vue en continu peut devenir plus lente si le niveau de charge de la batterie est faible ou si vous photographiez dans de faibles conditions d'éclairage (p. [143](#page-142-0)).
- Si vous utilisez la batterie grip BG-E11 (vendue séparément) avec des piles AA/R6, la vitesse de prise de vue en continu maximale sera d'environ 3,0 im/s pour la prise de vue en continu Haute vitesse.
- Si vous réglez [**○4 : PdV anti-scintill**] sur [**Activer**] et photographiez sous une source lumineuse scintillante, la vitesse de la prise de vue en continu peut légèrement diminuer, l'intervalle de prise de vue peut devenir irrégulier ou l'inertie au déclenchement peut devenir plus longue (p. [191\)](#page-190-0).

#### **La rafale maximum lors d'une prise de vue en continu est inférieure.**

 Si vous photographiez quelque chose avec des détails fins, une pelouse, par exemple, la taille de fichier sera supérieure et la rafale maximum réelle pourra être inférieure à celle indiquée à la page [151.](#page-150-0)

## **Je ne parviens pas à photographier dans le ratio d'aspect 4:3 ou 16:9.**

**Pendant la prise de vue par le viseur, il n'est pas possible de** photographier dans le ratio d'aspect 4:3 ou 16:9 même si le ratio d'aspect est défini. Pendant la prise de vue avec Visée par l'écran, vous pouvez prendre des photos aux ratios d'aspect 4:3 et 16:9 (p. [154](#page-153-0)).

# **La sensibilité 100 ISO ne peut pas être sélectionnée. L'expansion de la sensibilité ISO ne peut pas être sélectionnée.**

 Si [z**3 : Priorité hautes lumières**] est réglé sur [**Activée**], la plage de sensibilité ISO réglable se situe entre 200 et 6400 ISO. Même si vous élargissez la plage de sensibilité ISO réglable avec [**Plage ISO**], vous ne pouvez pas sélectionner L (équivalent à 50 ISO) ou H (équivalent à ISO 12800). Avec [z**3 : Priorité hautes lumières**] réglé sur [**Désactivée**], les sensibilités 100/125/160 ISO, L ou H sont réglables (p. [187\)](#page-186-0).

# **Même si je règle une correction de sous-exposition, l'image produite est claire.**

**• Réglez [** $\Omega$ **2 : Auto Lighting Optimizer/** $\Omega$ **2 : Correction auto de luminosité**] sur [**Désactivée**]. Avec [**Faible**], [**Standard**] ou [**Élevée**] réglé, même si vous réglez une correction de sous-exposition ou une correction d'exposition au flash, l'image produite peut être claire (p. [182](#page-181-0)).

# **Je ne parviens pas à régler la correction d'exposition quand l'exposition manuelle et ISO auto sont toutes deux réglées.**

- Voir page [211](#page-210-0) pour régler la correction d'exposition.
- Même si une correction d'exposition est exécutée, elle ne sera pas appliquée pour la photographie avec flash.

#### **La réduction du bruit multivues ne peut pas être réglée.**

 Si la qualité d'enregistrement des images est réglée sur RAW ou sur RAW+JPEG, [**Réduct. bruit multivues**] ne peut pas être réglé.

# **L'image de Visée par l'écran ou l'image de l'enregistrement vidéo ne s'affiche pas pendant la prise de vue à exposition multiple.**

 Si [**ON:PdVcont**] est réglé, l'affichage de la Visée par l'écran, la revue des images après la capture des images ou la lecture des images n'est pas possible pendant la prise de vue (p. [226\)](#page-225-0).

## **La prise de vue avec Visée par l'écran cesse lorsque la prise de vue avec exposition multiple est utilisée.**

 Si vous utilisez la prise de vue avec Visée par l'écran avec [**ON:PdVcont**], la fonction de Visée par l'écran cesse automatiquement lorsque la première exposition est prise. Prenez la deuxième exposition et les suivantes tout en regardant dans le viseur.

#### L'image à exposition multiple est prise dans la qualité **RM**.

Lorsque la qualité d'enregistrement des images est réglée sur MEXIV ou SEXIII, l'image à exposition multiple est enregistrée dans la qualité RAW (p. [233\)](#page-232-0).

#### Lorsque j'utilise le mode < Av > avec flash, **la vitesse d'obturation est lente.**

 Si vous photographiez de nuit avec un arrière-plan sombre, la vitesse d'obturation devient automatiquement plus lente (prise de vue avec synchronisation lente) pour permettre une exposition correcte du sujet et de l'arrière-plan. Pour empêcher une vitesse d'obturation lente, sous [z**1 : Contrôle Speedlite externe**], réglez [**Vitesse synchro en mode Av**] sur [**1/200-1/60sec. auto**] ou [**1/200sec. (fixe)**] (p. [248\)](#page-247-0).

#### **Le flash ne se déclenche pas.**

- Assurez-vous que le flash (ou le câble de synchronisation PC) est solidement fixé à l'appareil.
- Si vous utilisez un flash autre que Canon pour la prise de vue avec Visée par l'écran, réglez [z**6 : Pdv VÉ silen.**] sur [**Désactivé**] (p. [266](#page-265-0)).

#### **Le flash est toujours émis à pleine puissance.**

- Si vous utilisez un flash autre qu'un flash Speedlite de la série EX, le flash est toujours déclenché à pleine puissance (p. [245](#page-244-0)).
- Lorsque le réglage de la fonction personnalisée du flash pour [**Mode mesure flash**] est réglé sur [**Mesure flash TTL**] (flash automatique), le flash est toujours déclenché à pleine puissance (p. [253](#page-252-0)).

#### **Impossible de régler la correction d'exposition au flash.**

 Si vous avez déjà réglé la correction d'exposition au flash avec le flash Speedlite, il est impossible de régler la correction d'exposition au flash sur l'appareil. Si la correction d'exposition au flash du flash Speedlite externe est désactivée (réglée sur 0), il est possible de régler la correction d'exposition au flash sur l'appareil photo.

#### La synchronisation à grande vitesse ne peut pas être réglée en mode <  $A$ v >.

 Sous [z**1 : Contrôle Speedlite externe**], réglez [**Vitesse synchro en mode Av**] sur [**Auto**] (p. [248](#page-247-0)).

#### **Deux bruits de déclenchement sont émis pendant la prise de vue avec Visée par l'écran.**

 Si vous utilisez le flash, deux bruits de déclenchement sont émis à chaque prise de vue (p. [257\)](#page-256-0).

# **Pendant la prise de vue avec Visée par l'écran ou**  l'enregistrement vidéo, une icône blanche **a** ou une **icône rouge ■ s'affiche.**

 Cela indique que la température interne de l'appareil photo est élevée. Si l'icône blanche < > s'affiche, la qualité d'image de la photo peut se détériorer. Si l'icône rouge < . s'affiche, cela indique que la prise de vue avec Visée par l'écran ou l'enregistrement vidéo sera bientôt automatiquement arrêté (p. [277](#page-276-0), [317\)](#page-316-0).

#### **L'enregistrement vidéo s'arrête de lui-même.**

- Si la vitesse d'écriture de la carte est lente, l'enregistrement vidéo peut s'arrêter automatiquement. Pour connaître les cartes pouvant enregistrer des vidéos, voir page [5](#page-4-0). Pour connaître la vitesse d'écriture de la carte, voir le site Web du fabricant de la carte.
- Si la durée de l'enregistrement vidéo atteint 29 minutes 59 secondes, l'enregistrement vidéo s'arrête automatiquement.

#### **La sensibilité ISO ne peut pas être réglée pour l'enregistrement vidéo.**

 La sensibilité ISO est réglée automatiquement si le mode de prise de vue est réglé sur < $A^+$ >, < $P$ >, < $T$ v>, < $A$ v> ou < $B$ >. Vous pouvez régler librement la sensibilité ISO dans le mode  $\leq M$  > (p. [287\)](#page-286-0).

# **La sensibilité ISO réglée manuellement change lors du basculement sur l'enregistrement vidéo.**

 Si vous enregistrez une vidéo avec l'exposition manuelle réglée sur L (équivalent à 50 ISO), le réglage de la sensibilité ISO basculera sur 100 ISO. Même si vous repassez sur la prise de photos, la sensibilité ISO ne revient pas à L.

#### **L'exposition change pendant l'enregistrement vidéo.**

- Si vous modifiez la vitesse d'obturation ou l'ouverture pendant l'enregistrement vidéo, les variations de l'exposition pourront être enregistrées.
- Zoomer l'objectif pendant l'enregistrement vidéo peut provoquer des variations de l'exposition, que l'ouverture maximale de l'objectif change ou pas. Il s'ensuit que les variations de l'exposition peuvent être enregistrées.

# **L'image scintille ou des bandes horizontales apparaissent pendant l'enregistrement vidéo.**

 Un scintillement, des bandes horizontales (bruit) ou une exposition irrégulière peuvent être dus à un éclairage fluorescent, éclairage LED ou d'autres sources lumineuses pendant l'enregistrement vidéo. Par ailleurs, les changements dans l'exposition (luminosité) ou la teinte couleur peuvent être enregistrés. En mode  $\langle M \rangle$  ou  $\langle Tv \rangle$ , une vitesse d'obturation lente peut réduire le problème. Le problème peut être plus perceptible avec l'enregistrement vidéo Time-lapse.

#### **Le sujet paraît déformé pendant l'enregistrement vidéo.**

 Si vous déplacez l'appareil photo à gauche ou à droite (panoramique) ou filmez un sujet en mouvement, il se peut que l'image paraisse déformée. Le problème peut être plus perceptible avec l'enregistrement vidéo Time-lapse.

# **Lorsque je prends des photos pendant l'enregistrement vidéo, l'enregistrement s'arrête.**

- Il est recommandé d'utiliser une carte CF capable du transfert UDMA ou une carte SD UHS-I pour prendre des photos pendant l'enregistrement vidéo.
- **Pour résoudre ce problème, vous pouvez essayer de régler une** qualité d'image inférieure pour les photos ou prendre moins de photos en continu.

#### **Le time code est désactivé.**

 Si vous prenez des photos pendant l'enregistrement vidéo, il y aura un écart entre la durée réelle et le time code. Pour éditer une vidéo au moyen du time code, il est recommandé de ne pas prendre de photos pendant l'enregistrement vidéo.

# **Problèmes de fonctionnement**

#### **Je ne parviens pas à modifier le réglage avec <**6**>, <**5**> ou <**9**>.**

- **•** Positionnez le bouton  $\leq |\mathsf{OCK}\rangle \geq \hat{a}$  gauche (verrouillage débloqué, p. [59](#page-58-0)).
- Vérifiez le réglage [8**3 : Verrouillage multifonction**] (p. [410\)](#page-409-0).

# **Une touche ou une molette de l'appareil photo ne fonctionne pas comme prévu.**

Vérifiez le réglage [8**3 : Commandes personnalisées**] (p. [413](#page-412-0)).

# **Problèmes d'affichage**

#### **L'écran de menu affiche moins d'onglets et d'options.**

- En mode  $\leq$   $\sqrt{4}$  >, seuls certains onglets et options de menu sont affichés. Placez le mode de prise de vue sur < $P$ >, < $Tv$ >, < $Av$ >,  $\leq M$  > ou  $\leq B$  > (p. [64](#page-63-0)).
- Dans l'onglet [★], [**Affich. menu**] est réglé sur [**Seul onglet Mon menu affiché**] (p. [436\)](#page-435-0).

#### **Le premier caractère du nom de fichier est un caractère de soulignement (« \_ »).**

● Réglez l'espace couleur sur sRVB. Si vous avez réglé Adobe RVB, le premier caractère est un caractère de soulignement (p. [193\)](#page-192-0).

#### **Le quatrième caractère du nom du fichier change.**

**Avec [61 : Nom de fichier**], sélectionnez le nom de fichier propre à l'appareil photo ou le nom de fichier enregistré sous le réglage utilisateur 1 (p. [196\)](#page-195-0).

#### **La numérotation des fichiers ne démarre pas de 0001.**

 Si la carte contient déjà des images enregistrées, la numérotation des images peut ne pas commencer à partir de 0001 (p. [199](#page-198-0)).

#### **L'affichage de la date et de l'heure de prise de vue est incorrect.**

- Vérifiez que la date et l'heure correctes sont réglées (p. [49\)](#page-48-0).
- Vérifiez le fuseau horaire et l'heure d'été (p. [49](#page-48-0)-[50\)](#page-49-0).

#### **La date et l'heure ne sont pas sur la photo.**

 La date et l'heure de prise de vue n'apparaissent pas sur la photo. La date et l'heure sont enregistrées dans les données d'image en tant qu'informations de prise de vue. Lors de l'impression, vous pouvez imprimer la date et l'heure sur la photo en utilisant la date et l'heure enregistrées dans les informations de prise de vue (p. [385,](#page-384-0) [389\)](#page-388-0).

#### **[###] apparaît.**

 Si le nombre d'images enregistrées sur la carte dépasse le nombre que l'appareil photo peut afficher, [**###**] s'affichera (p. [339\)](#page-338-0).

#### **La vitesse d'affichage du collimateur AF dans le viseur est lente.**

 À de faibles températures, la vitesse d'affichage des collimateurs AF devient plus lente en raison des caractéristiques (cristaux liquides) du dispositif d'affichage des collimateurs AF. Elle redevient normale à température ambiante.

#### **L'image affichée sur l'écran LCD n'est pas claire.**

- Si l'écran LCD est sale, utilisez un chiffon doux pour le nettoyer.
- L'affichage de l'écran LCD peut sembler lent ou sombre à basse ou haute température. Il redevient normal à température ambiante.

#### **[Paramètres Eye-Fi] n'apparaît pas.**

 [**Paramètres Eye-Fi**] apparaît uniquement lorsqu'une carte Eye-Fi est insérée dans l'appareil photo. Si le taquet de protection contre l'écriture de la carte Eye-Fi est réglé sur la position **LOCK** (verrouillé), vous ne serez pas en mesure de vérifier le statut de connexion de la carte ou de désactiver la transmission Eye-Fi (p. [451](#page-450-0)).

# **Problèmes de lecture**

#### **Une portion de l'image clignote en noir.**

[3**3 : Alerte surex.**] est réglé sur [**Activée**] (p. [325](#page-324-0)).

#### **Une case rouge apparaît sur l'image.**

[3**3 : Aff. Collim AF**] est réglé sur [**Activé**] (p. [325](#page-324-1)).

#### **Impossible d'effacer l'image.**

Si l'image est protégée, elle ne peut pas être effacée (p. [334\)](#page-333-0).

#### **La vidéo ne peut pas être lue.**

 Les vidéos éditées sur un ordinateur ne peuvent pas être lues sur l'appareil photo.

# **Le bruit de fonctionnement de l'appareil photo peut être entendu à la lecture de la vidéo.**

 Si vous utilisez les molettes ou l'objectif de l'appareil photo pendant l'enregistrement vidéo, leur bruit de fonctionnement est également enregistré. Il est recommandé d'utiliser le microphone stéréo directionnel DM-E1 (vendu séparément) (p. [301\)](#page-300-0).

#### **La vidéo comporte des passages figés.**

 Pendant l'enregistrement vidéo avec exposition automatique, en cas de changement radical du niveau de l'exposition, l'enregistrement s'arrête momentanément jusqu'à ce que la luminosité se stabilise. Le cas échéant, enregistrez en mode  $\leq M$  > (p. [286](#page-285-0)).

#### **Aucune image sur le téléviseur.**

- Vérifiez si [5**3 : Système vidéo**] est correctement réglé sur [**Pour NTSC**] ou [**Pour PAL**] (selon le système vidéo de votre téléviseur).
- Vérifiez que la fiche du câble HDMI est insérée à fond (p. [351](#page-350-0)).

#### **Il y a plusieurs fichiers vidéo pour une seule prise vidéo.**

 Si la taille du fichier vidéo atteint 4 Go, un autre fichier vidéo est automatiquement créé (p. [299](#page-298-0)).

#### **Mon lecteur de carte ne reconnaît pas la carte.**

 Selon le lecteur de carte et le système d'exploitation de l'ordinateur utilisé, il se peut que les cartes CF ou les cartes SDXC de grande capacité ne soient pas correctement reconnues. Le cas échéant, raccordez l'appareil photo à l'ordinateur avec le câble d'interface, puis transférez les images sur l'ordinateur à l'aide d'EOS Utility (logiciel EOS, p. [504\)](#page-503-0).

#### **Je ne parviens pas à traiter l'image RAW.**

• Les images MEN et SEN ne peuvent pas être traitées avec l'appareil photo. Utilisez le logiciel EOS, Digital Photo Professional pour traiter l'image (p. [504\)](#page-503-1).

#### **Je ne parviens pas à redimensionner ou recadrer l'image.**

Les images JPEG S3, **RAW**, **MRAW** et S **RAW** ne peuvent pas être redimensionnées ou recadrées avec l'appareil photo (p. [369](#page-368-0), [371\)](#page-370-0).

# **Problèmes de nettoyage du capteur**

#### **L'obturateur émet un bruit pendant le nettoyage du capteur.**

Si vous avez sélectionné [**Nettoyage immédiat** [[Hengin], l'obturateur émettra un bruit, mais aucune image ne sera prise (p. [374](#page-373-0)).

**Le nettoyage automatique du capteur ne fonctionne pas.**

 Si vous placez le commutateur d'alimentation à plusieurs reprises et à court intervalle sur < $ON$ > / < $OFF$ >, l'icône < $\pm$  > peut ne pas s'afficher (p. [47\)](#page-46-0).

# **Problèmes d'impression**

#### **Les effets d'impression sont moins nombreux que ceux répertoriés dans le mode d'emploi.**

 Le contenu affiché à l'écran peut varier d'une imprimante à l'autre. Le mode d'emploi énumère tous les effets d'impression disponibles (p. [384\)](#page-383-0).

# **Problèmes de connexion à l'ordinateur**

#### **La communication entre l'appareil photo connecté et l'ordinateur ne fonctionne pas.**

 Lorsque vous utilisez EOS Utility (logiciel EOS), réglez [z**5 : Vidéo Time-lapse**] sur [**Désactiv.**] (p. [306](#page-305-0)).

#### **Je ne parviens pas à transférer les images sur un ordinateur.**

- Installez le logiciel EOS (CD-ROM EOS Solution Disk) sur l'ordinateur (p. [504](#page-503-2)).
- Vérifiez que la fenêtre principale d'EOS Utility s'affiche.

# <span id="page-486-0"></span>**Codes d'erreur**

Numéro de l'erreur  $\overline{\mathbf{x}}$ Frr  $01 -$ Communication défectueuse entre l'appareil et l'objectif. Nettoyer contacts de l'objectif.

Causes et solutions

Si un problème survient avec l'appareil photo, un message d'erreur s'affiche. Suivez les instructions à l'écran.

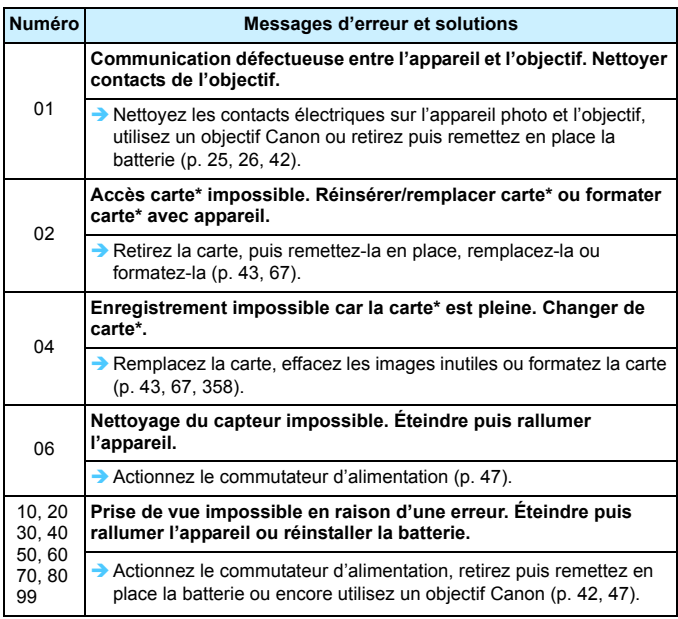

\* Si l'erreur persiste, notez par écrit le numéro d'erreur et contactez le Service Après-Vente Canon le plus proche.

# **Caractéristiques techniques**

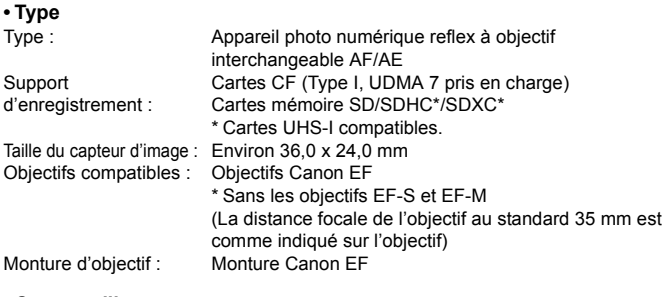

#### **• Capteur d'image**

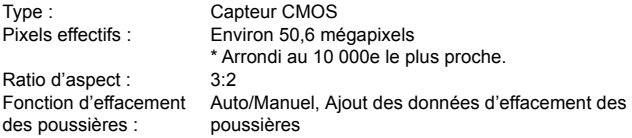

#### **• Système d'enregistrement**

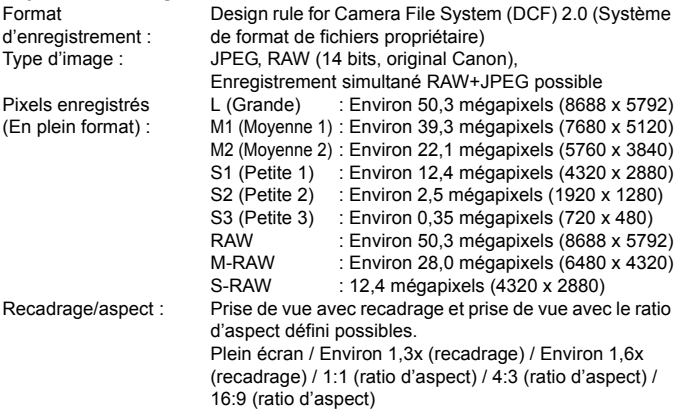

Fonctions d'enregistrement : Standard, Chang. Carte auto, Enr. séparément, Enr. multi médias Création/sélection d'un Possible dossier : Nom de fichier : Prérégler code / Rég. utilisat 1 / Rég. utilisat 2

Numérotation des fichiers : Continue, Réinit. Auto, Réinit. Man.

#### **• Traitement de l'image pendant la prise de vue**

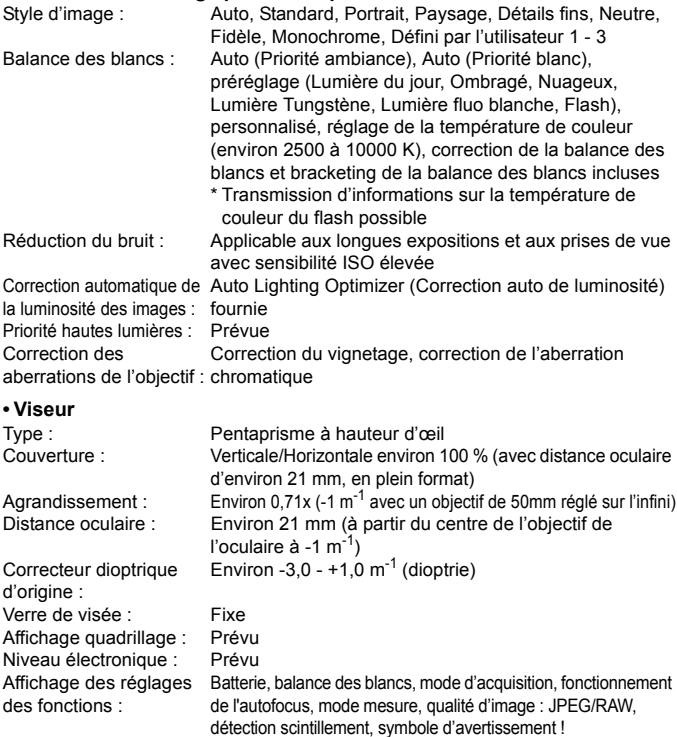

Miroir : <br>  $\angle$  <br>  $\angle$  <br> Contrôle de profondeur Prévude champ :

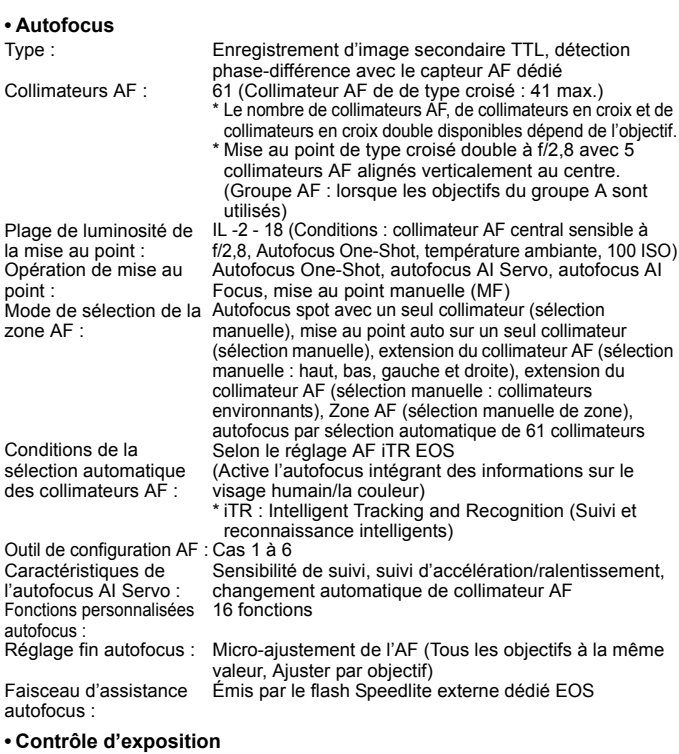

Mode mesure : Capteur de mesure RVB+IR d'environ 150 000 pixels et mesure TTL sur 252 zones avec ouverture max. Système EOS iSA (Intelligent Subject Analysis, Analyse intelligente du sujet) • Mesure évaluative (liée à tous les collimateurs AF) • Mesure sélective (environ 6,1 % du viseur au centre) • Mesure spot (environ 1,3 % du viseur au centre)

• Mesure moyenne à prépondérance centrale

Plage de mesure de la luminosité : IL 0 - 20 (à température ambiante, 100 ISO)

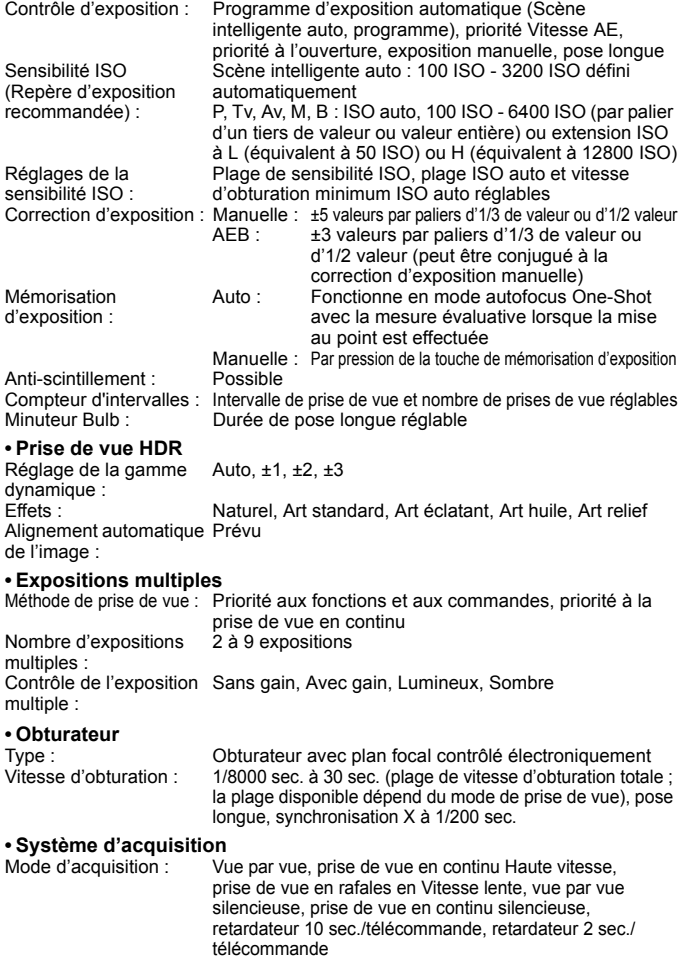

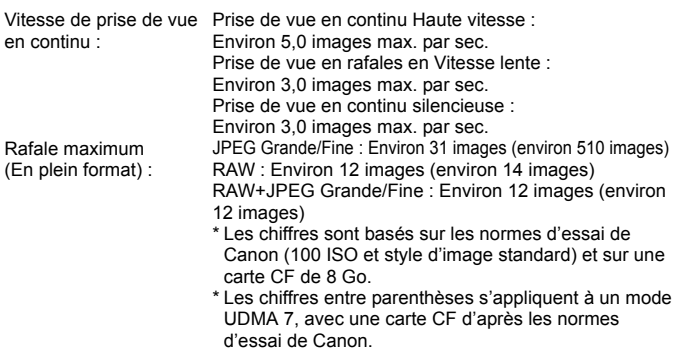

#### **• Flash Speedlite externe**

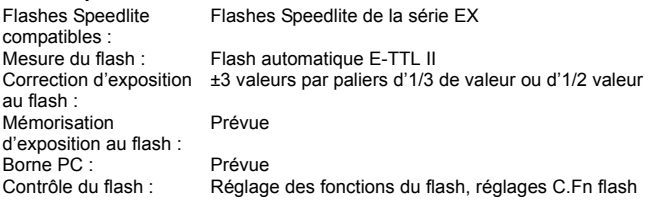

#### **• Prise de vue avec Visée par l'écran**

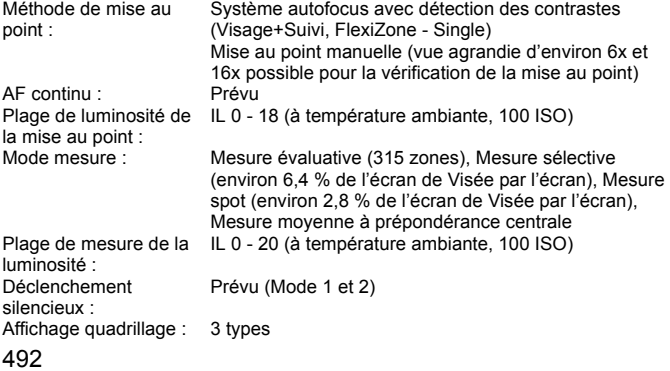

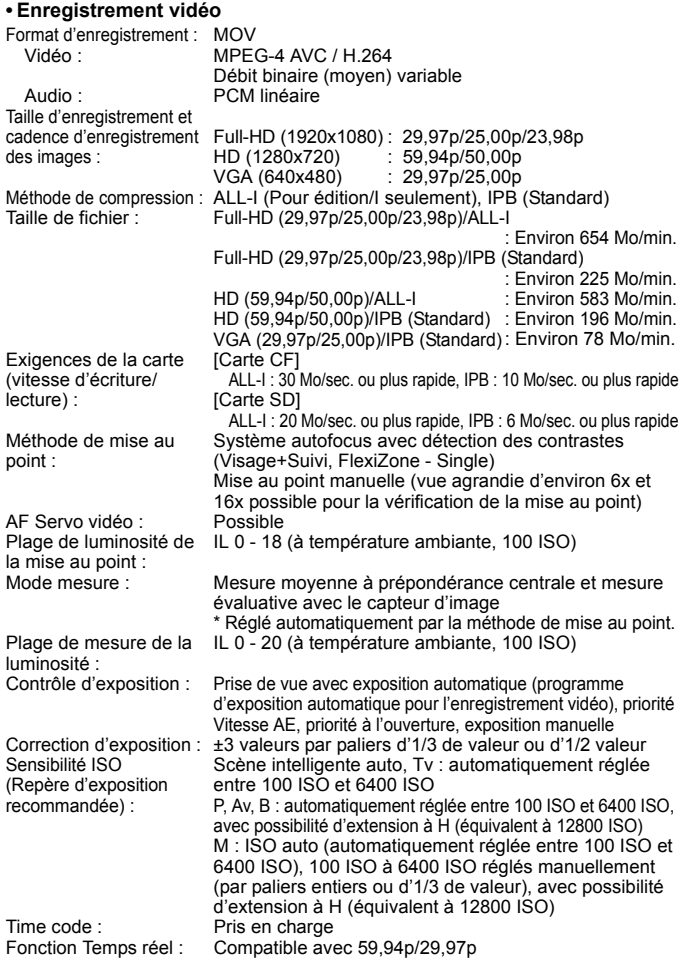

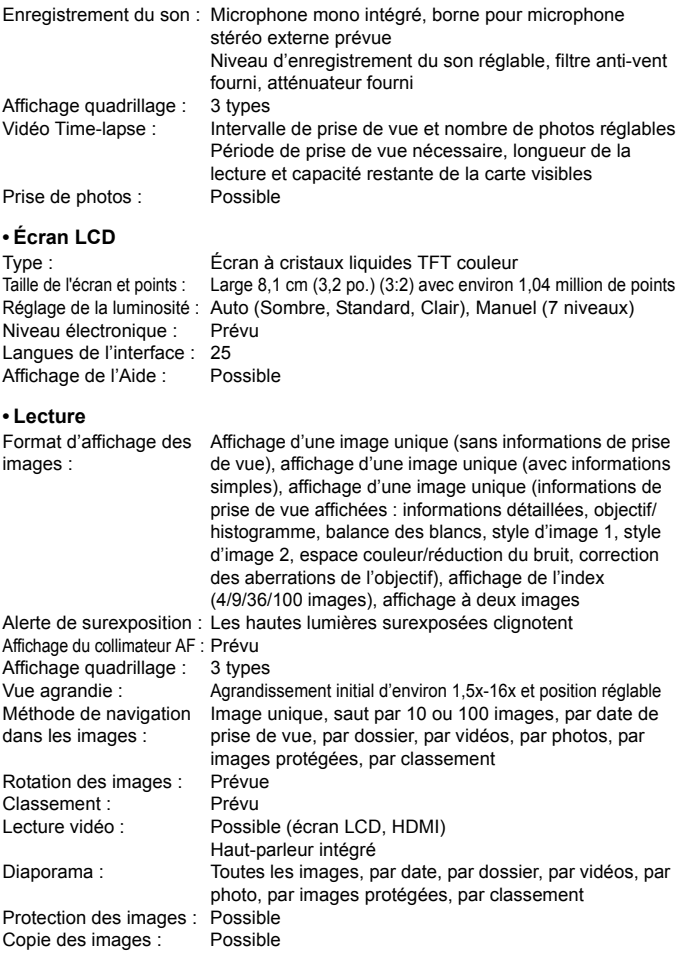

#### **• Traitement logiciel des images**

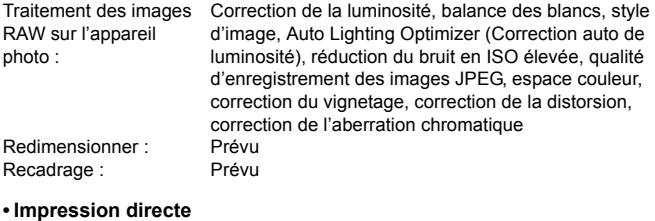

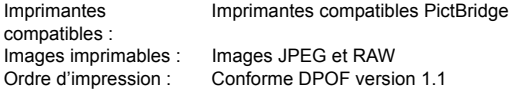

#### **• Transfert des images**

Fichiers transférables : Photos (images JPEG, RAW, RAW+JPEG), vidéos

#### **• Fonctions personnalisées**

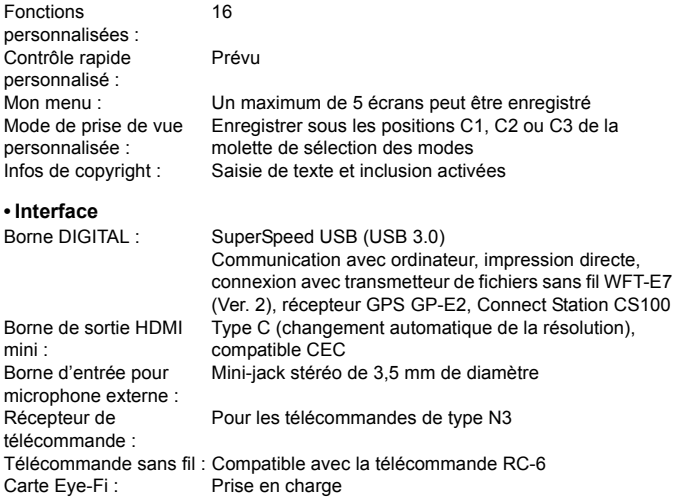

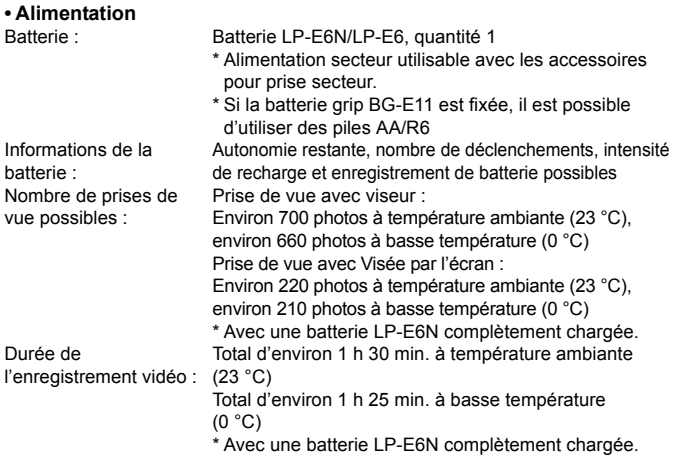

#### **• Dimensions et poids**

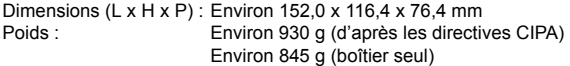

#### **• Environnement d'utilisation**

Plage de températures 0 °C - 40 °C de fonctionnement : Humidité de fonctionnement : 85 % ou moins

- Toutes les spécifications répertoriées ci-dessus sont communes à l'EOS 5DS et l'EOS 5DS R.
- **Toutes les données ci-dessus sont basées sur les normes d'essai de Canon ainsi** que sur les normes d'essai et directives de la CIPA (Camera & Imaging Products Association).
- Les dimensions et le poids indiqués ci-dessus sont basés sur les directives CIPA (à l'exception du poids pour le boîtier uniquement).
- **EXT** Les caractéristiques techniques et l'aspect physique sont sujets à modifications sans préavis.
- Si un problème survient avec un objectif d'une marque autre que Canon fixé sur l'appareil photo, contactez le fabricant de l'objectif correspondant.

#### **Marques commerciales**

- Adobe est une marque commerciale d'Adobe Systems Incorporated.
- Microsoft et Windows sont des marques déposées ou des marques enregistrées de Microsoft Corporation aux États-Unis d'Amérique et/ou dans d'autres pays.
- Macintosh et Mac OS sont des marques déposées d'Apple Inc., enregistrées aux États-Unis d'Amérique et dans d'autres pays.
- CompactFlash est une marque commerciale de SanDisk Corporation.
- Le logo SDXC est une marque commerciale de SD-3C, LLC.
- **HDMI, le logo HDMI et High-Definition Multimedia Interface sont des marques** commerciales ou des marques déposées de HDMI Licensing LLC.
- Toutes les autres marques déposées sont la propriété de leurs détenteurs respectifs.

# **À propos de la licence MPEG-4**

« La licence de ce produit est concédée en vertu des brevets AT&T relatifs à la norme MPEG-4. Ce produit peut être utilisé pour l'encodage de vidéos conformes à la norme MPEG-4 et/ou le décodage de vidéos conformes à la norme MPEG-4 encodées uniquement (1) pour un usage strictement personnel et en dehors de toute activité commerciale ou (2) par un fournisseur de vidéo détenteur d'une licence concédée en vertu des brevets AT&T qui l'autorise à fournir des vidéos conformes à la norme MPEG-4. Aucune licence expresse ou tacite n'est accordée pour un autre usage. »

# **About MPEG-4 Licensing**

"This product is licensed under AT&T patents for the MPEG-4 standard and may be used for encoding MPEG-4 compliant video and/or decoding MPEG-4 compliant video that was encoded only (1) for a personal and non-commercial purpose or (2) by a video provider licensed under the AT&T patents to provide MPEG-4 compliant video. No license is granted or implied for any other use for MPEG-4 standard." \* Notice displayed in English as required.

#### **Il est recommandé d'utiliser des accessoires Canon d'origine**

Ce produit est conçu pour atteindre une excellente performance lorsqu'il est utilisé avec des accessoires Canon d'origine.

Canon ne peut être tenu responsable de tout dégât causé à ce produit et/ou de tout accident, tel qu'un incendie, provoqués par le mauvais fonctionnement d'accessoires qui ne sont pas des accessoires d'origine Canon (par exemple une fuite et/ou l'explosion d'une batterie). Notez que cette garantie ne s'applique pas aux réparations consécutives à des défaillances d'accessoires qui ne sont pas des accessoires d'origine Canon, même si vous pouvez demander ce type de réparation à vos frais.

 $\bigoplus$  La batterie LP-E6N/LP-E6 est destinée aux produits Canon uniquement. Son utilisation avec un chargeur de batterie ou un produit incompatible peut entraîner un dysfonctionnement ou des accidents pour lesquels Canon ne saurait être tenu pour responsable.

#### **Union Européenne, Norvège, Islande et Liechtenstein uniquement.**

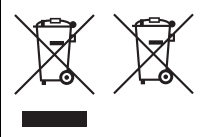

Ces symboles indiquent que ce produit ne doit pas être mis au rebut avec les ordures ménagères, comme le spécifient la Directive européenne DEEE (2012/19/UE), la Directive européenne relative à l'élimination des piles et des accumulateurs usagés (2006/66/CE) et les lois en vigueur dans votre pays appliquant ces directives. Si un symbole de toxicité chimique est imprimé sous le

symbole illustré ci-dessus conformément à la Directive relative aux piles et aux accumulateurs, il indique la présence d'un métal lourd (Hg = mercure, Cd = cadmium, Pb = plomb) dans la pile ou l'accumulateur à une concentration supérieure au seuil applicable spécifié par la Directive. Ce produit doit être confié au distributeur à chaque fois que vous achetez un produit neuf similaire, ou à un point de collecte mis en place par les collectivités locales pour le recyclage des Déchets des Équipements Électriques et Électroniques (DEEE). Le traitement inapproprié de ce type de déchet risque d'avoir des répercussions sur l'environnement et la santé humaine, du fait de la présence de substances potentiellement dangereuses généralement associées aux équipements électriques et électroniques. Votre entière coopération dans le cadre de la mise au rebut correcte de ce produit favorisera une meilleure utilisation des ressources naturelles. Pour plus d'informations sur le recyclage de ce produit, contactez vos services municipaux, votre éco-organisme ou les autorités locales compétentes, ou consultez le site www.canon-europe.com/weee, ou www.canon-europe.com/battery.

## **ATTENTION**

RISQUE D'EXPLOSION EN CAS D'UTILISATION DE PILES/BATTERIES NON CONFORMES. REPORTEZ-VOUS AUX RÉGLEMENTATIONS LOCALES POUR LA COLLECTE DES PILES/BATTERIES USAGÉES.

# **Téléchargement des images sur votre ordinateur**

**15**

Ce chapitre explique comment télécharger les images de l'appareil photo vers votre ordinateur, donne un aperçu des logiciels sur l'EOS Solution Disk (CD-ROM) et explique comment les installer sur votre ordinateur. Il explique également comment afficher les modes d'emploi des logiciels.

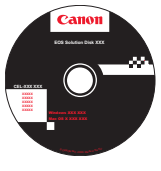

**EOS Solution Disk**  (Logiciels)

# **Téléchargement d'images sur un ordinateur**

Vous pouvez utiliser le logiciel EOS pour télécharger les images dans l'appareil photo sur votre ordinateur. Vous disposez de deux moyens pour ce faire.

# **Téléchargement en raccordant l'appareil photo à l'ordinateur**

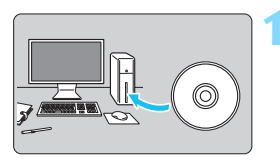

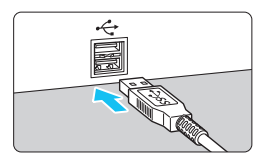

# **2 Utilisez le câble d'interface fourni pour raccorder l'appareil photo à votre ordinateur.**

 Utilisez le câble d'interface fourni avec l'appareil photo.

**1 Installez les logiciels** (p. [505](#page-504-0))**.**

- Lorsque vous connectez le câble à l'appareil photo, utilisez le protecteur de câble (p. [36\)](#page-35-0). Connectez le câble au port numérique avec l'icône <ss< - a > de la fiche faisant face à l'arrière de l'appareil photo.
- Branchez la fiche du cordon dans la borne USB de l'ordinateur.

# **3 Utilisez EOS Utility pour transférer les images.**

 Pour en savoir plus, reportez-vous au mode d'emploi d'EOS Utility.

Utilisez le câble d'interface fourni ou un câble Canon (p. [454](#page-453-0)). Lorsque vous connectez le câble d'interface, utilisez le protecteur de câble fourni (p. [36](#page-35-0)).

### **Téléchargement des images avec un lecteur de cartes**

Vous pouvez utiliser un lecteur de carte pour télécharger des images sur votre ordinateur.

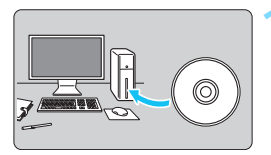

**1 Installez les logiciels** (p. [505\)](#page-504-0)**.**

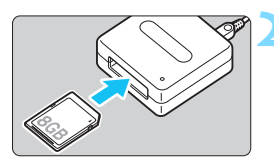

**2 Insérez la carte dans le lecteur de cartes.**

- **3 Utilisez Digital Photo Professional pour télécharger les images.**
	- **Pour en savoir plus, reportez-vous au** mode d'emploi de Digital Photo **Professional**

Lorsque vous téléchargez les images depuis l'appareil photo sur votre ordinateur avec un lecteur de cartes sans utiliser de logiciel EOS, copiez le dossier DCIM sur la carte vers votre ordinateur.

# **Vue d'ensemble des logiciels**

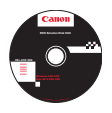

# <span id="page-503-2"></span>**EOS Solution Disk**

Ce disque contient plusieurs logiciels pour les appareils photo EOS.

Notez que les logiciels fournis avec les modèles d'appareils photo précédents peuvent ne pas prendre en charge les photos et les fichiers vidéo pris avec cet appareil photo. Utilisez les logiciels fournis avec cet appareil photo.

# <span id="page-503-0"></span>a **EOS Utility**

Logiciel de communication pour l'appareil photo et l'ordinateur

- Vous pouvez télécharger des images (photos/vidéos) prises avec l'appareil photo sur votre ordinateur.
- Vous pouvez définir les différents réglages de l'appareil photo depuis votre ordinateur.
- Vous pouvez photographier à distance en raccordant l'appareil photo à l'ordinateur.

# <span id="page-503-1"></span> $Q$  Digital Photo Professional

Logiciel de visualisation et d'édition d'images

- Vous pouvez visualiser, éditer et imprimer les images capturées sur votre ordinateur à grande vitesse.
- Vous pouvez éditer des images tout en conservant les fichiers originaux.
- Ce logiciel peut être utilisé par un large éventail d'utilisateurs, des amateurs aux professionnels. Il est particulièrement conseillé aux utilisateurs qui effectuent principalement des prises de vue d'images RAW.

# **<sup><b>**</sup> Picture Style Editor

Logiciel de création de fichiers de Style d'image

- Ce logiciel est destiné aux utilisateurs confirmés, expérimentés dans le traitement des images.
- Vous pouvez éditer un Style d'image en fonction de caractéristiques d'image de votre choix et créer/sauvegarder un fichier de Style d'image original.
#### **Installation des logiciels sous Windows**

Systèmes d'exploitation **Windows 8.1 Windows 8 Windows 7**compatibles

**1** Assurez-vous que l'appareil photo n'est pas raccordé à votre ordinateur.

- **Ne raccordez pas l'appareil photo à l'ordinateur avant d'installer les logiciels. Le cas échéant, les logiciels ne s'installeront pas correctement.**
	- Si une version précédente est installée, réinstallez les logiciels en procédant comme il est indiqué ci-dessous. (La version la plus récente remplacera la version précédente.)
- **2** Insérez l'EOS Solution Disk (CD-ROM).
- **3** Sélectionnez votre région, votre pays et votre langue.
- **4** Cliquez sur [**Installation rapide**] pour lancer l'installation.
	- Suivez les instructions qui s'affichent à l'écran pour terminer la procédure d'installation.
	- Si vous y êtes invité, installez Microsoft Silverlight.
- **5** Cliquez sur [**Terminé**] une fois l'installation effectuée.
- **6** Retirez le CD.

#### **Installation des logiciels sous Macintosh**

Systèmes d'exploitation compatibles **MAC OS X 10.8 - 10.10**

**1** Assurez-vous que l'appareil photo n'est pas raccordé à votre ordinateur.

 **Ne raccordez pas l'appareil photo à l'ordinateur avant d'installer les logiciels. Le cas échéant, les logiciels ne s'installeront pas correctement.**

 Si une version précédente est installée, réinstallez les logiciels en procédant comme il est indiqué ci-dessous. (La version la plus récente remplacera la version précédente.)

- **2** Insérez l'EOS Solution Disk (CD-ROM).
	- Sur le bureau de votre ordinateur, double-cliquez sur l'icône pour ouvrir le CD-ROM, puis double-cliquez sur [**setup**].
- **3** Sélectionnez votre région, votre pays et votre langue.
- **4** Cliquez sur [**Installation rapide**] pour lancer l'installation.
	- Suivez les instructions qui s'affichent à l'écran pour terminer la procédure d'installation.
- **5** Cliquez sur [**Redémarrer**] une fois l'installation terminée.
- **6** Quand l'ordinateur redémarre, retirez le CD.

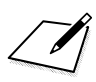

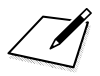

# **Index**

# **Chiffres**

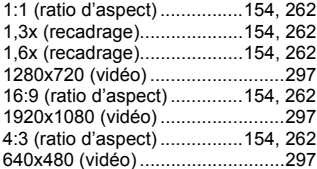

# **A**

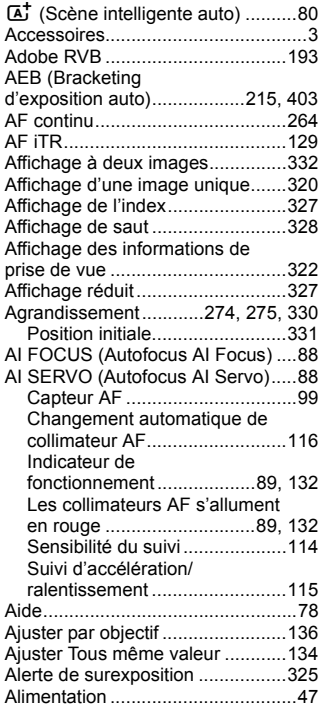

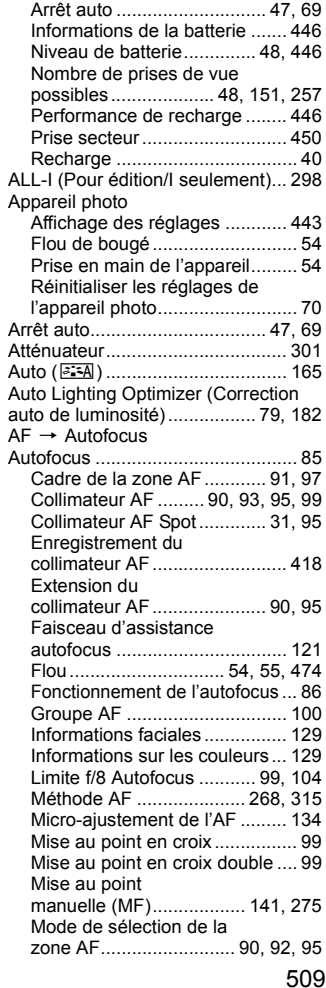

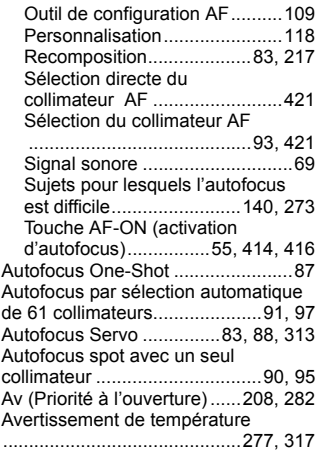

#### **B**

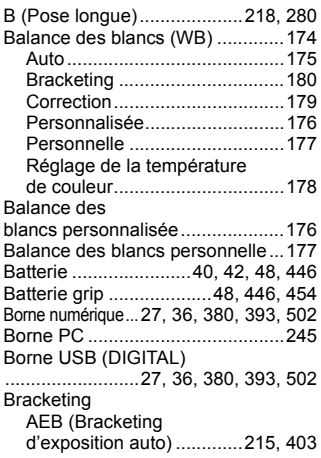

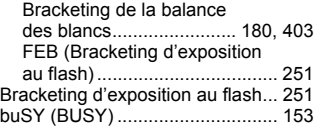

### **C**

#### **W** [\(Prise de](#page-436-0)

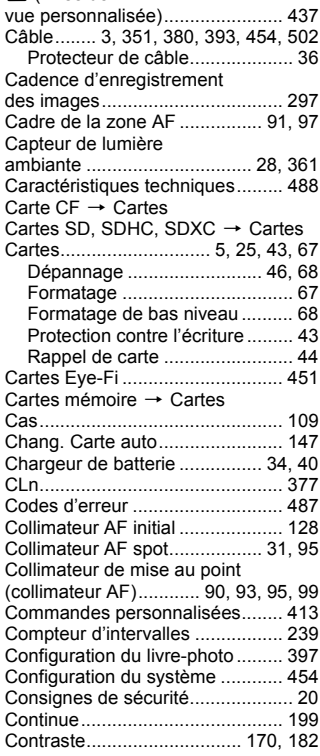

Contrôle de profondeur

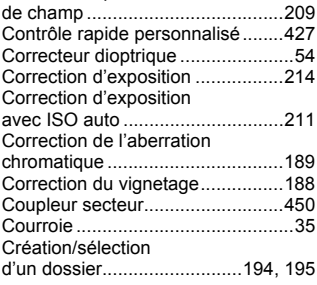

# **D**

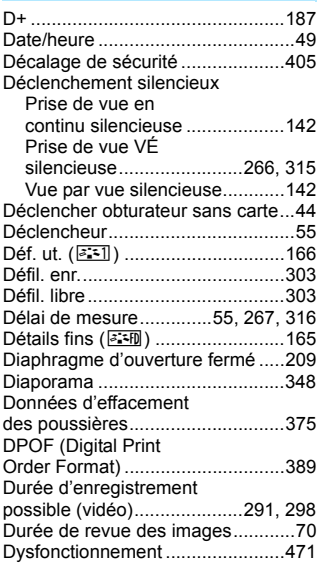

# **E**

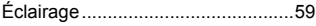

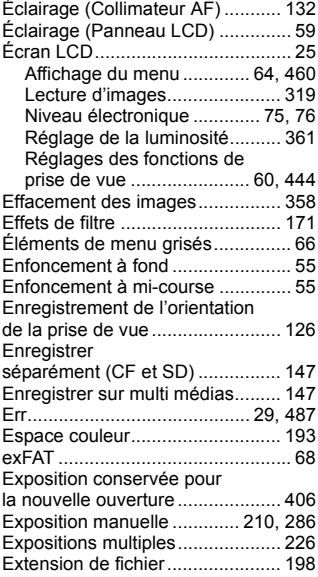

#### **F**

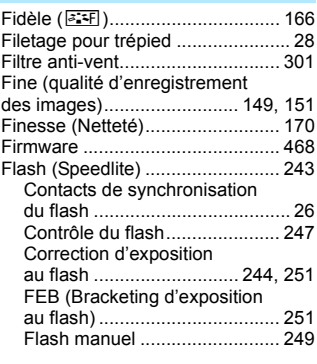

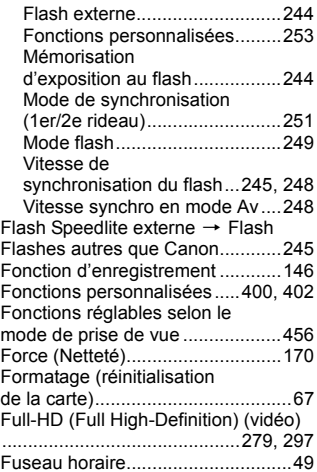

# **G**

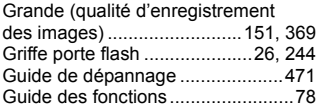

# **H**

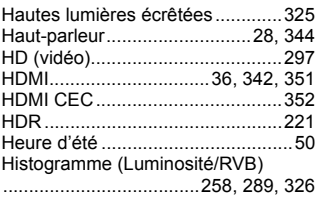

# **I**

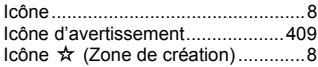

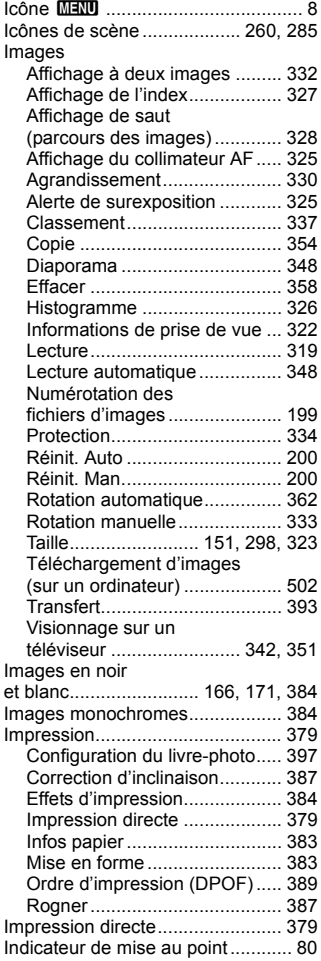

[Indicateur de](#page-29-0)

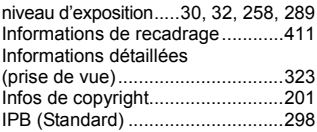

# **J**

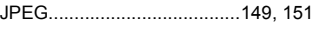

# **K**

[Kit adaptateur secteur...................450](#page-449-2)

## **L**

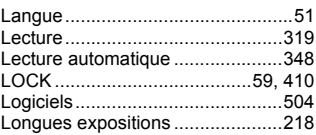

#### **M**

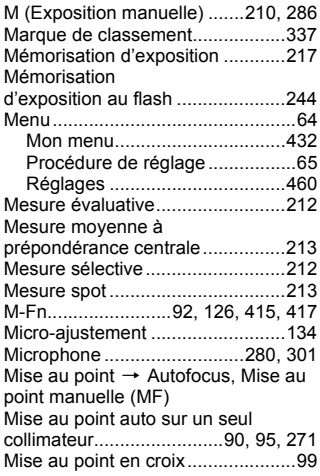

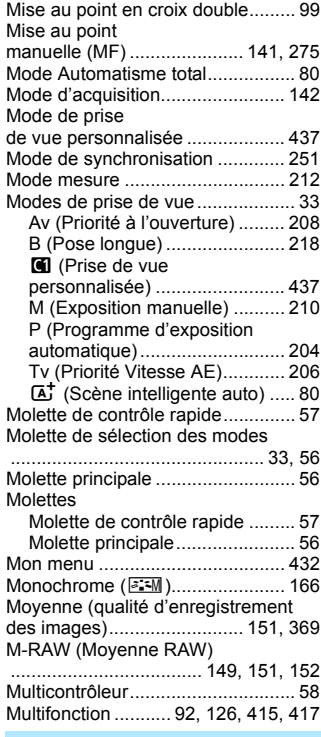

# **N**

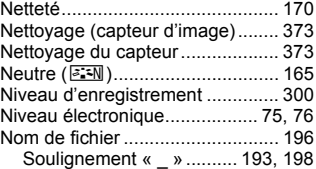

#### Index

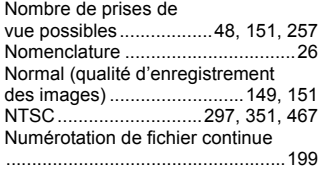

# **O**

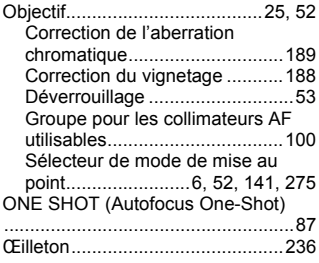

### **P**

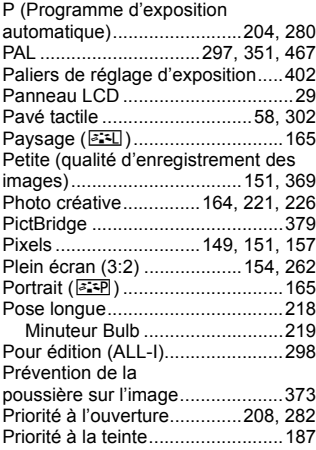

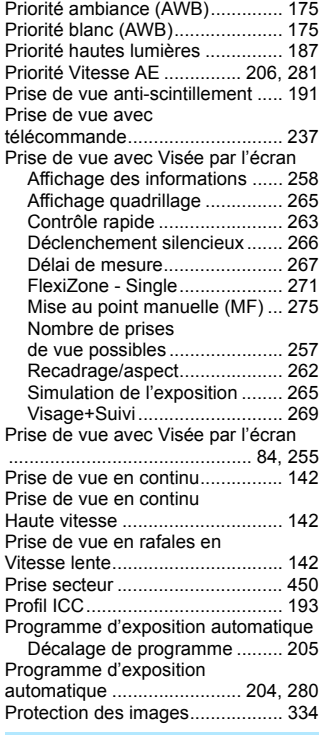

# **Q**

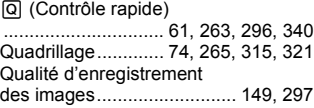

#### **R**

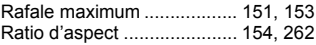

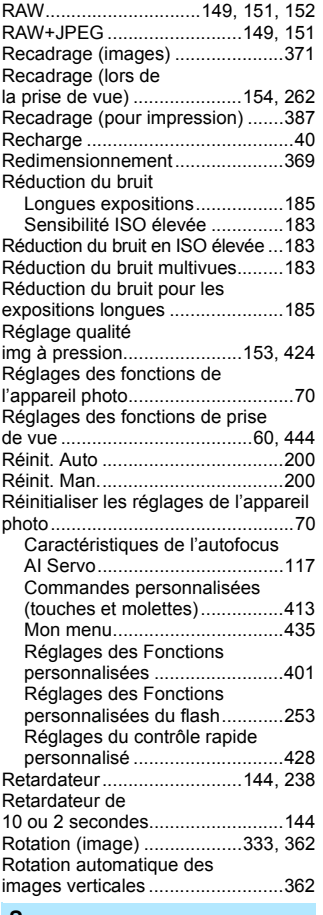

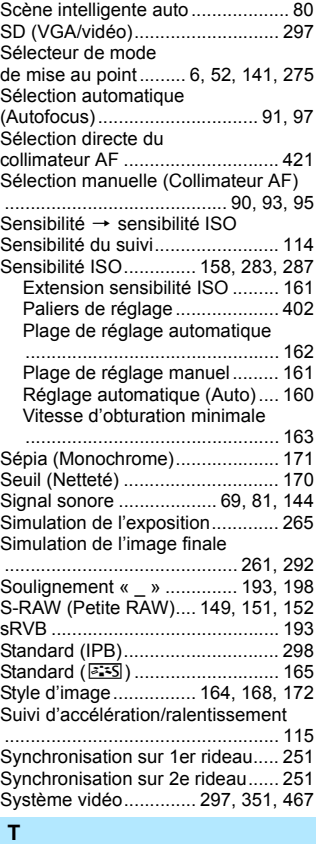

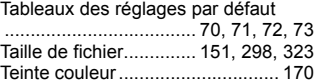

#### **S**

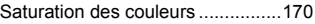

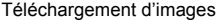

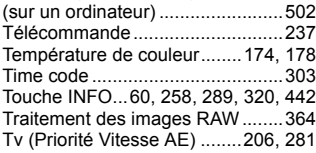

# **U**

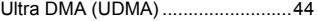

# **V**

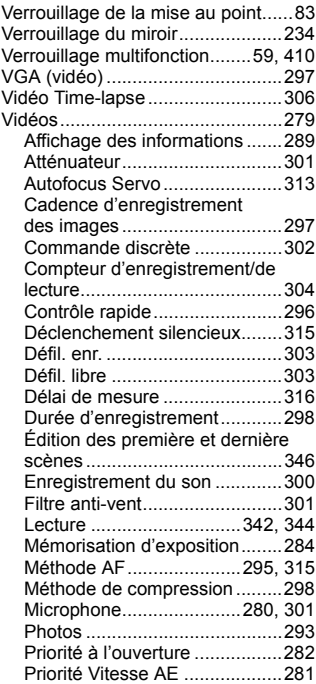

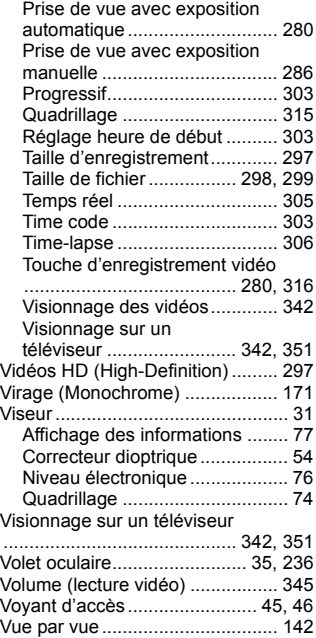

#### **Z**

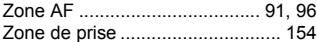

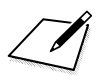

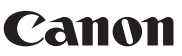

**CANON INC.** 30-2 Shimomaruko 3-chome, Ohta-ku, Tokyo 146-8501, Japon

*Europe, Afrique et Moyen-Orient*

#### **CANON EUROPA N.V.**

Bovenkerkerweg 59, 1185 XB Amstelveen, Pays-Bas

Pour connaître les coordonnées de votre représentant Canon local, reportez-vous à votre carte de garantie ou consultez le site à l'adresse www.canon-europe.com/Support

Dans les pays européens, le produit et sa garantie sont fournis par Canon Europa N.V.

Les descriptions dans ce mode d'emploi datent de novembre 2017. Pour des informations sur la compatibilité avec des produits commercialisés après cette date, prenez contact avec un Service Après-Vente Canon. Pour le mode d'emploi le plus récent, consultez le site Web de Canon.

CEL-SV9GA222 © CANON INC. 2017